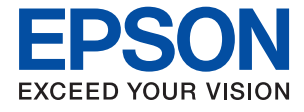

# XP-8600 Series **Uživatelská příručka**

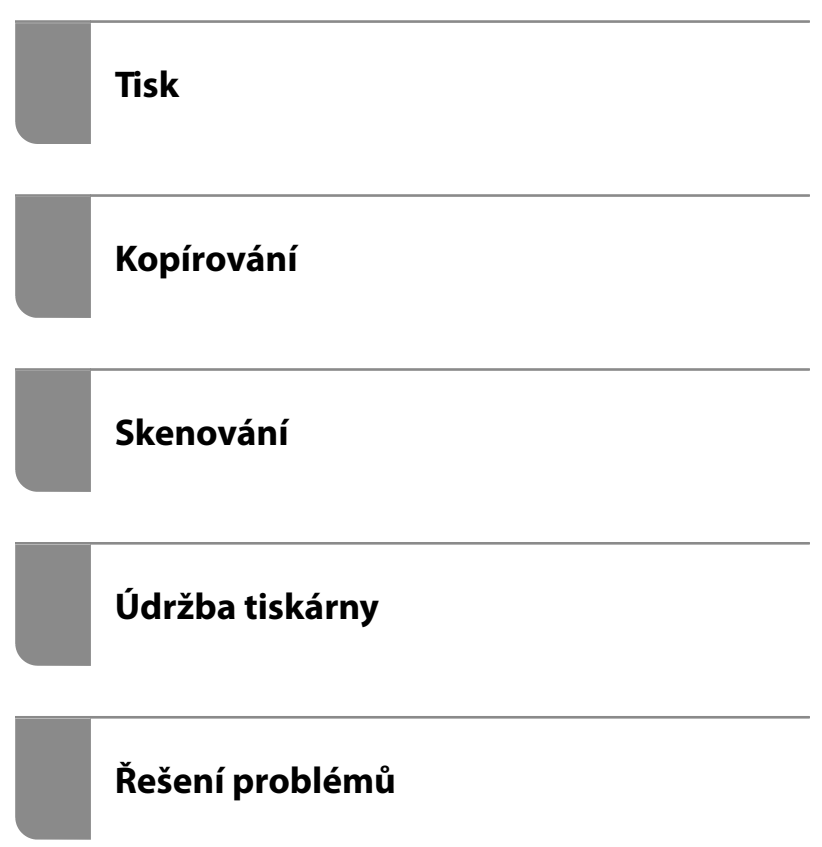

## *Obsah*

#### *[Průvodce k této příručce](#page-4-0)*

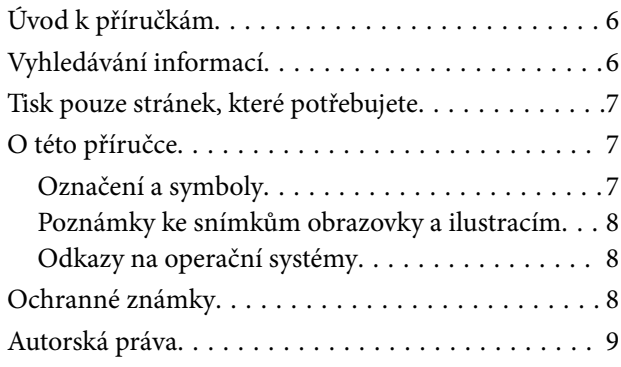

#### *[Důležité pokyny](#page-10-0)*

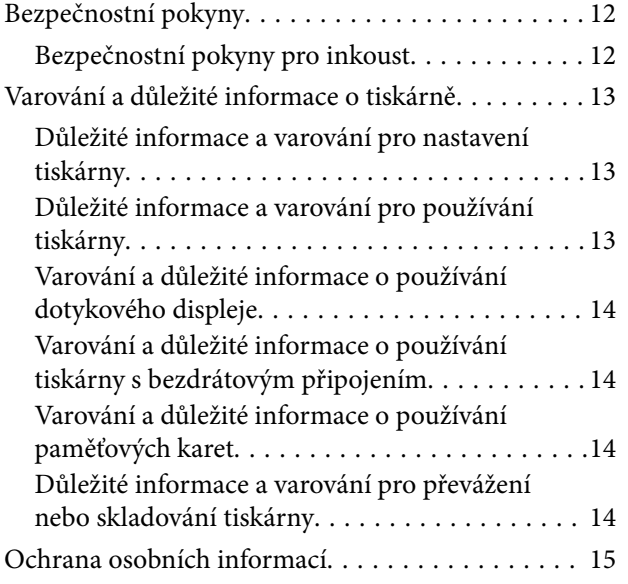

## *[Názvy dílů a funkcí](#page-15-0)*

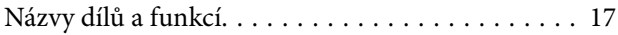

#### *[Průvodce ovládacím panelem](#page-20-0)*

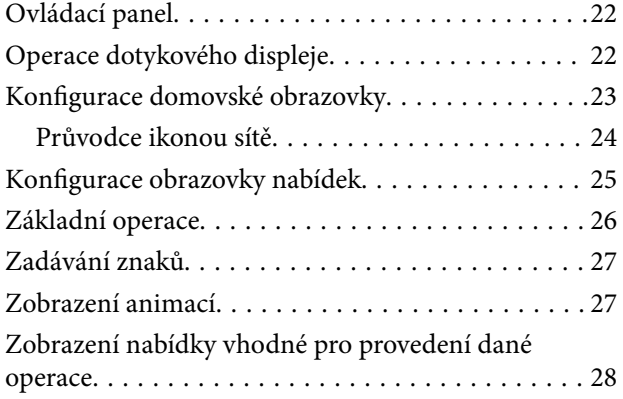

### *[Vkládání papírů a CD/DVD](#page-29-0)*

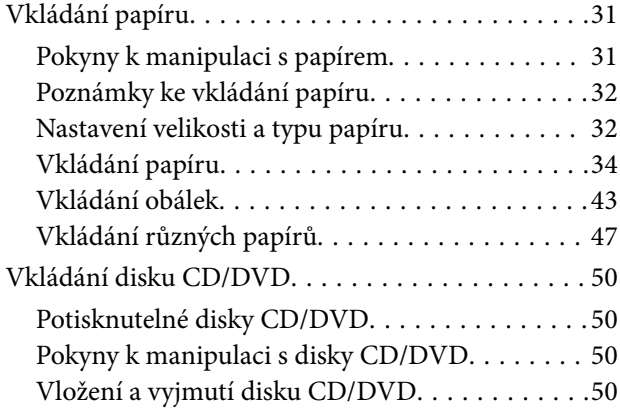

#### *[Vkládání předloh](#page-50-0)*

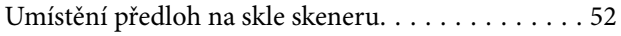

#### *[Vložení a vyjmutí paměťového](#page-53-0)  [zařízení](#page-53-0)*

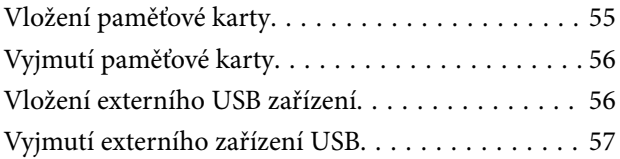

#### *[Tisk](#page-57-0)*

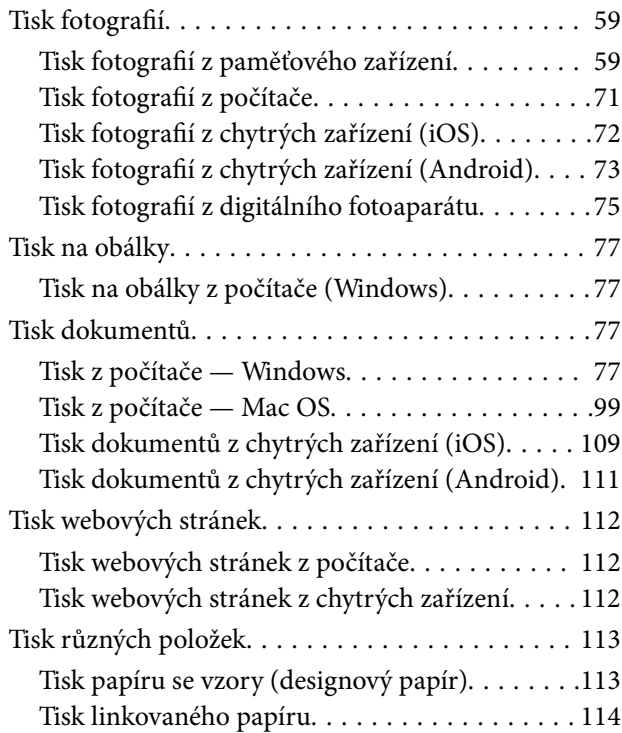

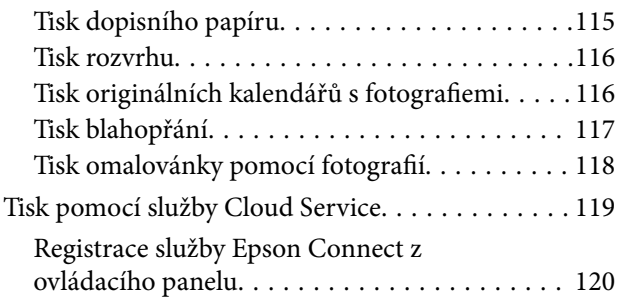

## *[Kopírování](#page-120-0)*

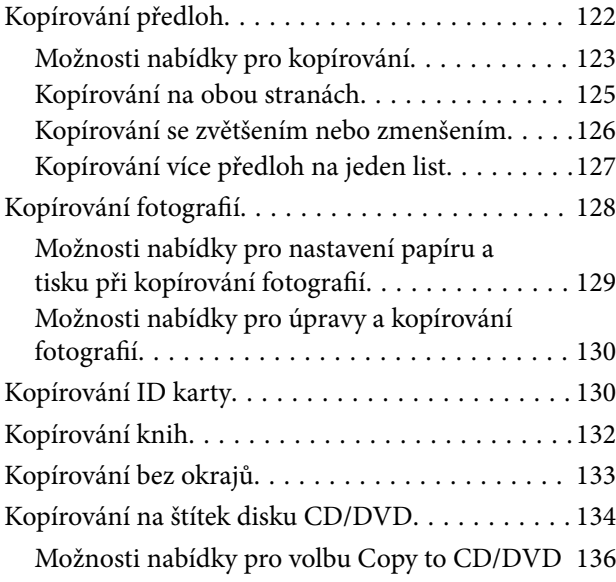

#### *[Skenování](#page-136-0)*

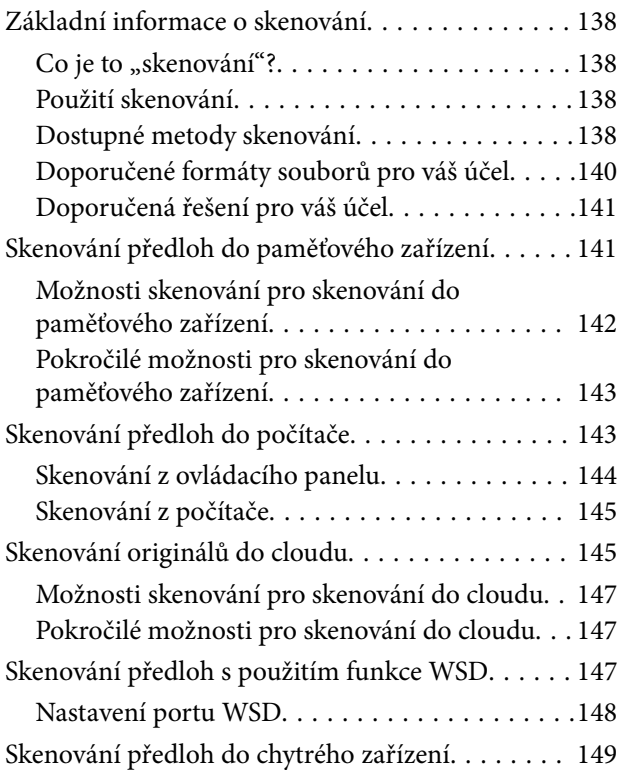

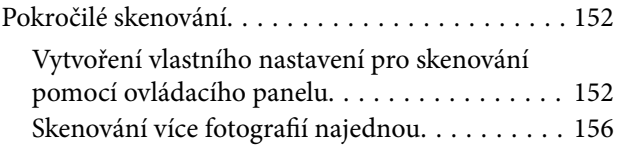

## *[Ukládání a sdílení dat](#page-157-0)*

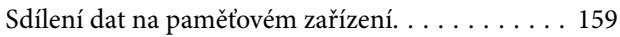

## *[Údržba tiskárny](#page-159-0)*

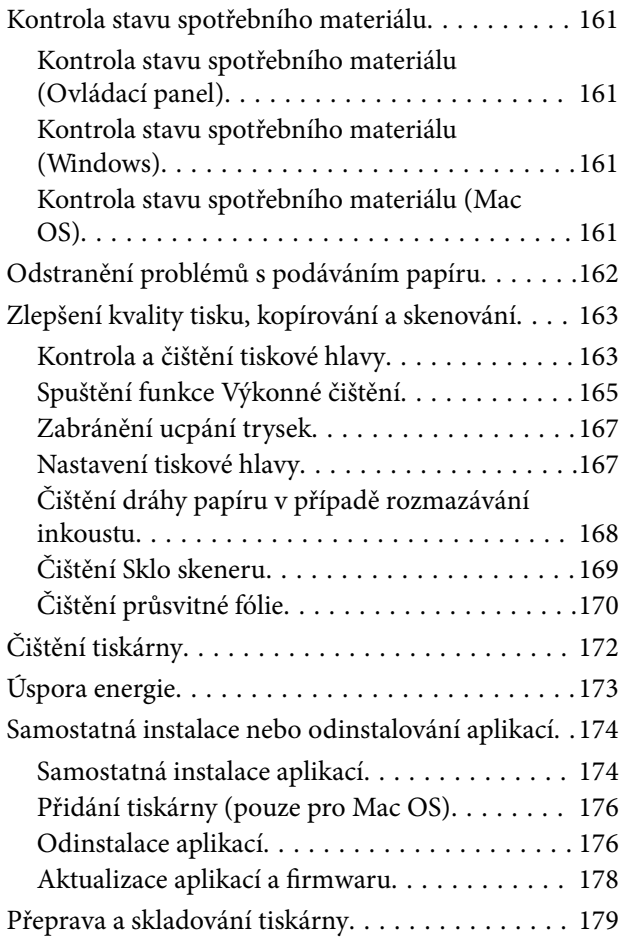

## *[Řešení problémů](#page-182-0)*

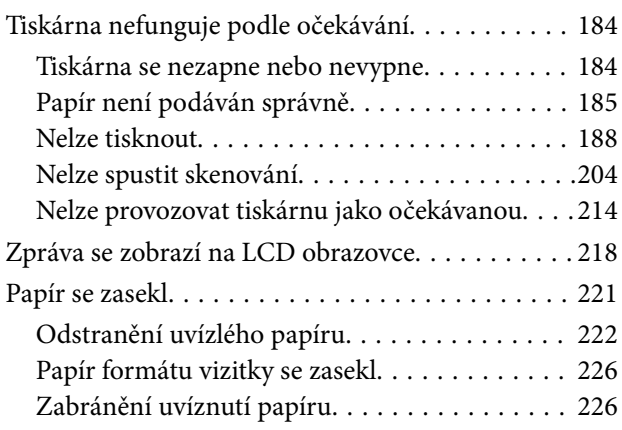

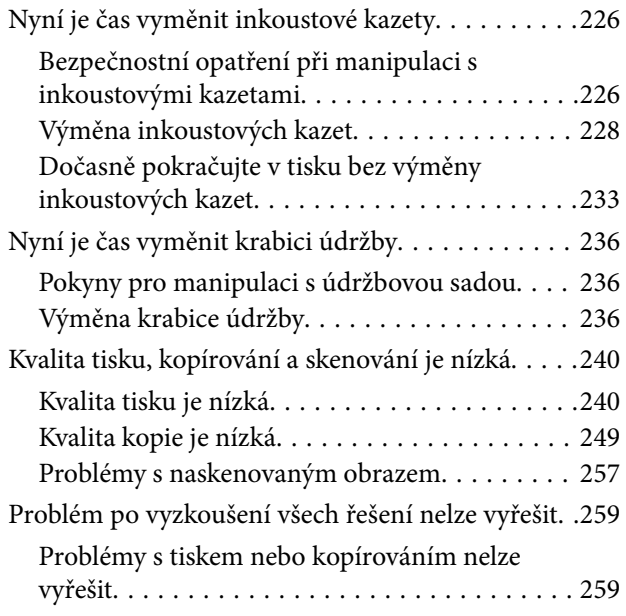

#### *[Přidání nebo výměna počítače nebo](#page-260-0)  [zařízení](#page-260-0)*

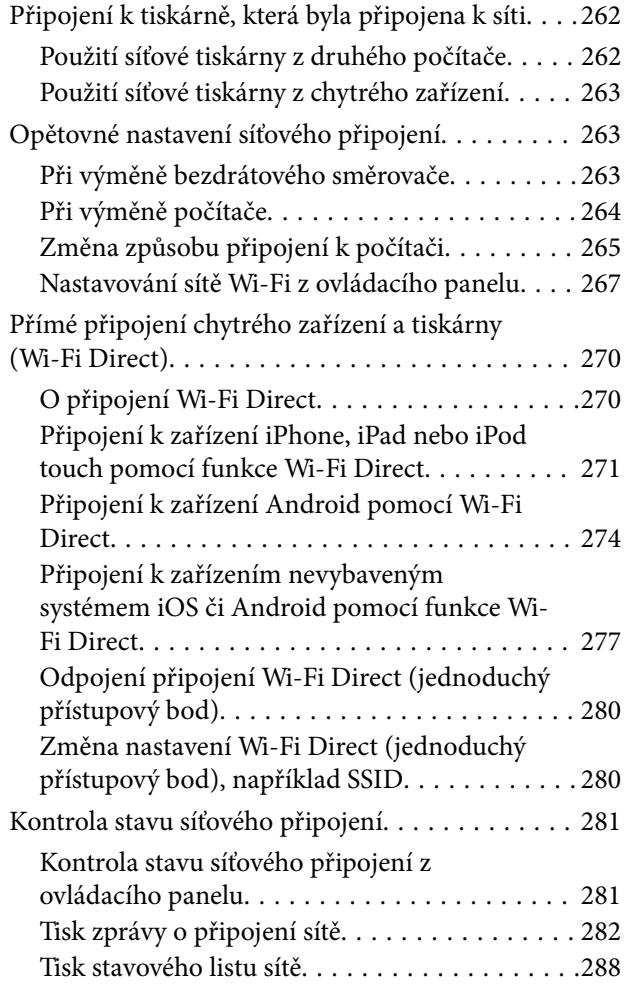

### *[Informace o výrobku](#page-289-0)*

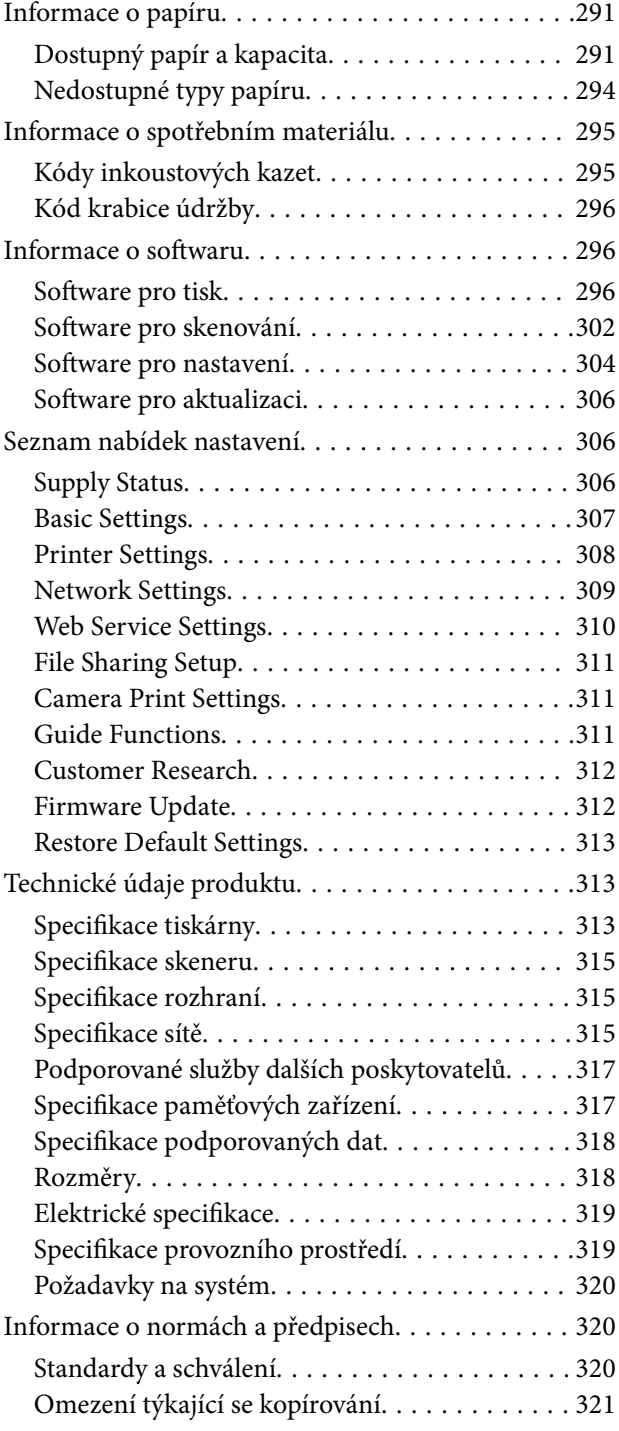

## *[Kde najdete pomoc](#page-322-0)*

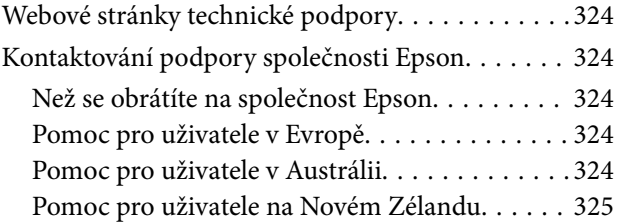

# <span id="page-4-0"></span>**Průvodce k této příručce**

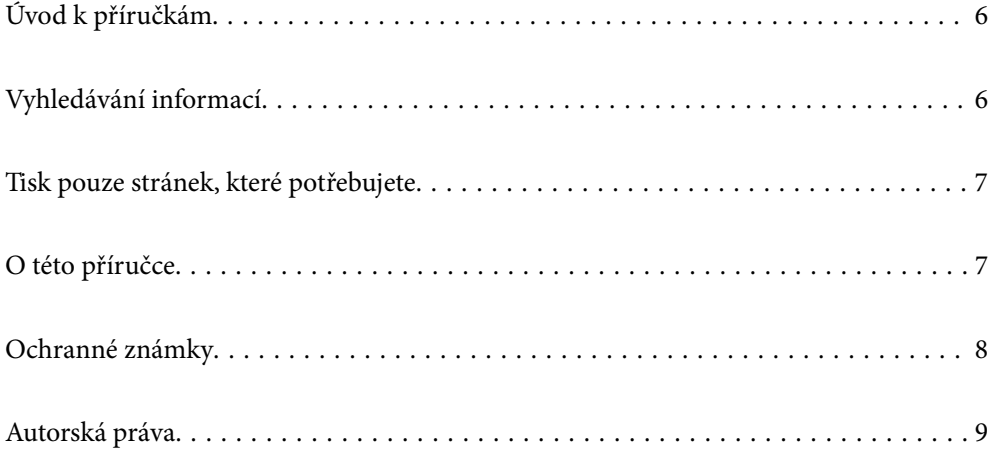

# <span id="page-5-0"></span>**Úvod k příručkám**

S vaší tiskárnou Epson jsou dodávány následující příručky. Kromě příruček vám poskytnou nápovědu také informace uvedené přímo na tiskárně nebo v softwarových aplikacích Epson.

❏ Začínáme (tištěná příručka)

Obsahuje informace o nastavení tiskárny, instalaci softwaru, používání tiskárny, řešení problémů a další informace.

❏ Uživatelská příručka (digitální příručka)

Tato příručka. Obsahuje souhrnné informace a pokyny k používání tiskárny, síťovému nastavení (pokud tiskárnu používáte v síti) a řešení problémů.

Nejnovější verze výše uvedených příruček lze získat následujícími způsoby.

❏ Tištěné příručky

Navštivte webové stránky evropské podpory Epson na adrese <http://www.epson.eu/Support> nebo webové stránky celosvětové podpory Epson na adrese <http://support.epson.net/>.

❏ Digitální příručka

Tato příručka je k dispozici ve formátu PDF a HTML. Verzi HTML lze zobrazit ze stránky podpory epson.sn. Chcete-li zobrazit verzi PDF, spusťte v počítači aplikaci EPSON Software Updater. Aplikace EPSON Software Updater vyhledá dostupné aktualizace softwarových aplikací Epson a digitálních příruček a umožní vám stáhnout ty nejaktuálnější verze.

<http://epson.sn>

#### **Související informace**

& ["Aplikace pro aktualizaci softwaru a firmwaru \(EPSON Software Updater\)" na str. 306](#page-305-0)

## **Vyhledávání informací**

V této příručce ve formátu PDF můžete vyhledat požadované informace podle klíčových slov nebo přejít přímo na určité části pomocí záložek. V této části je vysvětleno, jak používat příručku ve formátu PDF otevřenou v aplikaci Adobe Reader X v počítači.

#### **Vyhledávání pomocí klíčových slov**

Klikněte na možnost **Úpravy** > **Rozšířené hledání**. Do okna hledání zadejte klíčové slovo (text) s požadovanými informacemi a poté klikněte na tlačítko **Hledat**. Zobrazí se seznam výsledků. Kliknutím na některý ze zobrazených výsledků přejdete na příslušnou stránku.

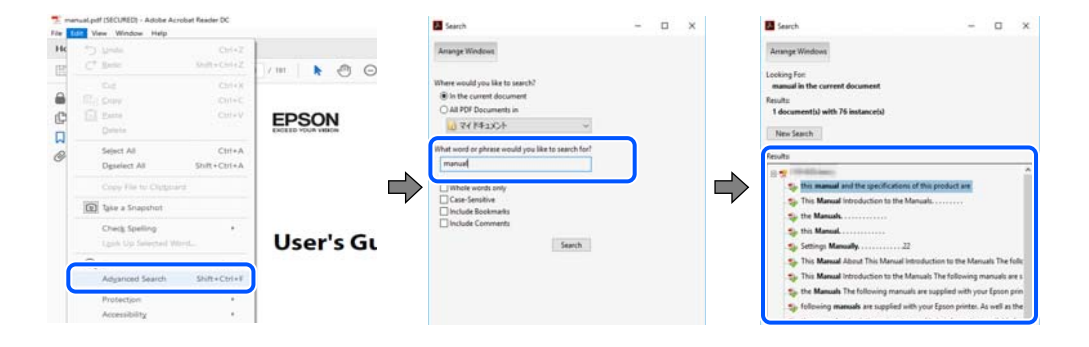

#### <span id="page-6-0"></span>**Přechod na stránku přímo ze záložek**

Kliknutím na název přejdete přímo na příslušnou stránku. Kliknutím na symbol + nebo > zobrazíte názvy nižších úrovní dané části. Chcete-li se vrátit na předchozí stránku, stiskněte na klávesnici následující zkratku.

- ❏ Windows: podržte klávesu **Alt** a poté stiskněte klávesu se symbolem **←**.
- ❏ Mac OS: podržte klávesu Command a poté stiskněte klávesu se symbolem **←**.

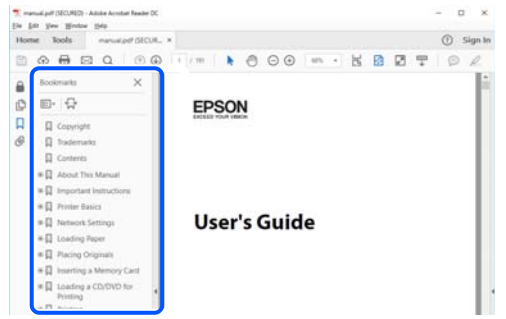

## **Tisk pouze stránek, které potřebujete**

Můžete si také vybrat a vytisknout pouze stránky, které potřebujete. V nabídce **Soubor** klikněte na možnost **Tisknout** a v poli **Stránky** v nabídce **Tisknuté stránky** vyberte stránky, které chcete vytisknout.

- ❏ Chcete-li zadat rozsah stránek, zadejte počáteční a koncovou stránku a oddělte je spojovníkem. Příklad: 20-25
- ❏ Chcete-li zadat stránky, které nejsou součástí žádného rozsahu, oddělte je čárkami.

Příklad: 5, 10, 15

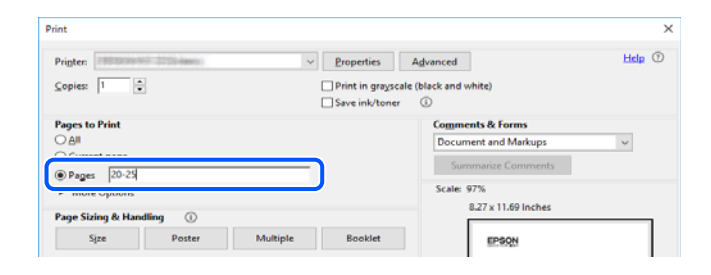

## **O této příručce**

Tato část vysvětluje význam značek a symbolů, poznámky k popisům a informace o odkazech na operační systémy použité v této příručce.

#### **Označení a symboly**

#### !*Upozornění:*

Pokyny je nutné pečlivě dodržovat, aby nedošlo ke zranění.

#### <span id="page-7-0"></span>c*Důležité:*

Pokyny je nutné respektovat, aby nedošlo k poškození zařízení.

#### *Poznámka:*

Poskytuje doplňkové a referenční informace.

#### **Související informace**

◆ Odkazy na související části.

#### **Poznámky ke snímkům obrazovky a ilustracím**

- ❏ Snímky obrazovky ovladače tiskárny pocházejí ze systému Windows 10 nebo macOS High Sierra. Obsah zobrazený na snímcích obrazovek se liší v závislosti na konkrétním modelu a situaci.
- ❏ Ilustrace použité v této příručce jsou pouze příklady. I když zde mohou existovat nepatrné rozdíly v závislosti na modelu, způsob provozu je stejný.
- ❏ Některé položky menu na LCD displeji se liší v závislosti na modelu a nastavení.
- ❏ Pomocí příslušné aplikace můžete načíst kód QR.

#### **Odkazy na operační systémy**

#### **Windows**

Termíny jako například "Windows 10", "Windows 8.1", "Windows 8", "Windows 7", "Windows Vista" a "Windows XP" uvedené v této příručce odkazují na následující operační systémy. Kromě toho je použit termín "Windows" jako odkaz na všechny verze.

- ❏ Operační systém Microsoft® Windows® 10
- ❏ Operační systém Microsoft® Windows® 8.1
- ❏ Operační systém Microsoft® Windows® 8
- ❏ Operační systém Microsoft® Windows® 7
- ❏ Operační systém Microsoft® Windows Vista®
- ❏ Operační systém Microsoft® Windows® XP
- ❏ Operační systém Microsoft® Windows® XP Professional x64 Edition

#### **Mac OS**

V této příručce odkazuje termín "Mac OS" na systémy macOS Mojave, macOS High Sierra, macOS Sierra, OS X El Capitan, OS X Yosemite, OS X Mavericks, OS X Mountain Lion, Mac OS X v10.7.x a Mac OS X v10.6.8.

## **Ochranné známky**

❏ EPSON® je registrovaná ochranná známka a EPSON EXCEED YOUR VISION nebo EXCEED YOUR VISION jsou ochranné známky společnosti Seiko Epson Corporation.

- <span id="page-8-0"></span>❏ Epson Scan 2 software is based in part on the work of the Independent JPEG Group.
- ❏ libtiff

Copyright © 1988-1997 Sam Leffler

Copyright © 1991-1997 Silicon Graphics, Inc.

Permission to use, copy, modify, distribute, and sell this software and its documentation for any purpose is hereby granted without fee, provided that (i) the above copyright notices and this permission notice appear in all copies of the software and related documentation, and (ii) the names of Sam Leffler and Silicon Graphics may not be used in any advertising or publicity relating to the software without the specific, prior written permission of Sam Leffler and Silicon Graphics.

THE SOFTWARE IS PROVIDED "AS-IS" AND WITHOUT WARRANTY OF ANY KIND, EXPRESS, IMPLIED OR OTHERWISE, INCLUDING WITHOUT LIMITATION, ANY WARRANTY OF MERCHANTABILITY OR FITNESS FOR A PARTICULAR PURPOSE.

IN NO EVENT SHALL SAM LEFFLER OR SILICON GRAPHICS BE LIABLE FOR ANY SPECIAL, INCIDENTAL, INDIRECT OR CONSEQUENTIAL DAMAGES OF ANY KIND, OR ANY DAMAGES WHATSOEVER RESULTING FROM LOSS OF USE, DATA OR PROFITS, WHETHER OR NOT ADVISED OF THE POSSIBILITY OF DAMAGE, AND ON ANY THEORY OF LIABILITY, ARISING OUT OF OR IN CONNECTION WITH THE USE OR PERFORMANCE OF THIS SOFTWARE.

❏ SDXC Logo is a trademark of SD-3C, LLC.

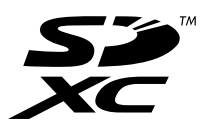

❏ PictBridge is a trademark.

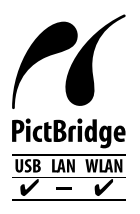

- ❏ QR Code is a registered trademark of DENSO WAVE INCORPORATED in Japan and other countries.
- ❏ Intel® is a registered trademark of Intel Corporation.
- ❏ Microsoft®, Windows®, and Windows Vista® are registered trademarks of Microsoft Corporation.
- ❏ Apple, Macintosh, macOS, OS X, Bonjour, ColorSync, Safari, AirPrint, the AirPrint Logo, iPad, iPhone, iPod touch, and iTunes are trademarks of Apple Inc., registered in the U.S. and other countries.
- ❏ Google Cloud Print, Chrome, Chrome OS, Google Play and Android are trademarks of Google LLC.
- ❏ Adobe and Adobe Reader are either registered trademarks or trademarks of Adobe Systems Incorporated in the United States and/or other countries.
- ❏ Obecná poznámka: Další zde použité názvy produktů slouží pouze k identifikačním účelům a mohou být ochrannými známkami příslušných vlastníků.Společnost Epson se vzdává všech práv na tyto značky.

## **Autorská práva**

Žádná část této publikace nesmí být reprodukována, ukládána do archivačních systémů ani přenášena jakoukoli formou, ať už elektronickou, mechanickou, fotokopírováním, nahráváním apod., bez předchozího písemného

souhlasu společnosti Seiko Epson Corporation. S ohledem na používání zde uvedených informací se nepředpokládá spolehlivost na úrovni patentů. Zároveň se nepředpokládá jakákoli odpovědnost za škody způsobené používáním zde obsažených informací. Zde uvedené informace jsou určené pouze pro použití v kombinaci s produkty Epson. Společnost Epson není odpovědná za jakékoli použití informací vzhledem k jiným produktům.

Společnost Seiko Epson Corporation ani její přidružené společnosti nenesou odpovědnost vůči kupujícímu nebo třetí straně v případě poškození, ztráty, nákladů nebo výdajů vzniklých na straně kupujícího nebo třetí strany z důvodu nehody, nesprávného použití nebo zneužití produktu, neoprávněných modifikací, oprav nebo úprav produktu, nebo (s výjimkou USA) z důvodu nedodržení striktních instrukcí k údržbě a provozních pokynů společnosti Seiko Epson Corporation.

Společnost Seiko Epson Corporation ani její přidružené společnosti nenesou odpovědnost za škody a potíže, které vzniknou v důsledku použití jiných doplňků nebo spotřebního materiálu, než jsou Originální produkty Epson nebo Schválené produkty Epson společnosti Seiko Epson Corporation.

Společnost Seiko Epson Corporation nenese odpovědnost za škody způsobené elektromagnetickým rušením, vznikajícím v důsledku používání kabelů rozhraní, které nejsou Schválenými produkty Epson společnosti Seiko Epson Corporation.

#### © 2019 Seiko Epson Corporation

Obsah této příručky a specifikace tohoto produktu mohou být bez předchozího upozornění změněny.

# <span id="page-10-0"></span>**Důležité pokyny**

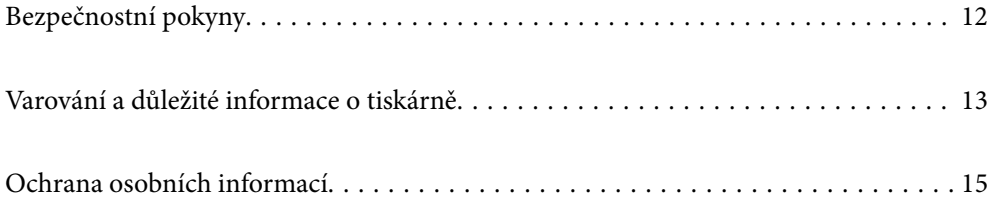

## <span id="page-11-0"></span>**Bezpečnostní pokyny**

Přečtěte si a dodržujte tyto pokyny k zajištění bezpečného používání této tiskárny.Tento návod uchovejte pro budoucí použití.Kromě toho respektujte všechna varování a pokyny uvedené na tiskárně.

❏ Některé ze symbolů použité na této tiskárně mají zajistit bezpečnost a řádné používání tiskárny. Navštivte následující web, na kterém jsou popsány významy těchto symbolů.

<http://support.epson.net/symbols>

- ❏ Používejte výhradně napájecí kabel dodaný s tiskárnou. Nepoužívejte ho pro jiná zařízení. Použití jiného než dodaného napájecího kabelu s touto tiskárnou nebo použití dodaného napájecího kabelu s jiným zařízením může způsobit požár nebo úraz elektrickým proudem.
- ❏ Zkontrolujte, zda kabel pro napájení střídavým proudem odpovídá místním bezpečnostním předpisům.
- ❏ Kromě konkrétních situací popsaných v příručkách k tiskárně se za žádných okolností sami nepokoušejte o demontáž, úpravy nebo opravy napájecího kabelu, zástrčky, tiskárny, skeneru nebo doplňků.
- ❏ V následujících případech odpojte tiskárnu od elektrické sítě a předejte ji kvalifikovanému servisnímu technikovi:

Napájecí kabel nebo zástrčka je poškozena; do tiskárny pronikla kapalina; tiskárna upadla nebo byla poškozena její skříň, tiskárna nefunguje normálně nebo vykazuje výraznou změnu funkčnosti. Nenastavujte ovládací prvky, které nejsou popsány v pokynech k obsluze.

- ❏ Tiskárnu umístěte v blízkosti elektrické zásuvky, kde lze snadno vytáhnout napájecí kabel.
- ❏ Tiskárnu neumísťujte ani neskladujte venku, v silně znečištěném nebo prašném prostředí, v blízkosti vody, tepelných zdrojů ani na místech vystaveným otřesům, vibracím, vysokým teplotám nebo vlhkosti.
- ❏ Dbejte na to, aby se na tiskárnu nevylila kapalina, a nemanipulujte s ní mokrýma rukama.
- ❏ Udržujte minimální vzdálenost tiskárny od kardiostimulátorů 22 cm. Rádiové vlny vysílané tiskárnou mohou nepříznivě ovlivnit činnost kardiostimulátorů.
- ❏ Při poškození LCD obrazovky kontaktujte prodejce. Pokud se vám roztok tekutých krystalů dostane na ruce, důkladně si je umyjte mýdlem a vodou. Pokud vám roztok tekutých krystalů vnikne do očí, okamžitě je propláchněte vodou. Pokud máte obtíže nebo problémy se zrakem i po důkladném vypláchnutí očí, navštivte ihned lékaře.

#### **Bezpečnostní pokyny pro inkoust**

- ❏ Při manipulaci s použitou inkoustovou kazetou buďte opatrní, protože kolem otvoru pro přívod inkoustu může být inkoust.
	- ❏ Pokud si pokožku znečistíte inkoustem, důkladně umyjte příslušné místo mýdlem a vodou.
	- ❏ Dostane-li se vám inkoust do očí, vypláchněte je ihned vodou. Pokud máte obtíže nebo problémy se zrakem i po důkladném vypláchnutí očí, navštivte ihned lékaře.
	- ❏ Pokud vám inkoust vnikne do úst, okamžitě vyhledejte lékaře.
- ❏ Inkoustovou kazetu ani údržbovou sadu nerozebírejte. Inkoust by se vám mohl dostat do očí nebo na pokožku.
- ❏ S inkoustovými kazetami netřepejte příliš silně a dávejte pozor, aby vám neupadly. Manipulujte s nimi opatrně, abyste je nepromáčkli, a neodtrhávejte jejich štítky. Mohlo by dojít k úniku inkoustu.
- ❏ Inkoustové kazety a údržbovou sadu uchovávejte mimo dosah dětí.

## <span id="page-12-0"></span>**Varování a důležité informace o tiskárně**

Pozorně si přečtěte tyto pokyny a řiďte se jimi, aby nedošlo k poškození tiskárny nebo škodám na majetku. Tuto příručku si uložte pro pozdější použití.

#### **Důležité informace a varování pro nastavení tiskárny**

- ❏ Neblokujte ani nezakrývejte ventilační a jiné otvory tiskárny.
- ❏ Používejte pouze typ napájecího zdroje, který je vyznačen na štítku tiskárny.
- ❏ Nepoužívejte zásuvky zapojené v okruhu, ve kterém jsou zapojeny kopírky nebo klimatizační systémy, které se pravidelně zapínají a vypínají.
- ❏ Nepoužívejte elektrické zásuvky ovládané pomocí nástěnných spínačů nebo automatických vypínačů.
- ❏ Nevystavujte žádnou ze součástí počítačového systému působení případných zdrojů elektromagnetického rušení, například reproduktorů nebo základnových jednotek bezdrátových telefonů.
- ❏ Napájecí kabely je třeba chránit proti odření, proříznutí, zkroucení a zauzlení a jiným způsobům poškození. Nepokládejte na napájecí kabel ani na adaptér žádné předměty. Na napájecí kabel se nesmí šlapat ani přes něj přejíždět. Obzvláště dbejte na to, aby napájecí kabely nebyly na koncích a v místech vstupu do transformátoru a výstupu z transformátoru zkrouceny.
- ❏ Jestliže tiskárnu napájíte prodlužovacím kabelem, zkontrolujte, zda celkový odběr všech zařízení zapojených přes prodlužovací kabel nepřesahuje povolenou hodnotu proudu pro tento kabel. Zkontrolujte také, zda celkový odběr všech zařízení zapojených do elektrické zásuvky nepřekračuje maximální hodnotu proudu této zásuvky.
- ❏ Chcete-li tiskárnu používat v Německu, musí být instalace v budově chráněna 10 nebo 16ampérovými jističi, aby byla zajištěna odpovídající ochrana před zkratem a výrobek byl dostatečně chráněn.
- ❏ Při připojování tiskárny k počítači či jinému zařízení pomocí kabelu dbejte na správné zapojení konektorů. Každý konektor lze zapojit jen jedním způsobem. Pokud konektor připojíte s nesprávnou orientací, mohlo by dojít k poškození propojených zařízení.
- ❏ Umístěte tiskárnu na rovný pevný povrch, který na všech stranách přesahuje její základnu. Pokud bude nakloněna nebo postavena našikmo, nebude tiskárna pracovat správně.
- ❏ Prostor ponechejte také nad tiskárnou, aby bylo možné zcela zvednout její horní kryt.
- ❏ Před tiskárnou ponechejte dostatek volného místa k vysunutí celého papíru.
- ❏ Nedávejte tiskárnu na místa vystavená náhlým změnám teploty a vlhkosti. Také nevystavujte výrobek přímému slunečnímu světlu, silnému světlu nebo tepelným zdrojům.

### **Důležité informace a varování pro používání tiskárny**

- ❏ Nezasouvejte do otvorů v tiskárně žádné předměty.
- ❏ Během tisku nedávejte do tiskárny ruce.
- ❏ Nedotýkejte se plochého bílého kabelu uvnitř tiskárny.
- ❏ Uvnitř ani v blízkosti tiskárny nepoužívejte aerosolové čističe, které obsahují hořlavé plyny. Mohl by vzniknout požár.
- ❏ Nehýbejte tiskovou hlavou pomocí ruky, může dojít k poškození tiskárny.
- ❏ Skener zavírejte opatrně, abyste si nepřiskřípli prsty.
- ❏ Při pokládání předloh netlačte na sklo skeneru příliš silně.
- <span id="page-13-0"></span>❏ Tiskárnu vždy vypínejte tlačítkem P. Neodpojujte tiskárnu od zdroje napájení ani nevypínejte přívod proudu k zásuvce, dokud indikátor  $\bigcup$  nepřestane blikat.
- ❏ Pokud tiskárnu nebudete delší dobu používat, odpojte napájecí kabel od elektrické zásuvky.

## **Varování a důležité informace o používání dotykového displeje**

- ❏ Na LCD obrazovce se může nacházet několik malých jasných nebo tmavých skvrn a kvůli svým vlastnostem může mít nerovnoměrný jas. To je normální a neznamená to, že by byl displej jakkoliv poškozen.
- ❏ K čištění používejte pouze suchý měkký hadřík. Nepoužívejte tekuté nebo chemické čisticí prostředky.
- ❏ Vnější kryt dotykového displeje může při velkém nárazu prasknout. Pokud se sklo roztříští nebo popraská, nedotýkejte se jej, nepokoušejte se odstranit rozbité kusy skla a obraťte se na prodejce.
- ❏ Dotykový displej ovládejte jemným dotykem prstu. Netiskněte silou a nepoužívejte nehty.
- ❏ Při používání dotykového displeje nepoužívejte ostré nebo špičaté předměty, například kuličková pera nebo ostré tužky.
- ❏ Kondenzace uvnitř dotykového displeje způsobená náhlými změnami teploty nebo vlhkosti může způsobit snížení výkonnosti.

### **Varování a důležité informace o používání tiskárny s bezdrátovým připojením**

- ❏ Rádiové vlny vysílané touto tiskárnou mohou nepříznivě ovlivnit funkci elektronických lékařských přístrojů a způsobit jejich selhání.Při používání této tiskárny ve zdravotnických zařízeních nebo v blízkosti lékařských přístrojů dodržujte pokyny autorizovaného personálu zdravotnických zařízení a dodržujte veškerá varování a pokyny uvedené na lékařských přístrojích.
- ❏ Rádiové vlny vysílané touto tiskárnou mohou nepříznivě ovlivnit funkci automaticky řízených zařízení, jako jsou automatické dveře nebo požární poplachová zařízení a mohly by způsobit nehody v důsledku selhání.Při používání této tiskárny v blízkosti automaticky řízených zařízení dodržujte veškerá varování a pokyny uvedené na těchto zařízeních.

#### **Varování a důležité informace o používání paměťových karet**

- ❏ Nevyjímejte paměťovou kartu ani nevypínejte tiskárnu, pokud bliká indikátor paměťové karty.
- ❏ Metody používání paměťových karet se liší podle typu karty. Podrobné informace vyhledejte v dokumentaci dodané s paměťovou kartou.
- ❏ Používejte pouze paměťové karty kompatibilní s tiskárnou.

#### **Důležité informace a varování pro převážení nebo skladování tiskárny**

- ❏ Tiskárnu při skladování nebo přepravě neklopte, nestavte ji na bok ani ji nepřevracejte. Jinak by mohlo dojít k úniku inkoustu.
- ❏ Před přepravou tiskárny zkontrolujte, zda je tisková hlava v základní poloze (úplně vpravo).

## <span id="page-14-0"></span>**Ochrana osobních informací**

Když tiskárnu někomu předáváte nebo ji likvidujete, vymažte veškeré osobní informace uložené v paměti tiskárny tak, že zvolíte možnosti **Settings** > **Restore Default Settings** > **All Settings** na ovládacím panelu.

# <span id="page-15-0"></span>**Názvy dílů a funkcí**

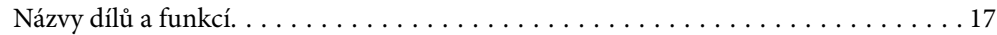

# <span id="page-16-0"></span>**Názvy dílů a funkcí**

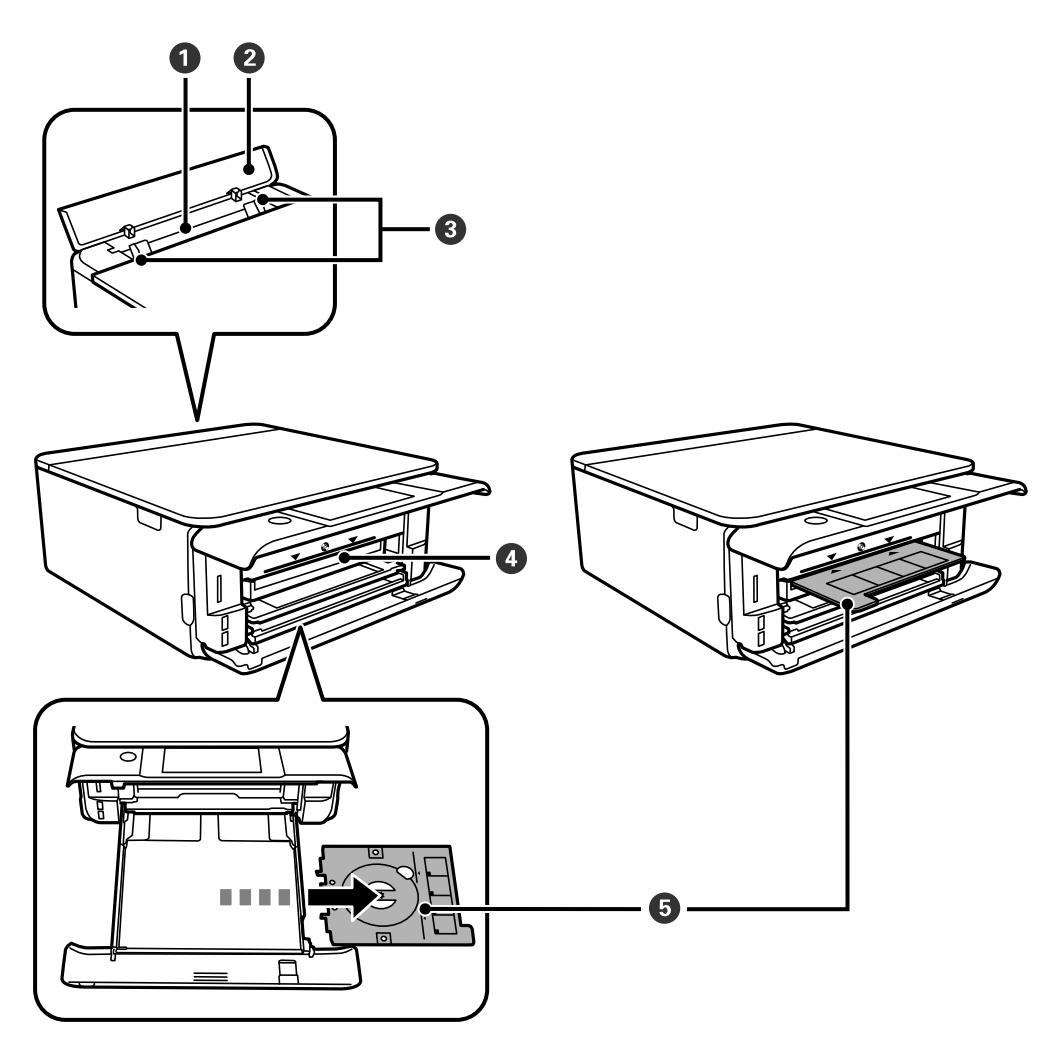

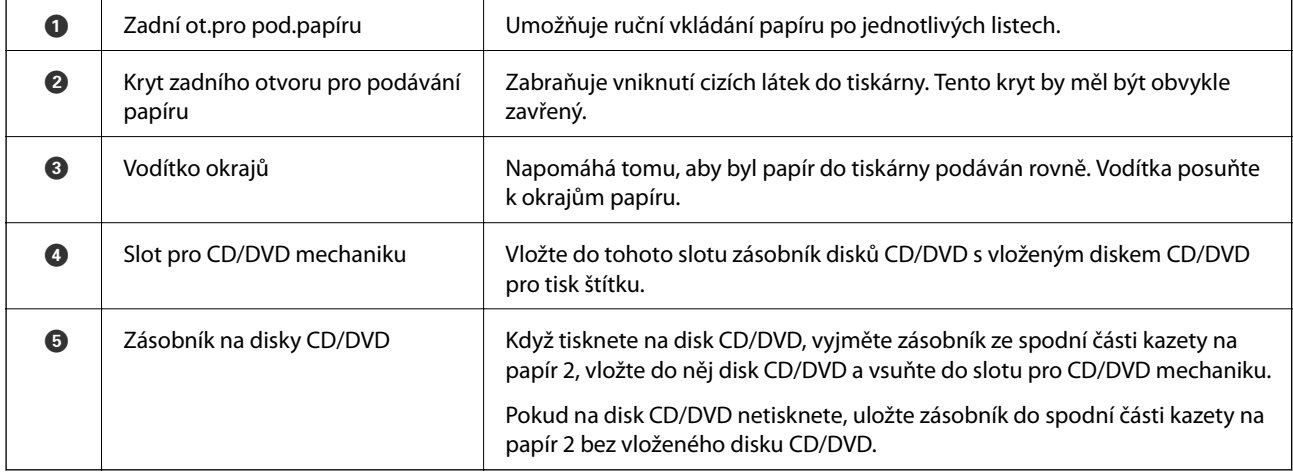

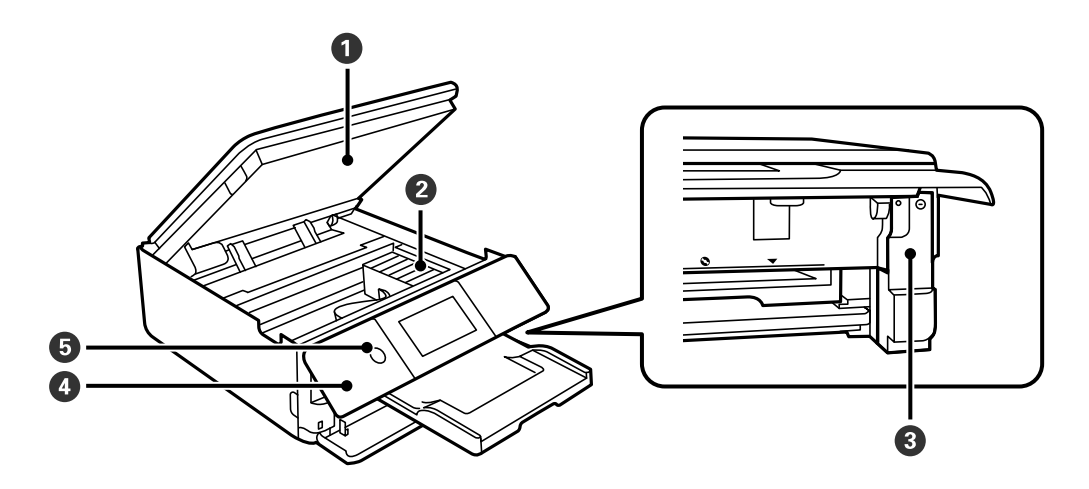

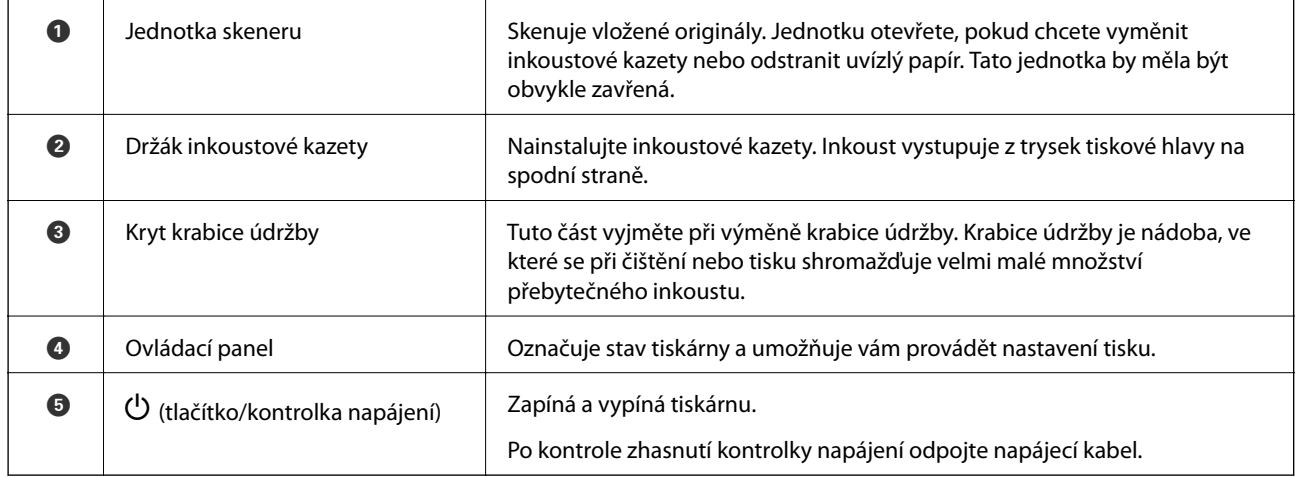

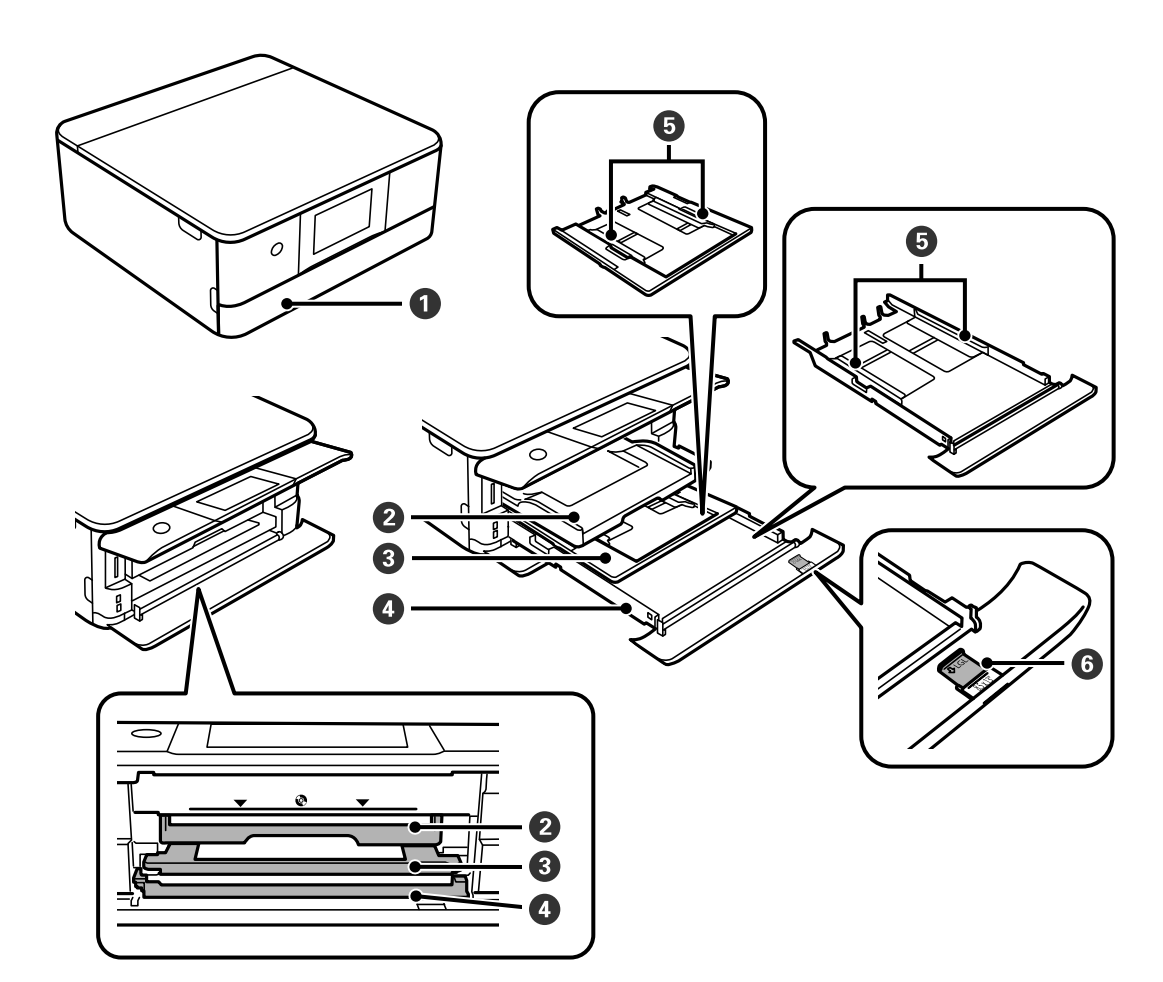

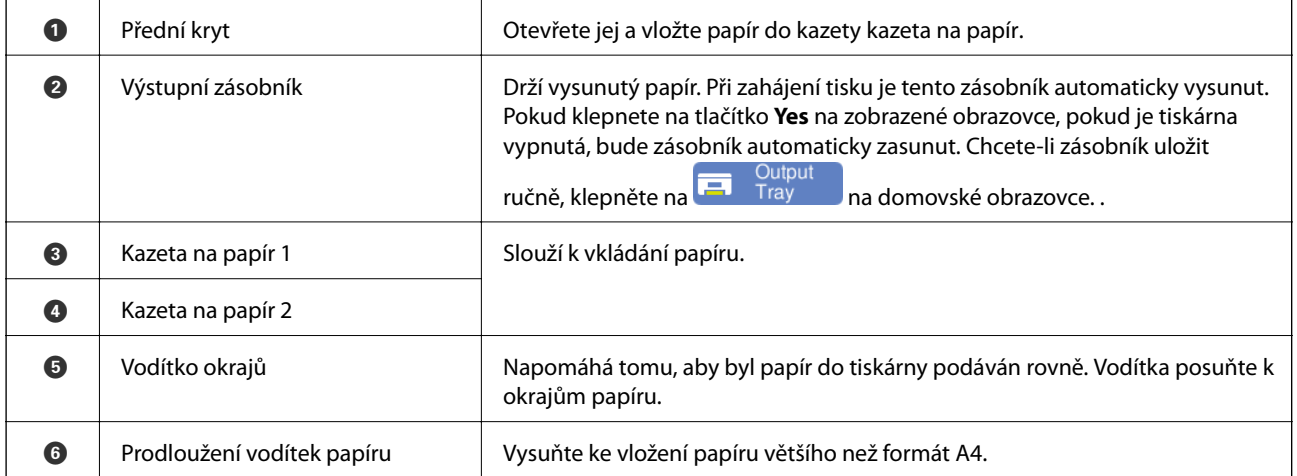

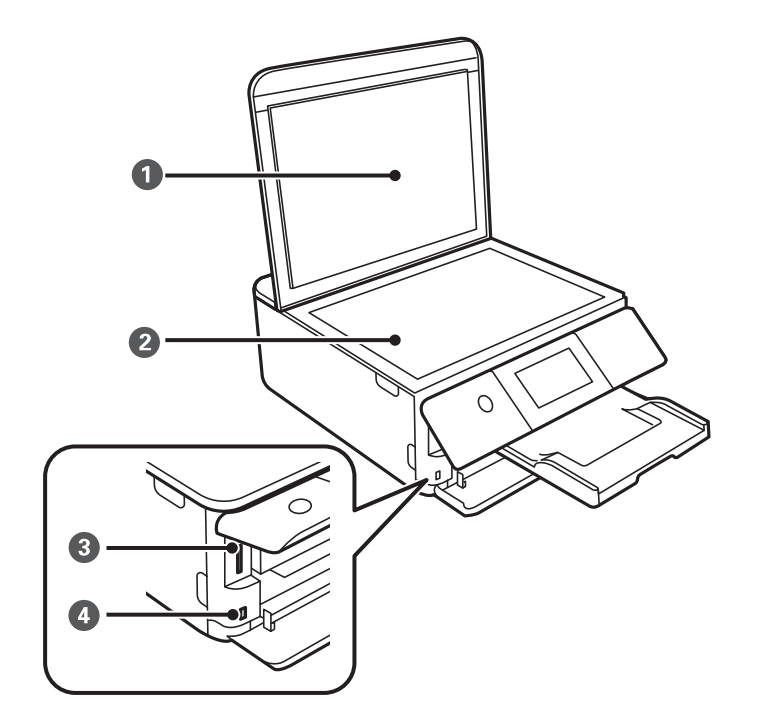

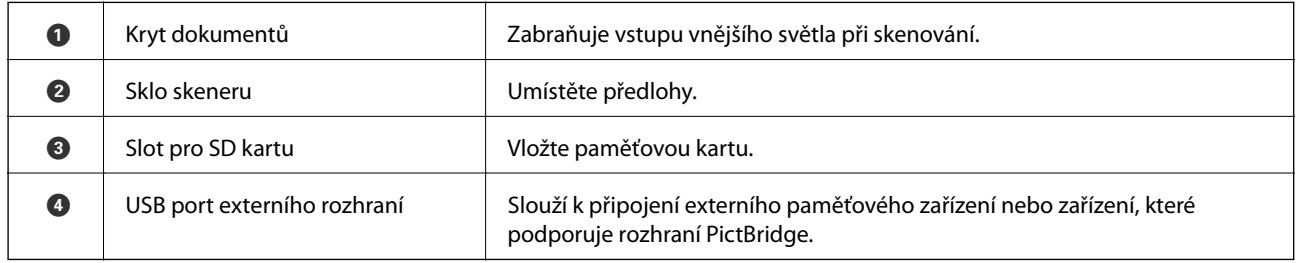

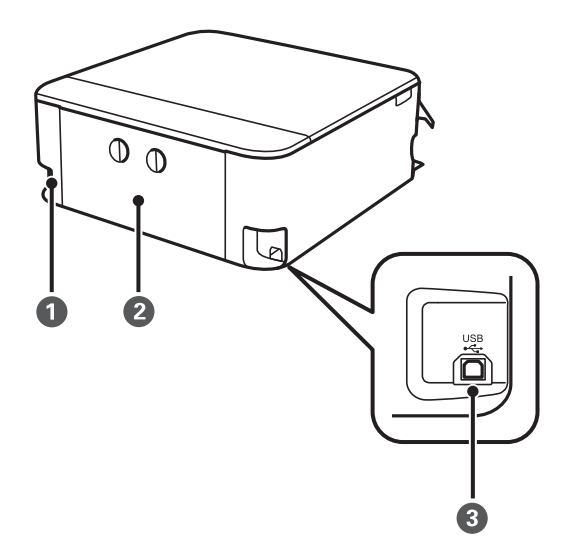

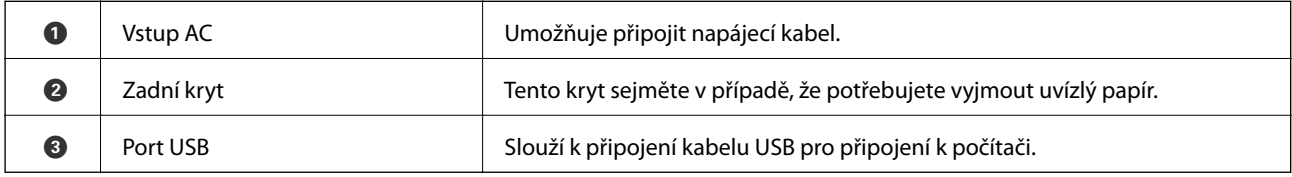

# <span id="page-20-0"></span>**Průvodce ovládacím panelem**

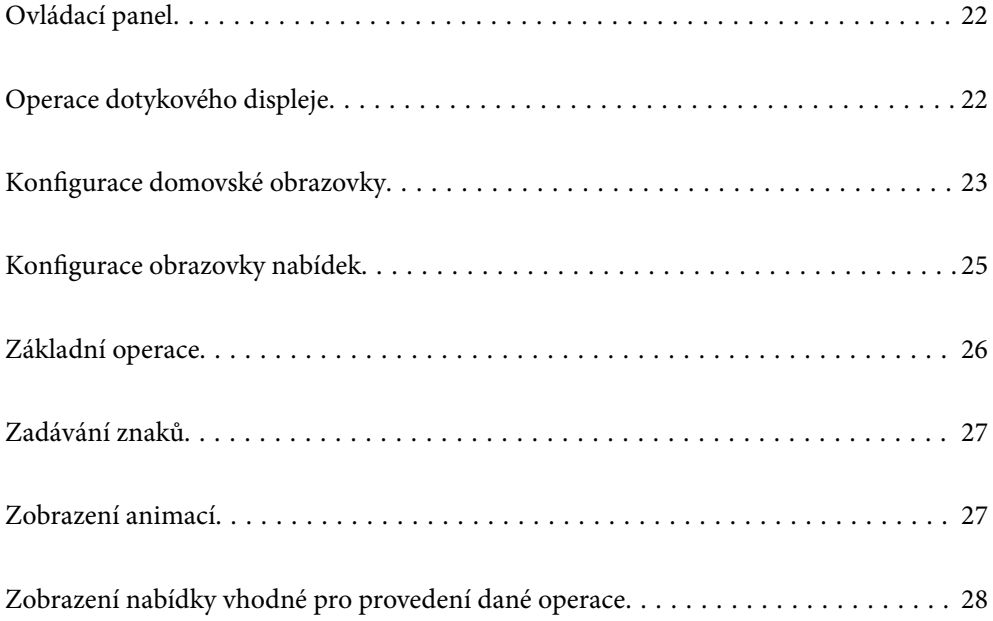

# <span id="page-21-0"></span>**Ovládací panel**

Můžete změnit úhel ovládacího panelu.

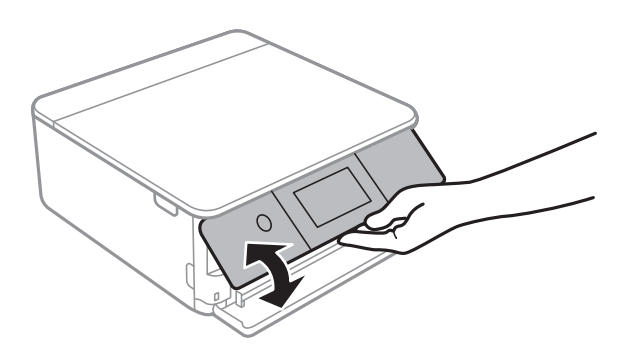

## **Operace dotykového displeje**

Dotykový displej podporuje následující úkony.

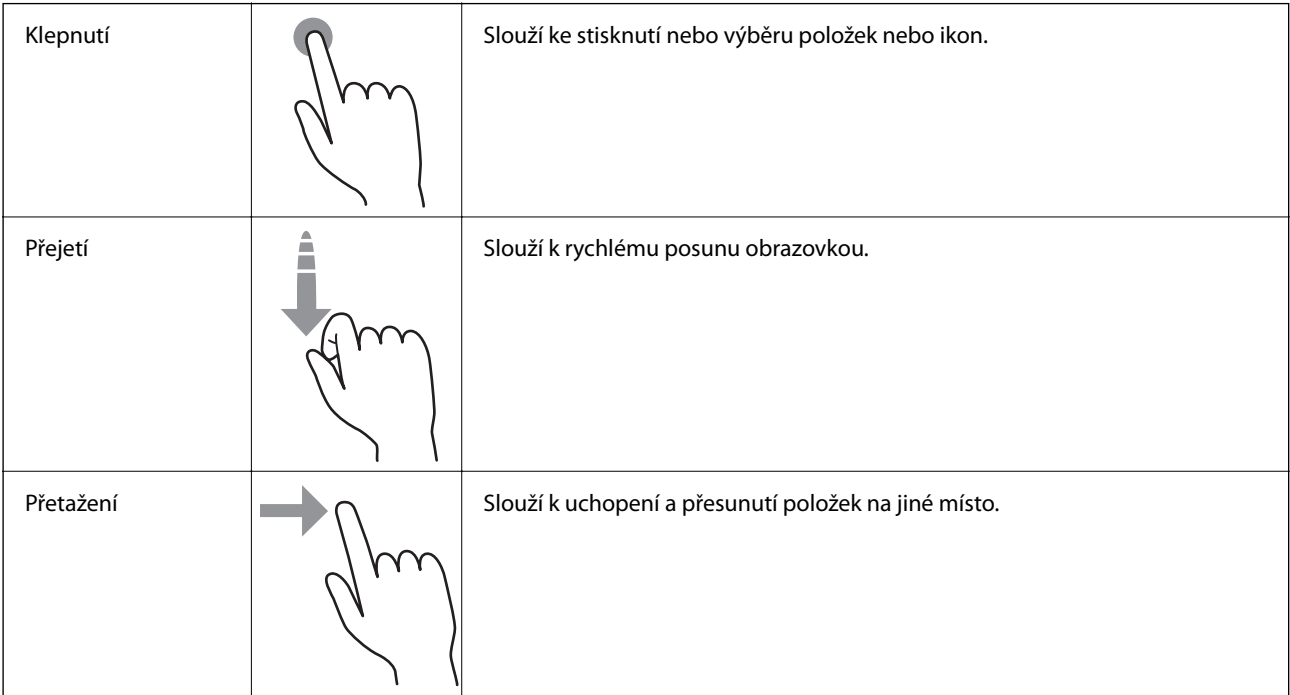

<span id="page-22-0"></span>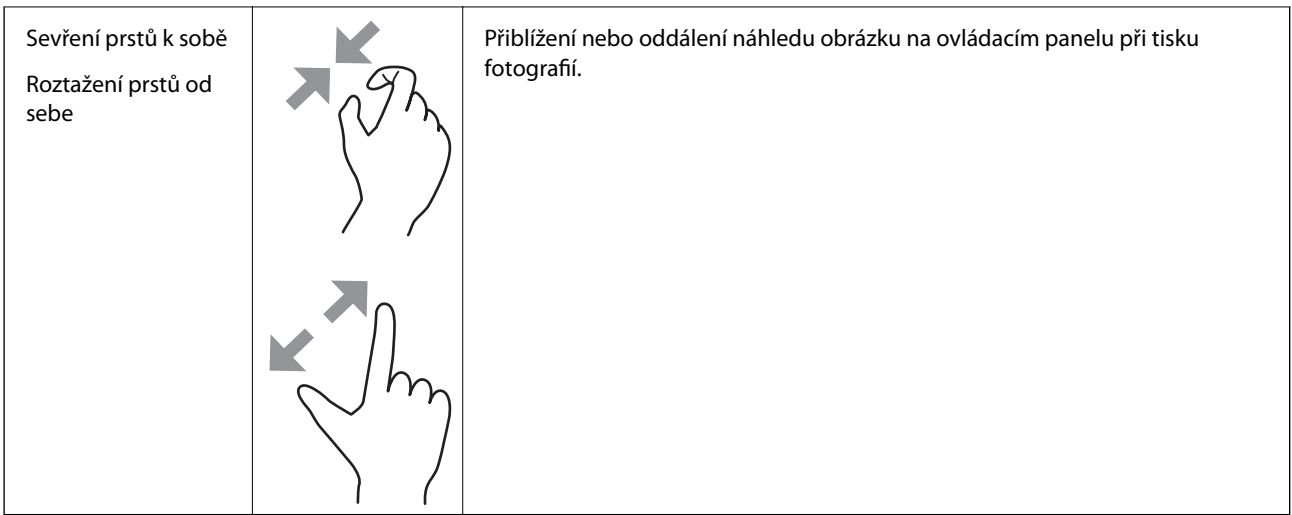

# **Konfigurace domovské obrazovky**

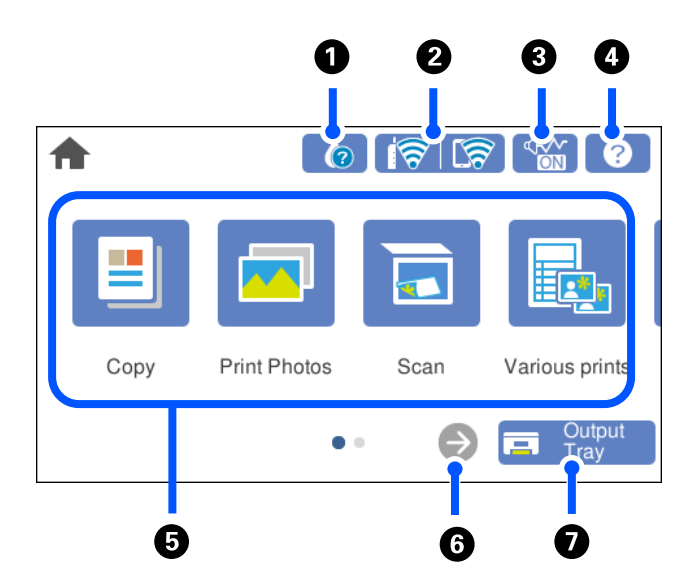

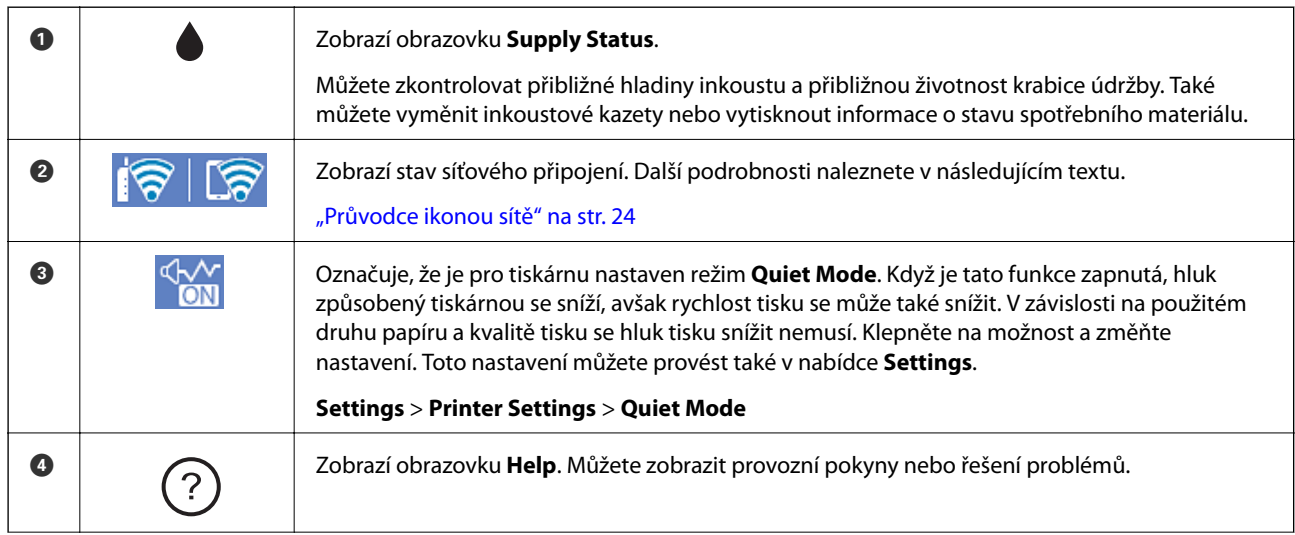

<span id="page-23-0"></span>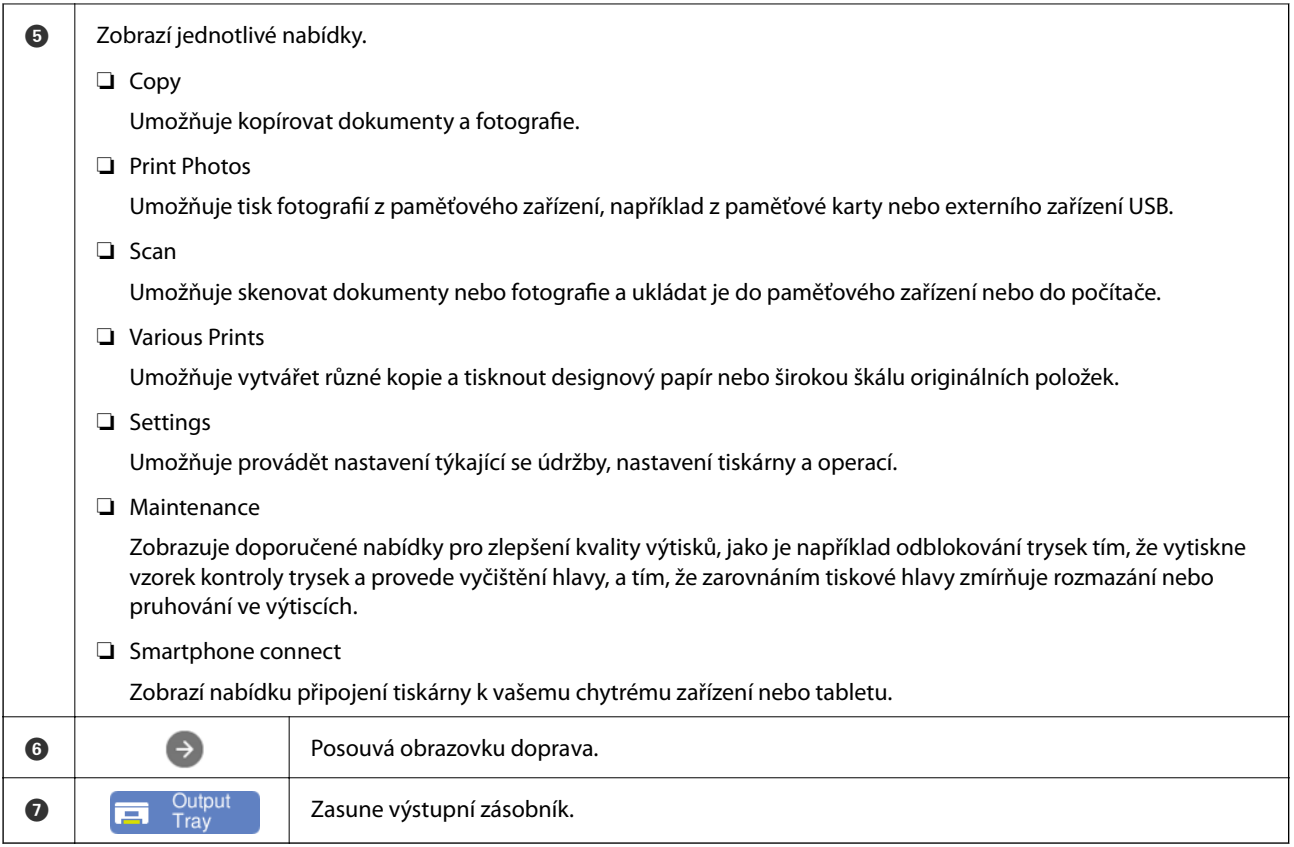

## **Průvodce ikonou sítě**

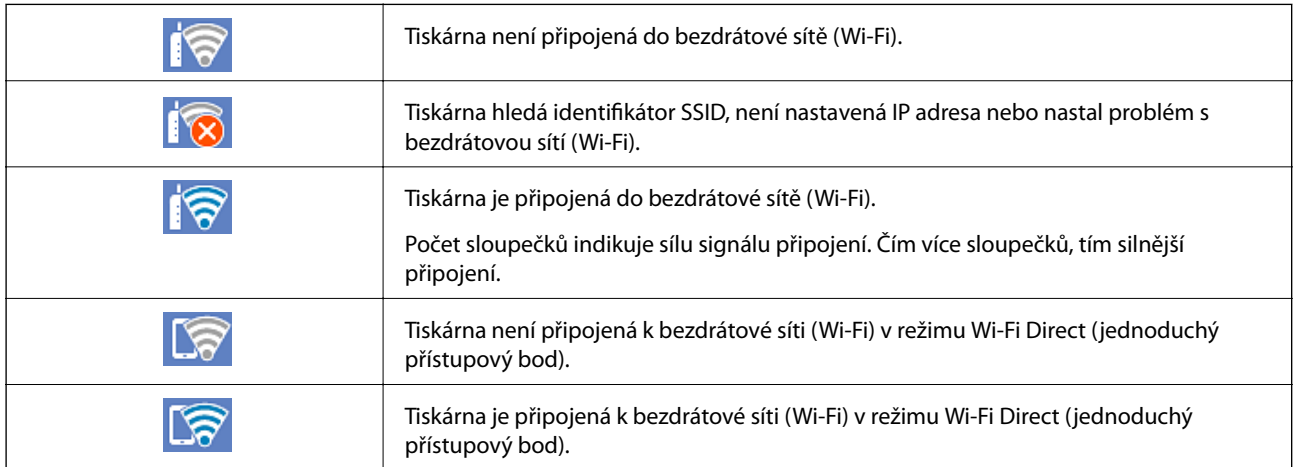

Vyberte tuto ikonu k zobrazení obrazovky **Network Connection Settings**.

<span id="page-24-0"></span>❏ Když není tiskárna ještě připojená k síti.

Vyberte ikonu způsobu, který chcete použít, a poté klepnutím na možnost **Start Setup** na další obrazovce zobrazte nabídku nastavení.

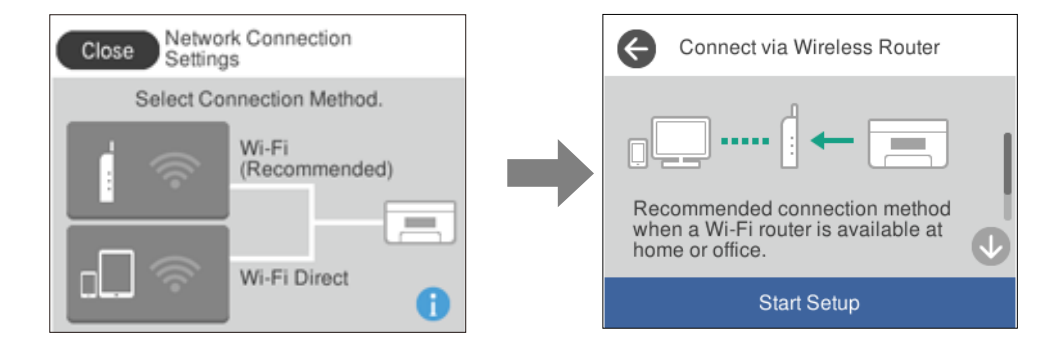

❏ Když je tiskárna již připojená k síti.

Slouží k zobrazení informací o nastavení sítě, například IP adresy tiskárny.

Toto nastavení můžete provést také v nabídce **Settings**.

**Settings**> **Network Settings** > **Wi-Fi Setup**

## **Konfigurace obrazovky nabídek**

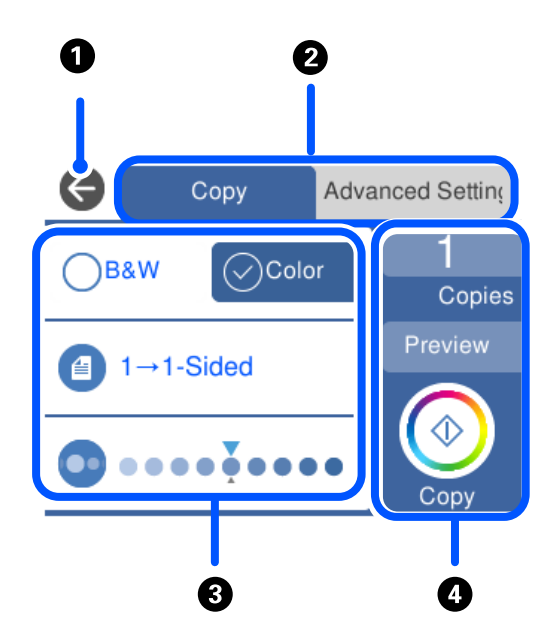

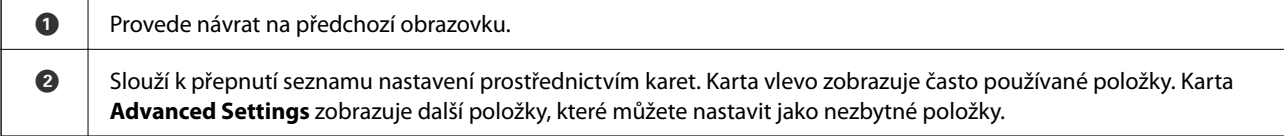

<span id="page-25-0"></span>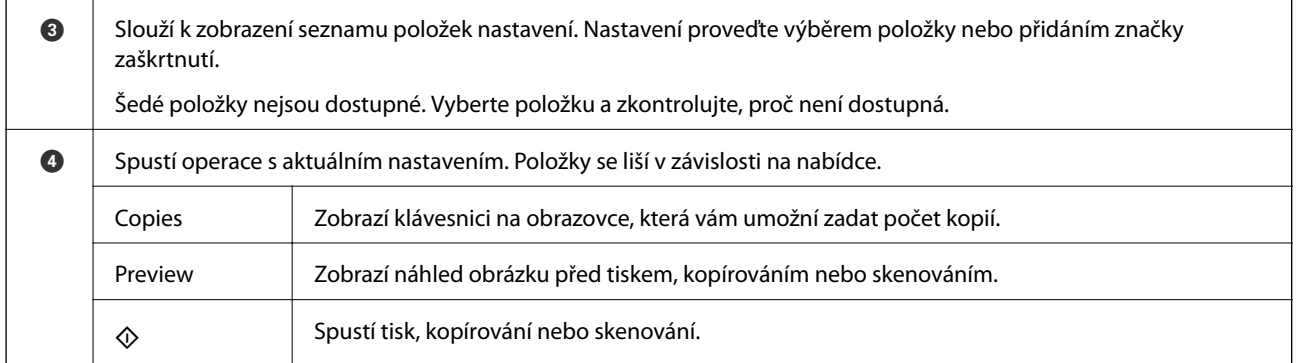

# **Základní operace**

Klepnutím na položku nastavení ji můžete zapnout nebo vypnout.

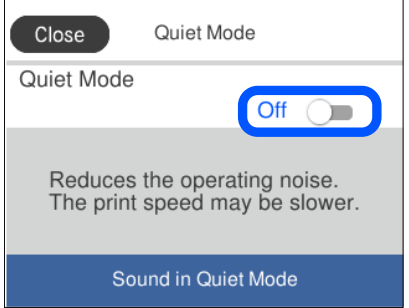

Klepněte na pole pro vpisování, zadejte hodnotu, jméno a další položky.

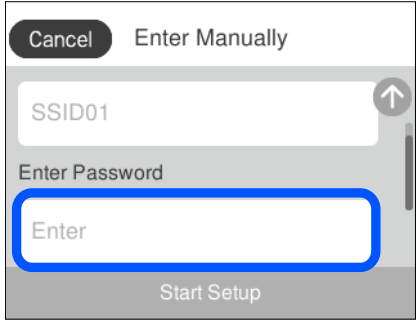

# <span id="page-26-0"></span>**Zadávání znaků**

Při vytváření síťového nastavení a při dalších akcích můžete zadávat znaky a symboly na klávesnici na obrazovce.

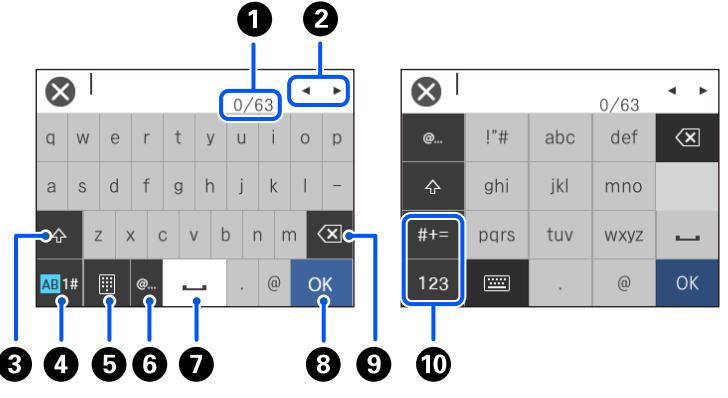

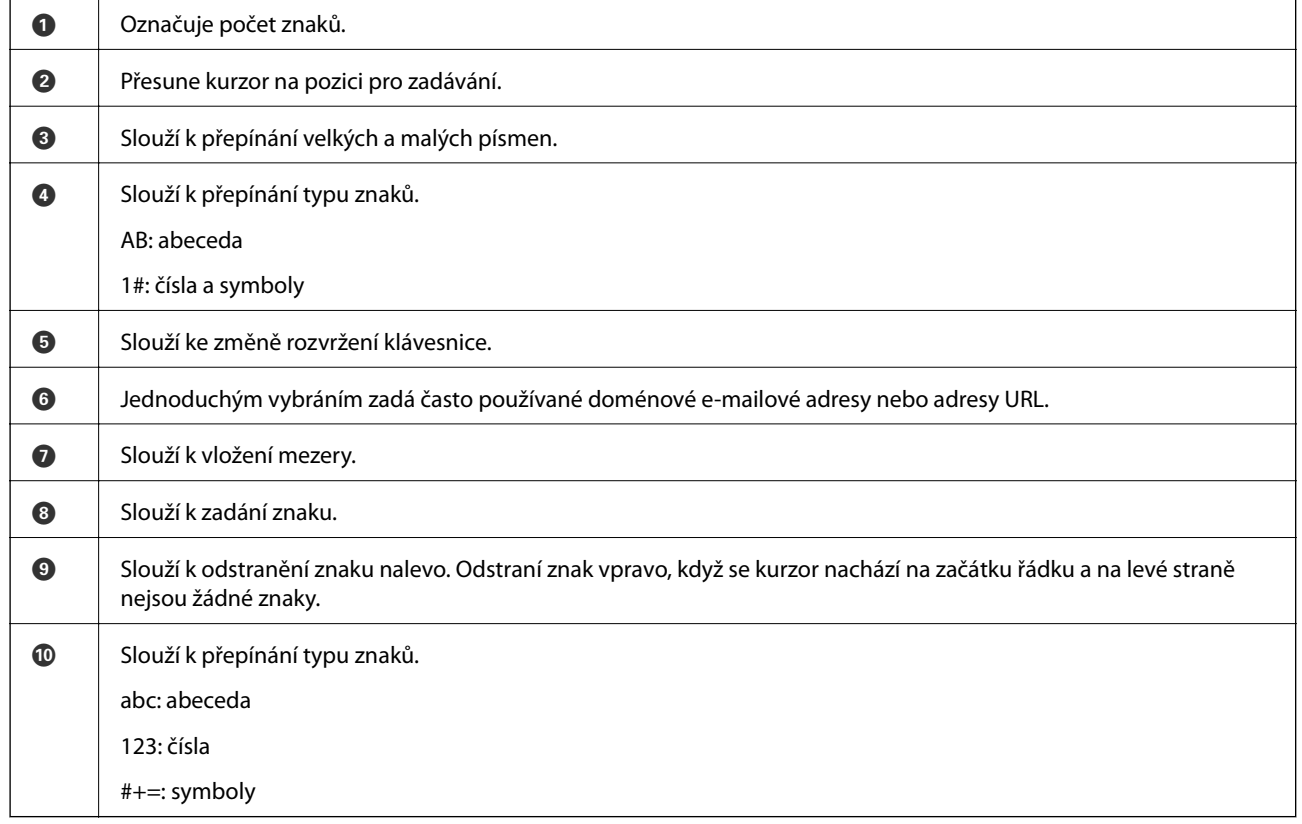

# **Zobrazení animací**

Na LCD obrazovce můžete zobrazit animace provozních pokynů, jako je například vkládání papíru nebo odstranění uvízlého papíru.

❏ Klepněte na položku : zobrazí obrazovku nápovědy. Klepněte na nabídku **How To** a vyberte položky, které chcete zobrazit.

<span id="page-27-0"></span>❏ Vyberte nabídku **How To** v dolní části provozní obrazovky: zobrazí se kontextová animace. Všimněte si, že animace závisí na modelu tiskárny.

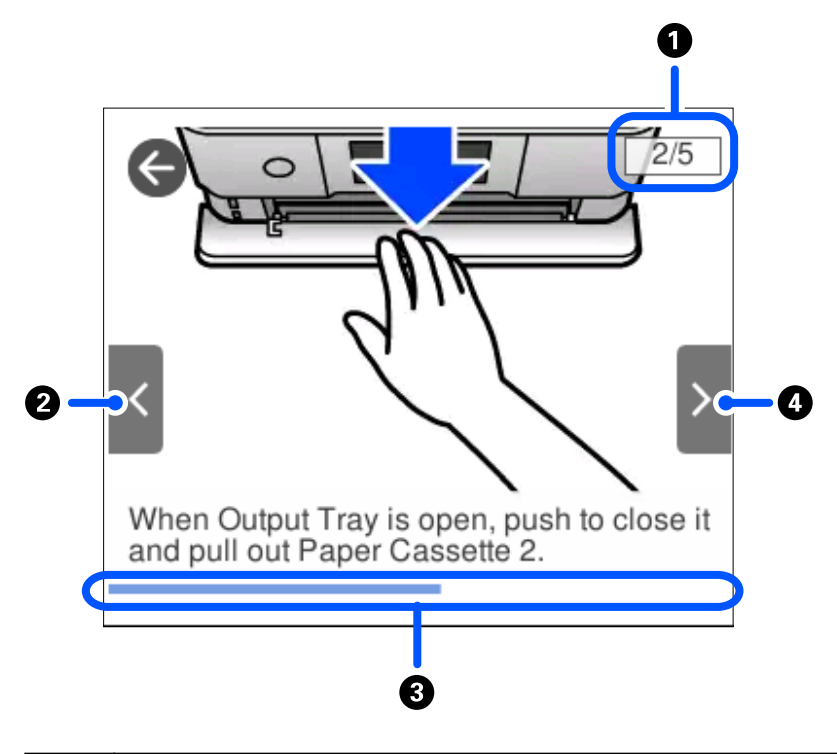

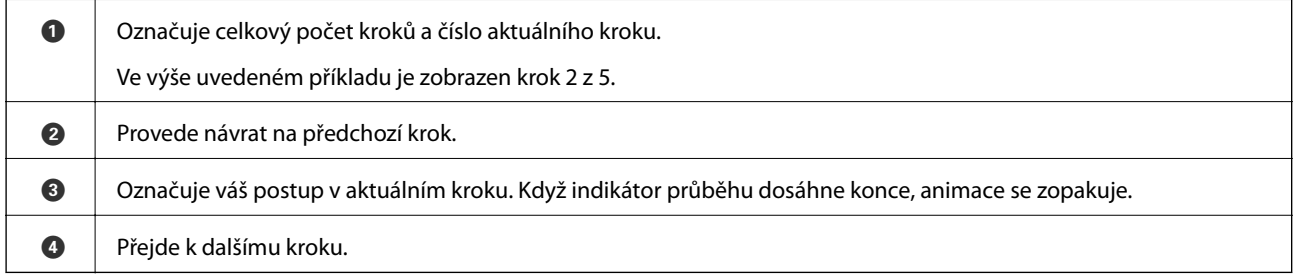

## **Zobrazení nabídky vhodné pro provedení dané operace**

Tiskárna automaticky zobrazí nabídky vhodné pro provedení dané operace. Pokud chcete zastavit funkci, zakažte nastavení **Auto Selection Mode**.

#### **Settings** > **Guide Functions** > **Auto Selection Mode**

❏ Vložte externí paměťové zařízení, například paměťovou kartu nebo zařízení USB.

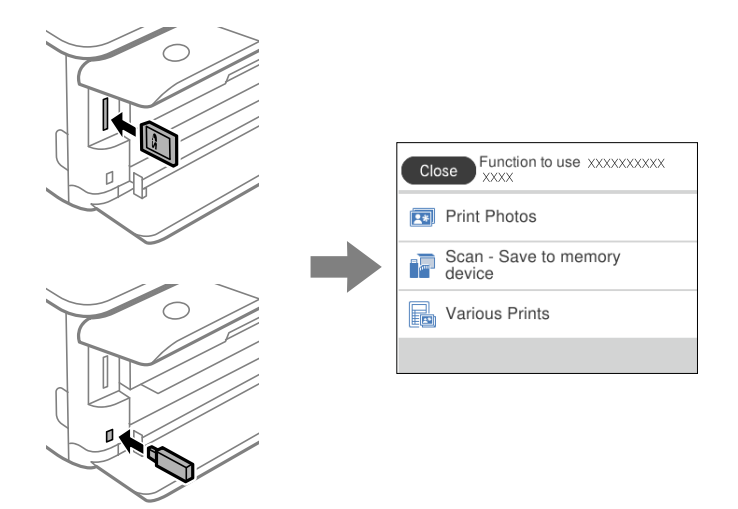

❏ Otevřete kryt dokumentů a vložte předlohy.

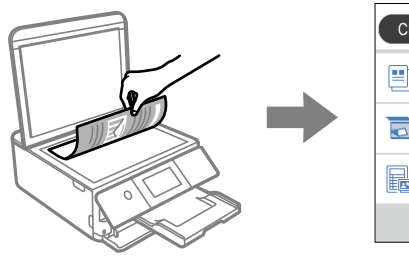

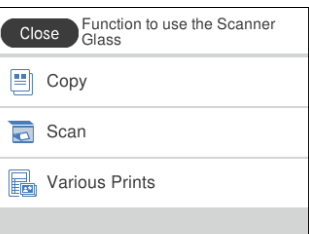

# <span id="page-29-0"></span>**Vkládání papírů a CD/DVD**

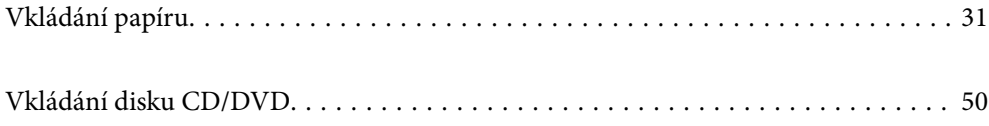

## <span id="page-30-0"></span>**Vkládání papíru**

#### **Pokyny k manipulaci s papírem**

- ❏ Přečtěte si pokyny dodávané s papírem.
- ❏ Před vložením papíry prolistujte rychlým pohybem mezi prsty a srovnejte okraje. Fotografickým papírem nelistujte ani jej neohýbejte. Mohlo by dojít k poškození tisknutelné strany.

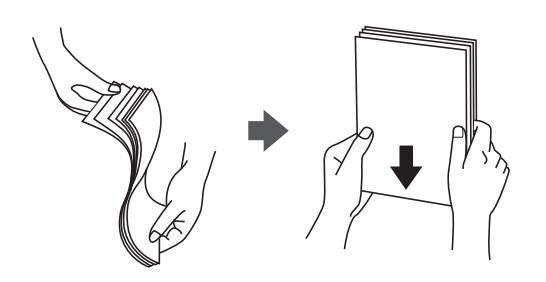

❏ Je-li papír zvlněný, před vložením jej vyrovnejte nebo jej lehce prohněte v opačném směru. Při tisku na zvlněný papír může dojít ke vzpříčení papíru a šmouhám na výtisku.

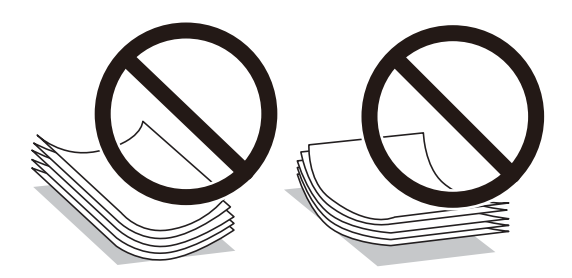

- ❏ Problémy s podáváním papíru se mohou často vyskytovat při ručním oboustranném tisku při tisku na jednu stranu předtištěného papíru. Snižte počet listů na polovinu nebo méně, nebo v případě opakovaného uvíznutí papíru vkládejte v daném okamžiku jen jeden list papíru.
- ❏ Před vložením prolistujte obálky rychlým pohybem mezi prsty a zarovnejte okraje. Jsou-li naskládané obálky nafouknuté vzduchem, před vložením je stisknutím smáčkněte.

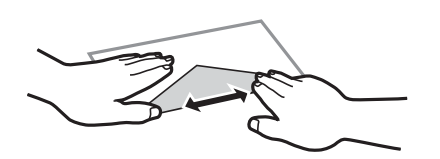

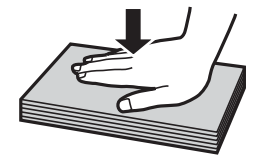

**Související informace**  $\blacktriangleright$  ["Nedostupné typy papíru" na str. 294](#page-293-0)

### <span id="page-31-0"></span>**Poznámky ke vkládání papíru**

Tato tiskárna používá tři zdroje papíru. Podle náležitostí tisku vložte papír odpovídajícího formátu a typu.

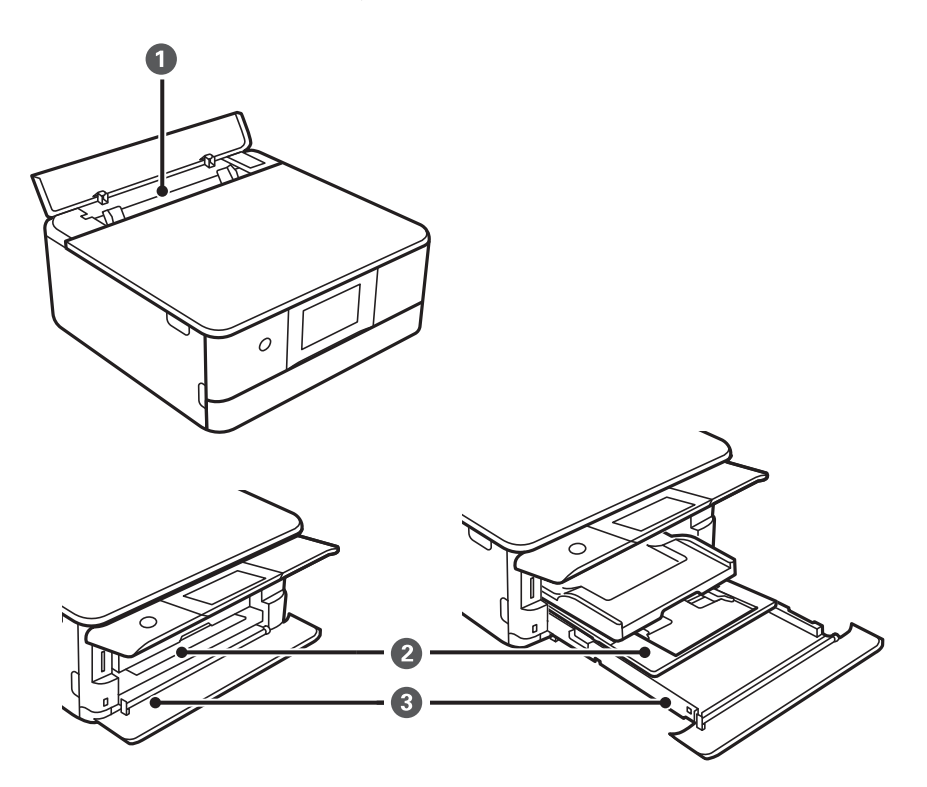

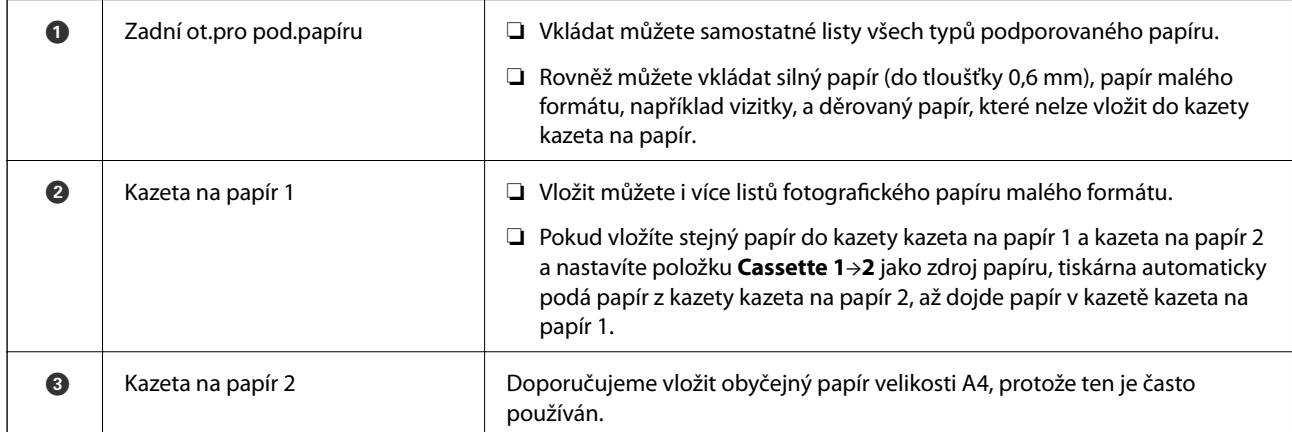

### **Nastavení velikosti a typu papíru**

Pokud zaregistrujete na displeji velikost a typ papíru, které se zobrazí po vložení kazety na papír, tiskárna vás informuje, když se liší registrované informace a nastavení tisku. Tak zabráníte plýtvání papírem a inkoustem tím, že se přesvědčíte, zda netisknete na nesprávný formát papíru nebo netisknete nesprávnou barvou v důsledku použití nastavení, která neodpovídají typu papíru.

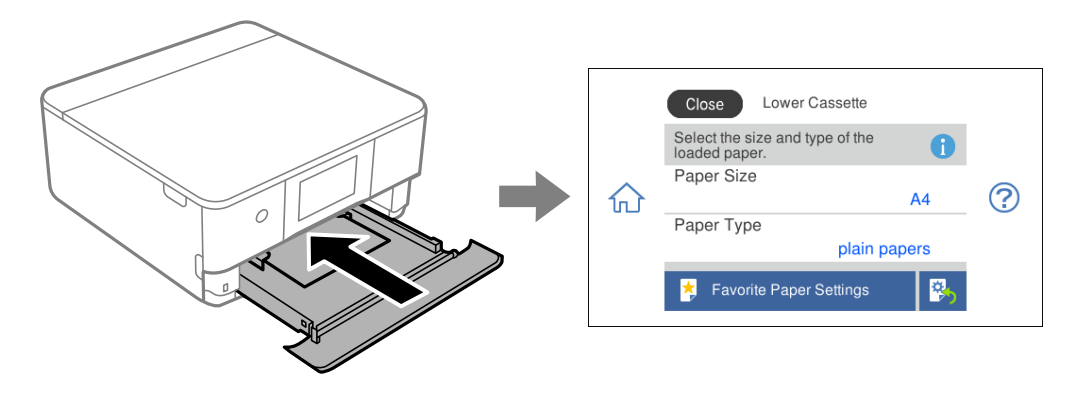

Pokud se zobrazená velikost a typ papíru liší od vloženého papíru, vyberte položku, kterou chcete změnit. Pokud nastavení odpovídá vloženému papíru, obrazovku zavřete.

#### *Poznámka:*

Nastavení můžete snadno provést zaregistrováním často používaných kombinací velikosti a typu papíru jako oblíbených. Nastavení papíru můžete provést výběrem zaregistrované předvolby. Chcete-li předvolbu zaregistrovat, vyberte možnost *Favorite Paper Settings*, vyberte > na další obrazovce a pak určete formát a typ papíru.

#### **Seznam typů papíru**

Chcete-li při tisku dosáhnout optimálních výsledků, vyberte typ vhodný pro daný papír.

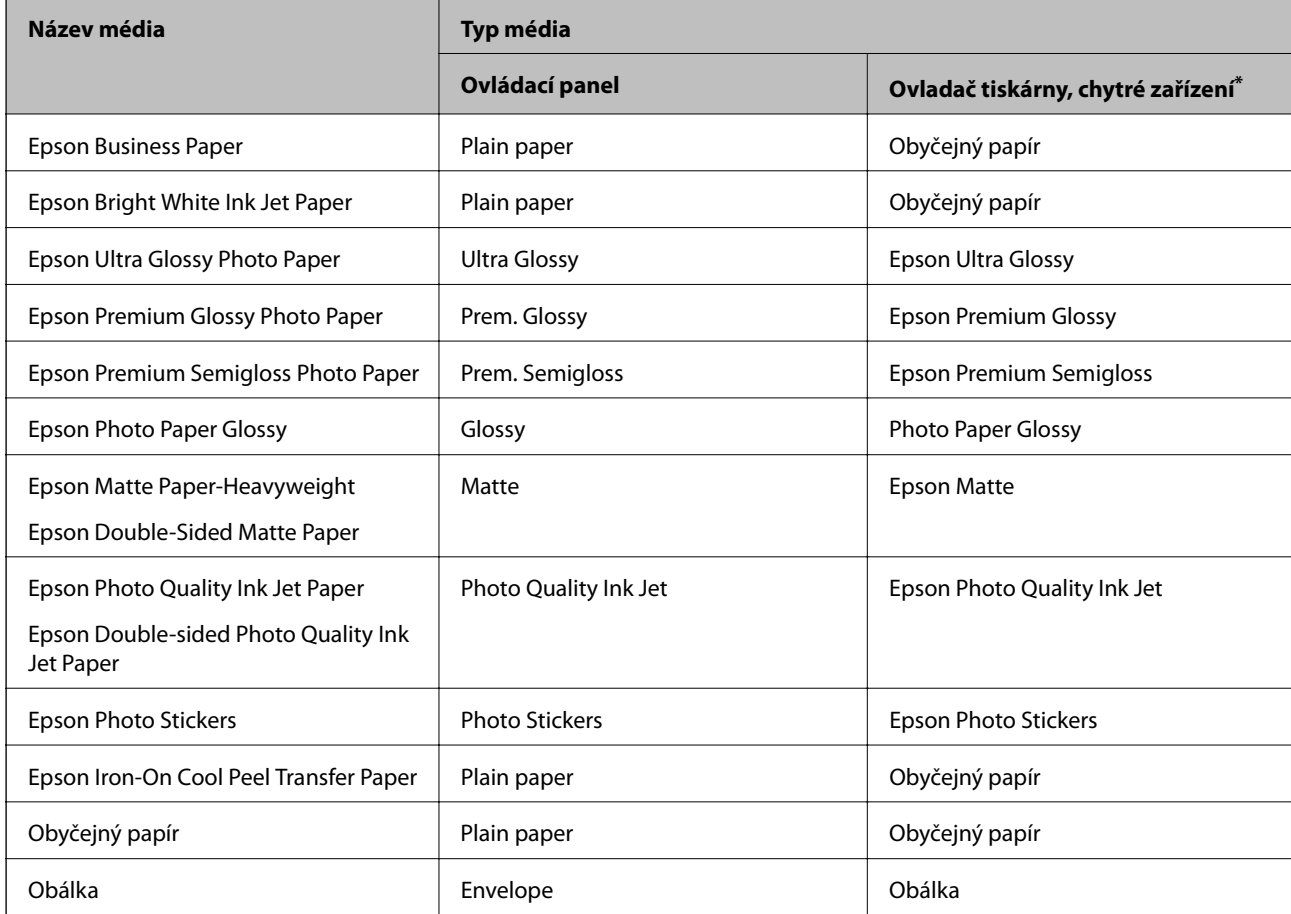

<span id="page-33-0"></span>V případě chytrých zařízení lze tyto typy médií vybírat při tisku pomocí Epson iPrint.

## **Vkládání papíru**

#### **Vkládání papíru do Kazeta na papír 1**

1. Pokud je výstupní zásobník vysunutý, klepnutím na tlačítko **interact v redu**jej zavřete.

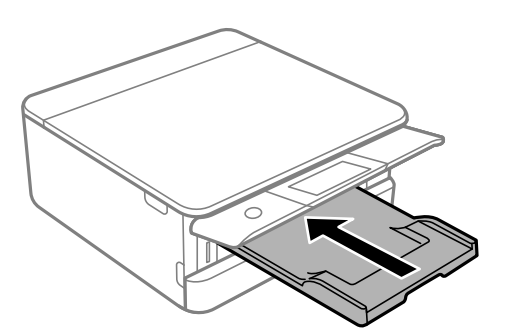

2. Otevřete přední kryt, až zaklapne.

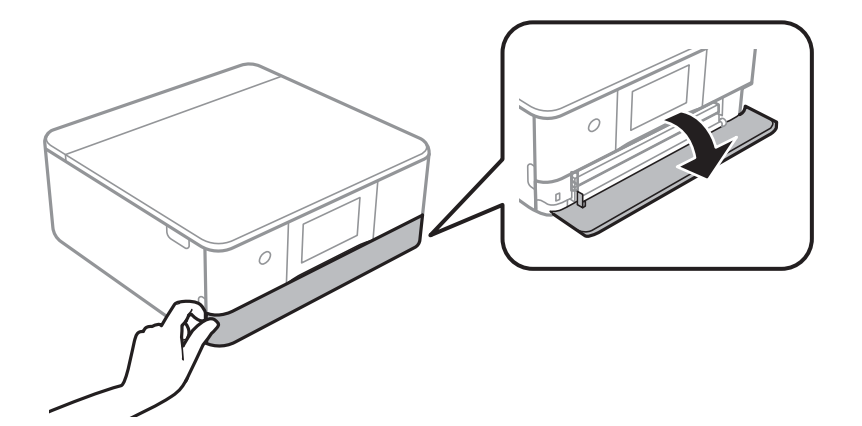

3. Zkontrolujte, zda tiskárna není v provozu, a poté vysuňte kazeta na papír 1.

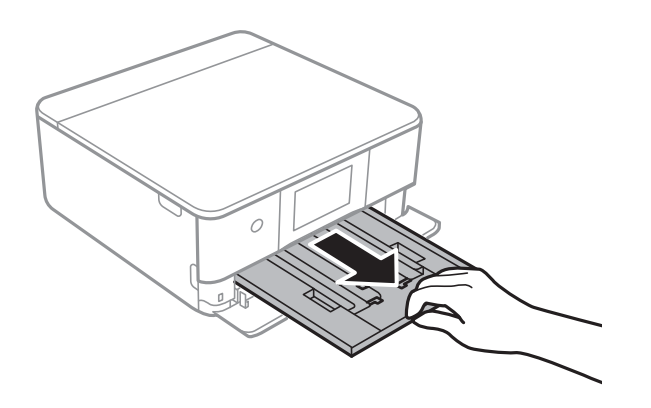

#### *Poznámka:*

- ❏ Pokud je kazeta na papír 1 v zadní části a nelze ji vysunout, můžete ji vysunout tak, že vypnete tiskárnu a znovu ji zapnete.
- ❏ Papír můžete vložit, i když kazeta na papír 1 úplně vysunete. Opatrně kazetu na papír 1 nadzvedněte a poté ji vytáhněte.
- 4. Posuňte vodítka okrajů do maximální polohy.

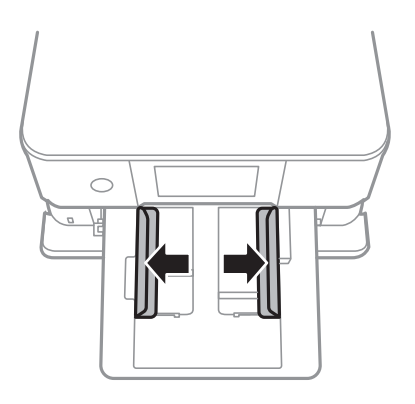

5. Vložte papír tiskovou stranou dolů až k zadní straně kazeta na papír 1.

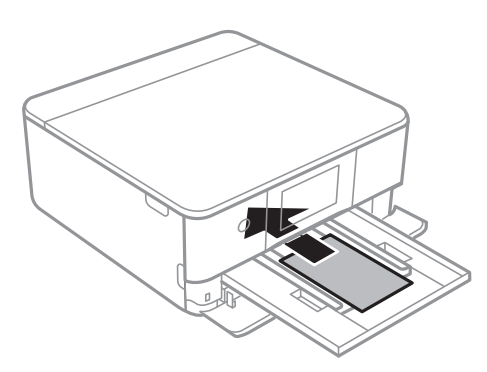

#### c*Důležité:* Do kazeta na papír nevkládejte žádné jiné typy papíru.

6. Posuňte vodítka okrajů k okrajům papíru.

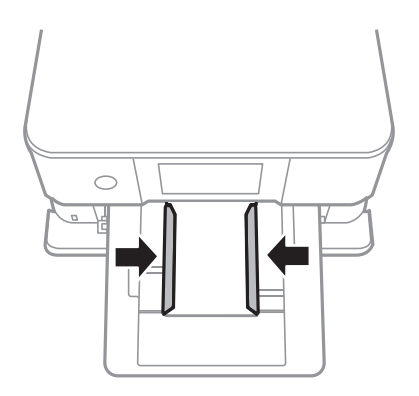

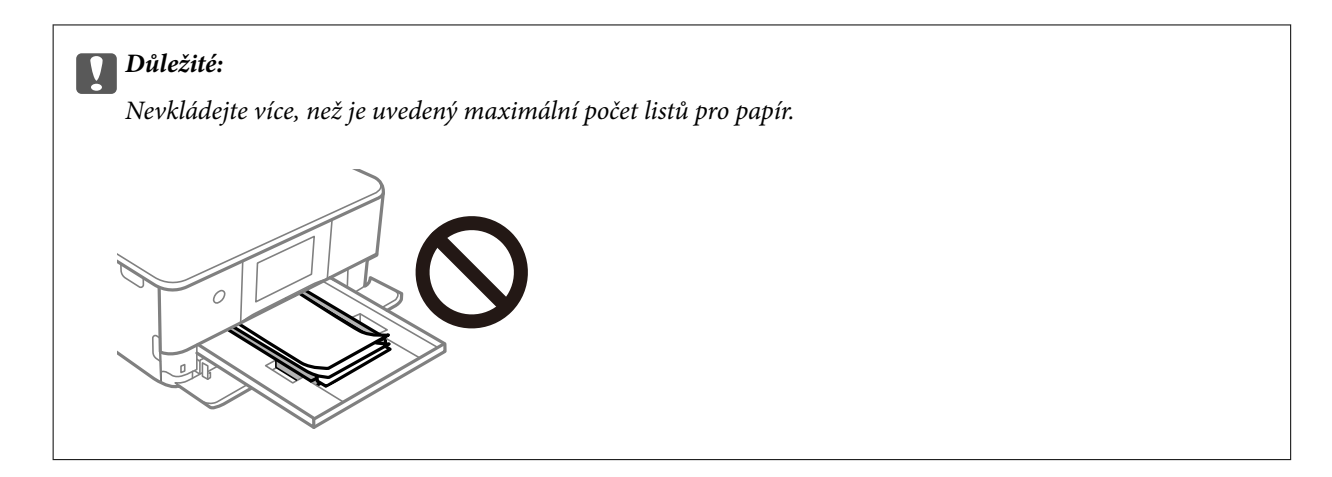

7. Opatrně vložte kazeta na papír 1.

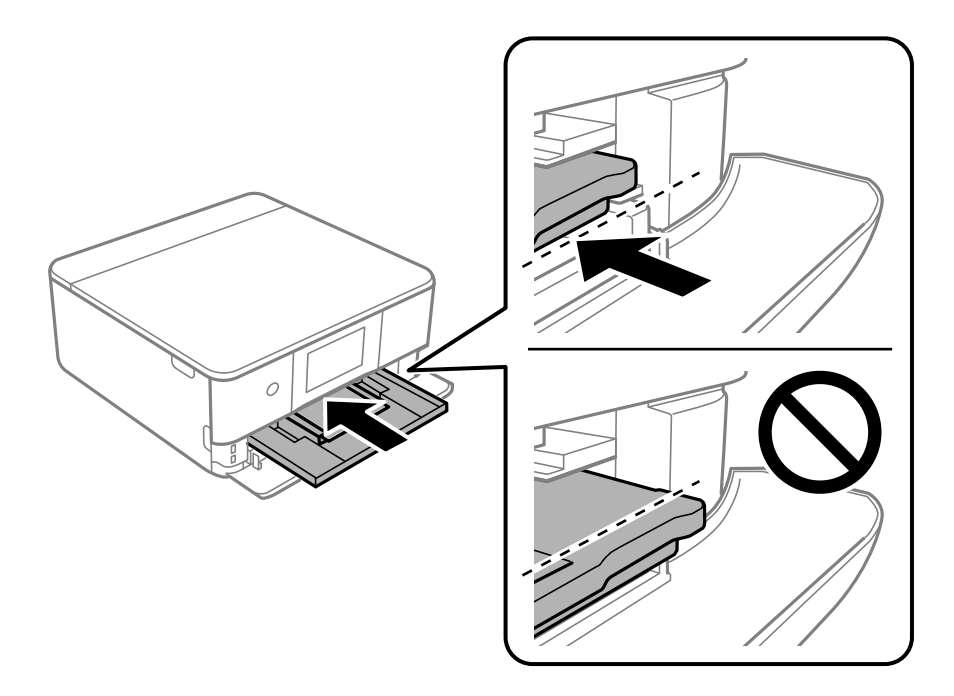

8. Zvedněte ovládací panel.

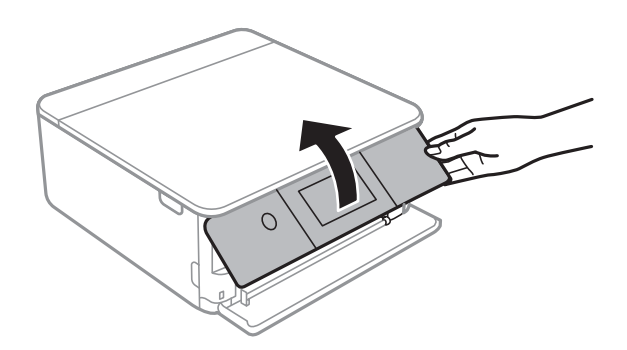

9. Vyberte velikost a typ papíru. ["Nastavení velikosti a typu papíru" na str. 32](#page-31-0)
#### <span id="page-36-0"></span>*Poznámka:*

Obrazovka nastavení papíru se nezobrazí, pokud jste zakázali *Paper Configuration* v následující nabídce. V takovém případě nelze tisknout ze zařízení iPhone nebo iPad pomocí funkce AirPrint.

*Settings* > *Printer Settings* > *Paper Source Setting* > *Paper Configuration*

10. Zkontrolujte nastavení a poté vyberte tlačítko **Close**.

### *Poznámka:*

Po zahájení tisku se výstupní zásobník automaticky vysune. Můžete jej také vysunout sami ručně ještě před zahájením tisku.

## **Související informace**

& ["Dostupný papír a kapacita" na str. 291](#page-290-0)

## **Vkládání papíru do Kazeta na papír 2**

1. Pokud je výstupní zásobník vysunutý, klepnutím na tlačítko **interact v redu**jej zavřete.

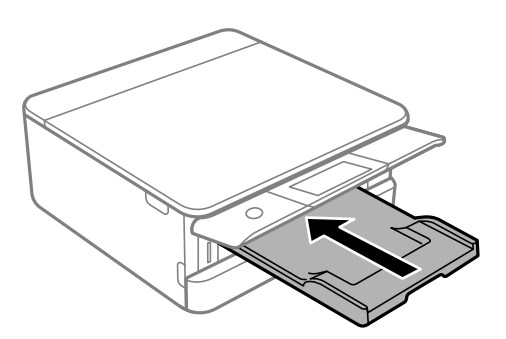

2. Otevřete přední kryt, až zaklapne.

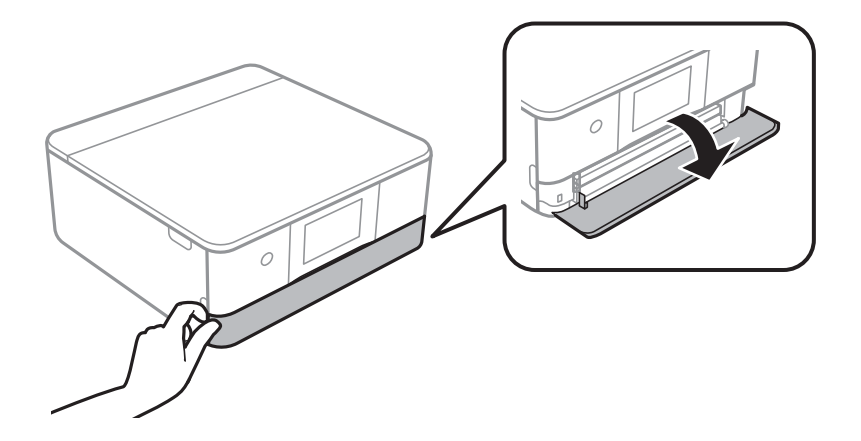

3. Zkontrolujte, zda tiskárna není v provozu, a poté vysuňte kazeta na papír 2.

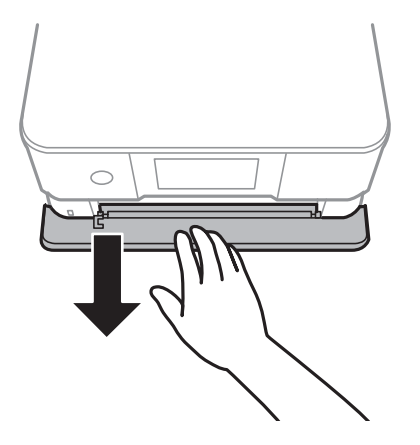

## *Poznámka:* Papír můžete vložit, i když kazeta na papír 2 úplně vysunete. Opatrně kazeta na papír 2 přizvedněte a poté ji vytáhněte.

4. Posuňte vodítka okrajů do maximální polohy.

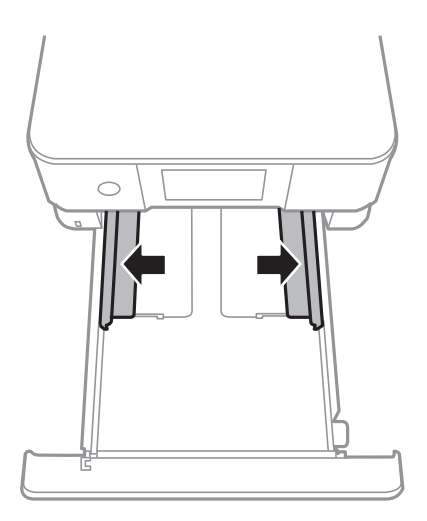

5. Vložte papír tiskovou stranou dolů až k zadní straně kazeta na papír 2.

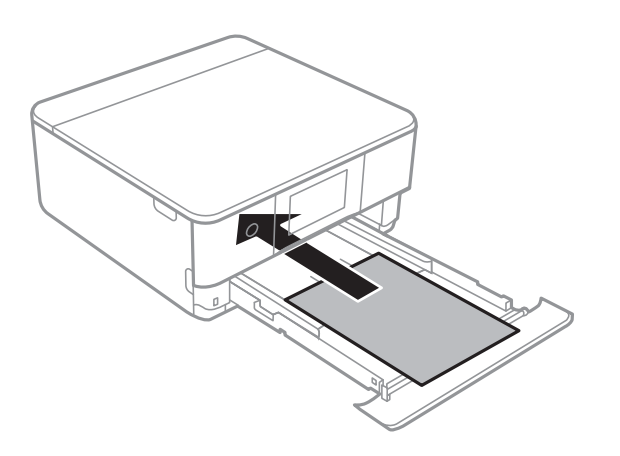

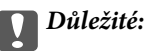

Do kazeta na papír nevkládejte žádné jiné typy papíru.

Vložte papír delší než formát A4, jak je označeno na následujícím obrázku.

 $\Box$ 8,5  $\times$  13 palců

Při vkládání papíru použijte rysku.

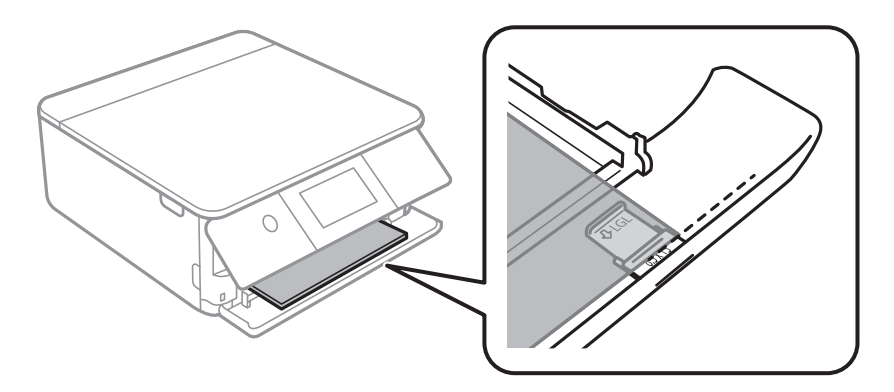

## ❏ Legal

Vytáhněte prodloužení vodítka papíru a vložte papír pomocí rysky.

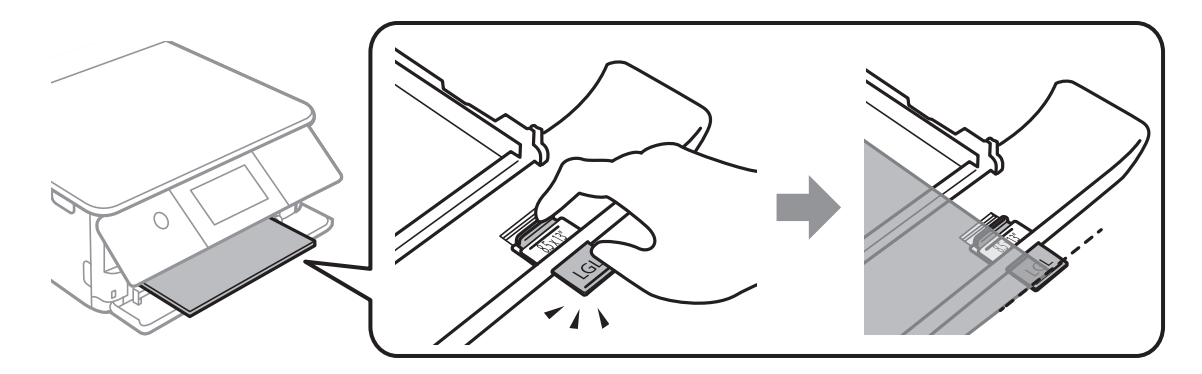

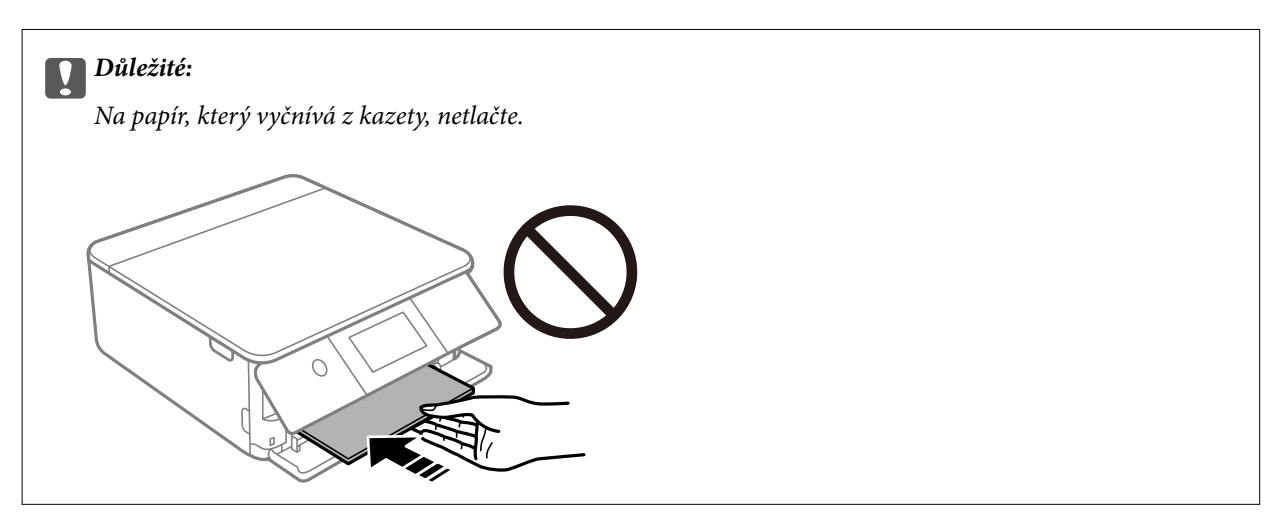

6. Posuňte vodítka okrajů k okrajům papíru.

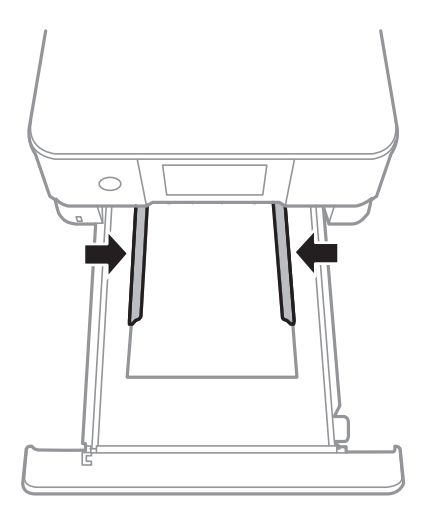

## c*Důležité:*

Nevkládejte více, než je uvedený maximální počet listů pro papír.

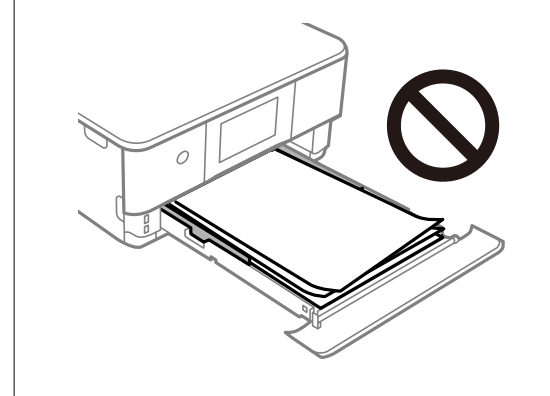

7. Vložte kazeta na papír 2 až na doraz.

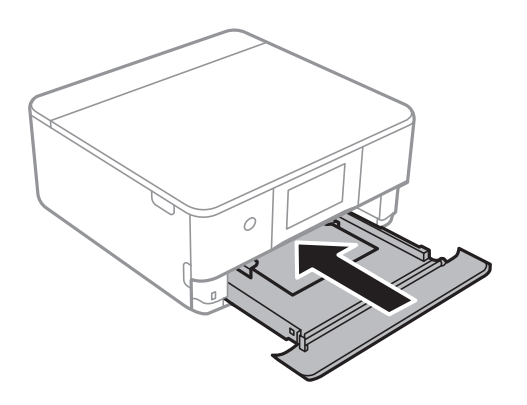

<span id="page-40-0"></span>8. Zvedněte ovládací panel.

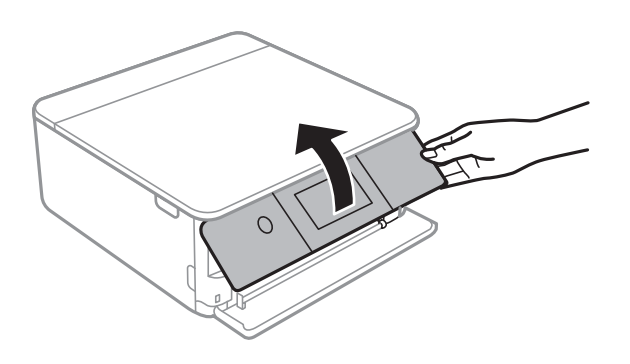

9. Vyberte velikost a typ papíru.

## ["Nastavení velikosti a typu papíru" na str. 32](#page-31-0)

#### *Poznámka:*

Obrazovka nastavení papíru se nezobrazí, pokud jste zakázali *Paper Configuration* v následující nabídce. V takovém případě nelze tisknout ze zařízení iPhone nebo iPad pomocí funkce AirPrint.

*Settings* > *Printer Settings* > *Paper Source Setting* > *Paper Configuration*

10. Zkontrolujte nastavení a poté vyberte tlačítko **Close**.

## *Poznámka:*

Po zahájení tisku se výstupní zásobník automaticky vysune. Můžete jej také vysunout sami ručně ještě před zahájením tisku.

## **Související informace**

& ["Dostupný papír a kapacita" na str. 291](#page-290-0)

## **Vkládání papíru do Zadní ot.pro pod.papíru**

1. Otevřete kryt zadního otvoru pro podávání papíru.

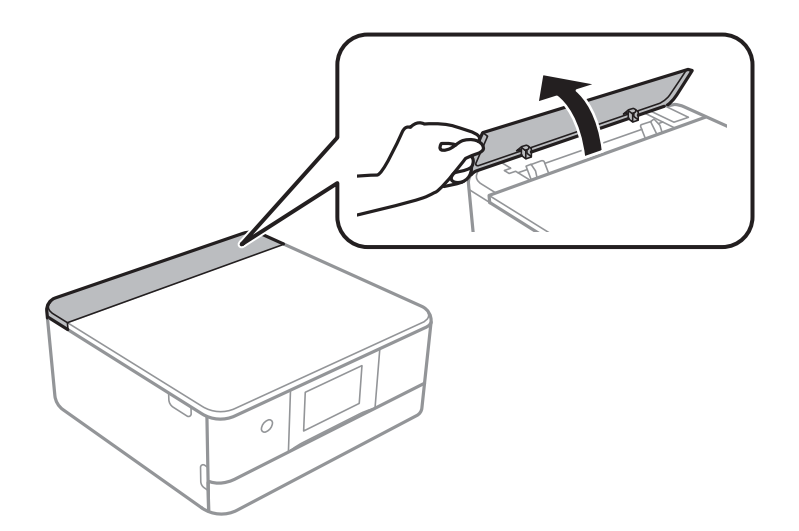

2. Vysuňte vodítka okrajů.

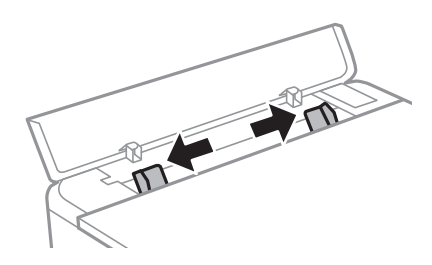

3. Vložte papír do slotu zadní ot.pro pod.papíru na středovou šipku tiskovou stranou směrem nahoru.

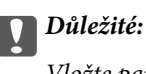

Vložte papír orientovaný na výšku.

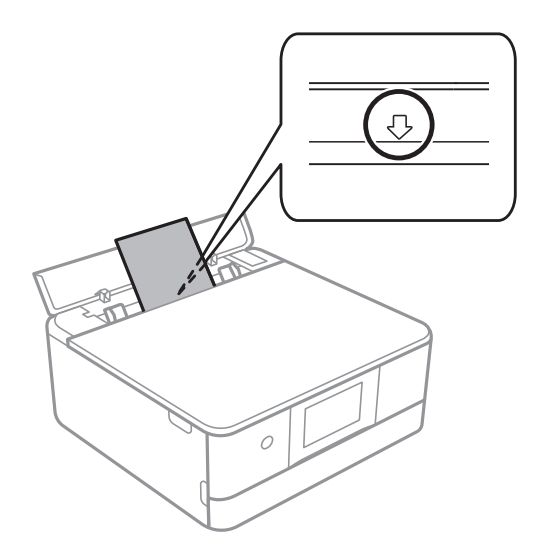

4. Posuňte vodítka okrajů k okrajům papíru.

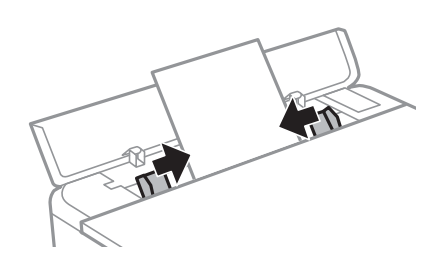

*Poznámka:* Po zahájení tisku se výstupní zásobník automaticky vysune. Můžete jej také vysunout ručně před zahájením tisku.

## **Související informace**

& ["Dostupný papír a kapacita" na str. 291](#page-290-0)

## <span id="page-42-0"></span>**Vkládání obálek**

## **Vkládání obálek do Kazeta na papír 2**

1. Pokud je výstupní zásobník vysunutý, klepnutím na tlačítko  $\overline{F}$   $\overline{F}$   $\overline{F}$   $\overline{F}$   $\overline{F}$   $\overline{F}$   $\overline{F}$   $\overline{F}$   $\overline{F}$   $\overline{F}$   $\overline{F}$   $\overline{F}$   $\overline{F}$   $\overline{F}$   $\overline{F}$   $\overline{F}$   $\overline{F}$   $\overline{F$ 

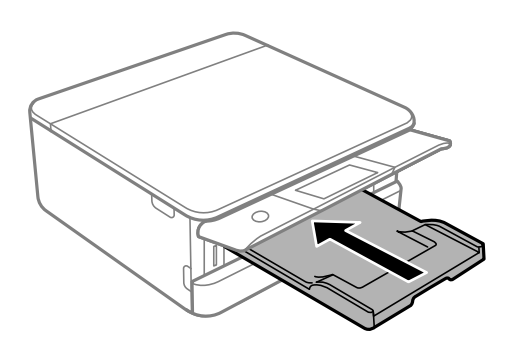

2. Otevřete přední kryt, až zaklapne.

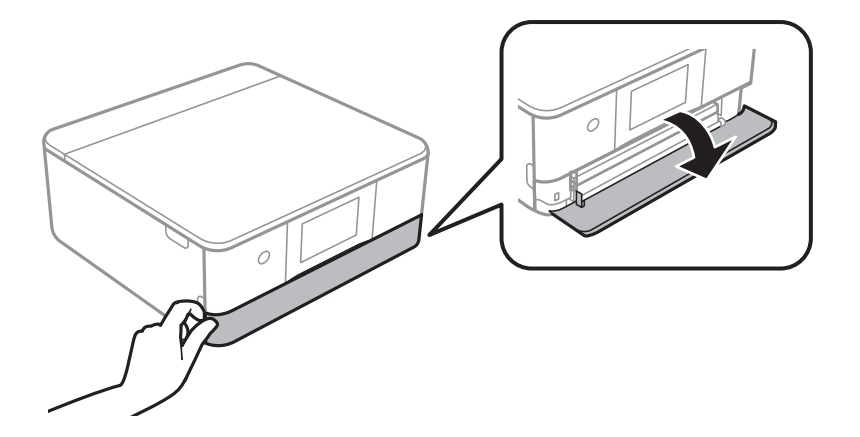

3. Zkontrolujte, zda tiskárna není v provozu, a poté vysuňte kazeta na papír 2.

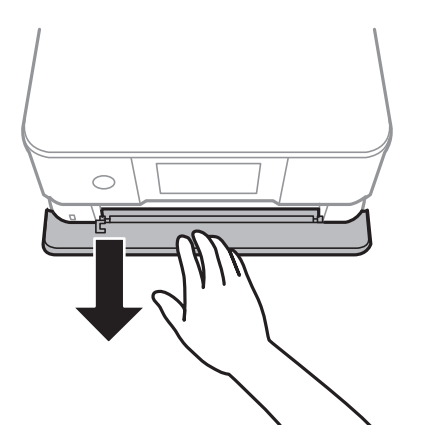

#### *Poznámka:*

Papír můžete vložit, i když kazeta na papír 2 úplně vysunete. Opatrně papír kazeta na papír 2 přizvedněte a poté ji vytáhněte.

4. Posuňte vodítka okrajů do maximální polohy.

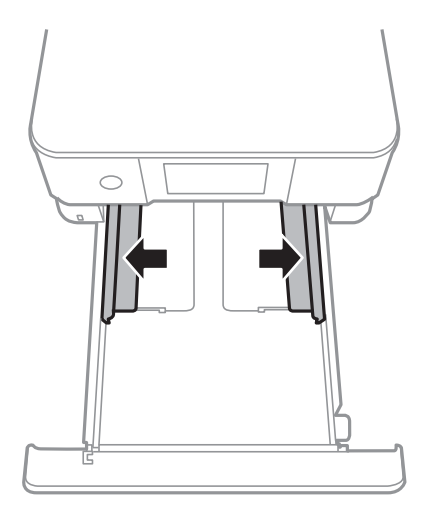

5. Vložte obálky.

Obálky vkládejte tiskovou stranou směrem dolů až k zadní straně kazety na papír.

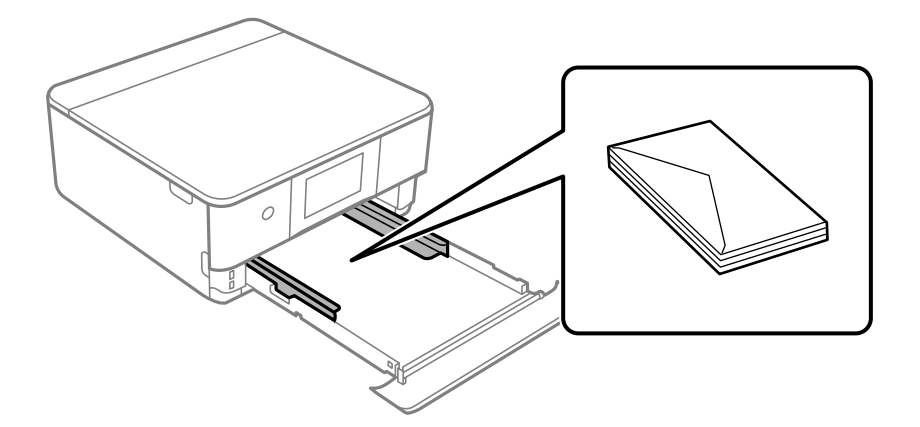

6. Posuňte vodítka okrajů k okrajům obálek.

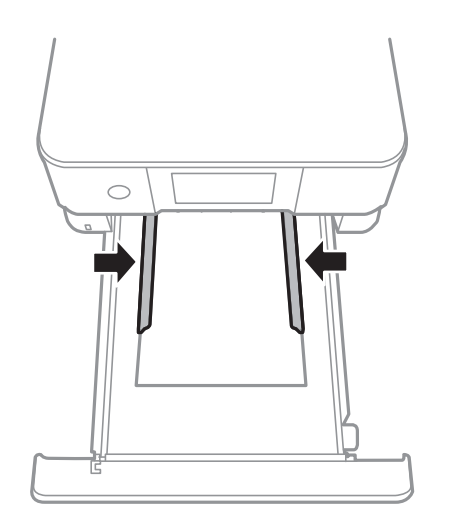

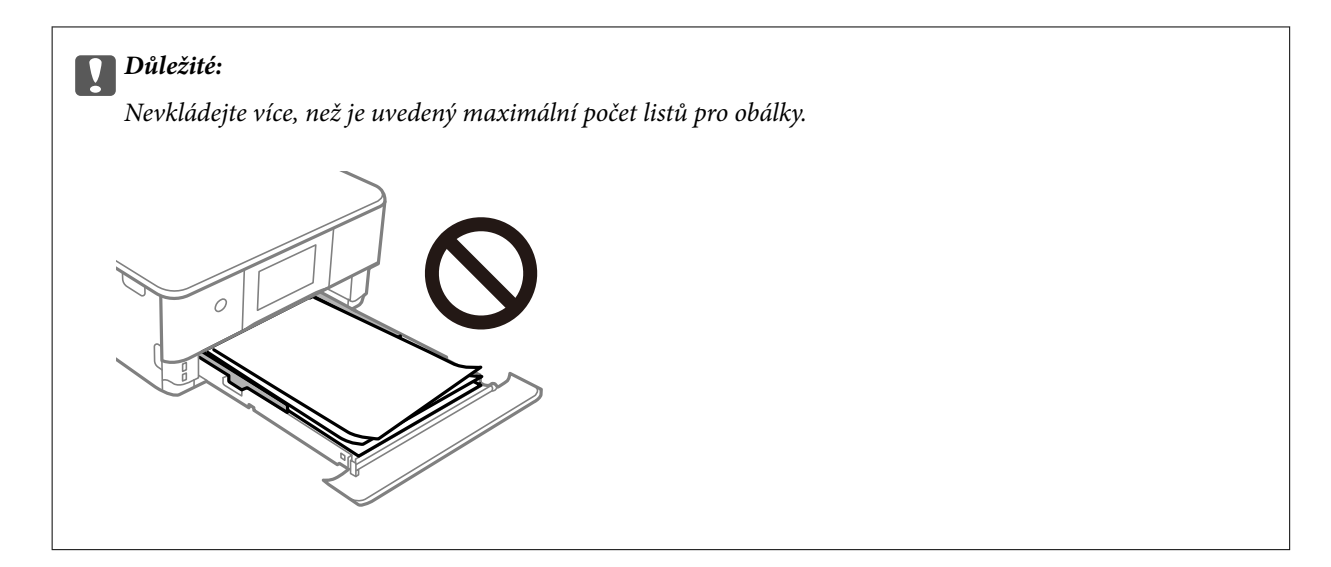

7. Vložte kazeta na papír 2 až na doraz.

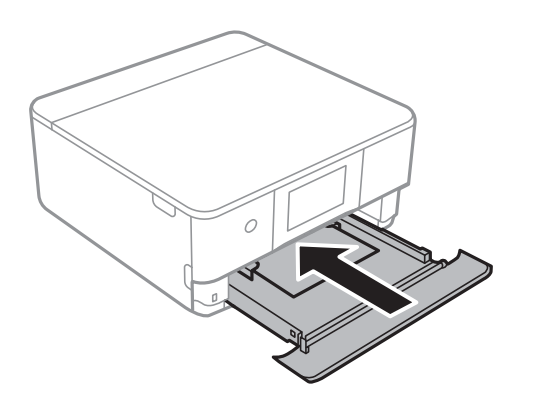

8. Zvedněte ovládací panel.

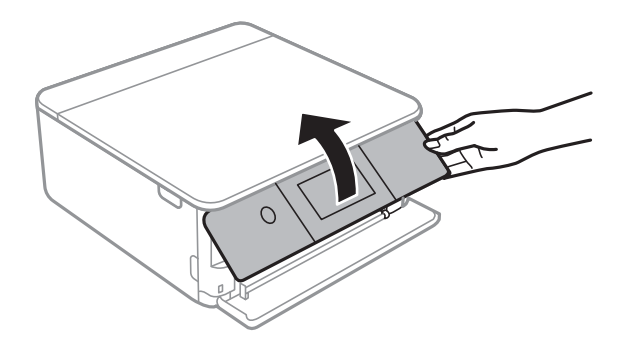

9. Vyberte velikost a typ papíru.

["Nastavení velikosti a typu papíru" na str. 32](#page-31-0)

## *Poznámka:*

Obrazovka nastavení papíru se nezobrazí, pokud jste zakázali *Paper Configuration* v následující nabídce. V takovém případě nelze tisknout ze zařízení iPhone nebo iPad pomocí funkce AirPrint.

*Settings* > *Printer Settings* > *Paper Source Setting* > *Paper Configuration*

10. Zkontrolujte nastavení a poté vyberte tlačítko **Close**.

### *Poznámka:*

Po zahájení tisku se výstupní zásobník automaticky vysune. Můžete jej také vysunout sami ručně ještě před zahájením tisku.

## **Související informace**

& ["Dostupný papír a kapacita" na str. 291](#page-290-0)

## **Vkládání obálek do Zadní ot.pro pod.papíru**

1. Otevřete kryt zadního otvoru pro podávání papíru.

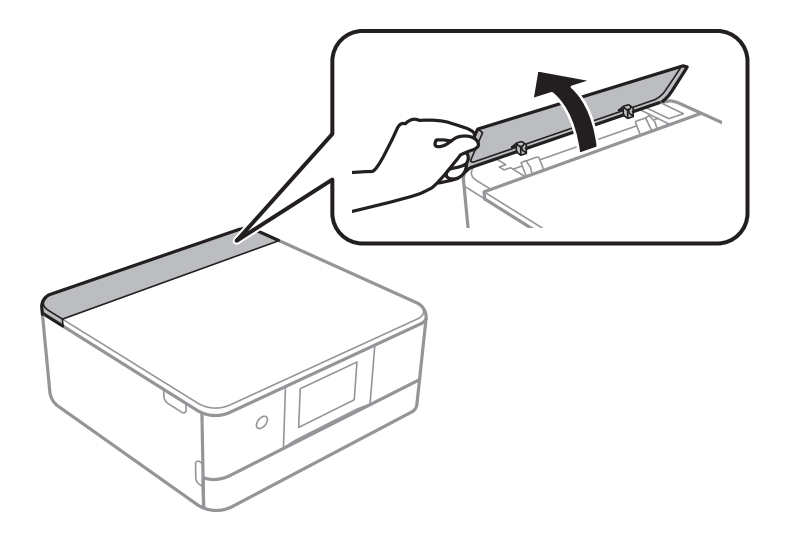

2. Vysuňte vodítka okrajů.

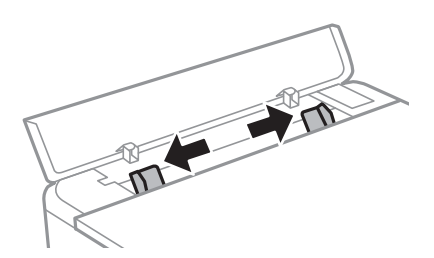

<span id="page-46-0"></span>3. Vložte obálku do zadní ot.pro pod.papíru na středovou šipku tiskovou stranou směrem nahoru. Obálku s chlopní vložte na levou stranu.

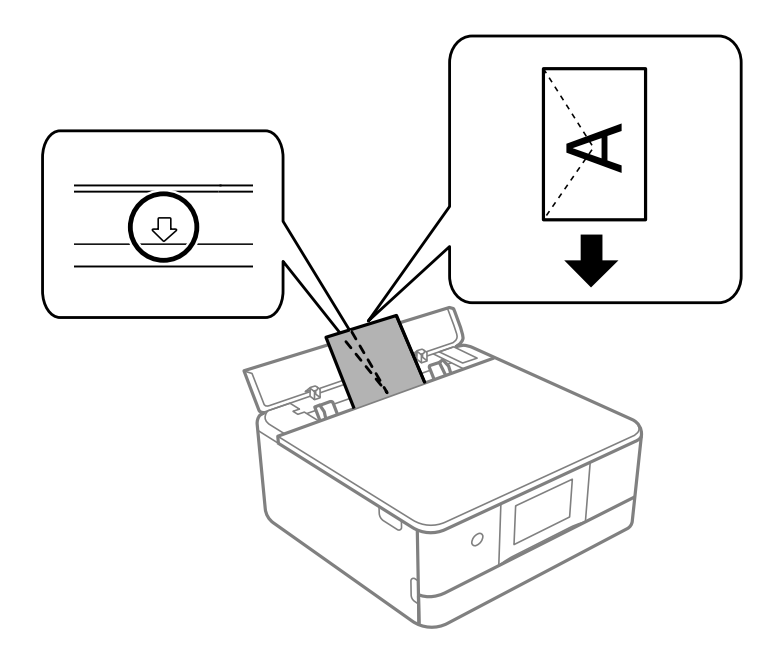

4. Posuňte vodítka okrajů k okrajům obálky.

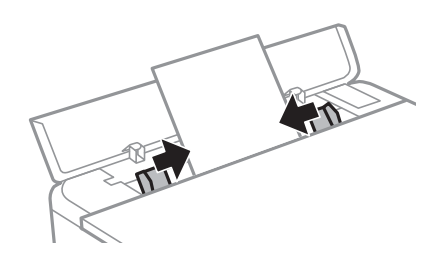

*Poznámka:* Po zahájení tisku se výstupní zásobník automaticky vysune. Můžete jej také vysunout ručně před zahájením tisku.

## **Související informace**

 $\rightarrow$  ["Dostupný papír a kapacita" na str. 291](#page-290-0)

## **Vkládání různých papírů**

## **Vkládání fotografických samolepek**

Chcete-li vložit jeden list samolepek Epson Photo Stickers, postupujte podle pokynů dodaných se samolepkami. Do tohoto produktu nevkládejte podpůrné listy pro vkládání.

❏ Kazeta na papír 1 nebo Kazeta na papír 2

Vložte papír tiskovou stranou dolů, vložte samolepku až se dotkne zadní strany kazety na papír 1 nebo kazety na papír 2.

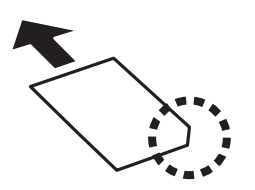

❏ Zadní ot.pro pod.papíru

Vložte samolepku do zadní ot.pro pod.papíru na středovou šipku tiskovou stranou směrem nahoru.

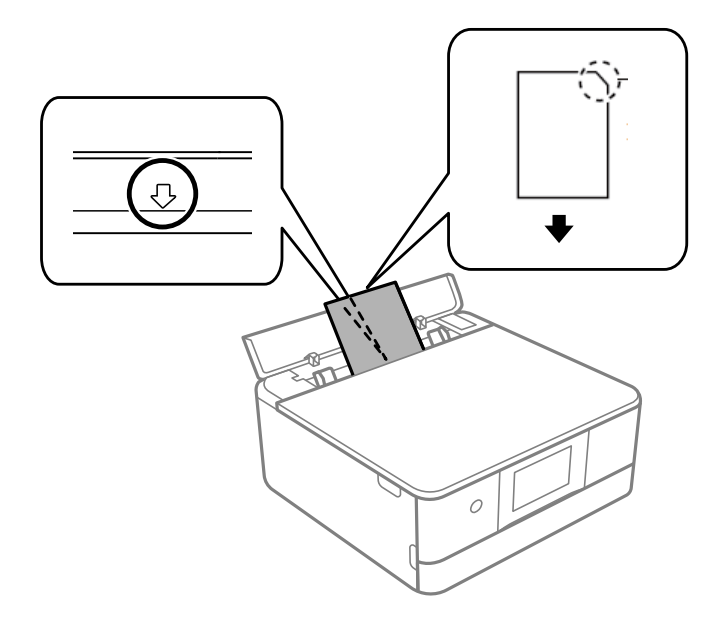

## **Související informace**

& ["Dostupný papír a kapacita" na str. 291](#page-290-0)

## **Vkládání děrovaného papíru**

Vložte papír do slotu zadní ot.pro pod.papíru na středovou šipku tiskovou stranou směrem nahoru.

Vložte jeden list obyčejného papíru určeného formátu s otvory pro vazbu nalevo nebo napravo. Upravte tiskovou pozici souboru, aby nedošlo k tisku přes otvory.

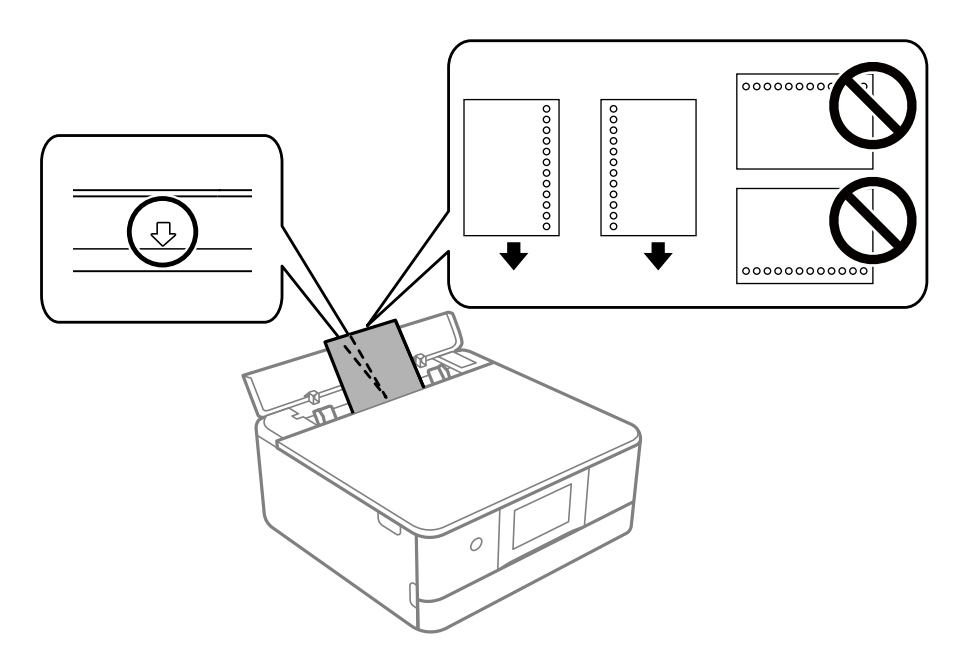

## **Související informace**

& ["Dostupný papír a kapacita" na str. 291](#page-290-0)

## **Vkládání papíru vizitky**

Vložte papír do slotu zadní ot.pro pod.papíru na středovou šipku tiskovou stranou směrem nahoru.

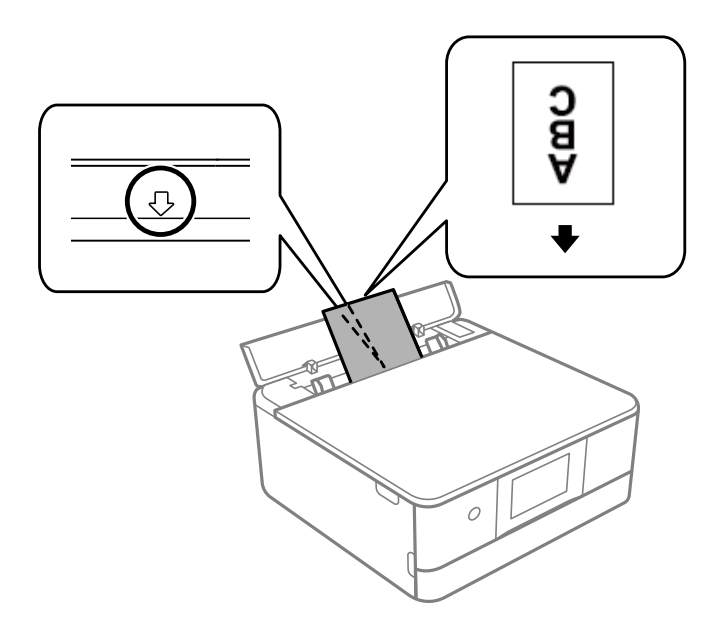

## c*Důležité:*

Vložte papír vizitky na výšku. Pokud je vkládán vodorovně, možná nepůjde vyndat.

## **Související informace**

◆ ["Dostupný papír a kapacita" na str. 291](#page-290-0)

## **Vkládání disku CD/DVD**

## **Potisknutelné disky CD/DVD**

Můžete tisknout na kruhové 12cm disky CD/DVD označené jako vhodné pro tisk, například "tisk na povrch štítku" nebo "určeno k potisku inkoustovými tiskárnami".

Můžete také tisknout na disky Blu-ray™.

## **Pokyny k manipulaci s disky CD/DVD**

- ❏ Další informace k manipulaci s disky CD/DVD či k zápisu dat najdete v dokumentaci dodávané k diskům.
- ❏ Na disky CD/DVD netiskněte, dokud na ně nezapíšete data. Pokud tak učiníte, může kvůli otiskům prstů, nečistotám nebo škrábancům na povrchu disku dojít k chybám při zápisu dat.
- ❏ V závislosti na typu disku CD/DVD nebo tiskových datech může dojít k rozmazání inkoustu. Zkuste vytvořit zkušební tisk na náhradním disku CD/DVD. Vyčkejte jeden celý den a poté zkontrolujte potištěný povrch.
- ❏ V porovnání s tiskem na originální papír Epson se hustota tisku snižuje, aby se zabránilo rozmazání inkoustu na disku CD/DVD. Upravte hustotu tisku podle potřeby.
- ❏ Nechte potištěné disky CD/DVD po dobu nejméně 24 hodin schnout, přičemž je nevystavujte přímému slunečnímu záření. Nepokládejte disky CD/DVD na sebe ani je nezasunujte do zařízení, dokud nebudou úplně suché.
- ❏ Je-li potištěný povrch lepkavý i po zaschnutí, snižte hustotu tisku.
- ❏ Pokusíte-li se stejný disk CD/DVD opětovně přetisknout, kvalita tisku se nemusí zlepšit.
- ❏ Dojde-li k náhodnému potištění zásobníku disků CD/DVD nebo vnitřní průhledné přihrádky, okamžitě inkoust setřete.
- ❏ V závislosti na nastavení oblasti tisku může dojít ke znečištění disku CD/DVD či zásobníku disků CD/DVD. Konfigurujte nastavení pro tisk na potisknutelné oblasti.
- ❏ Můžete nastavit rozsah tisku na disk CD/DVD na minimálně 18 mm pro vnitřní průměr a maximálně 120 mm pro vnější průměr. V závislosti na nastavení se může inkoust na disku CD/DVD nebo zásobníku rozmazat. Proveďte nastavení pro disk CD/DVD, který chcete potisknout.

## **Vložení a vyjmutí disku CD/DVD**

Při tisku nebo kopírování disku CD/DVD jsou na ovládacím panelu zobrazeny pokyny s informacemi o tom, kdy je nutné vložit disk CD/DVD.Postupujte podle pokynů na obrazovce.

#### **Související informace**

- & ["Tisk fotografií na štítek disku CD/DVD" na str. 65](#page-64-0)
- & ["Kopírování na štítek disku CD/DVD" na str. 134](#page-133-0)

# <span id="page-50-0"></span>**Vkládání předloh**

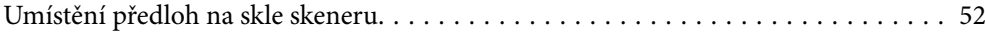

## <span id="page-51-0"></span>**Umístění předloh na skle skeneru**

c*Důležité:*

Při vkládání objemných předloh, například knih, zkontrolujte, zda vnější osvětlení nesvítí přímo na sklo skeneru.

1. Otevřete kryt dokumentů.

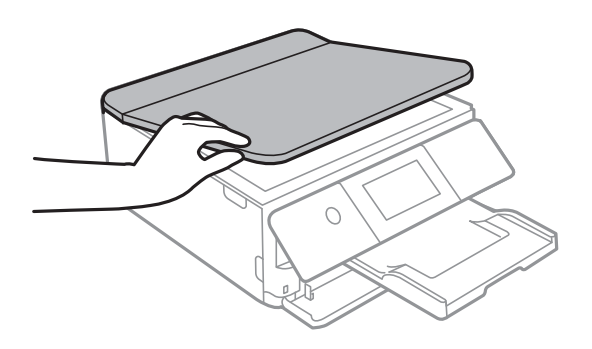

2. Použitím měkkého, suchého a čistého hadříku odstraňte veškerý prach a skvrny z povrchu skla skeneru.

## *Poznámka:*

Pokud se na skle skeneru nacházejí nějaké drobky nebo nečistoty, může se rozsah skenování rozšířit tím, že skener tyto zahrne do svého obrazu, takže obraz předlohy může být posunut nebo se zhorší jeho kvalita.

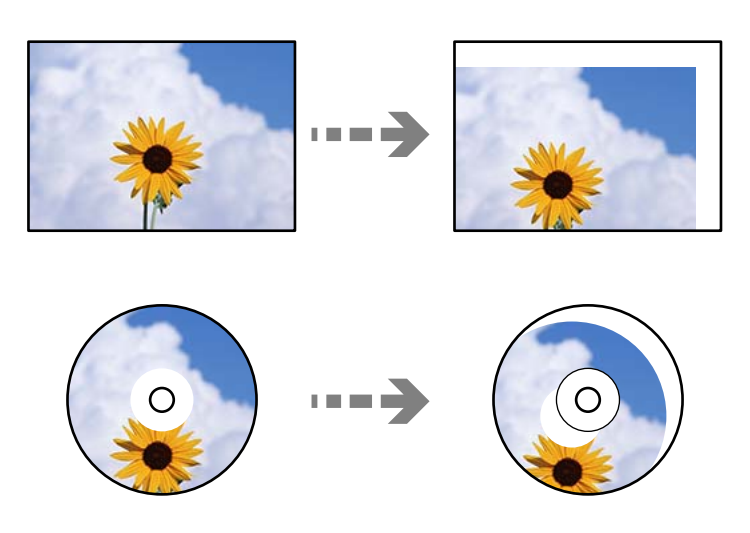

3. Umístěte předlohu směrem dolů a posuňte ji k rohové značce.

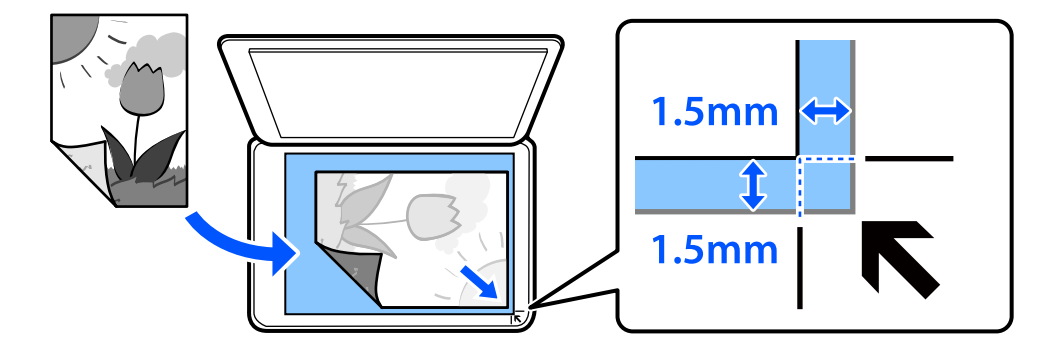

#### *Poznámka:*

Oblast ve vzdálenosti 1,5 mm od okraje skla skeneru nebude skenována.

## 4. Opatrně zavřete kryt.

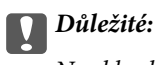

Na sklo skeneru ani na kryt dokumentů příliš netlačte. Mohlo by dojít k jejich poničení.

Pokud je zapnutá možnost Auto Selection Mode v nabídce Guide Functions, zobrazí se zpráva. Zkontrolujte zprávu a klepněte na možnost to function index.

5. Po dokončení skenování odeberte předlohy

#### *Poznámka:*

Pokud ponecháte předlohy na skle skeneru delší dobu, mohou se přilepit k povrchu skla.

## <span id="page-53-0"></span>**Vložení a vyjmutí paměťového zařízení**

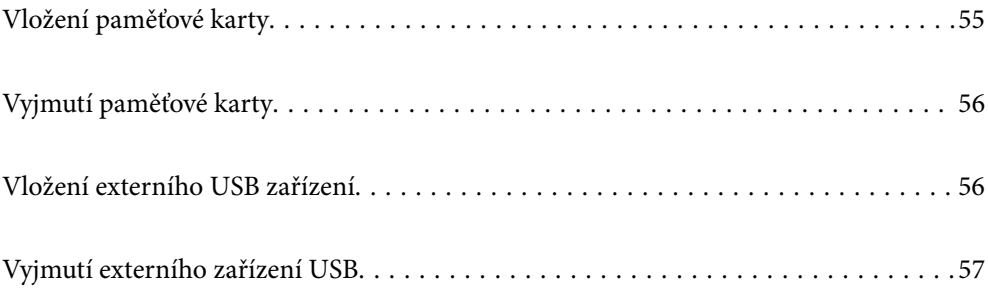

## <span id="page-54-0"></span>**Vložení paměťové karty**

1. Zvedněte ovládací panel.

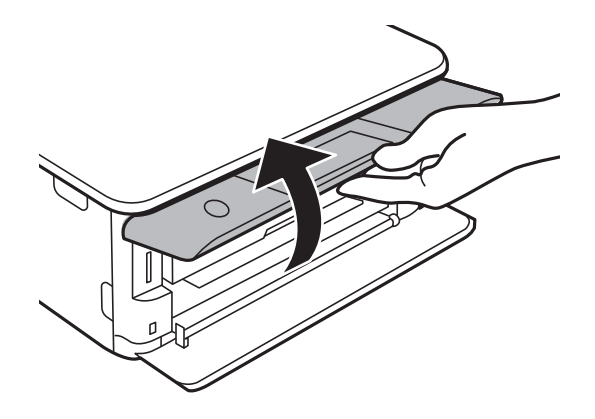

2. Vložte paměťovou kartu do tiskárny.

Tiskárna začne načítat data, přičemž kontrolka bliká. Po dokončení načítání přestane kontrolka blikat a zůstane svítit.

## c*Důležité:*

Paměťovou kartu zasuňte rovně do tiskárny.

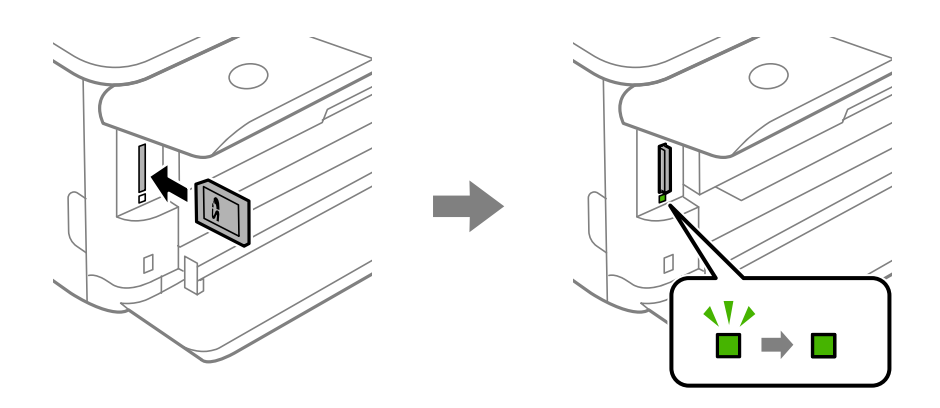

## <span id="page-55-0"></span>**Vyjmutí paměťové karty**

Ujistěte se, že kontrolka nebliká, a poté kartu vytáhněte tím, že na ni zatlačíte.

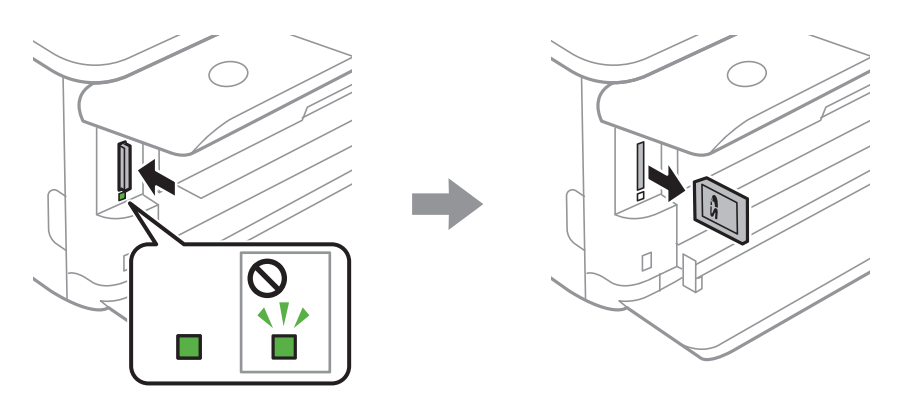

c*Důležité:*

Vyjmete-li paměťovou kartu, když kontrolka bliká, může dojít ke ztrátě dat na paměťové kartě.

## *Poznámka:*

Přistupujete-li k paměťové kartě z počítače, je nutné odebrat vyměnitelné zařízení pomocí příslušné funkce v počítači.

## **Vložení externího USB zařízení**

1. Pokud je vysunut výstupní zásobník, klepnutím na tlačítko **interact v redu**jej zavřete.

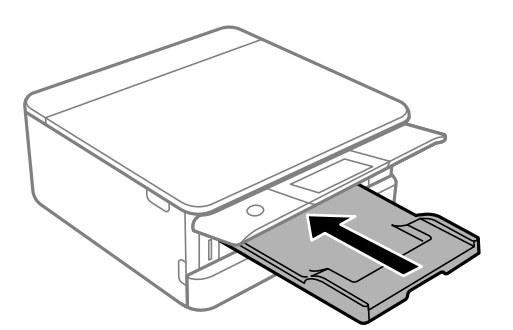

<span id="page-56-0"></span>2. Otevřete přední kryt, až zaklapne.

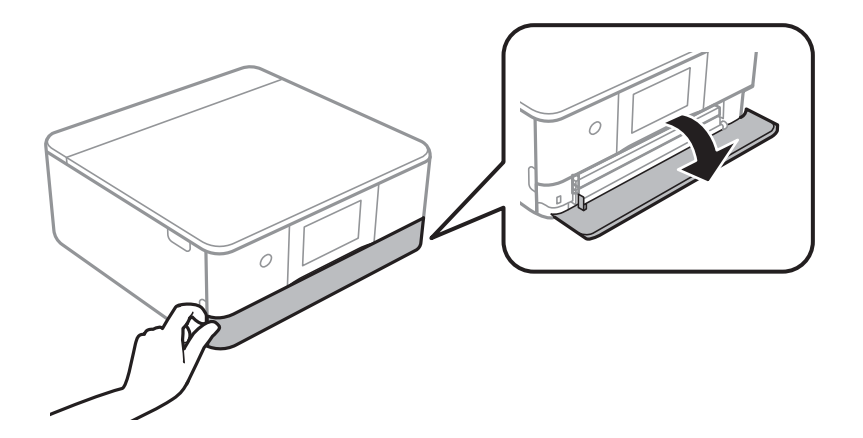

3. Vložte externí USB zařízení do USB portu externího rozhraní.

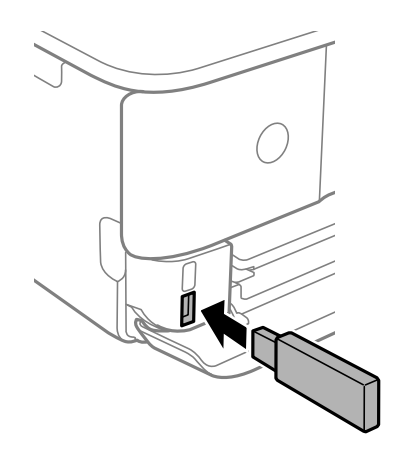

## **Vyjmutí externího zařízení USB**

Vyjměte externí zařízení USB.

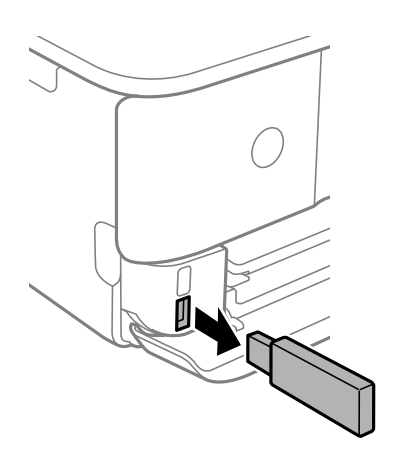

# <span id="page-57-0"></span>**Tisk**

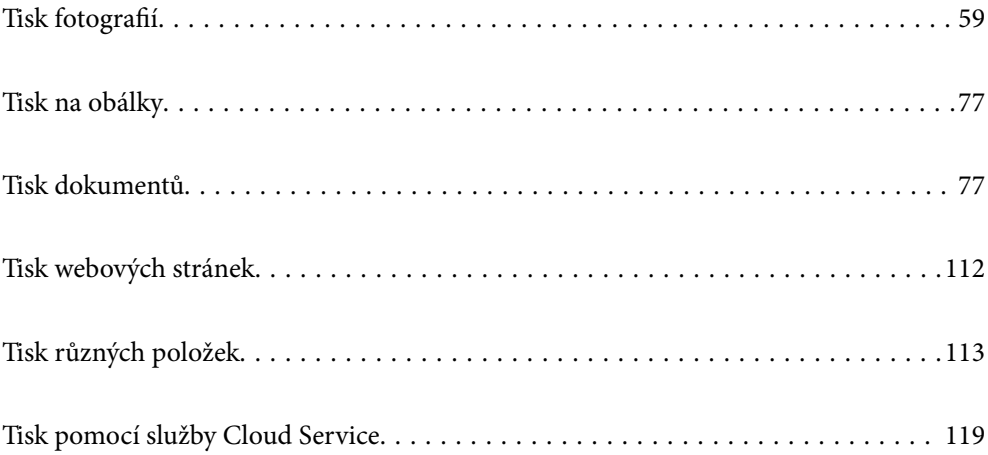

## <span id="page-58-0"></span>**Tisk fotografií**

## **Tisk fotografií z paměťového zařízení**

Můžete tisknout data z paměťového zařízení, například z paměťové karty nebo externího zařízení USB.

## **Tisk vybraných fotografií**

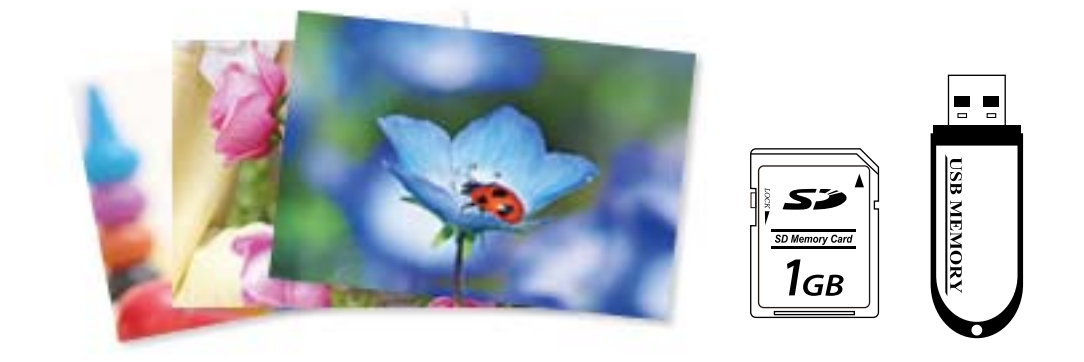

1. Vložte papír do tiskárny.

["Vkládání papíru do Kazeta na papír 1" na str. 34](#page-33-0)

["Vkládání papíru do Kazeta na papír 2" na str. 37](#page-36-0)

["Vkládání papíru do Zadní ot.pro pod.papíru" na str. 41](#page-40-0)

2. Vložte paměťové zařízení do slotu pro SD kartu nebo do USB portu externího rozhraní tiskárny.

["Vložení paměťové karty" na str. 55](#page-54-0)

["Vložení externího USB zařízení" na str. 56](#page-55-0)

Pokud je zapnutá možnost **Auto Selection Mode** v nabídce **Guide Functions**, zobrazí se zpráva. Zaškrtněte zprávu a pak vyberte možnost **to function index**.

- 3. Na ovládacím panelu vyberte **Print Photos**.
- 4. Vyberte možnost **Print**.
- 5. Po zobrazení zprávy o dokončení vkládání fotografií vyberte tlačítko **OK**.
- 6. Na obrazovce zobrazující zobrazení miniatur vyberte fotografii, kterou chcete vytisknout. U vybrané fotografie je zobrazena značka zaškrtnutí a počet výtisků (původně s hodnotou 1).

#### *Poznámka:*

- ❏ Výběrem ikony v pravém horním rohu obrazovky zobrazte nabídku *Select Photo Menu*. Pokud určíte datum pomocí možnosti *Browse*, budou zobrazeny pouze fotografie pořízené v určeném dni. ["Možnosti nabídky pro výběr fotografií" na str. 69](#page-68-0)
- ❏ Chcete-li změnit počet výtisků, klepněte na možnost *Single View* a poté použijte symbol nebo +. Pokud se ikony nezobrazí, klepněte na jiném místě na obrazovce. ["Průvodce obrazovkou výběru fotografie \(Single View\)" na str. 61](#page-60-0)
- <sup>7.</sup> Vyberte možnost **Single View**, a potom v případě potřeby vyberte možnost **pro úpravu fotografie.** ["Možnosti nabídek pro úpravu fotografií" na str. 70](#page-69-0)
- 8. Vyberte možnost **Next**, proveďte nastavení na kartě **Basic Settings** a poté nastavte počet kopií. ["Možnosti nabídky pro nastavení papíru a tisku" na str. 69](#page-68-0)
- 9. Vyberte kartu **Advanced Settings** a poté podle potřeby změňte nastavení.
- 10. Vyberte kartu **Basic Settings** a pak klepněte na položku  $\Diamond$ .
- 11. Zkontrolujte, zda je tisk dokončen, a poté vyberte tlačítko **Close**.

Pokud zaznamenáte problémy s kvalitou tisku, například se vyskytnou pruhy, neočekávané barvy nebo rozmazané obrázky, výběrem možnosti **Troubleshooting** zobrazte řešení problémů.

## *Průvodce obrazovkou výběru fotografie (Tile View)*

Můžete vybrat fotografie z obrazovky náhledů.To je užitečné při výběru několika fotografií z většího množství fotografií.

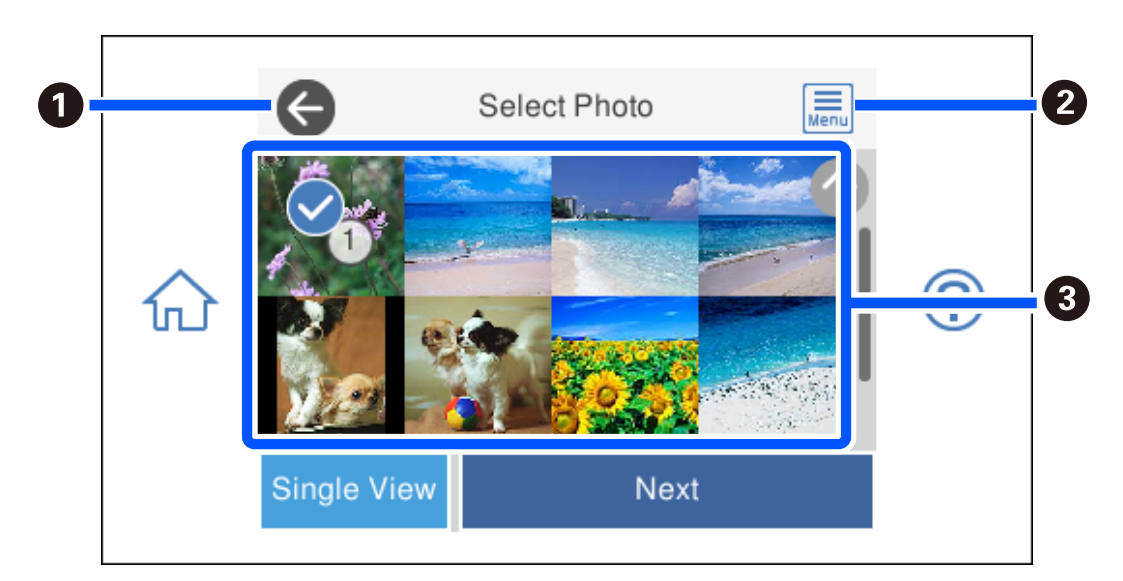

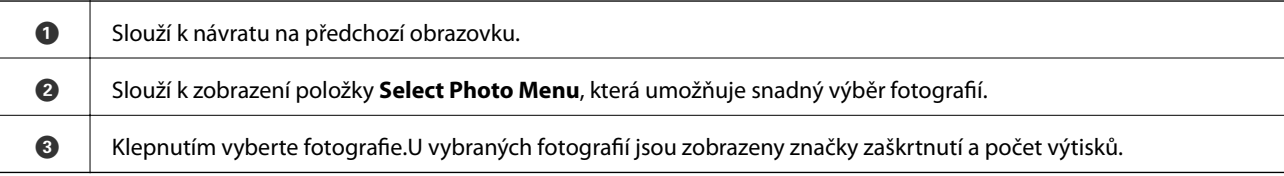

## <span id="page-60-0"></span>*Průvodce obrazovkou výběru fotografie (Single View)*

K zobrazení této obrazovky na obrazovce výběru fotografií vyberte možnost **Single View**. Zde si můžete jednu po druhé prohlédnout zvětšené fotografie.

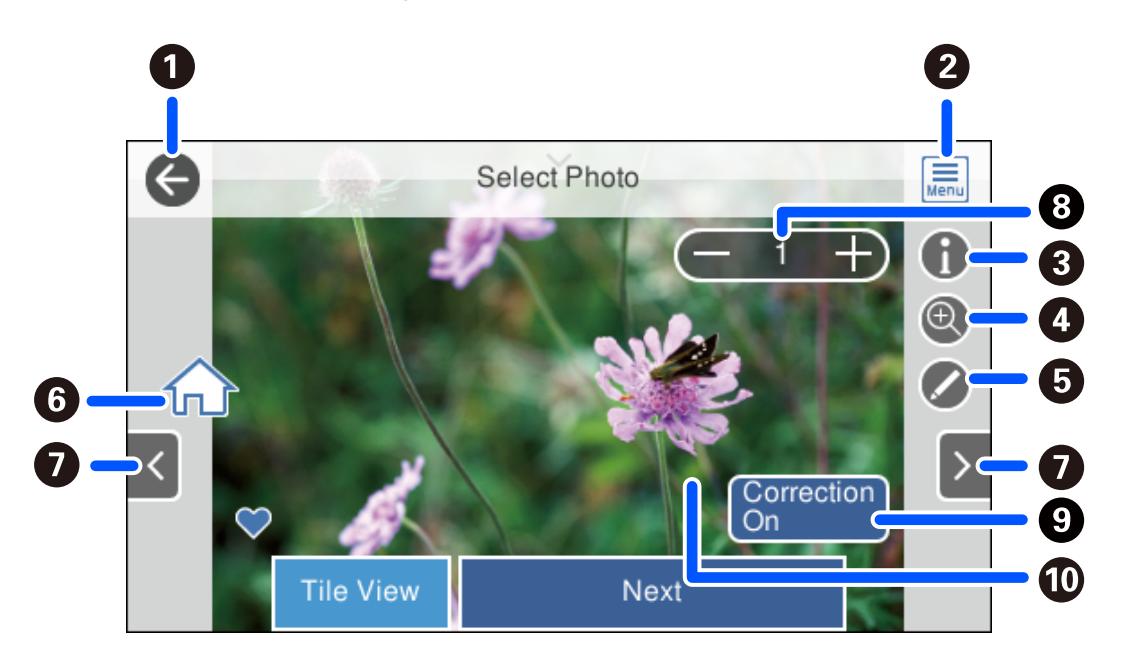

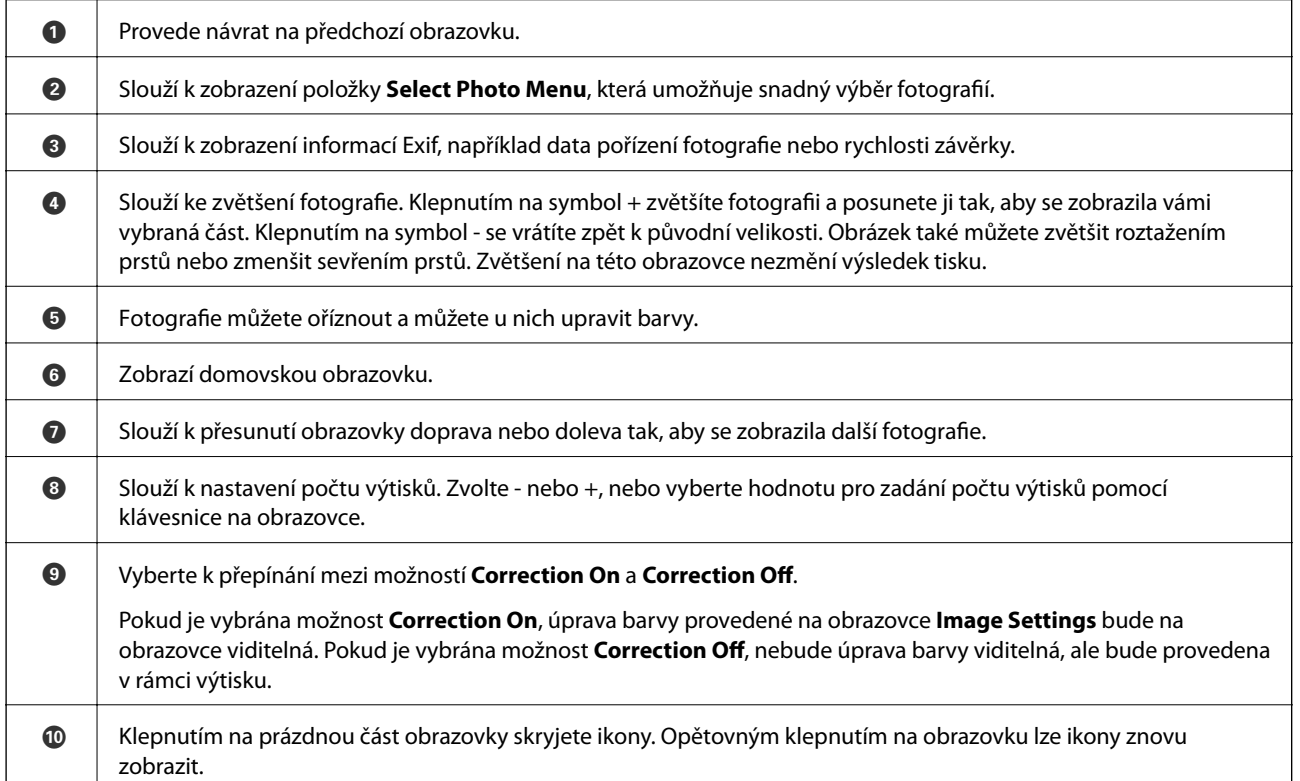

## **Tisk koláží fotografií a vzorů pozadí**

Fotografie můžete tisknout na paměťovém zařízení vytvořením rozvržení a přidáním návrhu pozadí.

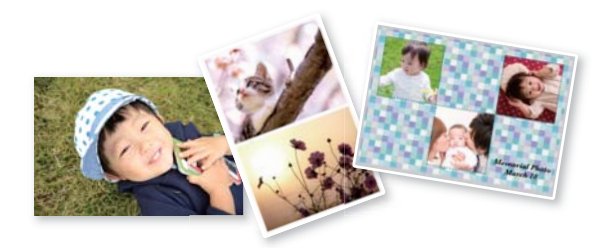

1. Vložte papír do tiskárny.

["Vkládání papíru do Kazeta na papír 1" na str. 34](#page-33-0)

["Vkládání papíru do Kazeta na papír 2" na str. 37](#page-36-0)

- ["Vkládání papíru do Zadní ot.pro pod.papíru" na str. 41](#page-40-0)
- 2. Vložte paměťové zařízení do slotu pro SD kartu nebo do USB portu externího rozhraní tiskárny.

["Vložení paměťové karty" na str. 55](#page-54-0)

["Vložení externího USB zařízení" na str. 56](#page-55-0)

- 3. Na ovládacím panelu vyberte **Print Photos**.
- 4. Vyberte možnost **Collage** > **Photo Collage**.
- 5. Slouží k výběru uspořádání.
- 6. Vyberte typ pozadí, který chcete použít. Pro některá rozvržení tento typ nemusí být k dispozici.
	- ❏ Design

Vyberte vzorek, například ohraničení nebo puntíky nebo **Original Design**, a poté vyberte vzorek, který jste vytvořili pomocí funkce návrhu papíru.

❏ No Background

Přejděte k dalšímu kroku.

- 7. Po zobrazení zprávy o dokončení vkládání fotografií vyberte tlačítko **OK**.
- 8. Proveďte jednu z následujících akcí.
	- ❏ Pokud v kroku 5 vyberete rozvržení jedné fotografie na jeden list: vyberte , vyberte jednu fotografii na obrazovce pro výběr fotografií, a potom vyberte možnost **Next**. Přejděte ke kroku 13.
	- ❏ Pokud v kroku 5 vyberete rozvržení více fotografií na jeden list a automaticky umístíte fotografie: vyberte možnost **Automatic Layout**, vyberte fotografie na obrazovce pro výběr fotografií, a potom vyberte možnost **Next**. Přejděte ke kroku 13.
	- ❏ Pokud vyberete rozvržení více fotografií a fotografie ručně umístíte: přejděte na další krok.
- 9. Vyberte možnost

10. Na obrazovce výběru fotografie vyberte fotografii, kterou chcete vytisknout, a poté vyberte možnost **Done**.

Vyberte možnost **Single View**, a potom v případě potřeby vyberte možnost **pro úpravu fotografie.** ["Možnosti nabídek pro úpravu fotografií" na str. 70](#page-69-0)

- 11. Opakujte kroky 9 až 10, dokud nebudou všechny fotografie umístěny.
- 12. Vyberte možnost **Next**.
- 13. Proveďte nastavení na kartě **Basic Settings** a poté nastavte počet kopií. ["Možnosti nabídky pro nastavení papíru a tisku" na str. 69](#page-68-0)
- 14. Vyberte kartu **Advanced Settings** a poté podle potřeby změňte nastavení.
- 15. Vyberte kartu Basic Settings a pak klepněte na položku  $\lozenge$ .

## **Tisk ve formátu fotografie na průkaz**

Můžete vytisknout fotografie na průkazy a použít k tomu data z paměťového zařízení. Jedna fotografie bude vytištěna ve dvou kopiích o různých velikostech, 50,8 × 50,8 mm a 45,0 × 35,0 mm, a to na fotografický papír formátu  $10 \times 15$  cm  $(4 \times 6$  palců).

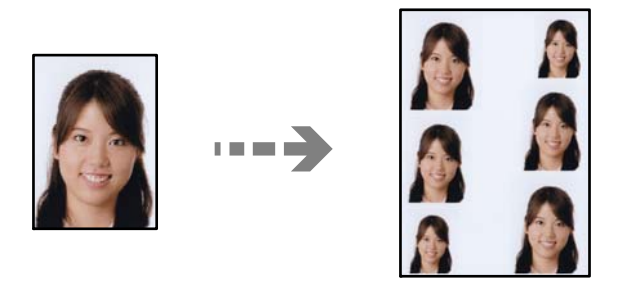

1. Vložte papír do tiskárny.

["Vkládání papíru do Kazeta na papír 1" na str. 34](#page-33-0)

["Vkládání papíru do Kazeta na papír 2" na str. 37](#page-36-0)

["Vkládání papíru do Zadní ot.pro pod.papíru" na str. 41](#page-40-0)

- 2. Vložte paměťové zařízení do slotu pro SD kartu nebo do USB portu externího rozhraní tiskárny.
	- ["Vložení paměťové karty" na str. 55](#page-54-0)
	- ["Vložení externího USB zařízení" na str. 56](#page-55-0)
- 3. Na ovládacím panelu vyberte **Print Photos**.
- 4. Vyberte možnost **Collage** > **Print Photo ID**.
- 5. Po zobrazení zprávy o dokončení vkládání fotografií vyberte tlačítko **OK**.
- 6. Vyberte možnost
- 7. Na obrazovce výběru fotografie vyberte fotografii, kterou chcete vytisknout, a poté vyberte možnost **Done**. Vyberte možnost **Single View**, a potom v případě potřeby vyberte možnost **pro úpravu fotografie.** ["Možnosti nabídek pro úpravu fotografií" na str. 70](#page-69-0)
- 8. Vyberte možnost **Next**.
- 9. Proveďte nastavení na kartě **Basic Settings** a poté nastavte počet kopií. ["Možnosti nabídky pro nastavení papíru a tisku" na str. 69](#page-68-0)
- 10. Vyberte kartu **Advanced Settings** a poté podle potřeby změňte nastavení.
- 11. Vyberte kartu **Basic Settings** a pak klepněte na položku  $\Phi$ .

## **Tisk fotografií s ručně napsanými poznámkami**

Můžete tisknout fotografie s ručně psaným textem nebo kresbami uložené na paměťovém zařízení. Můžete tak vytvořit originální pohlednice, např. novoročenky či přání k narozeninám.

Nejprve vyberte fotografii a vytiskněte šablonu na obyčejný papír. Napište nebo nakreslete něco na šablonu a pak šablonu naskenujte pomocí tiskárny. Následně můžete tisknout fotografie s osobními poznámkami a kresbami.

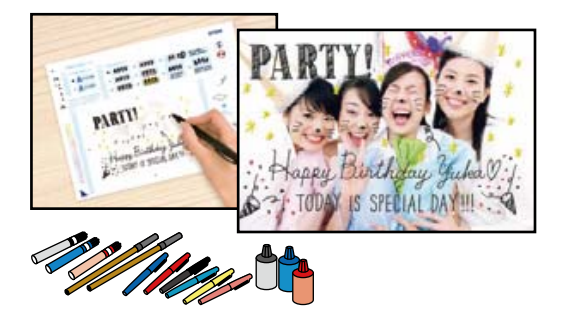

1. Vložte paměťové zařízení do slotu pro SD kartu nebo do USB portu externího rozhraní tiskárny.

["Vložení paměťové karty" na str. 55](#page-54-0)

["Vložení externího USB zařízení" na str. 56](#page-55-0)

## c*Důležité:*

Nevyjímejte paměťové zařízení před dokončením tisku.

- 2. Na ovládacím panelu vyberte **Various Prints**.
- 3. Vyberte možnost **Greeting Card** > **Select Photo and Print Template**.
- 4. Po zobrazení zprávy o dokončení vkládání fotografií vyberte tlačítko **OK**.
- 5. Na obrazovce výběru fotografie vyberte fotografii, kterou chcete vytisknout, a poté vyberte možnost **Next**.
- 6. Proveďte nastavení, například nastavte typ papíru nebo rozvržení tisku fotografie s ručně napsanými poznámkami, a potom vyberte možnost **Select Photo and Print Template**.
- <span id="page-64-0"></span>7. Vložte obyčejný papír formátu A4 do kazety kazeta na papír 2 a vytiskněte šablonu. ["Vkládání papíru do Kazeta na papír 2" na str. 37](#page-36-0)
- 8. Klepnutím na symbol  $\hat{\mathcal{D}}$  vytiskněte šablonu.
- 9. Zkontrolujte výtisk a poté vyberte tlačítko **Close**.
- 10. Postupujte podle pokynů k šabloně a něco napište nebo nakreslete.
- 11. Zavřete výstupní zásobník. Vložte fotografický papír do kazety kazeta na papír 1. ["Vkládání papíru do Kazeta na papír 1" na str. 34](#page-33-0)
- 12. Vyberte možnost **Print Using the Template**.
- 13. Vyberte možnost **How To**, a potom umístěte šablonu na sklo skeneru.

## *Poznámka:* Před položením šablony na sklo skeneru zkontrolujte, zda je text na šabloně zcela zaschlý. Jsou-li na sklo skeneru skvrny, budou vytištěny i na fotografii.

["Umístění předloh na skle skeneru" na str. 52](#page-51-0)

14. V případě potřeby upravte fotografii výběrem možnosti **Edit**.

["Možnosti nabídek pro úpravu fotografií" na str. 70](#page-69-0)

15. Zadejte počet kopií a poté klepněte na symbol  $\mathcal{D}$ .

## **Tisk fotografií na štítek disku CD/DVD**

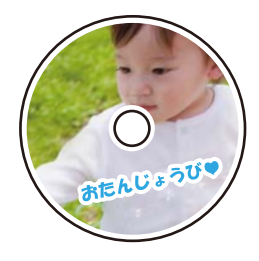

Můžete vybrat fotografie uložené na paměťovém zařízení, které vytisknete na štítek disku CD/DVD.

## c*Důležité:*

- ❏ Před tiskem na disk CD/DVD si přečtěte pokyny k manipulaci s disky CD/DVD.
- ❏ Nevkládejte disky CD/DVD, pokud tiskárna právě pracuje. Mohlo by dojít k poškození tiskárny.
- 1. Vložte paměťové zařízení do slotu pro SD kartu nebo do USB portu externího rozhraní tiskárny.

["Vložení paměťové karty" na str. 55](#page-54-0)

["Vložení externího USB zařízení" na str. 56](#page-55-0)

2. Na ovládacím panelu vyberte **Various Prints**.

## 3. Vyberte možnost **Copy to CD/DVD** > **Print on CD/DVD**.

4. Slouží k výběru uspořádání.

## **CD/DVD 1-up**Dostupné jsou možnosti **CD/DVD 4-up**, a **CD/DVD Variety**.

#### *Poznámka:*

Když změníte vnější a vnitřní průměr, vyberte v pravém horním rohu obrazovky a pak vyberte *CD Inner/Outer*.

Pomocí **VIII.** nastavte vnější a vnitřní průměr a poté klikněte na možnost **OK**. Průměr můžete také nastavit, pokud vyberete hodnotu v rámečku a použijete numerickou klávesnici na obrazovce.

V krocích po 1 mm můžete nastavit jako vnější průměr hodnoty 114–120 mm a 18–46 mm jako vnitřní průměr.

- 5. Po zobrazení zprávy o dokončení vkládání fotografií vyberte tlačítko **OK**.
- 6. Proveďte jednu z následujících akcí.
	- ❏ **CD/DVD 1-up**: vyberte možnost , vyberte fotografii a potom vyberte **Done**. Vyberte možnost **Next** a poté přejděte ke kroku 9.
	- ❏ **CD/DVD 4-up**: přejděte k dalšímu kroku.
	- ❏ **CD/DVD Variety**: vybírejte fotografie, dokud počet fotografií, které lze nastavit, nedosáhne hodnoty 0. Vyberte možnost **Next** a poté přejděte ke kroku 9.
- 7. Vyberte  $\bigoplus$ , na obrazovce výběru fotografie vyberte fotografii, kterou chcete vytisknout, a poté vyberte možnost **Done**.

Vyberte možnost **Single View**, a potom v případě potřeby vyberte možnost  $\bullet$  pro úpravu fotografie. ["Možnosti nabídek pro úpravu fotografií" na str. 70](#page-69-0)

- 8. Opakujte krok 7, dokud nebudou umístěny všechny fotografie, a pak vyberte možnost **Next**.
- 9. Vyberte možnost **CD/DVD** na kartě **Basic Settings**.

["Možnosti nabídky pro nastavení papíru a tisku" na str. 69](#page-68-0)

#### *Poznámka:*

V případě zkušebního tisku vyberte možnost *As a trial* a poté vložte do kazety kazeta na papír 2 obyčejný papír formátu A4. Před tiskem na štítek disku CD/DVD můžete zkontrolovat obrázek výtisku.

["Vkládání papíru do Kazeta na papír 2" na str. 37](#page-36-0)

10. Vyberte **How To** a načtěte CD/DVD disk podle uvedených pokynů.

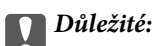

Vložte disk CD/DVD do zásobníku na disky CD/DVD tiskovou stranou nahoru. Zatlačte střed disku CD/DVD a pevně disk upevněte do zásobníku na disky CD/DVD. V opačném případě by mohl disk CD/DVD ze zásobníku vypadnout. Zásobník otočte a ujistěte se, zda je disk CD/DVD pevně usazen.

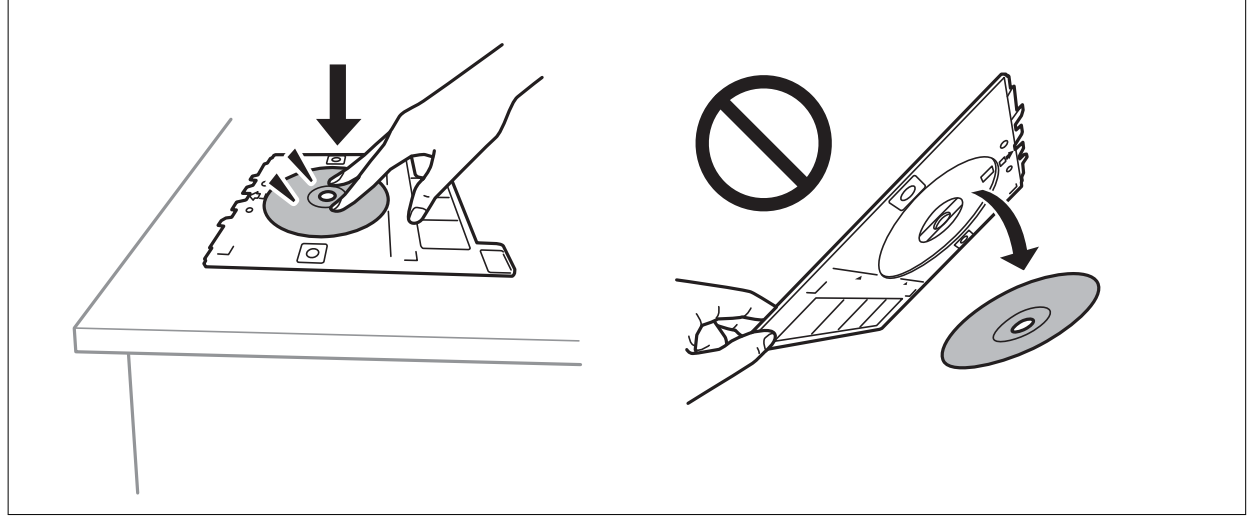

#### *Poznámka:*

Při vkládání zásobníku do tiskárny můžete cítit slabé tření. To je v pořádku, pokračujte a zastrčte zásobník ve vodorovném směru.

- 11. Vyberte kartu **Advanced Settings** a poté podle potřeby změňte nastavení.
- 12. Vyberte kartu Basic Settings a pak klepněte na položku  $\lozenge$ .
- 13. Po dokončení tisku se vysune zásobník na disky CD/DVD. Vyjměte zásobník z tiskárny a poté vyberte možnost **Printing Complete**.

## c*Důležité:*

Po dokončení tisku se ujistěte, zda jste vyjmuli zásobník na disky CD/DVD. Pokud zásobník neodstraníte a vypnete nebo zapnete tiskárnu nebo spustíte čištění hlavy, tisková hlava udeří do zásobníku na disky CD/DVD a může způsobit poruchu tiskárny.

14. Vyjměte disk CD/DVD a zasuňte zásobník na disky CD/DVD do spodní části kazety kazeta na papír 2.

## **Tisk fotografií na obaly do plastových obalů na disky**

Snadno můžete také vytisknout fotografie na obaly do plastových obalů na disky a použít k tomu fotografii z paměťového zařízení. Obaly vytiskněte na papír formátu A4 a poté jej ořízněte tak, aby odpovídal velikosti plastového obalu.

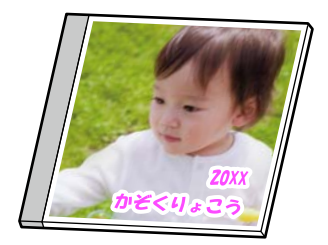

1. Vložte papír do tiskárny.

["Vkládání papíru do Kazeta na papír 2" na str. 37](#page-36-0)

2. Vložte paměťové zařízení do slotu pro SD kartu nebo do USB portu externího rozhraní tiskárny.

["Vložení paměťové karty" na str. 55](#page-54-0) ["Vložení externího USB zařízení" na str. 56](#page-55-0)

- 3. Na ovládacím panelu vyberte **Various Prints**.
- 4. Vyberte možnost **Copy to CD/DVD** > **Print on Jewel Case**.
- 5. Slouží k výběru uspořádání.
- 6. Po zobrazení zprávy o dokončení vkládání fotografií vyberte tlačítko **OK**.
- 7. Proveďte jednu z následujících akcí.
	- ❏ Pokud v kroku 5 vyberete položku **Jewel Upper**: vyberte možnost , vyberte jednu fotografii na obrazovce pro výběr fotografií, a potom vyberte možnost **Done**. Vyberte možnost **Next**.
	- ❏ Pokud v kroku 5 vyberete položku **Jewel Index**: vyberte fotografie, dokud počet fotografií, které lze nastavit, nedosáhne hodnoty 0, a poté vyberte možnost **Next**.

Vyberte možnost **Single View**, a potom v případě potřeby vyberte možnost  $\bullet$  pro úpravu fotografie. ["Možnosti nabídek pro úpravu fotografií" na str. 70](#page-69-0)

8. Proveďte nastavení na kartě **Basic Settings**. ["Možnosti nabídky pro nastavení papíru a tisku" na str. 69](#page-68-0)

- 9. Vyberte kartu **Advanced Settings** a poté podle potřeby změňte nastavení.
- 10. Vyberte kartu **Basic Settings** a pak klepněte na položku  $\Diamond$ .

## <span id="page-68-0"></span>**Možnosti nabídky pro tisk z ovládacího panelu**

## *Možnosti nabídky pro výběr fotografií*

#### Browse:

Slouží k zobrazení fotografií na paměťovém zařízení, které jsou seřazené podle určených pokynů. Dostupné možnosti závisí na použitých funkcích.

❏ Cancel Browse:

Stornuje třídění fotografií a zobrazí všechny fotografie.

❏ yyyy:

Slouží k výběru roku pořízení fotografií, který chcete zobrazit.

❏ yyyy/mm:

Slouží k výběru roku a měsíce pořízení fotografií, které chcete zobrazit.

❏ yyyy/mm/dd:

Slouží k výběru roku, měsíce a dne pořízení fotografií, které chcete zobrazit.

### Display Order:

Slouží ke změně pořadí zobrazení fotografií na vzestupné nebo sestupné pořadí.

#### Select All Photos:

Slouží k výběru všech fotografií a nastavení počtu výtisků.

## Deselect All Photos:

Vrátí počet výtisků všech fotografií na 0 (nula).

#### Select Memory device:

Slouží k výběru zařízení, ze kterého chcete vložit fotografie.

## *Možnosti nabídky pro nastavení papíru a tisku*

#### Paper Setting:

Vyberte zdroj papíru, který chcete použít. Zvolte  $\blacktriangleright$ k výběru velikosti a typu papíru.

## Border Setting

❏ Borderless:

Tiskne bez ohraničení kolem okrajů. Slouží ke zvětšení tiskových dat trochu nad rámec formátu papíru, takže nedojde k vytištění ohraničení při okrajích papíru.

❏ With Border:

Slouží k tisku s ohraničením kolem okrajů.

## Expansion:

Při tisku bez okrajů se obraz poněkud zvětší, čímž dojde k odstranění okrajů podél okrajů papíru. Zvolte míru zvětšení obrazu.

#### <span id="page-69-0"></span>Fit Frame:

Pokud se liší poměr stran dat snímku a formátu papíru, snímek se automaticky zvětší nebo zmenší, aby jeho krátké strany odpovídaly krátkým stranám papíru. Pokud dlouhá strana snímku přesahuje za dlouhou stranu papíru, je oříznuta. Tato funkce nemusí fungovat u panoramatických fotografií.

#### Quality:

Slouží k výběru kvality tisku. Výběrem možnosti **High** dosáhnete vyšší kvality tisku, ale rychlost tisku může být nižší. Pokud chcete tisknout na běžný papír s mnohem vyšší kvalitou, vyberte možnost **Best**. Upozorňujeme, že rychlost tisku se může značně zpomalit.

#### Date:

Vyberte formát použitý k tisku data na fotografie pro fotografie, které zahrnují datum, kdy byly vyfoceny nebo uloženy. Datum se u některých rozložení nevytiskne.

#### Print Info On Photos

 $\Box$  Off:

Tiskne beze všech informací.

❏ Camera Settings:

Slouží k tisku s některými informacemi Exif, například rychlost závěrky, ohniskový poměr nebo citlivost ISO. Nezaznamenané informace nejsou vytištěny.

❏ Camera Text:

Tiskne text nastavený na digitálním fotoaparátu. Informace o nastavení textu najdete v dokumentaci dodávané s fotoaparátem. Informace lze tisknout pouze při tisku bez okrajů na velikost 10 × 15 cm, 13 × 18 cm nebo 16:9 širokoúhlý.

❏ Landmark:

Pro digitální fotoaparáty vybavené funkcí orientačního bodu vytiskne název místa nebo orientačního bodu, kde byla fotografie vyfocena. Podrobnosti viz webové stránky výrobce fotoaparátu. Informace lze tisknout pouze při tisku bez okrajů na velikost  $10 \times 15$  cm,  $13 \times 18$  cm nebo 16:9 širokoúhlý.

#### Clear All Settings:

Slouží k resetování nastavení papíru a tisku na výchozí hodnoty.

#### CD Density:

Pro tisk na disky CD/DVD. Nastavte hustotu, která se použije při tisku na disk CD/DVD.

#### Density:

Pro tisk omalovánek. Vyberte úroveň hustoty pro kontury na zbarveném listu.

### Line Detection:

Pro tisk omalovánek. Zvolte citlivost použitou k detekci kontur na fotografii.

### *Možnosti nabídek pro úpravu fotografií*

#### Zoom/Rotate:

Slouží k úpravě oblasti oříznutí. Rámeček můžete posunout do oblasti, kterou chcete oříznout, nebo můžete posunutím ikony v rozích změnit velikost rámečku. Rámeček můžete také otočit.

#### Filter:

Tiskne v režimu sépie nebo černobíle.

#### Enhance:

Vyberte jednu z možností úpravy obrazu. **Auto**, **People**, **Landscape**, nebo **Night Scene** vytváří ostřejší obrázky a živější barvy automatickým přizpůsobením kontrastu, sytosti a jasu datům původního snímku.

❏ Auto:

Tiskárna rozpozná obsah obrázku a automaticky jej vylepší podle rozpoznaného obsahu.

❏ People:

Toto nastavení je doporučeno pro obrázky lidí.

❏ Landscape:

Toto nastavení je doporučeno pro obrázky krajiny nebo scenérie.

❏ Night Scene:

Toto nastavení je doporučeno pro obrázky pořízené v noci.

❏ Enhance Off:

Slouží k vypnutí funkce **Enhance**.

## Fix Red-Eye:

Opraví červené oči na fotografiích. Opravy se netýkají původního souboru, pouze výtisků. V závislosti na typu fotografie může dojít k opravě i jiných míst na snímku než jen očí.

#### Brightness:

Nastavení jasu obrazu.

## Contrast:

Upraví rozdíl mezi světlými a tmavými místy.

### Sharpness:

Zaostří nebo rozostří kontury snímku.

Saturation:

Slouží k nastavení živosti barev snímku.

## **Tisk fotografií z počítače**

Aplikace Epson Photo+ umožňuje tisk fotografií snadno a jemně v různých rozloženích na fotografický papír nebo štítky CD/DVD disků (tisk štítků CD/DVD je podporován pouze některými modely.). Podrobnosti najdete v nápovědě k dané aplikaci.

## **Tisk fotografií z chytrých zařízení (iOS)**

Fotografie můžete tisknout z chytrého zařízení, například smartphonu nebo tabletu.

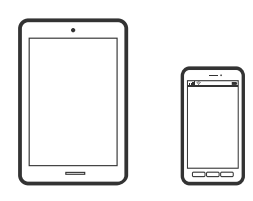

## **Tisk fotografií pomocí aplikace Epson iPrint**

#### *Poznámka:*

Operace se může lišit v závislosti na zařízení.

1. Vložte papír do tiskárny.

["Vkládání papíru do Kazeta na papír 1" na str. 34](#page-33-0)

["Vkládání papíru do Kazeta na papír 2" na str. 37](#page-36-0)

["Vkládání papíru do Zadní ot.pro pod.papíru" na str. 41](#page-40-0)

- 2. Nastavte tiskárnu na bezdrátový tisk.
- 3. Pokud není aplikace Epson iPrint nainstalována, nainstalujte ji. ["Instalování Epson iPrint" na str. 300](#page-299-0)
- 4. Připojte chytré zařízení ke stejné bezdrátové síti, kterou používá tiskárna.
- 5. Spusťte aplikaci Epson iPrint.
- 6. Klepněte na možnost **Photos** na domovské obrazovce.
- 7. Klepněte na umístění fotografie, kterou chcete vytisknout.
- 8. Vyberte fotografii, kterou chcete vytisknout, a poté klepněte na možnost **Next**.
- 9. Klepněte na možnost **Print**.
## <span id="page-72-0"></span>**Používání funkce AirPrint**

Funkce AirPrint umožňuje okamžitý bezdrátový tisk z telefonu iPhone, ze zařízení iPad a iPod touch s nejnovější verzí systému iOS a z počítačů se systémem Mac s nejnovější verzí systému OS X nebo macOS.

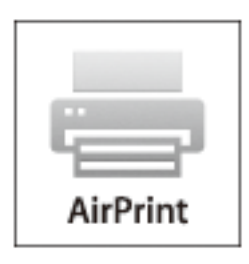

### *Poznámka:*

Pokud jste deaktivovali zprávy o konfiguraci papíru na ovládacím panelu produktu, nemůžete používat funkci AirPrint.V případě potřeby použijte níže uvedený odkaz, kterým zprávy aktivujete.

- 1. Vložte papír do zařízení.
- 2. Nastavte zařízení pro bezdrátový tisk.Viz následující odkaz.

[http://epson.sn](http://epson.sn/?q=2)

- 3. Připojte přístroj Apple ke stejné bezdrátové síti, kterou používá vaše zařízení.
- 4. Tiskněte z přístroje do zařízení.

*Poznámka:* Podrobnosti viz stránka AirPrint na webu společnosti Apple.

### **Související informace**

- $\rightarrow$  ["Nelze tisknout, i když bylo navázáno připojení \(iOS\)" na str. 203](#page-202-0)
- & ["Vkládání papíru do Kazeta na papír 1" na str. 34](#page-33-0)
- & ["Vkládání papíru do Kazeta na papír 2" na str. 37](#page-36-0)

## **Tisk fotografií z chytrých zařízení (Android)**

Fotografie můžete tisknout z chytrého zařízení, například smartphonu nebo tabletu.

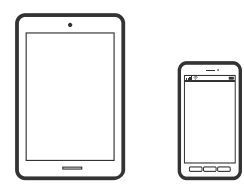

## **Tisk fotografií pomocí aplikace Epson iPrint**

### *Poznámka:*

Operace se může lišit v závislosti na zařízení.

- 1. Vložte papír do tiskárny.
	- ["Vkládání papíru do Kazeta na papír 1" na str. 34](#page-33-0)
	- ["Vkládání papíru do Kazeta na papír 2" na str. 37](#page-36-0)
	- ["Vkládání papíru do Zadní ot.pro pod.papíru" na str. 41](#page-40-0)
- 2. Nastavte tiskárnu na bezdrátový tisk.
- 3. Pokud není aplikace Epson iPrint nainstalována, nainstalujte ji. ["Instalování Epson iPrint" na str. 300](#page-299-0)
- 4. Připojte chytré zařízení ke stejné bezdrátové síti, kterou používá tiskárna.
- 5. Spusťte aplikaci Epson iPrint.
- 6. Klepněte na možnost **Photos** na domovské obrazovce.
- 7. Klepněte na umístění fotografie, kterou chcete vytisknout.
- 8. Vyberte fotografii, kterou chcete vytisknout, a poté klepněte na možnost **Next**.
- 9. Klepněte na možnost **Print**.

## **Tisk fotografií pomocí zásuvného modulu Epson Print Enabler**

Dokumenty, e-maily, fotografie a webové stránky můžete bezdrátově tisknout přímo z telefonu nebo tabletu se systémem Android (Android v4.4 nebo novější). Pomocí pár klepnutí najde vaše zařízení se systémem Android tiskárnu společnosti Epson, která je připojena ke stejné bezdrátové síti.

### *Poznámka:*

Operace se může lišit v závislosti na zařízení.

- 1. Vložte papír do tiskárny.
	- ["Vkládání papíru do Kazeta na papír 1" na str. 34](#page-33-0)
	- ["Vkládání papíru do Kazeta na papír 2" na str. 37](#page-36-0)
	- ["Vkládání papíru do Zadní ot.pro pod.papíru" na str. 41](#page-40-0)
- 2. Nastavte tiskárnu na bezdrátový tisk.
- 3. Na zařízení se systémem Android nainstalujte z obchodu Google Play zásuvný modul Epson Print Enabler.
- 4. Připojte zařízení se systémem Android ke stejné bezdrátové síti, kterou používá tiskárna.
- 5. V zařízení se systémem Android přejděte do **Nastavení**, vyberte možnost **Tisk**, a poté povolte zásuvný modul Epson Print Enabler.

<span id="page-74-0"></span>6. V aplikaci v systému Android, například v prohlížeči Chrome, klepněte na ikonu nabídku a vytiskněte data na zobrazené stránce.

#### *Poznámka:*

Pokud nevidíte svou tiskárnu, klepněte na možnost *Všechny tiskárny* a vyberte svou tiskárnu.

## **Tisk fotografií z digitálního fotoaparátu**

### *Poznámka:*

- ❏ Můžete tisknout fotografie přímo z digitálního fotoaparátu kompatibilního s rozhraním PictBridge. Další informace o provádění operací s fotoaparátem najdete v dokumentaci dodáváme s fotoaparátem.
- ❏ Obvykle mají přednost nastavení digitálního fotoaparátu, nicméně v následujících situacích mají přednost nastavení tiskárny.
	- ❏ Je-li nastavení tisku ve fotoaparátu nastaveno na možnost "použít nastavení tiskárny"
	- ❏ Je-li v nastavení tisku tiskárny vybrána možnost **Sepia** nebo **B&W**.
	- ❏ Při kombinování nastavení tisku fotoaparátu a tiskárny vytvoří nastavení, která nejsou na tiskárně k dispozici.

## **Tisk fotografií z digitálního fotoaparátu připojeného pomocí kabelu USB**

Můžete tisknout fotografie přímo z digitálního fotoaparátu připojeného pomocí kabelu USB.

- 1. Odpojte paměťové zařízení z tiskárny.
- 2. Vložte papír do tiskárny.

["Vkládání papíru do Kazeta na papír 1" na str. 34](#page-33-0)

["Vkládání papíru do Kazeta na papír 2" na str. 37](#page-36-0)

["Vkládání papíru do Zadní ot.pro pod.papíru" na str. 41](#page-40-0)

- 3. Na ovládacím panelu vyberte **Settings** > **Camera Print Settings**.
- 4. Vyberte možnost **Print Settings** nebo **Photo Adjustments** a v případě potřeby změňte nastavení.
- 5. Zapněte digitální fotoaparát a připojte jej k tiskárně pomocí kabelu USB.

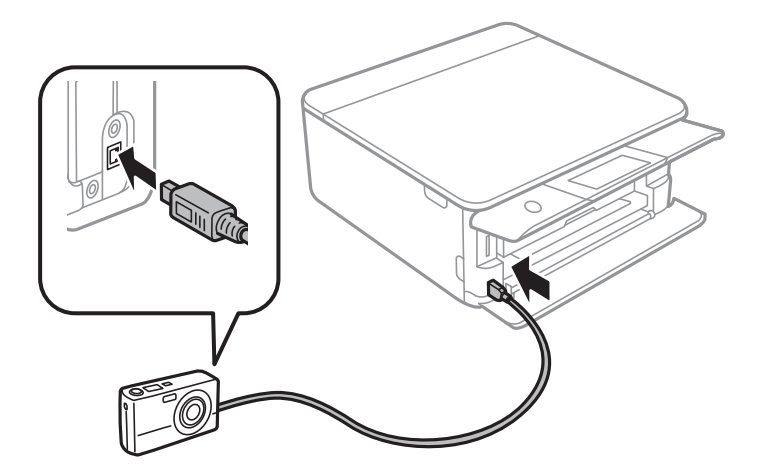

#### *Poznámka:*

Použijte kabel USB kratší než dva metry.

6. Vyberte fotografie, které chcete tisknout z digitálního fotoaparátu, zkontrolujte nastavení (např. počet kopií) a poté spusťte tisk.

## **Tisk fotografií z digitálního fotoaparátu připojeného bezdrátově**

Z digitálních fotoaparátů, které podporují standard DPS over IP (dále označovaný jako PictBridge (bezdrátová síť LAN)), můžete tisknout fotografie bezdrátově.

1. Ujistěte se, zda je na domovské obrazovce zobrazena ikona, která indikuje, že tiskárna je připojená do bezdrátové sítě.

["Průvodce ikonou sítě" na str. 24](#page-23-0)

- 2. Vložte papír do tiskárny.
	- ["Vkládání papíru do Kazeta na papír 1" na str. 34](#page-33-0)
	- ["Vkládání papíru do Kazeta na papír 2" na str. 37](#page-36-0)
	- ["Vkládání papíru do Zadní ot.pro pod.papíru" na str. 41](#page-40-0)
- 3. Na ovládacím panelu vyberte **Settings** > **Camera Print Settings**.
- 4. Vyberte možnost **Print Settings** nebo **Photo Adjustments** a v případě potřeby změňte nastavení.
- 5. Digitální fotoaparát připojte ke stejné síti jako tiskárnu.
- 6. Na digitálním fotoaparátu zobrazte seznam dostupných tiskáren a pak vyberte tiskárnu, ke které se chcete připojit.

### *Poznámka:*

- ❏ Chcete-li zkontrolovat název tiskárny, klepněte na ikonu stavu sítě na domovské obrazovce.
- ❏ Pokud je digitální fotoaparát vybaven funkcí, která umožňuje registrovat tiskárny, můžete se k tiskárně od příště připojit jejím zvolením.
- 7. Vyberte fotografie, které chcete tisknout z digitálního fotoaparátu, zkontrolujte nastavení (např. počet kopií) a poté spusťte tisk.
- 8. Zrušte připojení PictBridge (bezdrátová síť LAN) k tiskárně od digitálního fotoaparátu.

### c*Důležité:*

Při používání připojení PictBridge (bezdrátová síť LAN) není možné používat jiné funkce tiskárny nebo tisknout z jiných zařízení. Odpojte jej okamžitě po dokončení tisku.

# <span id="page-76-0"></span>**Tisk na obálky**

## **Tisk na obálky z počítače (Windows)**

- 1. Vložte obálky do tiskárny.
	- ["Vkládání obálek do Kazeta na papír 2" na str. 43](#page-42-0)
	- ["Vkládání papíru do Zadní ot.pro pod.papíru" na str. 41](#page-40-0)
- 2. Otevřete soubor, který chcete vytisknout.
- 3. Přejděte do okna ovladače tiskárny.
- 4. Vyberte velikost obálky z nabídky **Velikost papíru** na kartě **Hlavní** a potom vyberte možnost **Obálka** z nabídky **Typ papíru**.
- 5. Podle potřeby nastavte další možnosti na kartách **Hlavní** a **Další možnosti** a klikněte na tlačítko **OK**.
- 6. Klikněte na tlačítko **Tisk**.

# **Tisk dokumentů**

## **Tisk z počítače — Windows**

## **Tisk pomocí snadného nastavení**

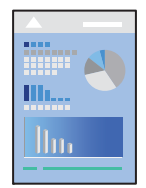

*Poznámka:*

- ❏ Vysvětlení jednotlivých položek nastavení ovladače tiskárny najdete v online nápovědě. Klikněte pravým tlačítkem na položku a dále na možnost *Nápověda*.
- ❏ Operace se může lišit v závislosti na aplikaci. Podrobnosti najdete v nápovědě k dané aplikaci.
- 1. Vložte papír do tiskárny.
	- ["Vkládání papíru do Kazeta na papír 1" na str. 34](#page-33-0)
	- ["Vkládání papíru do Kazeta na papír 2" na str. 37](#page-36-0)
	- ["Vkládání papíru do Zadní ot.pro pod.papíru" na str. 41](#page-40-0)
- 2. Otevřete soubor, který chcete vytisknout.
- 3. V nabídce **Soubor** vyberte možnost **Tisk** nebo **Nastavení tisku**.
- 4. Vyhledejte požadovanou tiskárnu.
- 5. Okno ovladače tiskárny otevřete pomocí možnosti **Předvolby** nebo **Vlastnosti**.

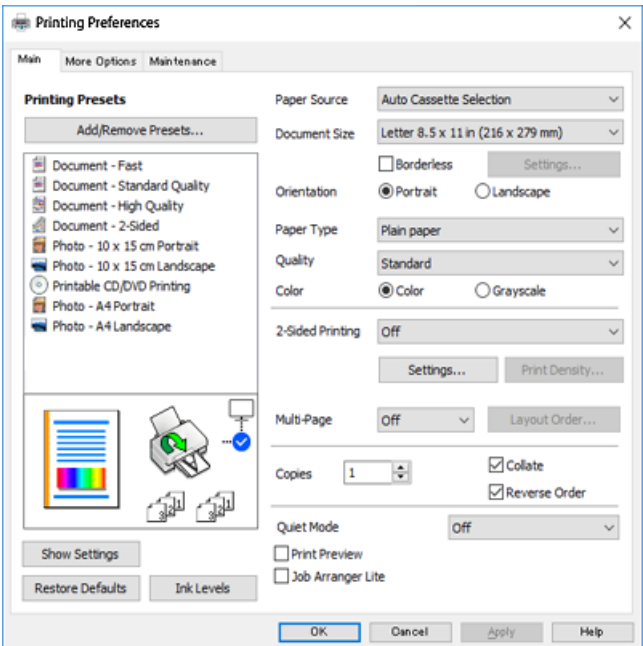

- 6. Proveďte následující nastavení.
	- ❏ Zdroj papíru: Vyberte zdroj, do kterého jste vložili papír.
	- ❏ Velikost papíru: Vyberte velikost papíru vloženého do tiskárny.
	- ❏ Bez ohraničení: Tuto možnost vyberte pro tisk bez okrajů kolem obrazu.

V tisku bez okrajů se tisková data o něco zvětší nad rámec velikosti papíru, takže nedojde k vytištění ohraničení při okrajích papíru. Kliknutím na tlačítko Nastavení vyberte velikost zvětšení.

- ❏ Orientace: Vyberte orientaci papíru nastavenou v aplikaci.
- ❏ Typ papíru: Vyberte typ papíru, který jste vložili.

["Seznam typů papíru" na str. 33](#page-32-0)

❏ Kvalita: Slouží k výběru kvality tisku.

Výběrem možnosti **Vysoký** dosáhnete vyšší kvality tisku, ale rychlost tisku může být nižší. Pokud chcete tisknout na běžný papír s mnohem vyšší kvalitou, vyberte možnost **Nejlepší**. Upozorňujeme, že rychlost tisku se může značně zpomalit.

❏ Barva: Zvolte možnost **Stupně šedi**, chcete-li tisknout černou barvou nebo v odstínech šedé.

#### *Poznámka:*

Při tisku na obálky nastavte položku *Na šířku* na hodnotu *Orientace*.

7. Kliknutím na tlačítko **OK** zavřete okno ovladače tiskárny.

### <span id="page-78-0"></span>8. Klikněte na tlačítko **Tisk**.

#### *Poznámka:*

Pokud chcete zrušit tisk, klikněte pravým tlačítkem myši na vašem počítači na svoji tiskárnu v nabídce *Zařízení a tiskárny*, *Tiskárna* nebo *Tiskárny a faxy*. Klikněte na možnost *Zobrazit aktuální tiskové úlohy*, klikněte pravým tlačítkem na úlohu, kterou chcete zrušit, a poté vyberte tlačítko *Storno*. Po odeslání tiskové úlohy do tiskárny ji však nemůžete zrušit v počítači. V takovém případě zrušte tiskovou úlohu na ovládacím panelu tiskárny.

### **Související informace**

- ◆ ["Dostupný papír a kapacita" na str. 291](#page-290-0)
- & "Možnosti nabídky pro ovladač tiskárny" na str. 79

### *Možnosti nabídky pro ovladač tiskárny*

V aplikaci otevřete okno tisku, vyberte tiskárnu a poté otevřete okno ovladače tiskárny.

#### *Poznámka:*

Nabídky se liší v závislosti na vybrané možnosti.

### **Karta Hlavní**

### Předvolby tisku:

Přidat/Odebrat předvolby:

Můžete přidat nebo odebrat vlastní předvolby často používaných nastavení tisku. V seznamu vyberte předvolbu, kterou chcete použít.

#### Zdroj papíru:

Slouží k výběru zdroje papíru, ze kterého bude podáván papír. Výběrem možnosti Automatický výběr automaticky vyberete zdroj papíru zvolený v nastavení tisku v tiskárně. Pokud povolíte funkci **Automatické přepínání kazet**, tiskárna bude automaticky podávat papír z kazety na papír 2, když dojde papír v kazetě na papír 1. Do kazety na papír 1 a kazety na papír 2 vkládejte stejný papír (typ a velikost).

### Velikost papíru:

Slouží k výběru formátu papíru, na který chcete tisknout. Pokud vyberete možnost **Uživatelské**, zadejte šířku a výšku papíru.

#### Bez ohraničení:

Slouží ke zvětšení tiskových dat trochu nad rámec formátu papíru, takže nedojde k vytištění ohraničení při okrajích papíru. Kliknutím na tlačítko **Nastavení** vyberte míru zvětšení.

### Orientace:

Slouží k výběru orientace, kterou chcete použít při tisku.

### Typ papíru:

Slouží k výběru typu papíru, na který budete tisknout.

### Kvalita:

Slouží k výběru kvality tisku, kterou chcete použít. Možnosti se liší v závislosti na typu papíru.

Výběrem možnosti **Vysoký** dosáhnete vyšší kvality tisku, ale rychlost tisku může být nižší. Pokud chcete tisknout na běžný papír s mnohem vyšší kvalitou, vyberte možnost **Nejlepší**. Upozorňujeme, že rychlost tisku se může značně zpomalit.

### Barva:

Slouží k výběru barevného nebo černobílého tisku.

#### Oboustranný tisk:

Umožňuje provést oboustranný tisk.

#### Nastavení:

Můžete určit okraje a ohraničení vazby. Při tisku vícestránkových dokumentů můžete vybrat, zda chcete tisknout od přední nebo od zadní stránky.

### Hustota tisku:

Slouží k výběru typu dokumentu a úpravě hustoty tisku. Pokud je vybrána příslušná hustota tisku, obrázky se nerozpijí a nebudou viditelné na zadní straně. Pokud chcete upravit hustotu tisku ručně, vyberte možnost **Manual**.

### Více stránek:

Umožňuje vytisknout několik stránek na jeden list nebo vytisknout plakát. Kliknutím na **Pořadí rozložení** určete pořadí, ve kterém budou strany vytištěny.

### Kopie:

Slouží k nastavení počtu kopií, které chcete vytisknout.

### Třídit:

Slouží k tisku vícestránkových dokumentů seřazených a roztříděných do sad.

### Obrácené pořadí:

Umožňuje tisknout od poslední stránky tak, aby byly stránky po vytištění stohovány ve správném pořadí.

### Skrytý režim:

Slouží ke snížení hluku při provozu tiskárny. Jeho povolením se ale může snížit rychlost tisku.

### Náhled:

Zobrazí náhled dokumentu před tiskem.

### Organizátor tiskových úloh Lite:

Nástroj Job Arranger Lite umožňuje spojit do jedné tiskové úlohy několik souborů vytvořených v různých aplikacích.

#### Zobrazit nastavení/Skrýt nastavení:

Zobrazí seznam položek, které jsou momentálně nastaveny na kartách **Hlavní** a **Další možnosti**. Můžete zobrazit nebo skrýt obrazovku aktuálního nastavení.

#### <span id="page-80-0"></span>Obnovit výchozí:

Slouží k vrácení výchozího továrního nastavení. Nastavení na kartě **Další možnosti** se také resetují do výchozích hodnot.

### Hladiny inkoustu:

Zobrazí přibližnou hladinu inkoustu.

### **Karta Další možnosti**

### Předvolby tisku:

Přidat/Odebrat předvolby:

Můžete přidat nebo odebrat vlastní předvolby často používaných nastavení tisku. V seznamu vyberte předvolbu, kterou chcete použít.

### Velikost papíru:

Slouží k výběru formátu papíru, na který chcete tisknout.

### Výstupní papír:

Slouží k výběru formátu papíru, na který chcete tisknout. Pokud se nastavení **Velikost papíru** odlišuje od nastavení **Výstupní papír**, je položka **Zmenšit nebo zvětšit dokument** vybrána automaticky. Toto nastavení nemusíte vybrat při tisku, při kterém jste nezmenšili nebo nezvětšili velikost dokumentu.

#### Zmenšit nebo zvětšit dokument:

Umožňuje dokument zmenšit nebo zvětšit.

#### Upravit na stránku:

Automaticky zmenší nebo zvětší dokument tak, aby se vešel na papír o velikosti vybrané v části **Výstupní papír**.

### Změnit vel. na:

Vytiskne se s konkrétním procentem.

#### Uprostřed:

Vytiskne snímky uprostřed papíru.

### Korekce barev:

#### Automatický:

Automaticky upraví odstíny snímků.

### Vlastní:

Umožňuje ručně opravit barvy. Kliknutím na tlačítko **Upřesnit** se otevře obrazovka **Korekce barev**, ve kterém můžete vybrat podrobnou metodu korekce barev. Kliknutím na tlačítko **Možnosti obrázku** povolíte možnost Barevný univerzální tisk, Opravit jev červ.očí a zaostření tisku pro tenké čáry.

### Vlastnosti vodoznaku:

Umožňuje nastavit vodoznaky.

#### Přidat/Odstranit:

Umožňuje přidat nebo odebrat požadované vodoznaky.

#### Nastavení:

Umožňuje nastavit metodu tisku vodoznaku.

### Další nastavení:

#### Otočit o 180°:

Před tiskem otočí stránku o 180 stupňů. Tuto položku vyberte při tisku na papír, například na obálky, které jsou do tiskárny vloženy jedním určeným směrem.

### Dvousměrový tisk:

Zajistí tisk v obou směrech pohybu tiskové hlavy. Rychlost tisku se zvýší, může se však snížit kvalita.

### Zrcadlový obraz:

Převrátí snímek a vytiskne jej jako odraz v zrcadle.

#### Zobrazit nastavení/Skrýt nastavení:

Zobrazí seznam položek, které jsou momentálně nastaveny na kartách **Hlavní** a **Další možnosti**. Můžete zobrazit nebo skrýt obrazovku aktuálního nastavení.

### Obnovit výchozí:

Slouží k vrácení výchozího továrního nastavení. Nastavení na kartě **Hlavní** se také resetují do výchozích hodnot.

### **Karta Údržba**

### Kontrola trysek tiskové hlavy

Vytiskne vzorek pro kontrolu trysek, aby bylo možné zkontrolovat, zda nejsou ucpané trysky tiskové hlavy.

### Čištění tiskové hlavy:

Vyčistí ucpané trysky tiskové hlavy. Jelikož tato funkce využívá trochu inkoustu, čistěte tiskové hlavy pouze v případě, že jsou ucpané. Vytiskněte vzorek pro kontrolu trysek a poté vyberte možnost **Čistění**, pokud je ve vzorku pouze několik vad. **Výkonné čištění** spotřebovává více inkoustu než **Čistění**. Toto použijte pouze v případě, že je ve vzorku pro kontrolu trysek mnoho závad.

### Organizátor tiskových úloh Lite:

Nástroj Job Arranger Lite umožňuje spojit do jedné tiskové úlohy několik souborů vytvořených v různých aplikacích.

#### EPSON Status Monitor 3:

Otevře okno EPSON Status Monitor 3. Zde můžete zkontrolovat stav tiskárny a spotřebních dílů.

### Předvolby sledování:

Umožňuje nastavit položky v okně EPSON Status Monitor 3.

### Rozšířená nastavení:

Umožňuje zadání mnoha nastavení. Kliknutím pravým tlačítkem na vybranou položku zobrazíte nabídku Nápověda s podrobnostmi.

### Tisková fronta:

Zobrazí úlohy, které čekají na vytištění. Tiskové úlohy můžete zkontrolovat nebo pozastavit nebo můžete pokračovat v jejich tisku.

### Jazyk:

Změní jazyk používaný v okně ovladače tiskárny. Chcete-li použít nastavení, zavřete ovladač tiskárny a poté jej znovu otevřete.

### Aktualizace softwaru:

Spusťte nástroj EPSON Software Updater a zkontrolujte, zda je na internetu k dispozici nejnovější verze aplikací.

### Objednávka online:

Umožní vám přístup na stránku, kde si můžete zakoupit inkoustové kazety Epson.

### Technická podpora:

Pokud je tato příručka nainstalována v počítači, příručka se zobrazí. Pokud není nainstalována, můžete se ke kontrole a zajištění dostupné technické podpory připojit k webu společnosti Epson.

## **Tisk po obou stranách**

Pro tisk na obě strany listu papíru použijte jednu z následujících metod.

❏ Automatický oboustranný tisk

❏ Ruční oboustranný tisk

Jakmile tiskárna dokončí tisk po jedné straně, otočte papír, aby bylo možné tisknout také na druhou stranu.

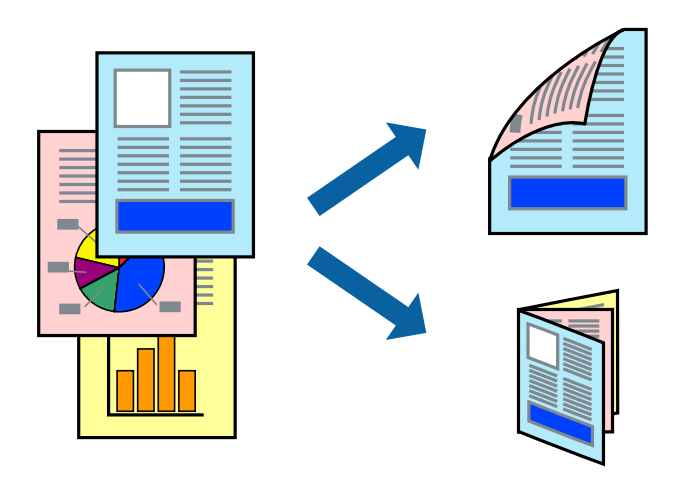

#### *Poznámka:*

- ❏ Tato funkce není k dispozici při bezokrajovém tisku.
- ❏ Oboustranný tisk není k dispozici pro Zadní ot.pro pod.papíru.
- ❏ Nepoužijete-li papír vhodný k oboustrannému tisku, kvalita tisku se může zhoršit a může dojít k uvíznutí papíru. ["Papír pro oboustranný tisk" na str. 294](#page-293-0)
- ❏ V závislosti na papíru a datech může inkoust prosakovat na druhou stranu papíru.
- ❏ Ruční oboustranný tisk nelze provádět, pokud není povolen nástroj *EPSON Status Monitor 3*. Pokud je nástroj *EPSON Status Monitor 3* zakázán, otevřete okno ovladače tiskárny, klikněte na možnost *Rozšířená nastavení* na kartě *Údržba* a vyberte položku *Aktivovat EPSON Status Monitor 3*.
- ❏ Nemusí být ovšem k dispozici, je-li k tiskárně přistupováno po síti nebo je-li používána jako sdílená tiskárna.
- 1. Vložte papír do tiskárny.

["Vkládání papíru do Kazeta na papír 1" na str. 34](#page-33-0)

["Vkládání papíru do Kazeta na papír 2" na str. 37](#page-36-0)

- ["Vkládání papíru do Zadní ot.pro pod.papíru" na str. 41](#page-40-0)
- 2. Otevřete soubor, který chcete vytisknout.
- 3. V nabídce **Soubor** vyberte možnost **Tisk** nebo **Nastavení tisku**.
- 4. Vyhledejte požadovanou tiskárnu.
- 5. Okno ovladače tiskárny otevřete pomocí možnosti **Předvolby** nebo **Vlastnosti**.
- 6. Vyberte metodu **Oboustranný tisk** na kartě **Hlavní**.
- 7. Kliknutím na možnost **Nastavení** proveďte příslušná nastavení a potom klikněte na tlačítko **OK**.
- 8. Kliknutím na položku **Hustota tisku** proveďte požadovaná nastavení a poté klikněte na tlačítko **OK**.

Při provádění nastavení položky **Hustota tisku** můžete upravit hustotu tisku podle typu dokumentu.

#### *Poznámka:*

- ❏ Toto nastavení není k dispozici, pokud vyberete ruční oboustranný tisk.
- ❏ Tisk může být pomalý v závislosti na kombinaci možností vybraných v části *Vybrat typ dokumentu* v okně *Hustota tisku* a v části *Kvalita* na kartě *Hlavní*.
- 9. Podle potřeby nastavte další možnosti na kartách **Hlavní** a **Další možnosti** a klikněte na tlačítko **OK**.

["Karta Hlavní" na str. 79](#page-78-0)

["Karta Další možnosti" na str. 81](#page-80-0)

10. Klikněte na tlačítko **Tisk**.

U ručního oboustranného tisku se po dokončení tisku po jedné straně v počítači zobrazí automaticky otevírané okno. Postupujte podle pokynů na obrazovce.

### **Související informace**

- ◆ ["Dostupný papír a kapacita" na str. 291](#page-290-0)
- & ["Tisk pomocí snadného nastavení" na str. 77](#page-76-0)

## **Tisk brožury**

Můžete vytisknout také brožuru, kterou lze vytvořit změnou pořadí stránek a složením výtisku.

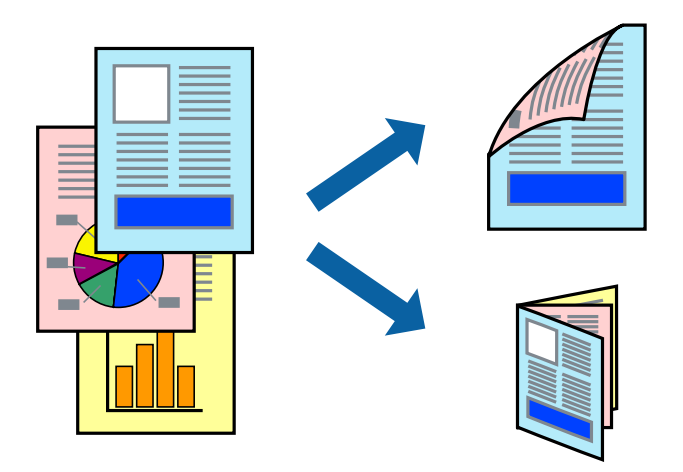

#### *Poznámka:*

- ❏ Tato funkce není k dispozici při bezokrajovém tisku.
- ❏ Oboustranný tisk není k dispozici pro Zadní ot.pro pod.papíru.
- ❏ Nepoužijete-li papír vhodný k oboustrannému tisku, kvalita tisku se může zhoršit a může dojít k uvíznutí papíru. ["Papír pro oboustranný tisk" na str. 294](#page-293-0)
- ❏ V závislosti na papíru a datech může inkoust prosakovat na druhou stranu papíru.
- ❏ Ruční oboustranný tisk nelze provádět, pokud není povolen nástroj *EPSON Status Monitor 3*. Pokud je nástroj *EPSON Status Monitor 3* zakázán, otevřete okno ovladače tiskárny, klikněte na možnost *Rozšířená nastavení* na kartě *Údržba* a vyberte položku *Aktivovat EPSON Status Monitor 3*.
- ❏ Nemusí být ovšem k dispozici, je-li k tiskárně přistupováno po síti nebo je-li používána jako sdílená tiskárna.
- 1. Vložte papír do tiskárny.

["Vkládání papíru do Kazeta na papír 1" na str. 34](#page-33-0)

- ["Vkládání papíru do Kazeta na papír 2" na str. 37](#page-36-0)
- ["Vkládání papíru do Zadní ot.pro pod.papíru" na str. 41](#page-40-0)
- 2. Otevřete soubor, který chcete vytisknout.
- 3. V nabídce **Soubor** vyberte možnost **Tisk** nebo **Nastavení tisku**.
- 4. Vyhledejte požadovanou tiskárnu.
- 5. Okno ovladače tiskárny otevřete pomocí možnosti **Předvolby** nebo **Vlastnosti**.
- 6. Vyberte metodu **Oboustranný tisk** na kartě **Hlavní**.
- 7. Na kartě **Nastavení** ovladače tiskárny vyberte možnost **Brožura**.
- 8. Klikněte na tlačítko **OK**.
	- ❏ Středová vazba: Tuto metodu použijte při tisku malého počtu stránek, které lze skládat na sebe a složit na polovinu.
- ❏ Boční vazba. Tuto metodu používejte při tisku jednoho listu (čtyř stran) najednou, skládání na polovinu a jejich vzájemném vkládání do jednoho svazku.
- 9. Kliknutím na položku **Hustota tisku** proveďte požadovaná nastavení a poté klikněte na tlačítko **OK**.

Při provádění nastavení položky **Hustota tisku** můžete upravit hustotu tisku podle typu dokumentu.

#### *Poznámka:*

- ❏ Toto nastavení není k dispozici, pokud vyberete ruční oboustranný tisk.
- ❏ Tisk může být pomalý v závislosti na kombinaci možností vybraných v části *Vybrat typ dokumentu* v okně *Hustota tisku* a v části *Kvalita* na kartě *Hlavní*.
- 10. Podle potřeby nastavte další možnosti na kartách **Hlavní** a **Další možnosti** a klikněte na tlačítko **OK**.

["Karta Hlavní" na str. 79](#page-78-0) ["Karta Další možnosti" na str. 81](#page-80-0)

11. Klikněte na tlačítko **Tisk**.

U ručního oboustranného tisku se po dokončení tisku po jedné straně v počítači zobrazí automaticky otevírané okno. Postupujte podle pokynů na obrazovce.

### **Související informace**

- & ["Dostupný papír a kapacita" na str. 291](#page-290-0)
- & ["Tisk pomocí snadného nastavení" na str. 77](#page-76-0)

### **Tisk několika stránek na jeden list**

Na jeden list papíru můžete vytisknout několik stránek dat.

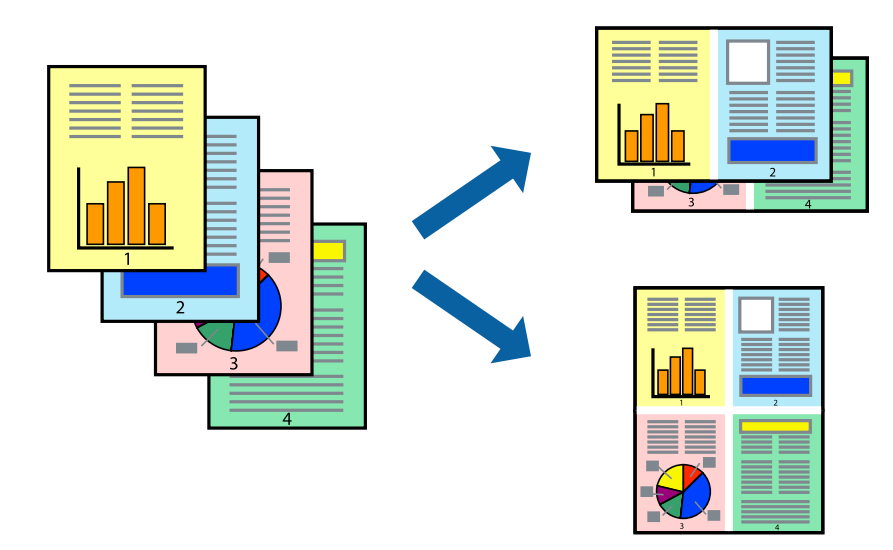

### *Poznámka:*

- 1. Vložte papír do tiskárny.
	- ["Vkládání papíru do Kazeta na papír 1" na str. 34](#page-33-0)
	- ["Vkládání papíru do Kazeta na papír 2" na str. 37](#page-36-0)

### ["Vkládání papíru do Zadní ot.pro pod.papíru" na str. 41](#page-40-0)

- 2. Otevřete soubor, který chcete vytisknout.
- 3. V nabídce **Soubor** vyberte možnost **Tisk** nebo **Nastavení tisku**.
- 4. Vyhledejte požadovanou tiskárnu.
- 5. Okno ovladače tiskárny otevřete pomocí možnosti **Předvolby** nebo **Vlastnosti**.
- 6. Na kartě **Hlavní** ovladače tiskárny nastavte možnost **Více stránek** na hodnotu **2 na list** nebo **4 na list**.
- 7. Klikněte na **Pořadí rozložení**, proveďte příslušná nastavení a potom klikněte na tlačítko **OK**.
- 8. Podle potřeby nastavte další možnosti na kartách **Hlavní** a **Další možnosti** a klikněte na tlačítko **OK**. ["Karta Hlavní" na str. 79](#page-78-0) ["Karta Další možnosti" na str. 81](#page-80-0)
- 9. Klikněte na tlačítko **Tisk**.

### **Související informace**

& ["Tisk pomocí snadného nastavení" na str. 77](#page-76-0)

## **Tisk odpovídající velikosti papíru**

V nastavení Cílová velikost papíru vyberte velikost papíru vloženého do tiskárny.

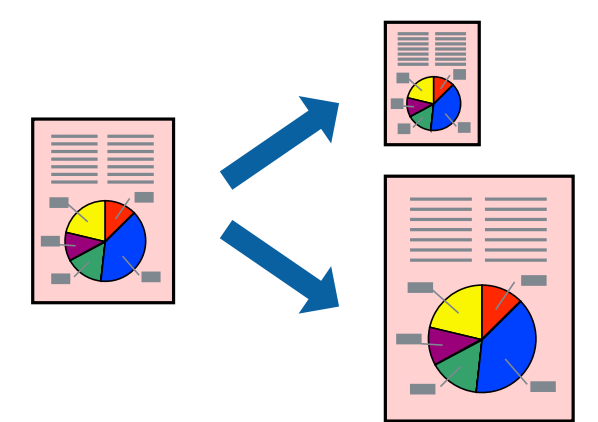

#### *Poznámka:*

- 1. Vložte papír do tiskárny.
	- ["Vkládání papíru do Kazeta na papír 1" na str. 34](#page-33-0)
	- ["Vkládání papíru do Kazeta na papír 2" na str. 37](#page-36-0)
	- ["Vkládání papíru do Zadní ot.pro pod.papíru" na str. 41](#page-40-0)
- 2. Otevřete soubor, který chcete vytisknout.
- 3. V nabídce **Soubor** vyberte možnost **Tisk** nebo **Nastavení tisku**.
- 4. Vyhledejte požadovanou tiskárnu.
- 5. Okno ovladače tiskárny otevřete pomocí možnosti **Předvolby** nebo **Vlastnosti**.
- 6. Na kartě **Další možnosti** proveďte následující nastavení.
	- ❏ Velikost papíru: vyberte velikost papíru nastavenou v aplikaci.
	- ❏ Výstupní papír: vyberte velikost papíru vloženého do tiskárny. **Upravit na stránku** se vybere automaticky.

#### *Poznámka:*

Pokud chcete vytisknout snímek uprostřed papíru, vyberte možnost *Uprostřed*.

7. Podle potřeby nastavte další možnosti na kartách **Hlavní** a **Další možnosti** a klikněte na tlačítko **OK**. ["Karta Hlavní" na str. 79](#page-78-0)

["Karta Další možnosti" na str. 81](#page-80-0)

8. Klikněte na tlačítko **Tisk**.

### **Související informace**

& ["Tisk pomocí snadného nastavení" na str. 77](#page-76-0)

## **Tisk zmenšeného nebo zvětšeného dokumentu při libovolném zvětšení**

Velikost dokumentu můžete při tisku zmenšit nebo zvětšit o zadané procento.

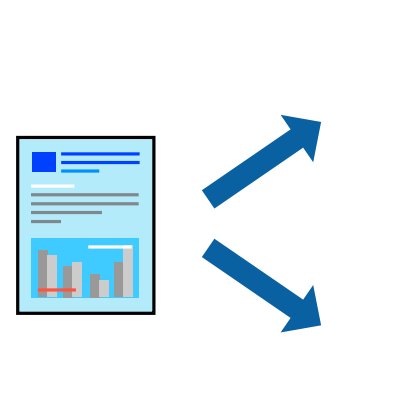

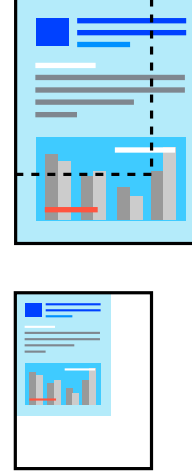

#### *Poznámka:*

- 1. Vložte papír do tiskárny.
	- ["Vkládání papíru do Kazeta na papír 1" na str. 34](#page-33-0)
	- ["Vkládání papíru do Kazeta na papír 2" na str. 37](#page-36-0)

["Vkládání papíru do Zadní ot.pro pod.papíru" na str. 41](#page-40-0)

- 2. Otevřete soubor, který chcete vytisknout.
- 3. V nabídce **Soubor** vyberte možnost **Tisk** nebo **Nastavení tisku**.
- 4. Vyhledejte požadovanou tiskárnu.
- 5. Okno ovladače tiskárny otevřete pomocí možnosti **Předvolby** nebo **Vlastnosti**.
- 6. Na kartě **Další možnosti** ovladače tiskárny vyberte v nastavení **Velikost papíru** formát dokumentu.
- 7. V nastavení **Výstupní papír** vyberte formát papíru, na který chcete tisknout.
- 8. Vyberte možnost **Zmenšit nebo zvětšit dokument**, **Změnit vel. na** a zadejte hodnotu změny velikosti v procentech.
- 9. Podle potřeby nastavte další možnosti na kartách **Hlavní** a **Další možnosti** a klikněte na tlačítko **OK**. ["Karta Hlavní" na str. 79](#page-78-0) ["Karta Další možnosti" na str. 81](#page-80-0)

10. Klikněte na tlačítko **Tisk**.

### **Související informace**

& ["Tisk pomocí snadného nastavení" na str. 77](#page-76-0)

## **Tisk jednoho zvětšeného snímku na více listů (tvorba plakátu)**

Tato funkce umožňuje vytisknout jeden snímek na více listů papíru. Slepením vytištěných listů můžete vytvořit plakát.

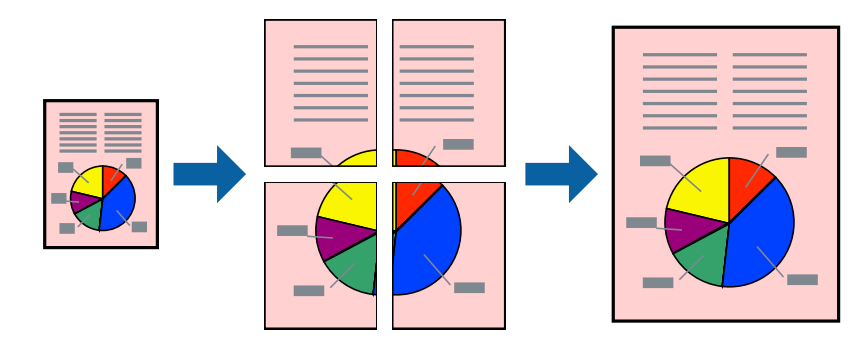

### *Poznámka:*

- 1. Vložte papír do tiskárny.
	- ["Vkládání papíru do Kazeta na papír 1" na str. 34](#page-33-0)
	- ["Vkládání papíru do Kazeta na papír 2" na str. 37](#page-36-0)
	- ["Vkládání papíru do Zadní ot.pro pod.papíru" na str. 41](#page-40-0)
- 2. Otevřete soubor, který chcete vytisknout.
- 3. V nabídce **Soubor** vyberte možnost **Tisk** nebo **Nastavení tisku**.
- 4. Vyhledejte požadovanou tiskárnu.
- 5. Okno ovladače tiskárny otevřete pomocí možnosti **Předvolby** nebo **Vlastnosti**.
- 6. Vyberte **2x1 Poster**, **2x2 Poster**, **3x3 Plakát**, nebo **4x4 Plakát** z nabídky **Více stránek** na kartě **Hlavní**.
- 7. Kliknutím na položku **Nastavení** proveďte požadovaná nastavení a poté klikněte na tlačítko **OK**.

*Poznámka: Vytisknout čáry pro oříznutí* vám umožní tisk čar pro oříznutí.

- 8. Podle potřeby nastavte další možnosti na kartách **Hlavní** a **Další možnosti** a klikněte na tlačítko **OK**. ["Karta Hlavní" na str. 79](#page-78-0) ["Karta Další možnosti" na str. 81](#page-80-0)
- 9. Klikněte na tlačítko **Tisk**.

### **Související informace**

 $\blacktriangleright$  ["Tisk pomocí snadného nastavení" na str. 77](#page-76-0)

### *Vytváření plakátů pomocí překrývajících se značek zarovnání*

Následující příklad ukazuje postup vytvoření plakátu při výběru možnosti **2x2 Plakát** a výběru možnosti **Překrývající se značky nastavení** v části **Vytisknout čáry pro oříznutí**.

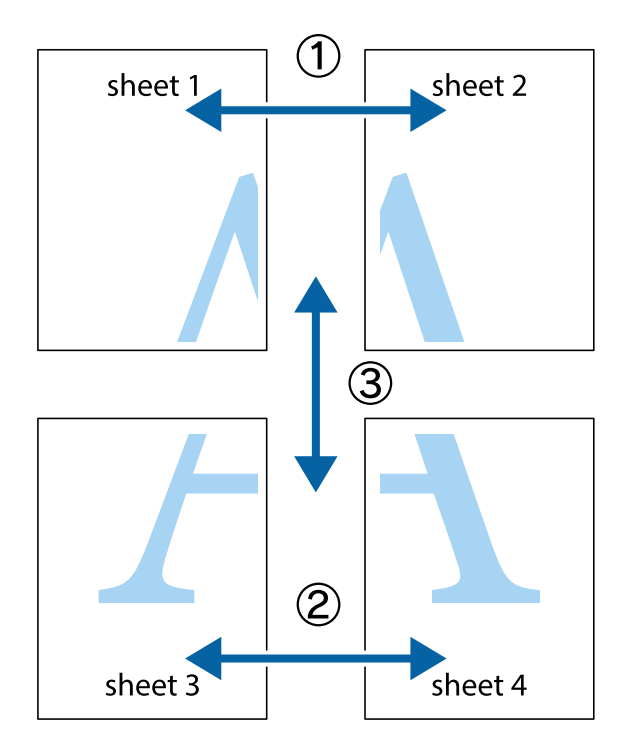

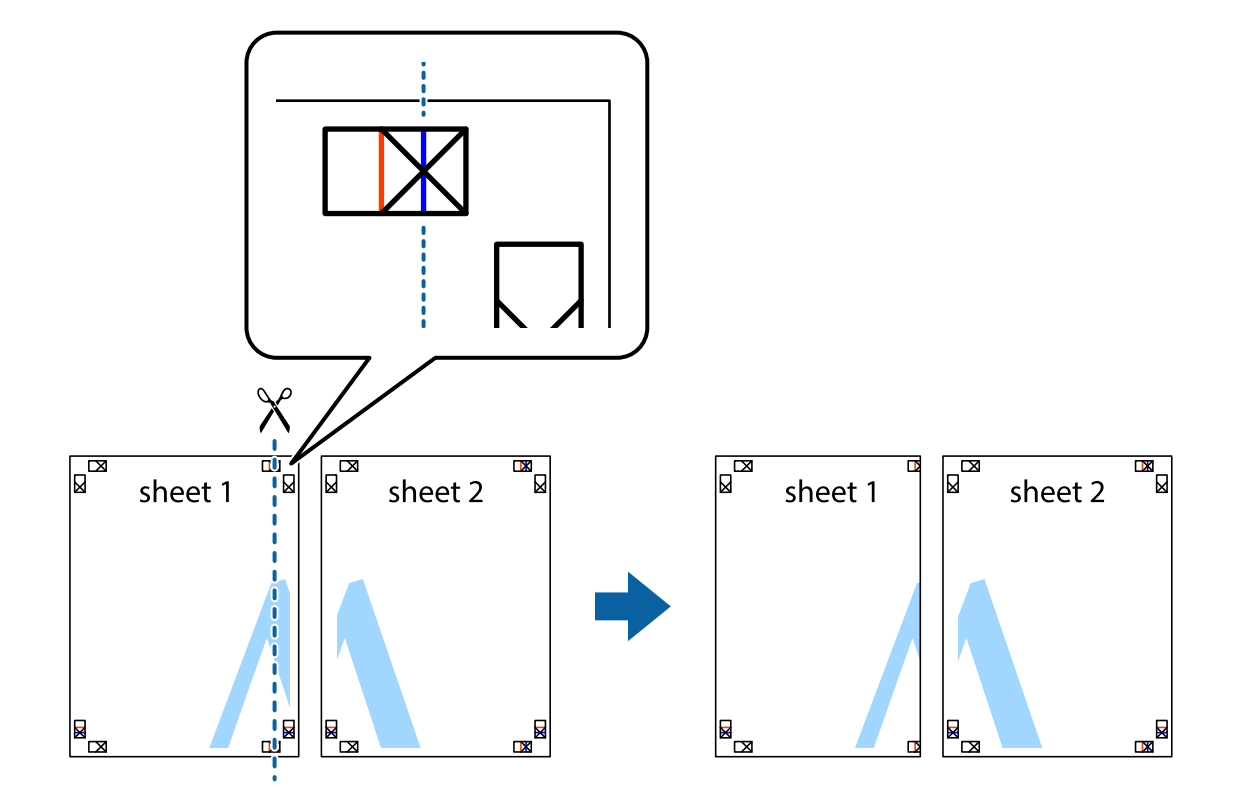

1. Připravte si Sheet 1 a Sheet 2. Odstřihněte okraje Sheet 1 podél svislé modré čáry vedené středem křížových značek nahoře a dole.

2. Umístěte okraj Sheet 1 na horní část Sheet 2 a zarovnejte křížové značky, poté listy zezadu dočasně slepte páskou.

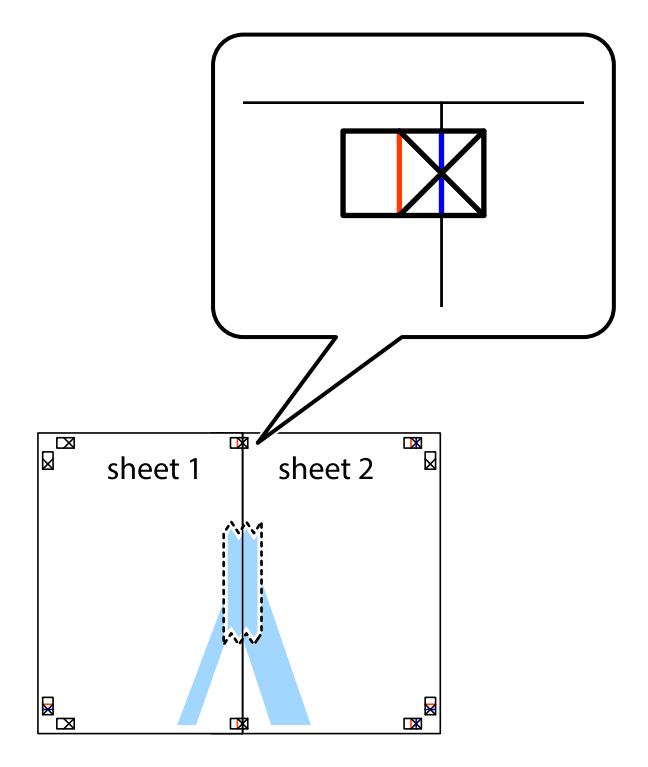

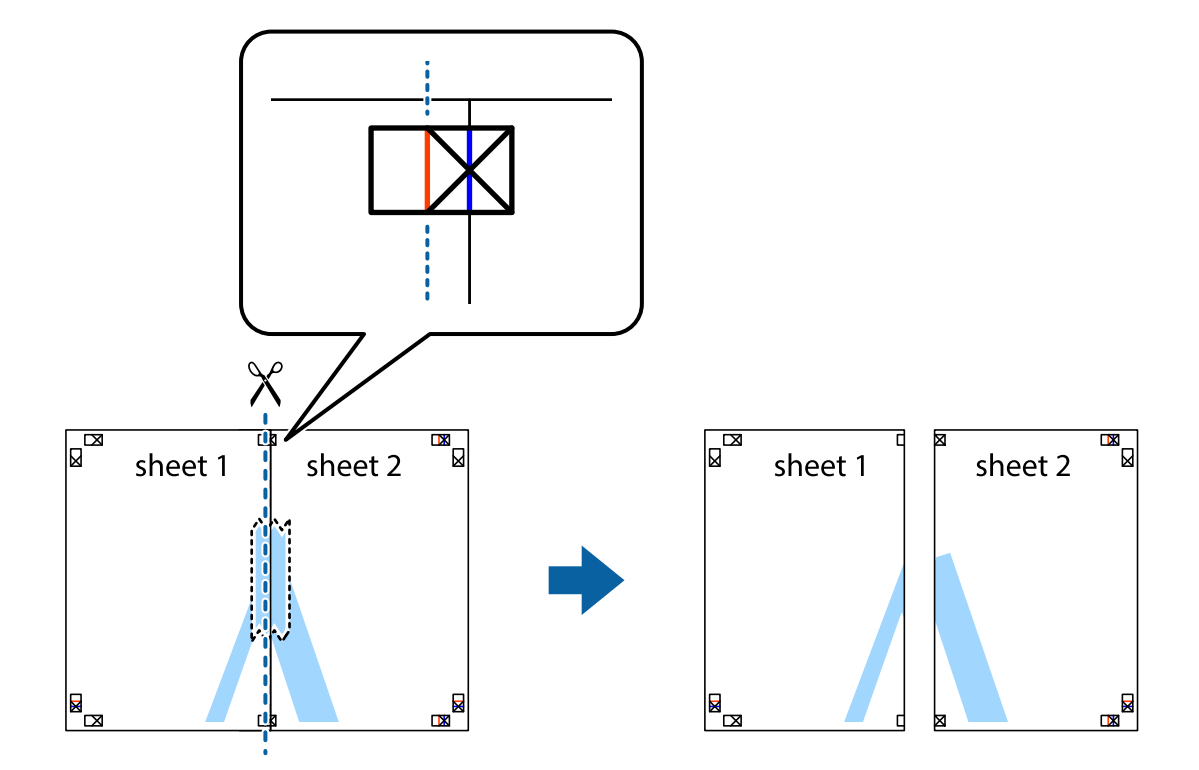

3. Slepené listy rozřízněte na dvě části podél svislé červené čáry vedené značkami zarovnání (tentokrát se jedná o čáru vlevo od křížových značek).

4. Listy zezadu spojte lepicí páskou.

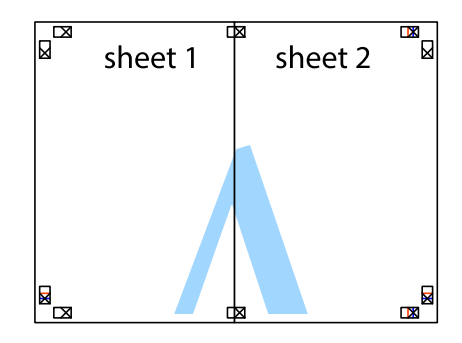

5. Zopakujte kroky 1 až 4, až jsou Sheet 3 a Sheet 4 slepené k sobě.

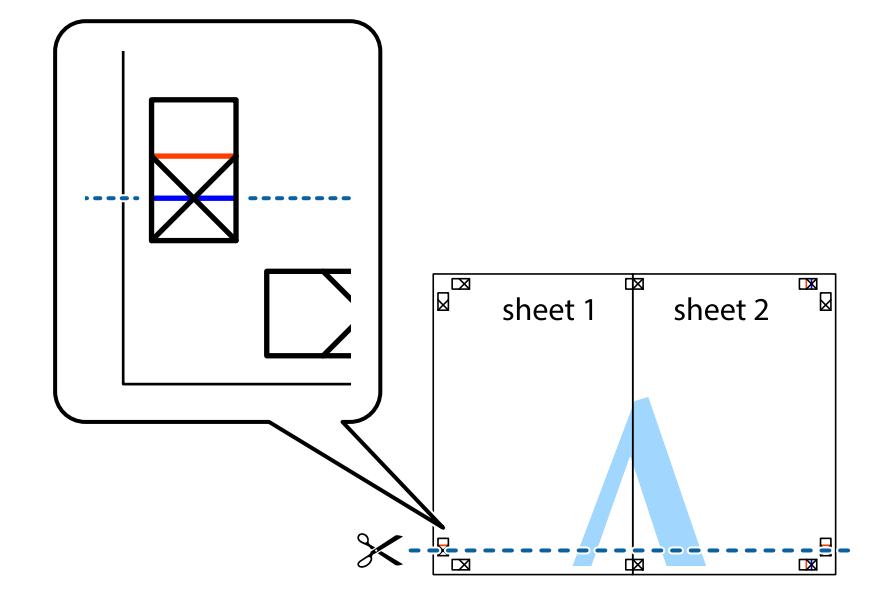

6. Odstřihněte okraje Sheet 1 a Sheet 2 podél svislé modré čáry vedené středem křížových značek vlevo a vpravo.

7. Umístěte okraj Sheet 1 a Sheet 2 na horní část Sheet 3 a Sheet 4 a zarovnejte křížové značky, poté listy zezadu dočasně slepte páskou.

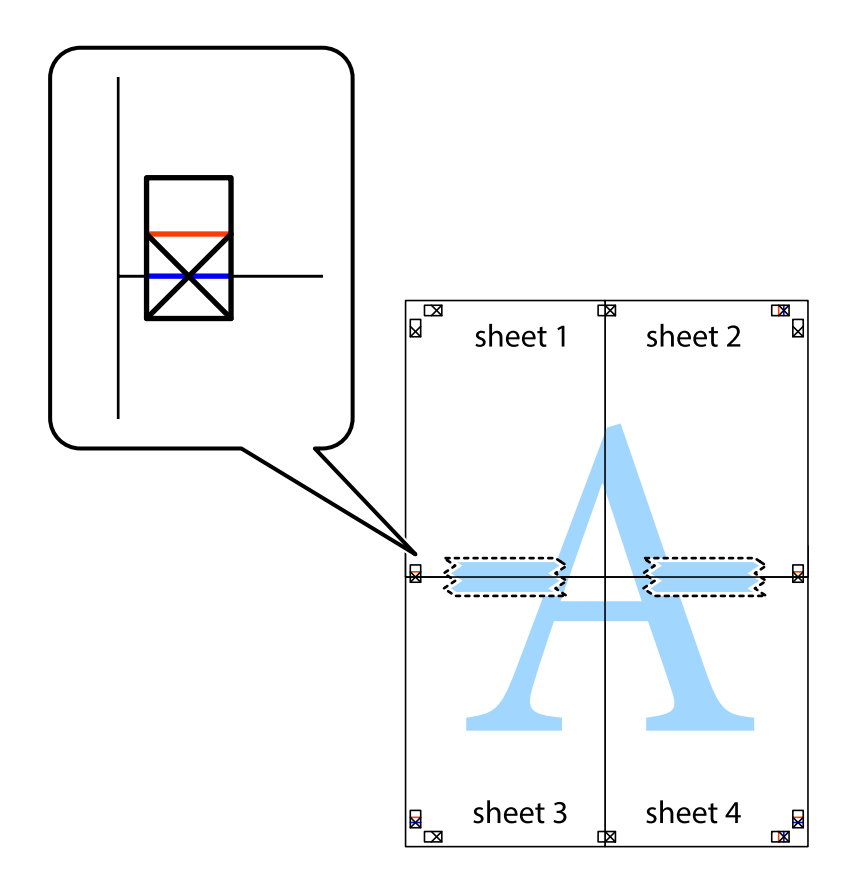

8. Slepené listy rozřízněte na dvě části podél vodorovné červené čáry vedené značkami zarovnání (tentokrát se jedná o čáru nad křížovými značkami).

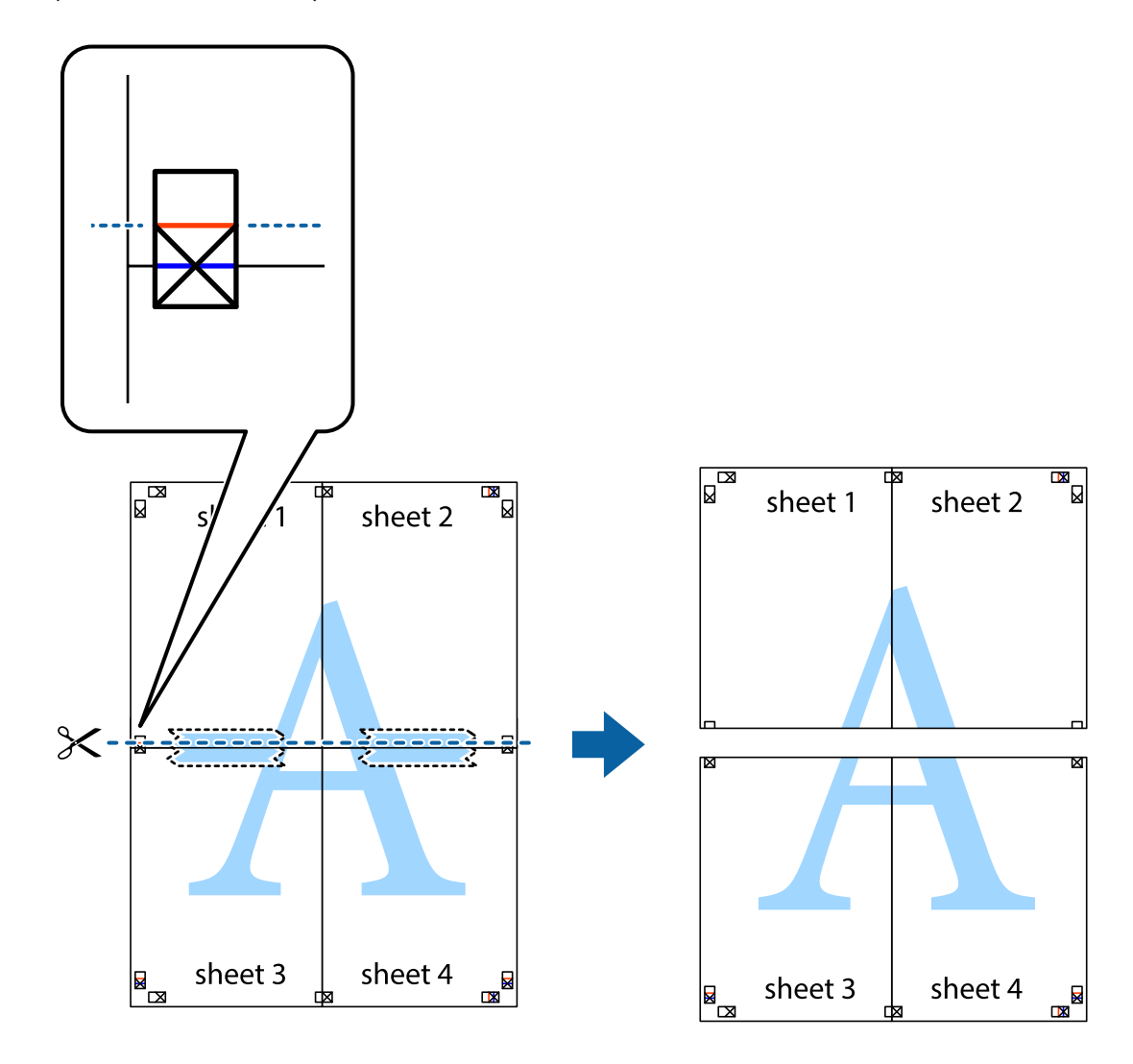

9. Listy zezadu spojte lepicí páskou.

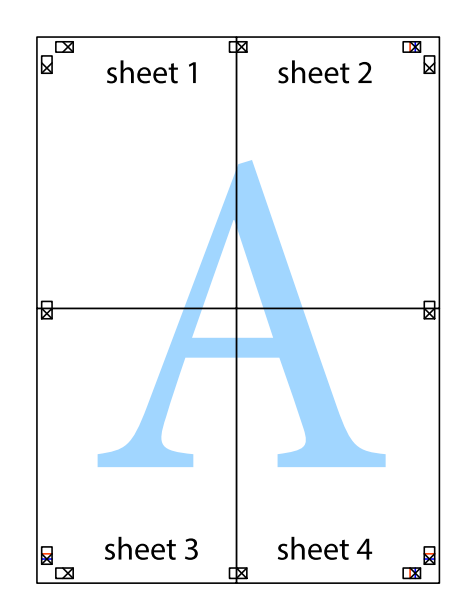

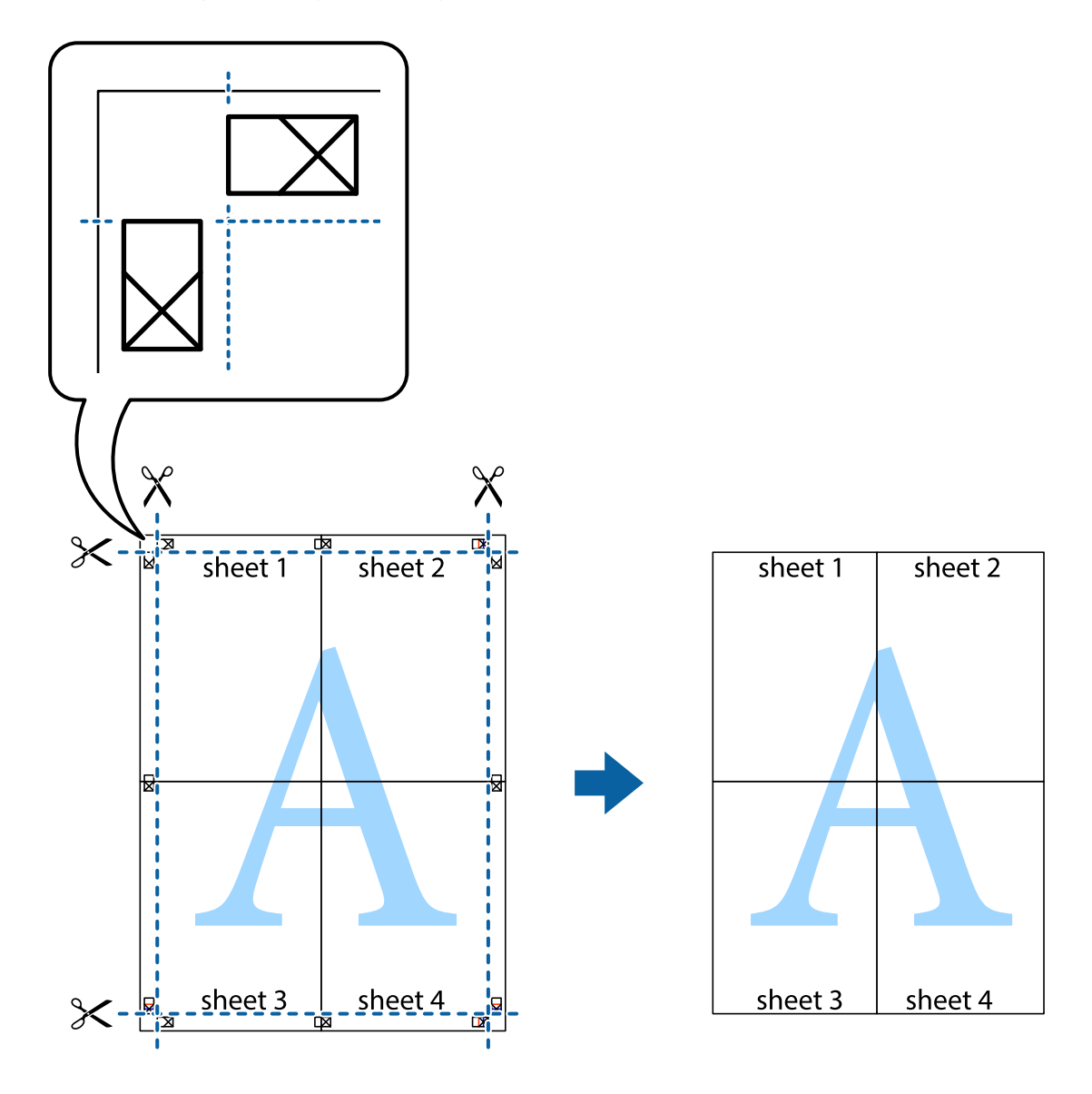

10. Odřízněte přebytečné okraje podél vnějších vodítek.

## **Přidání předvoleb tisku pro snadný tisk**

Když si vytvoříte vlastní sadu předvoleb obsahující často používaná nastavení tisku v ovladači tiskárny, můžete ji při tisku jednoduše vybrat ze seznamu a použít.

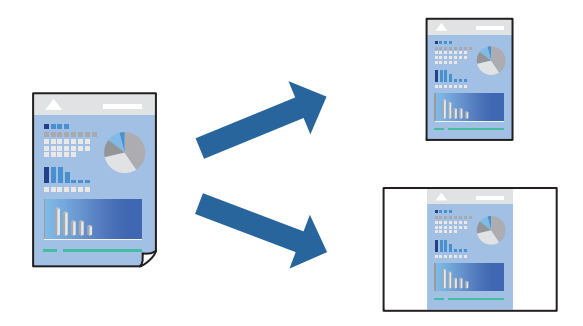

1. Vložte papír do tiskárny.

["Vkládání papíru do Kazeta na papír 1" na str. 34](#page-33-0)

["Vkládání papíru do Kazeta na papír 2" na str. 37](#page-36-0)

["Vkládání papíru do Zadní ot.pro pod.papíru" na str. 41](#page-40-0)

- 2. Otevřete soubor, který chcete vytisknout.
- 3. V nabídce **Soubor** vyberte možnost **Tisk** nebo **Nastavení tisku**.
- 4. Vyhledejte požadovanou tiskárnu.
- 5. Okno ovladače tiskárny otevřete pomocí možnosti **Předvolby** nebo **Vlastnosti**.
- 6. Nastavte každou položku (například **Velikost papíru** a **Typ papíru**) v nabídce **Hlavní** nebo **Další možnosti**.
- 7. Klikněte na možnost **Přidat/Odebrat předvolby** v **Předvolby tisku**.
- 8. Zadejte **Název** a v případě potřeby zadejte komentář.
- 9. Klikněte na možnost **Uložit**.

#### *Poznámka:*

Chcete-li odstranit přidanou předvolbu, klikněte na tlačítko *Přidat/Odebrat předvolby*, vyberte název předvolby, kterou chcete odstranit ze seznamu, a poté ji odstraňte.

["Karta Hlavní" na str. 79](#page-78-0)

["Karta Další možnosti" na str. 81](#page-80-0)

10. Klikněte na tlačítko **Tisk**.

Když budete chtít příště tisknout s použitím stejného nastavení, vyberte uložený název předvolby nastavení z položky **Předvolby tisku** a klikněte na tlačítko **OK**.

### **Související informace**

& ["Tisk pomocí snadného nastavení" na str. 77](#page-76-0)

### **Tisk více souborů najednou**

Nástroj Organizátor tiskových úloh Lite umožňuje spojit do jedné tiskové úlohy několik souborů vytvořených v různých aplikacích. Můžete zadat nastavení tisku spojených souborů, například uspořádání více stránek a oboustranný tisk.

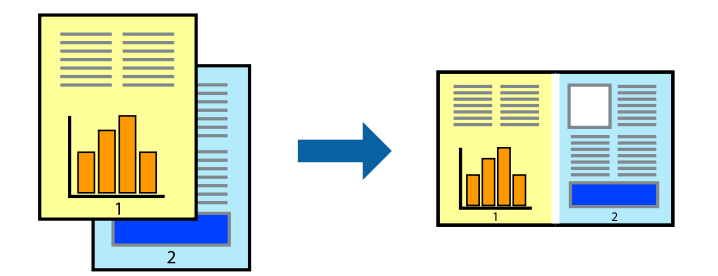

1. Vložte papír do tiskárny.

["Vkládání papíru do Kazeta na papír 1" na str. 34](#page-33-0)

["Vkládání papíru do Kazeta na papír 2" na str. 37](#page-36-0)

["Vkládání papíru do Zadní ot.pro pod.papíru" na str. 41](#page-40-0)

- 2. Otevřete soubor, který chcete vytisknout.
- 3. V nabídce **Soubor** vyberte možnost **Tisk** nebo **Nastavení tisku**.
- 4. Vyhledejte požadovanou tiskárnu.
- 5. Okno ovladače tiskárny otevřete pomocí možnosti **Předvolby** nebo **Vlastnosti**.
- 6. Vyberte možnost **Organizátor tiskových úloh Lite** na kartě **Hlavní** a pak klikněte na tlačítko **OK**. ["Karta Hlavní" na str. 79](#page-78-0)
- 7. Klikněte na tlačítko **Tisk**.

Po zahájení tisku se zobrazí okno Organizátor tiskových úloh Lite.

- 8. V otevřeném okně Organizátor tiskových úloh Lite otevřete soubor, který chcete zkombinovat s aktuálním souborem, a poté zopakujte výše uvedené kroky.
- 9. Po výběru tiskové úlohy přidané do nastavení Tisk projektu Lite v okně Organizátor tiskových úloh Lite můžete upravit rozvržení stránky.
- 10. Kliknutím na možnost **Tisk** v nabídce **Soubor** zahájíte tisk.

#### *Poznámka:*

Pokud zavřete okno Organizátor tiskových úloh Lite před přidáním všech tiskových dat do nabídky Tisk projektu, bude aktuální tisková úloha zrušena. Kliknutím na tlačítko *Uložit* v nabídce *Soubor* uložíte aktuální úlohu. Přípona uložených souborů je "ecl".

Pokud chcete otevřít tiskový projekt, klikněte na možnost *Organizátor tiskových úloh Lite* na kartě *Údržba* ovladače tiskárny a otevřete okno Job Arranger Lite. Poté pomocí příkazu *Otevřít* z nabídky *Soubor* vyberte požadovaný soubor.

### **Související informace**

& ["Tisk pomocí snadného nastavení" na str. 77](#page-76-0)

### **Nastavení barvy tisku**

Můžete nastavit barvy používané v tiskové úloze. Tyto úpravy se nepoužijí na původní data.

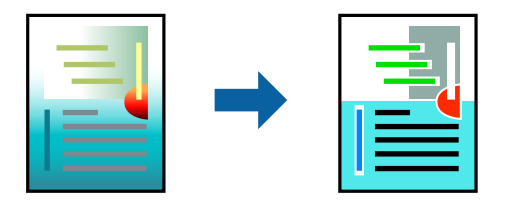

**PhotoEnhance** bude výsledný obraz ostřejší se živějšími barvami, protože kontrast, sytost a jas původního obrazu se nastaví automaticky.

#### *Poznámka:*

*PhotoEnhance* upraví barvy na základě analýzy umístění zachyceného předmětu. Pokud jste tedy umístění předmětu změnili, například zmenšením či zvětšením, oříznutím nebo otočením snímku, může se nečekaně změnit barva. Ke změně umístění předmětu, která může způsobit změnu barev, vede také nastavení tisku bez okrajů. Jestliže je snímek rozostřený, odstín může být nepřirozený. Pokud se barvy změní nebo nebudou přirozené, zvolte jiný režim tisku než *PhotoEnhance*.

- 1. Vložte papír do tiskárny.
	- ["Vkládání papíru do Kazeta na papír 1" na str. 34](#page-33-0)
	- ["Vkládání papíru do Kazeta na papír 2" na str. 37](#page-36-0)
	- ["Vkládání papíru do Zadní ot.pro pod.papíru" na str. 41](#page-40-0)
- 2. Otevřete soubor, který chcete vytisknout.
- 3. Přejděte do okna ovladače tiskárny.
- 4. Vyberte metodu korekce barev v nabídce **Korekce barev** na kartě **Další možnosti**.
	- ❏ Automatický Toto nastavení automaticky upravuje odstín tak, aby odpovídal nastavení typu papíru a kvality tisku.
	- ❏ Zvolíte-li možnost Vlastní a kliknete na tlačítko **Upřesnit**, můžete si vytvořit vlastní nastavení.
- 5. Podle potřeby nastavte další možnosti na kartách **Hlavní** a **Další možnosti** a klikněte na tlačítko **OK**.

["Karta Hlavní" na str. 79](#page-78-0)

["Karta Další možnosti" na str. 81](#page-80-0)

6. Klikněte na tlačítko **Tisk**.

### **Související informace**

 $\blacktriangleright$  ["Tisk pomocí snadného nastavení" na str. 77](#page-76-0)

## **Tisk vodoznaku**

Vytištěné dokumenty můžete doplnit vodoznakem, například s označením "Důvěrné". Můžete přidat také vlastní vodoznak.

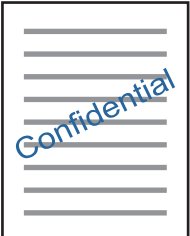

### *Poznámka:*

Tato funkce není k dispozici při bezokrajovém tisku.

1. Vložte papír do tiskárny.

```
"Vkládání papíru do Kazeta na papír 1" na str. 34
```
<span id="page-98-0"></span>["Vkládání papíru do Kazeta na papír 2" na str. 37](#page-36-0) ["Vkládání papíru do Zadní ot.pro pod.papíru" na str. 41](#page-40-0)

- 2. Otevřete soubor, který chcete vytisknout.
- 3. Přejděte do okna ovladače tiskárny.
- 4. V nastavení **Další možnosti** vyberte požadovanou možnost.
- 5. Klikněte na možnost **Vlastnosti vodoznaku** a změňte podrobnosti, například hustotu a pozici vodoznaku.
- 6. Podle potřeby nastavte další možnosti na kartách **Hlavní** a **Další možnosti** a klikněte na tlačítko **OK**. ["Karta Hlavní" na str. 79](#page-78-0) ["Karta Další možnosti" na str. 81](#page-80-0)
- 7. Klikněte na tlačítko **Tisk**.

### **Související informace**

& ["Tisk pomocí snadného nastavení" na str. 77](#page-76-0)

## **Tisk z počítače — Mac OS**

## **Tisk pomocí snadného nastavení**

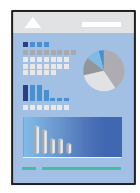

#### *Poznámka:*

V pokynech v této části je jako příklad použit editor TextEdit. Postupy a obrazovky se mohou lišit podle aplikace. Podrobnosti najdete v nápovědě k dané aplikaci.

### 1. Vložte papír do tiskárny.

["Vkládání papíru do Kazeta na papír 1" na str. 34](#page-33-0)

["Vkládání papíru do Kazeta na papír 2" na str. 37](#page-36-0)

["Vkládání papíru do Zadní ot.pro pod.papíru" na str. 41](#page-40-0)

2. Otevřete soubor, který chcete vytisknout.

3. Z nabídky **Soubor** vyberte příkaz **Tisk**, případně jiný příkaz, kterým otevřete dialogové okno tisku.

V případě potřeby kliknutím na možnost **Zobrazit podrobnosti** nebo na symbol d rozbalte okno tisku.

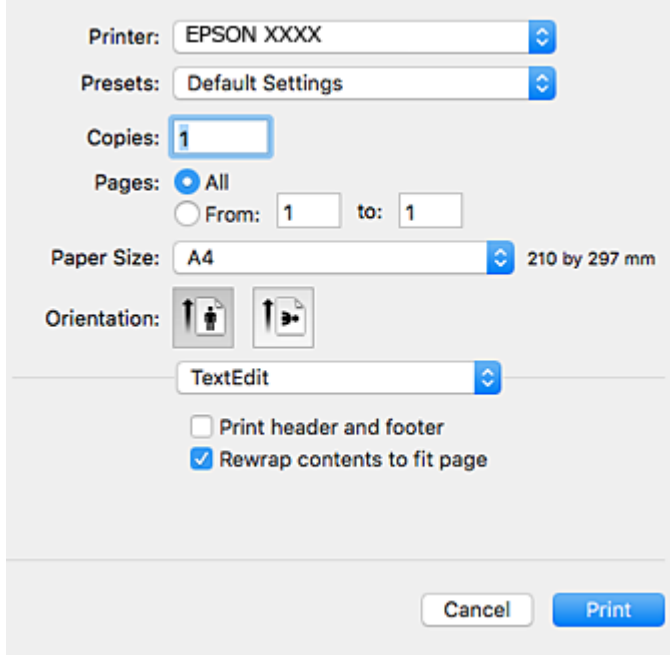

- 4. Proveďte následující nastavení.
	- ❏ Tiskárna: Vyhledejte požadovanou tiskárnu.
	- ❏ Předvolby: Vyberte, chcete-li použít zaregistrovaná nastavení.
	- ❏ Velikost papíru: Vyberte velikost papíru vloženého do tiskárny. Při tisku bez ohraničení vyberte formát papíru "bez okrajů".
	- ❏ Orientace: Vyberte orientaci papíru nastavenou v aplikaci

### *Poznámka:*

- ❏ Pokud se výše uvedené nabídky nastavení nezobrazí, zavřete okno tisku, vyberte *Nastavení stránky* v nabídce *Soubor* a potom proveďte nastavení.
- ❏ Při tisku na obálky vyberte orientaci na šířku.

5. V místní nabídce vyberte možnost **Nastavení tisku**.

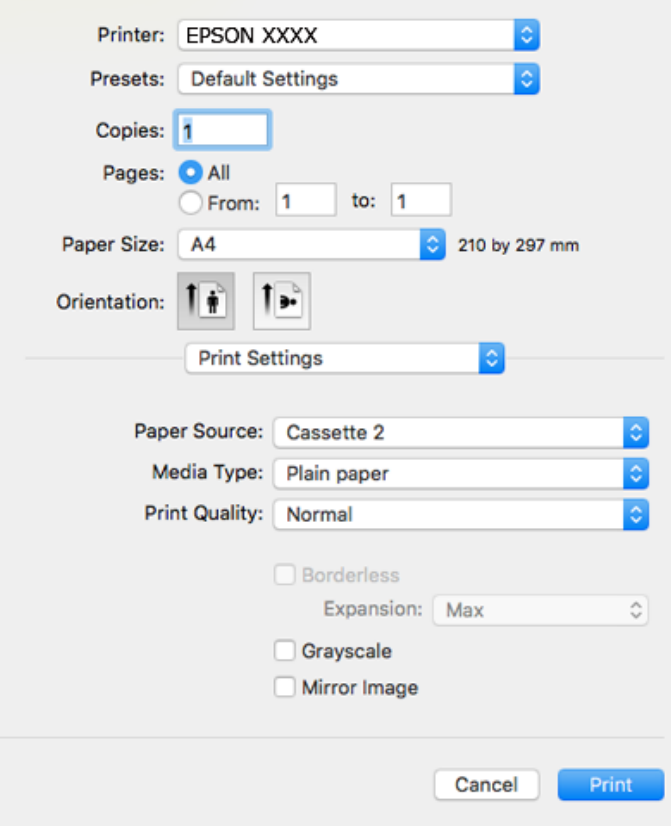

#### *Poznámka:*

Pokud se nabídka *Nastavení tisku* nezobrazí v systému macOS High Sierra, macOS Sierra, OS X El Capitan, OS X Yosemite, OS X Mavericks, OS X Mountain Lion, ovladač tiskárny Epson nebyl správně nainstalován. Povolte ji z následující nabídky. macOS Mojave nemůže přistupovat k *Nastavení tisku* v aplikacích vytvořených společností Apple, například TextEdit.

V nabídce Apple > *Tiskárny a skenery* (nebo *Tisk a skenování*, *Tisk a fax*) vyberte možnost *Předvolby systému*, odeberte tiskárnu a poté tiskárnu znovu přidejte. Tiskárnu přidáte podle postupu níže.

["Přidání tiskárny \(pouze pro Mac OS\)" na str. 176](#page-175-0)

6. Proveďte následující nastavení.

❏ Typ média: Vyberte typ papíru, který jste vložili.

["Seznam typů papíru" na str. 33](#page-32-0)

❏ Kvalita tisku: Slouží k výběru kvality tisku.

Výběrem možnosti Jemné dosáhnete vyšší kvality tisku, ale rychlost tisku může být nižší.

❏ Rozšíření: tato možnost je k dispozici při výběru formátu papíru bez okrajů.

V tisku bez okrajů se tisková data o něco zvětší nad rámec velikosti papíru, takže nedojde k vytištění ohraničení při okrajích papíru. Vyberte míru zvětšení.

❏ Stupně šedi: Vyberte tisk černou barvou nebo v odstínech šedé.

### <span id="page-101-0"></span>7. Klikněte na tlačítko **Tisk**.

#### *Poznámka:*

Pokud chcete zrušit tisk, klikněte na vašem počítači na ikonu tiskárny v *Doku*. Vyberte úlohu, kterou chcete zrušit, a proveďte jednu z následujících akcí. Po odeslání tiskové úlohy do tiskárny ji však nemůžete zrušit v počítači. V takovém případě zrušte tiskovou úlohu na ovládacím panelu tiskárny.

❏ OS X Mountain Lion nebo novější

Klikněte na ikonu  $\mathbb{X}$  vedle ukazatele průběhu.

 $\Box$  Mac OS X v10.6.8 až v10.7.x

Klikněte na možnost *Odstranit*.

#### **Související informace**

- ◆ ["Dostupný papír a kapacita" na str. 291](#page-290-0)
- & ["Možnosti nabídky pro volbu Nastavení tisku" na str. 103](#page-102-0)

### *Možnosti nabídky pro ovladač tiskárny*

V aplikaci otevřete okno tisku, vyberte tiskárnu a poté otevřete okno ovladače tiskárny.

#### *Poznámka:*

Nabídky se liší v závislosti na vybrané možnosti.

### **Možnosti nabídky pro rozvržení**

#### Počet stránek na list

Slouží k výběru počtu stránek, které chcete vytisknout na jeden list.

### Směr uspořádání

Slouží k určení pořadí, ve kterém budou vytištěny stránky.

### Okraj

Vytiskne stránky s okraji.

### Obrátit orientaci stránek

Před tiskem otočí stránku o 180 stupňů. Tuto položku vyberte při tisku na papír, například na obálky, které jsou do tiskárny vloženy jedním určeným směrem.

### Převrátit vodorovně

Převrátí snímek a vytiskne ho tak, jak by se zobrazil v zrcadle.

### **Možnosti nabídky pro zajištění barevné shody**

### ColorSync/EPSON Color Controls

Vyberte způsob, pomocí kterého chcete upravovat barvu. Pomocí těchto možností upravíte barvy zobrazení použité v tiskárně a v počítači, aby si co nejvíce odpovídaly.

### <span id="page-102-0"></span>**Možnosti nabídky pro zpracování papíru**

### Snášet stránky

Slouží k tisku vícestránkových dokumentů seřazených a roztříděných do sad.

### Stránky k tisku

Slouží k výběru tisku pouze sudých nebo pouze lichých stránek.

### Pořadí stránek

Slouží k výběru tisku od první nebo poslední stránky.

### Přizpůsobit velikosti papíru

Slouží k tisku přizpůsobenému formátu vloženého papíru.

❏ Cílová velikost papíru

Slouží k výběru formátu papíru, na který se bude tisknout.

❏ Pouze zmenšit

Tuto možnost vyberte, pokud chcete zmenšit velikost dokumentu.

### **Možnosti nabídky pro titulní stránku**

### Tisk titulní stránky

Slouží k výběru, zda chcete vytisknout titulní stránku či nikoli. Pokud chcete přidat zadní stránku, vyberte možnost **Za dokumentem**.

### Typ titulní stránky

Slouží k výběru obsahu titulní stránky.

### **Možnosti nabídky pro volbu Nastavení tisku**

### Zdroj papíru

Slouží k výběru zdroje papíru, ze kterého bude podáván papír. Pokud chcete automaticky vybrat zdroj papíru zvolený v nastavení tisku v tiskárně, vyberte možnost **Automaticky vybrat**.

### Typ média

Slouží k výběru typu papíru, na který budete tisknout.

### Kvalita tisku

Slouží k výběru kvality tisku, kterou chcete použít. Možnosti se liší v závislosti na typu papíru.

### Bez ohraničení

Toto pole je zaškrtnuto, pokud vyberete formát papíru bez okrajů.

V tisku bez okrajů se tisková data o něco zvětší nad rámec velikosti papíru, takže nedojde k vytištění ohraničení při okrajích papíru.

Rozšíření: vyberte míru zvětšení.

### Stupně šedi

Tuto možnost zvolte, chcete-li tisknout černou barvou nebo v odstínech šedé.

### Zrcadlový obraz

Převrátí snímek a vytiskne jej jako odraz v zrcadle.

### **Možnosti nabídky pro volbu Možnosti barev**

### Ruční nastavení

Slouží k ruční úpravě barvy. Pod položkou **Upřesnit nastavení** můžete vybrat podrobná nastavení.

### PhotoEnhance

Výsledný obraz bude ostřejší se živějšími barvami, protože kontrast, sytost a jas původního obrazu se nastaví automaticky.

### Vypnuto (Bez úpravy barev)

Slouží k tisku bez vylepšení nebo úpravy barev.

### **Možnosti nabídky pro volbu Nastavení oboustranného tisku**

Oboustranný tisk

Slouží k tisku na obě strany papíru.

## **Tisk po obou stranách**

Můžete tisknout na obě strany papíru.

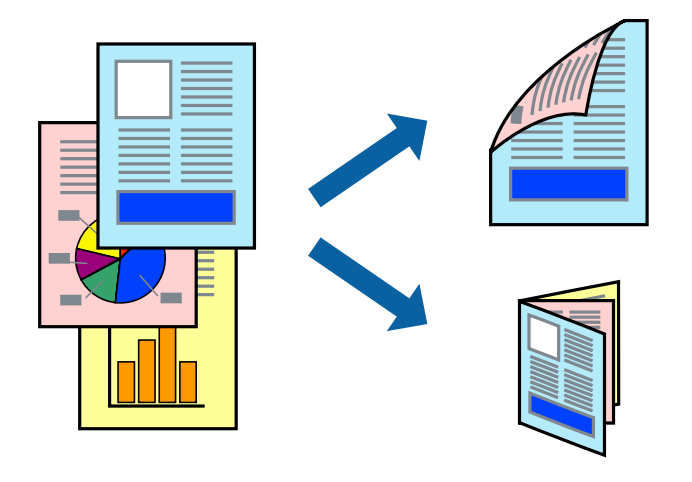

### *Poznámka:*

- ❏ Tato funkce není k dispozici při bezokrajovém tisku.
- ❏ Oboustranný tisk není k dispozici pro Zadní ot.pro pod.papíru.
- ❏ Nepoužijete-li papír vhodný k oboustrannému tisku, kvalita tisku se může zhoršit a může dojít k uvíznutí papíru. ["Papír pro oboustranný tisk" na str. 294](#page-293-0)
- ❏ V závislosti na papíru a datech může inkoust prosakovat na druhou stranu papíru.

1. Vložte papír do tiskárny.

["Vkládání papíru do Kazeta na papír 1" na str. 34](#page-33-0)

["Vkládání papíru do Kazeta na papír 2" na str. 37](#page-36-0)

["Vkládání papíru do Zadní ot.pro pod.papíru" na str. 41](#page-40-0)

- 2. Otevřete soubor, který chcete vytisknout.
- 3. Z nabídky **Soubor** vyberte příkaz **Tisk**, případně jiný příkaz, kterým otevřete dialogové okno tisku.
- 4. V místní nabídce vyberte možnost **Nastavení oboustranného tisku**.
- 5. Vyberte vazbu v nastavení **Oboustranný tisk**.
- 6. Ve volbě **Typ dokumentu** vyberte typ předlohy.

### *Poznámka:*

- ❏ Tisk může být pomalý v závislosti na nastavení *Typ dokumentu*.
- ❏ Tisknete-li data s vysokou hustotou, jako jsou fotografie nebo grafy, vyberte nastavení *Typ dokumentu* nebo *Text s fotografií* jako *Fotografie*. Pokud dojde k otěru nebo inkoust prosákne na zadní stranu papíru, upravte hustotu tisku a dobu schnutí inkoustu kliknutím na šipku vedle položky *Nastavení*.
- 7. Podle potřeby nastavte také další položky.
- 8. Klikněte na tlačítko **Tisk**.

### **Související informace**

- & ["Dostupný papír a kapacita" na str. 291](#page-290-0)
- & ["Tisk pomocí snadného nastavení" na str. 99](#page-98-0)

## **Tisk několika stránek na jeden list**

Na jeden list papíru můžete vytisknout několik stránek dat.

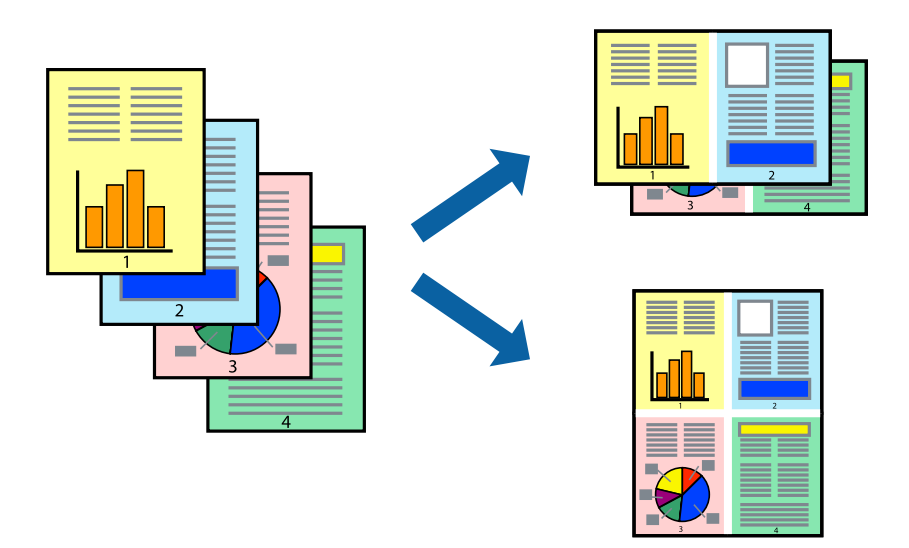

1. Vložte papír do tiskárny.

["Vkládání papíru do Kazeta na papír 1" na str. 34](#page-33-0)

["Vkládání papíru do Kazeta na papír 2" na str. 37](#page-36-0)

["Vkládání papíru do Zadní ot.pro pod.papíru" na str. 41](#page-40-0)

- 2. Otevřete soubor, který chcete vytisknout.
- 3. Z nabídky **Soubor** vyberte příkaz **Tisk**, případně jiný příkaz, kterým otevřete dialogové okno tisku.
- 4. V místní nabídce vyberte možnost **Uspořádání**.
- 5. Nastavte počet stránek v části **Stránky na list**, **Směr uspořádání** (pořadí stránek) a **Okraj**. ["Možnosti nabídky pro rozvržení" na str. 102](#page-101-0)
- 6. Podle potřeby nastavte také další položky.
- 7. Klikněte na tlačítko **Tisk**.

### **Související informace**

& ["Tisk pomocí snadného nastavení" na str. 99](#page-98-0)

## **Tisk odpovídající velikosti papíru**

V nastavení Cílová velikost papíru vyberte velikost papíru vloženého do tiskárny.

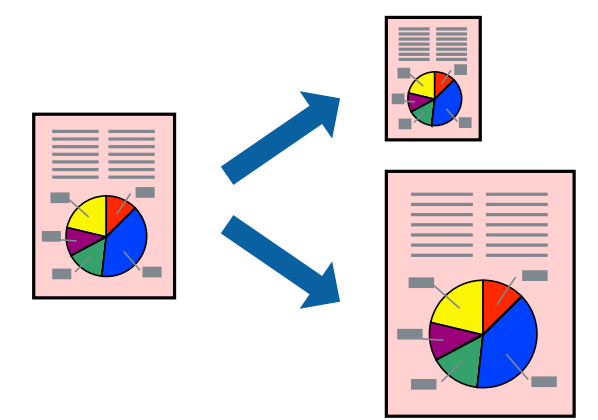

1. Vložte papír do tiskárny.

["Vkládání papíru do Kazeta na papír 1" na str. 34](#page-33-0) ["Vkládání papíru do Kazeta na papír 2" na str. 37](#page-36-0) ["Vkládání papíru do Zadní ot.pro pod.papíru" na str. 41](#page-40-0)

- 2. Otevřete soubor, který chcete vytisknout.
- 3. Z nabídky **Soubor** vyberte příkaz **Tisk**, případně jiný příkaz, kterým otevřete dialogové okno tisku.
- 4. Vyberte velikost papíru, kterou jste nastavili v dané aplikaci v části **Velikost papíru**.
- 5. V místní nabídce vyberte možnost **Zpracování papíru**.
- 6. Vyberte možnost **Přizpůsobit velikosti papíru**.
- 7. V nastavení **Cílová velikost papíru** vyberte velikost papíru vloženého do tiskárny.
- 8. Podle potřeby nastavte také další položky.
- 9. Klikněte na tlačítko **Tisk**.

### **Související informace**

& ["Tisk pomocí snadného nastavení" na str. 99](#page-98-0)

## **Tisk zmenšeného nebo zvětšeného dokumentu při libovolném zvětšení**

Velikost dokumentu můžete při tisku zmenšit nebo zvětšit o zadané procento.

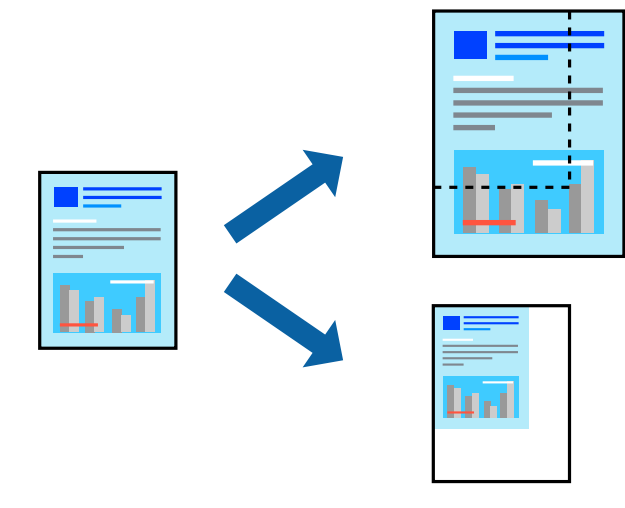

- 1. Vložte papír do tiskárny.
	- ["Vkládání papíru do Kazeta na papír 1" na str. 34](#page-33-0)
	- ["Vkládání papíru do Kazeta na papír 2" na str. 37](#page-36-0)
	- ["Vkládání papíru do Zadní ot.pro pod.papíru" na str. 41](#page-40-0)
- 2. Otevřete soubor, který chcete vytisknout.
- 3. Z nabídky **Soubor** vyberte příkaz **Tisk**, případně jiný příkaz, kterým otevřete dialogové okno tisku.
- 4. V nabídce **Soubor** dané aplikace vyberte možnost **Vzhled stránky**.
- 5. Vyberte možnosti **Tiskárna** a **Velikost papíru**, v poli **Měřítko** zadejte procento a poté klikněte na tlačítko **OK**. *Poznámka:*

Vyberte formát papíru, který jste v aplikaci zadali jako nastavení *Velikost papíru*.

- 6. Podle potřeby nastavte také další položky.
- 7. Klikněte na tlačítko **Tisk**.

### **Související informace**

& ["Tisk pomocí snadného nastavení" na str. 99](#page-98-0)

## **Přidání předvoleb tisku pro snadný tisk**

Když si vytvoříte vlastní sadu předvoleb obsahující často používaná nastavení tisku v ovladači tiskárny, můžete ji při tisku jednoduše vybrat ze seznamu a použít.

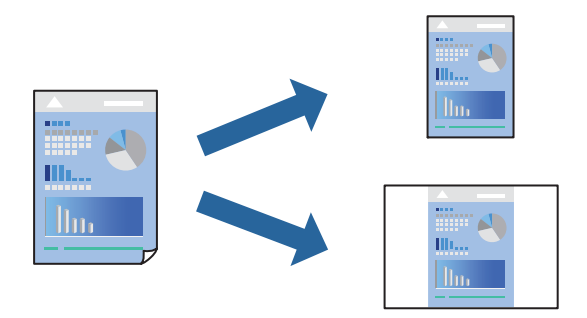

- 1. Vložte papír do tiskárny.
	- ["Vkládání papíru do Kazeta na papír 1" na str. 34](#page-33-0)
	- ["Vkládání papíru do Kazeta na papír 2" na str. 37](#page-36-0)
	- ["Vkládání papíru do Zadní ot.pro pod.papíru" na str. 41](#page-40-0)
- 2. Otevřete soubor, který chcete vytisknout.
- 3. Z nabídky **Soubor** vyberte příkaz **Tisk**, případně jiný příkaz, kterým otevřete dialogové okno tisku.
- 4. Nastavte každou položku, například **Nastavení tisku** a **Rozvržení** (**Velikost papíru**, **Typ média** atd.).
- 5. Kliknutím na položku **Předvolby** uložíte aktuální nastavení jako předvolby.
- 6. Klikněte na tlačítko **OK**.

#### *Poznámka:*

Chcete-li odstranit přidanou předvolbu, klikněte na možnost *Předvolby* > *Zobrazit předvolby*, vyberte název předvolby, kterou chcete odstranit ze seznamu, a poté ji odstraňte.

7. Klikněte na tlačítko **Tisk**.

Když budete chtít příště tisknout s použitím stejného nastavení, vyberte uložený název předvolby z položky **Předvolby**.

### **Související informace**

& ["Tisk pomocí snadného nastavení" na str. 99](#page-98-0)
### <span id="page-108-0"></span>**Nastavení barvy tisku**

Můžete nastavit barvy používané v tiskové úloze. Tyto úpravy se nepoužijí na původní data.

**PhotoEnhance** bude výsledný obraz ostřejší se živějšími barvami, protože kontrast, sytost a jas původního obrazu se nastaví automaticky.

### *Poznámka:*

*PhotoEnhance* upraví barvy na základě analýzy umístění zachyceného předmětu. Pokud jste tedy umístění předmětu změnili, například zmenšením či zvětšením, oříznutím nebo otočením snímku, může se nečekaně změnit barva. Ke změně umístění předmětu, která může způsobit změnu barev, vede také nastavení tisku bez okrajů. Jestliže je snímek rozostřený, odstín může být nepřirozený. Pokud se barvy změní nebo nebudou přirozené, zvolte jiný režim tisku než *PhotoEnhance*.

1. Vložte papír do tiskárny.

["Vkládání papíru do Kazeta na papír 1" na str. 34](#page-33-0)

["Vkládání papíru do Kazeta na papír 2" na str. 37](#page-36-0)

- ["Vkládání papíru do Zadní ot.pro pod.papíru" na str. 41](#page-40-0)
- 2. Otevřete soubor, který chcete vytisknout.
- 3. Z nabídky **Soubor** vyberte příkaz **Tisk**, případně jiný příkaz, kterým otevřete dialogové okno tisku.
- 4. V místní nabídce vyberte možnost **Barevná shoda** a poté vyberte položku **EPSON Color Controls**.
- 5. V místní nabídce vyberte možnost **Možnosti barev** a poté vyberte jednu z dostupných možností.
- 6. Klikněte na šipku vedle položky **Upřesnit nastavení** a proveďte příslušná nastavení.
- 7. Podle potřeby nastavte také další položky.
- 8. Klikněte na tlačítko **Tisk**.

### **Související informace**

& ["Tisk pomocí snadného nastavení" na str. 99](#page-98-0)

## **Tisk dokumentů z chytrých zařízení (iOS)**

Dokumenty můžete tisknout z chytrého zařízení, například smartphonu nebo tabletu.

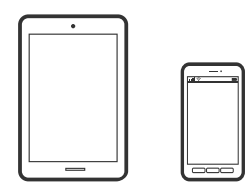

### **Tisk dokumentů pomocí aplikace Epson iPrint**

*Poznámka:* Operace se může lišit v závislosti na zařízení. 1. Vložte papír do tiskárny.

["Vkládání papíru do Kazeta na papír 1" na str. 34](#page-33-0)

["Vkládání papíru do Kazeta na papír 2" na str. 37](#page-36-0)

["Vkládání papíru do Zadní ot.pro pod.papíru" na str. 41](#page-40-0)

- 2. Nastavte tiskárnu na bezdrátový tisk.
- 3. Pokud není aplikace Epson iPrint nainstalována, nainstalujte ji. ["Instalování Epson iPrint" na str. 300](#page-299-0)
- 4. Připojte chytré zařízení ke stejné bezdrátové síti, kterou používá tiskárna.
- 5. Spusťte aplikaci Epson iPrint.
- 6. Klepněte na možnost **Document** na domovské obrazovce.
- 7. Klepněte na umístění dokumentu, který chcete vytisknout.
- 8. Zkontrolujte dokument a poté klepněte na položku **Next**.
- 9. Klepněte na možnost **Print**.

### **Používání funkce AirPrint**

Funkce AirPrint umožňuje okamžitý bezdrátový tisk z telefonu iPhone, ze zařízení iPad a iPod touch s nejnovější verzí systému iOS a z počítačů se systémem Mac s nejnovější verzí systému OS X nebo macOS.

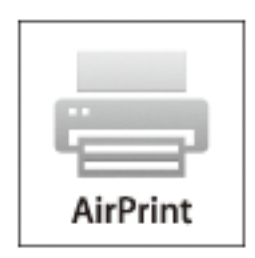

#### *Poznámka:*

Pokud jste deaktivovali zprávy o konfiguraci papíru na ovládacím panelu produktu, nemůžete používat funkci AirPrint.V případě potřeby použijte níže uvedený odkaz, kterým zprávy aktivujete.

- 1. Vložte papír do zařízení.
- 2. Nastavte zařízení pro bezdrátový tisk.Viz následující odkaz.

### [http://epson.sn](http://epson.sn/?q=2)

3. Připojte přístroj Apple ke stejné bezdrátové síti, kterou používá vaše zařízení.

4. Tiskněte z přístroje do zařízení.

#### *Poznámka:*

Podrobnosti viz stránka AirPrint na webu společnosti Apple.

### **Související informace**

- & ["Nelze tisknout, i když bylo navázáno připojení \(iOS\)" na str. 203](#page-202-0)
- & ["Vkládání papíru do Kazeta na papír 1" na str. 34](#page-33-0)
- & ["Vkládání papíru do Kazeta na papír 2" na str. 37](#page-36-0)

## **Tisk dokumentů z chytrých zařízení (Android)**

Dokumenty můžete tisknout z chytrého zařízení, například smartphonu nebo tabletu.

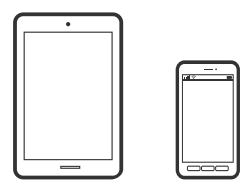

### **Tisk dokumentů pomocí aplikace Epson iPrint**

#### *Poznámka:* Operace se může lišit v závislosti na zařízení.

- 1. Vložte papír do tiskárny.
	- ["Vkládání papíru do Kazeta na papír 1" na str. 34](#page-33-0)
	- ["Vkládání papíru do Kazeta na papír 2" na str. 37](#page-36-0)
	- ["Vkládání papíru do Zadní ot.pro pod.papíru" na str. 41](#page-40-0)
- 2. Nastavte tiskárnu na bezdrátový tisk.
- 3. Pokud není aplikace Epson iPrint nainstalována, nainstalujte ji. ["Instalování Epson iPrint" na str. 300](#page-299-0)
- 4. Připojte chytré zařízení ke stejné bezdrátové síti, kterou používá tiskárna.
- 5. Spusťte aplikaci Epson iPrint.
- 6. Klepněte na možnost **Document** na domovské obrazovce.
- 7. Klepněte na umístění dokumentu, který chcete vytisknout.
- 8. Zkontrolujte dokument a poté klepněte na položku **Next**.
- 9. Klepněte na možnost **Print**.

### **Tisk dokumentů pomocí zásuvného modulu Epson Print Enabler**

Dokumenty, e-maily, fotografie a webové stránky můžete bezdrátově tisknout přímo z telefonu nebo tabletu se systémem Android (Android v4.4 nebo novější). Pomocí pár klepnutí najde vaše zařízení se systémem Android tiskárnu společnosti Epson, která je připojena ke stejné bezdrátové síti.

### *Poznámka:*

Operace se může lišit v závislosti na zařízení.

- 1. Vložte papír do tiskárny.
	- ["Vkládání papíru do Kazeta na papír 1" na str. 34](#page-33-0)
	- ["Vkládání papíru do Kazeta na papír 2" na str. 37](#page-36-0)
	- ["Vkládání papíru do Zadní ot.pro pod.papíru" na str. 41](#page-40-0)
- 2. Nastavte tiskárnu na bezdrátový tisk.
- 3. Na zařízení se systémem Android nainstalujte z obchodu Google Play zásuvný modul Epson Print Enabler.
- 4. Připojte zařízení se systémem Android ke stejné bezdrátové síti, kterou používá tiskárna.
- 5. V zařízení se systémem Android přejděte do **Nastavení**, vyberte možnost **Tisk**, a poté povolte zásuvný modul Epson Print Enabler.
- 6. V aplikaci v systému Android, například v prohlížeči Chrome, klepněte na ikonu nabídku a vytiskněte data na zobrazené stránce.

#### *Poznámka:*

Pokud nevidíte svou tiskárnu, klepněte na možnost *Všechny tiskárny* a vyberte svou tiskárnu.

## **Tisk webových stránek**

## **Tisk webových stránek z počítače**

Aplikace Epson Photo+ vám umožňuje zobrazit webové stránky, oříznout zadanou oblast a poté je upravit a vytisknout. Podrobnosti najdete v nápovědě k dané aplikaci.

## **Tisk webových stránek z chytrých zařízení**

### *Poznámka:*

Operace se může lišit v závislosti na zařízení.

- 1. Vložte papír do tiskárny.
	- ["Vkládání papíru do Kazeta na papír 1" na str. 34](#page-33-0)
	- ["Vkládání papíru do Kazeta na papír 2" na str. 37](#page-36-0)
	- ["Vkládání papíru do Zadní ot.pro pod.papíru" na str. 41](#page-40-0)
- 2. Nastavte tiskárnu na bezdrátový tisk.
- <span id="page-112-0"></span>3. Pokud není aplikace Epson iPrint nainstalována, nainstalujte ji. ["Instalování Epson iPrint" na str. 300](#page-299-0)
- 4. Připojte chytré zařízení ke stejné bezdrátové síti, kterou používá tiskárna.
- 5. Otevřete webovou stránku, kterou chcete vytisknout v aplikaci webového prohlížeče.
- 6. V nabídce aplikace webového prohlížeče klepněte na položku **Sdílet**.
- 7. Vyberte možnost **iPrint**.
- 8. Klepněte na tlačítko **Tisk**.

## **Tisk různých položek**

## **Tisk papíru se vzory (designový papír)**

Můžete vytisknout různé druhy papíru s mnoha kresbami a použít k tomu vzory uložené v tiskárně, například druhy okrajů nebo puntíkový vzor. Můžete také uložit původní vzory s fotografiemi z paměťového zařízení. Papír tak můžete použít mnoha různými způsoby, například jej využijete při ruční tvorbě knižních desek, balicího papíru a při tvorbě dalších papírů. Podrobnosti o vytváření vlastních papírů naleznete na následujícím webu.

#### [http://epson.sn](http://epson.sn/?q=2)

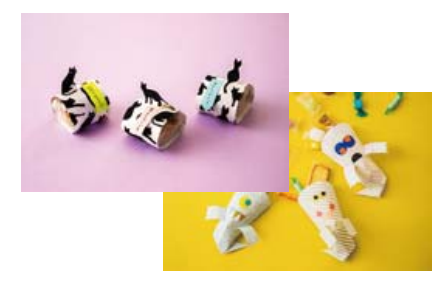

#### *Poznámka:*

Epson Creative Print vám umožňuje tisknout designový papír s různými vzory. ["Aplikace pro potěšení z tisku fotografií \(Epson Creative Print\)" na str. 301](#page-300-0)

- 1. Vložte papír do tiskárny.
	- ["Vkládání papíru do Kazeta na papír 1" na str. 34](#page-33-0)
	- ["Vkládání papíru do Kazeta na papír 2" na str. 37](#page-36-0)
	- ["Vkládání papíru do Zadní ot.pro pod.papíru" na str. 41](#page-40-0)
- 2. Na ovládacím panelu vyberte **Various Prints**.
- 3. Vyberte možnost **Personal Stationery** > **Design Paper**.
- 4. Proveďte jednu z následujících akcí.
	- ❏ Pokud chcete použít vzory uložené v tiskárně, vyberte vzor, například ohraničení nebo puntíky.

❏ Pokud chcete použít fotografie uložené v paměťovém zařízení, vyberte možnost **Original Design**, a poté vložte paměťové zařízení. Pokud chcete vytvořit nový vzor, vyberte možnost **Create**, a poté podle pokynů na obrazovce vyberte a uložte fotografii.

["Vložení paměťové karty" na str. 55](#page-54-0)

- ["Vložení externího USB zařízení" na str. 56](#page-55-0)
- 5. Proveďte nastavení papíru.
- 6. Zadejte počet kopií a poté klepněte na symbol  $\hat{\mathcal{D}}$ .

## **Tisk linkovaného papíru**

Můžete vytisknout některé typy linkovaného, čtverečkovaného nebo notového papíru a vytvořit si originální zápisník nebo zápisník s kroužkovou vazbou.

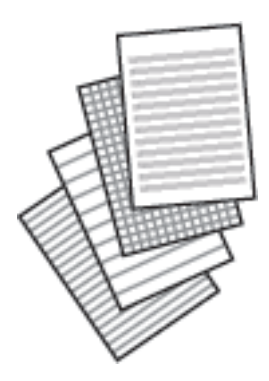

- 1. Vložte papír do tiskárny. ["Vkládání papíru do Kazeta na papír 2" na str. 37](#page-36-0) ["Vkládání papíru do Zadní ot.pro pod.papíru" na str. 41](#page-40-0)
- 2. Na ovládacím panelu vyberte **Various Prints**.
- 3. Vyberte možnost **Personal Stationery** > **Ruled Paper**.
- 4. Slouží k výběru typu linkovaného řádku.
- 5. Proveďte nastavení papíru.
- 6. Zadejte počet kopií a poté klepněte na symbol  $\hat{\mathcal{D}}$ .

## **Tisk dopisního papíru**

Snadno můžete vytisknout i originální dopisní papír s fotografiemi z paměťového zařízení, které nastavíte jako pozadí. Fotografie je vytištěna slabě, takže na ní lze snadno psát.

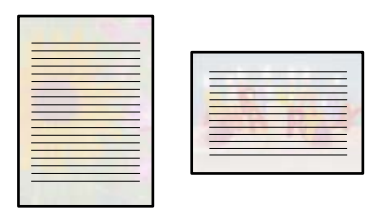

1. Vložte papír do tiskárny.

["Vkládání papíru do Kazeta na papír 2" na str. 37](#page-36-0)

- ["Vkládání papíru do Zadní ot.pro pod.papíru" na str. 41](#page-40-0)
- 2. Vložte paměťové zařízení do slotu pro SD kartu nebo do USB portu externího rozhraní tiskárny.
	- ["Vložení paměťové karty" na str. 55](#page-54-0)
	- ["Vložení externího USB zařízení" na str. 56](#page-55-0)
- 3. Na ovládacím panelu vyberte **Various Prints**.
- 4. Vyberte možnost **Personal Stationery** > **Writing Papers**.
- 5. Slouží k výběru typu dopisního papíru.
- 6. Vyberte pozadí.

Možnosti se liší v závislosti na typu dopisního papíru.

7. Vyberte jednu z následujících možností podle typu pozadí vybraného v kroku 6.

Možnosti se liší v závislosti na typu pozadí.

❏ Design

Vyberte vzorek, například ohraničení nebo puntíky nebo **Original Design**, a poté vyberte vzorek, který jste vytvořili pomocí funkce návrhu papíru.

❏ Photo

Po zobrazení zprávy o dokončení vkládání fotografií vyberte tlačítko **OK**. Vyberte  $\Box$ , na obrazovce výběru fotografie vyberte fotografii, kterou chcete vytisknout, a poté vyberte možnost **Done**. Vyberte možnost **Next**.

❏ Color

Vyberte barvu pozadí.

❏ No Background

Přejděte k dalšímu kroku.

- 8. Proveďte nastavení papíru.
- 9. Zadejte počet kopií a poté klepněte na symbol  $\Phi$ .

## **Tisk rozvrhu**

Snadno můžete vytisknout rozvrh typu Monthly, Weekly nebo Daily.

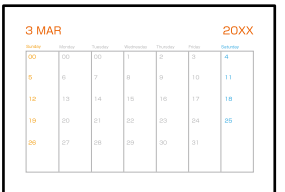

1. Vložte papír do tiskárny.

["Vkládání papíru do Kazeta na papír 2" na str. 37](#page-36-0) ["Vkládání papíru do Zadní ot.pro pod.papíru" na str. 41](#page-40-0)

- 2. Na ovládacím panelu vyberte **Various Prints**.
- 3. Vyberte možnost **Personal Stationery** > **Schedule**.
- 4. Vyberte typ rozvrhu.
- 5. Pokud vyberete možnost **Monthly** nebo **Daily**, nastavte datum a poté vyberte tlačítko **OK**.
- 6. Proveďte nastavení papíru.
- 7. Zadejte počet kopií a poté klepněte na symbol  $\Phi$ .

## **Tisk originálních kalendářů s fotografiemi**

Snadno můžete vytisknout i originální kalendáře s fotografiemi z paměťového zařízení.

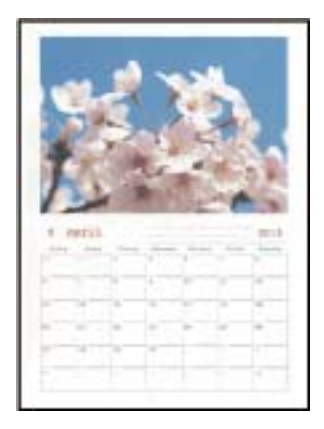

- 1. Vložte papír do tiskárny.
	- ["Vkládání papíru do Kazeta na papír 1" na str. 34](#page-33-0)
	- ["Vkládání papíru do Kazeta na papír 2" na str. 37](#page-36-0)
	- ["Vkládání papíru do Zadní ot.pro pod.papíru" na str. 41](#page-40-0)
- 2. Vložte paměťové zařízení do slotu pro SD kartu nebo do USB portu externího rozhraní tiskárny. ["Vložení paměťové karty" na str. 55](#page-54-0) ["Vložení externího USB zařízení" na str. 56](#page-55-0)
- 3. Na ovládacím panelu vyberte **Various Prints**.
- 4. Vyberte možnost **Personal Stationery** > **Calendar**.
- 5. Vyberte typ kalendáře.
- 6. Nastavte rok a měsíc a poté vyberte tlačítko **OK**.
- 7. Po zobrazení zprávy o dokončení vkládání fotografií vyberte tlačítko **OK**.
- 8. Vyberte možnost  $\bullet$ .
- 9. Na obrazovce výběru fotografie vyberte fotografii, kterou chcete vytisknout, a poté vyberte možnost **Done**. Vyberte možnost **Single View**, a potom v případě potřeby vyberte možnost  $\bullet$  pro úpravu fotografie. ["Možnosti nabídek pro úpravu fotografií" na str. 70](#page-69-0)
- 10. Vyberte možnost **Next**.
- 11. Zadejte počet kopií a poté klepněte na symbol  $\mathcal{D}$ .

## **Tisk blahopřání**

Snadno můžete také vytisknout originální přání a použít k tomu fotografii z paměťového zařízení.

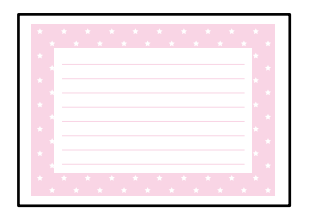

1. Vložte papír do tiskárny.

["Vkládání papíru do Kazeta na papír 1" na str. 34](#page-33-0) ["Vkládání papíru do Kazeta na papír 2" na str. 37](#page-36-0) ["Vkládání papíru do Zadní ot.pro pod.papíru" na str. 41](#page-40-0)

- 2. Vložte paměťové zařízení do slotu pro SD kartu nebo do USB portu externího rozhraní tiskárny.
	- ["Vložení paměťové karty" na str. 55](#page-54-0)
	- ["Vložení externího USB zařízení" na str. 56](#page-55-0)
- 3. Na ovládacím panelu vyberte **Various Prints**.
- 4. Vyberte možnost **Personal Stationery** > **Message Card**.
- 5. Vyberte pozici obrázku.

Vyberte  $\equiv \overline{\mathbb{R}}$  v pravém horním rohu k změně typu nebo barvy linkovaných řádků.

6. Vyberte obrázek, který chcete umístit.

❏ Design: vyberte vzor a pak přejděte ke kroku 11.

- ❏ Photo: přejděte k dalšímu kroku.
- 7. Po zobrazení zprávy o dokončení vkládání fotografií vyberte tlačítko **OK**.
- 8. Vyberte možnost  $\bullet$ .
- 9. Na obrazovce výběru fotografie vyberte fotografii, kterou chcete vytisknout, a poté vyberte možnost **Done**. Vyberte možnost **Single View**, a potom v případě potřeby vyberte možnost **pro úpravu fotografie**. ["Možnosti nabídek pro úpravu fotografií" na str. 70](#page-69-0)
- 10. Vyberte možnost **Next**.
- 11. Zadejte počet kopií a poté klepněte na symbol  $\hat{\varphi}$ .

## **Tisk omalovánky pomocí fotografií**

Obrázky lze tisknout výběrem pouze kontury fotografií nebo ilustrací. Můžete tak vytvořit unikátní omalovánky.

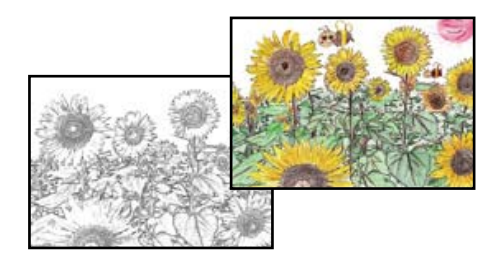

#### *Poznámka:*

Jestliže k vytvoření omalovánek používáte originály chráněné autorským právem, potřebujete povolení od držitele copyrightu, pokud nejsou použity pro osobní použití (doma nebo v jiných omezených oblastech).

1. Vložte papír do tiskárny.

["Vkládání papíru do Kazeta na papír 1" na str. 34](#page-33-0)

["Vkládání papíru do Kazeta na papír 2" na str. 37](#page-36-0)

- ["Vkládání papíru do Zadní ot.pro pod.papíru" na str. 41](#page-40-0)
- 2. Pokud chcete použít fotografii z paměťového zařízení, vložte zařízení do slotu pro SD kartu nebo do USB portu externího rozhraní tiskárny.
	- ["Vložení paměťové karty" na str. 55](#page-54-0)
	- ["Vložení externího USB zařízení" na str. 56](#page-55-0)
- <span id="page-118-0"></span>3. Na ovládacím panelu vyberte **Various Prints**.
- 4. Vyberte možnost **Coloring Book**.
- 5. Proveďte jednu z následujících akcí.
	- ❏ Při výběru možnosti **Scan an original**: proveďte nastavení tisku a poté umístěte předlohu na sklo skeneru. Klepněte na možnost  $\Phi$ .

["Umístění předloh na skle skeneru" na str. 52](#page-51-0)

❏ Pokud vyberete možnost **Choose from the memory card**: když se zobrazí zpráva, že načítání fotografií je dokončeno, vyberte možnost **OK**. Vyberte fotografii, kterou chcete vytisknout, a poté vyberte možnost **Next**. Proveďte nastavení na kartě **Basic Settings**, vyberte kartu **Advanced Settings**, a pak změňte nastavení

podle potřeby. Vyberte kartu **Basic Settings** a pak klepněte na položku x.

## **Tisk pomocí služby Cloud Service**

Pomocí služby Epson Connect, která je k dispozici na internetu, můžete tisknout z chytrého telefonu, tabletu nebo notebooku prakticky kdykoliv a kdekoliv. Chcete-li použít tuto službu, je třeba zaregistrovat uživatele a tiskárnu ve službě Epson Connect.

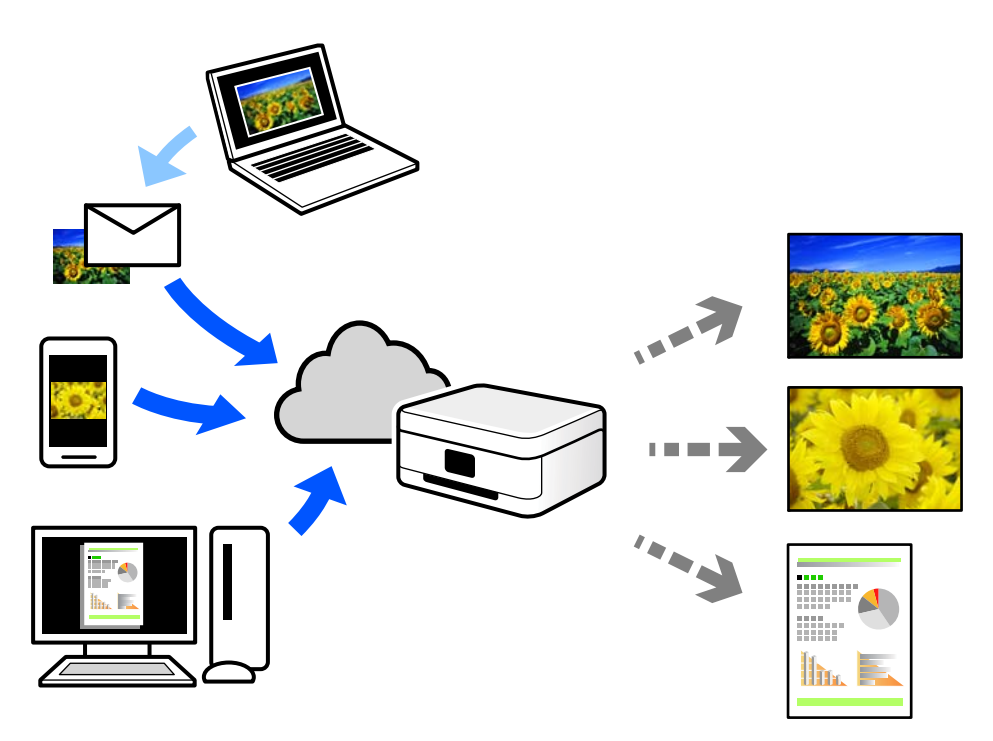

Na internetu jsou k dispozici následující funkce.

❏ Email Print

E-mail s přílohami, například s dokumenty nebo obrázky, můžete odeslat na e-mailovou adresu přiřazenou k tiskárně a tento e-mail poté vytisknout ze vzdáleného umístění, například na domácí tiskárně nebo na tiskárně v práci.

❏ Epson iPrint

Tato aplikace je určena pro systémy iOS a Android a umožňuje tisk nebo skenování z chytrého telefonu nebo tabletu. Dokumenty, obrázky a webové stránky můžete tisknout přímo odesláním do tiskárny ve stejné bezdrátové síti LAN.

❏ Remote Print Driver

Jedná se o sdílený ovladač podporovaný ovladačem Remote Print Driver. Tisknout můžete i na tiskárně ve vzdáleném umístění, pokud v okně obvykle používaných aplikací změníte tiskárnu.

Podrobnosti o nastavení nebo tisku naleznete na webovém portálu společnosti Epson Connect.

<https://www.epsonconnect.com/>

[http://www.epsonconnect.eu](http://www.epsonconnect.eu/) (pouze pro Evropu)

## **Registrace služby Epson Connect z ovládacího panelu**

Při registraci tiskárny postupujte podle následujících kroků.

- 1. Na ovládacím panelu vyberte **Settings**.
- 2. Vyberte **Web Service Settings** > **Epson Connect Services** > **Register** > **Start Setup** ke spuštění tisku registračního formuláře.
- 3. Podle pokynů na listu registrace zaregistrujte tiskárnu.

# <span id="page-120-0"></span>**Kopírování**

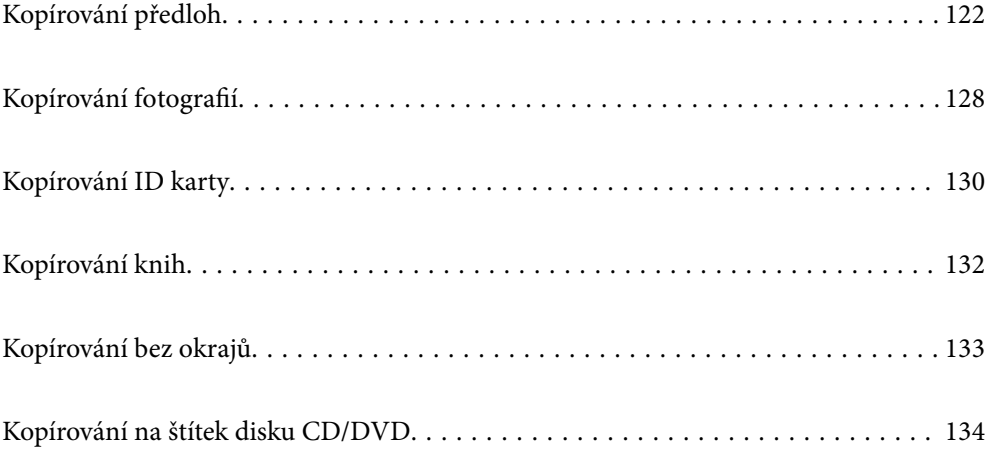

## <span id="page-121-0"></span>**Kopírování předloh**

Tato část popisuje, jak používat nabídku **Copy** na ovládacím panelu pro kopírování předloh.

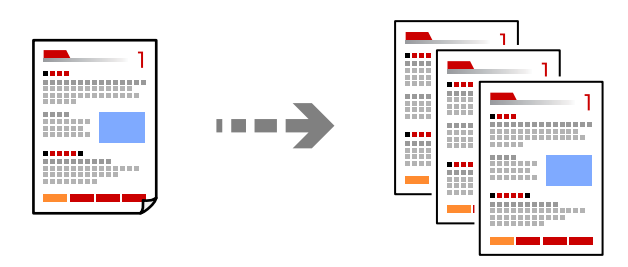

1. Vložte papír do tiskárny.

["Vkládání papíru do Kazeta na papír 1" na str. 34](#page-33-0) ["Vkládání papíru do Kazeta na papír 2" na str. 37](#page-36-0)

- ["Vkládání papíru do Zadní ot.pro pod.papíru" na str. 41](#page-40-0)
- 2. Umístěte předlohy.

["Umístění předloh na skle skeneru" na str. 52](#page-51-0)

- 3. Na ovládacím panelu vyberte **Copy**.
- 4. Vyberte kartu **Copy** a poté změňte podle potřeby nastavení.

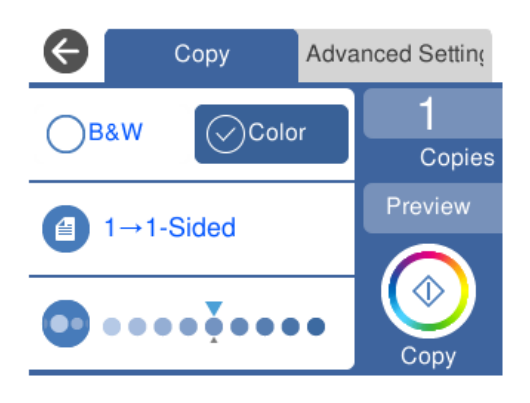

- ["Možnosti nabídky pro kopírování" na str. 123](#page-122-0)
- 5. Vyberte kartu **Advanced Settings** a poté změňte podle potřeby nastavení.

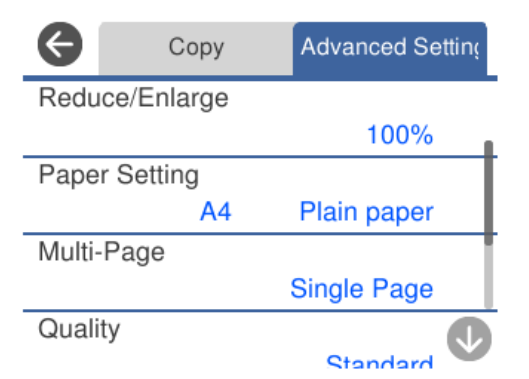

### <span id="page-122-0"></span>"Možnosti nabídky pro kopírování" na str. 123

- 6. Vyberte kartu **Copy** a poté nastavte počet kopií.
- 7. Klepněte na možnost  $\hat{\mathcal{D}}$ .

#### *Poznámka:*

❏ Pokud vyberete možnost *Preview*, můžete zkontrolovat naskenovaný snímek.

❏ Barva, velikost a ohraničení zkopírovaného snímku se mírně liší od předlohy.

### **Možnosti nabídky pro kopírování**

Dostupné položky na kartě **Copy** a **Advanced Settings** se liší v závislosti na vybrané nabídce.

Preview:

Slouží k zobrazení naskenovaného snímku, na jehož náhledu můžete vidět výsledky kopírování.

### B&W:

Kopíruje předlohu v černé a bílé (černobíle).

Color:

Kopíruje předlohu v barvě.

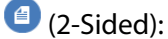

❏ 1→1-Sided

Kopíruje jednu stranu předlohy na jednu stranu papíru.

❏ 1→2-Sided

Kopíruje dvě jednostranné předlohy na obě strany jednoho listu papíru. Slouží k výběru orientace předlohy a umístění vazby papíru.

## (Density):

Pokud jsou výsledky kopírování příliš bledé, zvyšte úroveň hustoty pomocí symbolu +. Pokud se inkoust rozpíjí, snižte úroveň hustoty pomocí symbolu -.

### (Reduce/Enlarge):

Slouží ke konfiguraci poměru zvětšení nebo zmenšení. Vyberte hodnotu a určete procento zvětšení použité ke zvětšení nebo zmenšení předlohy v rámci rozsahu 25 až 400 %.

❏ Actual Size

Kopíruje při zvětšení 100 %.

### ❏ Auto Fit Page

Detekuje skenovací oblast a automaticky zvětší nebo zmenší předlohu, aby se vešla na zvolený formát papíru. Když jsou kolem předlohy bílé okraje, jsou bílé okraje od rohové značky skla skeneru detekovány jako skenovací oblast, ale okraje na opačné straně mohou být oříznuty.

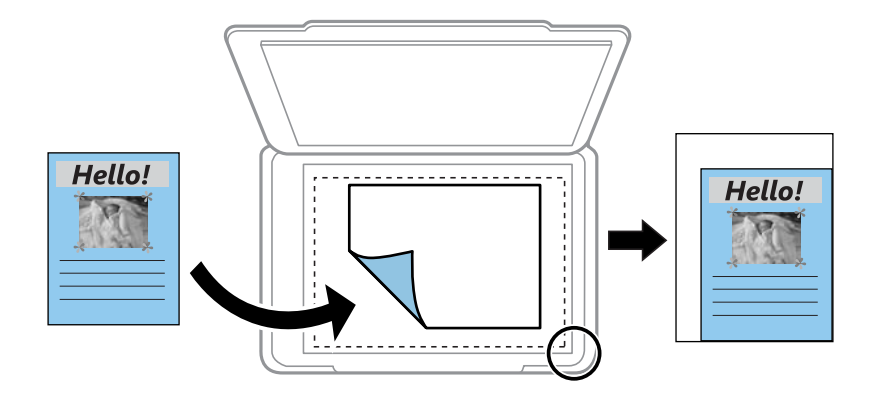

❏ 10x15cm→A4, A4→10x15cm atd.

Automaticky zvětší nebo zmenší předlohu, aby se vešla na specifický formát papíru.

(Paper Setting):

Vyberte zdroj papíru, který chcete použít. Zvolte  $\blacktriangleright$ k výběru velikosti a typu vloženého papíru.

### Multi-Page:

❏ Single Page

Kopíruje jednostrannou předlohu na jeden list.

❏ 2-up

Kopíruje dvě jednostranné předlohy na jeden list papíru v rozložení dvou stran na jednu.

❏ Off

Zkopíruje jednu protilehlou stranu knihy na jednu stranu papíru. Tato nabídka se zobrazí pouze v nabídce Book Copy.

❏ 2-up

Zkopíruje dvě protilehlé strany na jednu stranu papíru. Tato nabídka se zobrazí pouze v nabídce Book Copy.

### Quality:

Výběr kvality kopírování. Výběrem možnosti **High** dosáhnete vyšší kvality tisku, ale rychlost tisku může být nižší. Pokud chcete tisknout na běžný papír s mnohem vyšší kvalitou, vyberte možnost **Best**. Upozorňujeme, že rychlost tisku se může značně zpomalit.

### Remove Background:

Detekuje barvu papíru (barvu pozadí) původního dokumentu a odstraní nebo zesvětlí tuto barvu. V závislosti na tmavosti a jasnosti barvy nemusí být odstraněna nebo zesvětlena.

### Expansion:

Při kopírování bez okrajů se obraz poněkud zvětší, čímž dojde k odstranění okrajů podél okrajů papíru. Zvolte míru zvětšení obrazu.

Clear All Settings:

Resetuje nastavení kopírování na výchozí hodnoty.

## **Kopírování na obou stranách**

Zkopírujte více předloh na obě strany papíru.

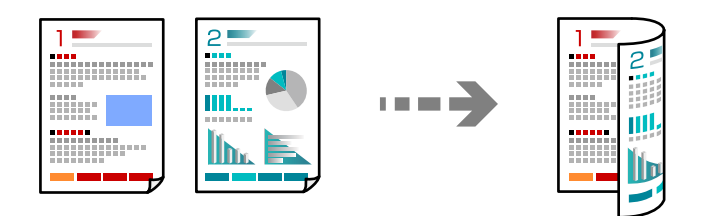

- 1. Vložte papír do tiskárny.
	- ["Vkládání papíru do Kazeta na papír 1" na str. 34](#page-33-0)
	- ["Vkládání papíru do Kazeta na papír 2" na str. 37](#page-36-0)
	- ["Vkládání papíru do Zadní ot.pro pod.papíru" na str. 41](#page-40-0)
- 2. Umístěte předlohy.

["Umístění předloh na skle skeneru" na str. 52](#page-51-0)

- 3. Na ovládacím panelu vyberte **Copy**.
- 4. Vyberte možnost (2-Sided) na kartě **Copy**.
- 5. Vyberte možnost **1→2-Sided**.
- 6. Zadejte **Original Orientation** a **Binding Margin**, a poté klepněte na tlačítko **OK**. Hotový obrázek můžete zkontrolovat na pravé straně obrazovky.

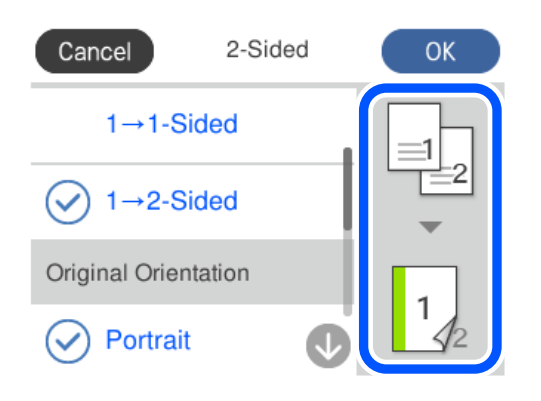

- 7. Podle potřeby změňte ostatní nastavení. ["Možnosti nabídky pro kopírování" na str. 123](#page-122-0)
- 8. Vyberte kartu **Advanced Settings** a poté změňte podle potřeby nastavení. ["Možnosti nabídky pro kopírování" na str. 123](#page-122-0)
- 9. Vyberte kartu **Copy** a poté nastavte počet kopií.
- 10. Klepněte na možnost $\hat{\varphi}$ .

#### *Poznámka:*

- ❏ Pokud vyberete možnost *Preview*, můžete zkontrolovat naskenovaný snímek.
- ❏ Barva, velikost a ohraničení zkopírovaného snímku se mírně liší od předlohy.

### **Kopírování se zvětšením nebo zmenšením**

Předlohy můžete kopírovat se zadaným zvětšením.

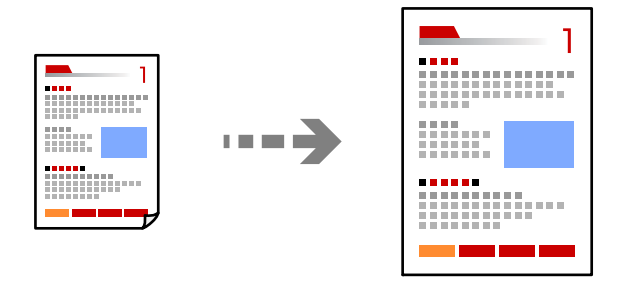

- 1. Vložte papír do tiskárny.
	- ["Vkládání papíru do Kazeta na papír 1" na str. 34](#page-33-0)
	- ["Vkládání papíru do Kazeta na papír 2" na str. 37](#page-36-0)
	- ["Vkládání papíru do Zadní ot.pro pod.papíru" na str. 41](#page-40-0)
- 2. Umístěte předlohy.

["Umístění předloh na skle skeneru" na str. 52](#page-51-0)

- 3. Na ovládacím panelu vyberte **Copy**.
- 4. Vyberte kartu **Copy** a poté změňte podle potřeby nastavení.

["Možnosti nabídky pro kopírování" na str. 123](#page-122-0)

- 5. Vyberte kartu **Advanced Settings** a pak vyberte možnost **Reduce/Enlarge**.
- 6. Určete zvětšení, které bude odpovídat velikosti předlohy a formátu papíru, který nastavíte, a potom vyberte možnost **OK**.

Pokud vyberete možnost **Auto Fit Page**, tato možnost detekuje oblast skenování automaticky a zvětší nebo zmenší předlohu tak, aby se vešla na zvolený formát papíru.

- 7. Podle potřeby změňte ostatní nastavení. ["Možnosti nabídky pro kopírování" na str. 123](#page-122-0)
- 8. Vyberte kartu **Copy** a poté nastavte počet kopií.

9. Klepněte na možnost $\hat{\varphi}$ .

#### *Poznámka:*

- ❏ Pokud vyberete možnost *Preview*, můžete zkontrolovat naskenovaný snímek.
- ❏ Barva, velikost a ohraničení zkopírovaného snímku se mírně liší od předlohy.

## **Kopírování více předloh na jeden list**

Kopíruje dvě jednostranné předlohy na jeden list papíru v rozložení dvou stran na jednu.

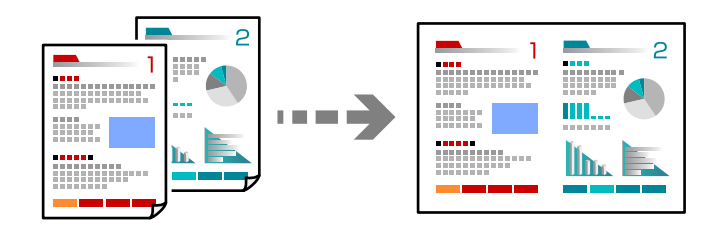

1. Vložte papír do tiskárny.

["Vkládání papíru do Kazeta na papír 1" na str. 34](#page-33-0)

["Vkládání papíru do Kazeta na papír 2" na str. 37](#page-36-0)

["Vkládání papíru do Zadní ot.pro pod.papíru" na str. 41](#page-40-0)

- 2. Umístěte předlohy. ["Umístění předloh na skle skeneru" na str. 52](#page-51-0)
- 3. Na ovládacím panelu vyberte **Copy**.
- 4. Vyberte kartu **Copy** a poté změňte podle potřeby nastavení. ["Možnosti nabídky pro kopírování" na str. 123](#page-122-0)
- 5. Vyberte kartu **Advanced Settings** a pak vyberte možnost **Multi-Page**.
- 6. Vyberte možnost **2-up**.
- 7. Zadejte **Original Orientation** a **Original Size**, a poté klepněte na tlačítko **OK**. Hotový obrázek můžete zkontrolovat na pravé straně obrazovky.

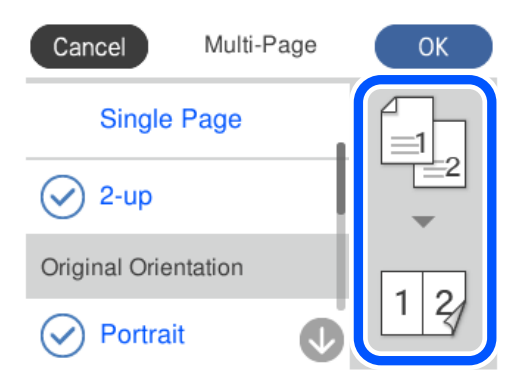

- <span id="page-127-0"></span>8. Podle potřeby změňte ostatní nastavení. ["Možnosti nabídky pro kopírování" na str. 123](#page-122-0)
- 9. Vyberte kartu **Copy** a poté nastavte počet kopií.
- 10. Klepněte na možnost $\hat{\Phi}$ .

### *Poznámka:*

- ❏ Pokud vyberete možnost *Preview*, můžete zkontrolovat naskenovaný snímek.
- ❏ Barva, velikost a ohraničení zkopírovaného snímku se mírně liší od předlohy.

## **Kopírování fotografií**

Fotografie můžete snadno kopírovat. Můžete také obnovit barvu vybledlých fotografií.

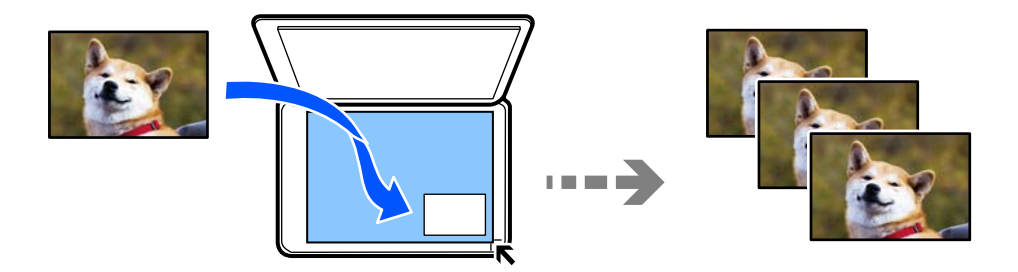

Nejmenší velikost kopírované předlohy je 30 × 40 mm.

### *Poznámka:*

Nemusí být detekován bílý prostor kolem fotografie.

- 1. Vložte papír do tiskárny.
	- ["Vkládání papíru do Kazeta na papír 1" na str. 34](#page-33-0)
	- ["Vkládání papíru do Kazeta na papír 2" na str. 37](#page-36-0)
	- ["Vkládání papíru do Zadní ot.pro pod.papíru" na str. 41](#page-40-0)
- 2. Na ovládacím panelu vyberte **Various Prints**.
- 3. Vyberte možnost **Various copies** > **Copy/Restore Photos**.
- 4. Podle potřeby změňte nastavení tisku a poté vyberte možnost **To Placing Originals**. ["Možnosti nabídky pro nastavení papíru a tisku při kopírování fotografií" na str. 129](#page-128-0)
- 5. Umístěte předlohu směrem dolů a posuňte ji k rohové značce.

Fotografie umístěte 5 mm od rohové značky skla skeneru. Můžete umístit více fotografií a fotografie různých velikostí.

Při vkládání více fotografií ponechte mezi fotografiemi mezeru alespoň 5 mm.

<span id="page-128-0"></span>Maximální velikost: 10×15 cm (4×6 palců)

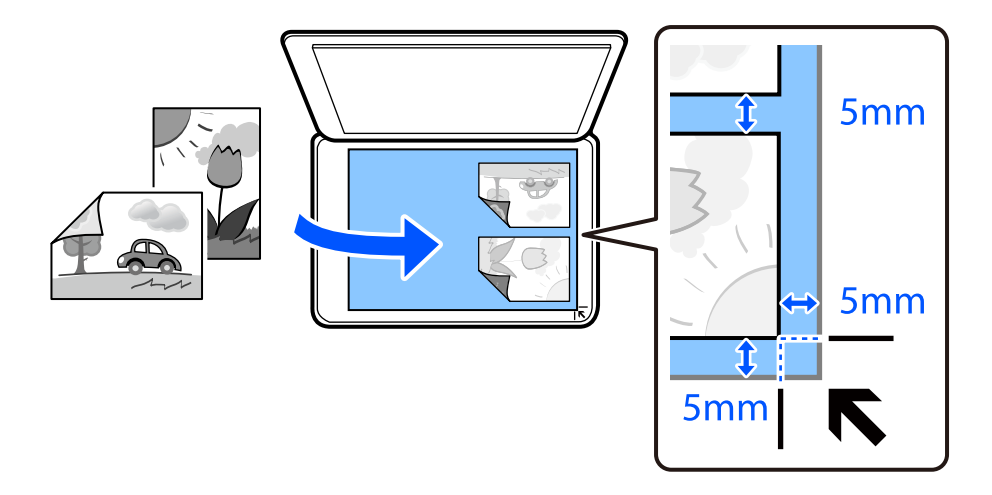

### 6. Vyberte možnost **Start Scanning**.

Fotografie jsou snímány a zobrazovány na displeji.

7. V případě potřeby vyberte možnost **Edit** a upravte nastavení, například upravte fotografie.

### *Poznámka:*

Chcete-li tisknout zvětšením části fotografie, vyberte možnost *Crop/Zoom* a poté proveďte nastavení. Přesuňte rámeček tiskové oblasti doleva, doprava, nahoru nebo dolů a poté změňte pomocí ikony  $\bullet$  v rozích rámečku jeho velikost.

["Možnosti nabídky pro úpravy a kopírování fotografií" na str. 130](#page-129-0)

8. Podle potřeby nastavte počet kopií a poté klepněte na symbol  $\Phi$ .

### *Poznámka:*

Barva, velikost a ohraničení zkopírovaného snímku se mírně liší od předlohy.

## **Možnosti nabídky pro nastavení papíru a tisku při kopírování fotografií**

Restore Color:

Obnovuje barvu vybledlých fotografií.

Paper Setting:

Vyberte zdroj papíru, který chcete použít. Zvolte  $\Box$  k výběru velikosti a typu vloženého papíru.

Border Setting:

❏ Borderless

Kopie bez ohraničení kolem okrajů. Obraz se poněkud zvětší, čímž dojde k odstranění okrajů podél okrajů papíru. V nastavení Expansion zvolte míru zvětšení obrazu.

❏ With Border

Kopíruje s ohraničením kolem okrajů.

<span id="page-129-0"></span>Clear All Settings:

Resetuje nastavení kopírování na výchozí hodnoty.

## **Možnosti nabídky pro úpravy a kopírování fotografií**

Photo Adjustments:

Vyberete-li možnost **PhotoEnhance**, bude výsledný obraz ostřejší se živějšími barvami, protože kontrast, sytost a jas původního obrazu se nastaví automaticky.

Filter:

Kopíruje černobíle.

Crop/Zoom:

Zvětší část fotografie, která se má kopírovat.

Clear Edit.:

Vymazatu úpravu fotografie.

## **Kopírování ID karty**

Naskenuje obě strany průkazu a zkopíruje je na jednu stranu papíru s formátem A4.

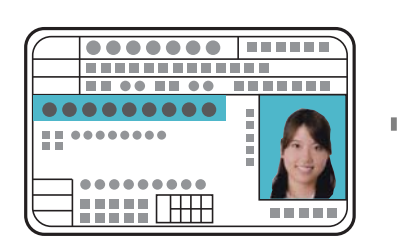

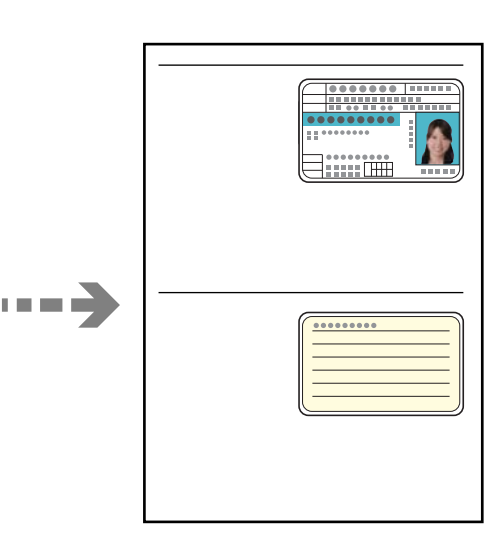

1. Vložte papír do tiskárny.

["Vkládání papíru do Kazeta na papír 2" na str. 37](#page-36-0)

["Vkládání papíru do Zadní ot.pro pod.papíru" na str. 41](#page-40-0)

2. Umístěte předlohu směrem dolů a posuňte ji k rohové značce. Vložte identifikační kartu 5 mm od rohového označení skla skeneru.

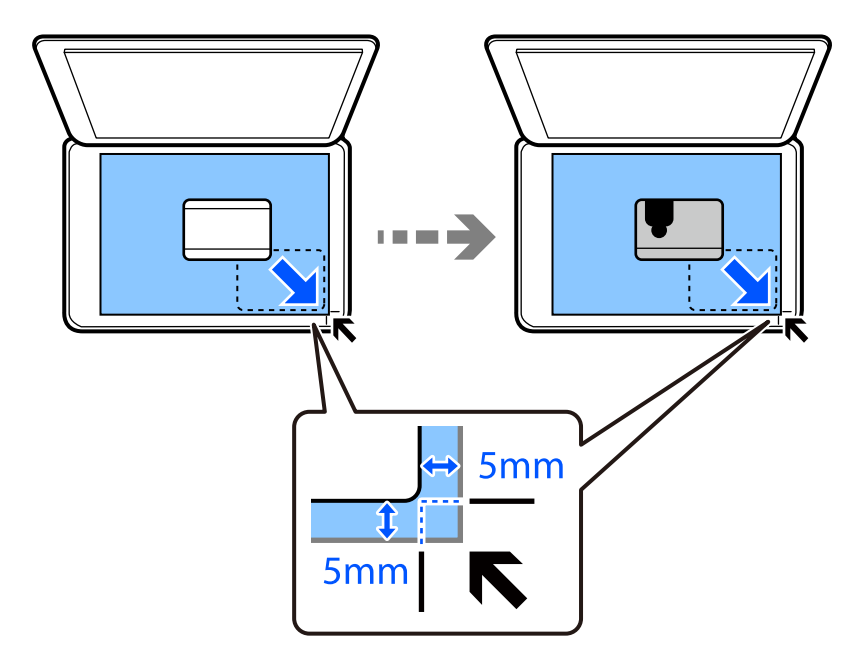

- 3. Na ovládacím panelu vyberte **Various Prints**.
- 4. Vyberte možnost **Various copies** > **ID Card**.
- 5. Vyberte kartu **Copy** a poté změňte podle potřeby nastavení. ["Možnosti nabídky pro kopírování" na str. 123](#page-122-0)
- 6. Vyberte kartu **Advanced Settings** a poté změňte podle potřeby nastavení. ["Možnosti nabídky pro kopírování" na str. 123](#page-122-0)
- 7. Vyberte kartu **Copy** a poté nastavte počet kopií.
- 8. Klepněte na možnost  $\Phi$ .

### *Poznámka:* Pokud klepnete na možnost *Preview*, můžete zkontrolovat naskenovaný snímek.

9. Podle pokynů na obrazovce umístěte zadní stranu předlohy a potom klepněte na tlačítko **Start Scanning**.

### *Poznámka:*

Barva, velikost a ohraničení zkopírovaného snímku se mírně liší od předlohy.

## <span id="page-131-0"></span>**Kopírování knih**

Slouží ke kopírování dvou protilehlých stran formátu A4 knihy atd. na jeden list papíru.

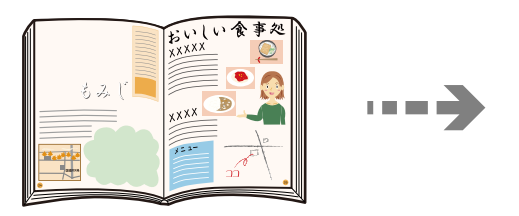

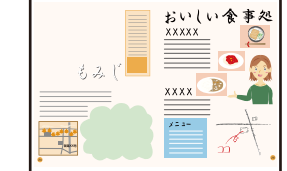

- 1. Vložte papír do tiskárny.
	- ["Vkládání papíru do Kazeta na papír 1" na str. 34](#page-33-0)
	- ["Vkládání papíru do Kazeta na papír 2" na str. 37](#page-36-0)
	- ["Vkládání papíru do Zadní ot.pro pod.papíru" na str. 41](#page-40-0)
- 2. Na ovládacím panelu vyberte **Various Prints**.
- 3. Vyberte možnost **Various copies** > **Book Copy**.
- 4. Umístěte předlohy.

Podle pokynů na obrazovce umístěte první stránku předlohy a potom klepněte na položku **Print Settings**.

- 5. Vyberte kartu **Copy** a poté změňte podle potřeby nastavení. ["Možnosti nabídky pro kopírování" na str. 123](#page-122-0)
- 6. Vyberte kartu **Advanced Settings** a poté změňte podle potřeby nastavení. Pokud vyberete možnost **2-up** v **Multi-Page**, můžete vytisknout dvě strany na jednu stranu papíru. ["Možnosti nabídky pro kopírování" na str. 123](#page-122-0)
- 7. Vyberte kartu **Copy** a poté nastavte počet kopií.
- 8. Klepněte na možnost  $\hat{\mathcal{D}}$ .

### *Poznámka:*

Pokud klepnete na možnost *Preview*, můžete zkontrolovat naskenovaný snímek.

9. Podle pokynů na obrazovce umístěte druhou stránku předlohy a potom klepněte na tlačítko **Start Scanning**.

### *Poznámka:*

Barva, velikost a ohraničení zkopírovaného snímku se mírně liší od předlohy.

## <span id="page-132-0"></span>**Kopírování bez okrajů**

Kopie bez ohraničení kolem okrajů. Obraz se poněkud zvětší, čímž dojde k odstranění okrajů podél okrajů papíru.

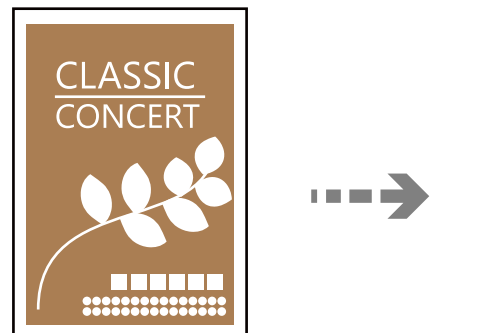

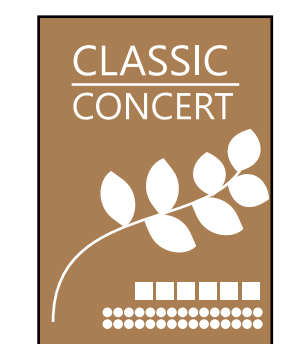

- 1. Vložte papír do tiskárny.
	- ["Vkládání papíru do Kazeta na papír 1" na str. 34](#page-33-0)
	- ["Vkládání papíru do Kazeta na papír 2" na str. 37](#page-36-0)
	- ["Vkládání papíru do Zadní ot.pro pod.papíru" na str. 41](#page-40-0)
- 2. Umístěte předlohy. ["Umístění předloh na skle skeneru" na str. 52](#page-51-0)
- 3. Na ovládacím panelu vyberte **Various Prints**.
- 4. Vyberte možnost **Various copies** > **Borderless Copy**.
- 5. Vyberte kartu **Copy** a poté změňte podle potřeby nastavení. ["Možnosti nabídky pro kopírování" na str. 123](#page-122-0)
- 6. Vyberte kartu **Advanced Settings** a poté změňte podle potřeby nastavení. ["Možnosti nabídky pro kopírování" na str. 123](#page-122-0)
- 7. Vyberte kartu **Copy** a poté nastavte počet kopií.
- 8. Klepněte na možnost  $\hat{\Phi}$ .

### *Poznámka:*

- ❏ Pokud vyberete možnost *Preview*, můžete zkontrolovat naskenovaný snímek.
- ❏ Barva, velikost a ohraničení zkopírovaného snímku se mírně liší od předlohy.

## <span id="page-133-0"></span>**Kopírování na štítek disku CD/DVD**

Můžete kopírovat štítek disku nebo čtvercovou předlohu, například fotografii, na štítek disku CD/DVD.

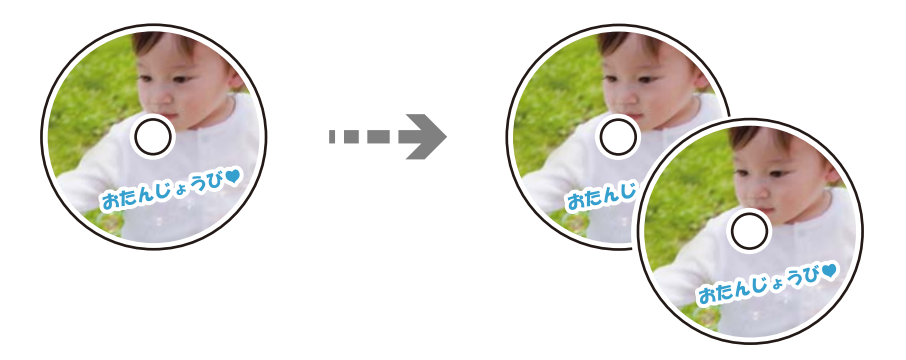

### c*Důležité:*

- ❏ Před tiskem na disk CD/DVD si přečtěte pokyny k manipulaci s disky CD/DVD. ["Pokyny k manipulaci s disky CD/DVD" na str. 50](#page-49-0)
- ❏ Nevkládejte disky CD/DVD, pokud tiskárna právě pracuje. Mohlo by dojít k poškození tiskárny.
- ❏ Nevkládejte disky CD/DVD, dokud k tomu nebudete vyzváni. Jinak vznikne chyba a dojde k vysunutí disku CD/ DVD.
- 1. Na ovládacím panelu vyberte **Various Prints**.
- 2. Vyberte možnost **Copy to CD/DVD** > **Copy to CD/DVD**.
- 3. Umístěte předlohu podle pokynů zobrazených na obrazovce a poté vyberte možnost **Proceed to set up Outer/ Inner.**

Neumístíte-li disk CD/DVD přesně na střed, polohování se nastaví automaticky.

### 4. Pomocí zadejte vnitřní nebo vnější průměr a poté vyberte možnost **Select Type**.

Můžete také vybrat prostor ohraničený vnitřním a vnějším průměrem a poté zadat hodnotu pomocí numerické klávesnice na obrazovce.

### *Poznámka:*

- ❏ V krocích po 1 mm můžete nastavit jako vnější průměr hodnoty 114–120 mm a 18–46 mm jako vnitřní průměr.
- ❏ Nastavený vnější a vnitřní průměr se po vytištění štítku disku obnoví na výchozí hodnoty. Tyto parametry je nutno nastavit při každém tisku.

["Možnosti nabídky pro volbu Copy to CD/DVD" na str. 136](#page-135-0)

5. Vyberte možnost **Print on CD/DVD**.

### *Poznámka:*

Chcete-li vytisknout zkušební výtisk, vyberte možnost *Test print on A4 paper* a do kazety kazeta na papír vložte běžný papír formátu A4. Před tiskem na štítek disku CD/DVD můžete zkontrolovat obrázek výtisku.

6. Po zobrazení výzvy na obrazovce k vložení disku CD/DVD vyberte možnost **How To** a poté podle pokynů na obrazovce vložte disk CD/DVD.

### c*Důležité:*

Vložte disk CD/DVD do zásobníku na disky CD/DVD tiskovou stranou nahoru. Zatlačte střed disku CD/DVD a pevně disk upevněte do zásobníku na disky CD/DVD. V opačném případě by mohl disk CD/DVD ze zásobníku vypadnout. Zásobník otočte a ujistěte se, zda je disk CD/DVD pevně usazen.

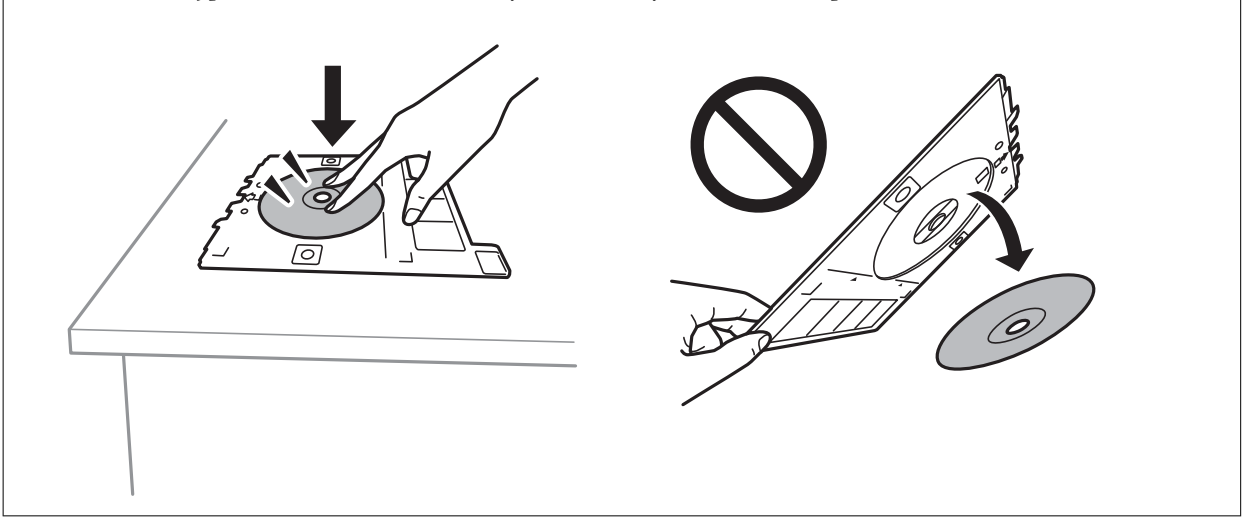

### *Poznámka:*

Při vkládání zásobníku do tiskárny můžete cítit slabé tření. To je v pořádku, pokračujte a zastrčte zásobník ve vodorovném směru.

- 7. Vyberte možnost **Installed**.
- 8. Vyberte kartu **Print on CD/DVD**. Vyberte barevnou nebo černobílou kopii a potom podle potřeby změňte hustotu kopie.

### *Poznámka:*

Výběrem ikony  $\bigoplus$  zobrazte naskenovaný snímek. Na obrazovce náhledu můžete upravit pozici snímku při tisku.

["Možnosti nabídky pro volbu Copy to CD/DVD" na str. 136](#page-135-0)

9. Vyberte kartu **Advanced Settings** a poté změňte podle potřeby nastavení.

["Možnosti nabídky pro volbu Copy to CD/DVD" na str. 136](#page-135-0)

- 10. Vyberte kartu **Print on CD/DVD** a poté klepněte na možnost  $\hat{\varphi}$ .
- 11. Po dokončení tisku se vysune zásobník na disky CD/DVD. Vyjměte zásobník z tiskárny a poté podle pokynů na obrazovce vyberte možnost **Printing Complete**.

### c*Důležité:*

Po dokončení tisku se ujistěte, zda jste vyjmuli zásobník na disky CD/DVD. Pokud zásobník neodstraníte a vypnete nebo zapnete tiskárnu nebo spustíte čištění hlavy, tisková hlava udeří do zásobníku na disky CD/DVD a může způsobit poruchu tiskárny.

12. Vyjměte disk CD/DVD a vložte zásobník na disky CD/DVD do spodní části kazety kazeta na papír 2.

## <span id="page-135-0"></span>**Možnosti nabídky pro volbu Copy to CD/DVD**

### Inner, Outer:

Zadejte rozsah tisku. Lze zadat hodnoty až 120 mm u vnějšího průměru a minimálně 18 mm u vnitřního průměru. V závislosti na nastavení může dojít ke znečištění disku CD/DVD či zásobníku na disky CD/DVD. Nastavte rozsah tak, aby se shodoval s tiskovou plochou na disku CD/DVD.

### Print on CD/DVD, Test print on A4 paper:

Vyberte, zda chcete tisknout na disk CD/DVD nebo vytisknout testovací data na obyčejný papír formátu A4. Pokud vyberete možnost **Test print on A4 paper**, můžete před tiskem na disk CD/DVD zkontrolovat výsledek tisku.

## (Úprava tiskové pozice):

Slouží k zahájení skenování předlohy a zobrazení naskenovaného snímku. Na obrazovce náhledu můžete upravit pozici snímku při tisku.

### Color:

Kopíruje předlohu v barvě.

### B&W:

Kopíruje předlohu v černé a bílé (černobíle).

### (Density):

Pokud jsou výsledky kopírování příliš bledé, zvyšte úroveň hustoty pomocí symbolu +. Pokud se inkoust rozpíjí, snižte úroveň hustoty pomocí symbolu -.

### Quality:

Výběr kvality kopírování. Výběrem možnosti **High** dosáhnete vyšší kvality tisku, ale rychlost tisku může být nižší. Pokud chcete tisknout na běžný papír s mnohem vyšší kvalitou, vyberte možnost **Best**. Upozorňujeme, že rychlost tisku se může značně zpomalit.

### Clear All Settings:

Resetuje nastavení kopírování na výchozí hodnoty.

# <span id="page-136-0"></span>**Skenování**

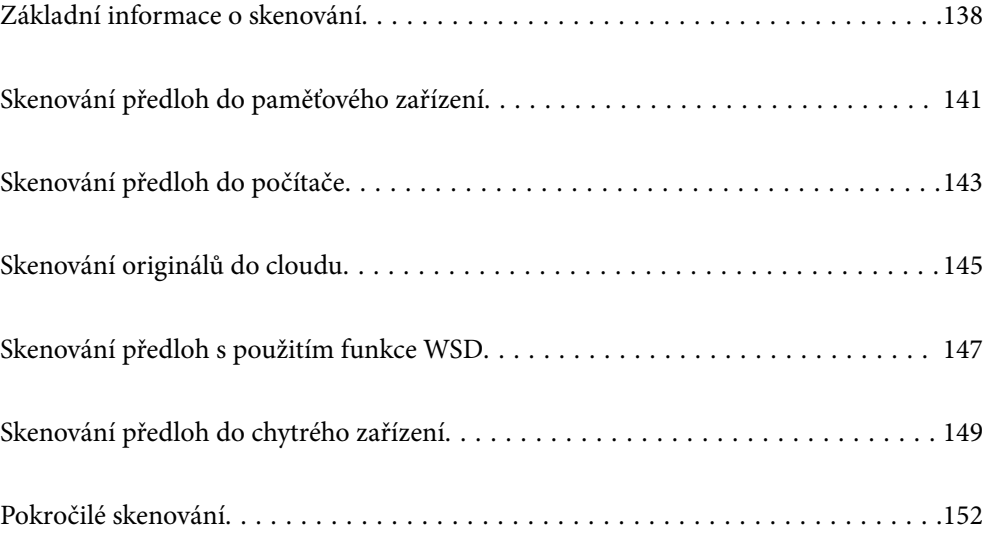

## <span id="page-137-0"></span>**Základní informace o skenování**

## **Co je to "skenování"?**

"Skenování" je proces převodu optických informací papírových dat (jako například dokumentů, časopisů, fotografie, ručně psaných ilustrací atd.) do digitálních obrazových dat.

Naskenovaná data můžete ukládat jako digitální obrázky například ve formátu JPEG nebo PDF.

Poté si můžete obrázky vytisknout, odesílat je e-mailem a tak dále.

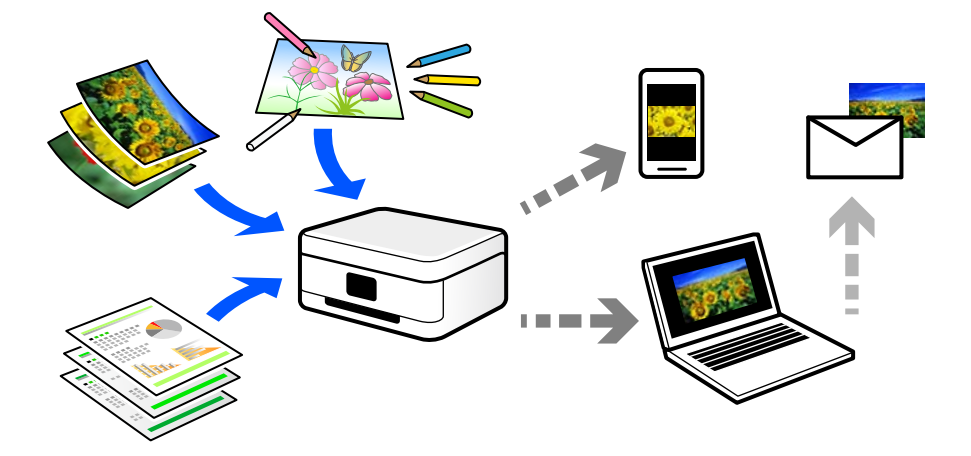

## **Použití skenování**

Skenování můžete používat různými způsoby, abyste si svůj život usnadnili a byl pro vás pohodlnější.

- ❏ Naskenováním papírového dokumentu a jeho přeměnou na digitální data si jej můžete přečíst na počítači nebo chytrém zařízení.
- ❏ Naskenováním jízdenek nebo letáků do digitálních dat můžete zlikvidovat originály a udržovat si tak pořádek.
- ❏ Naskenováním důležitých dokumentů je můžete zálohovat do cloudových služeb nebo jiného paměťového média pro případ, že se ztratí.
- ❏ Naskenované fotografie nebo dokumenty můžete e-mailem posílat přátelům.
- ❏ Naskenováním ručně kreslených ilustrací apod. je můžete sdílet na sociálních médiích v mnohem vyšší kvalitě než pouhým pořízením fotografie na chytrém zařízení.
- ❏ Naskenováním oblíbených stránek z novin nebo časopisů si tyto můžete uložit a zbavit se tak originálů.

## **Dostupné metody skenování**

Pomocí této tiskárny můžete skenovat pomocí některé z následujících metod.

### **Související informace**

- & ["Skenování do paměťového zařízení" na str. 139](#page-138-0)
- & ["Skenování do počítače" na str. 139](#page-138-0)
- & ["Odeslání do služby Cloud Service" na str. 140](#page-139-0)
- <span id="page-138-0"></span>& ["Skenování s použitím WSD" na str. 140](#page-139-0)
- & ["Skenování přímo z chytrých zařízení" na str. 140](#page-139-0)

### **Skenování do paměťového zařízení**

Naskenované obrázky můžete ukládat přímo do paměťového zařízení vloženého do tiskárny.

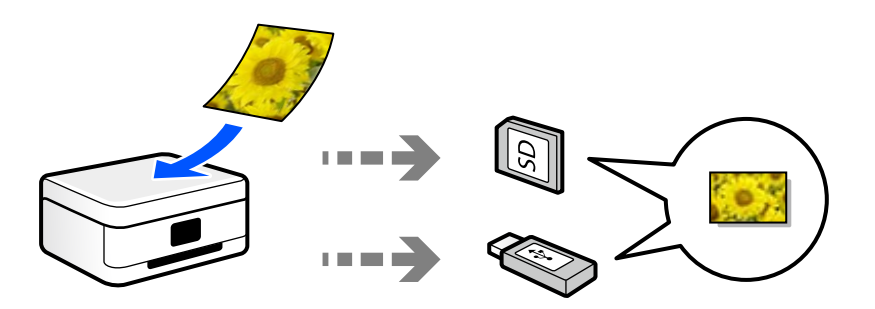

### **Skenování do počítače**

Existují dva způsoby skenování předloh do počítače; skenování pomocí ovládacího panelu tiskárny a skenování z počítače.

Můžete snadno skenovat z ovládacího panelu.

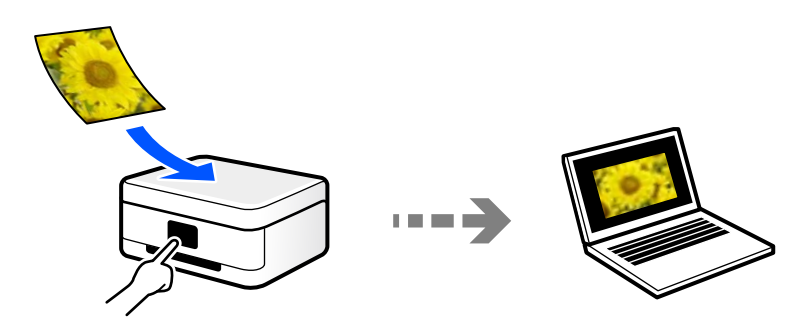

Pro skenování z počítače použijte skenovací aplikaci Epson ScanSmart. Obrázky můžete po skenování upravit.

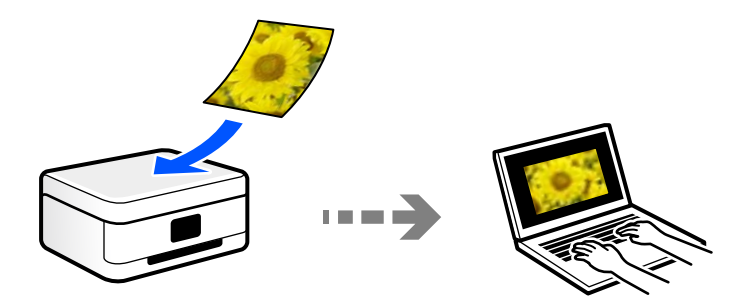

## <span id="page-139-0"></span>**Odeslání do služby Cloud Service**

Naskenované obrázky můžete odesílat z ovládacího panelu tiskárny do cloudových služeb, které byly předem zaregistrovány.

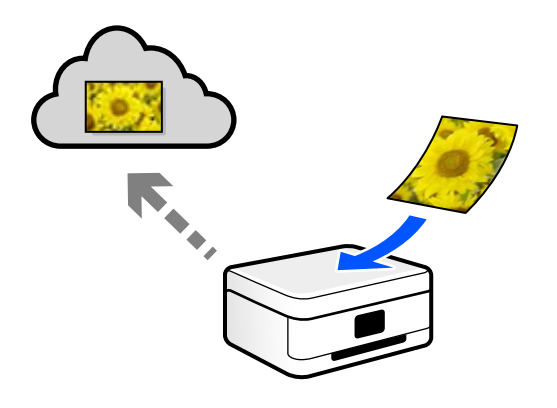

### **Skenování s použitím WSD**

Naskenovaný obrázek můžete uložit do počítače připojeného k tiskárně pomocí funkce WSD.

Pokud používáte Windows 7/Windows Vista, musíte před skenováním provést nastavení WSD na svém počítači.

### **Skenování přímo z chytrých zařízení**

Naskenované obrázky můžete ukládat přímo do chytrého zařízení jako například chytrého telefonu nebo tabletu pomocí aplikace Epson iPrint na chytrém zařízení.

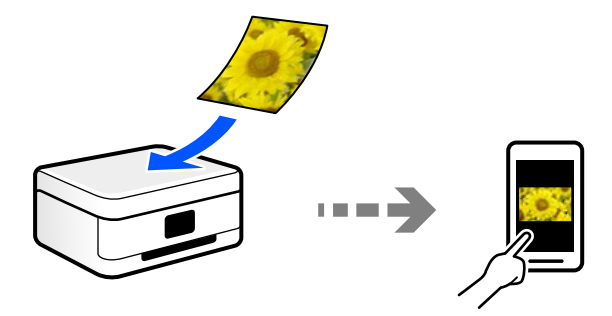

## **Doporučené formáty souborů pro váš účel**

Obecně lze říci, že formát JPEG je vhodný pro fotografie, zatímco formát PDF je vhodný pro dokumenty.

Podívejte se na následující popisy a vyberte nejlepší formát pro to, co chcete provádět.

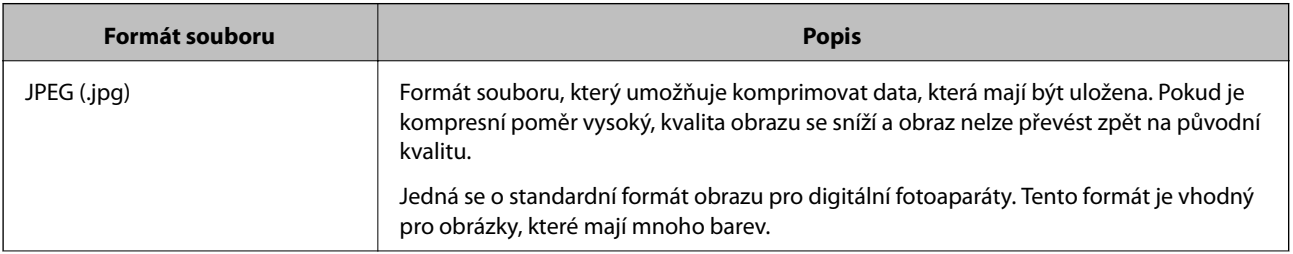

<span id="page-140-0"></span>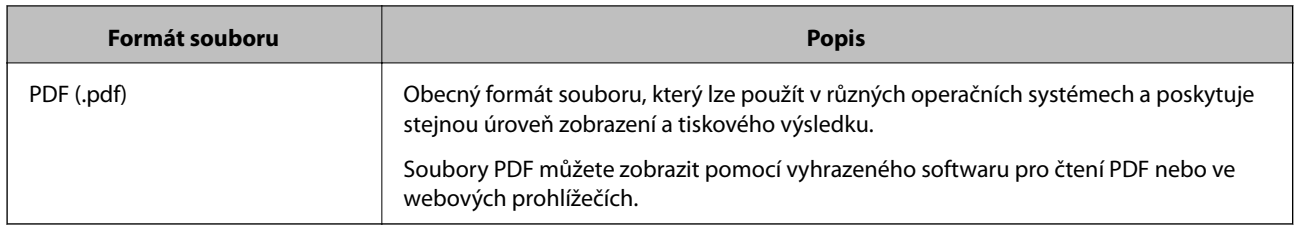

## **Doporučená řešení pro váš účel**

Rozlišení udává počet pixelů (nejmenší oblast obrázku) pro každý palec (25,4 mm) a měří se v dpi (body na palec). Výhodou zvýšení rozlišení je, že detaily v obrázku se zjemní. To však může mít i následující nevýhody.

- ❏ Velikost souboru se zvětší
	- (Když rozlišení zdvojnásobíte, velikost souboru bude přibližně čtyřikrát větší.)
- ❏ Skenování, ukládání a čtení obrázku trvá dlouho
- ❏ Obrázek je příliš velký, aby se vešel na displej nebo se dal vytisknout na papír

Podívejte se na následující tabulku a nastavte odpovídající rozlišení pro účel vašeho naskenovaného obrázku.

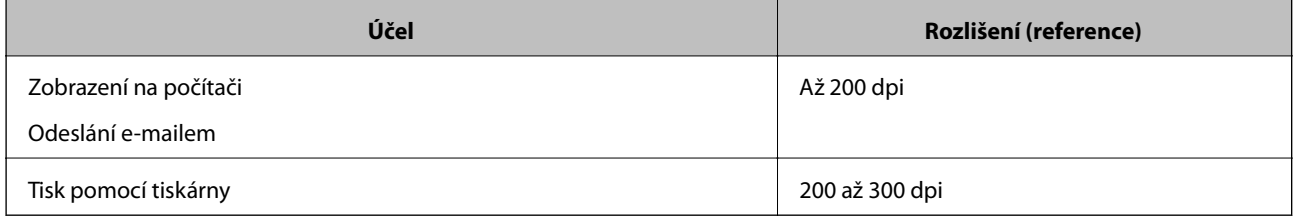

## **Skenování předloh do paměťového zařízení**

Naskenovaný snímek můžete uložit do paměťového zařízení.

1. Umístěte předlohy.

["Umístění předloh na skle skeneru" na str. 52](#page-51-0)

- 2. Vložte paměťové zařízení do tiskárny.
	- ["Vložení paměťové karty" na str. 55](#page-54-0)
	- ["Vložení externího USB zařízení" na str. 56](#page-55-0)
- 3. Na ovládacím panelu vyberte **Scan**.
- 4. Vyberte možnost **Memory Device**.

Pokud připojíte více paměťových zařízení k tiskárně, vyberte paměťové zařízení, do kterého chcete uložit naskenované snímky.

5. Nastavte položky na kartě **Scan**, například formát uložení.

"Možnosti skenování pro skenování do paměťového zařízení" na str. 142

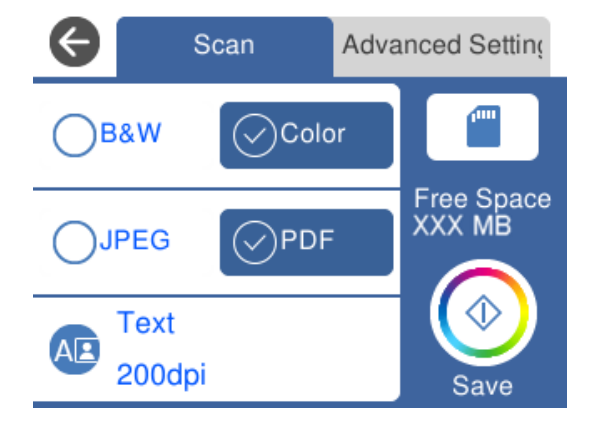

6. Vyberte kartu **Advanced Settings** a poté zkontrolujte nastavení a v případě potřeby proveďte změny. ["Pokročilé možnosti pro skenování do paměťového zařízení" na str. 143](#page-142-0)

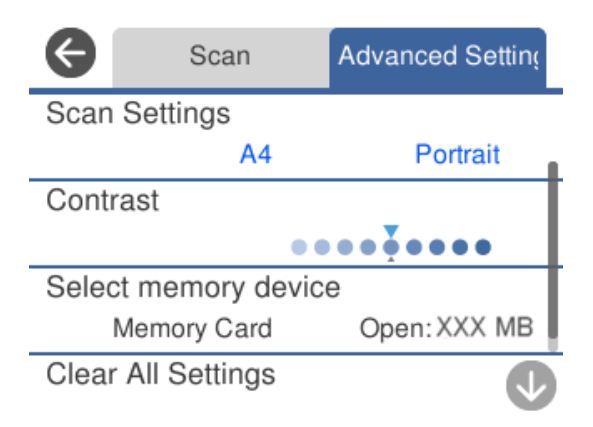

7. Znovu vyberte kartu **Scan** a pak klepněte na položku  $\Diamond$ .

### *Poznámka:*

❏ Naskenované snímky jsou uloženy do složek "001" až "999" ve složce "EPSCAN".

❏ Barva, velikost a ohraničení naskenovaného obrazu se může mírně lišit od předlohy.

## **Možnosti skenování pro skenování do paměťového zařízení**

### B&W/Color

Vyberte, zda chcete skenovat černobíle nebo barevně.

### JPEG/PDF

Slouží k výběru formátu pro uložení naskenovaného snímku.

<span id="page-142-0"></span>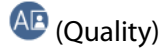

❏ Original Type:

Slouží k výběru typu předlohy.

❏ Resolution:

Slouží k výběru rozlišení skenování.

## **Pokročilé možnosti pro skenování do paměťového zařízení**

### Scan Settings

❏ Scan Size:

Slouží k výběru velikosti skenu. Chcete-li při skenování oříznout bílý prostor kolem textu nebo obrázku, vyberte **Auto Cropping**. Chcete-li skenovat na maximální oblasti snímání skla sklo skeneru, vyberte možnost **Max Area**.

❏ Original Orientation:

Slouží k výběru orientace předlohy.

### Contrast

Slouží k výběru kontrastu naskenovaného snímku.

### Select memory device

Slouží k výběru paměťového zařízení, do kterého chcete uložit naskenovaný snímek.

### Clear All Settings

Resetuje nastavení skenování na výchozí hodnoty.

## **Skenování předloh do počítače**

Existují dva způsoby skenování předloh do počítače; skenování pomocí ovládacího panelu tiskárny a skenování z počítače.

### **Související informace**

- & ["Skenování z ovládacího panelu" na str. 144](#page-143-0)
- $\blacktriangleright$  ["Skenování z počítače" na str. 145](#page-144-0)

## <span id="page-143-0"></span>**Skenování z ovládacího panelu**

#### *Poznámka:*

Pokud chcete tuto funkci použít, zkontrolujte, zda jsou v počítači nainstalovány následující aplikace.

- ❏ Epson Event Manager
- ❏ Epson Scan 2

Přečtěte si následující informace pro kontrolu nainstalovaných aplikací.

/Windows 10: klikněte na tlačítko Start a potom vyberte položku *Systém Windows* — *Ovládací panel* — *Programy* — *Programy a funkce*.

/Windows 8.1/Windows 8: vyberte položku *Plocha* — *Nastavení* — *Ovládací panel* — *Programy* — *Programy a funkce*.

/Windows 7: klepněte na tlačítko Start a vyberte položku *Ovládací panel* — *Programy*.*Programs and Features*

Mac OS: vyberte položku *Přejít* > *Aplikace* > *Epson Software*.

1. Umístěte předlohy.

["Umístění předloh na skle skeneru" na str. 52](#page-51-0)

- 2. Na ovládacím panelu vyberte **Scan**.
- 3. Vyberte možnost **Computer**.
- 4. Vyberte počítač pro ukládání oskenovaných obrázků.
	- ❏ Jestliže se objeví obrazovka **Select Computer**, vyberte na ní počítač.
	- ❏ Jestliže se objeví obrazovka **Scan to Computer** a počítač už je vybraný, zkontrolujte, jestli je vybraný správně. Pokud chcete změnit počítač, vyberte možnost a vyberte jiný počítač.

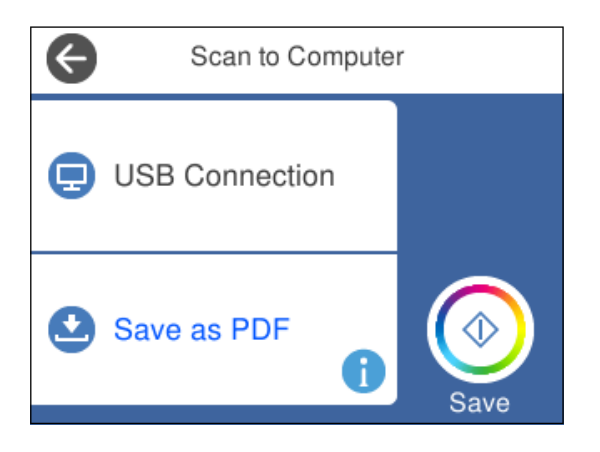

#### *Poznámka:*

- ❏ Když je tiskárna připojena k síti, můžete vybrat počítač, do něhož chcete naskenovaný obraz uložit. Na ovládacím panelu tiskárny můžete zobrazit až 20 počítačů. Pokud jste nastavili *Název síťového skenování (alfanumerický)* v aplikaci Epson Event Manager, zobrazí se na ovládacím panelu.
- 5. Vyberte možnost a vyberte způsob uložení naskenovaného snímku do počítače.
	- ❏ Save as JPEG: uloží naskenovaný obrázek ve formátu JPEG.
	- ❏ Save as PDF: uloží naskenovaný obrázek ve formátu PDF.
- <span id="page-144-0"></span>❏ Attach to e-mail: spustí ve vašem počítači e-mailového klienta a potom automaticky přiloží obrázek k emailu.
- ❏ Follow custom setting: uloží naskenovaný snímek pomocí nastavení v aplikaci Epson Event Manager. Nastavení skenování, například velikost skenování, složku, do které se snímky uloží, nebo formát uložení, můžete změnit.

["Vytvoření vlastního nastavení pro skenování pomocí ovládacího panelu" na str. 152](#page-151-0)

6. Klepněte na možnost  $\hat{\Phi}$ .

#### *Poznámka:*

Barva, velikost a ohraničení naskenovaného obrazu se může mírně lišit od předlohy.

# **Skenování z počítače**

Pomocí programu Epson ScanSmart můžete skenovat z počítače.

Tato aplikace umožňuje snadno skenovat dokumenty a fotografie, a naskenované obrázky pak ukládat v jednoduchých krocích.

1. Umístěte předlohy.

["Umístění předloh na skle skeneru" na str. 52](#page-51-0)

- 2. Spusťte aplikaci Epson ScanSmart.
	- ❏ Windows 10

Klikněte na tlačítko Start a potom vyberte možnost **Epson Software** > **Epson ScanSmart**.

❏ Windows 8.1/Windows 8

Zadejte název aplikace do ovládacího tlačítka Hledat a poté vyberte zobrazenou ikonu.

❏ Windows 7

Klikněte na tlačítko Start a poté vyberte **Všechny programy** > **Epson Software** > **Epson ScanSmart**.

❏ Mac OS

Zvolte položku **Přejít** > **Aplikace** > **Epson Software** > **Epson ScanSmart**.

3. Po zobrazení obrazovky Epson ScanSmart postupujte při skenování podle pokynů na obrazovce.

```
Poznámka:
```
Kliknutím na tlačítko *Nápověda* zobrazíte podrobné informace týkající se obsluhy.

# **Skenování originálů do cloudu**

Můžete odesílat naskenované snímky do cloudových služeb. Před použitím této funkce proveďte nastavení pomocí funkce Epson Connect. Podrobnosti najdete na následujícím webovém portálu Epson Connect.

<https://www.epsonconnect.com/>

[http://www.epsonconnect.eu](http://www.epsonconnect.eu/) (pouze pro Evropu)

1. Ujistěte se, zda jste provedli nastavení pomocí portálu Epson Connect.

- 2. Umístěte předlohu. ["Umístění předloh na skle skeneru" na str. 52](#page-51-0)
- 3. Na ovládacím panelu vyberte **Scan**.
- 4. Vyberte možnost **Cloud**.
- 5. Vyberte ikonu  $\bigoplus$  v horní části obrazovky a poté vyberte cíl.

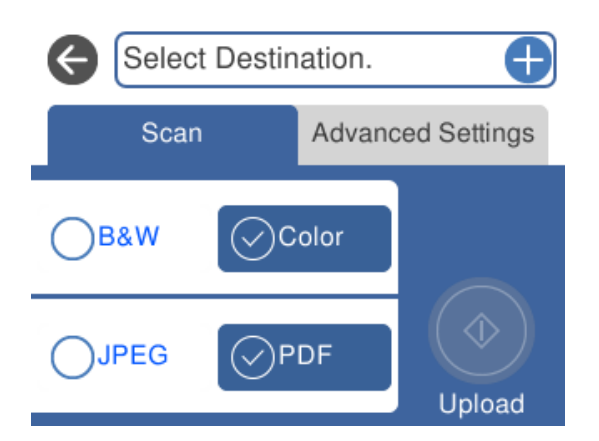

- 6. Nastavte položky na kartě **Scan**, například formát uložení. ["Možnosti skenování pro skenování do cloudu" na str. 147](#page-146-0)
- 7. Vyberte kartu **Advanced Settings** a poté zkontrolujte nastavení a v případě potřeby proveďte změny. ["Pokročilé možnosti pro skenování do cloudu" na str. 147](#page-146-0)

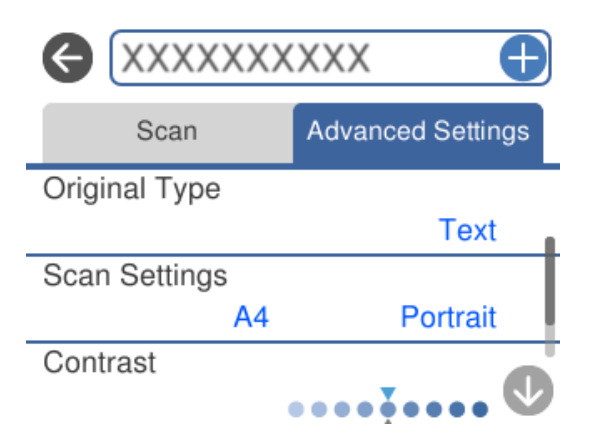

8. Znovu vyberte kartu **Scan** a pak klepněte na položku  $\Phi$ .

# *Poznámka:*

Barva, velikost a ohraničení naskenovaného obrazu se může mírně lišit od předlohy.

# <span id="page-146-0"></span>**Možnosti skenování pro skenování do cloudu**

### B&W/Color

Vyberte, zda chcete skenovat černobíle nebo barevně.

### JPEG/PDF

Slouží k výběru formátu pro uložení naskenovaného snímku.

# **Pokročilé možnosti pro skenování do cloudu**

### Original Type

Slouží k výběru typu předlohy.

#### Scan Settings

❏ Scan Size:

Slouží k výběru velikosti skenu. Chcete-li při skenování oříznout bílý prostor kolem textu nebo obrázku, vyberte **Auto Cropping**. Chcete-li skenovat na maximální oblasti snímání skla sklo skeneru, vyberte možnost **Max Area**.

❏ Original Orientation:

Slouží k výběru orientace předlohy.

#### Contrast

Slouží k výběru kontrastu naskenovaného snímku.

#### Clear All Settings

Resetuje nastavení skenování na výchozí hodnoty.

# **Skenování předloh s použitím funkce WSD**

Naskenovaný obrázek můžete uložit do počítače připojeného k tiskárně pomocí funkce WSD.

#### *Poznámka:*

- ❏ Tato funkce je k dispozici pouze pro počítače se systémem Windows 10/Windows 8.1/Windows 8/Windows 7/Windows Vista.
- ❏ Používáte-li operační systém Windows 7/Windows Vista, před použitím této funkce je třeba nastavit počítač.
- 1. Umístěte předlohy.

["Umístění předloh na skle skeneru" na str. 52](#page-51-0)

- 2. Na ovládacím panelu vyberte **Scan**.
- 3. Vyberte možnost **WSD**.
- 4. Vyberte počítač.
- 5. Klepněte na možnost $\Phi$ .

#### *Poznámka:*

Barva, velikost a ohraničení naskenovaného obrazu se může mírně lišit od předlohy.

# **Nastavení portu WSD**

V této části je vysvětleno nastavení portu WSD pro Windows 7/Windows Vista.

#### *Poznámka:*

Pro Windows 10/Windows 8.1/Windows 8 se WSD port nastavuje automaticky.

Následující položky jsou nezbytné k nastavení portu WSD.

- ❏ Tiskárna a počítač jsou připojeny k síti.
- ❏ Ovladač tiskárny je nainstalován v počítači.
- 1. Zapněte tiskárnu.
- 2. Klikněte na tlačítko Start a pak klikněte na položku **Síť** v počítači.
- 3. Klikněte pravým tlačítkem na tiskárnu a pak klikněte na tlačítko **Instalovat**. Klikněte na tlačítko **Pokračovat** po zobrazení obrazovky **Ovládání uživatelského účtu**. Klikněte na tlačítko **Odinstalovat** a po zobrazení obrazovky **Odinstalovat** začněte znovu.

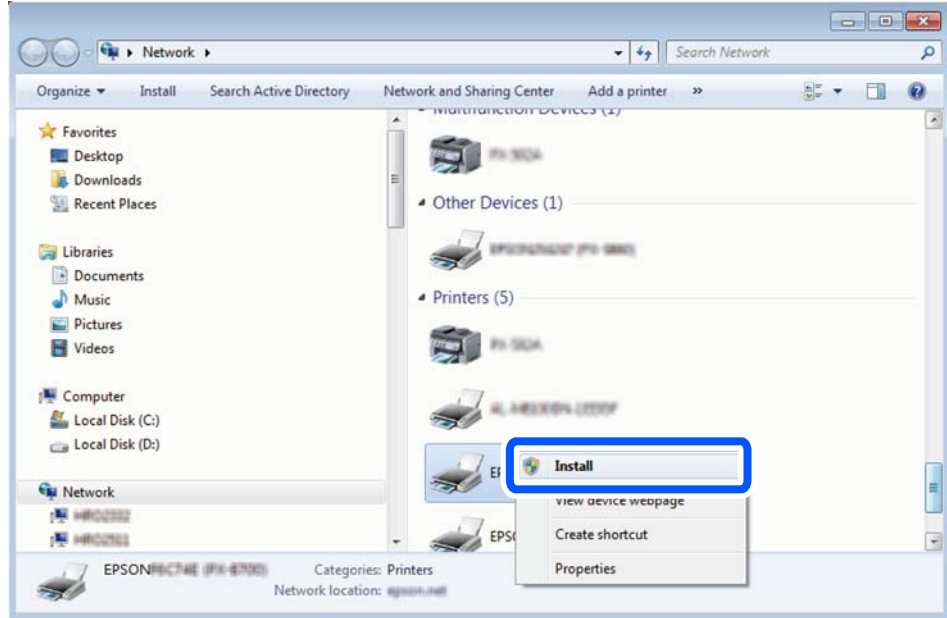

#### *Poznámka:*

Na obrazovce sítě se zobrazí název tiskárny nastavený v síti a název modelu (EPSON XXXXXX (XX-XXXX)). Název tiskárny nastavený v síti můžete zkontrolovat na ovládacím panelu tiskárny nebo vytisknutím stavového listu sítě.

<span id="page-148-0"></span>4. Klikněte na položku **Vaše zařízení je připraveno k použití**.

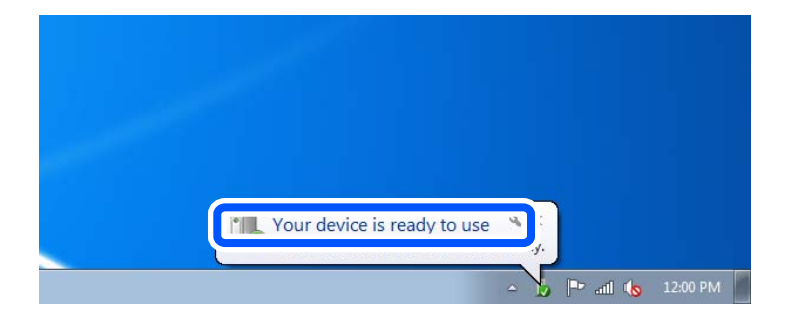

5. Zkontrolujte zprávu a pak klikněte na položku **Zavřít**.

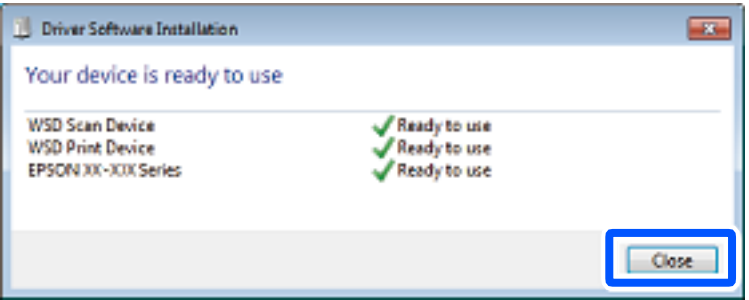

- 6. Otevřete obrazovku **Zařízení a tiskárny**.
	- ❏ Windows 7

Klikněte na tlačítko Start **Ovládací panely** > **Hardware a zvuk** (nebo **Hardware**) > **Zařízení a tiskárny**.

❏ Windows Vista

Klikněte na tlačítko Start > **Ovládací panely** > **Hardware a zvuk** > **Tiskárny**.

7. Zkontrolujte, zda se v síti zobrazí ikona s názvem tiskárny.

Při tisku pomocí WSD vyberte název tiskárny.

# **Skenování předloh do chytrého zařízení**

Naskenované obrázky můžete ukládat do chytrého zařízení jako například chytrých telefonů nebo tabletů.

#### *Poznámka:*

- ❏ Před skenováním nainstalujte aplikaci Epson iPrint do svého chytrého zařízení.
- ❏ Obrazovky Epson iPrint se mohou změnit bez předchozího upozornění.
- ❏ Obsah aplikace Epson iPrint se může lišit v závislosti na produktu.
- 1. Umístěte předlohy.

["Umístění předloh na skle skeneru" na str. 52](#page-51-0)

2. Spusťte aplikaci Epson iPrint.

3. Klepněte na možnost **Scan**.

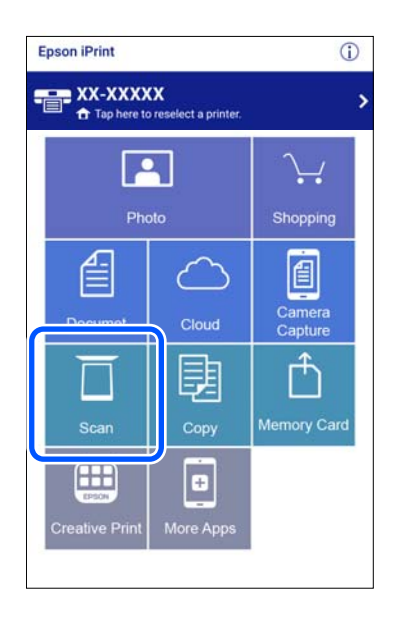

4. Proveďte nastavení skenování. Klepněte na ikonu  $\bigstar$  v pravém horním rohu obrazovky.

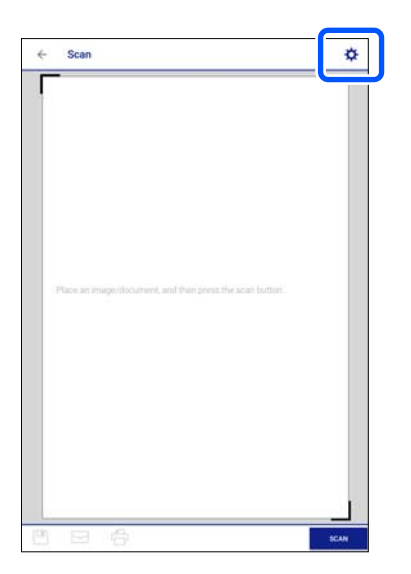

5. Podle potřeby nastavte dané položky.

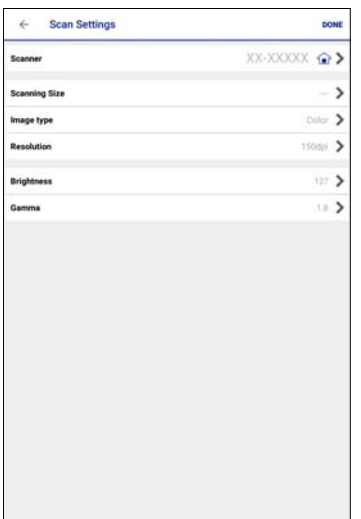

- ❏ **Scanner**: změňte skener (tiskárnu), který/ou chcete použít.
- ❏ **Scanning Size**: vyberte velikost předlohy, kterou jste vložili. Pokud chcete skenovat při maximální oblasti snímání skla skeneru, vyberte možnost **MAX**.
- ❏ **Image type**: vyberte barvu, kterou chcete použít k uložení naskenovaného obrázku.
- ❏ **Resolution**: vyberte rozlišení.
- ❏ **Brightness**: při skenování předlohy černobíle nastavte jas.
- ❏ **Gamma**: upravte hodnotu gama (jas středního rozsahu) naskenovaného obrazu.
- 6. Po dokončení nastavení klepněte na kartu **Done**.
- 7. Klepněte na možnost **Scan**.

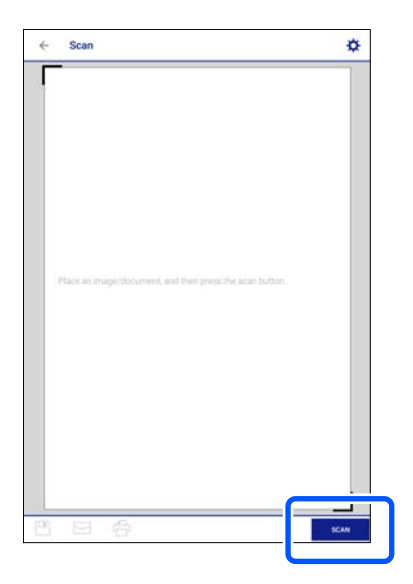

Bude zahájeno skenování.

<span id="page-151-0"></span>8. Zkontrolujte naskenovaný obrázek a potom vyberte metodu ukládání.

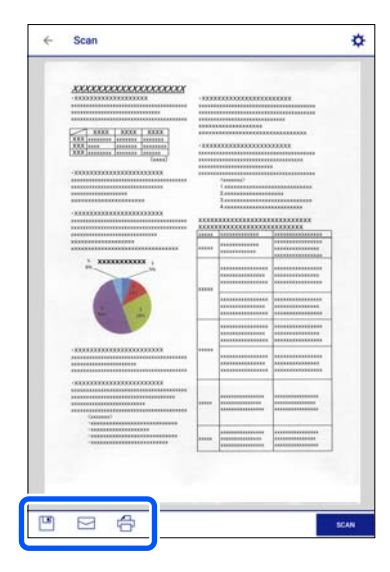

- ❏ : zobrazí obrazovku, na které můžete uložit naskenované obrázky.
- ❏ : zobrazí obrazovku, na které můžete odeslat naskenované obrázky e-mailem.
- ❏ : zobrazí obrazovku, na které můžete tisknout naskenované obrázky.
- 9. Nakonec postupujte podle pokynů na obrazovce.

# **Pokročilé skenování**

# **Související informace**

- & "Vytvoření vlastního nastavení pro skenování pomocí ovládacího panelu" na str. 152
- & ["Skenování více fotografií najednou" na str. 156](#page-155-0)

# **Vytvoření vlastního nastavení pro skenování pomocí ovládacího panelu**

Pomocí nástroje Epson Event Manager můžete pomocí ovládacího panelu nastavit možnost **Follow custom setting** pro skenování do počítače.

Podrobnosti viz nápověda aplikace Epson Event Manager.

- 1. Spusťte aplikaci Epson Event Manager.
	- ❏ Windows 10

Klikněte na tlačítko Start a potom vyberte možnost **Epson Software** > **Event Manager**.

❏ Windows 8.1/Windows 8

Zadejte název aplikace do ovládacího tlačítka Hledat a poté vyberte zobrazenou ikonu.

❏ Windows 7/Windows Vista/Windows XP

Klikněte na tlačítko Start a vyberte položku **Všechny programy** nebo **Programy** > **Epson Software** > **Event Manager**.

❏ Mac OS

Zvolte položku **Přejít** > **Aplikace** > **Epson Software** > **Event Manager**.

2. Ujistěte se, zda je v nabídce **Skener** na kartě **Nastavení tlačítka** na hlavní obrazovce vybrán váš skener.

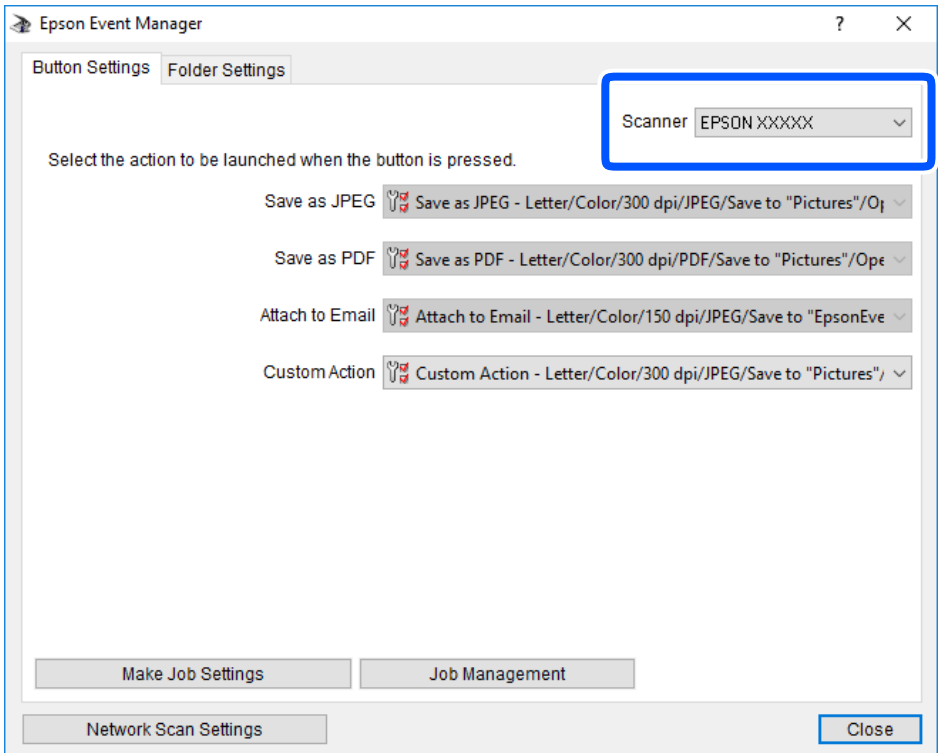

3. Klikněte na možnost **Provést nastavení úlohy**.

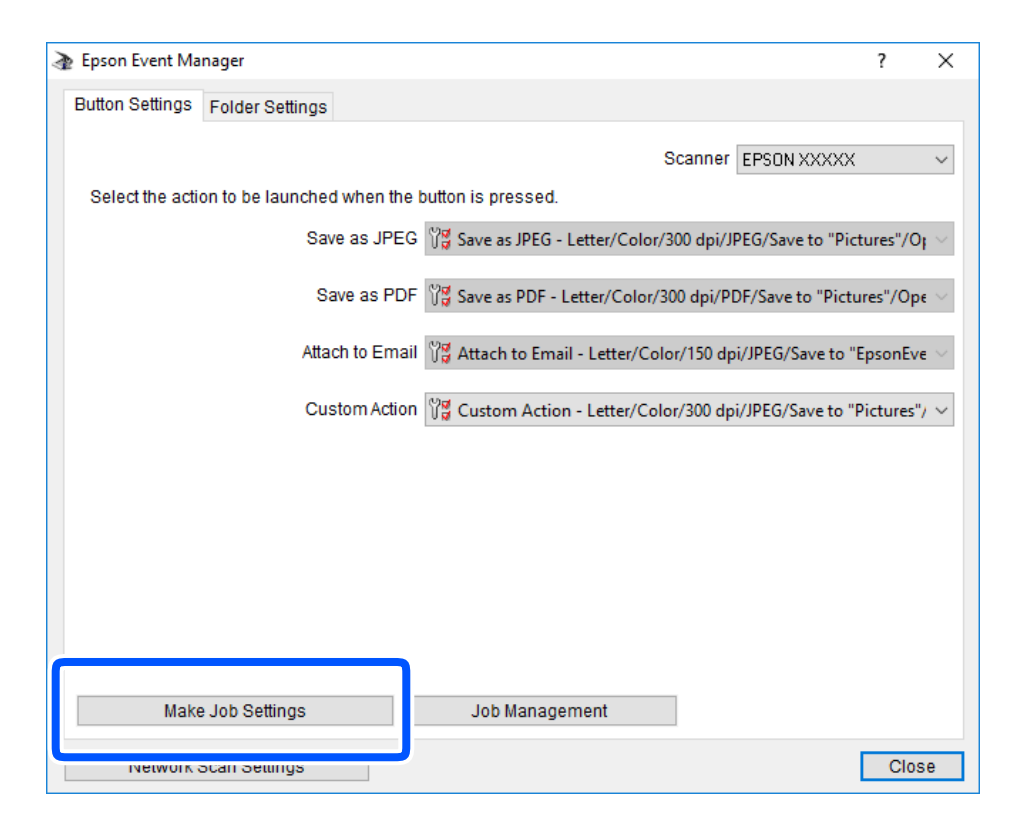

4. Zadejte nastavení skenování na obrazovce **Nastavení úlohy**.

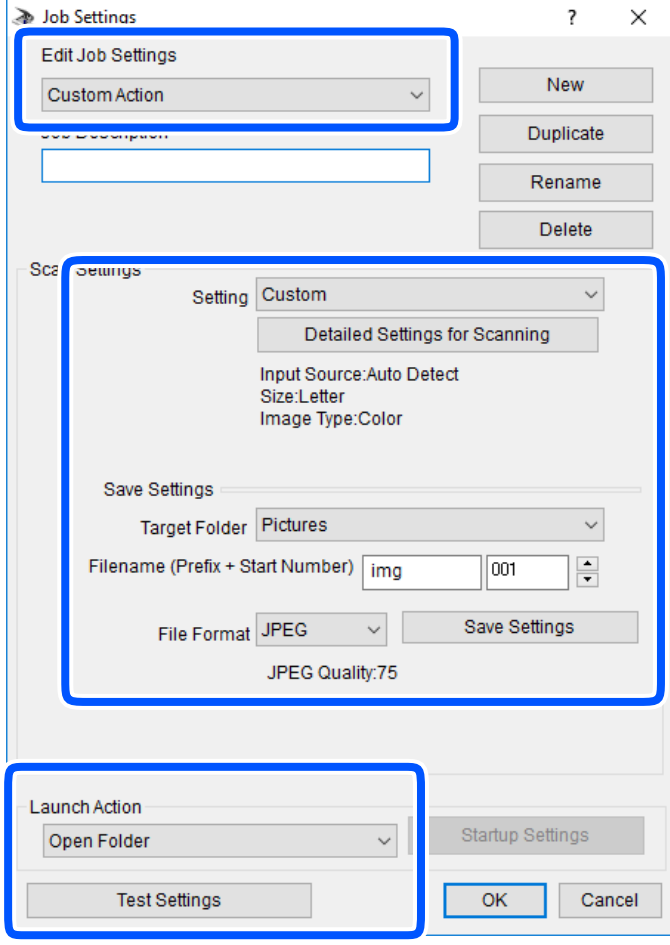

- ❏ Úpravy nastavení úlohy: slouží k výběru možnosti **Vlastní akce**.
- ❏ Nastavení: skenování bude provedeno s nejlepším možným nastavením pro vybraný typ předlohy. Klikněte na možnost **Podrobná nastavení pro skenování** a nastavte dané položky, například rozlišení nebo barvu pro uložení naskenovaného snímku.
- ❏ Cílová složka: slouží k výběru složky, do které bude uložen naskenovaný snímek.
- ❏ Název souboru (předpona + počáteční číslo): slouží ke změně nastavení názvu souboru, který chcete uložit.
- ❏ Formát souboru: slouží k výběru formátu uložení.
- ❏ Provést akci: slouží k výběru akce při skenování.
- ❏ Test nastavení: zahájí testovací skenování pomocí aktuálních nastavení.
- 5. Kliknutím na tlačítko **OK** se vrátíte na hlavní obrazovku.

<span id="page-155-0"></span>6. Zkontrolujte, zda je v seznamu **Vlastní akce** vybrána možnost **Vlastní akce**.

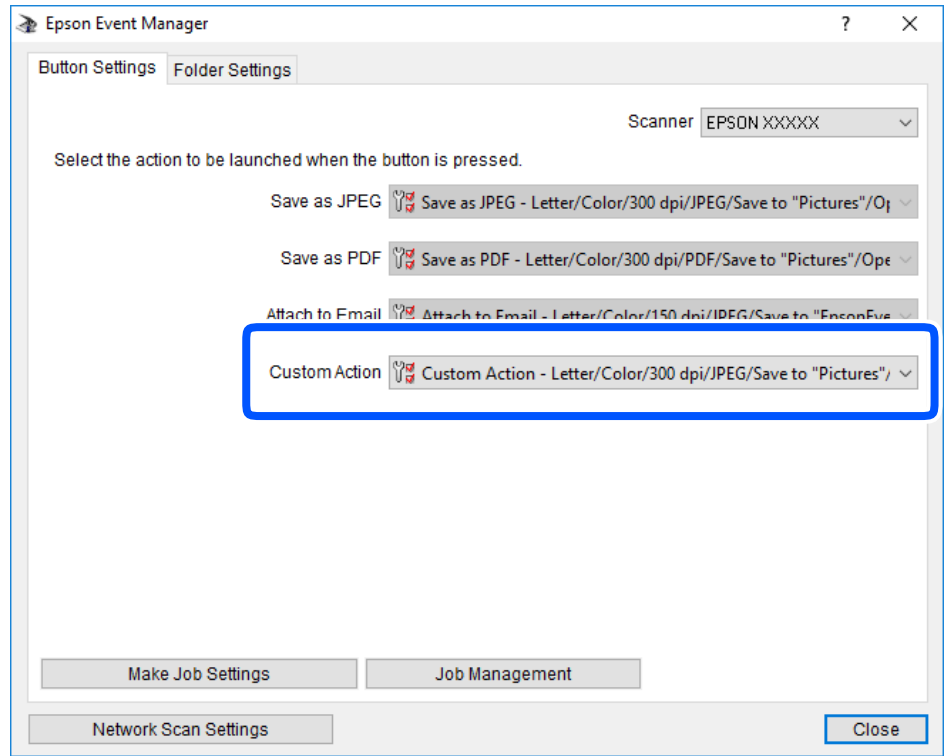

7. Kliknutím na možnost **Zavřít** zavřete aplikaci Epson Event Manager.

# **Skenování více fotografií najednou**

Pomocí aplikace Epson ScanSmart můžete najednou naskenovat více fotografií a ukládat každý snímek samostatně.

1. Položte fotografie na sklo skeneru. Umístěte je 4,5 mm (0,2 palce) od vodorovných a svislých okrajů skla skeneru a umístěte je nejméně 20 mm (0,8 palce) od sebe.

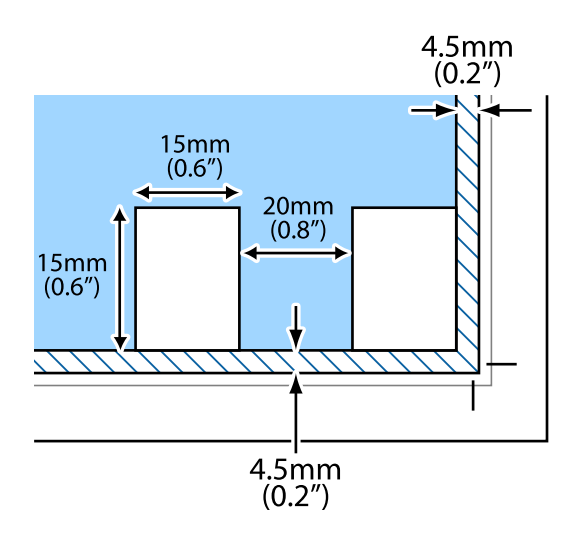

*Poznámka:* Fotografie by měly být větší než 15×15 mm (0,6×0,6 palce).

- 2. Spusťte aplikaci Epson ScanSmart.
	- ❏ Windows 10

Klikněte na tlačítko Start a potom vyberte možnost **Epson Software** > **Epson ScanSmart**.

❏ Windows 8.1/Windows 8

Zadejte název aplikace do ovládacího tlačítka Hledat a poté vyberte zobrazenou ikonu.

❏ Windows 7

Klikněte na tlačítko Start a poté vyberte **Všechny programy** > **Epson Software** > **Epson ScanSmart**.

❏ Mac OS

Zvolte položku **Přejít** > **Aplikace** > **Epson Software** > **Epson ScanSmart**.

3. Po zobrazení obrazovky Epson ScanSmart postupujte při skenování podle pokynů na obrazovce.

Naskenované fotografie se ukládají jako jednotlivé snímky.

# <span id="page-157-0"></span>**Ukládání a sdílení dat**

[Sdílení dat na paměťovém zařízení. . . . . . . . . . . . . . . . . . . . . . . . . . . . . . . . . . . . . 159](#page-158-0)

# <span id="page-158-0"></span>**Sdílení dat na paměťovém zařízení**

Prostřednictvím počítače můžete zapisovat nebo načítat data na paměťové zařízení, např. paměťovou kartu, která byla vložena do tiskárny.

# c*Důležité:*

- ❏ Odstraňte ochranu proti zápisu a zasuňte paměťovou kartu.
- ❏ Uložíte-li pomocí počítače snímek na paměťovou kartu, nebude snímek a počet fotografií na LCD obrazovce aktualizován. Vyjměte a znovu zasuňte paměťovou kartu.
- ❏ Při sdílení paměťového zařízení připojeného k tiskárně mezi počítači, které jsou připojeny prostřednictvím USB zařízení a prostřednictvím sítě, budou mít oprávnění k zápisu pouze počítače připojené metodou, kterou jste vybrali v tiskárně. Pokud chcete zapisovat do paměťového zařízení, zadejte *Settings* na ovládacím panelu a potom vyberte možnost *File Sharing Setup* a způsob připojení.

# *Poznámka:*

Připojíte-li velkokapacitní paměťové zařízení (např. 2 TB pevný disk), chvíli trvá, než budou data v počítači rozpoznána.

# **Windows**

Vyberte paměťové zařízení v nabídce **Počítač** nebo **Tento počítač**. Zobrazí se data na paměťovém zařízení.

# *Poznámka:*

Pokud jste připojili tiskárnu k síti bez disku se softwarem nebo nástroje Web Installer, namapujte otvor pro paměťovou kartu nebo port USB jako síťovou jednotku. Použijte příkaz *Spustit* a do pole *Otevřít:* zadejte název tiskárny \\XXXXX nebo IP adresu tiskárny \\XXX.XXX.XXX.XXX. Kliknutím pravým tlačítkem na zobrazenou ikonu zařízení přiřaďte síť. Síťová jednotka se zobrazí v části *Počítač* nebo *Tento počítač*.

# **Mac OS**

Vyberte odpovídající ikonu zařízení. Zobrazí se data na externím paměťovém zařízení.

# *Poznámka:*

- ❏ Chcete-li odebrat paměťové zařízení, přetáhněte ikonu zařízení na ikonu koše. Jinak se nemusí data ve sdílené jednotce zobrazit správně po vložení jiného paměťového zařízení.
- ❏ Chcete-li přistupovat k paměťovému zařízení prostřednictvím sítě, vyberte v nabídce na ploše možnost *Přejít* > *Připojit k serveru*. Zadejte název tiskárny cifs://XXXXX nebo smb://XXXXX (kde "XXXXX" je název tiskárny) do pole *Adresa serveru* a potom klikněte na tlačítko *Připojit*.

# **Související informace**

& ["Specifikace paměťových zařízení" na str. 317](#page-316-0)

# <span id="page-159-0"></span>**Údržba tiskárny**

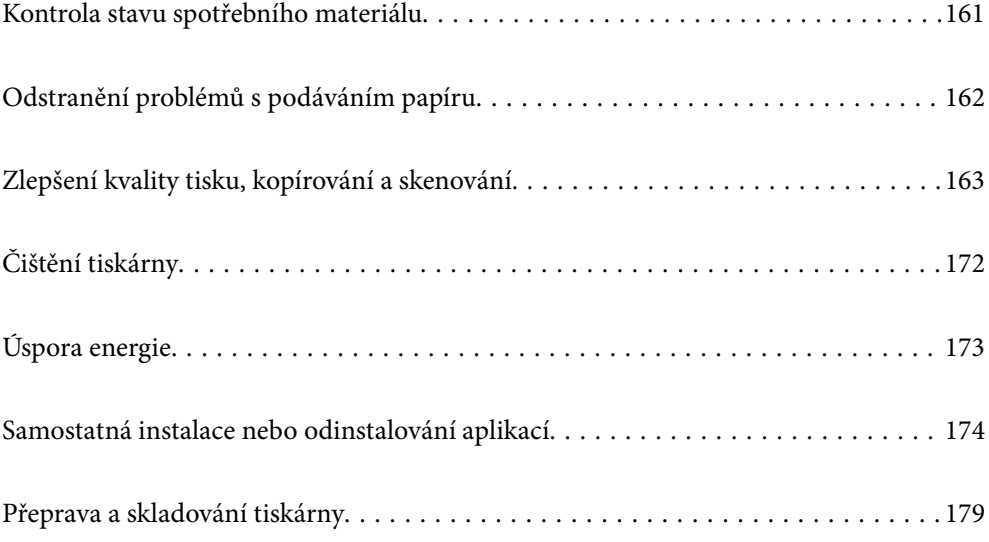

# <span id="page-160-0"></span>**Kontrola stavu spotřebního materiálu**

Přibližnou úroveň inkoustu a přibližnou dobu použitelnosti údržbové sady můžete zkontrolovat na ovládacím panelu nebo v počítači.

#### *Poznámka:*

I v případě zobrazení zprávy o tom, že dochází inkoust, můžete pokračovat v tisku. V případě potřeby vyměňte inkoustové kazety.

# **Kontrola stavu spotřebního materiálu (Ovládací panel)**

Vyberte položku **na domovské obrazovce**.

### **Související informace**

& ["Nyní je čas vyměnit inkoustové kazety" na str. 226](#page-225-0)

# **Kontrola stavu spotřebního materiálu (Windows)**

- 1. Přejděte do okna ovladače tiskárny.
- 2. Klikněte na možnost **EPSON Status Monitor 3** na kartě **Údržba**.

#### *Poznámka:*

Pokud je software *EPSON Status Monitor 3* deaktivován, klikněte na možnost *Rozšířená nastavení* na kartě *Údržba* a vyberte položku *Aktivovat EPSON Status Monitor 3*.

#### **Související informace**

- & ["Aplikace pro tisk z počítače \(Windows\)" na str. 296](#page-295-0)
- & ["Nyní je čas vyměnit inkoustové kazety" na str. 226](#page-225-0)

# **Kontrola stavu spotřebního materiálu (Mac OS)**

- 1. Vyberte **Předvolby systému** v nabídce Apple > **Tiskárny a skenery** (nebo **Tisk a skenování**, **Tisk a fax**) a potom vyberte tiskárnu.
- 2. Klikněte na **Možnosti a spotřební materiál** > **Nástroje** > **Otevřít nástroj tiskárny**.
- 3. Klikněte na možnost **EPSON Status Monitor**.

#### **Související informace**

& ["Nyní je čas vyměnit inkoustové kazety" na str. 226](#page-225-0)

# <span id="page-161-0"></span>**Odstranění problémů s podáváním papíru**

Když není papír správně podáván z kazety na papír, očistěte válec uvnitř.

- 1. Vypněte tiskárnu tlačítkem  $\mathcal{D}$ .
- 2. Odpojte napájecí kabel ze zásuvky a poté kabel odpojte od zařízení.
- 3. Odpojte kabel USB a poté vyjměte paměťovou kartu a externí zařízení USB.
- 4. Vytáhněte kazety na papír.

Mírně zvedněte kazetu na papír 2 a poté ji vytáhněte.

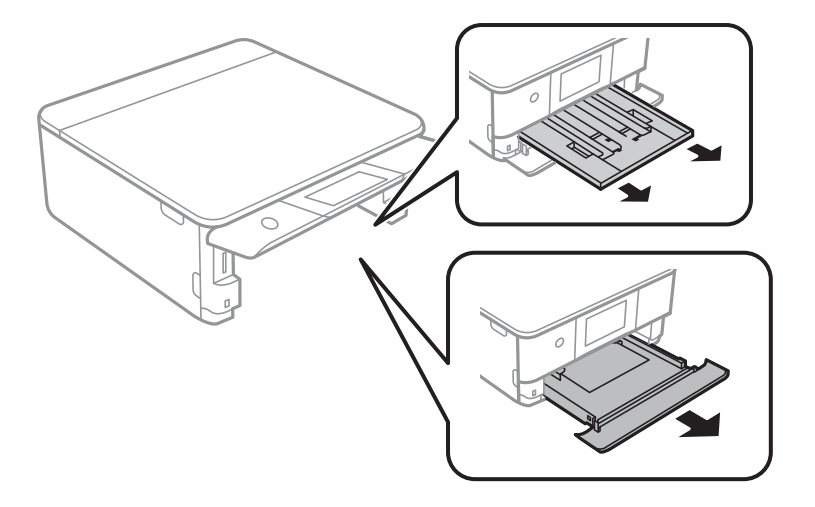

5. Otočte tiskárnu tak, aby bylo tlačítko $\mathcal O$  na ovládacím panelu nahoře.

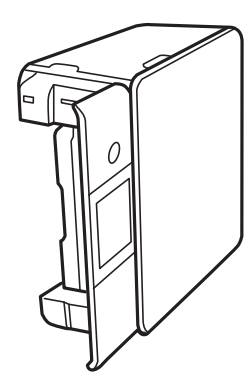

# !*Upozornění:* Při pokládání tiskárny postupujte opatrně, abyste si nepřiskřípli prsty nebo ruku. Jinak může dojít ke zranění.

<span id="page-162-0"></span>6. Navlhčete hadřík vodou, řádně jej vyždímejte a poté otáčejte válcem a otírejte jej hadříkem.

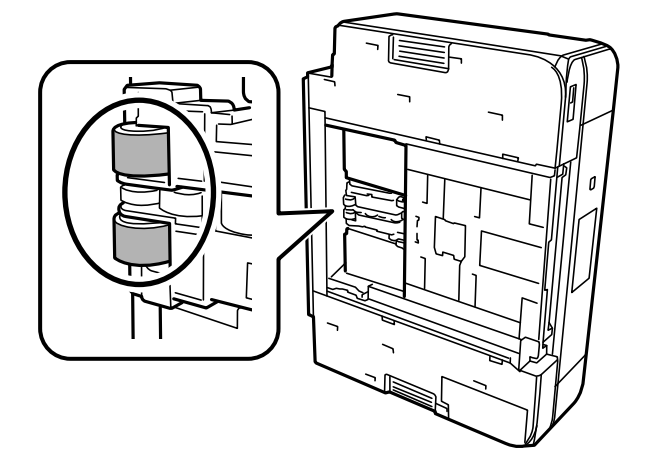

7. Vraťte tiskárnu do původní pozice a poté vložte kazety na papír.

c*Důležité:*

Nenechávejte tiskárnu takto postavenou delší dobu.

8. Připojte napájecí kabel.

# **Zlepšení kvality tisku, kopírování a skenování**

# **Kontrola a čištění tiskové hlavy**

Při ucpání trysek budou dokumenty vytištěny slabě, na výtiscích se objeví pruhy nebo barvy neodpovídají očekávání. Pokud jsou trysky silně ucpané, vytiskne se prázdný list. Pokud se kvalita tisku zhoršila, ověřte pomocí funkce kontroly trysek, zda nejsou trysky ucpané. Při ucpání trysek vyčistěte tiskovou hlavu.

# c*Důležité:*

- ❏ Při čištění tiskové hlavy neotevírejte jednotku skeneru ani nevypínejte tiskárnu. Nebude-li čištění hlavy dokončeno, nemusí být možné tisknout.
- ❏ Čištění hlavy spotřebovává inkoust a nemělo by být prováděno více, než je nutné.
- ❏ Když dochází inkoust, nebude případně možné vyčistit tiskovou hlavu.
- ❏ Pokud se kvalita tisku nezlepší po 3 krát zopakované kontrole trysek a vyčištění hlavy, přestaňte asi na 6 hodin tisknout a poté proveďte znovu kontrolu trysek a podle potřeby vyčistěte hlavu. Doporučujeme vypnout tiskárnu pomocí tlačítka  $\mathbb O$ . Pokud se kvalita tisku nezlepšila, spusťte Výkonné čištění.
- ❏ Aby se zabránilo vyschnutí tiskové hlavy, neodpojujte tiskárnu, když je zapnuté napájení.

#### **Související informace**

& ["Spuštění funkce Výkonné čištění" na str. 165](#page-164-0)

# <span id="page-163-0"></span>**Kontrola a čištění tiskové hlavy (Ovládací panel)**

- 1. Vložte do tiskárny dva nebo více papírů formátu A4. ["Vkládání papíru do Kazeta na papír 2" na str. 37](#page-36-0)
- 2. Vyberte položku **Maintenance** na domovské obrazovce.
- 3. Vyberte možnost **Print Head Nozzle Check**.
- 4. Podle pokynů na obrazovce vytiskněte vzorek pro kontrolu trysek.
- 5. Zkontrolujte, zda vytištěný vzorek vykazuje znaky ucpání trysek tiskové hlavy.

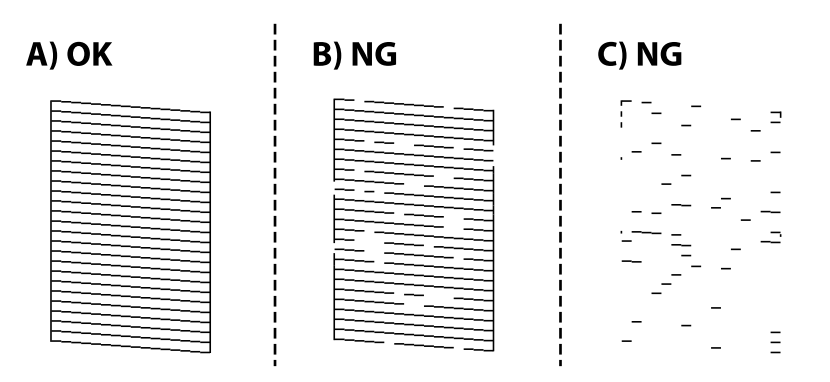

# ❏ A:

Vytiskly se všechny linky. Vyberte možnost  $\bigcirc$ , Nejsou potřebné žádné další kroky.

❏ B nebo blízko B:

Některé trysky jsou ucpané. Vyberte možnost **X** a poté na následující obrazovce vyberte možnost **Cleaning**.

❏ C nebo horší než C:

Pokud většina řádků chybí nebo není vytištěna, znamená to, že většina trysek je ucpaná. Vyberte možnost

a poté na následující obrazovce vyberte možnost **Power Cleaning**.

- 6. Postupujte podle pokynů na obrazovce a proveďte čištění tiskové hlavy nebo Power Cleaning.
- 7. Po dokončení čištění znovu vytiskněte vzorek kontroly trysek. Opakujte čištění a tisk vzorce, dokud nejsou všechny čáry vytištěny úplné.

# c*Důležité:*

Pokud se kvalita tisku nezlepší po 3 krát zopakované kontrole trysek a vyčištění hlavy, přestaňte asi na 6 hodin tisknout a poté proveďte znovu kontrolu trysek a podle potřeby vyčistěte hlavu. Doporučujeme vypnout tiskárnu pomocí tlačítka  $\mathbb O$ . Pokud se kvalita tisku nezlepšila, spusťte Power Cleaning.

#### **Související informace**

& ["Spuštění funkce Power Cleaning \(ovládací panel\)" na str. 166](#page-165-0)

# <span id="page-164-0"></span>**Kontrola a čištění tiskové hlavy (Windows)**

1. Vložte do tiskárny obyčejný papír formátu A4.

["Vkládání papíru do Kazeta na papír 2" na str. 37](#page-36-0)

- 2. Přejděte do okna ovladače tiskárny.
- 3. Klikněte na možnost **Kontrola trysek** na kartě **Údržba**.
- 4. Postupujte podle pokynů na obrazovce.

# c*Důležité:*

Pokud se kvalita tisku nezlepší po 3 krát zopakované kontrole trysek a vyčištění hlavy, přestaňte asi na 6 hodin tisknout a poté proveďte znovu kontrolu trysek a podle potřeby vyčistěte hlavu. Doporučujeme vypnout tiskárnu pomocí tlačítka  $\mathcal{O}$ . Pokud se kvalita tisku nezlepšila, spusťte Výkonné čištění.

# **Související informace**

- & ["Aplikace pro tisk z počítače \(Windows\)" na str. 296](#page-295-0)
- & ["Spuštění funkce Výkonné čištění \(Windows\)" na str. 166](#page-165-0)

# **Kontrola a čištění tiskové hlavy (Mac OS)**

1. Vložte do tiskárny obyčejný papír formátu A4.

["Vkládání papíru do Kazeta na papír 2" na str. 37](#page-36-0)

- 2. Vyberte **Předvolby systému** v nabídce Apple > **Tiskárny a skenery** (nebo **Tisk a skenování**, **Tisk a fax**) a potom vyberte tiskárnu.
- 3. Klikněte na **Možnosti a spotřební materiál** > **Nástroje** > **Otevřít nástroj tiskárny**.
- 4. Klikněte na možnost **Kontrola trysek**.
- 5. Postupujte podle pokynů na obrazovce.

# c*Důležité:*

Pokud se kvalita tisku nezlepší po 3 krát zopakované kontrole trysek a vyčištění hlavy, přestaňte asi na 6 hodin tisknout a poté proveďte znovu kontrolu trysek a podle potřeby vyčistěte hlavu. Doporučujeme vypnout tiskárnu pomocí tlačítka  $\mathbb O$ . Pokud se kvalita tisku nezlepšila, spusťte Výkonné čištění.

# **Související informace**

& ["Spuštění funkce Výkonné čištění \(Mac OS\)" na str. 167](#page-166-0)

# **Spuštění funkce Výkonné čištění**

Funkce Výkonné čištění může zlepšit kvalitu tisku v následujících případech.

- <span id="page-165-0"></span>❏ Když je ucpána většina trysek.
- ❏ Pokud jste 3 krát provedli kontrolu trysek a čištění hlavy, a poté jste vyčkali alespoň 6 hodin, aniž jste tiskli, ale kvalita tisku se stále nezlepšila.

**D**ůležité:

Funkce Výkonné čištění používá více inkoustu než čištění tiskové hlavy.

# **Spuštění funkce Power Cleaning (ovládací panel)**

1. Vložte do tiskárny obyčejný papír formátu A4.

["Vkládání papíru do Kazeta na papír 2" na str. 37](#page-36-0)

- 2. Vyberte položku **Maintenance** na domovské obrazovce.
- 3. Vyberte možnost **Power Cleaning**.
- 4. Po dokončení čištění znovu vytiskněte vzorek kontroly trysek. Zkontrolujte, zda jsou všechny řádky vzorku pro kontroly trysek vytištěny správně.

### c*Důležité:*

Pokud se kvalita tisku po spuštění funkce Power Cleaning nezlepší, přestaňte alespoň 6 hodin tisknout a poté proveďte znovu kontrolu trysek. V závislosti na vytištěném vzoru znovu spusťte Cleaning nebo Power Cleaning. Pokud se ani poté kvalita tisku nezlepší, kontaktujte podporu společnosti Epson.

#### **Související informace**

& ["Kontrola a čištění tiskové hlavy \(Ovládací panel\)" na str. 164](#page-163-0)

# **Spuštění funkce Výkonné čištění (Windows)**

- 1. Přejděte do okna ovladače tiskárny.
- 2. Klikněte na možnost **Čistění hlavy** na kartě **Údržba**.
- 3. Vyberte možnost **Výkonné čištění**.
- 4. Postupujte podle pokynů na obrazovce.

#### c*Důležité:*

Pokud se kvalita tisku po spuštění funkce Výkonné čištění nezlepší, přestaňte alespoň 6 hodin tisknout a poté proveďte znovu kontrolu trysek. V závislosti na vytištěném vzoru znovu spusťte Čistění nebo Výkonné čištění. Pokud se ani poté kvalita tisku nezlepší, kontaktujte podporu společnosti Epson.

#### **Související informace**

& ["Aplikace pro tisk z počítače \(Windows\)" na str. 296](#page-295-0)

<span id="page-166-0"></span>& ["Kontrola a čištění tiskové hlavy \(Windows\)" na str. 165](#page-164-0)

# **Spuštění funkce Výkonné čištění (Mac OS)**

- 1. Vyberte **Předvolby systému** v nabídce Apple > **Tiskárny a skenery** (nebo **Tisk a skenování**, **Tisk a fax**) a potom vyberte tiskárnu.
- 2. Klikněte na **Možnosti a spotřební materiál** > **Nástroje** > **Otevřít nástroj tiskárny**.
- 3. Klikněte na možnost **Čistění hlavy**.
- 4. Vyberte možnost **Výkonné čištění**.
- 5. Postupujte podle pokynů na obrazovce.

#### c*Důležité:*

Pokud se kvalita tisku po spuštění funkce Výkonné čištění nezlepší, přestaňte alespoň 6 hodin tisknout a poté proveďte znovu kontrolu trysek. V závislosti na vytištěném vzoru znovu spusťte Čistění nebo Výkonné čištění. Pokud se ani poté kvalita tisku nezlepší, kontaktujte podporu společnosti Epson.

#### **Související informace**

& ["Kontrola a čištění tiskové hlavy \(Mac OS\)" na str. 165](#page-164-0)

# **Zabránění ucpání trysek**

Při zapínání a vypínání tiskárny vždy používejte tlačítko napájení.

Před odpojením napájecího kabelu zkontrolujte, zda nesvítí příslušná kontrolka.

Pokud se neprovede krytí, může inkoust vyschnout. Zkontrolujte, zda je tisková hlava správně kryta, aby se zabránilo vysychání inkoustu. Postup se podobá umístění víčka na plnicí pero nebo olejové pero na ochranu proti vysychání.

Pokud je síťový kabel odpojen nebo pokud dojde k výpadku proudu v době, když je tiskárna v provozu, nemusí být tisková hlava správně kryta. Pokud je tisková hlava ponechána v tomto stavu, vyschne a trysky (výstupy inkoustu) se ucpou.

V těchto případech co nejrychleji zapněte a vypněte tiskárnu, aby bylo možné provést krytí tiskové hlavy.

# **Nastavení tiskové hlavy**

Jestliže se svislé čáry rozjíždějí nebo tiskárna tiskne rozmazané fotografie, zarovnejte tiskovou hlavu.

1. Vložte do tiskárny obyčejný papír formátu A4.

["Vkládání papíru do Kazeta na papír 2" na str. 37](#page-36-0)

- 2. Vyberte položku **Maintenance** na domovské obrazovce.
- 3. Vyberte možnost **Print Head Alignment**.
- 4. Vyberte jednu z nabídek zarovnání.
	- ❏ Vertical Alignment: vyberte tuto možnost, jestliže výtisky jsou rozmazané nebo svislé řádky jsou nevyrovnané.
	- ❏ Horizontal Alignment: vyberte tuto možnost, jestliže výtisky obsahují pravidelné horizontální pruhy.
- 5. Podle pokynů na obrazovce vytiskněte vzorek pro zarovnání a vyberte číslo optimálního vzorku.
	- ❏ Vertical Alignment: slouží k vyhledání a výběru čísla nejplnějšího vzorku v každé skupině.

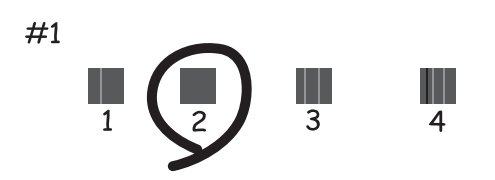

❏ Horizontal Alignment: slouží k vyhledání a výběru čísla nejméně odděleného a překrývajícího se vzorku.

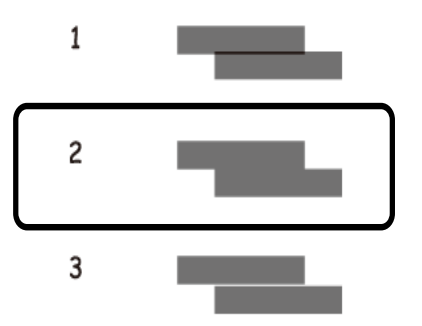

# **Čištění dráhy papíru v případě rozmazávání inkoustu**

Když jsou výtisky rozmazané nebo vykazují známky otěru, očistěte válec uvnitř.

# c*Důležité:*

K čištění uvnitř tiskárny nepoužívejte papírové kapesníčky. Mohlo by dojít k ucpání trysek tiskové hlavy žmolky.

- 1. Vyberte položku **Maintenance** na domovské obrazovce.
- 2. Vyberte možnost **Paper Guide Cleaning**.
- 3. Při čistění dráhy papíru postupujte podle zobrazených pokynů.
- 4. Výše uvedený postup opakujte, dokud není papír bez inkoustových šmouh. Pokud se papír špiní inkoustem i po několikerém vyčištění, přejděte k dalšímu kroku.
- 5. Vypněte tiskárnu tlačítkem  $\mathcal{O}$ .
- 6. Odpojte napájecí kabel ze zásuvky a poté kabel odpojte od zařízení.
- 7. Zvedněte ovládací panel co nejvýš tak, aby byl ve vodorovné poloze.

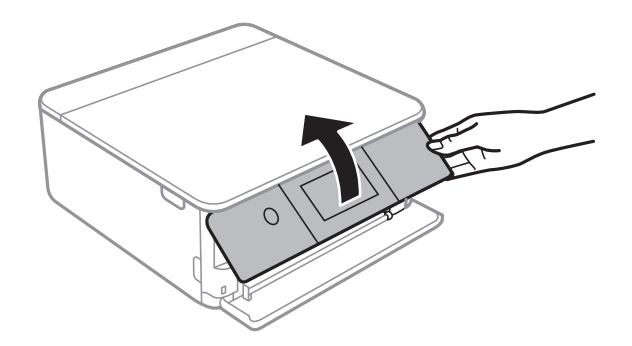

- 8. Vysuňte výstupní zásobník.
- 9. Pomocí měkkého, vlhkého hadříku jemně očistěte dva bílé válce.

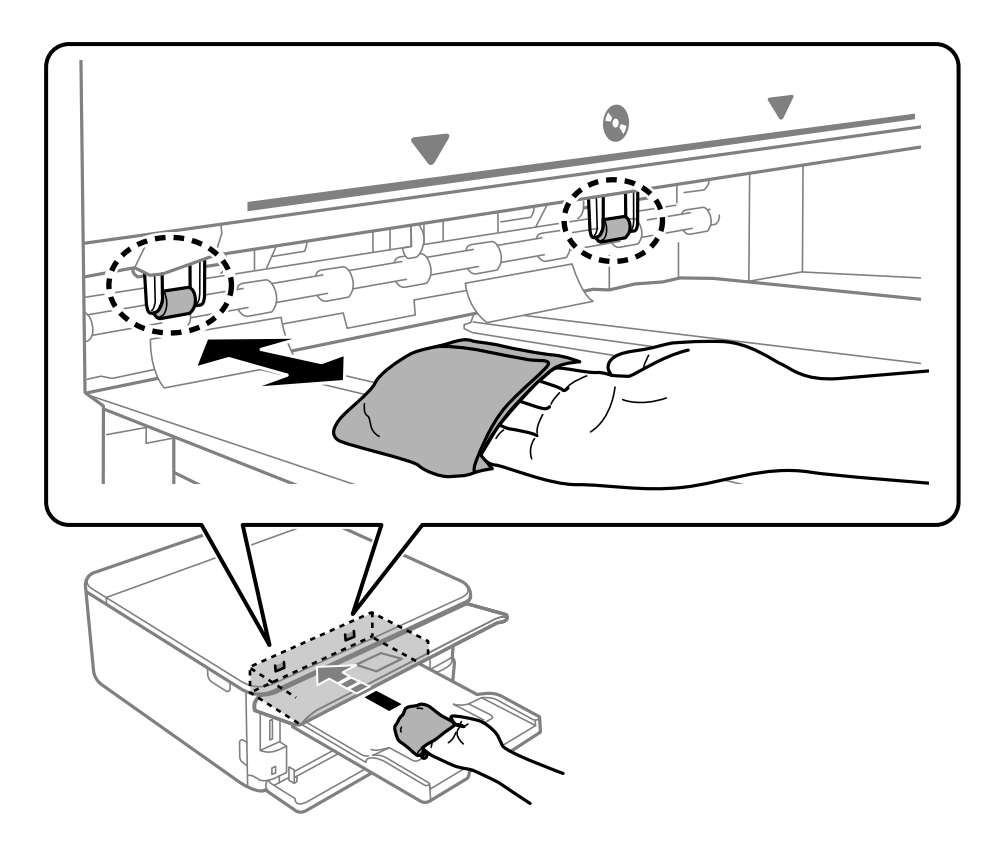

10. Připojte napájecí kabel.

# **Čištění Sklo skeneru**

Jsou-li kopie nebo naskenované snímky rozmazané, vyčistěte sklo sklo skeneru.

<span id="page-169-0"></span>c*Důležité:*

K čištění tiskárny nepoužívejte alkohol ani ředidlo. Tyto chemické látky mohou tiskárnu poškodit.

1. Otevřete kryt dokumentů.

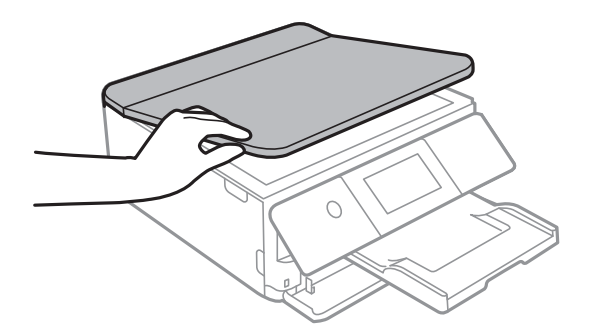

2. Měkkým, suchým a čistým hadříkem očistěte sklo skeneru.

# c*Důležité:*

- ❏ Pokud se sklo zašpiní mastnotou nebo jinou těžko odstranitelnou látkou, použijte k jejímu odstranění malé množství čističe na sklo a měkkou látku. Setřete všechnu kapalinu.
- ❏ Netlačte na povrch skla přílišnou silou.
- ❏ Buďte opatrní, abyste nepoškrábali nebo jinak nepoškodili povrch skla. Poškození povrchu skla může vést ke snížení kvality skenování.

# **Čištění průsvitné fólie**

Pokud se kvalita výtisků po zarovnání tiskové hlavy nebo vyčištění dráhy papíru nezlepší, na průsvitné fólii uvnitř tiskárny mohou být šmouhy.

Potřebné vybavení:

❏ Několik vatových tampónů

❏ Voda s několika kapkami saponátu (dvě až tři kapky saponátu na 1/4 hrníčku s vodou z kohoutku)

❏ Baterka, pomocí které zkontrolujete, zda jsou na fólii šmouhy

# c*Důležité:*

Jako tekutinu na čištění používejte pouze vodu s několika kapkami saponátu.

1. Vypněte tiskárnu tlačítkem $\mathcal{O}$ .

2. Otevřete jednotku skeneru.

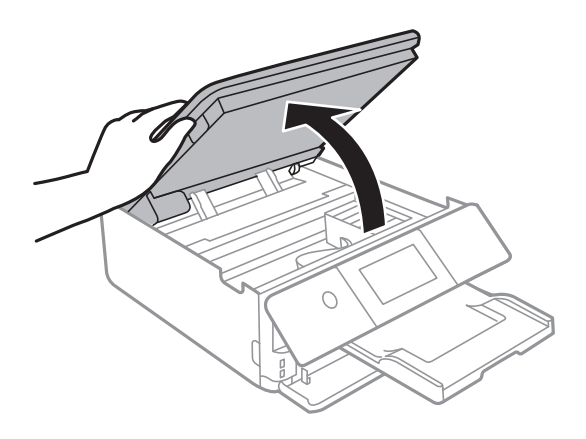

3. Zkontrolujte, zda na průsvitné fólii nejsou šmouhy. Šmouhy lépe uvidíte, pokud použijete baterku. Pokud vidíte na průsvitné fólii (A) šmouhy, například otisky prstů nebo mazivo, přejděte k dalšímu kroku.

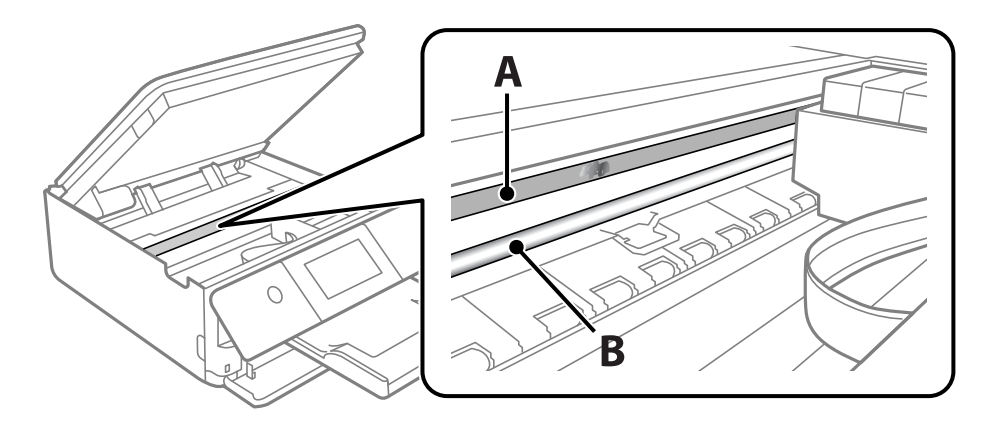

A: průsvitná fólie

B: kolejnice

# c*Důležité:*

Nedotýkejte se kolejnice (B). Pokud se kolejnice dotknete, mohli byste znemožnit tisk. Neotírejte mazivo na kolejnici, protože je nutné pro správný provoz.

<span id="page-171-0"></span>4. Navlhčete bavlněný tampón vodou s několika kapkami saponátu tak, aby z tampónu nekapala voda, a otřete část, kde jsou šmouhy.

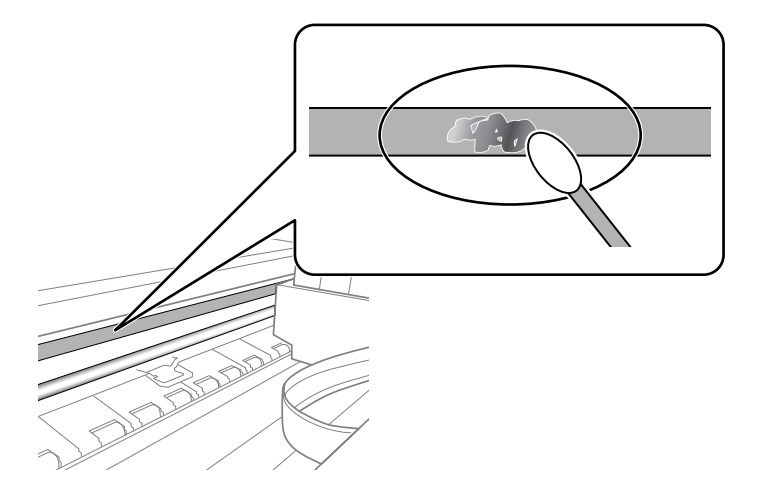

# c*Důležité:*

Šmouhy otírejte jemně. Pokud moc přitlačíte vatový tampón na fólii, vlákna fólie se mohou poškodit, a tím se poškodí i tiskárna.

5. K čištění fólie použijte nový suchý vatový tampón.

# c*Důležité:*

Na fólii nesmí zbýt žádná vlákna.

#### *Poznámka:*

Často měňte vatové tampóny, aby se šmouhy při čištění neroznesly.

- 6. Opakujte kroky 4 a 5, dokud není fólie čistá.
- 7. Pohledem zkontrolujte, zda je již fólie čistá.

# **Čištění tiskárny**

Pokud je skříň tiskárny znečištěna nebo zaprášena, vypněte tiskárnu a vyčistěte ji měkkým, čistým a vlhkým hadříkem. Pokud nečistoty nelze odstranit, zkuste je vyčistit měkkým, čistým a vlhkým hadříkem navlhčeným v jemném mycím prostředku.

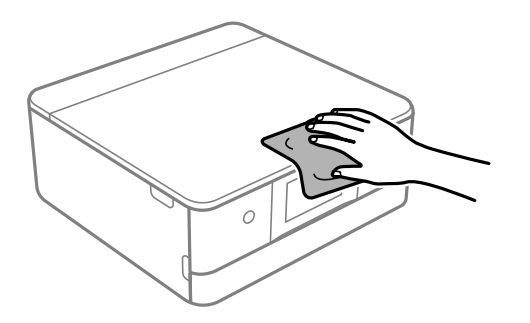

# <span id="page-172-0"></span>c*Důležité:*

- ❏ Dbejte na to, aby se do mechanismu tiskárny nebo elektrických součástí nedostala voda. Jinak by mohlo dojít k poškození tiskárny.
- ❏ K čištění krytu tiskárny nikdy nepoužívejte alkohol ani ředidlo. Tyto chemikálie mohou poškodit součásti a skříň tiskárny.
- ❏ Nedotýkejte se plochého bílého kabelu ani průsvitné fólie uvnitř tiskárny. Mohlo by to způsobit poruchu.

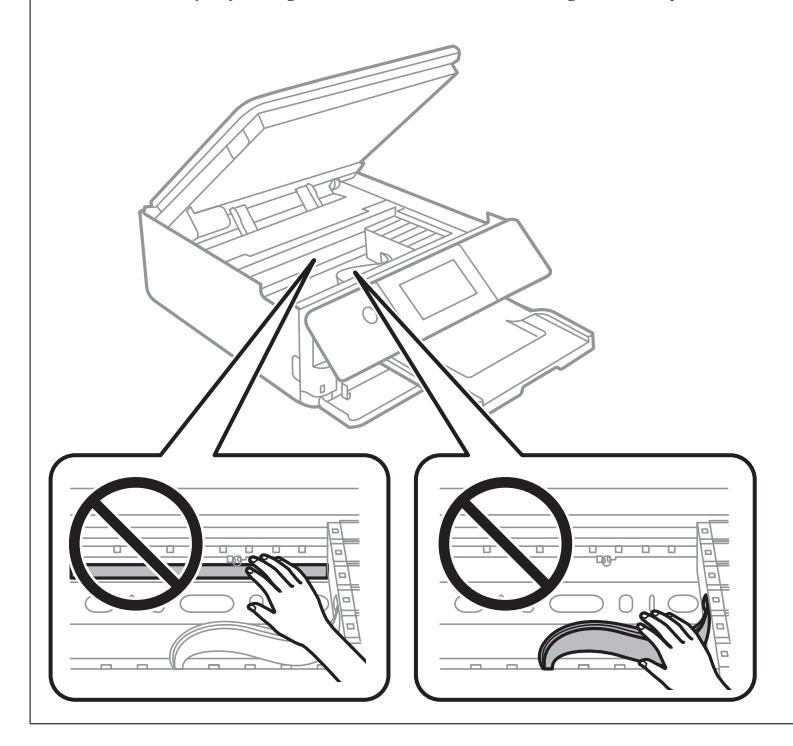

# **Úspora energie**

Pokud není do uplynutí nastaveného času provedena žádná operace, tiskárna automaticky přejde do režimu spánku nebo se vypne. Čas, po jehož uplynutí bude tiskárna vypnuta, můžete upravit. Každé prodloužení bude mít vliv na energetickou účinnost produktu. Před provedením každé změny berte ohled na životní prostředí.

- 1. Vyberte položku **Settings** na domovské obrazovce.
- 2. Vyberte možnost **Basic Settings**.
- 3. Proveďte jednu z následujících akcí.
	- ❏ Vyberte možnost **Sleep Timer** nebo **Power Off Settings** > **Power Off If Inactive** nebo **Power Off If Disconnected**.
	- ❏ Vyberte možnost **Sleep Timer** nebo **Power Off Timer**.

#### *Poznámka:*

Podle místa zakoupení může být vaše zařízení vybaveno funkcí *Power Off Settings* nebo *Power Off Timer*.

4. Vyberte nastavení.

# <span id="page-173-0"></span>**Samostatná instalace nebo odinstalování aplikací**

Připojte počítač k síti a nainstalujte nejnovější verzi aplikací z webu. Přihlaste se do počítače jako správce. Zobrazíli se výzva, zadejte heslo správce.

# **Samostatná instalace aplikací**

#### *Poznámka:*

Při opětovné instalaci aplikace je nutné aplikaci nejdříve odinstalovat.

- 1. Ujistěte se, zda jsou tiskárna a počítač dostupné a zda je tiskárna připojena k internetu.
- 2. Spusťte aplikaci EPSON Software Updater.

Snímek obrazovky je příkladem ze systému Windows.

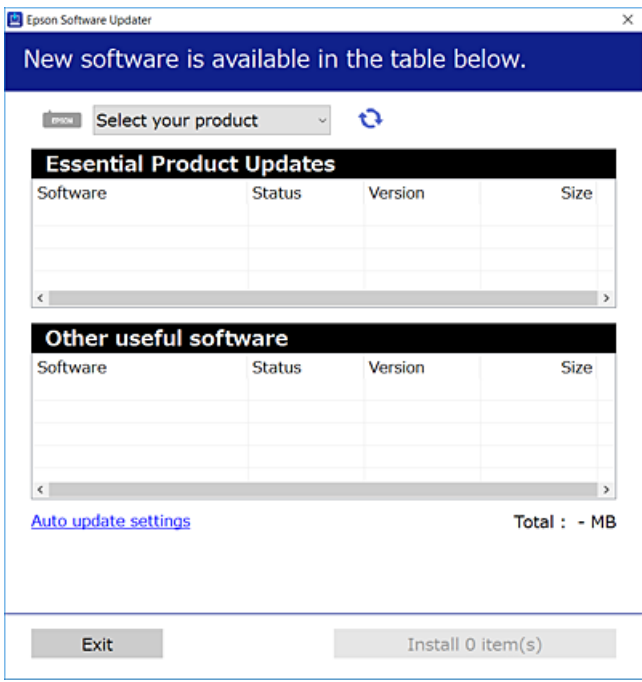

- 3. V systému Windows vyberte svou tiskárnu a poté klikněte na ikonu  $\mathbb{C}$  a zkontrolujte, zda jsou dostupné nejnovější aplikace.
- 4. Vyberte položky, které chcete nainstalovat nebo aktualizovat, a poté klikněte na tlačítko instalace.

# c*Důležité:*

V průběhu aktualizace tiskárnu nevypínejte ani neodpojujte, dokud nebude aktualizace dokončena. V opačném případě by mohlo dojít k poruše tiskárny.

#### *Poznámka:*

Nejnovější aplikace si můžete stáhnout z webu společnosti Epson.

[http://www.epson.com](http://www.epson.com/)

#### **Související informace**

- & ["Aplikace pro aktualizaci softwaru a firmwaru \(EPSON Software Updater\)" na str. 306](#page-305-0)
- $\blacktriangleright$  ["Odinstalace aplikací" na str. 176](#page-175-0)

# **Kontrola, zda je nainstalován originální ovladač tiskárny Epson — Windows**

Pomocí jedné z následujících metod můžete zkontrolovat, zda je v počítači nainstalován originální ovladač Epson.

Vyberte položku **Ovládací panely** > **Zobrazit zařízení a tiskárny** (**Tiskárny**, **Tiskárny a faxy**) a pak proveďte následující pro otevření okna vlastností tiskového serveru.

❏ Windows 10/Windows 8.1/Windows 8/Windows 7

Klikněte na ikonu tiskárny a poté klikněte v horní části okna na možnost **Vlastnosti tiskového serveru**.

❏ Windows Vista

Pravým tlačítkem klikněte na složku **Tiskárny** a pak klikněte na položku **Spustit jako správce** > **Vlastnosti serveru**.

❏ Windows XP

V nabídce **Soubor** vyberte **Vlastnosti serveru**.

Klikněte na kartu **Ovladač**. Pokud se váš název tiskárny zobrazí v seznamu, je ve vašem počítači nainstalován originální ovladač tiskárny Epson.

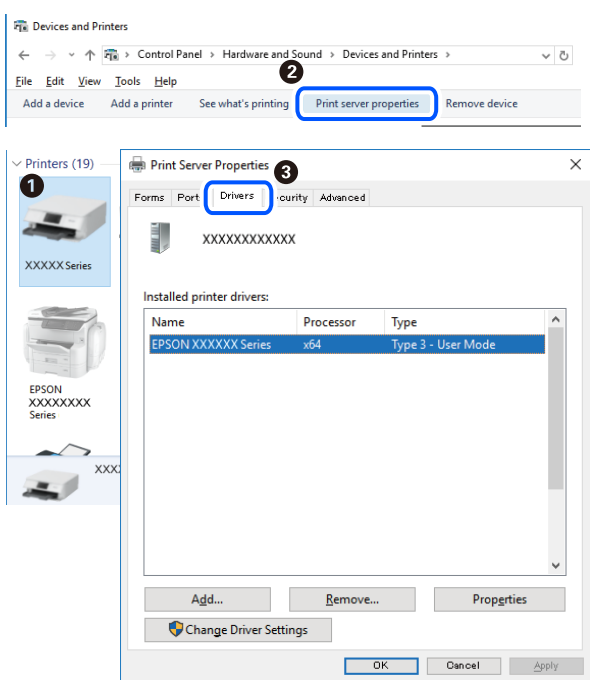

# **Související informace**

 $\blacktriangleright$  ["Samostatná instalace aplikací" na str. 174](#page-173-0)

# **Kontrola, zda je nainstalován originální ovladač tiskárny Epson — Mac OS**

Pomocí jedné z následujících metod můžete zkontrolovat, zda je v počítači nainstalován originální ovladač Epson.

<span id="page-175-0"></span>Vyberte **Předvolby systému** v nabídce Apple > **Tiskárny a skenery** (nebo **Tisk a skenování**, **Tisk a fax**) a potom vyberte tiskárnu. Klikněte na **Možnosti a spotřební materiál**, a pokud se v okně zobrazí karta **Možnosti** a **Nástroje**, je ve vašem počítači nainstalován originální ovladač tiskárny Epson.

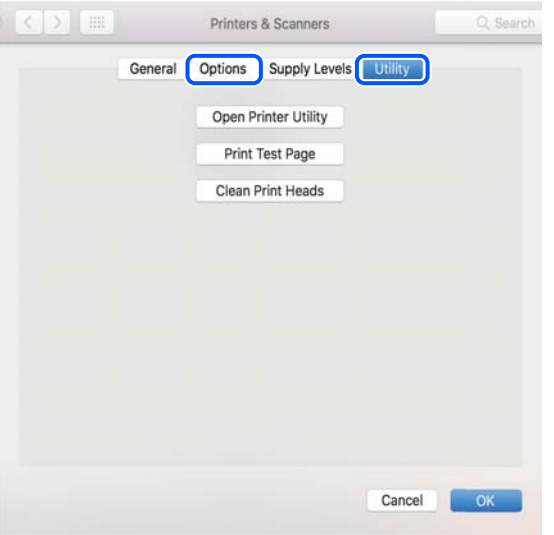

#### **Související informace**

 $\blacktriangleright$  ["Samostatná instalace aplikací" na str. 174](#page-173-0)

# **Přidání tiskárny (pouze pro Mac OS)**

- 1. V nabídce Apple > **Tiskárny a skenery** (nebo **Tisk a skenování**, **Tisk a fax**) vyberte možnost **Předvolby systému**.
- 2. Klikněte na znaménko **+** a vyberte možnost **Přidat další tiskárnu nebo skener**.
- 3. Vyberte požadovanou tiskárnu a poté v části **Použít** vyberte požadovanou tiskárnu.
- 4. Klikněte na tlačítko **Přidat**.

#### *Poznámka:*

Jestliže vaše tiskárna není uvedena, zkontrolujte, zda je správně připojená k počítači a je zapnutá.

# **Odinstalace aplikací**

Přihlaste se do počítače jako správce. Zobrazí-li se výzva, zadejte heslo správce.

# **Odinstalace aplikací — Windows**

- 1. Stisknutím tlačítka  $\bigcup$  vypněte tiskárnu.
- 2. Ukončete všechny spuštěné aplikace.

# 3. Otevřete **Ovládací panely**:

❏ Windows 10

Klepněte na tlačítko Start a pak vyberte položku **Systém Windows** > **Ovládací panely**.

- ❏ Windows 8.1/Windows 8 Klepněte na položky **Plocha** > **Nastavení** > **Ovládací panely**.
- ❏ Windows 7/Windows Vista/Windows XP Klepněte na tlačítko Start a vyberte položku **Ovládací panely**.
- 4. Otevřete panel **Odinstalovat program** (případně **Přidat nebo odebrat programy**):

❏ Windows 10/Windows 8.1/Windows 8/Windows 7/Windows Vista V části **Programy** vyberte možnost **Odinstalovat program**.

❏ Windows XP

Klepněte na možnost **Přidat nebo odebrat programy**.

5. Vyberte aplikaci, kterou chcete odinstalovat.

Pokud existují tiskové úlohy, není možné odinstalovat ovladač tiskárny. Před odinstalací odstraňte úlohy nebo počkejte, až budou vytištěny.

- 6. Odinstalujte požadované aplikace:
	- ❏ Windows 10/Windows 8.1/Windows 8/Windows 7/Windows Vista

Klepněte na **Odinstalovat nebo změnit** nebo **Odinstalovat**.

❏ Windows XP

Klepněte na **Změnit nebo odebrat** nebo **Odebrat**.

# *Poznámka:*

Pokud se zobrazí okno *Správa uživatelských účtů*, klepněte na tlačítko *Pokračovat*.

7. Postupujte podle pokynů na obrazovce.

# **Odinstalace aplikací — Mac OS**

- 1. Pomocí nástroje EPSON Software Updater si stáhněte nástroj Uninstaller. Jakmile si Uninstaller stáhnete, nemusíte jej už při další odinstalaci dané aplikace stahovat znovu.
- 2. Stisknutím tlačítka  $\bigcup$  vypněte tiskárnu.
- 3. Chcete-li odinstalovat ovladač tiskárny, vyberte v nabídce Apple > **Tiskárny a skenery** (nebo **Tisk a skenování**, **Tisk a fax**) možnost **Předvolby systému** a poté odeberte tiskárnu ze seznamu povolených tiskáren.
- 4. Ukončete všechny spuštěné aplikace.
- 5. Zvolte položku **Přejít** > **Aplikace** > **Epson Software** > **Uninstaller**.

6. Vyberte aplikaci, kterou chcete odinstalovat, a klikněte na tlačítko **Uninstall**.

#### c*Důležité:*

Nástroj Uninstaller odebere z počítače všechny ovladače inkoustových tiskáren Epson. Jestliže používáte více inkoustových tiskáren Epson a chcete odstranit jen některé ovladače, odstraňte je nejprve všechny a poté znovu nainstalujte potřebný ovladač tiskárny.

#### *Poznámka:*

Jestliže se vám v seznamu aplikací nedaří najít aplikaci, kterou chcete odinstalovat, nebudete ji moci odinstalovat pomocí nástroje Uninstaller. V takové situaci zvolte možnost *Přejít* > *Aplikace* > *Epson Software*, vyberte aplikaci, kterou chcete odinstalovat, a přetáhněte ji na ikonu koše.

#### **Související informace**

& ["Aplikace pro aktualizaci softwaru a firmwaru \(EPSON Software Updater\)" na str. 306](#page-305-0)

# **Aktualizace aplikací a firmwaru**

Aktualizace aplikací a firmwaru vám může pomoci odstranit některé problémy a zlepšit nebo přidat funkce. Ověřte, že používáte nejnovější verzi aplikací a firmwaru.

- 1. Ujistěte se, že je tiskárna připojena k počítači a je aktivní připojení k Internetu.
- 2. Spusťte aplikaci EPSON Software Updater a aktualizujte tak aplikace nebo firmware.

# c*Důležité:*

Nevypínejte počítač ani tiskárnu, dokud se aktualizace nedokončí, protože by se tiskárna mohla porouchat.

#### *Poznámka:*

Jestliže se vám v seznamu aplikací nedaří najít aplikaci, kterou chcete aktualizovat, nebudete moci aktualizaci pomocí nástroje EPSON Software Updater provést. Nejnovější verze aplikací vyhledejte na místních webových stránkách společnosti Epson.

[http://www.epson.com](http://www.epson.com/)

#### **Související informace**

& ["Aplikace pro aktualizaci softwaru a firmwaru \(EPSON Software Updater\)" na str. 306](#page-305-0)

# **Aktualizace firmwaru tiskárny z ovládacího panelu**

Pokud je tiskárna připojena k internetu, můžete z ovládacího panelu aktualizovat její firmware. Aktualizací firmwaru se může vylepšit výkonnost tiskárny nebo mohou být přidány nové funkce. Tiskárnu můžete též nastavit, aby pravidelně kontrolovala přítomnost firmwarových aktualizací a upozornila vás, pokud jsou k dispozici.

- 1. Vyberte položku **Settings** na domovské obrazovce.
- 2. Vyberte možnost **Firmware Update** > **Update**.

# *Poznámka:* Povolte možnost *Notification* a nastavte, aby tiskárna pravidelně kontrolovala dostupnost aktualizací firmwaru.

- <span id="page-178-0"></span>3. Zkontrolujte zprávu zobrazenou na obrazovce a vyberte možnost **Start Checking**.
- 4. Zkontrolujte zprávu zobrazenou na obrazovce a vyberte možnost **Start**.

Firmware se aktualizuje, když je nalezen nový firmware. Jakmile je aktualizace spuštěna, nelze ji přerušit.

# c*Důležité:*

- ❏ V průběhu aktualizace tiskárnu nevypínejte ani neodpojujte, dokud nebude aktualizace dokončena. V opačném případě by mohlo dojít k poruše tiskárny.
- ❏ Pokud není aktualizace firmwaru dokončena nebo je neúspěšná, tiskárna se nespustí normálně a při příštím zapnutí tiskárny je na LCD obrazovce zobrazena zpráva "Recovery Mode". V této situaci je nutné znovu aktualizovat firmware pomocí počítače. Připojte tiskárnu k počítači pomocí USB kabelu. Dokud je na tiskárně zobrazena zpráva "Recovery Mode", nelze aktualizovat firmware prostřednictvím síťového připojení. Z počítače se připojte k místní webové stránce společnosti Epson a stáhněte nejnovější firmware tiskárny. Další kroky viz pokyny na webové stránce.

# **Přeprava a skladování tiskárny**

Potřebujete-li tiskárnu uložit nebo přepravit kvůli stěhování nebo opravám, postupem podle níže uvedených pokynů tiskárnu zabalte.

# !*Upozornění:*

Při otevírání nebo zavírání jednotky skeneru postupujte opatrně, abyste si nepřiskřípli prsty nebo ruku. Jinak může dojít ke zranění.

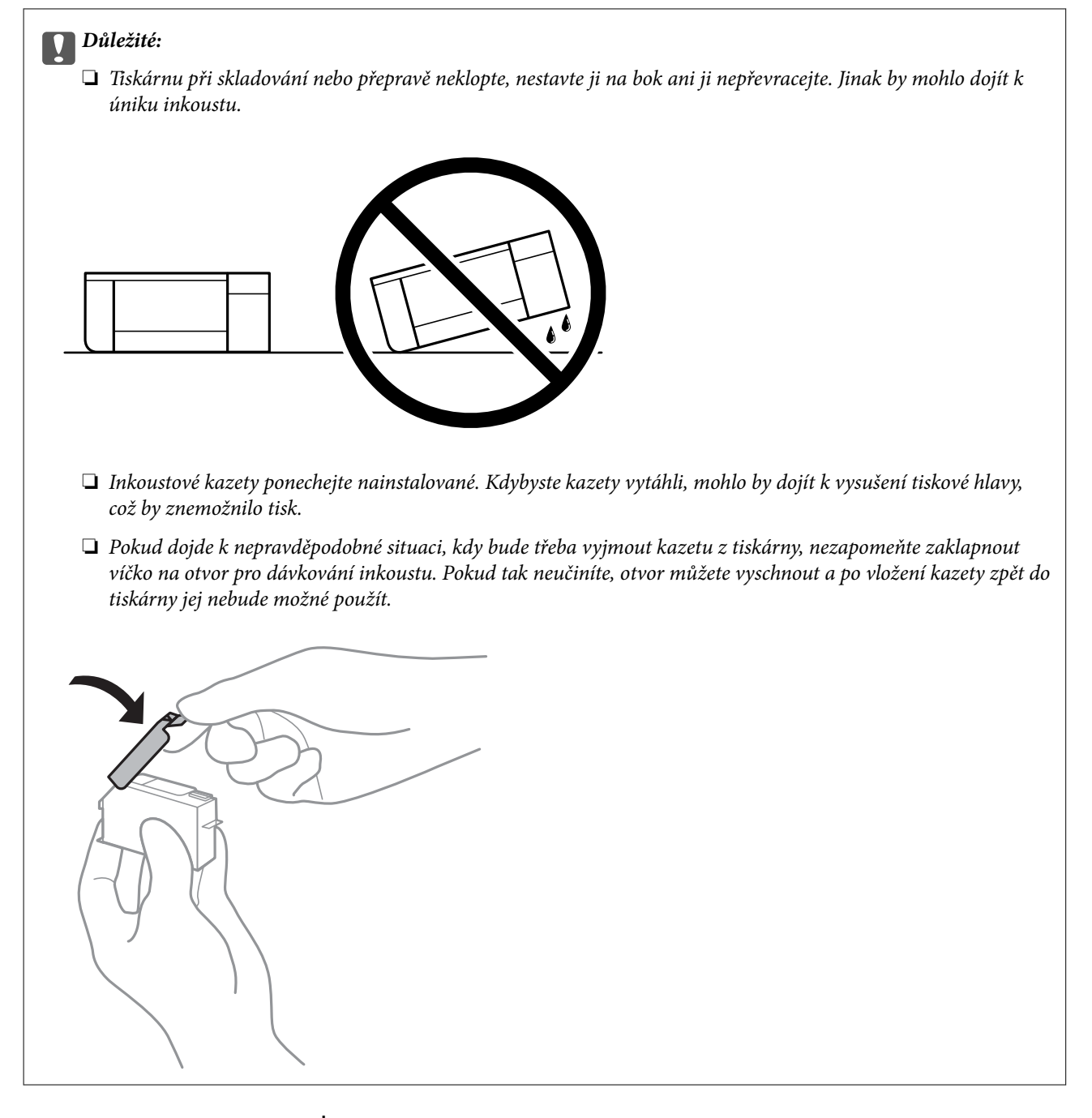

- 1. Vypněte tiskárnu tlačítkem $\mathcal{O}$ .
- 2. Zkontrolujte, zda kontrolka napájení zhasla, a poté odpojte napájecí kabel.

# c*Důležité:*

Po zhasnutí kontrolky odpojte napájecí kabel. Jinak se tisková hlava nevrátí do výchozí polohy, což způsobí zaschnutí inkoustu a tisk nemusí být možný.

- 3. Odpojte všechny kabely, např. napájecí kabel a kabel USB.
- 4. Zkontrolujte, zda v tiskárně není vložena paměťová karta nebo externí zařízení USB.
- 5. Z tiskárny vyjměte veškerý papír.
- 6. Zkontrolujte, zda v tiskárně nejsou žádné předlohy.
- 7. Zavřete kryt dokumentů a otevřete jednotku skeneru.

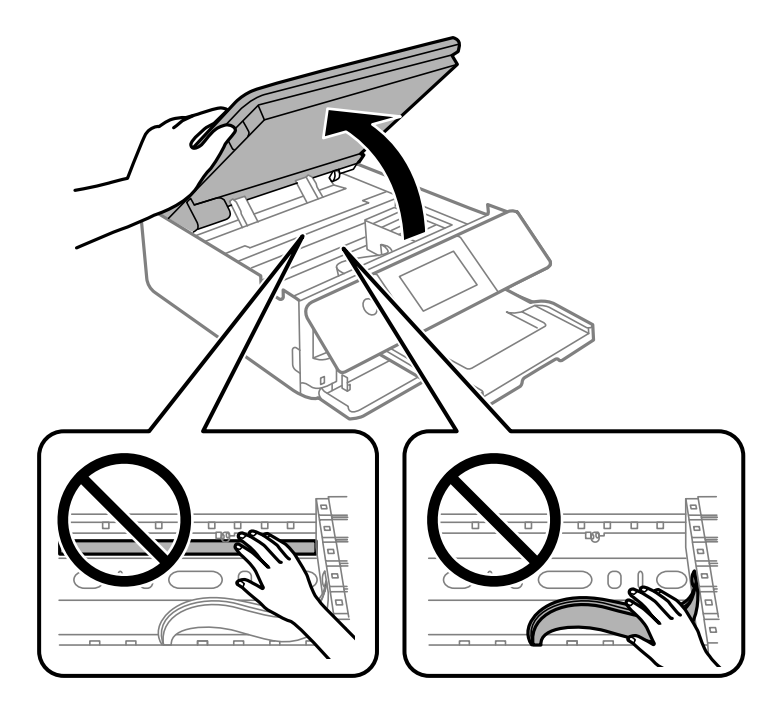

8. Páskou připevněte dodaný ochranný materiál na vrchní část a upevněte držák inkoustových kazet ke krytu.

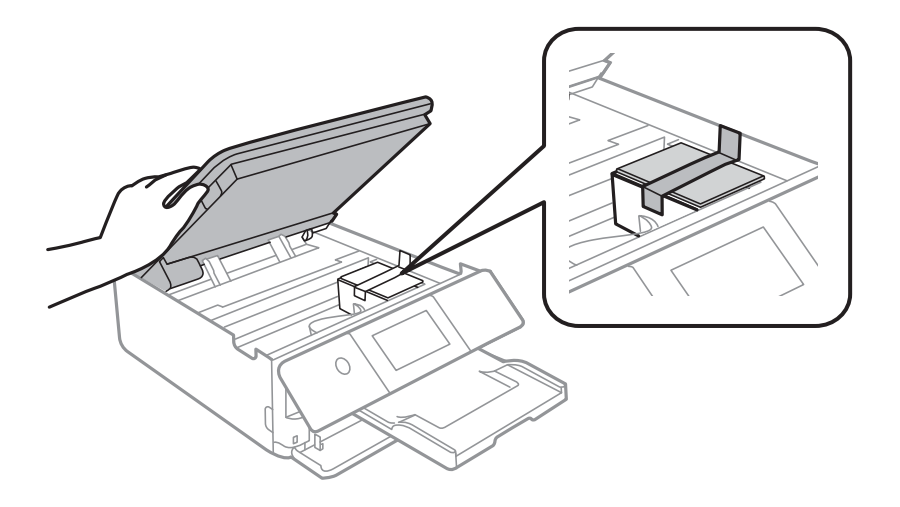

9. Zavřete jednotku skeneru.

Jednotka skeneru je navržena tak, aby se zavírala pomalu jako preventivní opatření proti zachycení prstů. Pokračujte v zavírání, i když pociťujete odpor.

10. Připravte tiskárnu k zabalení dle obrázku níže.

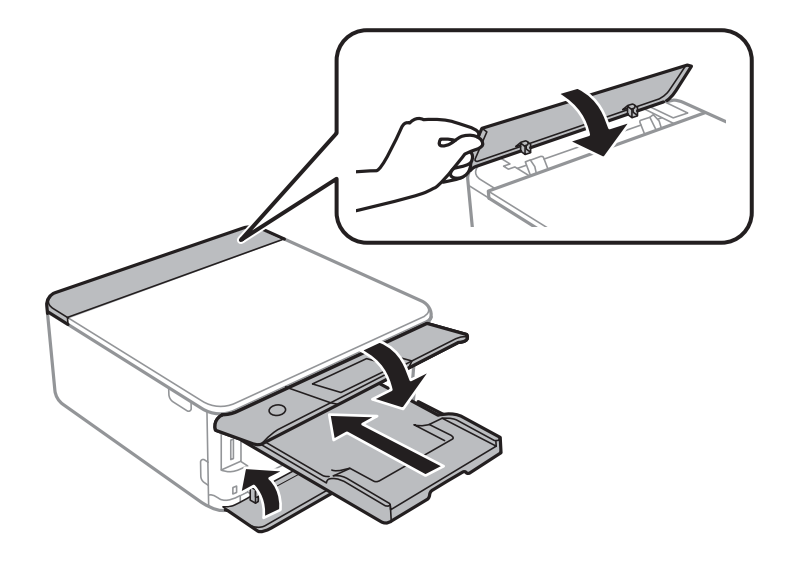

11. Zabalte tiskárnu do krabice pomocí ochranných materiálů.

Při opětovném použití tiskárny nezapomeňte sejmout pásku, kterou je zajištěn držák inkoustových kazet. Sníží-li se při dalším tisknutí kvalita tisku, vyčistěte a zarovnejte tiskovou hlavu.

### **Související informace**

- $\blacktriangleright$  ["Kontrola a čištění tiskové hlavy" na str. 163](#page-162-0)
- $\blacktriangleright$  ["Nastavení tiskové hlavy" na str. 167](#page-166-0)

# <span id="page-182-0"></span>**Řešení problémů**

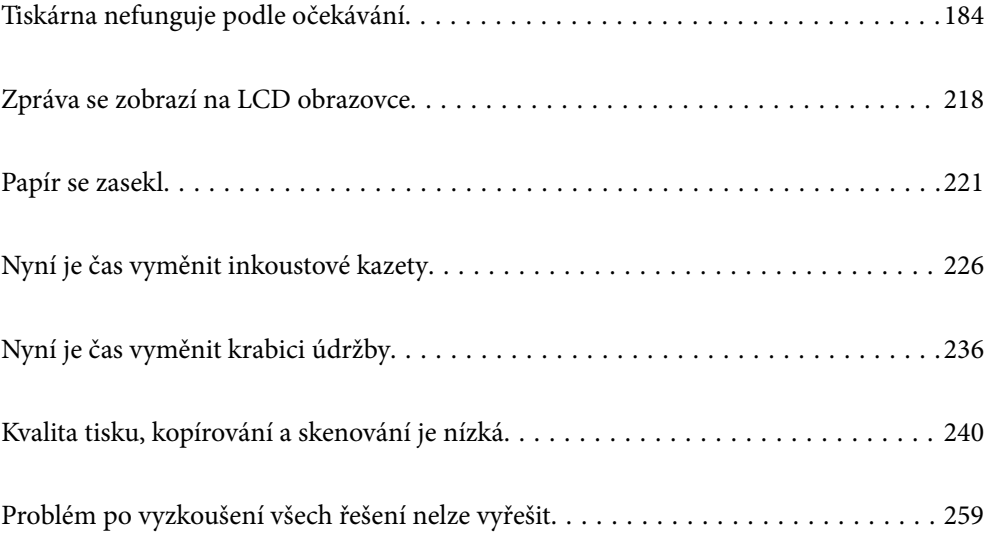

# <span id="page-183-0"></span>**Tiskárna nefunguje podle očekávání**

# **Tiskárna se nezapne nebo nevypne**

### **Tiskárna se nezapne**

V úvahu připadají následující příčiny.

### **Napájecí kabel není řádně zapojen do elektrické zásuvky.**

#### **Řešení**

Ujistěte se, že je napájecí kabel bezpečně zapojený.

# **Tlačítko**  $\bigcup$  nebylo stisknuto po dostatečně dlouhou dobu.

#### **Řešení**

Přidržte tlačítko  $\binom{1}{2}$  o něco déle

### **Tiskárna se nezapne automaticky**

### **Funkce Auto Power On je deaktivována.**

### **Řešení**

- ❏ Vyberte možnost **Settings** > **Basic Settings** a poté zapněte nastavení **Auto Power On**.
- ❏ Při připojování pomocí kabelu USB se ujistěte, že je kabel USB pevně připojen k tiskárně a k počítači.
- ❏ Při připojování prostřednictvím sítě se ujistěte, že je tiskárna řádně připojena k síti na domovské obrazovce tiskárny.
- & ["Průvodce ikonou sítě" na str. 24](#page-23-0)

### **Tiskárna se nevypne**

### **Tlačítko** P **nebylo stisknuto po dostatečně dlouhou dobu.**

### **Řešení**

Přidržte tlačítko  $\bigcup$  o něco déle. Pokud se vám stále nedaří tiskárnu vypnout, odpojte napájecí kabel. Abyste předešli vysychání tiskové hlavy, znovu tiskárnu zapněte a vypněte ji tlačítkem $\mathcal O$ .

### **Napájení se automaticky vypne**

### *Je povolena funkce Power Off Settings nebo Power Off Timer.*

❏ Vyberte možnost **Settings** > **Basic Settings** > **Power Off Settings** > a potom deaktivujte nastavení **Power Off If Inactive** a **Power Off If Disconnected**.

<span id="page-184-0"></span>❏ Vyberte možnost **Settings** > **Basic Settings** a poté zakažte nastavení **Power Off Timer**.

#### *Poznámka:*

Podle místa zakoupení může být vaše zařízení vybaveno funkcí *Power Off Settings* nebo *Power Off Timer*.

# **Papír není podáván správně**

### **Nepodává se papír**

V úvahu připadají následující příčiny.

### **Místo instalace je nevhodné.**

### **Řešení**

Umístěte tiskárnu na rovný povrch a provozujte ji v doporučených podmínkách.

 $\blacktriangleright$  ["Specifikace provozního prostředí" na str. 319](#page-318-0)

### **Používá se nepodporovaný papír.**

### **Řešení**

Používejte papír podporovaný touto tiskárnou.

- ◆ ["Dostupný papír a kapacita" na str. 291](#page-290-0)
- & ["Nedostupné typy papíru" na str. 294](#page-293-0)

### **Manipulace s papírem je nevhodná.**

### **Řešení**

Postupujte podle pokynů pro manipulaci s papírem.

 $\rightarrow$  <sub>"</sub>Pokyny k manipulaci s papírem" na str. 31

### **V tiskárně je vloženo příliš mnoho listů.**

### **Řešení**

Nevkládejte více, než je uvedený maximální počet listů pro papír.

& ["Dostupný papír a kapacita" na str. 291](#page-290-0)

### **Nastavení papíru v tiskárně je nesprávné.**

### **Řešení**

Zkontrolujte, zda nastavení velikosti a typu papíru odpovídají skutečné velikosti a typu papíru vloženého v tiskárně.

 $\blacktriangleright$  ["Nastavení velikosti a typu papíru" na str. 32](#page-31-0)

### **Papír prokluzuje, když na válec přilne papírový prach.**

#### **Řešení**

Vyčistěte válec.

& ["Odstranění problémů s podáváním papíru" na str. 162](#page-161-0)

### **Po vyzkoušení výše uvedených řešení nelze papír podávat.**

### **Řešení**

Pokud není možné podávat papír z kazety na papír 1, zkuste vkládat papír do kazety na papír 2.

### **Papír se nepodává rovně**

V úvahu připadají následující příčiny.

#### **Místo instalace je nevhodné.**

### **Řešení**

Umístěte tiskárnu na rovný povrch a provozujte ji v doporučených podmínkách.

& ["Specifikace provozního prostředí" na str. 319](#page-318-0)

#### **Používá se nepodporovaný papír.**

### **Řešení**

Používejte papír podporovaný touto tiskárnou.

- $\blacktriangleright$  ["Dostupný papír a kapacita" na str. 291](#page-290-0)
- & ["Nedostupné typy papíru" na str. 294](#page-293-0)

#### **Manipulace s papírem je nevhodná.**

### **Řešení**

Postupujte podle pokynů pro manipulaci s papírem.

 $\rightarrow$  <sub>"</sub>Pokyny k manipulaci s papírem" na str. 31

### **Papír je vložen nesprávně.**

### **Řešení**

Vložte papír ve správném směru a posuňte vodítko okraje k okraji papíru.

- & ["Vkládání papíru do Kazeta na papír 1" na str. 34](#page-33-0)
- & ["Vkládání papíru do Kazeta na papír 2" na str. 37](#page-36-0)
- & ["Vkládání papíru do Zadní ot.pro pod.papíru" na str. 41](#page-40-0)

#### **V tiskárně je vloženo příliš mnoho listů.**

### **Řešení**

Nevkládejte více, než je uvedený maximální počet listů pro papír.

 $\blacktriangleright$  ["Dostupný papír a kapacita" na str. 291](#page-290-0)

### **Nastavení papíru v tiskárně je nesprávné.**

#### **Řešení**

Zkontrolujte, zda nastavení velikosti a typu papíru odpovídají skutečné velikosti a typu papíru vloženého v tiskárně.

 $\blacktriangleright$  ["Nastavení velikosti a typu papíru" na str. 32](#page-31-0)

### **Papír prokluzuje, když na válec přilne papírový prach.**

### **Řešení**

Vyčistěte válec.

& ["Odstranění problémů s podáváním papíru" na str. 162](#page-161-0)

### **Je podáno více listů papírů najednou**

V úvahu připadají následující příčiny.

#### **Místo instalace je nevhodné.**

### **Řešení**

Umístěte tiskárnu na rovný povrch a provozujte ji v doporučených podmínkách.

& ["Specifikace provozního prostředí" na str. 319](#page-318-0)

### **Používá se nepodporovaný papír.**

### **Řešení**

Používejte papír podporovaný touto tiskárnou.

- $\rightarrow$  ["Dostupný papír a kapacita" na str. 291](#page-290-0)
- & ["Nedostupné typy papíru" na str. 294](#page-293-0)

### **Manipulace s papírem je nevhodná.**

### **Řešení**

Postupujte podle pokynů pro manipulaci s papírem.

 $\rightarrow$  <sub>"</sub>Pokyny k manipulaci s papírem" na str. 31

### **Papír je vlhký nebo mokrý.**

### **Řešení**

Vložte nový papír.

#### **Statická elektřina způsobuje, že se listy papíru lepí k sobě.**

### **Řešení**

Před vložením papír provětrejte. Pokud se papír stále nepodává, vkládejte po jednom listu papíru.

### <span id="page-187-0"></span>**V tiskárně je vloženo příliš mnoho listů.**

### **Řešení**

Nevkládejte více, než je uvedený maximální počet listů pro papír.

 $\rightarrow$  ["Dostupný papír a kapacita" na str. 291](#page-290-0)

### **Nastavení papíru v tiskárně je nesprávné.**

#### **Řešení**

Zkontrolujte, zda nastavení velikosti a typu papíru odpovídají skutečné velikosti a typu papíru vloženého v tiskárně.

& ["Nastavení velikosti a typu papíru" na str. 32](#page-31-0)

#### **Papír prokluzuje, když na válec přilne papírový prach.**

### **Řešení**

Vyčistěte válec.

 $\rightarrow$  ["Odstranění problémů s podáváním papíru" na str. 162](#page-161-0)

### **Během ručního oboustranného tisku lze současně podávat více listů papíru.**

### **Řešení**

Před opětovným vložením papíru vyjměte veškerý papír vložený do zdroje papíru.

### **Zásobník CD/DVD se při pokusu o načtení vysune**

#### **Disk nebyl správně vložen.**

#### **Řešení**

Vložte disk znovu správně.

- & ["Tisk fotografií na štítek disku CD/DVD" na str. 65](#page-64-0)
- & ["Kopírování na štítek disku CD/DVD" na str. 134](#page-133-0)

# **Nelze tisknout**

### **Nelze tisknout ze systému Windows**

Zkontrolujte, zda jsou počítač a tiskárna správně připojeny.

Příčina a řešení problému se liší v závislosti na tom, zda jsou nebo nejsou připojeny.

#### *Kontrola stavu připojení*

Pomocí nástroje Epson Printer Connection Checker zkontrolujte stav připojení počítače a tiskárny. Tento problém můžete vyřešit v závislosti na výsledcích kontroly.

1. Dvakrát klikněte na ikonu **Epson Printer Connection Checker** na ploše.

Spustí se aplikace Epson Printer Connection Checker.

Pokud na ploše není žádná ikona, spusťte nástroj Epson Printer Connection Checker podle níže uvedených metod.

❏ Windows 10

Klikněte na tlačítko Start a potom vyberte možnost **Epson Software** > **Epson Printer Connection Checker**.

❏ Windows 8.1/Windows 8

Zadejte název aplikace do ovládacího tlačítka Hledat a poté vyberte zobrazenou ikonu.

❏ Windows 7

Klikněte na tlačítko Start a poté vyberte **Všechny programy** > **Epson Software** > **Epson Printer Connection Checker**.

2. Při kontrole postupujte podle pokynů na obrazovce.

#### *Poznámka:*

Pokud se název tiskárny nezobrazuje, nainstalujte originální ovladač tiskárny Epson. ["Kontrola, zda je nainstalován originální ovladač tiskárny Epson — Windows" na str. 175](#page-174-0)

Po zjištění problému postupujte podle řešení zobrazeného na obrazovce.

Pokud nemůžete problém vyřešit, zkontrolujte následující možnosti podle vaší situace.

- ❏ Tiskárna není rozpoznána prostřednictvím síťového připojení "Nelze se připojit k síti" na str. 189
- ❏ Tiskárna není rozpoznána pomocí připojení USB ["Tiskárna nelze připojit prostřednictvím USB \(Windows\)" na str. 191](#page-190-0)
- ❏ Tiskárna je rozpoznána, ale tisk nelze provést. ["Nelze tisknout, i když bylo navázáno připojení \(Windows\)" na str. 191](#page-190-0)

### **Nelze se připojit k síti**

Může se jednat o jeden z následujících problémů.

### **Na síťových zařízeních pro připojení Wi-Fi je něco v nepořádku.**

#### **Řešení**

Vypněte zařízení, která chcete připojit k síti. Počkejte asi 10 sekund a potom zařízení zapněte v tomto pořadí: směrovač bezdrátové sítě, počítač nebo chytré zařízení a potom tiskárnu. Přesuňte tiskárnu a počítač nebo chytré zařízení blíž ke směrovači bezdrátové sítě, abyste usnadnili rádiovou komunikaci, a potom znovu zkuste síť nastavit.

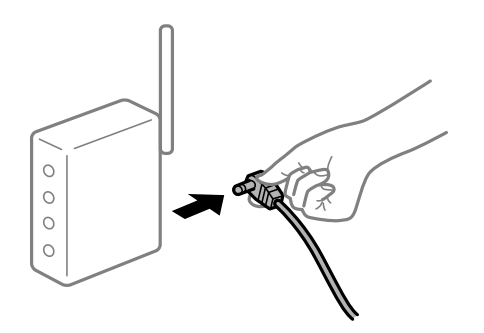

### **Zařízení nemohou přijímat signály z bezdrátového směrovače, protože jsou příliš daleko od sebe.**

### **Řešení**

Po přesunutí počítače nebo chytrého zařízení a tiskárny blíže k bezdrátovému směrovači vypněte bezdrátový směrovač a poté jej znovu zapněte.

**Při výměně bezdrátového směrovače se nastavení neshoduje s novým směrovačem.**

### **Řešení**

Nastavení připojení proveďte znovu tak, aby odpovídalo novému bezdrátovému směrovači.

& ["Při výměně bezdrátového směrovače" na str. 263](#page-262-0)

### **Identifikátory SSID připojené z počítače nebo chytrého zařízení a počítače se liší.**

### **Řešení**

Pokud současně používáte více bezdrátových směrovačů nebo bezdrátový směrovač má více SSID a zařízení jsou připojena k různým SSID, nelze se k bezdrátovému směrovači připojit.

Počítač nebo chytré zařízení připojte ke stejnému identifikátoru SSID jako tiskárnu.

❏ Příklad připojení k různým SSID

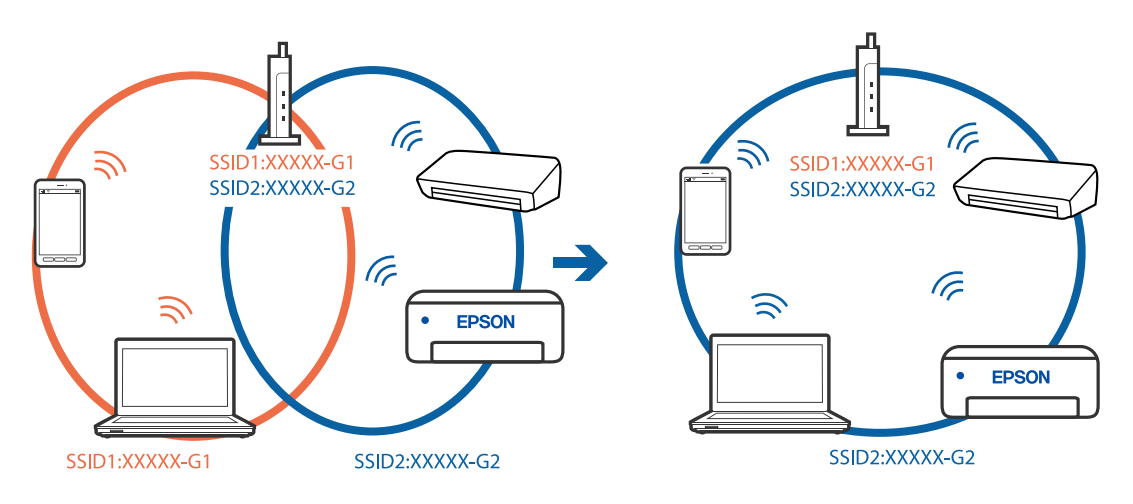

❏ Příklad připojení k SSID s rozdílným frekvenčním rozsahem

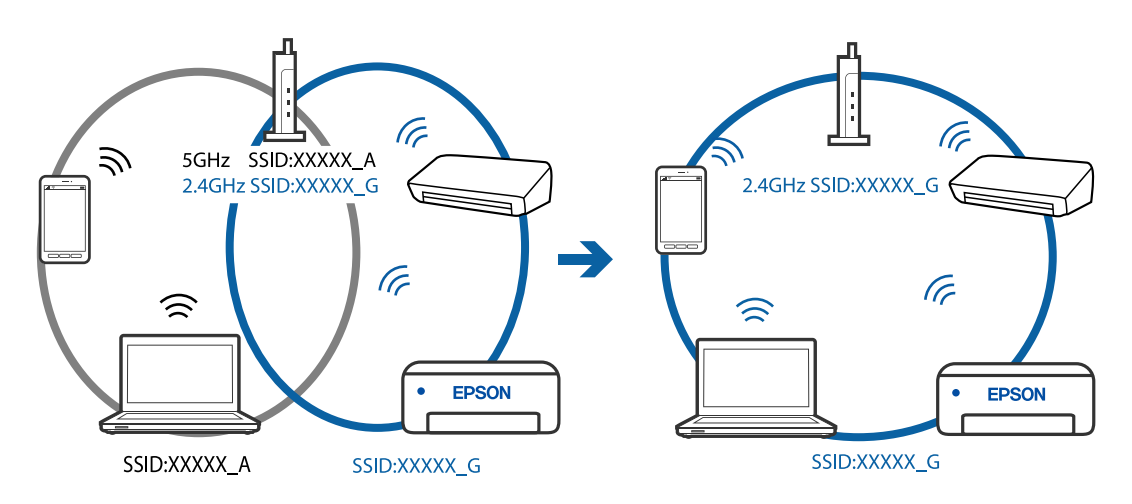

### <span id="page-190-0"></span>**Na bezdrátovém směrovači je k dispozici funkce clona soukromí.**

#### **Řešení**

Většina směrovačů bezdrátové sítě je vybavena funkcí clony soukromí, která blokuje komunikaci mezi připojenými zařízeními. Pokud tiskárna nemůže komunikovat s počítačem nebo chytrým zařízením, ačkoli jsou připojeny ke stejné síti, zakažte na směrovači bezdrátové sítě funkci clony soukromí. Podrobnosti najdete v příručce dodané se směrovačem bezdrátové sítě.

### **Adresa IP je nesprávně přiřazena.**

#### **Řešení**

Pokud je IP adresa přiřazená k tiskárně ve formátu 169.254.XXX.XXX a maska podsítě je 255.255.0.0, není IP adresa zřejmě přiřazena správně.

Na ovládacím panelu tiskárny vyberte možnost **Settings** > **Network Settings** > **Advanced** a poté zkontrolujte adresu IP a masku podsítě přiřazenou tiskárně.

Restartujte bezdrátový směrovač nebo obnovte síťová nastavení tiskárny.

& ["Opětovné nastavení síťového připojení" na str. 263](#page-262-0)

### **Došlo k problému s nastavením sítě v počítači.**

#### **Řešení**

Zkuste z počítače přejít na jakýkoli web a ověřit, zda jsou síťová nastavení počítače správná. Pokud se na web nedostanete, problém se týká počítače.

Zkontrolujte síťového připojení počítače. Viz dokumentace dodaná s počítačem, kde naleznete podrobnosti.

### **Tiskárna nelze připojit prostřednictvím USB (Windows)**

V úvahu připadají následující příčiny.

### **Kabel USB není správně zapojen do elektrické zásuvky.**

### **Řešení**

Řádně připojte kabel USB k tiskárně a k počítači.

### **Vyskytl se problém s rozbočovačem USB.**

### **Řešení**

Používáte-li rozbočovač USB, zkuste připojit tiskárnu přímo k počítači.

### **Vyskytl se problém s kabelem USB nebo vstupem USB.**

### **Řešení**

Pokud není kabel USB rozpoznán, změňte port nebo změňte kabel USB.

### **Nelze tisknout, i když bylo navázáno připojení (Windows)**

V úvahu připadají následující příčiny.

### **Není nainstalován originální ovladač tiskárny Epson.**

#### **Řešení**

Pokud není nainstalován originální ovladač tiskárny Epson (EPSON XXXXX), jsou dostupné funkce omezené. Doporučujeme používat originální ovladač tiskárny společnosti Epson.

- & ["Kontrola, zda je nainstalován originální ovladač tiskárny Epson Windows" na str. 175](#page-174-0)
- & ["Kontrola, zda je nainstalován originální ovladač tiskárny Epson Mac OS" na str. 175](#page-174-0)

### **Vyskytl se problém se softwarem nebo daty.**

#### **Řešení**

- ❏ Tisknete-li snímek s velkým množstvím dat, nemusí být v počítači dostatek paměti. Vytiskněte snímek s nižším rozlišením nebo menší velikostí.
- ❏ Pokud jste vyzkoušeli všechna řešení a problém přetrvává, zkuste odinstalovat ovladač tiskárny a poté ho nainstalovat znovu
- $\blacktriangleright$  ["Samostatná instalace nebo odinstalování aplikací" na str. 174](#page-173-0)

### **Došlo k problému se stavem tiskárny.**

#### **Řešení**

Klikněte na možnost **EPSON Status Monitor 3** na kartě **Údržba** ovladače tiskárny a poté zkontrolujte stav tiskárny. Pokud je software **EPSON Status Monitor 3** deaktivován, klikněte na možnost **Rozšířená nastavení** na kartě **Údržba** a vyberte položku **Aktivovat EPSON Status Monitor 3**.

### **Byla přijata tisková úloha, která čeká.**

#### **Řešení**

Klikněte na možnost **Tisková fronta** na kartě **Údržba** ovladače tiskárny. Pokud nejsou nepotřebná data vymazána, vyberte v nabídce **Tiskárna** možnost **Zrušit tisk všech dokumentů**.

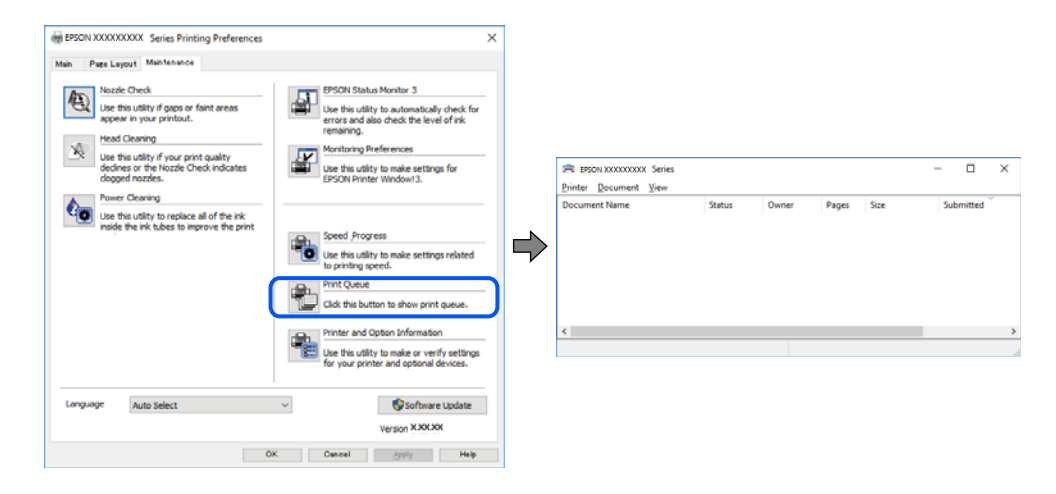

### **Tiskárna je v režimu čekání nebo offline.**

### **Řešení**

Klikněte na možnost **Tisková fronta** na kartě **Údržba** ovladače tiskárny.

Jestliže se tiskárna nachází v režimu offline nebo čekání, zrušte toto nastavení v nabídce **Tiskárna**.

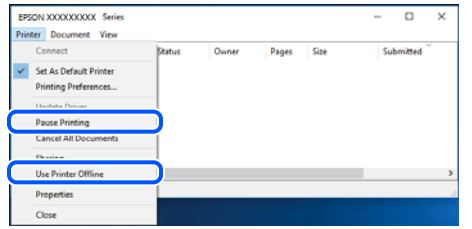

### **Tiskárna není vybrána jako výchozí tiskárna.**

### **Řešení**

Klikněte pravým tlačítkem myši ikonu tiskárny v nabídce **Ovládací panel** > **Zobrazit zařízení a tiskárny** (nebo **Tiskárny**, **Tiskárny a faxy**) a klikněte na položku **Nastavit jako výchozí tiskárnu**.

#### *Poznámka:*

Pokud je k dispozici více ikon tiskárny, viz následující k výběru správné tiskárny.

Příklad

Připojení USB: řada EPSON XXXX

Připojení k síti: řada EPSON XXXX (síť)

Pokud jste ovladač tiskárny nainstalovali několikrát, mohou být vytvořeny kopie tohoto ovladače. Pokud jsou vytvořeny kopie, například "Řada EPSON XXXX (kopie 1)", klikněte pravým tlačítkem na ikonu zkopírovaného ovladače a poté klikněte na možnost **Odebrat zařízení**.

### **Port tiskárny není správně nastaven.**

#### **Řešení**

Klikněte na možnost **Tisková fronta** na kartě **Údržba** ovladače tiskárny.

Zkontrolujte, zda je v dialogu **Vlastnosti** > **Port** v nabídce **Tiskárna** správně nastaven port tiskárny, jak je uvedeno níže.

Připojení USB: **USBXXX**, Síťové připojení: **EpsonNet Print Port**

# **Tiskárna najednou nemůže tisknout prostřednictvím síťového připojení**

Může se jednat o jeden z následujících problémů.

### **Síťové prostředí bylo změněno.**

### **Řešení**

Pokud jste změnili síťové prostředí, například bezdrátový směrovač nebo poskytovatele sítě, zkuste znovu provést síťová nastavení pro tiskárnu.

Počítač nebo chytré zařízení připojte ke stejnému identifikátoru SSID jako tiskárnu.

& ["Opětovné nastavení síťového připojení" na str. 263](#page-262-0)

### **Na síťových zařízeních pro připojení Wi-Fi je něco v nepořádku.**

#### **Řešení**

Vypněte zařízení, která chcete připojit k síti. Počkejte asi 10 sekund a potom zařízení zapněte v tomto pořadí: směrovač bezdrátové sítě, počítač nebo chytré zařízení a potom tiskárnu. Přesuňte tiskárnu a počítač nebo chytré zařízení blíž ke směrovači bezdrátové sítě, abyste usnadnili rádiovou komunikaci, a potom znovu zkuste síť nastavit.

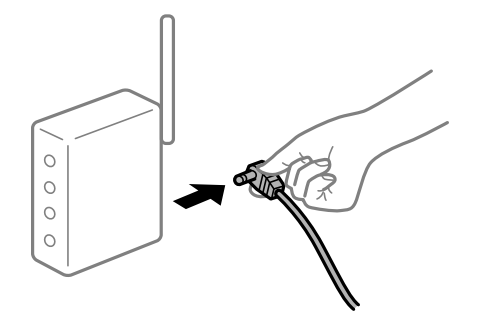

### **Tiskárna není připojena k síti.**

#### **Řešení**

Vyberte možnost **Settings** > **Network Settings** > **Connection Check** a potom vytiskněte zprávu o připojení sítě. Pokud je na zprávě uvedena chyba síťového připojení, zkontrolujte zprávu o síťovém připojení a postupujte podle vytištěných řešení.

& ["Tisk zprávy o připojení sítě" na str. 282](#page-281-0)

### **Došlo k problému s nastavením sítě v počítači.**

### **Řešení**

Zkuste z počítače přejít na jakýkoli web a ověřit, zda jsou síťová nastavení počítače správná. Pokud se na web nedostanete, problém se týká počítače.

Zkontrolujte síťového připojení počítače. Viz dokumentace dodaná s počítačem, kde naleznete podrobnosti.

### **Byla přijata tisková úloha, která čeká.**

### **Řešení**

Klikněte na možnost **Tisková fronta** na kartě **Údržba** ovladače tiskárny. Pokud nejsou nepotřebná data vymazána, vyberte v nabídce **Tiskárna** možnost **Zrušit tisk všech dokumentů**.

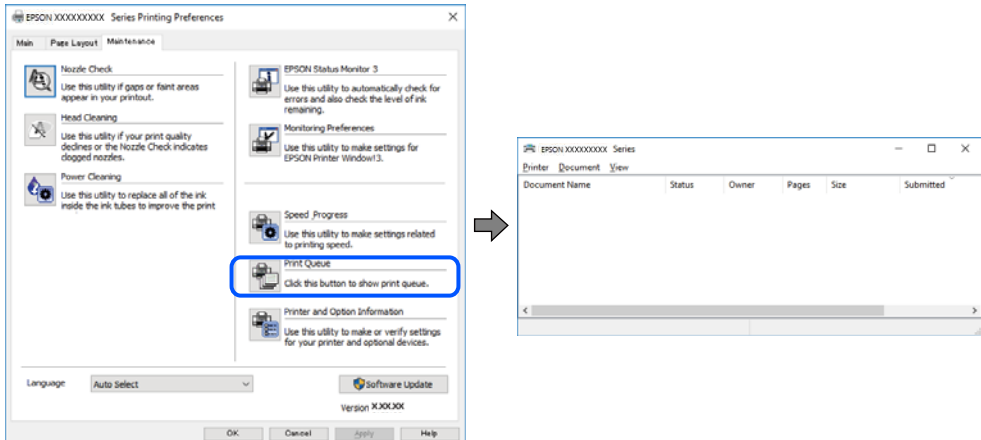

**Tiskárna je v režimu čekání nebo offline.**

### **Řešení**

Klikněte na možnost **Tisková fronta** na kartě **Údržba** ovladače tiskárny.

Jestliže se tiskárna nachází v režimu offline nebo čekání, zrušte toto nastavení v nabídce **Tiskárna**.

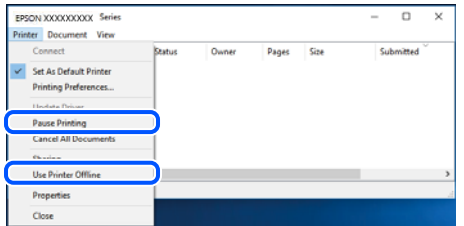

### **Tiskárna není vybrána jako výchozí tiskárna.**

### **Řešení**

Klikněte pravým tlačítkem myši ikonu tiskárny v nabídce **Ovládací panel** > **Zobrazit zařízení a tiskárny** (nebo **Tiskárny**, **Tiskárny a faxy**) a klikněte na položku **Nastavit jako výchozí tiskárnu**.

#### *Poznámka:*

Pokud je k dispozici více ikon tiskárny, viz následující k výběru správné tiskárny.

Příklad

Připojení USB: řada EPSON XXXX

Připojení k síti: řada EPSON XXXX (síť)

Pokud jste ovladač tiskárny nainstalovali několikrát, mohou být vytvořeny kopie tohoto ovladače. Pokud jsou vytvořeny kopie, například "Řada EPSON XXXX (kopie 1)", klikněte pravým tlačítkem na ikonu zkopírovaného ovladače a poté klikněte na možnost **Odebrat zařízení**.

### **Port tiskárny není správně nastaven.**

#### **Řešení**

Klikněte na možnost **Tisková fronta** na kartě **Údržba** ovladače tiskárny.

Zkontrolujte, zda je v dialogu **Vlastnosti** > **Port** v nabídce **Tiskárna** správně nastaven port tiskárny, jak je uvedeno níže.

Připojení USB: **USBXXX**, Síťové připojení: **EpsonNet Print Port**

# **Nelze tisknout ze zařízení Mac OS**

Zkontrolujte, zda jsou počítač a tiskárna správně připojeny.

Příčina a řešení problému se liší v závislosti na tom, zda jsou nebo nejsou připojeny.

### *Kontrola stavu připojení*

Pomocí nástroje EPSON Status Monitor zkontrolujte stav připojení počítače a tiskárny.

- 1. Vyberte **Předvolby systému** v nabídce Apple > **Tiskárny a skenery** (nebo **Tisk a skenování**, **Tisk a fax**) a potom vyberte tiskárnu.
- 2. Klikněte na **Možnosti a spotřební materiál** > **Nástroje** > **Otevřít nástroj tiskárny**.
- 3. Klikněte na možnost **EPSON Status Monitor**.

Po zobrazení zbývajících hladin inkoustu bylo úspěšně navázáno připojení mezi počítačem a tiskárnou.

Pokud není připojení navázáno, zkontrolujte následující.

- ❏ Tiskárna není rozpoznána prostřednictvím síťového připojení "Nelze se připojit k síti" na str. 196
- ❏ Tiskárna není rozpoznána pomocí připojení USB

["Tiskárna nelze připojit prostřednictvím USB \(Mac OS\)" na str. 199](#page-198-0)

Pokud bylo navázáno připojení, zkontrolujte následující.

- ❏ Tiskárna je rozpoznána, ale tisk nelze provést.
	- ["Nelze tisknout, i když bylo navázáno připojení \(Mac OS\)" na str. 199](#page-198-0)

### **Nelze se připojit k síti**

Může se jednat o jeden z následujících problémů.

### **Na síťových zařízeních pro připojení Wi-Fi je něco v nepořádku.**

#### **Řešení**

Vypněte zařízení, která chcete připojit k síti. Počkejte asi 10 sekund a potom zařízení zapněte v tomto pořadí: směrovač bezdrátové sítě, počítač nebo chytré zařízení a potom tiskárnu. Přesuňte tiskárnu a

počítač nebo chytré zařízení blíž ke směrovači bezdrátové sítě, abyste usnadnili rádiovou komunikaci, a potom znovu zkuste síť nastavit.

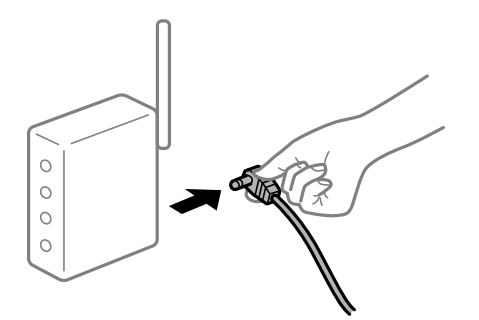

### **Zařízení nemohou přijímat signály z bezdrátového směrovače, protože jsou příliš daleko od sebe.**

### **Řešení**

Po přesunutí počítače nebo chytrého zařízení a tiskárny blíže k bezdrátovému směrovači vypněte bezdrátový směrovač a poté jej znovu zapněte.

**Při výměně bezdrátového směrovače se nastavení neshoduje s novým směrovačem.**

### **Řešení**

Nastavení připojení proveďte znovu tak, aby odpovídalo novému bezdrátovému směrovači.

 $\rightarrow$  ["Při výměně bezdrátového směrovače" na str. 263](#page-262-0)

### **Identifikátory SSID připojené z počítače nebo chytrého zařízení a počítače se liší.**

### **Řešení**

Pokud současně používáte více bezdrátových směrovačů nebo bezdrátový směrovač má více SSID a zařízení jsou připojena k různým SSID, nelze se k bezdrátovému směrovači připojit.

Počítač nebo chytré zařízení připojte ke stejnému identifikátoru SSID jako tiskárnu.

❏ Příklad připojení k různým SSID

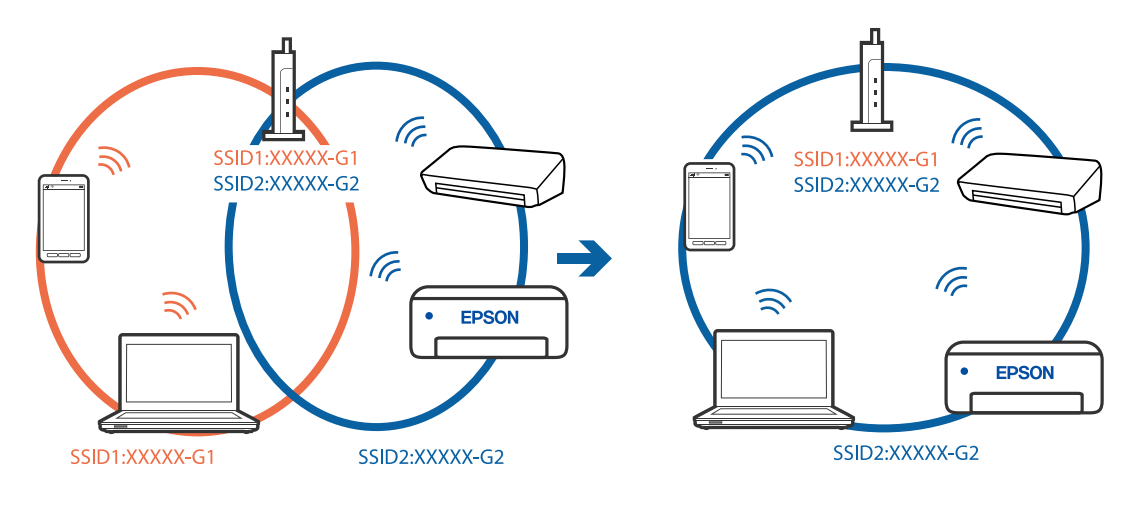

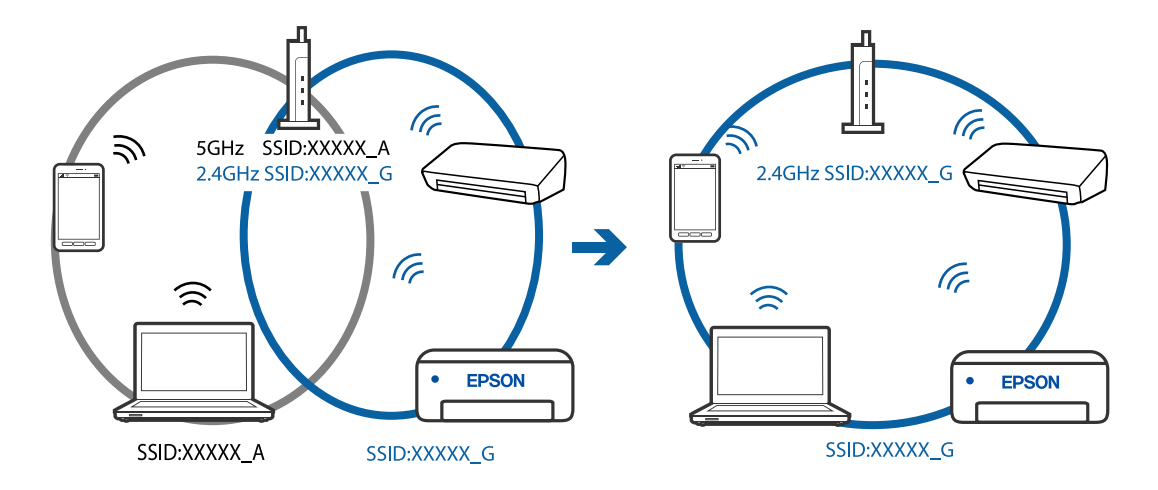

❏ Příklad připojení k SSID s rozdílným frekvenčním rozsahem

### **Na bezdrátovém směrovači je k dispozici funkce clona soukromí.**

#### **Řešení**

Většina směrovačů bezdrátové sítě je vybavena funkcí clony soukromí, která blokuje komunikaci mezi připojenými zařízeními. Pokud tiskárna nemůže komunikovat s počítačem nebo chytrým zařízením, ačkoli jsou připojeny ke stejné síti, zakažte na směrovači bezdrátové sítě funkci clony soukromí. Podrobnosti najdete v příručce dodané se směrovačem bezdrátové sítě.

### **Adresa IP je nesprávně přiřazena.**

#### **Řešení**

Pokud je IP adresa přiřazená k tiskárně ve formátu 169.254.XXX.XXX a maska podsítě je 255.255.0.0, není IP adresa zřejmě přiřazena správně.

Na ovládacím panelu tiskárny vyberte možnost **Settings** > **Network Settings** > **Advanced** a poté zkontrolujte adresu IP a masku podsítě přiřazenou tiskárně.

Restartujte bezdrátový směrovač nebo obnovte síťová nastavení tiskárny.

 $\blacktriangleright$  ["Opětovné nastavení síťového připojení" na str. 263](#page-262-0)

### **Došlo k problému s nastavením sítě v počítači.**

#### **Řešení**

Zkuste z počítače přejít na jakýkoli web a ověřit, zda jsou síťová nastavení počítače správná. Pokud se na web nedostanete, problém se týká počítače.

Zkontrolujte síťového připojení počítače. Viz dokumentace dodaná s počítačem, kde naleznete podrobnosti.

#### **Zařízení připojené k portu USB 3.0 způsobuje rádiové rušení.**

#### **Řešení**

Když na počítači Mac připojíte zařízení k portu USB 3.0, může dojít k rušení rádiových kmitočtů. Pokud se vám nedaří připojit se k bezdrátové síti LAN (Wi-Fi) nebo je provoz nestabilní, zkuste následující postup.

❏ Zařízení, které je připojené k portu USB 3.0, umístěte dál od počítače.

# <span id="page-198-0"></span>**Tiskárna nelze připojit prostřednictvím USB (Mac OS)**

V úvahu připadají následující příčiny.

### **Kabel USB není správně zapojen do elektrické zásuvky.**

#### **Řešení**

Řádně připojte kabel USB k tiskárně a k počítači.

**Vyskytl se problém s rozbočovačem USB.**

#### **Řešení**

Používáte-li rozbočovač USB, zkuste připojit tiskárnu přímo k počítači.

**Vyskytl se problém s kabelem USB nebo vstupem USB.**

#### **Řešení**

Pokud není kabel USB rozpoznán, změňte port nebo změňte kabel USB.

### **Nelze tisknout, i když bylo navázáno připojení (Mac OS)**

V úvahu připadají následující příčiny.

### **Není nainstalován originální ovladač tiskárny Epson.**

#### **Řešení**

Pokud není nainstalován originální ovladač tiskárny Epson (EPSON XXXXX), jsou dostupné funkce omezené. Doporučujeme používat originální ovladač tiskárny společnosti Epson.

- & ["Kontrola, zda je nainstalován originální ovladač tiskárny Epson Windows" na str. 175](#page-174-0)
- & ["Kontrola, zda je nainstalován originální ovladač tiskárny Epson Mac OS" na str. 175](#page-174-0)

#### **Vyskytl se problém se softwarem nebo daty.**

#### **Řešení**

- ❏ Tisknete-li snímek s velkým množstvím dat, nemusí být v počítači dostatek paměti. Vytiskněte snímek s nižším rozlišením nebo menší velikostí.
- ❏ Pokud jste vyzkoušeli všechna řešení a problém přetrvává, zkuste odinstalovat ovladač tiskárny a poté ho nainstalovat znovu
- & ["Samostatná instalace nebo odinstalování aplikací" na str. 174](#page-173-0)

#### **Vyskytl se problém se stavem tiskárny.**

#### **Řešení**

Zkontrolujte, že se tiskárna nenachází ve stavu **Pozastaveno**.

Vyberte **Předvolby systému** z nabídky **Apple** > **Tiskárny a skenery** (nebo **Tisk a skenování**, **Tisk a fax**) a potom dvakrát klikněte na příslušnou tiskárnu. Jestliže je tiskárna pozastavená, klikněte na možnost **Pokračovat**.

### **Tiskárna najednou nemůže tisknout prostřednictvím síťového připojení**

Může se jednat o jeden z následujících problémů.

#### **Síťové prostředí bylo změněno.**

#### **Řešení**

Pokud jste změnili síťové prostředí, například bezdrátový směrovač nebo poskytovatele sítě, zkuste znovu provést síťová nastavení pro tiskárnu.

Počítač nebo chytré zařízení připojte ke stejnému identifikátoru SSID jako tiskárnu.

 $\rightarrow$  ["Opětovné nastavení síťového připojení" na str. 263](#page-262-0)

#### **Na síťových zařízeních pro připojení Wi-Fi je něco v nepořádku.**

#### **Řešení**

Vypněte zařízení, která chcete připojit k síti. Počkejte asi 10 sekund a potom zařízení zapněte v tomto pořadí: směrovač bezdrátové sítě, počítač nebo chytré zařízení a potom tiskárnu. Přesuňte tiskárnu a počítač nebo chytré zařízení blíž ke směrovači bezdrátové sítě, abyste usnadnili rádiovou komunikaci, a potom znovu zkuste síť nastavit.

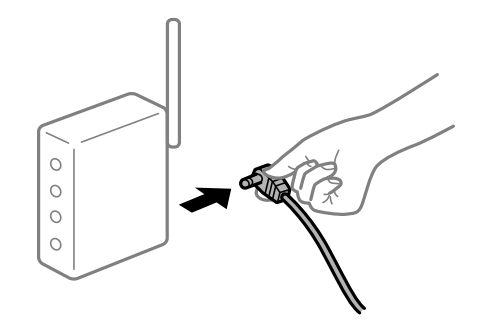

#### **Tiskárna není připojena k síti.**

#### **Řešení**

Vyberte možnost **Settings** > **Network Settings** > **Connection Check** a potom vytiskněte zprávu o připojení sítě. Pokud je na zprávě uvedena chyba síťového připojení, zkontrolujte zprávu o síťovém připojení a postupujte podle vytištěných řešení.

& ["Tisk zprávy o připojení sítě" na str. 282](#page-281-0)

#### **Došlo k problému s nastavením sítě v počítači.**

#### **Řešení**

Zkuste z počítače přejít na jakýkoli web a ověřit, zda jsou síťová nastavení počítače správná. Pokud se na web nedostanete, problém se týká počítače.

Zkontrolujte síťového připojení počítače. Viz dokumentace dodaná s počítačem, kde naleznete podrobnosti.

### **Nelze tisknout z chytrého zařízení**

Zkontrolujte, zda jsou chytré zařízení a tiskárna správně připojeny.

Příčina a řešení problému se liší v závislosti na tom, zda jsou nebo nejsou připojeny.

### *Kontrola stavu připojení*

Pomocí aplikace Epson iPrint zkontrolujte stav připojení chytrého zařízení a tiskárny. Pokud není aplikace Epson iPrint již nainstalována, postupujte podle následujících pokynů. ["Aplikace pro snadný tisk z chytrého zařízení" na str. 300](#page-299-0)

- 1. Na inteligentním zařízení spusťte aplikaci Epson iPrint.
- 2. Zkontrolujte, zda je na domovské obrazovce zobrazen název tiskárny.
	- Po zobrazení názvu tiskárny bylo úspěšně navázáno připojení mezi inteligentním zařízením a tiskárnou.
	- Pokud se zobrazí následující informace, není mezi inteligentním zařízením a tiskárnou navázáno připojení.
	- ❏ Printer is not selected.
	- ❏ Communication error.

Pokud není připojení navázáno, zkontrolujte následující.

❏ Tiskárna není rozpoznána prostřednictvím síťového připojení "Nelze se připojit k síti" na str. 201

Pokud bylo navázáno připojení, zkontrolujte následující.

❏ Tiskárna je rozpoznána, ale tisk nelze provést.

["Nelze tisknout, i když bylo navázáno připojení \(iOS\)" na str. 203](#page-202-0)

# **Nelze se připojit k síti**

Může se jednat o jeden z následujících problémů.

### **Na síťových zařízeních pro připojení Wi-Fi je něco v nepořádku.**

### **Řešení**

Vypněte zařízení, která chcete připojit k síti. Počkejte asi 10 sekund a potom zařízení zapněte v tomto pořadí: směrovač bezdrátové sítě, počítač nebo chytré zařízení a potom tiskárnu. Přesuňte tiskárnu a počítač nebo chytré zařízení blíž ke směrovači bezdrátové sítě, abyste usnadnili rádiovou komunikaci, a potom znovu zkuste síť nastavit.

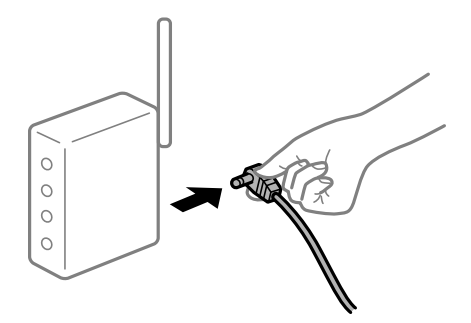

### **Zařízení nemohou přijímat signály z bezdrátového směrovače, protože jsou příliš daleko od sebe.**

#### **Řešení**

Po přesunutí počítače nebo chytrého zařízení a tiskárny blíže k bezdrátovému směrovači vypněte bezdrátový směrovač a poté jej znovu zapněte.

# **Při výměně bezdrátového směrovače se nastavení neshoduje s novým směrovačem. Řešení**

Nastavení připojení proveďte znovu tak, aby odpovídalo novému bezdrátovému směrovači.

& ["Při výměně bezdrátového směrovače" na str. 263](#page-262-0)

### **Identifikátory SSID připojené z počítače nebo chytrého zařízení a počítače se liší.**

### **Řešení**

Pokud současně používáte více bezdrátových směrovačů nebo bezdrátový směrovač má více SSID a zařízení jsou připojena k různým SSID, nelze se k bezdrátovému směrovači připojit.

Počítač nebo chytré zařízení připojte ke stejnému identifikátoru SSID jako tiskárnu.

❏ Příklad připojení k různým SSID

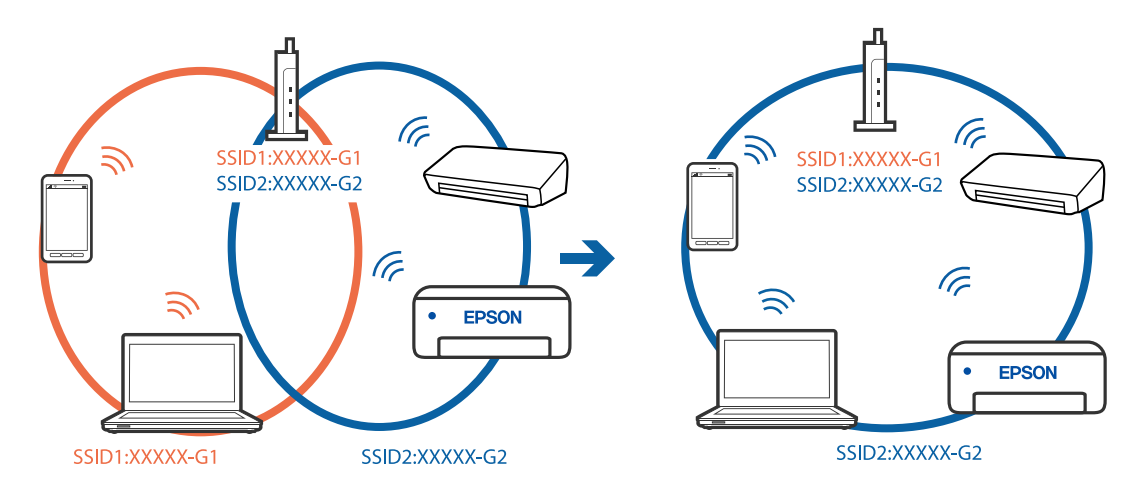

❏ Příklad připojení k SSID s rozdílným frekvenčním rozsahem

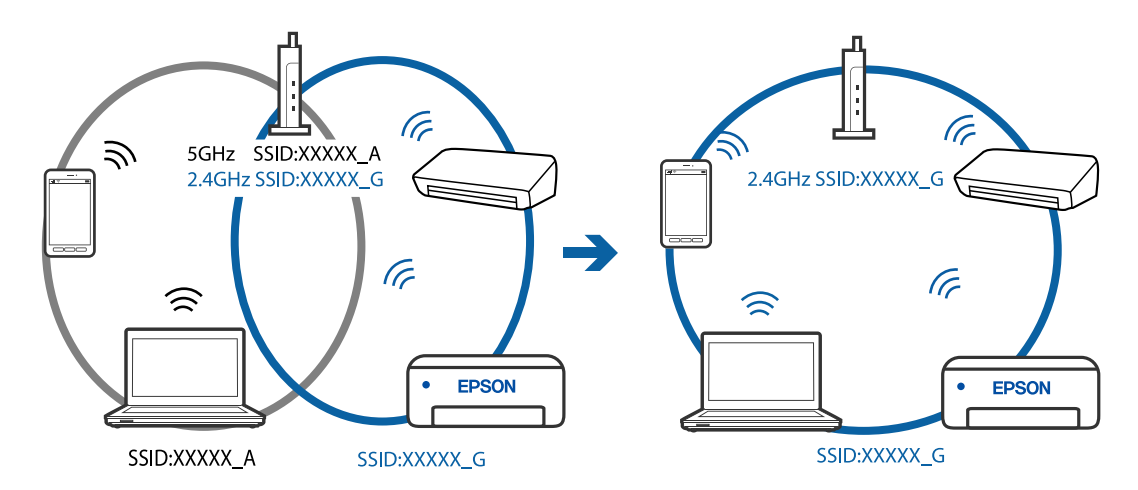

### **Na bezdrátovém směrovači je k dispozici funkce clona soukromí.**

#### **Řešení**

Většina směrovačů bezdrátové sítě je vybavena funkcí clony soukromí, která blokuje komunikaci mezi připojenými zařízeními. Pokud tiskárna nemůže komunikovat s počítačem nebo chytrým zařízením, ačkoli jsou připojeny ke stejné síti, zakažte na směrovači bezdrátové sítě funkci clony soukromí. Podrobnosti najdete v příručce dodané se směrovačem bezdrátové sítě.

### <span id="page-202-0"></span>**Adresa IP je nesprávně přiřazena.**

#### **Řešení**

Pokud je IP adresa přiřazená k tiskárně ve formátu 169.254.XXX.XXX a maska podsítě je 255.255.0.0, není IP adresa zřejmě přiřazena správně.

Na ovládacím panelu tiskárny vyberte možnost **Settings** > **Network Settings** > **Advanced** a poté zkontrolujte adresu IP a masku podsítě přiřazenou tiskárně.

Restartujte bezdrátový směrovač nebo obnovte síťová nastavení tiskárny.

 $\blacktriangleright$  ["Opětovné nastavení síťového připojení" na str. 263](#page-262-0)

### **Došlo k problému s nastavením sítě na chytrém zařízení.**

#### **Řešení**

Vyzkoušejte přístup k libovolné webové stránce z chytrého zařízení, abyste se ujistili, že síťová nastavení chytrého zařízení jsou správná. Pokud nemůžete přistupovat k žádné webové stránce, problém se týká chytrého zařízení.

Zkontrolujte síťového připojení počítače. Podrobnosti naleznete v dokumentaci dodané s chytrým zařízením.

### **Nelze tisknout, i když bylo navázáno připojení (iOS)**

V úvahu připadají následující příčiny.

#### **Funkce Paper Configuration je deaktivována.**

#### **Řešení**

V následující nabídce povolte možnost **Paper Configuration**.

**Settings** > **Printer Settings** > **Paper Source Setting** > **Paper Configuration**

#### **Důležitá nastavení jsou zakázána.**

#### **Řešení**

Povolte nastavení AirPrint v části Web Config.

 $\rightarrow$  ["Aplikace ke konfiguraci operací tiskárny \(Web Config\)" na str. 304](#page-303-0)

### **Tiskárna najednou nemůže tisknout prostřednictvím síťového připojení**

Může se jednat o jeden z následujících problémů.

#### **Síťové prostředí bylo změněno.**

#### **Řešení**

Pokud jste změnili síťové prostředí, například bezdrátový směrovač nebo poskytovatele sítě, zkuste znovu provést síťová nastavení pro tiskárnu.

Počítač nebo chytré zařízení připojte ke stejnému identifikátoru SSID jako tiskárnu.

 $\blacktriangleright$  ["Opětovné nastavení síťového připojení" na str. 263](#page-262-0)

### <span id="page-203-0"></span>**Na síťových zařízeních pro připojení Wi-Fi je něco v nepořádku.**

#### **Řešení**

Vypněte zařízení, která chcete připojit k síti. Počkejte asi 10 sekund a potom zařízení zapněte v tomto pořadí: směrovač bezdrátové sítě, počítač nebo chytré zařízení a potom tiskárnu. Přesuňte tiskárnu a počítač nebo chytré zařízení blíž ke směrovači bezdrátové sítě, abyste usnadnili rádiovou komunikaci, a potom znovu zkuste síť nastavit.

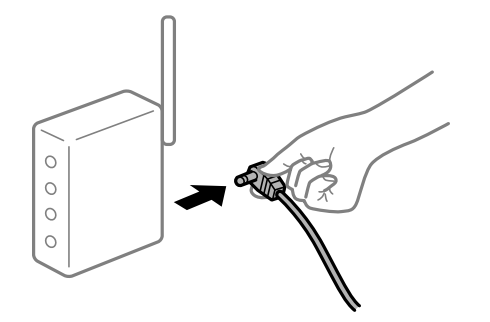

### **Tiskárna není připojena k síti.**

#### **Řešení**

Vyberte možnost **Settings** > **Network Settings** > **Connection Check** a potom vytiskněte zprávu o připojení sítě. Pokud je na zprávě uvedena chyba síťového připojení, zkontrolujte zprávu o síťovém připojení a postupujte podle vytištěných řešení.

& ["Tisk zprávy o připojení sítě" na str. 282](#page-281-0)

#### **Došlo k problému s nastavením sítě na chytrém zařízení.**

#### **Řešení**

Vyzkoušejte přístup k libovolné webové stránce z chytrého zařízení, abyste se ujistili, že síťová nastavení chytrého zařízení jsou správná. Pokud nemůžete přistupovat k žádné webové stránce, problém se týká chytrého zařízení.

Zkontrolujte síťového připojení počítače. Podrobnosti naleznete v dokumentaci dodané s chytrým zařízením.

# **Nelze spustit skenování**

### **Nelze spustit skenování ze systému Windows**

Zkontrolujte, zda jsou počítač a tiskárna správně připojeny.

Příčina a řešení problému se liší v závislosti na tom, zda jsou nebo nejsou připojeny.

#### *Kontrola stavu připojení*

Pomocí nástroje Epson Printer Connection Checker zkontrolujte stav připojení počítače a tiskárny. Tento problém můžete vyřešit v závislosti na výsledcích kontroly.

1. Dvakrát klikněte na ikonu **Epson Printer Connection Checker** na ploše.

Spustí se aplikace Epson Printer Connection Checker.

Pokud na ploše není žádná ikona, spusťte nástroj Epson Printer Connection Checker podle níže uvedených metod.

❏ Windows 10

Klikněte na tlačítko Start a potom vyberte možnost **Epson Software** > **Epson Printer Connection Checker**.

❏ Windows 8.1/Windows 8

Zadejte název aplikace do ovládacího tlačítka Hledat a poté vyberte zobrazenou ikonu.

❏ Windows 7

Klikněte na tlačítko Start a poté vyberte **Všechny programy** > **Epson Software** > **Epson Printer Connection Checker**.

2. Při kontrole postupujte podle pokynů na obrazovce.

#### *Poznámka:*

Pokud se název tiskárny nezobrazuje, nainstalujte originální ovladač tiskárny Epson. ["Kontrola, zda je nainstalován originální ovladač tiskárny Epson — Windows" na str. 175](#page-174-0)

Po zjištění problému postupujte podle řešení zobrazeného na obrazovce.

Pokud nemůžete problém vyřešit, zkontrolujte následující možnosti podle vaší situace.

- ❏ Tiskárna není rozpoznána prostřednictvím síťového připojení "Nelze se připojit k síti" na str. 205
- ❏ Tiskárna není rozpoznána pomocí připojení USB ["Tiskárna nelze připojit prostřednictvím USB \(Windows\)" na str. 191](#page-190-0)
- ❏ Tiskárna je rozpoznána, ale skenování nelze provést. ["Nelze skenovat, i když bylo navázáno připojení \(Windows\)" na str. 208](#page-207-0)

### **Nelze se připojit k síti**

Může se jednat o jeden z následujících problémů.

### **Na síťových zařízeních pro připojení Wi-Fi je něco v nepořádku.**

#### **Řešení**

Vypněte zařízení, která chcete připojit k síti. Počkejte asi 10 sekund a potom zařízení zapněte v tomto pořadí: směrovač bezdrátové sítě, počítač nebo chytré zařízení a potom tiskárnu. Přesuňte tiskárnu a počítač nebo chytré zařízení blíž ke směrovači bezdrátové sítě, abyste usnadnili rádiovou komunikaci, a potom znovu zkuste síť nastavit.

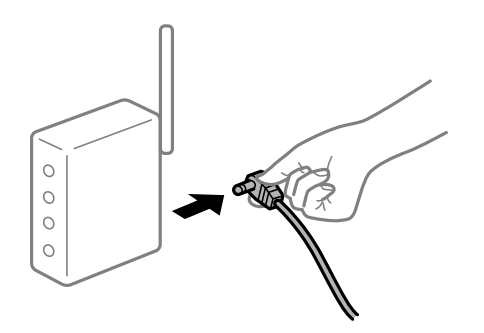

### **Zařízení nemohou přijímat signály z bezdrátového směrovače, protože jsou příliš daleko od sebe.**

### **Řešení**

Po přesunutí počítače nebo chytrého zařízení a tiskárny blíže k bezdrátovému směrovači vypněte bezdrátový směrovač a poté jej znovu zapněte.

**Při výměně bezdrátového směrovače se nastavení neshoduje s novým směrovačem.**

#### **Řešení**

Nastavení připojení proveďte znovu tak, aby odpovídalo novému bezdrátovému směrovači.

& ["Při výměně bezdrátového směrovače" na str. 263](#page-262-0)

### **Identifikátory SSID připojené z počítače nebo chytrého zařízení a počítače se liší.**

#### **Řešení**

Pokud současně používáte více bezdrátových směrovačů nebo bezdrátový směrovač má více SSID a zařízení jsou připojena k různým SSID, nelze se k bezdrátovému směrovači připojit.

Počítač nebo chytré zařízení připojte ke stejnému identifikátoru SSID jako tiskárnu.

❏ Příklad připojení k různým SSID

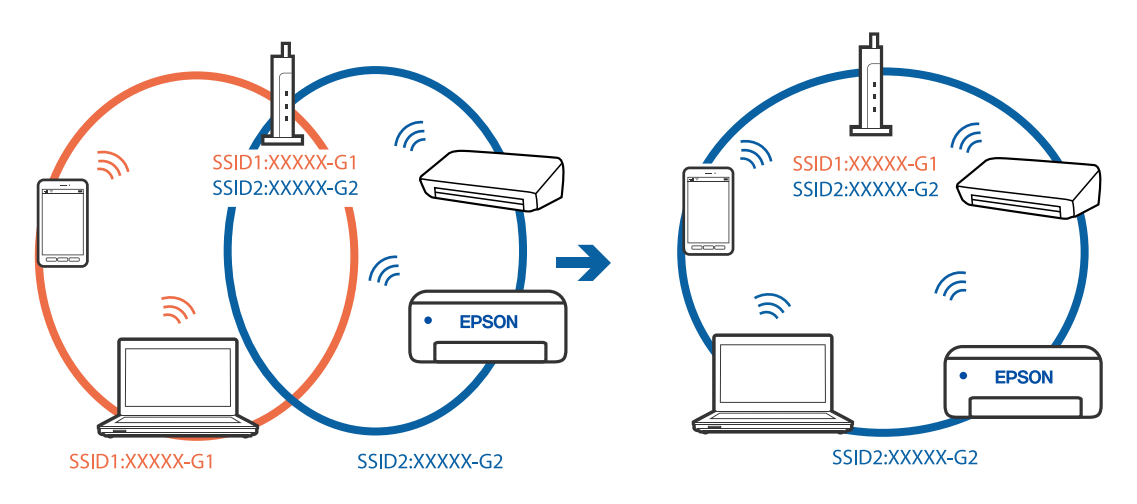

❏ Příklad připojení k SSID s rozdílným frekvenčním rozsahem

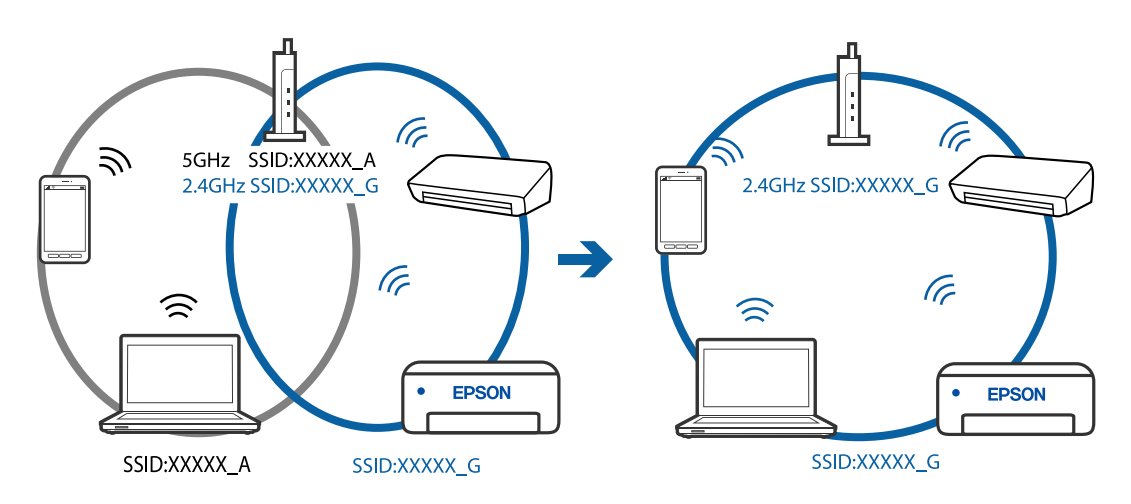

### **Na bezdrátovém směrovači je k dispozici funkce clona soukromí.**

#### **Řešení**

Většina směrovačů bezdrátové sítě je vybavena funkcí clony soukromí, která blokuje komunikaci mezi připojenými zařízeními. Pokud tiskárna nemůže komunikovat s počítačem nebo chytrým zařízením, ačkoli jsou připojeny ke stejné síti, zakažte na směrovači bezdrátové sítě funkci clony soukromí. Podrobnosti najdete v příručce dodané se směrovačem bezdrátové sítě.

### **Adresa IP je nesprávně přiřazena.**

### **Řešení**

Pokud je IP adresa přiřazená k tiskárně ve formátu 169.254.XXX.XXX a maska podsítě je 255.255.0.0, není IP adresa zřejmě přiřazena správně.

Na ovládacím panelu tiskárny vyberte možnost **Settings** > **Network Settings** > **Advanced** a poté zkontrolujte adresu IP a masku podsítě přiřazenou tiskárně.

Restartujte bezdrátový směrovač nebo obnovte síťová nastavení tiskárny.

& ["Opětovné nastavení síťového připojení" na str. 263](#page-262-0)

### **Došlo k problému s nastavením sítě v počítači.**

#### **Řešení**

Zkuste z počítače přejít na jakýkoli web a ověřit, zda jsou síťová nastavení počítače správná. Pokud se na web nedostanete, problém se týká počítače.

Zkontrolujte síťového připojení počítače. Viz dokumentace dodaná s počítačem, kde naleznete podrobnosti.

### **Tiskárna nelze připojit prostřednictvím USB (Windows)**

V úvahu připadají následující příčiny.

### **Kabel USB není správně zapojen do elektrické zásuvky.**

### **Řešení**

Řádně připojte kabel USB k tiskárně a k počítači.

### **Vyskytl se problém s rozbočovačem USB.**

### **Řešení**

Používáte-li rozbočovač USB, zkuste připojit tiskárnu přímo k počítači.

### **Vyskytl se problém s kabelem USB nebo vstupem USB.**

### **Řešení**

Pokud není kabel USB rozpoznán, změňte port nebo změňte kabel USB.

# <span id="page-207-0"></span>**Nelze skenovat, i když bylo navázáno připojení (Windows)**

### **Skenování ve vysokém rozlišení přes síť.**

### **Řešení**

Zkuste skenování v nižším rozlišení.

# **Nelze spustit skenování z Mac OS**

Zkontrolujte, zda jsou počítač a tiskárna správně připojeny.

Příčina a řešení problému se liší v závislosti na tom, zda jsou nebo nejsou připojeny.

### *Kontrola stavu připojení*

Pomocí nástroje EPSON Status Monitor zkontrolujte stav připojení počítače a tiskárny.

- 1. Vyberte **Předvolby systému** v nabídce Apple > **Tiskárny a skenery** (nebo **Tisk a skenování**, **Tisk a fax**) a potom vyberte tiskárnu.
- 2. Klikněte na **Možnosti a spotřební materiál** > **Nástroje** > **Otevřít nástroj tiskárny**.
- 3. Klikněte na možnost **EPSON Status Monitor**.

Po zobrazení zbývajících hladin inkoustu bylo úspěšně navázáno připojení mezi počítačem a tiskárnou.

Pokud není připojení navázáno, zkontrolujte následující.

- ❏ Tiskárna není rozpoznána prostřednictvím síťového připojení "Nelze se připojit k síti" na str. 208
- ❏ Tiskárna není rozpoznána pomocí připojení USB ["Tiskárna nelze připojit prostřednictvím USB \(Mac OS\)" na str. 199](#page-198-0)

Pokud bylo navázáno připojení, zkontrolujte následující.

❏ Tiskárna je rozpoznána, ale skenování nelze provést. ["Nelze skenovat, i když bylo navázáno připojení \(Mac OS\)" na str. 211](#page-210-0)

# **Nelze se připojit k síti**

Může se jednat o jeden z následujících problémů.

### **Na síťových zařízeních pro připojení Wi-Fi je něco v nepořádku.**

### **Řešení**

Vypněte zařízení, která chcete připojit k síti. Počkejte asi 10 sekund a potom zařízení zapněte v tomto pořadí: směrovač bezdrátové sítě, počítač nebo chytré zařízení a potom tiskárnu. Přesuňte tiskárnu a

počítač nebo chytré zařízení blíž ke směrovači bezdrátové sítě, abyste usnadnili rádiovou komunikaci, a potom znovu zkuste síť nastavit.

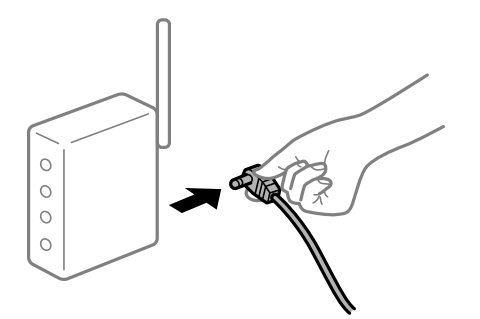

### **Zařízení nemohou přijímat signály z bezdrátového směrovače, protože jsou příliš daleko od sebe.**

#### **Řešení**

Po přesunutí počítače nebo chytrého zařízení a tiskárny blíže k bezdrátovému směrovači vypněte bezdrátový směrovač a poté jej znovu zapněte.

**Při výměně bezdrátového směrovače se nastavení neshoduje s novým směrovačem.**

### **Řešení**

Nastavení připojení proveďte znovu tak, aby odpovídalo novému bezdrátovému směrovači.

 $\rightarrow$  ["Při výměně bezdrátového směrovače" na str. 263](#page-262-0)

### **Identifikátory SSID připojené z počítače nebo chytrého zařízení a počítače se liší.**

#### **Řešení**

Pokud současně používáte více bezdrátových směrovačů nebo bezdrátový směrovač má více SSID a zařízení jsou připojena k různým SSID, nelze se k bezdrátovému směrovači připojit.

Počítač nebo chytré zařízení připojte ke stejnému identifikátoru SSID jako tiskárnu.

❏ Příklad připojení k různým SSID

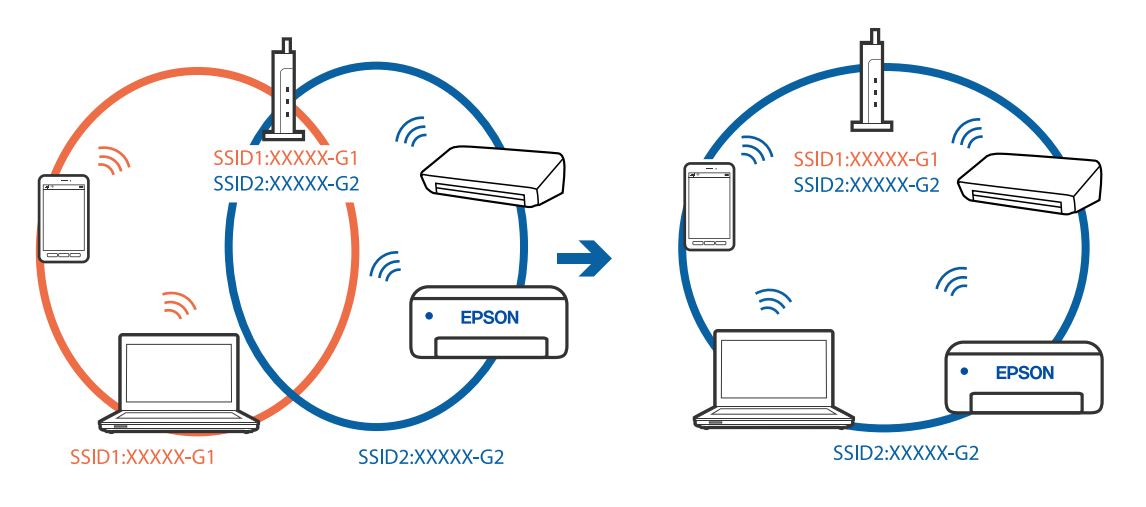

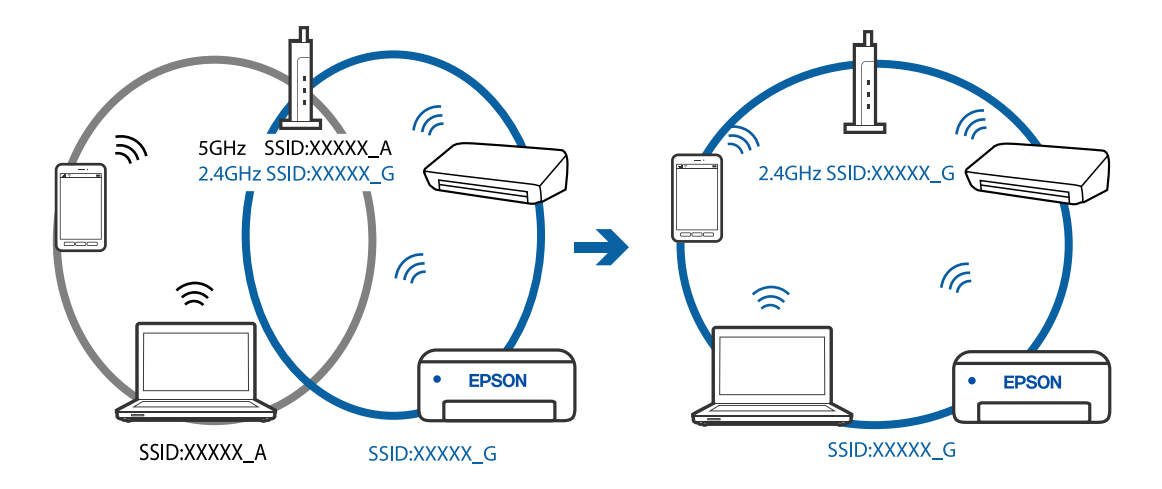

❏ Příklad připojení k SSID s rozdílným frekvenčním rozsahem

### **Na bezdrátovém směrovači je k dispozici funkce clona soukromí.**

#### **Řešení**

Většina směrovačů bezdrátové sítě je vybavena funkcí clony soukromí, která blokuje komunikaci mezi připojenými zařízeními. Pokud tiskárna nemůže komunikovat s počítačem nebo chytrým zařízením, ačkoli jsou připojeny ke stejné síti, zakažte na směrovači bezdrátové sítě funkci clony soukromí. Podrobnosti najdete v příručce dodané se směrovačem bezdrátové sítě.

### **Adresa IP je nesprávně přiřazena.**

#### **Řešení**

Pokud je IP adresa přiřazená k tiskárně ve formátu 169.254.XXX.XXX a maska podsítě je 255.255.0.0, není IP adresa zřejmě přiřazena správně.

Na ovládacím panelu tiskárny vyberte možnost **Settings** > **Network Settings** > **Advanced** a poté zkontrolujte adresu IP a masku podsítě přiřazenou tiskárně.

Restartujte bezdrátový směrovač nebo obnovte síťová nastavení tiskárny.

 $\blacktriangleright$  ["Opětovné nastavení síťového připojení" na str. 263](#page-262-0)

### **Došlo k problému s nastavením sítě v počítači.**

#### **Řešení**

Zkuste z počítače přejít na jakýkoli web a ověřit, zda jsou síťová nastavení počítače správná. Pokud se na web nedostanete, problém se týká počítače.

Zkontrolujte síťového připojení počítače. Viz dokumentace dodaná s počítačem, kde naleznete podrobnosti.

#### **Zařízení připojené k portu USB 3.0 způsobuje rádiové rušení.**

#### **Řešení**

Když na počítači Mac připojíte zařízení k portu USB 3.0, může dojít k rušení rádiových kmitočtů. Pokud se vám nedaří připojit se k bezdrátové síti LAN (Wi-Fi) nebo je provoz nestabilní, zkuste následující postup.

❏ Zařízení, které je připojené k portu USB 3.0, umístěte dál od počítače.

# <span id="page-210-0"></span>**Tiskárna nelze připojit prostřednictvím USB (Mac OS)**

V úvahu připadají následující příčiny.

### **Kabel USB není správně zapojen do elektrické zásuvky.**

#### **Řešení**

Řádně připojte kabel USB k tiskárně a k počítači.

**Vyskytl se problém s rozbočovačem USB.**

### **Řešení**

Používáte-li rozbočovač USB, zkuste připojit tiskárnu přímo k počítači.

**Vyskytl se problém s kabelem USB nebo vstupem USB.**

### **Řešení**

Pokud není kabel USB rozpoznán, změňte port nebo změňte kabel USB.

### **Nelze skenovat, i když bylo navázáno připojení (Mac OS)**

### **Skenování ve vysokém rozlišení přes síť.**

### **Řešení**

Zkuste skenování v nižším rozlišení.

# **Nelze spustit skenování z chytrého zařízení**

Zkontrolujte, zda jsou chytré zařízení a tiskárna správně připojeny. Příčina a řešení problému se liší v závislosti na tom, zda jsou nebo nejsou připojeny.

### *Kontrola stavu připojení*

Pomocí aplikace Epson iPrint zkontrolujte stav připojení chytrého zařízení a tiskárny. Pokud není aplikace Epson iPrint již nainstalována, postupujte podle následujících pokynů. ["Aplikace pro snadný tisk z chytrého zařízení" na str. 300](#page-299-0)

- 1. Na inteligentním zařízení spusťte aplikaci Epson iPrint.
- 2. Zkontrolujte, zda je na domovské obrazovce zobrazen název tiskárny.

Po zobrazení názvu tiskárny bylo úspěšně navázáno připojení mezi inteligentním zařízením a tiskárnou. Pokud se zobrazí následující informace, není mezi inteligentním zařízením a tiskárnou navázáno připojení.

- ❏ Printer is not selected.
- ❏ Communication error.

Pokud není připojení navázáno, zkontrolujte následující.

❏ Tiskárna není rozpoznána prostřednictvím síťového připojení "Nelze se připojit k síti" na str. 212

Pokud bylo navázáno připojení, zkontrolujte následující.

❏ Tiskárna je rozpoznána, ale skenování nelze provést.

["Nelze tisknout, i když bylo navázáno připojení \(iOS\)" na str. 203](#page-202-0)

### **Nelze se připojit k síti**

Může se jednat o jeden z následujících problémů.

### **Na síťových zařízeních pro připojení Wi-Fi je něco v nepořádku.**

#### **Řešení**

Vypněte zařízení, která chcete připojit k síti. Počkejte asi 10 sekund a potom zařízení zapněte v tomto pořadí: směrovač bezdrátové sítě, počítač nebo chytré zařízení a potom tiskárnu. Přesuňte tiskárnu a počítač nebo chytré zařízení blíž ke směrovači bezdrátové sítě, abyste usnadnili rádiovou komunikaci, a potom znovu zkuste síť nastavit.

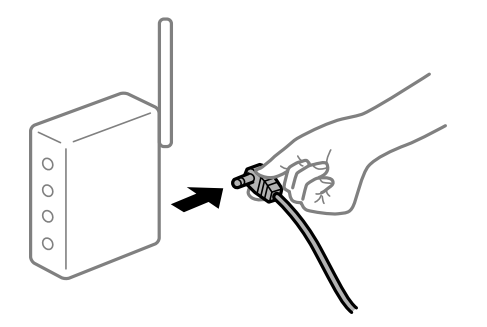

**Zařízení nemohou přijímat signály z bezdrátového směrovače, protože jsou příliš daleko od sebe.**

### **Řešení**

Po přesunutí počítače nebo chytrého zařízení a tiskárny blíže k bezdrátovému směrovači vypněte bezdrátový směrovač a poté jej znovu zapněte.

### **Při výměně bezdrátového směrovače se nastavení neshoduje s novým směrovačem.**

#### **Řešení**

Nastavení připojení proveďte znovu tak, aby odpovídalo novému bezdrátovému směrovači.

& ["Při výměně bezdrátového směrovače" na str. 263](#page-262-0)

### **Identifikátory SSID připojené z počítače nebo chytrého zařízení a počítače se liší.**

#### **Řešení**

Pokud současně používáte více bezdrátových směrovačů nebo bezdrátový směrovač má více SSID a zařízení jsou připojena k různým SSID, nelze se k bezdrátovému směrovači připojit.

Počítač nebo chytré zařízení připojte ke stejnému identifikátoru SSID jako tiskárnu.

❏ Příklad připojení k různým SSID

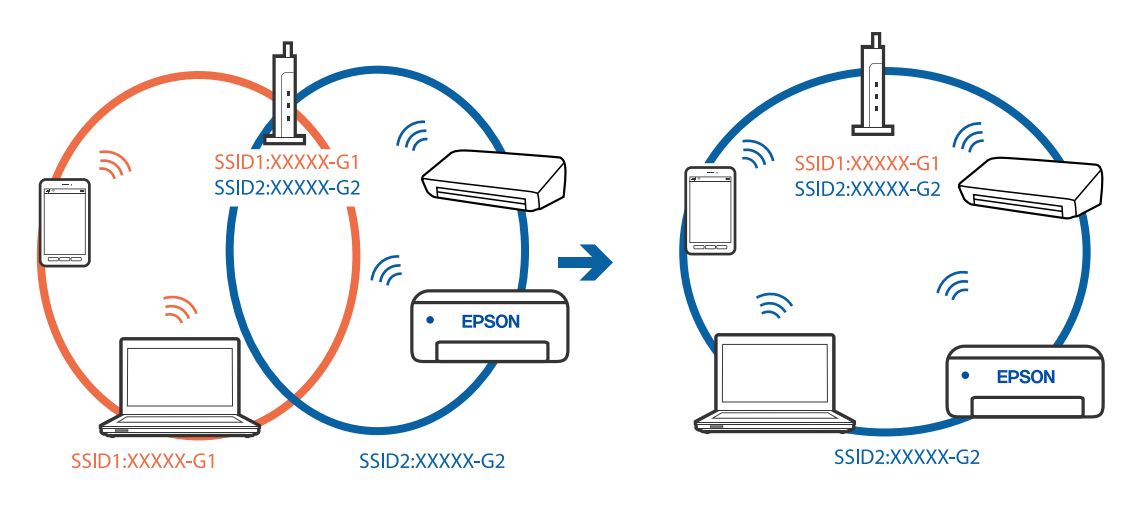

❏ Příklad připojení k SSID s rozdílným frekvenčním rozsahem

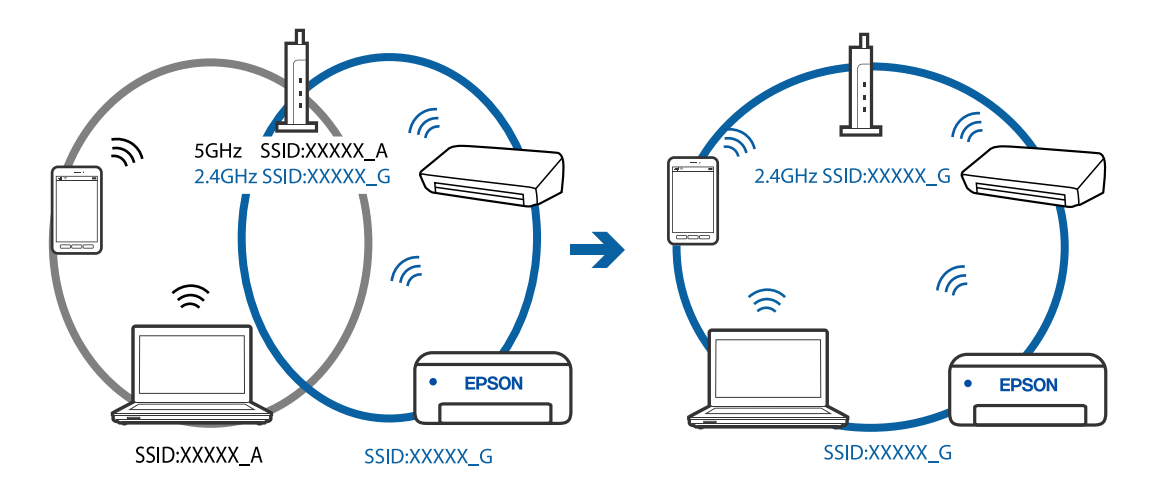

### **Na bezdrátovém směrovači je k dispozici funkce clona soukromí.**

### **Řešení**

Většina směrovačů bezdrátové sítě je vybavena funkcí clony soukromí, která blokuje komunikaci mezi připojenými zařízeními. Pokud tiskárna nemůže komunikovat s počítačem nebo chytrým zařízením, ačkoli jsou připojeny ke stejné síti, zakažte na směrovači bezdrátové sítě funkci clony soukromí. Podrobnosti najdete v příručce dodané se směrovačem bezdrátové sítě.

### **Adresa IP je nesprávně přiřazena.**

#### **Řešení**

Pokud je IP adresa přiřazená k tiskárně ve formátu 169.254.XXX.XXX a maska podsítě je 255.255.0.0, není IP adresa zřejmě přiřazena správně.

Na ovládacím panelu tiskárny vyberte možnost **Settings** > **Network Settings** > **Advanced** a poté zkontrolujte adresu IP a masku podsítě přiřazenou tiskárně.

Restartujte bezdrátový směrovač nebo obnovte síťová nastavení tiskárny.

 $\blacktriangleright$  ["Opětovné nastavení síťového připojení" na str. 263](#page-262-0)

### <span id="page-213-0"></span>**Došlo k problému s nastavením sítě na chytrém zařízení.**

#### **Řešení**

Vyzkoušejte přístup k libovolné webové stránce z chytrého zařízení, abyste se ujistili, že síťová nastavení chytrého zařízení jsou správná. Pokud nemůžete přistupovat k žádné webové stránce, problém se týká chytrého zařízení.

Zkontrolujte síťového připojení počítače. Podrobnosti naleznete v dokumentaci dodané s chytrým zařízením.

# **Nelze provozovat tiskárnu jako očekávanou**

# **Tiskárna je pomalá**

### **Tisk je příliš pomalý**

V úvahu připadají následující příčiny.

### **Jsou spuštěny nepotřebné aplikace.**

### **Řešení**

Ukončete všechny nepotřebné aplikace v počítači nebo chytrém zařízení.

#### **Kvalita tisku je nastavena na vysokou.**

### **Řešení**

Snižte nastavení kvality.

### **Obousměrný tisk je zakázán.**

### **Řešení**

Povolte obousměrné (nebo vysokorychlostní) nastavení. Je-li toto nastavení povoleno, tisková hlava tiskne při pohybu v obou směrech, čímž se zvyšuje rychlost tisku.

❏ Ovládací panel

Povolte možnost **Bidirectional** v nabídce **Settings** > **Printer Settings**.

❏ Windows

Na kartě **Další možnosti** ovladače tiskárny vyberte možnost **Dvousměrový tisk**.

❏ Mac OS

Vyberte **Předvolby systému** v nabídce Apple > **Tiskárny a skenery** (nebo **Tisk a skenování**, **Tisk a fax**) a potom vyberte tiskárnu. Klikněte na **Možnosti a spotřební materiál** > **Možnosti** (nebo **Ovladač**). Vyberte možnost Zapnuto jako nastavení **Vysokorychlostní tisk**.

### **Skrytý režim je povolen.**

### **Řešení**

Zakažte **Skrytý režim**. Rychlost tisku se zpomaluje, když tiskárna běží v **Skrytý režim**.

❏ Ovládací panel

Na domovské obrazovce zvolte **a postupis** a potom vyberte možnost **Off**.

❏ Windows

Na kartě **Hlavní** ovladače tiskárny nastavte položku **Skrytý režim** na hodnotu **Vypnuto**.

❏ Mac OS

Vyberte **Předvolby systému** v nabídce Apple > **Tiskárny a skenery** (nebo **Tisk a skenování**, **Tisk a fax**) a potom vyberte tiskárnu. Klikněte na **Možnosti a spotřební materiál** > **Možnosti** (nebo **Ovladač**). Nastavte položku **Skrytý režim** na hodnotu Vypnuto.

### **U bezdrátového směrovače mohou nastat problémy se síťovým připojením.**

#### **Řešení**

Bezdrátový směrovač restartujte s ohledem na ostatní uživatele připojené k síti. Pokud se tím problém nevyřeší, umístěte tiskárnu blíže k bezdrátovému směrovači nebo si prostudujte dokumentaci dodanou s přístupovým bodem.

# **Tiskárna tiskne data s vysokou hustotou, například fotografie, na obyčejný papír.**

### **Řešení**

Pokud tisknete data s vysokou hustotou, například fotografie, na obyčejný papír, tisk může být pomalejší, aby byla zachována kvalita tisku. Nejedná se o závadu.

# **Tisk se značně zpomalí během nepřetržitého tisku**

### **Funkce, která zabraňuje přehřátí a poškození mechanismu tiskárny, funguje.**

### **Řešení**

Můžete pokračovat v tisku. Chcete-li se vrátit k normální rychlosti tisku, ponechte tiskárnu alespoň 30 minut v nečinnosti. Pokud je vypnuté napájení, normální rychlost tisku se neobnoví.

# **Skenování je pomalé**

### **Skenování ve vysokém rozlišení.**

### **Řešení**

Zkuste skenování v nižším rozlišení.

### **Displej LCD ztmavl**

### **Tiskárna přešla do režimu spánku.**

### **Řešení**

Klepnutím na libovolné místo na LCD obrazovce obnovíte její předchozí stav.

# Na obrazovce se zobrazí "!" a fotografie nelze vybrat

### **Soubor obrázku není podporován.**

### **Řešení**

Zobrazí-li se na LCD displeji "!", soubor obrázku není produktem podporován. Používejte soubory podporované produktem.

& ["Specifikace podporovaných dat" na str. 318](#page-317-0)

### **Název souboru je příliš dlouhý na to, aby ho tiskárna rozpoznala.**

### **Řešení**

Pro tisk fotografií můžete použít následující řešení.

- ❏ Tisk z počítače
- ❏ Tisk z chytrého zařízení pomocí aplikace Epson iPrint

Paměťovou kartu není třeba z chytrého zařízení vyjímat.

# **Sevření prstů k sobě nebo roztažení od sebe nefunguje**

### **Tlak, kterým působíte prsty na obrazovku, není dostatečný.**

### **Řešení**

Pokud nemůžete správně používat funkce sevření prstů k sobě nebo roztažení od sebe, provádějte tyto operace při lehkém zatlačení prsty na obrazovku.

# **Nelze zavřít ovládací panel**

### **Výstupní zásobník není úplně zasunutý.**

### **Řešení**

Vyberte **nebo zatlačte výstupní zásobník rukou zcela** do tiskárny, až dotkne zadní části slotu a pak zavřete ovládací panel.

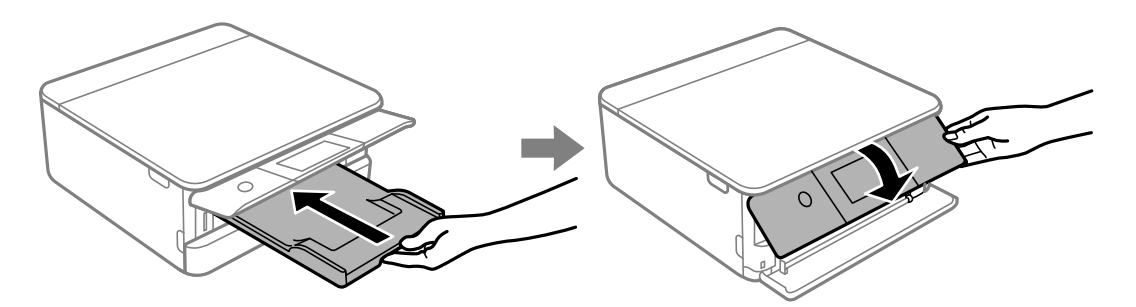
## **Jednotku skeneru nelze zavřít**

## **Jednotka skeneru je navržena tak, aby se zavírala pomalu jako preventivní opatření proti zachycení prstů.**

#### **Řešení**

Pokračujte v zavírání, i když pociťujete odpor.

## **Nelze uložit data do paměťového zařízení**

V úvahu připadají následující příčiny.

## **Používá se nepodporované paměťové zařízení.**

## **Řešení**

Použijte paměťové zařízení podporované produktem.

 $\blacktriangleright$  ["Specifikace podporovaných paměťových zařízení" na str. 317](#page-316-0)

## **Paměťové zařízení je chráněné proti zápisu.**

## **Řešení**

Vypněte ochranu proti zápisu paměťového zařízení.

## **Na paměťovém zařízení není dostatek volného místa.**

## **Řešení**

Vymažte nepotřebná data nebo vložte jiné paměťové zařízení.

## **Provoz tiskárny je hlučný**

## **Režim Skrytý režim je v tiskárně zakázán.**

## **Řešení**

Jestliže je provoz tiskárny příliš hlučný, povolte režim **Skrytý režim**. Povolením této funkce se sníží rychlost tisku.

❏ Ovládací panel

Na domovské obrazovce zvolte a potom vyberte možnost **On**.

❏ Windows

Na kartě **Hlavní** ovladače tiskárny nastavte **Skrytý režim** na možnost **Zapnuto**.

❏ Mac OS

Vyberte **Předvolby systému** v nabídce Apple > **Tiskárny a skenery** (nebo **Tisk a skenování**, **Tisk a fax**) a potom vyberte tiskárnu. Klikněte na **Možnosti a spotřební materiál** > **Možnosti** (nebo **Ovladač**). Nastavte položku **Skrytý režim** na hodnotu Zapnuto.

## <span id="page-217-0"></span>**Kořenový certifikát je třeba aktualizovat**

## **Platnost kořenového certifikátu vypršela.**

## **Řešení**

Spusťte položku Web Config a poté aktualizujte kořenový certifikát.

& ["Aplikace ke konfiguraci operací tiskárny \(Web Config\)" na str. 304](#page-303-0)

## **Nelze zrušit tisk z počítače se systémem Mac OS X v10.6.8**

## **Došlo k problému s nastavením.**

## **Řešení**

Spusťte Web Config a poté vyberte v nastavení **Protokol s nejvyšší prioritou** v **Nastavení AirPrint** vyberte možnost **Port9100**. V nabídce Apple > **Tiskárny a skenery** (nebo **Tisk a skenování**, **Tisk a fax**) vyberte možnost **Předvolby systému**, odeberte tiskárnu a poté tiskárnu znovu přidejte.

& ["Aplikace ke konfiguraci operací tiskárny \(Web Config\)" na str. 304](#page-303-0)

# **Zpráva se zobrazí na LCD obrazovce**

Pokud se na obrazovce LCD zobrazí chybová zpráva, problém vyřešte podle pokynů na obrazovce nebo s využitím níže uvedených řešení.

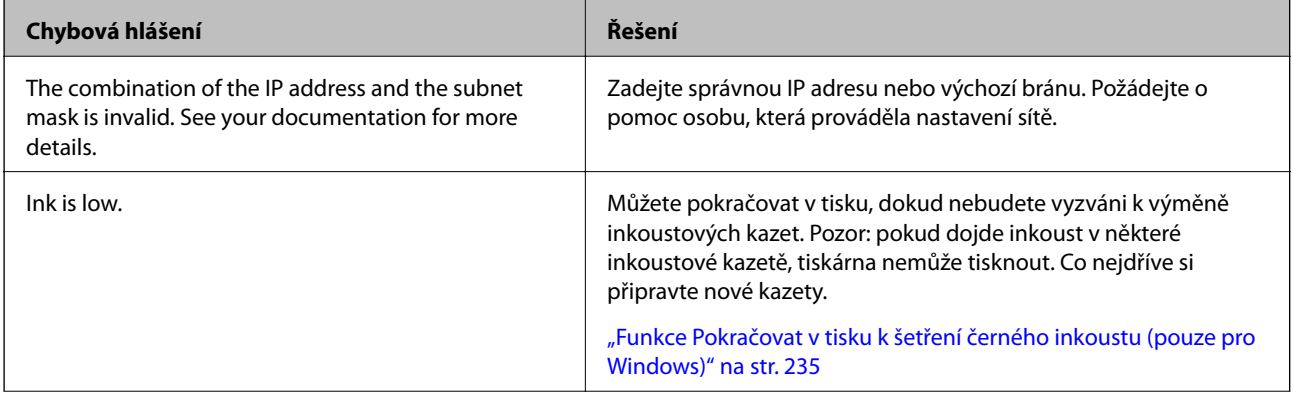

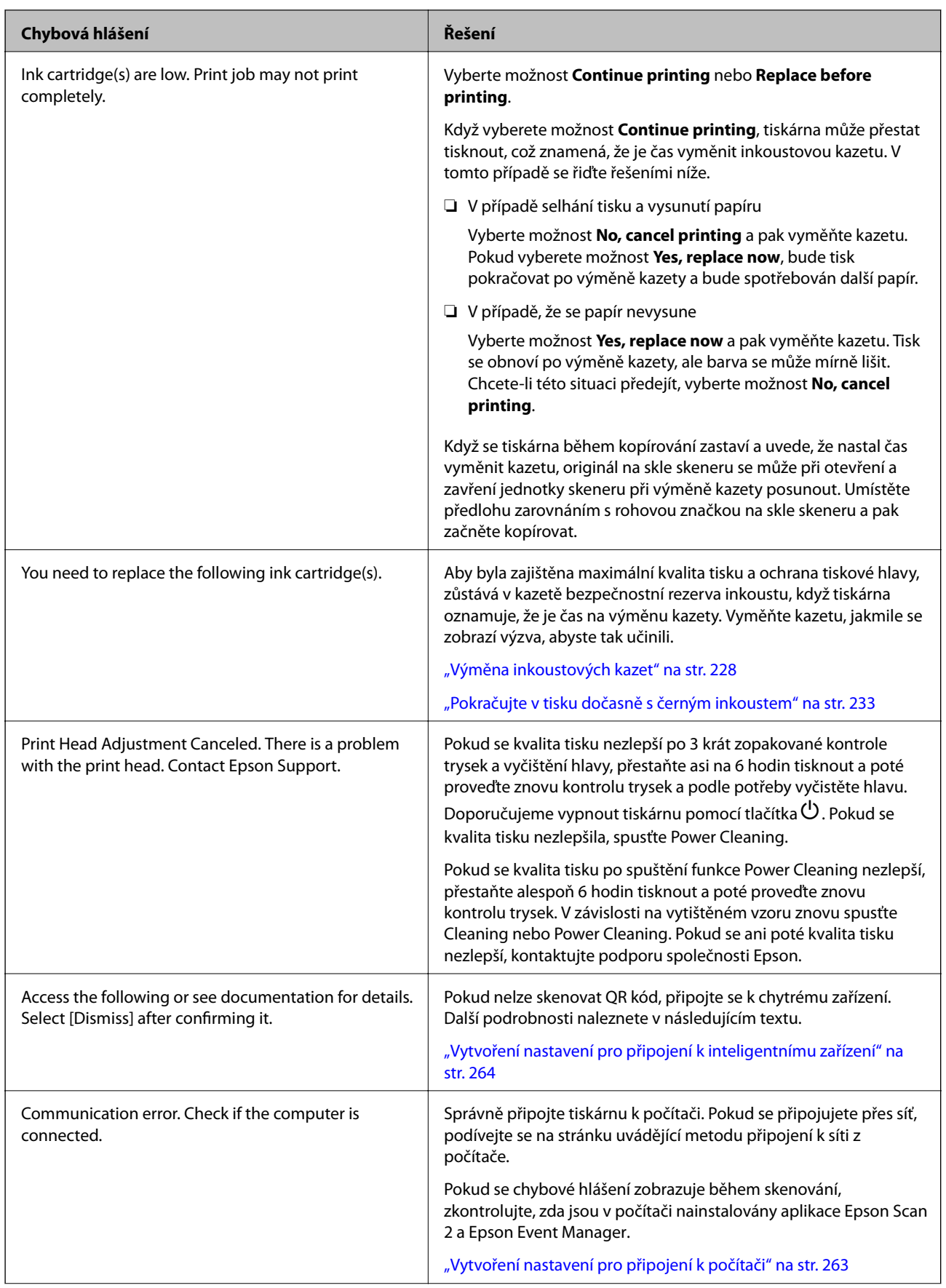

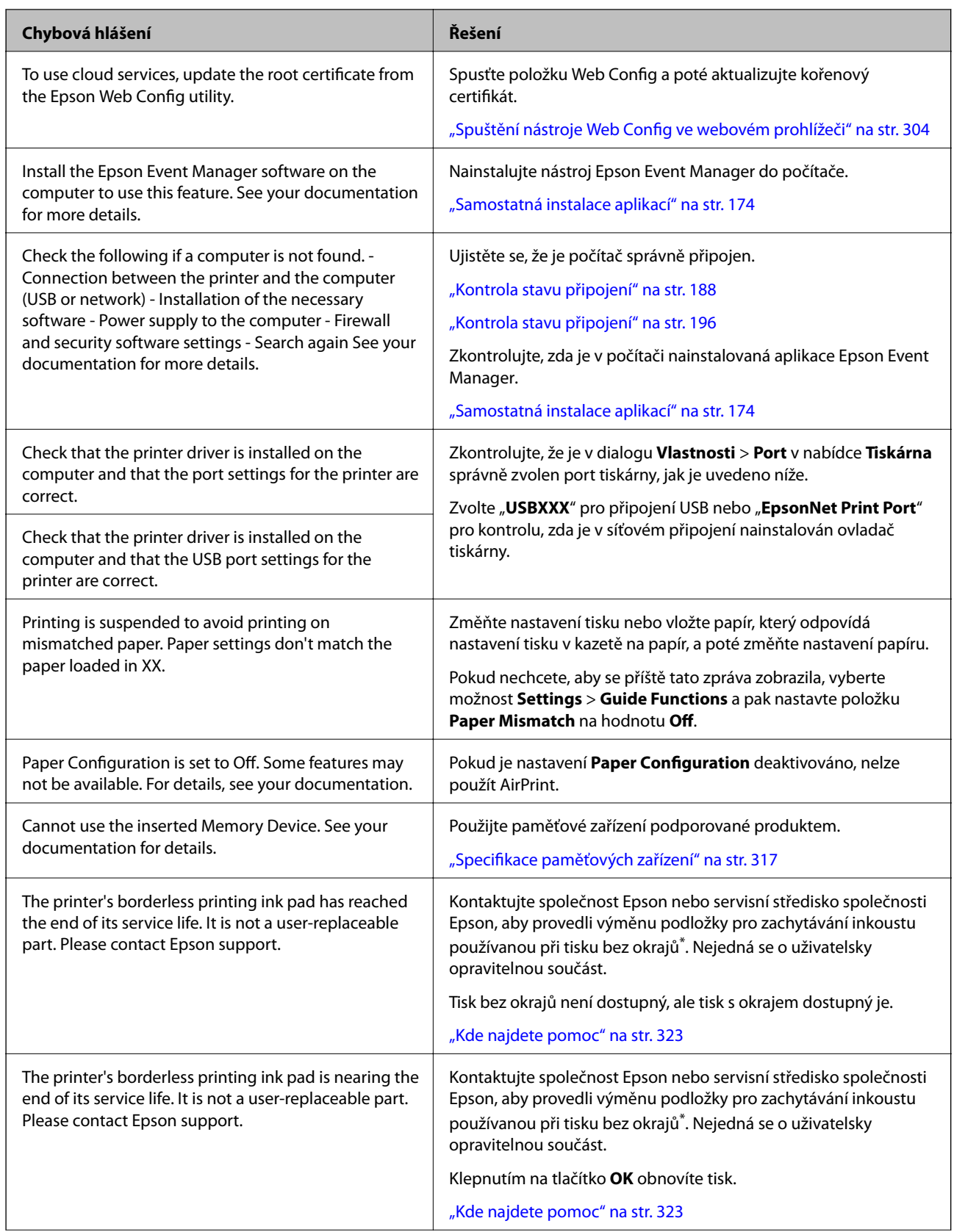

<span id="page-220-0"></span>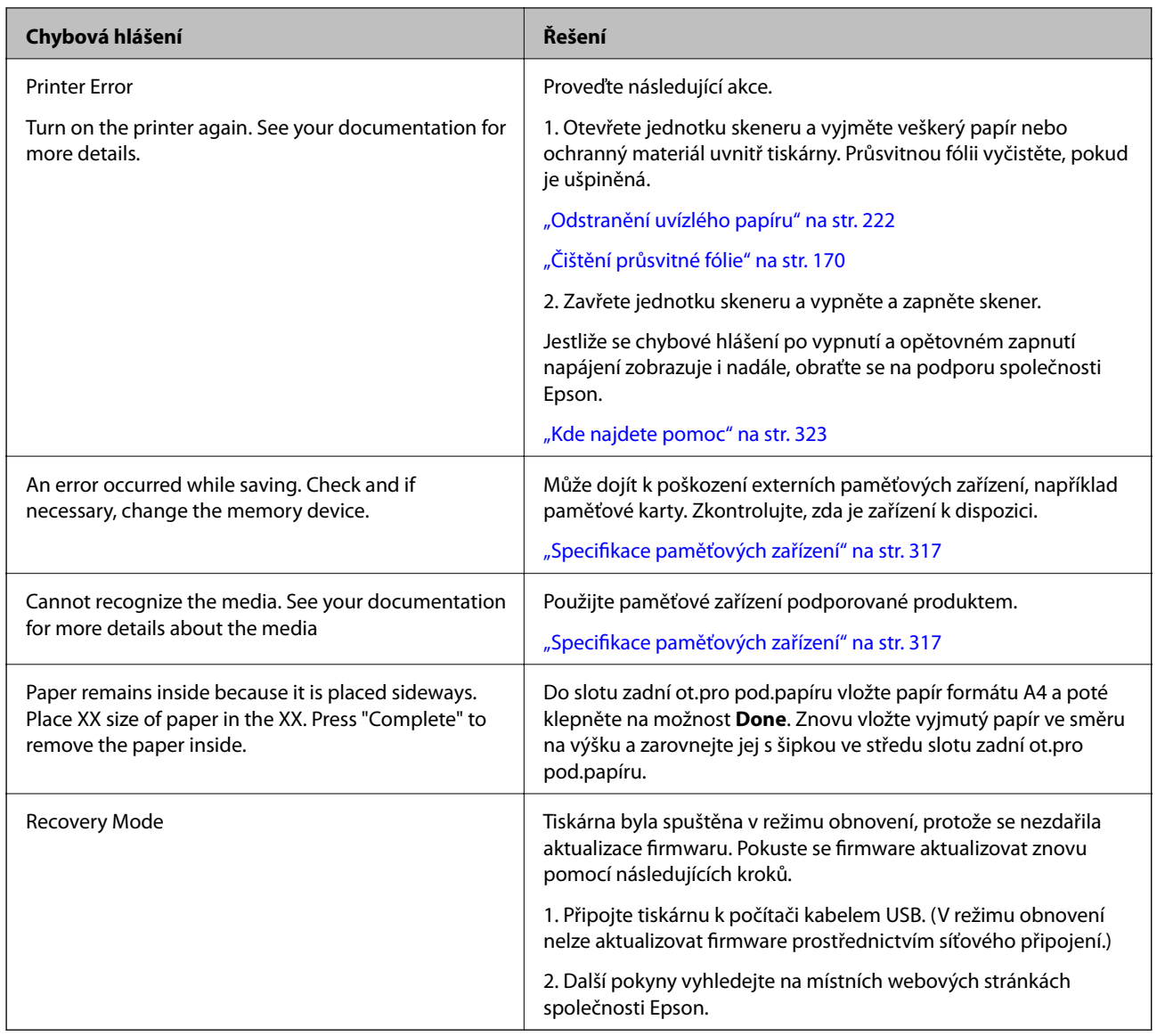

\* Během některých cyklů tisku se může v podložce pro zachytávání inkoustu používané při tisku bez okrajů nahromadit velmi malé množství přebytečného inkoustu. Aby nedocházelo k úniku inkoustu z podložky, produkt je vyroben tak, aby se tisk bez okrajů zastavil, jakmile podložka dosáhne limitu. Nutnost a frekvence této činnosti se liší v závislosti na počtu stránek vytištěných pomocí funkce bezokrajového tisku. Nutnost výměny podložky neznamená, že by tiskárna přestala být funkční ve smyslu specifikace výrobku. Tiskárna rozpozná, kdy je třeba podložku vyměnit. Tento úkon však smí provádět pouze pracovník autorizovaného servisního střediska Epson. Záruka společnosti Epson se na náklady spojené s výměnou této součásti nevztahuje.

# **Papír se zasekl**

Zkontrolujte chybu zobrazenou na ovládacím panelu, postupujte podle pokynů a odstraňte uvízlý papír včetně případných útržků. Poté odstraňte chybu. LCD obrazovka zobrazí animaci, která vám ukazuje, jak odstranit uvízlý papír.

## !*Upozornění:*

Máte-li ruku v tiskárně, nikdy se nedotýkejte tlačítek na ovládacím panelu. Pokud tiskárna začne pracovat, mohlo by dojít ke zranění. Dávejte pozor, abyste se nedotkli vyčnívajících částí, a nedošlo tak ke zranění.

# <span id="page-221-0"></span>c*Důležité:*

Opatrně vyjměte uvízlý papír. Jestliže papír odstraníte prudkým pohybem, může dojít k poškození tiskárny.

# **Odstranění uvízlého papíru**

# !*Upozornění:*

- ❏ Při otevírání nebo zavírání jednotky skeneru postupujte opatrně, abyste si nepřiskřípli prsty nebo ruku. Jinak může dojít ke zranění.
- ❏ Máte-li ruku v tiskárně, nikdy se nedotýkejte tlačítek na ovládacím panelu. Pokud tiskárna začne pracovat, mohlo by dojít ke zranění. Dávejte pozor, abyste se nedotkli vyčnívajících částí, a nedošlo tak ke zranění.
- 1. Zavřete kryt dokumentů a otevřete jednotku skeneru.

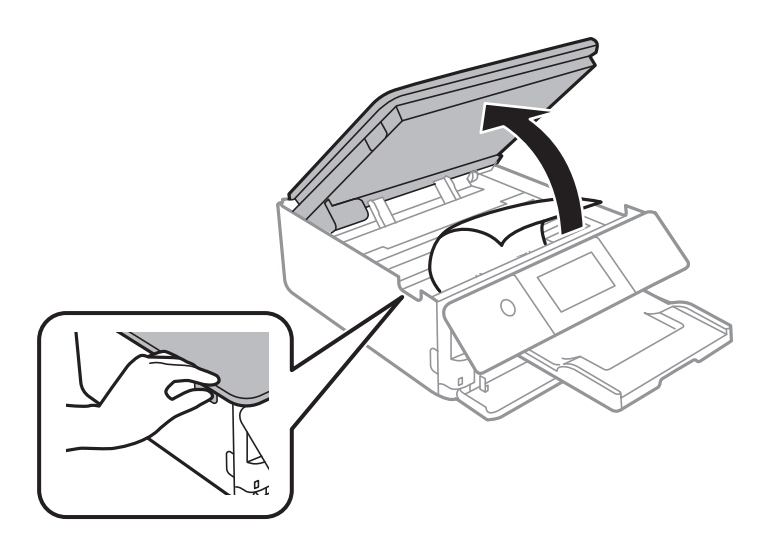

2. Odstraňte uvízlý papír.

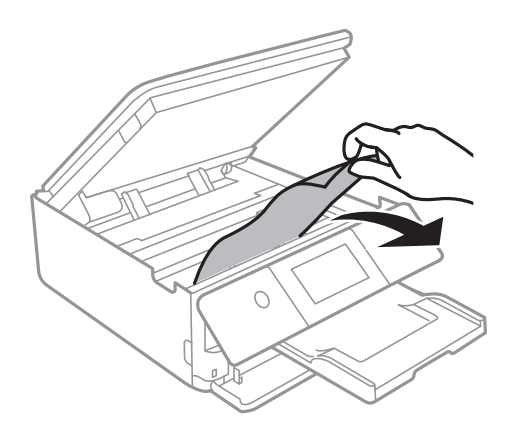

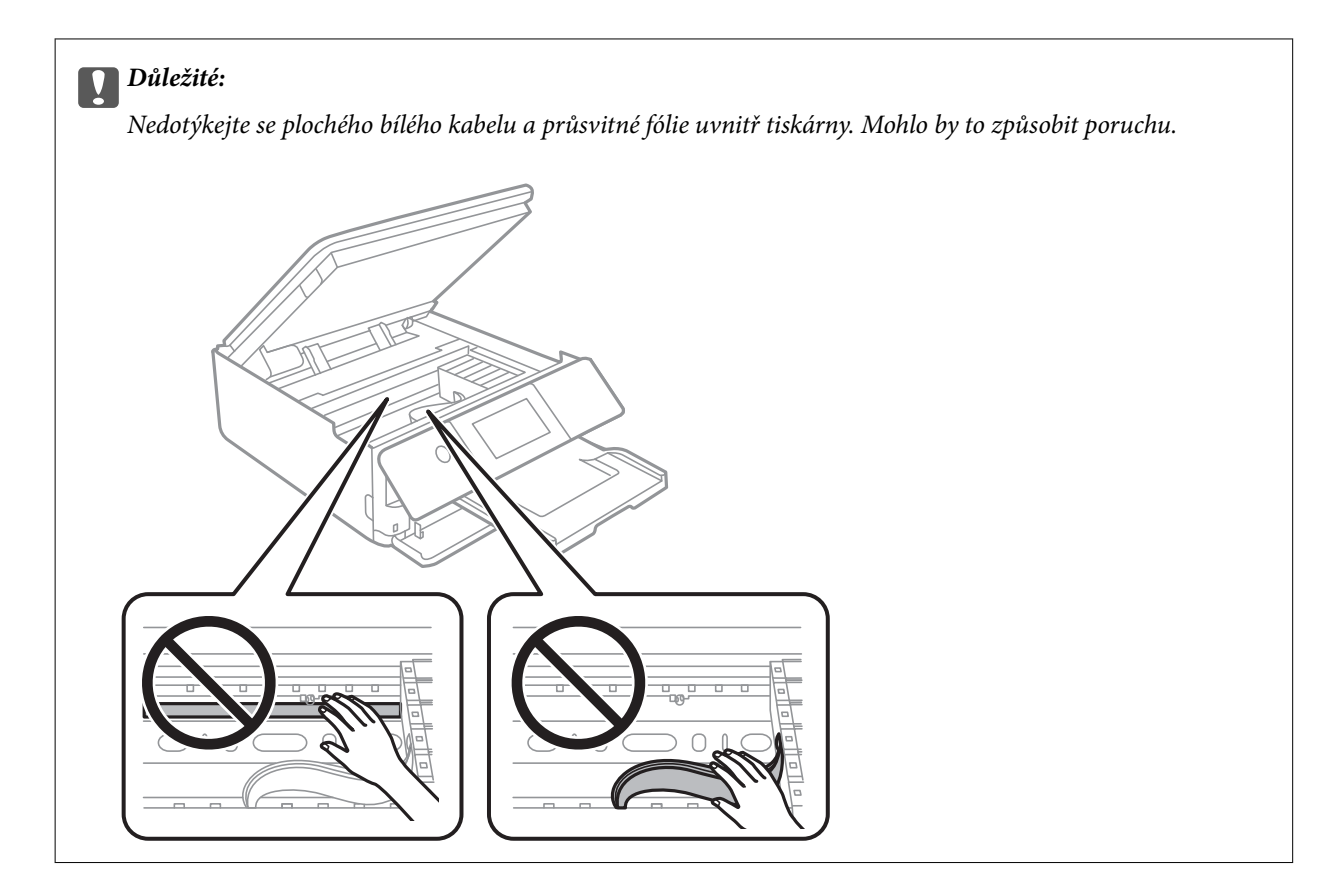

3. Zavřete jednotku skeneru.

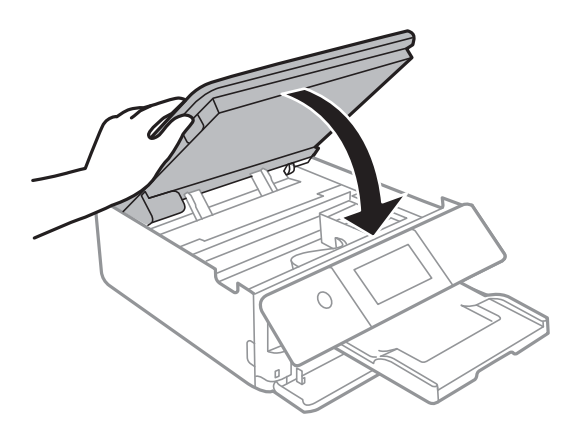

*Poznámka:*

Jednotka skeneru je navržena tak, aby se zavírala pomalu jako preventivní opatření proti zachycení prstů. Pokračujte v zavírání, i když pociťujete odpor.

4. Sejměte zadní kryt.

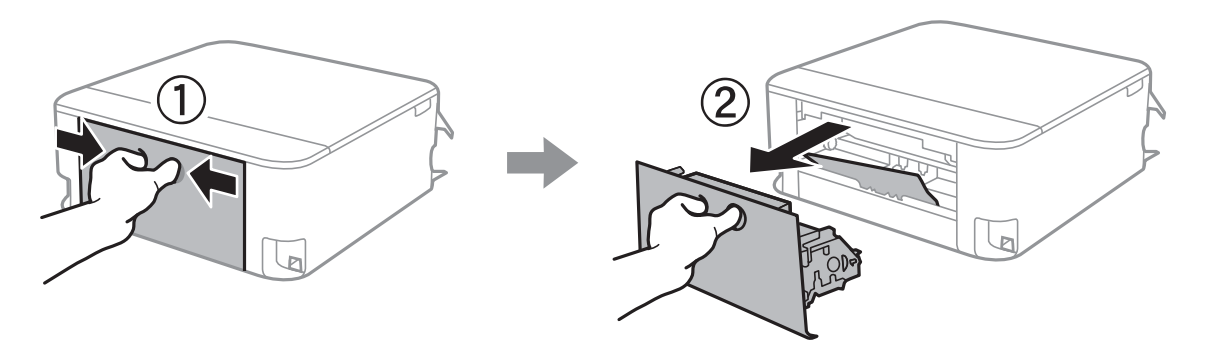

5. Odstraňte uvízlý papír.

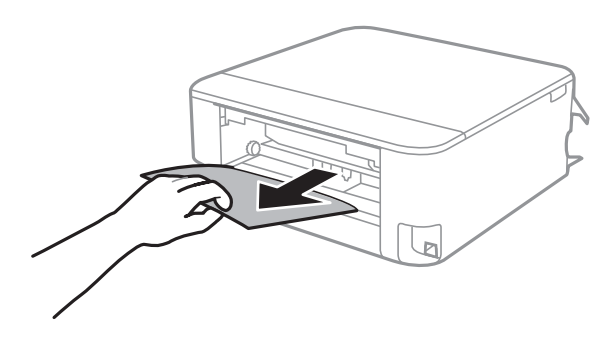

6. Odstraňte uvízlý papír z zadní kryt.

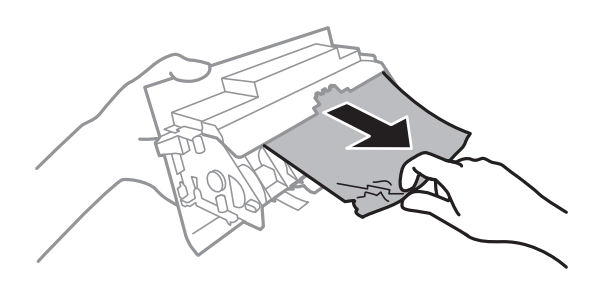

- 7. Vložte zadní kryt do tiskárny.
- 8. Zavřete výstupní zásobník.

9. Vysuňte kazetu kazeta na papír.

Mírně zvedněte kazetu kazeta na papír 2 a poté ji vytáhněte.

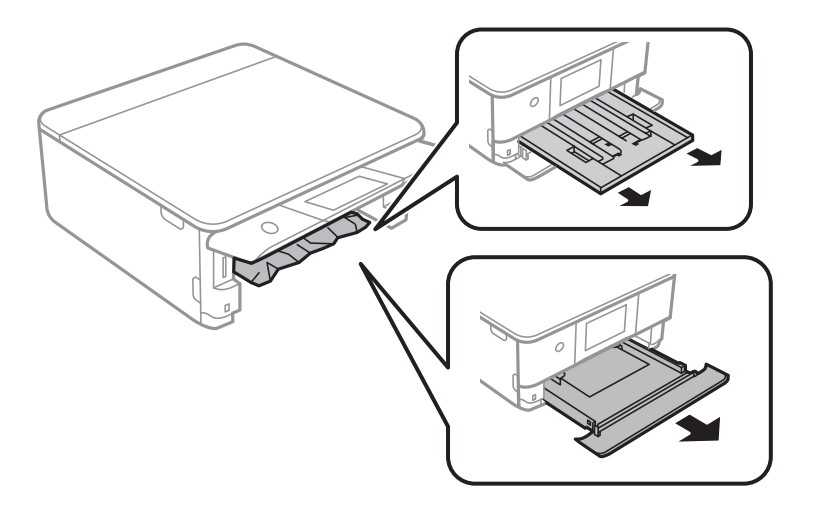

10. Odstraňte uvízlý papír.

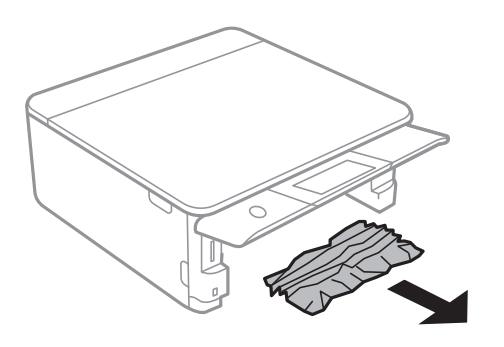

11. Zarovnejte okraje papíru a posuňte vodítka okrajů k okrajům papíru.

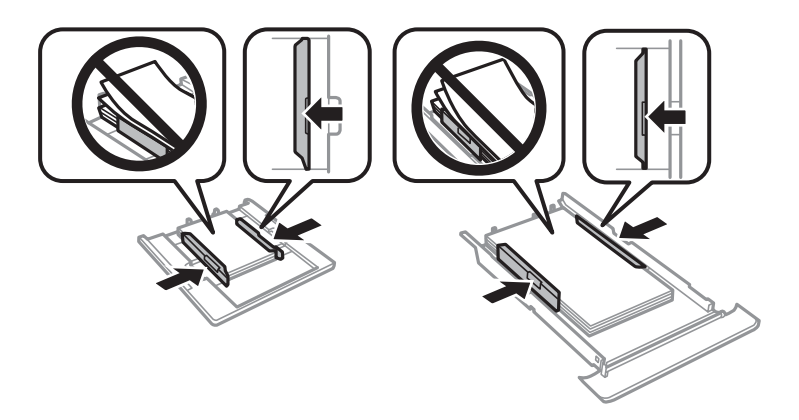

12. Vložte kazeta na papír do tiskárny.

## <span id="page-225-0"></span>**Papír formátu vizitky se zasekl**

## **Papír je vložen vodorovně.**

**Řešení**

Pokud není papír formátu vizitky vysunut a zůstane v tiskárně, vložte do slotu zadní ot.pro pod.papíru papír formátu A4, aby bylo možné zaseklý papír vyjmout. Nevkládejte předlohu a spusťte kopírování. Papír bude vysunut společně s papírem formátu A4. Znovu vložte papír formátu vizitky ve směru na výšku a zarovnejte jej s šipkou ve středu slotu zadní ot.pro pod.papíru.

## **Zabránění uvíznutí papíru**

Pokud dochází k častému uvíznutí papíru, zkontrolujte následující.

❏ Umístěte tiskárnu na rovný povrch a provozujte ji v doporučených podmínkách.

["Specifikace provozního prostředí" na str. 319](#page-318-0)

- ❏ Používejte papír podporovaný touto tiskárnou. ["Dostupný papír a kapacita" na str. 291](#page-290-0)
- ❏ Postupujte podle pokynů pro manipulaci s papírem. ["Pokyny k manipulaci s papírem" na str. 31](#page-30-0)
- ❏ Vložte papír ve správném směru a posuňte vodítko okraje k okraji papíru.

["Vkládání papíru do Kazeta na papír 1" na str. 34](#page-33-0)

["Vkládání papíru do Kazeta na papír 2" na str. 37](#page-36-0)

["Vkládání papíru do Zadní ot.pro pod.papíru" na str. 41](#page-40-0)

- ❏ Nevkládejte více, než je uvedený maximální počet listů pro papír.
- ❏ Pokud jste vložili více listů papíru, vkládejte listy papíru postupně.
- ❏ Zkontrolujte, zda nastavení velikosti a typu papíru odpovídají skutečné velikosti a typu papíru vloženého v tiskárně.

["Seznam typů papíru" na str. 33](#page-32-0)

❏ Vyčistěte válec v tiskárně.

["Odstranění problémů s podáváním papíru" na str. 162](#page-161-0)

# **Nyní je čas vyměnit inkoustové kazety**

## **Bezpečnostní opatření při manipulaci s inkoustovými kazetami**

#### **Opatření při skladování inkoustu**

- ❏ Inkoustové kazety ukládejte mimo přímé sluneční záření.
- ❏ Inkoustové kazety neskladujte na místě s vysokými nebo velmi nízkými teplotami.
- ❏ Pro dosažení nejlepších výsledků společnost Epson doporučuje používat inkoustové kazety před datem minimální trvanlivosti na obalu, nebo do šesti měsíců od otevření obalu, podle toho, co nastane dříve.
- ❏ Nejlepších výsledků dosáhnete uskladněním inkoustových kazet spodní stranou dolů.
- ❏ Pokud přenesete inkoustovou kazetu z chladného prostředí do teplého, nechejte ji před použitím alespoň tři hodiny ohřívat na pokojovou teplotu.
- ❏ Neotvírejte balení inkoustové kazety, dokud ji nebudete připraveni nainstalovat do tiskárny. Kazeta je vakuově balená pro zachování spolehlivosti. Ponecháte-li kazetu před použitím rozbalenou po delší dobu, je možné, že již nepůjde normálně tisknout.

#### **Opatření pro manipulaci při výměně inkoustových kazet**

❏ Nedotýkejte se částí zobrazených na obrázku. Mohli byste tím ohrozit normální provoz tiskárny a tisk.

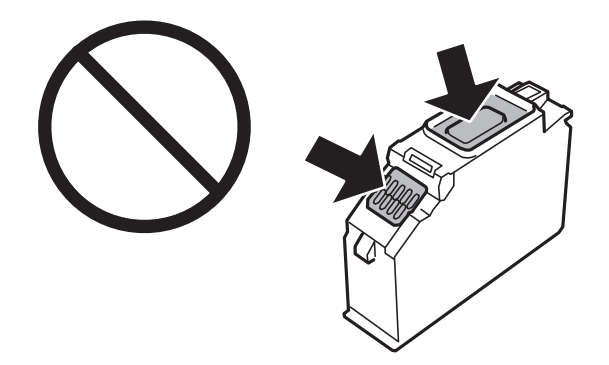

- ❏ Nainstalujte všechny inkoustové kazety. V opačném případě nebude možné tisknout.
- ❏ Inkoustové kazety nevyměňujte při vypnutém napájení. Nehýbejte tiskovou hlavou pomocí ruky, může dojít k poškození tiskárny.
- ❏ Po instalaci inkoustové kazety kontrolka napájení nadále bliká tiskárna doplňuje inkoust. Nevypínejte tiskárnu během doplňování inkoustu. Nebude-li doplňování inkoustu dokončeno, nemusí být možné tisknout.
- ❏ Neponechávejte tiskárnu s vyjmutými inkoustovými kazetami ani nevypínejte tiskárnu během výměny kazety. Inkoust v tryskách tiskové hlavy vysychá a následně nemusí být možné tisknout.
- ❏ Dávejte pozor, aby se dovnitř držáku inkoustových kazet nedostal prach nebo jiné předměty. Cizí objekty uvnitř držáku mohou nepříznivě ovlivnit výsledky tisku nebo znemožnit tisk. Dostane-li se do držáku cizí objekt, opatrně jej vyjměte.
- ❏ Vyjmete-li kazetu z tiskárny pro pozdější použití nebo likvidaci, nezapomeňte na přívod inkoustu na kazetě opět namontovat uzávěr, aby se zabránilo vysychání inkoustu nebo aby nedošlo k potřísnění okolního prostoru inkoustem. Víčko pevně dotahujte, dokud nezacvakne na své místo.

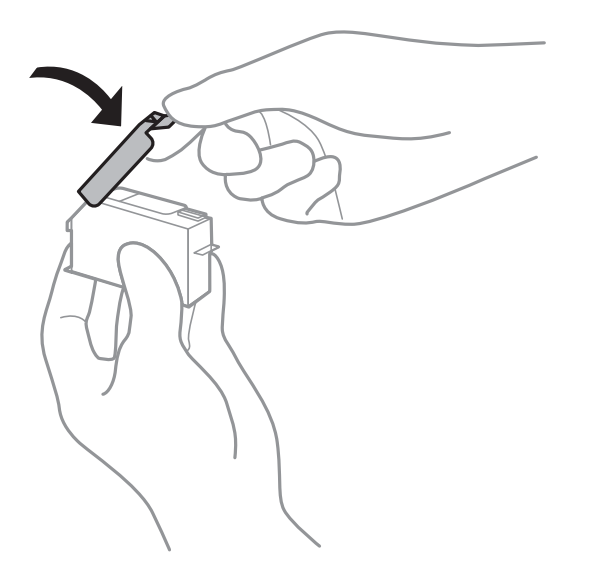

- <span id="page-227-0"></span>❏ Pokud odstraníte inkoustovou kazetu z tiskárny pro pozdější použití, společnost Epson doporučuje ji použít co nejdříve.
- ❏ Tato tiskárna používá inkoustové kazety vybavené ekologickým čipem, který sleduje určité informace, například množství zbývajícího inkoustu v jednotlivých kazetách. To znamená, že i když kazetu vyjmete z tiskárny ještě před jejím spotřebováním, můžete kazetu i nadále používat po opětovném vložení do tiskárny. Pokud však kazetu opětovně vložíte, může být spotřebováno určité množství inkoustu k zajištění provozuschopnosti tiskárny.
- ❏ Pro maximální využití inkoustu vyjměte inkoustovou kazetu pouze tehdy, když ji chcete vyměnit. Inkoustové kazety s nízkým stavem inkoustu nelze po opakovaném vložení použít.
- ❏ Aby byla zajištěna maximální kvalita tisku a ochrana tiskové hlavy, zůstává v kazetě bezpečnostní rezerva inkoustu, když tiskárna oznamuje nutnost výměny kazety. Tato rezerva není součástí uváděné kapacity.
- ❏ Nedemontujte ani nepředělávejte inkoustovou kazetu, jinak nebude možné normálně tisknout.
- ❏ Kazety dodané s tiskárnou k výměně nelze použít.
- ❏ Náhradní inkoustovou kazetu ihned spotřebujte. Neponechávejte tiskárnu s vyjmutými inkoustovými kazetami.

#### **Spotřeba inkoustu**

- ❏ Aby byla zachována optimální výkonnost tiskové hlavy, spotřebovává se ze všech kazet při provádění údržby určité množství inkoustu. Může se spotřebovávat také po výměně inkoustových kazet nebo zapnutí tiskárny.
- ❏ Při černobílém tisku nebo tisku ve stupních šedi mohou být v závislosti na nastaveném typu papíru nebo kvalitě tisku místo černého inkoustu používány barevné inkousty. Důvodem je to, že se k vytvoření černé barvy používá směs barevných inkoustů.
- ❏ Inkoustové kazety dodávané s tiskárnou se částečně spotřebují při úvodním nastavení. Aby bylo dosaženo kvalitního tisku, tisková hlava tiskárny bude zcela naplněna inkoustem. Tento jednorázový proces spotřebovává množství inkoustu, a proto tyto kazety mohou vytisknout méně stránek ve srovnání s následnými inkoustovými kazetami.
- ❏ Uvedené hodnoty se mohou lišit v závislosti na tištěných obrazech, typu používaného papíru, frekvenci tisku a podmínkách prostředí, jako je například teplota.

## **Výměna inkoustových kazet**

V závislosti na hladinách inkoustu můžete chvíli pokračovat v tisku bez výměny inkoustových kazet.

["Pokračujte v tisku dočasně s černým inkoustem" na str. 233](#page-232-0)

["Funkce Pokračovat v tisku k šetření černého inkoustu \(pouze pro Windows\)" na str. 235](#page-234-0)

- 1. Pokud je zásobník na disky CD/DVD vložený, vyjměte jej.
- 2. Proveďte jednu z následujících akcí.
	- ❏ Po zobrazení výzvy k výměně inkoustových kazet:

Zjistěte, kterou inkoustovou kazetu je nutné vyměnit, klepněte na možnost **Next** a poté vyberte možnost **Yes, replace now**.

❏ Při výměně inkoustových kazet před jejich vyprázdněním:

Na domovské stránce vyberte možnost **Maintenance** > **Ink Cartridge Replacement**.

3. Vyjměte novou inkoustovou kazetu z obalu a poté klepněte na tlačítko **Next**.

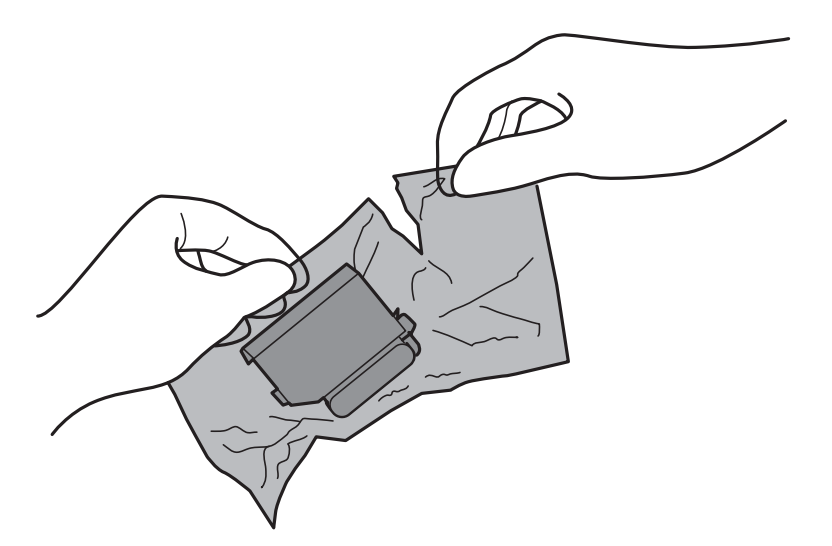

4. Ujistěte se, zda víčko směřuje vzhůru a poté jej odstraňte.

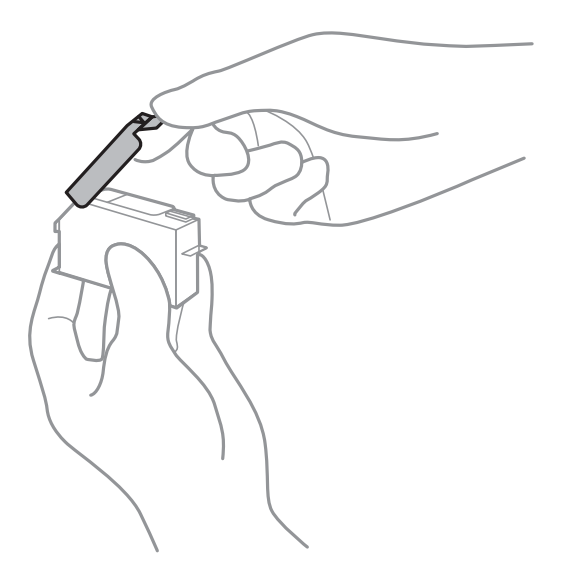

# c*Důležité:*

Nedotýkejte se částí zobrazených na obrázku. Mohli byste tím ohrozit normální provoz tiskárny a tisk.

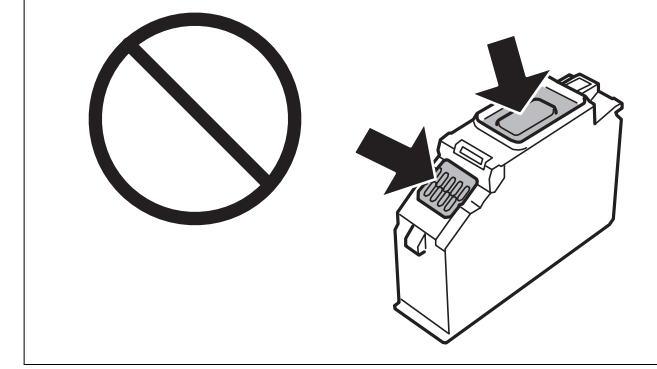

5. Zavřete kryt dokumentů a otevřete jednotku skeneru.

## !*Upozornění:*

Při otevírání nebo zavírání jednotky skeneru postupujte opatrně, abyste si nepřiskřípli prsty nebo ruku. Jinak může dojít ke zranění.

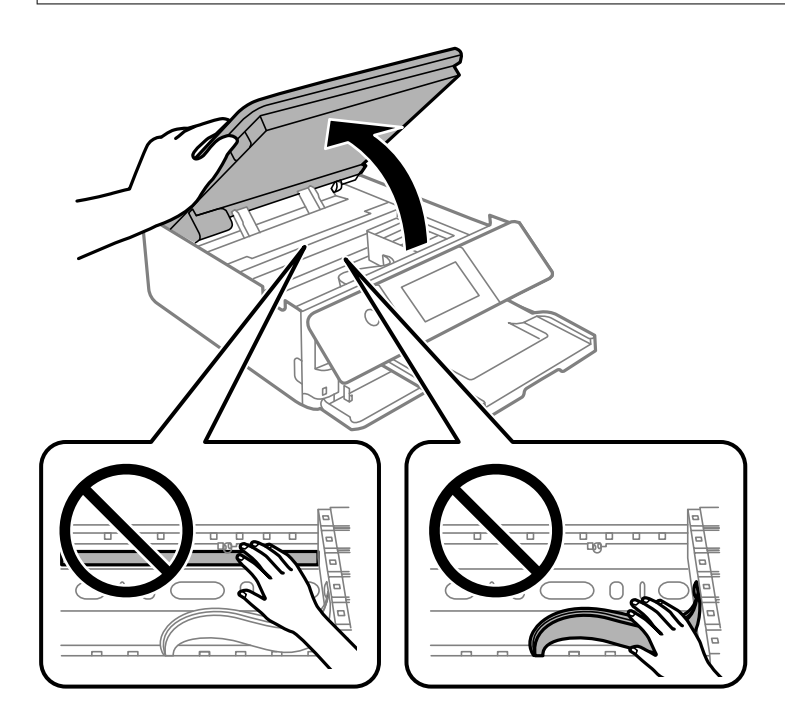

6. Zkontrolujte zprávu a poté klepněte na položku **Start**.

Držák inkoustových kazet se přesune do polohy pro výměnu. Držák inkoustové kazety se však může po několika minutách vrátit zpět. V takovém případě zopakujte kroky 2 až 6.

# c*Důležité:*

Když vyměňujete inkoustové kazety, vložte je do správné pozice pro výměnu. Pokud je vložíte do špatné pozice, dojde k chybě rozpoznání. Pokud nastane chyba, vložte kazety do správné pozice pro výměnu.

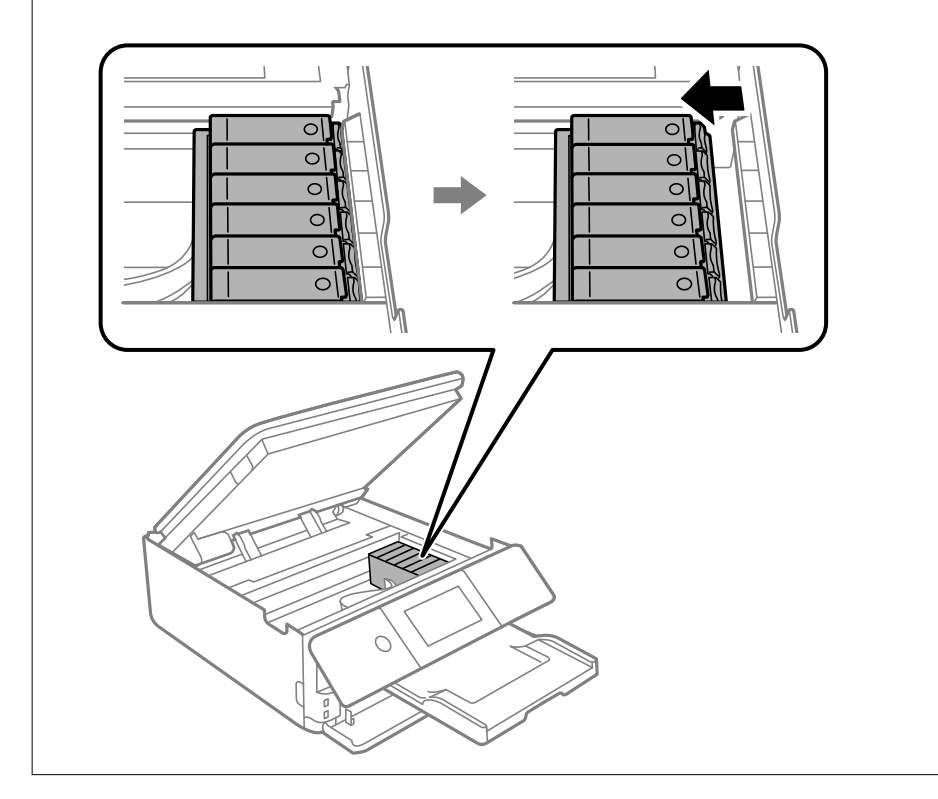

7. Stisknutím jazýčku uvolněte držák inkoustové kazety a potom kazetu vyjměte úhlopříčně.

## c*Důležité:*

Jakmile to bude možné, vyměňte postupně všechny požadované inkoustové kazety. Pokud najednou vyměníte dvě nebo více inkoustových kazet nebo pokud výměna trvá moc dlouho, může být spotřebováno určité množství inkoustu, aby byla zajištěna správná funkce tiskárny.

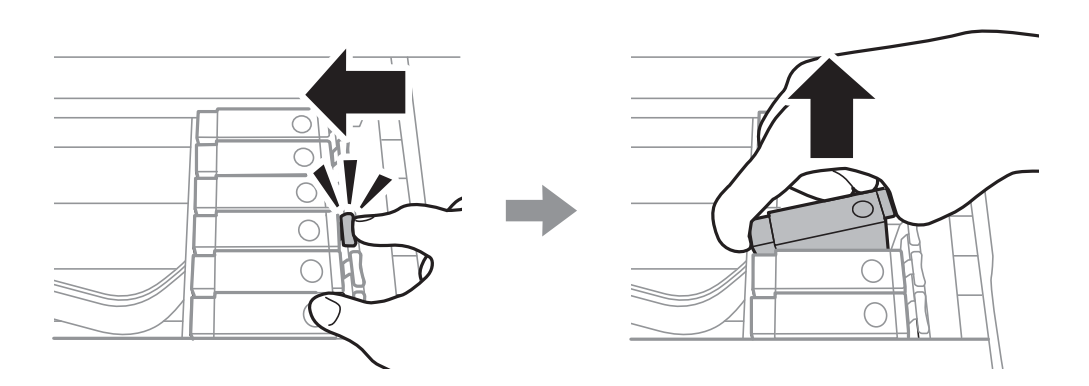

8. Zasuňte inkoustovou kazetu úhlopříčně do držáku inkoustových kazet a opatrně ji zatlačte dolů, dokud nezaklapne na místo.

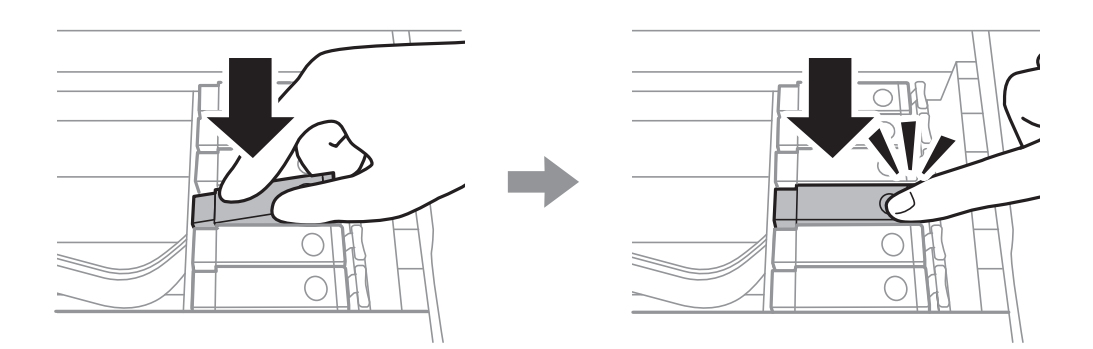

- 9. Zavřete jednotku skeneru a poté klepněte na možnost **Completed**.
- 10. Postupujte podle pokynů na obrazovce.

# c*Důležité:* ❏ Vyjmete-li kazetu z tiskárny pro pozdější použití nebo likvidaci, nezapomeňte na přívod inkoustu na kazetě opět namontovat uzávěr, aby se zabránilo vysychání inkoustu nebo aby nedošlo k potřísnění okolního prostoru inkoustem. Víčko pevně dotahujte, dokud nezacvakne na své místo. ❏ Po instalaci inkoustové kazety kontrolka napájení nadále bliká — tiskárna doplňuje inkoust. Nevypínejte tiskárnu během doplňování inkoustu. Nebude-li doplňování inkoustu dokončeno, nemusí být možné tisknout. ❏ Nevkládejte zásobník na disky CD/DVD, dokud není doplňování inkoustu dokončeno.

#### **Související informace**

- $\blacktriangleright$  ["Bezpečnostní opatření při manipulaci s inkoustovými kazetami" na str. 226](#page-225-0)
- & ["Kódy inkoustových kazet" na str. 295](#page-294-0)

# <span id="page-232-0"></span>**Dočasně pokračujte v tisku bez výměny inkoustových kazet**

## **Pokračujte v tisku dočasně s černým inkoustem**

Když při tisku z počítače dojde barevný inkoust a ještě zbývá černý inkoust, můžete použít následující nastavení a krátce pokračovat v tisku pouze černým inkoustem.

- ❏ Typ papíru: obyčejný papír, Obálka
- ❏ Barva: **Stupně šedi**
- ❏ Bez okrajů: nevybráno
- ❏ EPSON Status Monitor 3: povoleno (pouze v systému Windows)

Vzhledem k tomu, že tato funkce je dostupná jen po dobu asi pěti dnů, vyměňte vypotřebovanou inkoustovou kazetu co nejdříve.

#### *Poznámka:*

- ❏ Je-li nástroj *EPSON Status Monitor 3* zakázán, otevřete ovladač tiskárny, klikněte na tlačítko *Rozšířená nastavení* na kartě *Údržba* a vyberte možnost *Aktivovat EPSON Status Monitor 3*.
- ❏ Dostupná doba se liší podle podmínek používání.

## *Pokračujte v tisku dočasně s černým inkoustem (Windows)*

Proveďte jednu z následujících akcí.

❏ Když se objeví následující okno, vyberte možnost **Tisknout černě**.

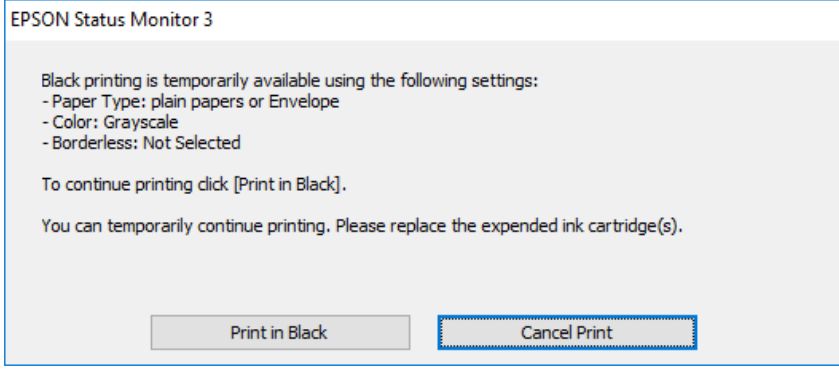

❏ Když se objeví následující okno, zrušte tisk. Potom tisk opakujte.

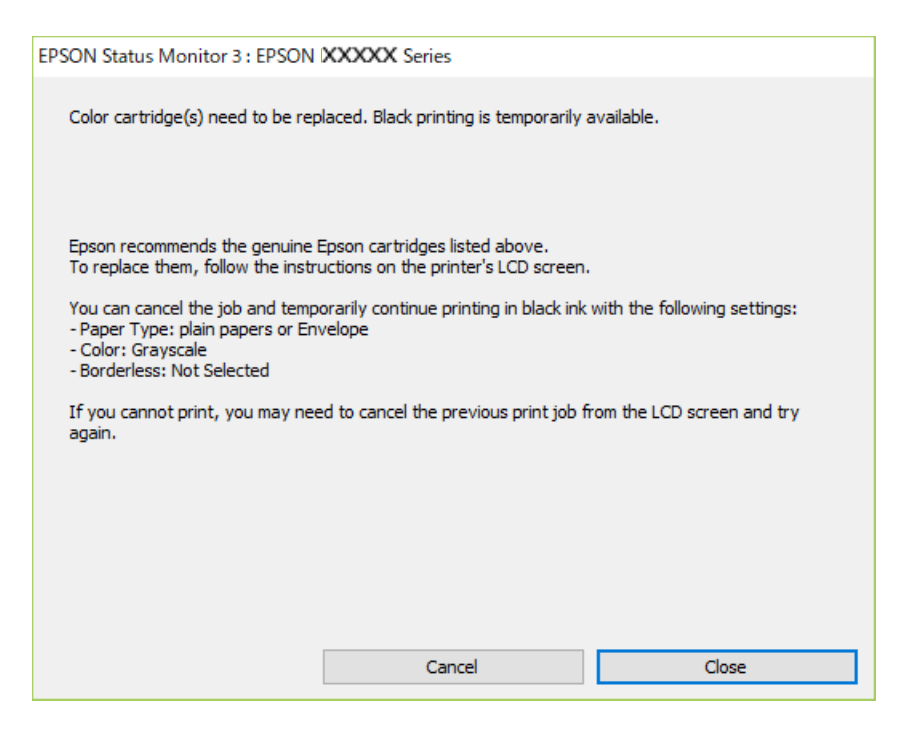

#### *Poznámka:*

Jestliže se vám nedaří zrušit tisk v počítači, použijte k tomu ovládací panel tiskárny.

Při opakování tisku postupujte podle následujících kroků.

- 1. Přejděte do okna ovladače tiskárny.
- 2. Zrušte zaškrtnutí možnosti **Bez ohraničení** na kartě **Hlavní**.
- 3. Na kartě **Hlavní** vyberte možnost **Typ papíru**.

❏ **obyčejný papír**

❏ **Obálka**

- 4. Vyberte možnost **Stupně šedi**.
- 5. Podle potřeby nastavte další možnosti na kartách **Hlavní** a **Další možnosti** a klikněte na tlačítko **OK**.
- 6. Klikněte na tlačítko **Tisk**.
- 7. V okně, které se zobrazí, klepněte na možnost **Tisknout černě**.

## *Pokračujte v tisku dočasně s černým inkoustem (Mac OS)*

#### *Poznámka:*

Chcete-li tuto funkci používat v síti, připojte se pomocí softwaru *Bonjour*.

1. Klikněte na ikonu tiskárny v nástroji **Ukotvit**.

<span id="page-234-0"></span>2. Zrušte úlohu.

#### *Poznámka:*

Jestliže se vám nedaří zrušit tisk v počítači, použijte k tomu ovládací panel tiskárny.

- 3. Vyberte **Předvolby systému** v nabídce Apple > **Tiskárny a skenery** (nebo **Tisk a skenování**, **Tisk a fax**) a potom vyberte tiskárnu. Klikněte na **Možnosti a spotřební materiál** > **Možnosti** (nebo **Ovladač**).
- 4. Nastavte položku **Povolit dočasný ČB tisk** na hodnotu **Zapnuto**.
- 5. Otevřete dialogové okno Tisk.
- 6. V místní nabídce vyberte možnost **Nastavení tisku**.
- 7. V nastavení **Velikost papíru** vyberte libovolnou velikost papíru s výjimkou bezokrajových možností.
- 8. Vyberte možnost **obyčejný papír** nebo **Obálka** jako nastavení **Typ média**.
- 9. Vyberte možnost **Stupně šedi**.
- 10. Podle potřeby nastavte také další položky.
- 11. Klikněte na tlačítko **Tisk**.

## **Funkce Pokračovat v tisku k šetření černého inkoustu (pouze pro Windows)**

Když dochází černý inkoust a zbývá dostatek barevného inkoustu, můžete použít směs barevných inkoustů, které vytvoří černý inkoust. Můžete tak dál tisknout, než si připravíte novou kazetu s černým inkoustem.

Tato funkce je dostupná pouze v případě, že v ovladači tiskárny vyberete následující nastavení.

- ❏ Typ papíru: **obyčejný papír**
- ❏ Kvalita: **Standardní**
- ❏ EPSON Status Monitor 3: povoleno

#### *Poznámka:*

- ❏ Je-li nástroj *EPSON Status Monitor 3* zakázán, otevřete ovladač tiskárny, klikněte na tlačítko *Rozšířená nastavení* na kartě *Údržba* a vyberte možnost *Aktivovat EPSON Status Monitor 3*.
- ❏ Namíchaná černá vypadá jinak, než čistá černá. Navíc je tisk pomalejší.
- ❏ Pro zajištění kvality tiskové hlavy se spotřebovává rovněž černý inkoust.

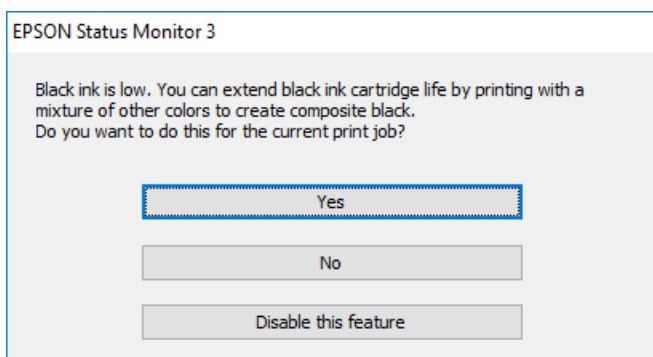

<span id="page-235-0"></span>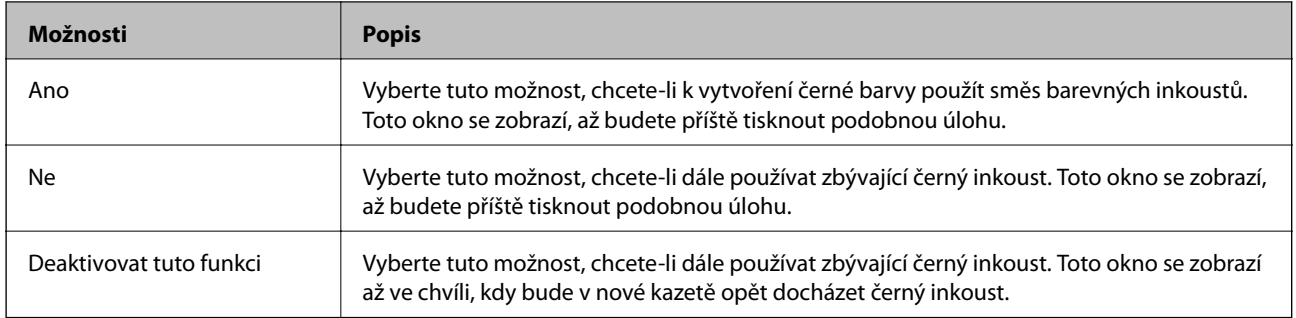

# **Nyní je čas vyměnit krabici údržby**

## **Pokyny pro manipulaci s údržbovou sadou**

Před výměnou údržbové sady si přečtěte následující pokyny.

- ❏ Nedotýkejte se zeleného čipu na boční straně údržbové sady. Mohli byste tím ohrozit normální provoz tiskárny a tisk.
- ❏ Údržbovou sadu nevyměňujte během tisku. Mohlo by dojít k úniku inkoustu.
- ❏ Nevyjímejte údržbovou kazetu a kryt s výjimkou výměny údržbové kazety může dojít k úniku inkoustu.
- ❏ Nepoužívejte znovu údržbovou sadu, která byla vyjmuta a ponechána delší dobu odpojena. Inkoust uvnitř sady by zatvrdl a nebylo by možné nasávat další inkoust.
- ❏ Nenaklánějte údržbovou sadu, dokud není uzavřena v přiloženém igelitovém sáčku. Mohlo by dojít k úniku inkoustu.
- ❏ Údržbovou sadu neskladujte na místě s vysokými nebo velmi nízkými teplotami.
- ❏ Uchovávejte údržbovou sadu mimo přímé sluneční záření.

# **Výměna krabice údržby**

V některých tiskových cyklech může krabice údržby zachytit velmi malé množství přebytečného inkoustu. Aby se předešlo úniku inkoustu z krabice údržby, zastaví tiskárna tisk, jakmile absorpční kapacita krabice údržby dosáhne limitu. Jak často je nutné tuto výměnu provádět a zda vůbec, závisí na počtu vytištěných stran, druhu tiskového materiálu a počtu provedených čisticích cyklů tiskárny. Když se zobrazí zpráva s výzvou k výměně krabice údržby, připravte si plochý šroubovák a postupujte podle pokynů na obrazovce. Nutnost výměny krabice údržby neznamená, že by tiskárna přestala být funkční ve smyslu specifikace výrobku. Záruka společnosti Epson se na náklady spojené s výměnou této součásti nevztahuje. Jedná se o součást, jejíž servis zajišťuje uživatel.

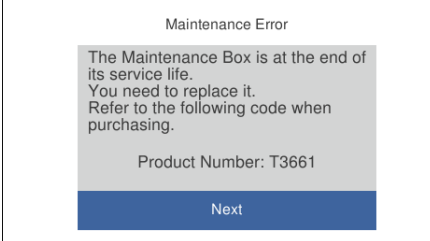

#### *Poznámka:*

- ❏ Pokud je krabice údržby plná, nebude možné tisknout ani čistit tiskovou hlavu, dokud nebude krabice údržby vyměněna, aby nedocházelo k úniku inkoustu. Můžete však provádět různé operace, při kterých se nepoužívá inkoust, například skenování.
- ❏ Pokud se zobrazí následující obrazovka, díl nemůže být vyměněn uživateli. Kontaktujte podporu Epson.

Tisk bez okrajů není dostupný, ale tisk s okrajem dostupný je.

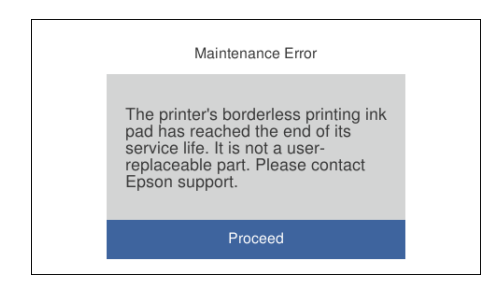

1. Vyjměte novou krabici údržby z obalu.

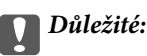

Nedotýkejte se zeleného čipu na boční straně údržbové sady. Mohli byste tím ohrozit normální provoz tiskárny a tisk.

#### *Poznámka:*

S novou krabicí údržby je dodáván průhledný sáček na použitou krabici údržby.

2. Mírně zvedněte kazetu kazeta na papír 2 a vytáhněte ji.

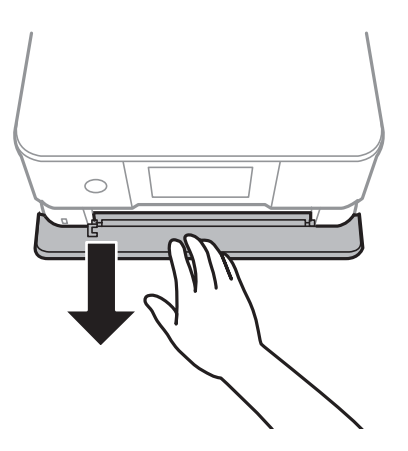

3. Otevřete ovládací panel.

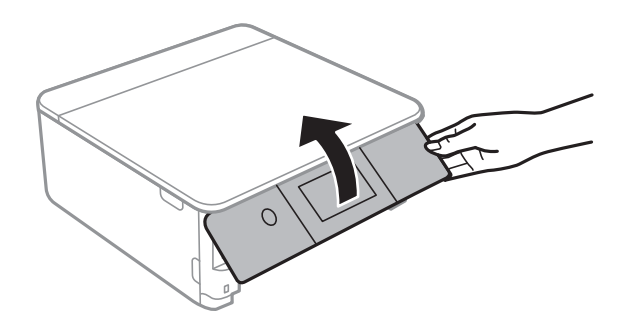

4. Pomocí plochého šroubováku vyšroubujte šroub a sundejte kryt.

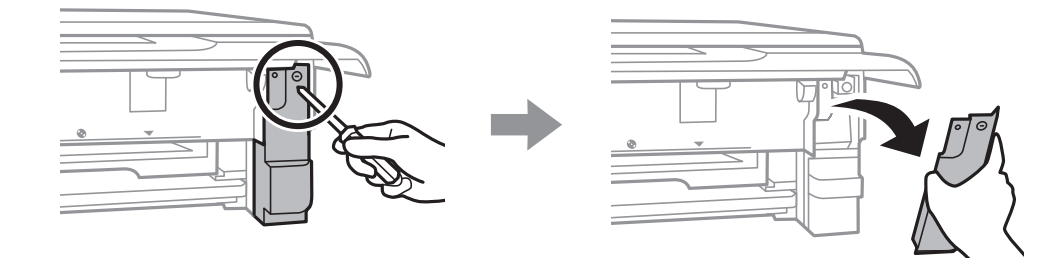

5. Vyjměte použitou krabici údržby.

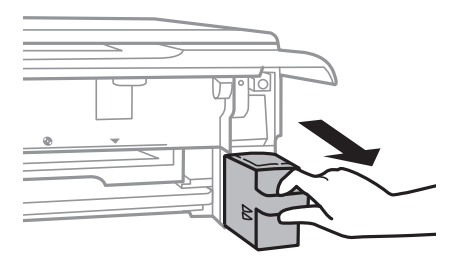

## c*Důležité:*

Nedotýkejte se částí zobrazených na obrázku. Pokud tak učiníte, můžete tím znemožnit normální provoz a potřísnit se inkoustem.

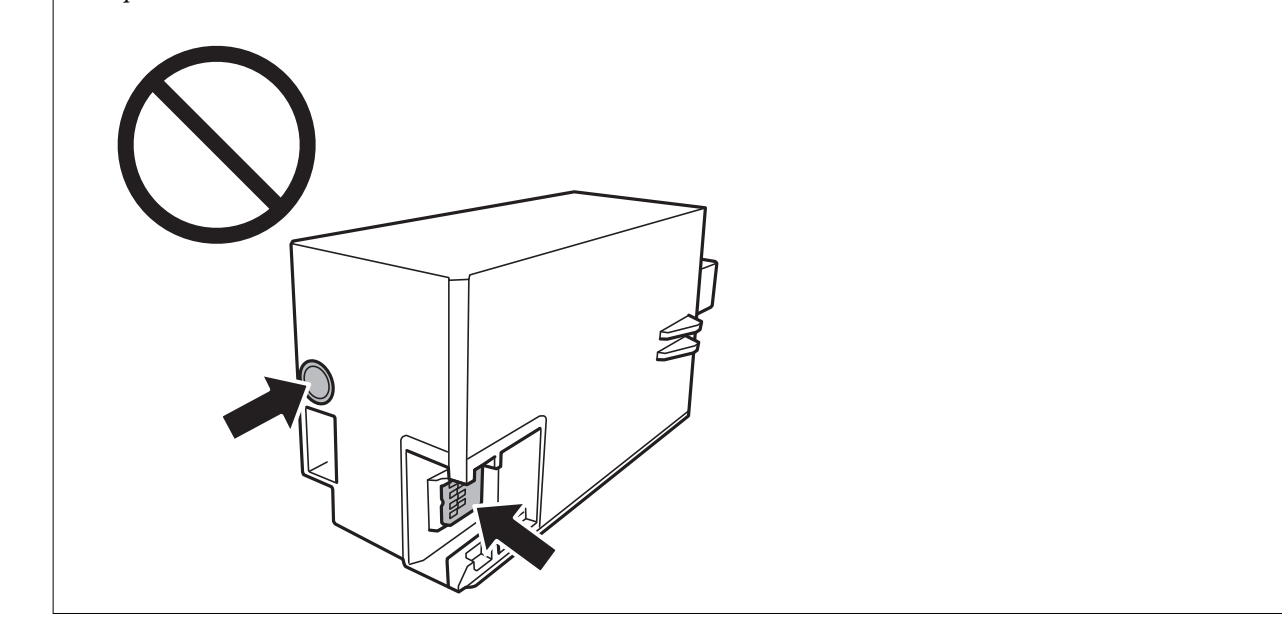

- 6. Použitou krabici údržby vložte do průhledného sáčku, který byl dodán s novou krabici údržby, a sáček uzavřete.
- 7. Zasuňte novou krabici údržby zcela do tiskárny.

8. Připevněte z pět kryt.

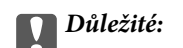

Zasuňte krytky do slotů na krytu a poté zašroubujte šroub. Pokud nebude kryt správně upevněn, může dojít k úniku inkoustu.

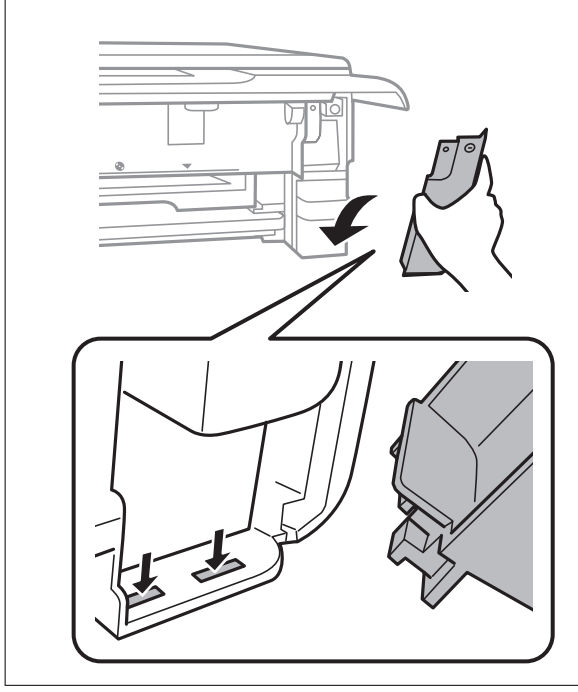

- 9. Vložte kazeta na papír 2.
- 10. Klepněte na možnost **Done**.

## c*Důležité:*

Pokud není krabice údržby rozpoznána, zkuste ji nainstalovat znovu. Pokud není rozpoznána ani poté, krabici údržby vyměňte. Po instalaci krabice údržby do tiskárny ji nelze použít v jiných tiskárnách.

## **Související informace**

- & ["Kód krabice údržby" na str. 296](#page-295-0)
- & ["Pokyny pro manipulaci s údržbovou sadou" na str. 236](#page-235-0)

# <span id="page-239-0"></span>**Kvalita tisku, kopírování a skenování je nízká**

# **Kvalita tisku je nízká**

## **Na výtiscích chybí barvy, objevují se pruhy nebo neočekávané barvy**

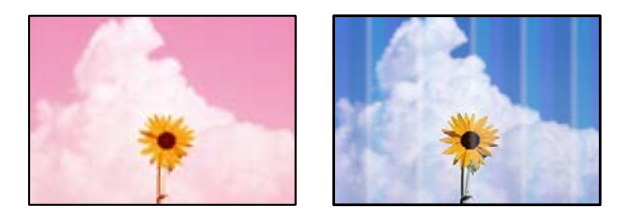

## **Trysky tiskové hlavy mohou být ucpané.**

## **Řešení**

Proveďte kontrolu trysek a zkontrolujte, zda nejsou trysky tiskové hlavy ucpané. Proveďte kontrolu trysek a poté vyčistěte tiskovou hlavu, je-li některá tryska tiskové hlavy ucpaná. Pokud jste tiskárnu delší dobu nepoužívali, mohlo dojít k ucpání trysek tiskové hlavy a neuvolňují se kapičky inkoustu.

& ["Kontrola a čištění tiskové hlavy" na str. 163](#page-162-0)

## **Objevují se barevné pruhy v intervalech 2.5 cm**

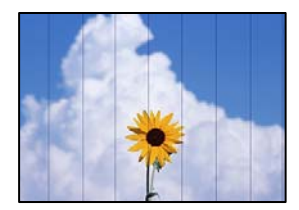

V úvahu připadají následující příčiny.

## **Nastavení typu papíru neodpovídá vloženému papíru.**

## **Řešení**

Vyberte odpovídající nastavení typu papíru pro daný typ papíru, který je vložen v tiskárně.

& ["Seznam typů papíru" na str. 33](#page-32-0)

## **Kvalita tisku je nastavena na nízkou.**

## **Řešení**

Tisknete-li na obyčejný papír, použijte nastavení vyšší kvality.

❏ Ovládací panel

Nastavte položku **Quality** na hodnotu **High**.

["Možnosti nabídky pro nastavení papíru a tisku" na str. 69](#page-68-0)

#### ❏ Windows

Na kartě **Hlavní** ovladače tiskárny vyberte možnost **Vysoký** z nabídky **Kvalita**.

❏ Mac OS

V nabídce dialogového okna nastavení tisku **Nastavení tisku** vyberte jako **Kvalita tisku** možnost **Jemné**.

## **Poloha tiskové hlavy není zarovnaná.**

#### **Řešení**

Na ovládacím panelu vyberte možnost **Maintenance** > **Print Head Alignment** > **Horizontal Alignment** k zarovnání tiskové hlavy.

## **Rozmazané výtisky, svislé prhy nebo vychýlení**

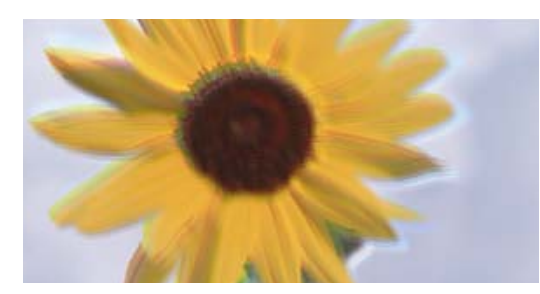

eninanen ane r Aufdruck. W ↓5008 "Regel

V úvahu připadají následující příčiny.

## **Poloha tiskové hlavy není zarovnaná.**

#### **Řešení**

Na ovládacím panelu vyberte možnost **Maintenance** > **Print Head Alignment** > **Vertical Alignment** k zarovnání tiskové hlavy.

## **Nastavení obousměrného tisku je povoleno.**

#### **Řešení**

Pokud se kvalita tisku nezlepší ani po zarovnání tiskové hlavy, zakažte obousměrné nastavení.

Při obousměrném (nebo vysokorychlostním) tisku tisková hlava tiskne během pohybu oběma směry. Může tak dojít k posunu svislých čar. Zákazem tohoto nastavení se může zpomalit tisk, ale zlepšit kvalitu tisku.

❏ Ovládací panel

Zakažte **Bidirectional Settings** v nabídce **Settings** > **Printer Settings**.

❏ Windows

Zrušte zaškrtnutí možnosti **Dvousměrový tisk** na kartě **Další možnosti** ovladače tiskárny.

❏ Mac OS

Vyberte **Předvolby systému** v nabídce Apple > **Tiskárny a skenery** (nebo **Tisk a skenování**, **Tisk a fax**) a potom vyberte tiskárnu. Klikněte na **Možnosti a spotřební materiál** > **Možnosti** (nebo **Ovladač**). Nastavte položku **Vysokorychlostní tisk** na hodnotu **Vypnuto**.

## **Výtisk vychází jako prázdný list**

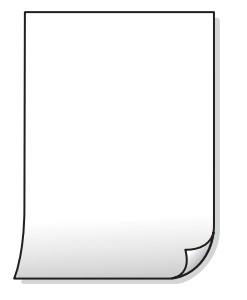

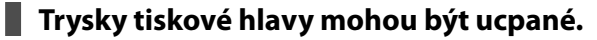

## **Řešení**

Vyzkoušejte Výkonné čištění.

& ["Spuštění funkce Výkonné čištění" na str. 165](#page-164-0)

## **Nastavení tisku a velikost papíru vloženého v tiskárně jsou odlišné.**

## **Řešení**

Změňte nastavení tisku podle velikosti papíru vloženého do kazety na papír. Vložte papír do kazety na papír, který odpovídá nastavení tisku.

## **Do tiskárny je zaváděno více listů papíru najednou.**

## **Řešení**

Pokud chcete zabránit současnému podávání více listů papíru do tiskárny, postupujte podle následujících pokynů.

& ["Je podáno více listů papírů najednou" na str. 187](#page-186-0)

## **Papír se rozmazává nebo je kvalita tisku nedostatečná**

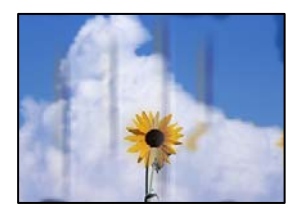

V úvahu připadají následující příčiny.

## **Papír je vložen nesprávně.**

## **Řešení**

Pokud se objeví vodorovné pruhy (kolmo ke směru tisku) nebo je horní či dolní část papíru rozmazaná, vložte papír správným směrem a nasuňte vodítka okrajů na okraje papíru.

- & ["Vkládání papíru do Kazeta na papír 1" na str. 34](#page-33-0)
- & ["Vkládání papíru do Kazeta na papír 2" na str. 37](#page-36-0)
- & ["Vkládání papíru do Zadní ot.pro pod.papíru" na str. 41](#page-40-0)

## **Dráha papíru je rozmazána.**

## **Řešení**

Když se objeví svislé pruhy (vodorovně ke směru tisku) nebo je papír rozmazaný, vyčistěte dráhu papíru.

 $\rightarrow$  ["Čištění dráhy papíru v případě rozmazávání inkoustu" na str. 168](#page-167-0)

## **Papír je zvlněný.**

#### **Řešení**

Položte papír na rovný povrch a zkontrolujte, jestli není zkroucený. Pokud ano, narovnejte ho.

## **Tisková hlava se odírá o povrch papíru.**

#### **Řešení**

Při tisku na tlustý papír je tisková hlava blízko povrchu papíru a papír se může odřít. V takovém případě zapněte funkci snížení odření. Jestliže zapnete tuto funkci, kvalita tisku se může zhoršit nebo se může tisk zpomalit.

❏ Ovládací panel

Na domovské obrazovce zvolte položky **Settings** > **Printer Settings** a poté povolte funkci **Thick Paper**.

❏ Windows

Klikněte na možnost **Rozšířená nastavení** na kartě **Údržba** ovladače tiskárny a poté vyberte možnost **Silný papír a obálky**.

❏ Mac OS

Vyberte **Předvolby systému** v nabídce Apple > **Tiskárny a skenery** (nebo **Tisk a skenování**, **Tisk a fax**) a potom vyberte tiskárnu. Klikněte na **Možnosti a spotřební materiál** > **Možnosti** (nebo **Ovladač**). Nastavte položku **Silný papír a obálky** na hodnotu **Zapnuto**.

## **Zadní strana papíru byla vytištěna dříve, než byla vysušena strana, která již byla vytištěna.**

## **Řešení**

Při ručním oboustranném tisku před opětovným vložením papíru zkontrolujte, zda je inkoust zcela suchý.

## **Při tisku použitím automatického oboustranného tisku je hustota tisku příliš vysoká a doba sušení je příliš krátká.**

#### **Řešení**

Při používání funkce automatického oboustranného tisku a tisku dat s vysokou hustotou jako obrázky nebo grafy nastavte hustotu tisku na nižší hodnotu a prodlužte dobu sušení.

- & ["Tisk po obou stranách" na str. 83](#page-82-0)
- ◆ ["Tisk po obou stranách" na str. 104](#page-103-0)

## **Vytištěné fotografie jsou lepkavé**

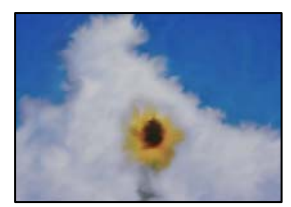

## **Tisk byl proveden na nesprávné straně fotografického papíru.**

#### **Řešení**

Ujistěte se, že tisknete na tiskovou stranu. Při tisku na nesprávnou stranu fotografického papíru je nutné vyčistit dráhu papíru.

 $\rightarrow$  ["Čištění dráhy papíru v případě rozmazávání inkoustu" na str. 168](#page-167-0)

## **Obrázky nebo fotografie byly vytištěny v neočekávaných barvách**

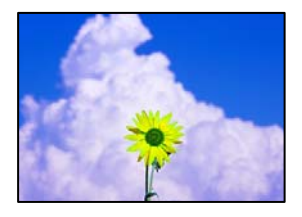

V úvahu připadají následující příčiny.

## **Trysky tiskové hlavy mohou být ucpané.**

## **Řešení**

Proveďte kontrolu trysek a zkontrolujte, zda nejsou trysky tiskové hlavy ucpané. Proveďte kontrolu trysek a poté vyčistěte tiskovou hlavu, je-li některá tryska tiskové hlavy ucpaná. Pokud jste tiskárnu delší dobu nepoužívali, mohlo dojít k ucpání trysek tiskové hlavy a neuvolňují se kapičky inkoustu.

& ["Kontrola a čištění tiskové hlavy" na str. 163](#page-162-0)

## **Byla použita korekce barev.**

#### **Řešení**

Při tisku z ovládacího panelu nebo z ovladače tiskárny Windows je podle typu papíru ve výchozí konfiguraci použito nastavení automatického zarovnání fotografií Epson (PhotoEnhance). Zkuste nastavení změnit.

❏ Ovládací panel

Změňte nastavení **Enhance** z možnosti **Auto** na možnost **People**, **Night Scene** nebo **Landscape**. Pokud změna nastavení nefunguje, vypněte výběrem možnosti **Enhance Off** funkci **PhotoEnhance**.

❏ Ovladač tiskárny Windows

Na kartě **Další možnosti** vyberte položku **Vlastní** v nabídce **Korekce barev** a potom klikněte na možnost **Upřesnit**. Nastavení **Korekce scény** změňte z hodnoty **Automaticky** na jakoukoli jinou. Pokud změna nastavení nefunguje, použijte jakoukoli metodu korekce barev kromě **PhotoEnhance** v nabídce **Správa barev**.

- $\blacktriangleright$  ["Možnosti nabídek pro úpravu fotografií" na str. 70](#page-69-0)
- & ["Nastavení barvy tisku" na str. 97](#page-96-0)

## **Barvy na výtisku se liší od barev na displeji**

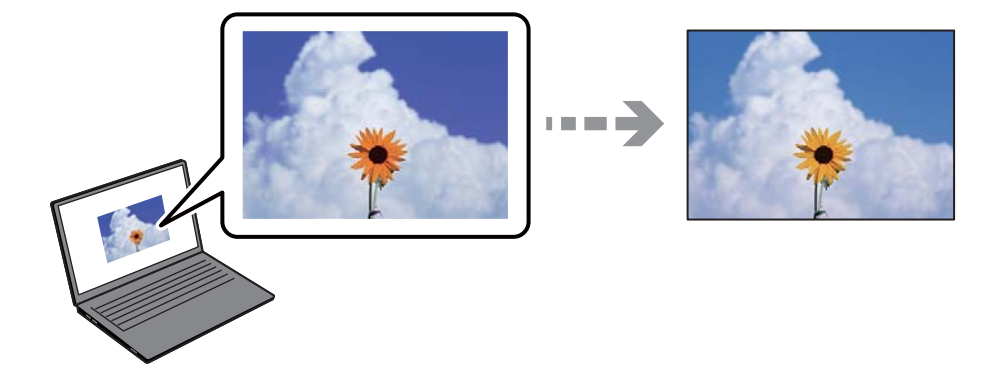

## **Vlastnosti barev pro zobrazovací zařízení, které používáte, nebyly správně nastaveny. Řešení**

Zobrazení na zařízeních s displejem, jako jsou počítačové monitory, má určité vlastnosti. Je-li zobrazení nevyvážené, obraz na displeji nemá odpovídající jas a barvy. Upravte vlastnosti zařízení. Poté proveďte následující akce.

#### ❏ Windows

Otevřete okno ovladače tiskárny, nastavte položku **Korekce barev** na kartě **Další možnosti** na hodnotu **Vlastní** a poté klikněte na možnost **Upřesnit**. Nastavte položku **Barevný režim** na hodnotu **EPSON Standard**.

#### ❏ Mac OS

Otevřete dialogové okno Tisk. V místní nabídce vyberte možnost **Možnosti barev** a poté klikněte na šipku vedle možnosti **Upřesnit nastavení**. Nastavte položku **Režim** na hodnotu **EPSON Standard**.

## **Zobrazovací zařízení odráží vnější světlo.**

## **Řešení**

Vyhněte se přímému slunečnímu světlu a obraz kontrolujte za odpovídajícího osvětlení.

## **Zobrazovací zařízení má vysoké rozlišení.**

## **Řešení**

Barvy se mohou lišit od barev zobrazených na chytrých zařízeních, jako jsou chytré telefony nebo tablety s vysokým rozlišením.

## **Zobrazovací zařízení a tiskárna mají jiný způsob vytváření barev.**

## **Řešení**

Barvy na displeji zcela neodpovídají barvám na papíře, protože zobrazovací zařízení a tiskárna mají odlišný proces vytváření barev. Upravte vlastnosti barev tak, aby byly barvy shodné.

## **Nelze tisknout bez okrajů**

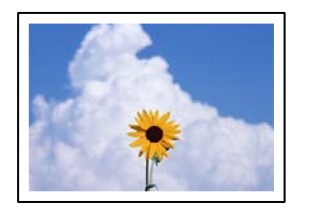

## **V nastavení tisku není nastavena možnost Bez okrajů.**

## **Řešení**

V nastavení tisku zapněte možnost tisku bez okrajů. Vyberete-li typ papíru, u něhož není podporován tisk bez okrajů, nelze vybrat možnost **Bez ohraničení**. Vyberte typ papíru, u něhož je podporován tisk bez okrajů.

❏ Ovládací panel

Vyberte **Borderless** jako nastavení **Border Setting**.

❏ Windows

Na kartě **Hlavní** ovladače tiskárny vyberte možnost **Bez ohraničení**.

❏ Mac OS

Vyberte velikost papíru bez okrajů z nabídky **Velikost papíru**.

- $\rightarrow$  ["Možnosti nabídky pro nastavení papíru a tisku" na str. 69](#page-68-0)
- & ["Papír pro tisk bez okrajů" na str. 293](#page-292-0)

## **Při tisku bez okrajů jsou okraje grafiky oříznuté**

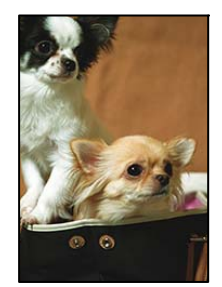

## **Protože obraz je mírně zvětšený, vyčnívající oblast je oříznuta.**

## **Řešení**

Vyberte nižší nastavení zvětšení.

❏ Ovládací panel

Změňte nastavení **Expansion**.

❏ Windows

Klepněte na **Nastavení** vedle políčka **Bez ohraničení** na kartě **Hlavní** ovladače tiskárny a poté změňte nastavení.

❏ Mac OS

Změňte nastavení **Rozšíření** v nabídce **Nastavení tisku** dialogového okna tisku.

 $\rightarrow$  ["Možnosti nabídky pro nastavení papíru a tisku" na str. 69](#page-68-0)

## **Výtisk má nesprávnou polohu, velikost nebo okraje**

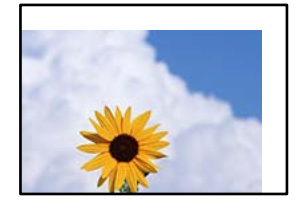

V úvahu připadají následující příčiny.

## **Papír je vložen nesprávně.**

## **Řešení**

Vložte papír ve správném směru a posuňte vodítko okraje k okraji papíru.

- & ["Vkládání papíru do Kazeta na papír 1" na str. 34](#page-33-0)
- & ["Vkládání papíru do Kazeta na papír 2" na str. 37](#page-36-0)
- & ["Vkládání papíru do Zadní ot.pro pod.papíru" na str. 41](#page-40-0)

## **Velikost papíru je nesprávně nastavena.**

#### **Řešení**

Slouží k výběru odpovídajícího nastavení formátu papíru.

## **V aplikačním softwaru není provedeno nastavení okrajů v oblasti tisku.**

## **Řešení**

Upravte nastavení okrajů v aplikaci tak, aby se okraje nacházely v oblasti tisku.

 $\rightarrow$  ["Oblast tisku" na str. 313](#page-312-0)

## **Pozice tisku fotografických samolepek je nesprávná**

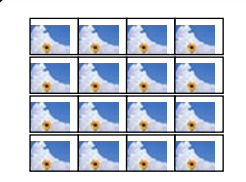

## **Pozici tisku je třeba upravit.**

## **Řešení**

Pozici tisku upravte v nabídce **Settings** > **Printer Settings** > **Stickers** na ovládacím panelu.

## **Pozice tisku na disk CD/DVD je nesprávná**

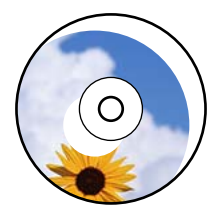

## **Pozici tisku je třeba upravit.**

## **Řešení**

Pozici tisku upravte v nabídce **Settings** > **Printer Settings** > **CD/DVD** na ovládacím panelu.

## **Tisknou se nesprávné nebo porušené znaky**

<B図2]┗⊠•図斥彗二 ZAォ鋕・コ i2 薀・」•サー8Q図/ア図r ⊠b8 ⊠!\$ NB⊠X⊠• B7kBcT,⊠• B • ≯; JEE⊠Pク⊠J2; •⊠1ツ M⊠u

#### N ?NN ?▲N ?NNNNNNNNNNNNNNNNNNNNN

¤6æλ'HciG–T¤È¤´o¤; Çð¼! "A; 逤`n¤ οδίας (μεμ. - «...) " (mà. κ) - hʃûhãšÄα‱waær<br>| ήργοζη, ü®ïο—ςËås—Æûο£œwûzxiÈ}Û ' ®—ς<br>| αÑÂe™Ñ=αΡÉ '' ! ?α}C "æuž¿žáa» ' (ÜÊ—αò£ő

V úvahu připadají následující příčiny.

## **USB kabel není správně připojen.**

## **Řešení**

Řádně připojte kabel USB k tiskárně a k počítači.

## **Byla přijata tisková úloha, která čeká.**

## **Řešení**

Zrušte případné pozastavení tiskové úlohy.

## **V průběhu tisku byl počítač ručně uveden do režimu Hibernace nebo Spánku.**

## **Řešení**

V průběhu tisku neuvádějte ručně počítač do režimu **Hibernace** nebo **Spánku**. Při příštím spuštění počítače se mohou tisknout stránky se zmateným textem.

## **Vytištěný snímek je zrcadlově převrácený**

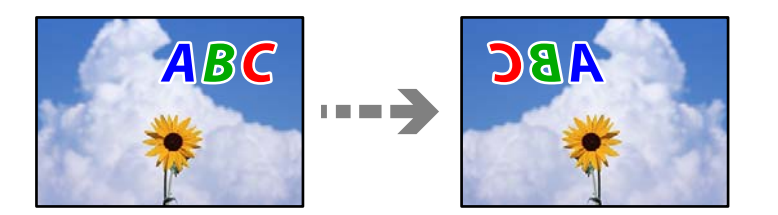

## <span id="page-248-0"></span>**Obrázek je nastaven tak, aby se v nastavení tisku horizontálně invertoval.**

## **Řešení**

Zrušte veškerá nastavení zrcadlového snímku v ovladači tiskárny nebo v aplikaci.

❏ Windows

Zrušte zaškrtnutí možnosti **Zrcadlový obraz** na kartě **Další možnosti** ovladače tiskárny.

❏ Mac OS

Zrušte zaškrtnutí políčka **Zrcadlový obraz** v nabídce **Nastavení tisku** dialogového okna Tisk.

## **Mozaikové vzory na výtiscích**

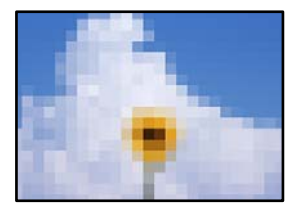

## **Vytiskly se snímky nebo fotografie s nízkým rozlišením.**

## **Řešení**

Při tisku snímků nebo fotografií tiskněte s využitím dat o vysokém rozlišení. Obrázky na webových stránkách mívají často nízké rozlišení, i když na displeji vypadají docela dobře. Tím může dojít ke zhoršení kvality tisku.

# **Kvalita kopie je nízká**

## **V kopiích se objevují chybějící barvy, pruhy nebo neočekávané barvy**

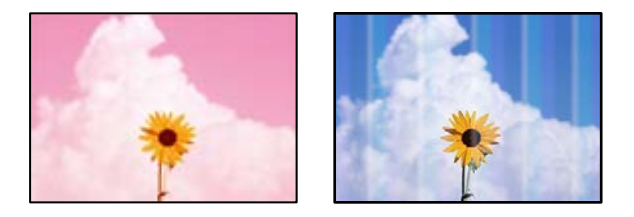

## **Trysky tiskové hlavy mohou být ucpané.**

## **Řešení**

Proveďte kontrolu trysek a zkontrolujte, zda nejsou trysky tiskové hlavy ucpané. Proveďte kontrolu trysek a poté vyčistěte tiskovou hlavu, je-li některá tryska tiskové hlavy ucpaná. Pokud jste tiskárnu delší dobu nepoužívali, mohlo dojít k ucpání trysek tiskové hlavy a neuvolňují se kapičky inkoustu.

& ["Kontrola a čištění tiskové hlavy" na str. 163](#page-162-0)

## **Objevují se barevné pruhy v intervalech 2.5 cm**

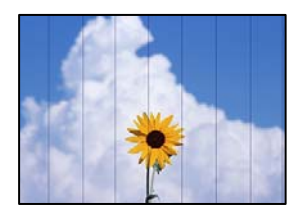

V úvahu připadají následující příčiny.

## **Nastavení typu papíru neodpovídá vloženému papíru.**

#### **Řešení**

Vyberte odpovídající nastavení typu papíru pro daný typ papíru, který je vložen v tiskárně.

 $\blacktriangleright$   $\sqrt{\text{seznam typu}}$  papíru" na str. 33

## **Kvalita tisku je nastavena na nízkou.**

## **Řešení**

Tisknete-li na obyčejný papír, použijte nastavení vyšší kvality.

Vyberte možnost **Advanced Settings** > **Quality** a pak v každé nabídce kopírování vyberte možnost **High**.

## **Poloha tiskové hlavy není zarovnaná.**

## **Řešení**

Na ovládacím panelu vyberte možnost **Maintenance** > **Print Head Alignment** > **Horizontal Alignment** k zarovnání tiskové hlavy.

## **Rozmazané kopie, svislé pruhy nebo nesouosost**

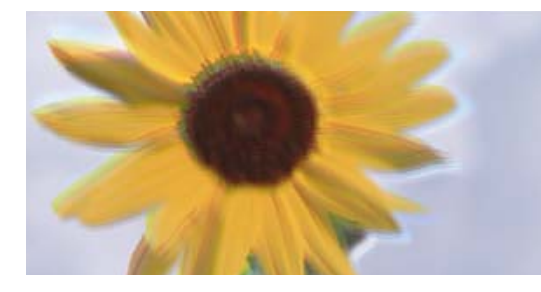

eninanen ane ı Aufdruck. W I 5008 "Regel

V úvahu připadají následující příčiny.

## **Poloha tiskové hlavy není zarovnaná.**

## **Řešení**

Na ovládacím panelu vyberte možnost **Maintenance** > **Print Head Alignment** > **Vertical Alignment** k zarovnání tiskové hlavy.

## **Obousměrný tisk je povolen.**

## **Řešení**

Pokud se kvalita tisku nezlepší ani po zarovnání tiskové hlavy, na ovládacím panelu vyberte **Settings** > **Printer Settings** a pak zakažte možnost **Bidirectional**.

Při obousměrném (nebo vysokorychlostním) tisku tisková hlava tiskne během pohybu oběma směry. Může tak dojít k posunu svislých čar. Zákazem tohoto nastavení se může zpomalit tisk.

## **Výtisk vychází jako prázdný list**

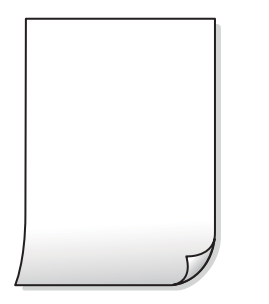

**Trysky tiskové hlavy mohou být ucpané.**

#### **Řešení**

Vyzkoušejte Výkonné čištění.

& ["Spuštění funkce Výkonné čištění" na str. 165](#page-164-0)

#### **Nastavení tisku a velikost papíru vloženého v tiskárně jsou odlišné.**

#### **Řešení**

Změňte nastavení tisku podle velikosti papíru vloženého do kazety na papír. Vložte papír do kazety na papír, který odpovídá nastavení tisku.

## **Do tiskárny je zaváděno více listů papíru najednou.**

#### **Řešení**

Pokud chcete zabránit současnému podávání více listů papíru do tiskárny, postupujte podle následujících pokynů.

& ["Je podáno více listů papírů najednou" na str. 187](#page-186-0)

## **Papír se rozmazává nebo je kvalita tisku nedostatečná**

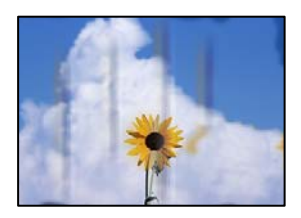

V úvahu připadají následující příčiny.

## **Papír je vložen nesprávně.**

## **Řešení**

Pokud se objeví vodorovné pruhy (kolmo ke směru tisku) nebo je horní či dolní část papíru rozmazaná, vložte papír správným směrem a nasuňte vodítka okrajů na okraje papíru.

- & ["Vkládání papíru do Kazeta na papír 1" na str. 34](#page-33-0)
- & ["Vkládání papíru do Kazeta na papír 2" na str. 37](#page-36-0)
- & ["Vkládání papíru do Zadní ot.pro pod.papíru" na str. 41](#page-40-0)

## **Dráha papíru je rozmazána.**

## **Řešení**

Když se objeví svislé pruhy (vodorovně ke směru tisku) nebo je papír rozmazaný, vyčistěte dráhu papíru.

 $\rightarrow$  ["Čištění dráhy papíru v případě rozmazávání inkoustu" na str. 168](#page-167-0)

## **Papír je zvlněný.**

## **Řešení**

Položte papír na rovný povrch a zkontrolujte, jestli není zkroucený. Pokud ano, narovnejte ho.

## **Tisková hlava se odírá o povrch papíru.**

## **Řešení**

Pokud jsou výtisky při kopírování silného papíru špinavé, povolte možnost **Thick Paper** v nabídce **Settings** > **Printer Settings** na ovládacím panelu. Jestliže zapnete tuto funkci, kvalita kopírování se může zhoršit nebo se může zpomalit.

## **Kopírované fotografie jsou lepkavé**

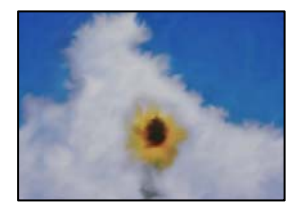

## **Kopie byla vytvořena na nesprávné straně fotografického papíru.**

## **Řešení**

Ujistěte se, že kopírujete na tiskovou stranu. Pokud jste omylem zkopírovali na nesprávnou stranu fotografického papíru, je nutné vyčistit dráhu papíru.

- $\blacktriangleright$  ["Vkládání papíru" na str. 34](#page-33-0)
- $\rightarrow$  ["Čištění dráhy papíru v případě rozmazávání inkoustu" na str. 168](#page-167-0)
## **Nelze kopírovat bez okrajů**

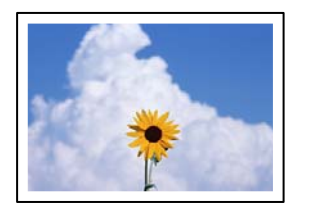

#### **V nastavení tisku není nastavena možnost Bez okrajů.**

#### **Řešení**

Na ovládacím panelu vyberte **Various Prints** > **Various copies** > **Copy/Restore Photos** > **Border Setting** > **Borderless**. Pokud vyberete papír, který nepodporuje tisk bez okrajů, nelze nastavení bez okrajů povolit. Vyberte typ papíru, u něhož je podporován tisk bez okrajů.

- & ["Kopírování bez okrajů" na str. 133](#page-132-0)
- & ["Papír pro tisk bez okrajů" na str. 293](#page-292-0)

### **Při kopírování bez okrajů jsou okraje obrázku oříznuty**

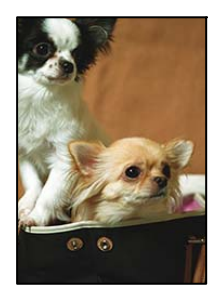

#### **Protože obraz je mírně zvětšený, vyčnívající oblast je oříznuta.**

#### **Řešení**

Vyberte nižší nastavení zvětšení.

❏ Kopírování fotografií

Na ovládacím panelu vyberte možnost **Various Prints** > **Various copies** > **Copy/Restore Photos** > **Border Setting** > **Borderless** a potom změňte nastavení **Expansion**.

❏ Bezokrajové kopírování

Na ovládacím panelu vyberte možnost **Various Prints** > **Various copies** > **Borderless Copy** > **Advanced Settings** > **Expansion** a potom změňte nastavení.

& ["Kopírování bez okrajů" na str. 133](#page-132-0)

### **Kopie mají nesprávnou polohu, velikost nebo okraje**

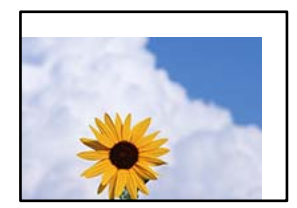

V úvahu připadají následující příčiny.

#### **Papír je vložen nesprávně.**

#### **Řešení**

Vložte papír ve správném směru a posuňte vodítko okraje k okraji papíru.

- & ["Vkládání papíru do Kazeta na papír 1" na str. 34](#page-33-0)
- & ["Vkládání papíru do Kazeta na papír 2" na str. 37](#page-36-0)
- & ["Vkládání papíru do Zadní ot.pro pod.papíru" na str. 41](#page-40-0)

#### **Předlohy nejsou správně vloženy.**

#### **Řešení**

- ❏ Zkontrolujte, zda je originál umístěn správně proti zarovnávacím značkám.
- ❏ Pokud chybí okraj skenovaného originálu, posuňte originál mírně od okraje skla skeneru. Oblast nelze skenovat do vzdálenosti přibližně 1,5 mm (0,06 palce) od okraje skla skeneru.
- & ["Umístění předloh na skle skeneru" na str. 52](#page-51-0)

#### **Na skle skeneru je prach nebo skvrny.**

#### **Řešení**

Sklo skeneru a kryt dokumentů vyčistěte měkkým, suchým a čistým hadříkem. Pokud jsou na předlohách na skle prach nebo skvrny, může se oblast kopírování rozšířit tak, že bude tyto nečistoty zahrnovat, což může vést k nesprávné poloze při kopírování nebo k malým snímkům.

& ["Čištění Sklo skeneru" na str. 169](#page-168-0)

#### **Velikost papíru je nesprávně nastavena.**

#### **Řešení**

Slouží k výběru odpovídajícího nastavení formátu papíru.

### **Pozice kopírování na disk CD/DVD je nesprávná**

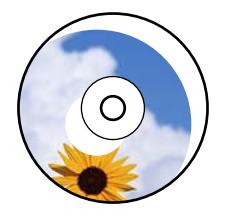

V úvahu připadají následující příčiny.

#### **Pozici tisku je třeba upravit.**

#### **Řešení**

Na ovládacím panelu vyberte možnost **Settings** > **Printer Settings** > **CD/DVD** a nastavte pozici tisku.

#### **Na skle skeneru je prach nebo skvrny.**

#### **Řešení**

Sklo skeneru a kryt dokumentů vyčistěte měkkým, suchým a čistým hadříkem. Pokud jsou na předlohách na skle prach nebo skvrny, může se oblast kopírování rozšířit tak, že bude tyto nečistoty zahrnovat, což může vést k nesprávné poloze při kopírování nebo k malým snímkům.

& ["Čištění Sklo skeneru" na str. 169](#page-168-0)

#### **Na kopírovaném snímku se objevují nerovnoměrné barvy, šmouhy, tečky nebo rovné čáry**

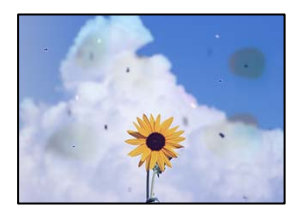

V úvahu připadají následující příčiny.

#### **Dráha papíru je znečištěna.**

#### **Řešení**

Vložte a vysuňte papír bez tisku. Tím vyčistíte dráhu papíru.

 $\rightarrow$  ["Čištění dráhy papíru v případě rozmazávání inkoustu" na str. 168](#page-167-0)

#### **Na předlohách nebo na skle skeneru je prach nebo nečistoty.**

#### **Řešení**

Odstraňte veškerý prach nebo nečistoty, které ulpívají na předlohách, a vyčistěte sklo skeneru.

& ["Čištění Sklo skeneru" na str. 169](#page-168-0)

#### **Předloha byla natlačena příliš velkou silou.**

#### **Řešení**

Pokud na ni budete tlačit, mohou se na výsledném dokumentu objevit šmouhy nebo skvrny nebo může být rozmazaný.

Na předlohu ani na kryt dokumentů příliš netlačte.

& ["Umístění předloh na skle skeneru" na str. 52](#page-51-0)

#### **Nastavení hustoty kopírování je příliš vysoké.**

#### **Řešení**

Snižte nastavení hustoty kopírování.

 $\blacktriangleright$  ["Možnosti nabídky pro kopírování" na str. 123](#page-122-0)

## **Na zkopírovaném obraze se objevuje vzor moaré (křížové šrafování)**

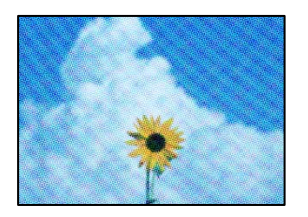

#### **Pokud je originál vytištěný dokument, například časopis nebo katalog, zobrazí se tečkovaný vzor moaré.**

#### **Řešení**

Změňte nastavení zmenšení a zvětšení. Pokud se objeví vzor moaré, umístěte předlohu v mírně odlišném úhlu.

 $\blacktriangleright$  ["Možnosti nabídky pro kopírování" na str. 123](#page-122-0)

### **Na zkopírovaném obraze je vidět obraz z rubové strany předlohy**

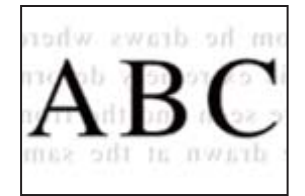

V úvahu připadají následující příčiny.

#### **Při skenování tenkých předloh lze snímky na zadní straně skenovat současně.**

#### **Řešení**

Umístěte předlohu na sklo skeneru a položte přes ni kus černého papíru.

& ["Umístění předloh na skle skeneru" na str. 52](#page-51-0)

### **Nastavení hustoty kopírování je příliš vysoké.**

#### **Řešení**

Snižte nastavení hustoty kopírování.

 $\blacktriangleright$  ["Možnosti nabídky pro kopírování" na str. 123](#page-122-0)

### **Více předloh je zkopírováno na jeden list**

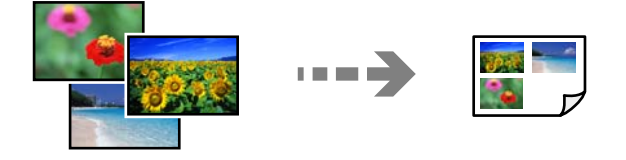

#### <span id="page-256-0"></span>**Mezera mezi předlohami je příliš malá.**

#### **Řešení**

Když na sklo skeneru umístíte více předloh za účelem odděleného kopírování a předlohy se zkopírují na jeden list, umístěte je nejméně 5 mm od sebe. Jestliže problém přetrvává, umístěte vždy jen jednu předlohu.

& ["Kopírování fotografií" na str. 128](#page-127-0)

## **Problémy s naskenovaným obrazem**

#### **V naskenovaném obrázku se objevují nerovnoměrné barvy, špína, skvrny atd.**

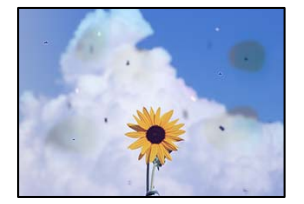

#### **Na předlohách nebo na skle skeneru je prach nebo nečistoty.**

#### **Řešení**

Odstraňte veškerý prach nebo nečistoty, které ulpívají na předlohách, a vyčistěte sklo skeneru.

**→** ["Čištění Sklo skeneru" na str. 169](#page-168-0)

#### **Předloha byla natlačena příliš velkou silou.**

#### **Řešení**

Pokud na ni budete tlačit, mohou se na výsledném dokumentu objevit šmouhy nebo skvrny nebo může být rozmazaný.

Na předlohu ani na kryt dokumentů příliš netlačte.

& ["Umístění předloh na skle skeneru" na str. 52](#page-51-0)

### **V pozadí naskenovaných obrazů se objeví offset**

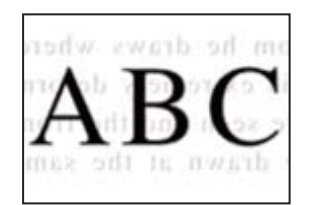

# **Při skenování tenkých předloh lze snímky na zadní straně skenovat současně.**

**Řešení**

Při skenování ze skla skeneru položte přes předlohu černý papír nebo stolní podložku.

& ["Umístění předloh na skle skeneru" na str. 52](#page-51-0)

#### **Nelze skenovat správnou oblast**

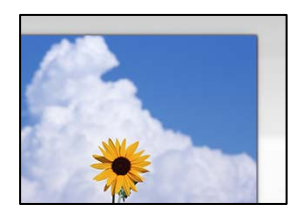

#### **Předlohy nejsou správně vloženy.**

#### **Řešení**

- ❏ Zkontrolujte, zda je originál umístěn správně proti zarovnávacím značkám.
- ❏ Pokud chybí okraj skenovaného originálu, posuňte originál mírně od okraje skla skeneru. Oblast nelze skenovat do vzdálenosti přibližně 1,5 mm (0,06 palce) od okraje skla skeneru.
- & ["Umístění předloh na skle skeneru" na str. 52](#page-51-0)

#### **Na skle skeneru je prach nebo nečistoty.**

#### **Řešení**

Při skenování z ovládacího panelu a výběru funkce automatického oříznutí plochy skenování odstraňte veškeré nečistoty nebo prach ze skla skeneru a krytu dokumentu. Pokud se okolo originálu nachází nečistoty nebo prach, rozsah skenování se rozšíří tak, aby je zachytil.

**→** ["Čištění Sklo skeneru" na str. 169](#page-168-0)

#### **Při skenování více předloh pomocí aplikace Epson ScanSmart není dostatečná mezera mezi předlohami.**

#### **Řešení**

Když na sklo skeneru chcete umístit několik předloh, ujistěte se, že je mezi nimi mezera o velikosti nejméně 20 mm (0,8 pal.).

& ["Skenování více fotografií najednou" na str. 156](#page-155-0)

#### **Nelze vyřešit problém s naskenovaným snímkem**

Pokud jste vyzkoušeli všechna řešení a problém nevyřešili, zkontrolujte následující.

#### **Vyskytly se problémy s nastavením softwaru pro skenování.**

#### **Řešení**

Pomocí nástroje Epson Scan 2 Utility inicializujte nastavení ovladače skeneru "Epson Scan 2".

#### *Poznámka:*

Epson Scan 2 Utility je aplikace dodávaná s aplikací Epson Scan 2.

- 1. Spusťte nástroj Epson Scan 2 Utility.
	- ❏ Windows 10

Klikněte na tlačítko Start a potom vyberte možnost **EPSON** > **Nástroj Epson Scan 2**.

<span id="page-258-0"></span>❏ Windows 8.1/Windows 8

Zadejte název aplikace do ovládacího tlačítka Hledat a poté vyberte zobrazenou ikonu.

❏ Windows 7/Windows Vista/Windows XP

Klikněte na tlačítko Start a vyberte položku **Všechny programy** nebo **Programy** > **EPSON** > **EPSON Scan 2** > **Nástroj Epson Scan 2**.

❏ Mac OS

Zvolte **Přejít** > **Aplikace** > **Software Epson** > **Nástroj Epson Scan 2**.

- 2. Vyberte kartu **Jiné**.
- 3. Klikněte na možnost **Reset**.

Jestliže ani tento krok problém nevyřeší, odinstalujte a znovu nainstalujte aplikaci Epson Scan 2.

& ["Samostatná instalace nebo odinstalování aplikací" na str. 174](#page-173-0)

# **Problém po vyzkoušení všech řešení nelze vyřešit**

Pokud nemůžete problém vyřešit po vyzkoušení všech řešení, obraťte se na podporu společnosti Epson.

Pokud nemůžete vyřešit problémy s tiskem nebo kopírováním, přečtěte si následující související informace.

#### **Související informace**

 $\blacktriangleright$  "Problémy s tiskem nebo kopírováním nelze vyřešit" na str. 259

## **Problémy s tiskem nebo kopírováním nelze vyřešit**

Vyzkoušejte tyto problémy vyřešit tak, že začnete postupovat odshora, dokud problém nevyřešíte.

❏ Ujistěte se, že typ papíru vložený v tiskárně a typ papíru, který je nastaven v tiskárně, odpovídá nastavení typu papíru v ovladači tiskárny.

["Nastavení velikosti a typu papíru" na str. 32](#page-31-0)

- ❏ Na ovládacím panelu nebo v ovladači tiskárny použijte nastavení vyšší kvality.
- ❏ Znovu nainstalujte inkoustové kazety již nainstalované v tiskárně.

Opětovná instalace inkoustových kazet může odstranit ucpání trysek tiskové hlavy a umožnit hladký průtok inkoustu.

Protože se však inkoust při opětovné instalaci inkoustové kazety spotřebovává, může se v závislosti na množství zbývajícího inkoustu zobrazit zpráva s výzvou k výměně inkoustové kazety.

["Nyní je čas vyměnit inkoustové kazety" na str. 226](#page-225-0)

❏ Zarovnejte tiskovou hlavu.

["Nastavení tiskové hlavy" na str. 167](#page-166-0)

❏ Proveďte kontrolu trysek a zkontrolujte, zda nejsou trysky tiskové hlavy ucpané.

Pokud jsou ve vzorku pro kontrolu trysek chybějící segmenty, trysky jsou pravděpodobně ucpané. Střídavě 3 krát proveďte opětovné čištění hlavy a kontrolu trysek a zkontrolujte, zda se ucpání odstranilo.

Upozorňujeme, že při čištění tiskové hlavy se spotřebovává inkoust.

["Kontrola a čištění tiskové hlavy" na str. 163](#page-162-0)

❏ Vypněte tiskárnu, počkejte alespoň 6 hodin a poté zkontrolujte, zda se ucpání odstranilo.

Pokud je problémem ucpání, může se tento problém vyřešit tak, že na chvíli přestanete tisknout.

Při vypnuté tiskárně můžete zkontrolovat následující položky.

❏ Zkontrolujte, zda používáte originální inkoustové kazety Epson.

Společnost Epson doporučuje používat originální inkoustové kazety Epson. Nastavení barev tohoto výrobku předpokládá použití originálních inkoustových kazet, takže použití neoriginálních produktů může snížit kvalitu tisku.

["Kódy inkoustových kazet" na str. 295](#page-294-0)

❏ Zkontrolujte, zda na průsvitné fólii nejsou šmouhy.

Pokud se na průsvitné fólii vyskytují šmouhy, opatrně šmouhy otřete.

["Čištění průsvitné fólie" na str. 170](#page-169-0)

❏ Zkontrolujte, zda uvnitř tiskárny nejsou kousky papíru.

Při vyjímání papíru se nedotýkejte rukou průsvitné fólie ani papíru.

❏ Papír zkontrolujte.

Zkontrolujte, zda není papír zvlněný nebo vložen tiskovou stranou směrem nahoru.

["Pokyny k manipulaci s papírem" na str. 31](#page-30-0)

["Dostupný papír a kapacita" na str. 291](#page-290-0)

["Nedostupné typy papíru" na str. 294](#page-293-0)

❏ Ujistěte se, že nepoužíváte starou inkoustovou kazetu.

Pro dosažení nejlepších výsledků společnost Epson doporučuje používat inkoustové kazety před datem minimální trvanlivosti na obalu, nebo do šesti měsíců od otevření obalu, podle toho, co nastane dříve.

❏ Pokud tiskárnu vypnete, počkejte alespoň 6 hodin a pokud se kvalita tisku ještě nezlepší, spusťte funkci Výkonné čištění.

["Spuštění funkce Výkonné čištění" na str. 165](#page-164-0)

Pokud není možno problém vyřešit pomocí výše uvedených řešení, budete možná muset požádat o opravu. Kontaktujte podporu Epson.

#### **Související informace**

- & ["Než se obrátíte na společnost Epson" na str. 324](#page-323-0)
- & ["Kontaktování podpory společnosti Epson" na str. 324](#page-323-0)

# <span id="page-260-0"></span>**Přidání nebo výměna počítače nebo zařízení**

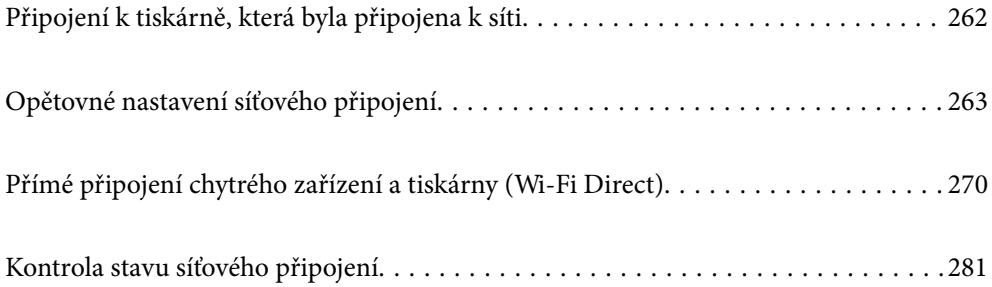

# <span id="page-261-0"></span>**Připojení k tiskárně, která byla připojena k síti**

Pokud je tiskárna již připojena k síti, můžete k tiskárně pomocí sítě připojit počítač nebo chytré zařízení.

## **Použití síťové tiskárny z druhého počítače**

Pro připojení tiskárny k počítači doporučujeme použít instalační program. Instalátor můžete v počítači spustit některým z následujících způsobů.

❏ Nastavení z webu

Otevřete následující web a pak zadejte název produktu. Přejděte do části **Instalace** a začněte s nastavováním.

[http://epson.sn](http://epson.sn/?q=2)

❏ Nastavení pomocí disku se softwarem (pouze pro modely, které se dodávají s tímto diskem a pro uživatele, kteří mají počítač se systémem Windows a s optickou jednotkou)

Vložte do počítače disk se softwarem a postupujte podle pokynů na obrazovce.

#### **Volba tiskárny**

Dodržujte pokyny na obrazovce, dokud se nezobrazí následující obrazovka. Vyberte název tiskárny, kterou chcete, a pak klikněte na tlačítko **Další**.

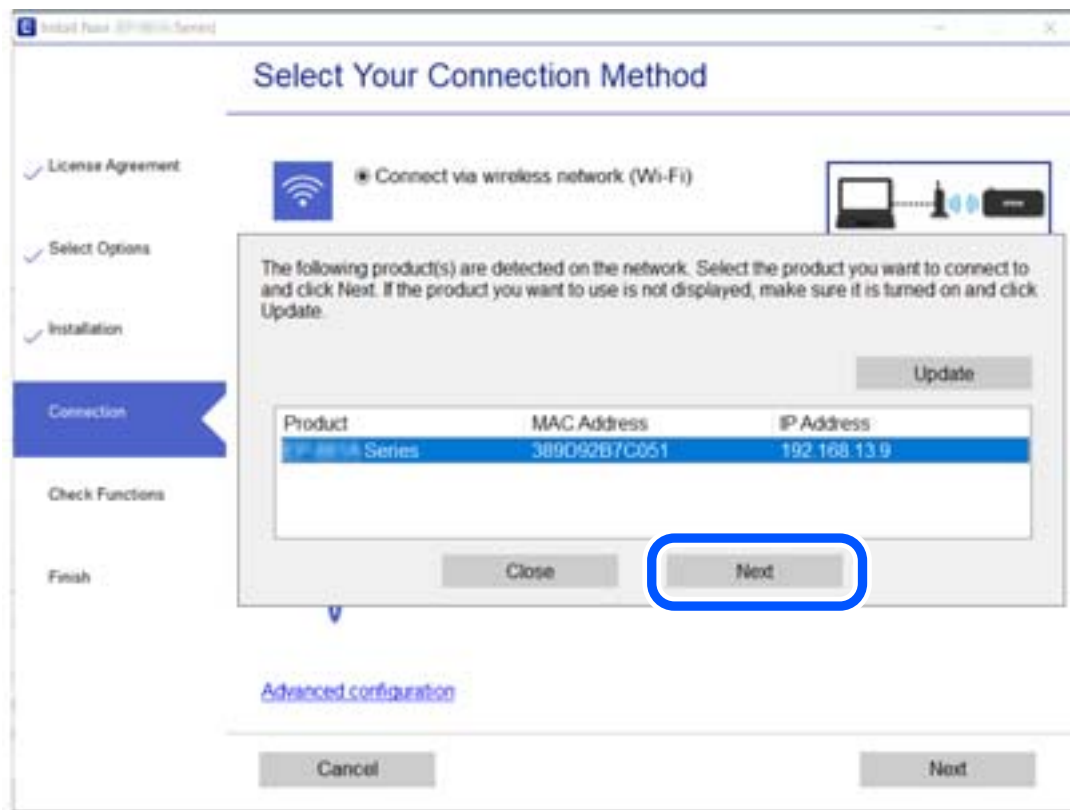

Postupujte podle pokynů na obrazovce.

## <span id="page-262-0"></span>**Použití síťové tiskárny z chytrého zařízení**

K tiskárně můžete připojit chytré zařízení pomocí jedné z následujících metod.

#### **Připojení přes bezdrátový směrovač**

Připojte chytré zařízení ke stejné síti Wi-Fi (SSID), kterou používá tiskárna. Další podrobnosti naleznete v následujícím textu. ["Vytvoření nastavení pro připojení k inteligentnímu zařízení" na str. 264](#page-263-0)

#### **Připojení pomocí Wi-Fi Direct**

Připojte chytré zařízení k tiskárně přímo bez bezdrátového směrovače. Další podrobnosti naleznete v následujícím textu. ["Přímé připojení chytrého zařízení a tiskárny \(Wi-Fi Direct\)" na str. 270](#page-269-0)

# **Opětovné nastavení síťového připojení**

Tato část vysvětluje, jak provést nastavení síťového připojení a změnit způsob připojení při výměně bezdrátového směrovače nebo počítače.

## **Při výměně bezdrátového směrovače**

Při výměně bezdrátového směrovače proveďte nastavení připojení mezi počítačem nebo chytrým zařízením a tiskárnou.

Tato nastavení potřebujete udělat, pokud změníte poskytovatele internetových služeb a podobně.

## **Vytvoření nastavení pro připojení k počítači**

Pro připojení tiskárny k počítači doporučujeme použít instalační program. Instalátor můžete v počítači spustit některým z následujících způsobů.

❏ Nastavení z webu

Otevřete následující web a pak zadejte název produktu. Přejděte do části **Instalace** a začněte s nastavováním. [http://epson.sn](http://epson.sn/?q=2)

❏ Nastavení pomocí disku se softwarem (pouze pro modely, které se dodávají s tímto diskem a pro uživatele, kteří mají počítač se systémem Windows a s optickou jednotkou)

Vložte do počítače disk se softwarem a postupujte podle pokynů na obrazovce.

#### **Výběr způsobu připojení**

Dodržujte pokyny na obrazovce, dokud se nezobrazí následující obrazovka.

<span id="page-263-0"></span>Na obrazovce Vyberte svoji operaci vyberte možnost **Změnit způsob připojení pro tiskárn (pro nový síťový směrovač nebo při změně USB na síť atd.)** a poté klikněte na tlačítko **Další**.

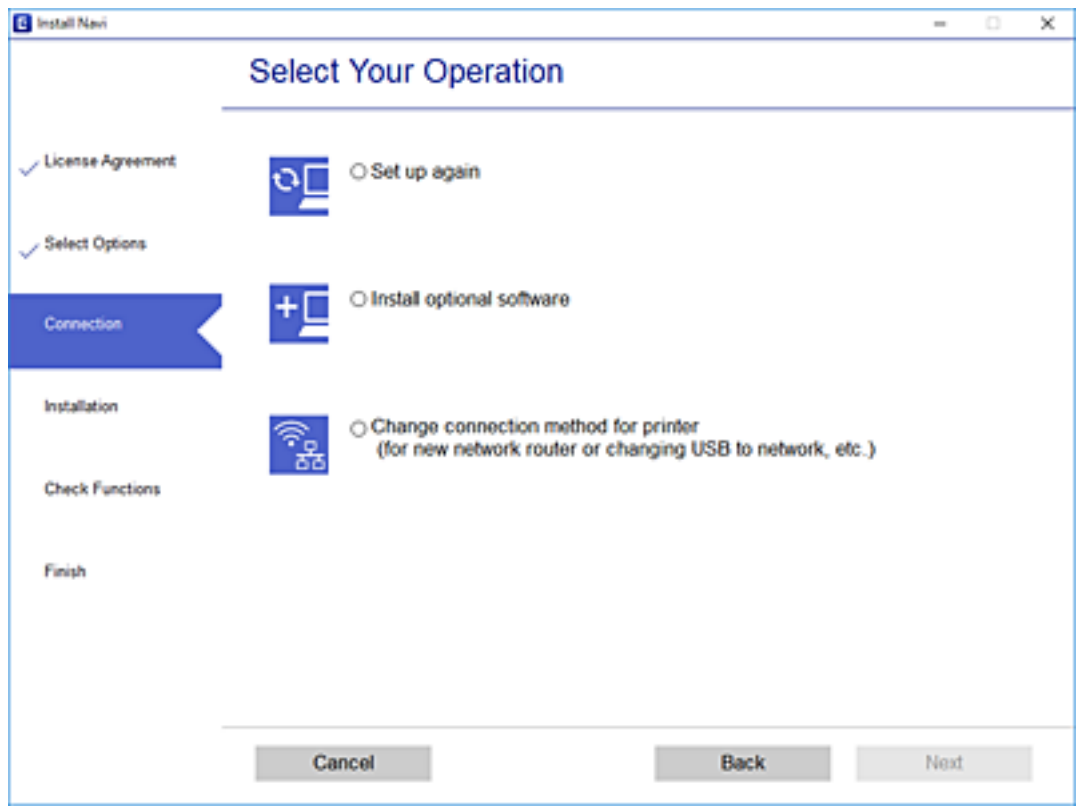

Postupujte podle pokynů na obrazovce.

Pokud se nemůžete připojit, prohlédněte si následující a pokuste se problém vyřešit.

- $\Box$  Windows: ["Nelze se připojit k síti" na str. 189](#page-188-0)
- $\Box$  Mac OS: ["Nelze se připojit k síti" na str. 196](#page-195-0)

### **Vytvoření nastavení pro připojení k inteligentnímu zařízení**

Když tiskárnu připojíte ke stejné síti Wi-Fi (SSID) jako chytré zařízení, můžete tiskárnu používat z chytrého zařízení. Abyste mohli tiskárnu používat z chytrého zařízení, proveďte nastavení z následujícího webu. Na web přejděte z chytrého zařízení, které chcete k tiskárně připojit.

[http://epson.sn](http://epson.sn/?q=2) > **Instalace**

## **Při výměně počítače**

Při výměně počítače proveďte nastavení připojení mezi počítačem a tiskárnou.

### **Vytvoření nastavení pro připojení k počítači**

Pro připojení tiskárny k počítači doporučujeme použít instalační program. Instalátor můžete v počítači spustit některým z následujících způsobů.

<span id="page-264-0"></span>❏ Nastavení z webu

Otevřete následující web a pak zadejte název produktu. Přejděte do části **Instalace** a začněte s nastavováním. [http://epson.sn](http://epson.sn/?q=2)

❏ Nastavení pomocí disku se softwarem (pouze pro modely, které se dodávají s tímto diskem a pro uživatele, kteří mají počítač se systémem Windows a s optickou jednotkou)

Vložte do počítače disk se softwarem a postupujte podle pokynů na obrazovce.

Postupujte podle pokynů na obrazovce.

## **Změna způsobu připojení k počítači**

Tato část vysvětluje, jak změnit způsob připojení při připojení počítače a tiskárny.

## **Změna z USB na síťové připojení**

Použití instalátoru a opětovné nastavení s jiným způsobem připojení.

❏ Nastavení z webu

Otevřete následující web a pak zadejte název produktu. Přejděte do části **Instalace** a začněte s nastavováním. [http://epson.sn](http://epson.sn/?q=2)

❏ Nastavení pomocí disku se softwarem (pouze pro modely, které se dodávají s tímto diskem a pro uživatele, kteří mají počítač se systémem Windows a s optickou jednotkou)

Vložte do počítače disk se softwarem a postupujte podle pokynů na obrazovce.

#### **Výběr změny způsobu připojení**

Dodržujte pokyny na obrazovce, dokud se nezobrazí následující obrazovka.

Na obrazovce Vyberte svoji operaci vyberte možnost **Změnit způsob připojení pro tiskárn (pro nový síťový směrovač nebo při změně USB na síť atd.)** a poté klikněte na tlačítko **Další**.

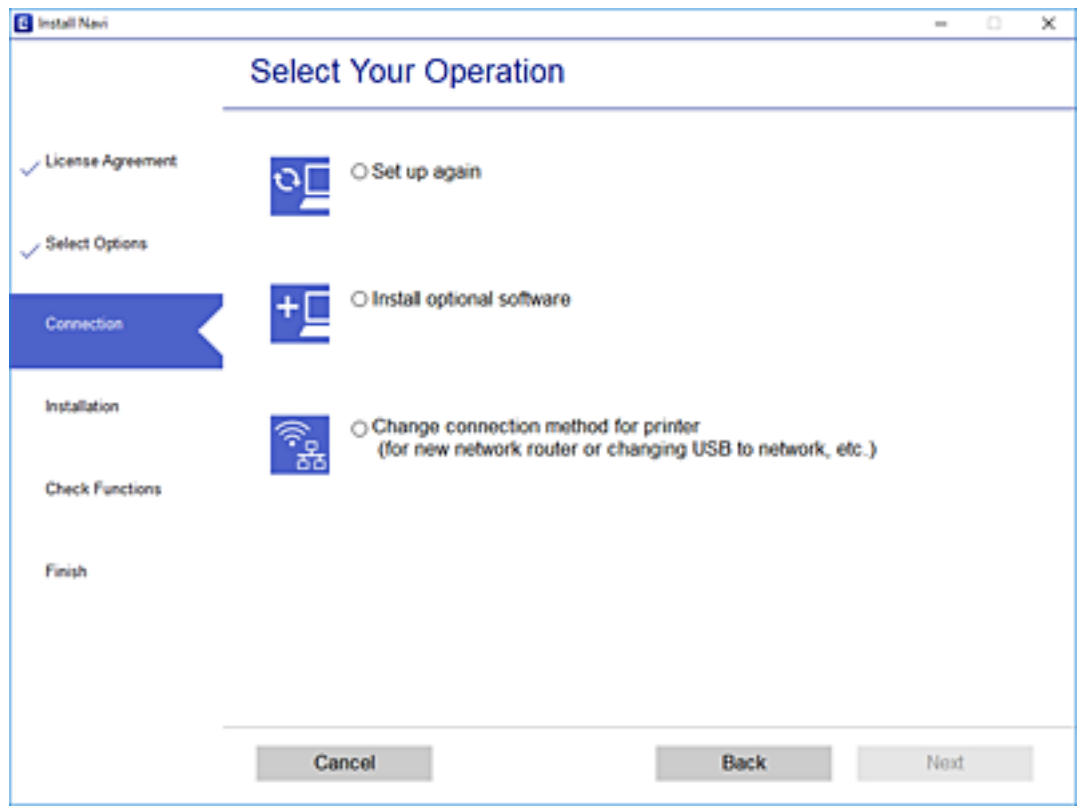

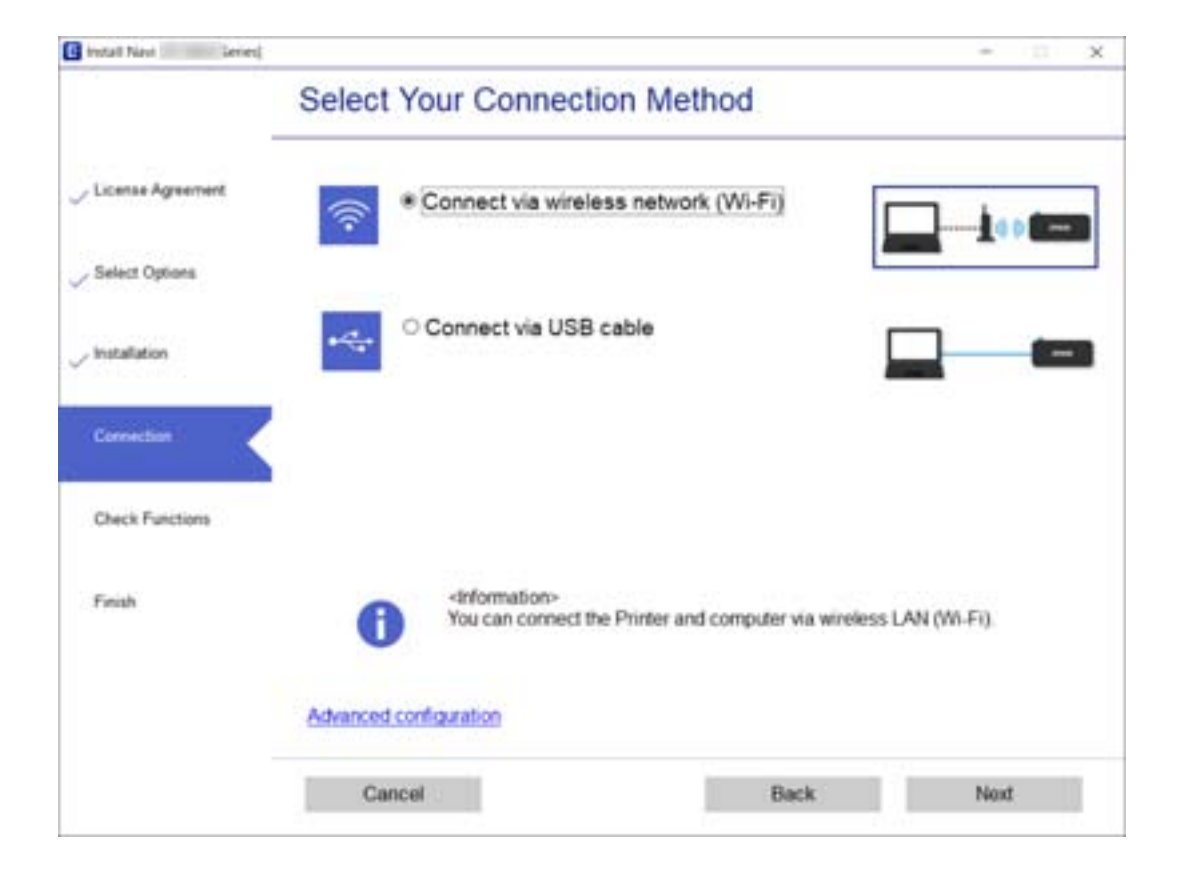

Zvolte možnost **Připojit prostřednictvím bezdrátové sítě (Wi-Fi)** a poté klikněte na položku **Další**.

<span id="page-266-0"></span>Postupujte podle pokynů na obrazovce.

## **Nastavování sítě Wi-Fi z ovládacího panelu**

Nastavení sítě můžete provádět pomocí ovládacího panelu tiskárny, a to několik způsoby. Vyberte způsob připojení, který odpovídá použitému síťovému prostředí a podmínkám.

Pokud znáte informace o směrovači bezdrátové sítě, jako např. identifikátor SSID a heslo, můžete nastavení provést ručně.

Pokud směrovač bezdrátové sítě podporuje standard WPS, můžete nastavení provést stisknutím jediného tlačítka.

Po připojení počítače k síti se k tiskárně připojte ze zařízení, které chcete použít (počítač, chytré zařízení, tablet atd.)

#### **Související informace**

- & "Provedení Wi-Fi nastavení zadáním SSID a hesla" na str. 267
- & ["Jak nastavit Wi-Fi stisknutím jediného tlačítka \(WPS\)" na str. 268](#page-267-0)
- & ["Nastavení Wi-Fi pomocí kódu PIN \(WPS\)" na str. 269](#page-268-0)

## **Provedení Wi-Fi nastavení zadáním SSID a hesla**

Z ovládacího panelu můžete nastavit síť Wi-Fi zadáním informací nezbytných k připojení k bezdrátovému směrovači. Chcete-li provést nastavení touto metodou, potřebujete identifikátor SSID a heslo pro bezdrátový směrovač.

#### *Poznámka:*

Pokud používáte bezdrátový směrovač s výchozími nastaveními, nachází se identifikátor SSID a heslo na jeho štítku. Pokud neznáte identifikátor SSID a heslo, projděte si dokumentaci dodanou s bezdrátovým směrovačem.

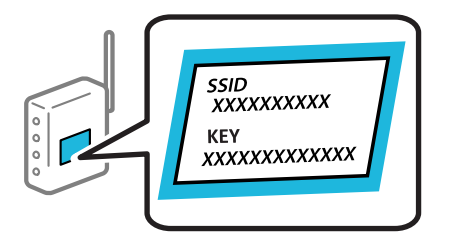

- 1. Klepněte na možnost na domovské obrazovce.
- 2. Klepněte na možnost **Wi-Fi (Recommended)**.
- 3. Klepněte na možnost **Start Setup**.

Pokud je síťové připojení již nastavené, zobrazí se podrobné informace o připojení. Klepnutím na možnost **Change Settings** můžete změnit nastavení.

4. Klepněte na možnost **Wi-Fi Setup Wizard**.

<span id="page-267-0"></span>5. Vyberte identifikátor SSID pro bezdrátový směrovač.

#### *Poznámka:*

- ❏ Pokud není identifikátor SSID, ke kterému se chcete připojit, zobrazen na ovládacím panelu tiskárny, klepnutím na možnost *Search Again* aktualizujte seznam. Pokud se stále nezobrazí, klepněte na možnost *Enter Manually* a zadejte identifikátor SSID přímo.
- ❏ Pokud neznáte název sítě (SSID), zkontrolujte, zda není uveden na štítku bezdrátového směrovače. Pokud používáte bezdrátový směrovač s výchozími nastaveními, použijte identifikátor SSID na štítku. Pokud nemůžete najít žádné informace, zobrazte si dokumentaci dodanou s bezdrátovým směrovačem.
- 6. Klepněte na pole **Enter Password** a poté zadejte heslo.

#### *Poznámka:*

- ❏ Heslo rozeznává velká a malá písmena.
- ❏ Pokud neznáte heslo, zkontrolujte, zda není uveden na štítku bezdrátového směrovače. Na štítku s heslem může být napsáno "Network Key", "Wireless Password", atd. Pokud používáte bezdrátový směrovač s výchozími nastaveními, použijte heslo uvedené na štítku.
- 7. Pokud jste dokončili nastavení, klepněte na možnost **Start Setup**.
- 8. Klepněte na možnost **Close**.

Pokud neklepnete na **Close** do uplynutí specifického časového intervalu, obrazovka se automaticky zavře.

#### *Poznámka:*

Pokud se připojení nezdaří, vložte do tiskárny obyčejný papír velikosti A4 a pak klepnutím na možnost *Print Check Report* vytiskněte zprávu o připojení.

9. Klepněte na možnost **Close** na obrazovce nastavení síťového připojení.

#### **Související informace**

- → ["Zadávání znaků" na str. 27](#page-26-0)
- & ["Kontrola stavu síťového připojení" na str. 281](#page-280-0)

## **Jak nastavit Wi-Fi stisknutím jediného tlačítka (WPS)**

Síť Wi-Fi můžete automaticky nastavit stisknutím tlačítka na bezdrátovém směrovači. Pokud jsou splněny následující podmínky, můžete provést nastavení pomocí této metody.

- ❏ Bezdrátový směrovač je kompatibilní se standardem WPS (chráněné nastavení Wi-Fi).
- ❏ Aktuální připojení Wi-Fi bylo navázáno stisknutím tlačítka na bezdrátovém směrovači.
- 1. Klepněte na možnost  $\left\| \mathbf{P}^{\prime} \right\|$  na domovské obrazovce.
- 2. Klepněte na možnost **Wi-Fi (Recommended)**.
- 3. Klepněte na možnost **Start Setup**.

Pokud je síťové připojení již nastavené, zobrazí se podrobné informace o připojení. Klepnutím na možnost **Change Settings** můžete změnit nastavení.

4. Klepněte na možnost **Push Button Setup (WPS)**.

<span id="page-268-0"></span>5. Podržte tlačítko [WPS] na bezdrátovém směrovači, dokud nezačne blikat tlačítko zabezpečení.

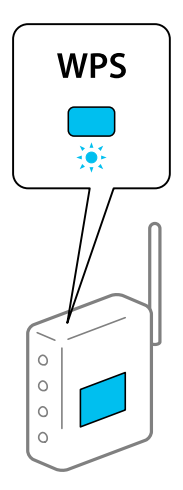

Pokud nevíte, kde se nachází tlačítko [WPS] nebo na bezdrátovém směrovači nejsou žádná tlačítka, projděte si podrobnosti v dokumentaci dodané s bezdrátovým směrovačem.

- 6. Klepněte na možnost **Start Setup**.
- 7. Klepněte na možnost **Close**.

Pokud neklepnete na **Close** do uplynutí specifického časového intervalu, obrazovka se automaticky zavře.

#### *Poznámka:*

Pokud se připojení nezdaří, restartujte bezdrátový směrovač, přemístěte jej blíže k tiskárně a opakujte akci. Pokud připojení stále nefunguje, vytiskněte zprávu o síťovém připojení a zkontrolujte řešení.

8. Klepněte na možnost **Close** na obrazovce nastavení síťového připojení.

#### **Související informace**

 $\blacktriangleright$  ["Kontrola stavu síťového připojení" na str. 281](#page-280-0)

## **Nastavení Wi-Fi pomocí kódu PIN (WPS)**

K bezdrátovému směrovači se můžete automaticky připojit pomocí kódu PIN. Tuto metodu můžete použít k nastavení, pokud je bezdrátový směrovač kompatibilní s nastavením WPS (chráněné nastavení Wi-Fi). Kód PIN zadejte do bezdrátového směrovače v počítači.

- 1. Klepněte na možnost **na domovské obrazovce**.
- 2. Klepněte na možnost **Wi-Fi (Recommended)**.
- 3. Klepněte na možnost **Start Setup**.

Pokud je síťové připojení již nastavené, zobrazí se podrobné informace o připojení. Klepnutím na možnost **Change Settings** můžete změnit nastavení.

4. Klepněte na možnost **Others** > **PIN Code Setup (WPS)**.

<span id="page-269-0"></span>5. Pomocí svého počítače zadejte do bezdrátového směrovače během dvou minut kód PIN (číslo s osmi číslicemi) uvedený na ovládacím panelu tiskárny.

#### *Poznámka:*

Podrobnosti o zadávání kódu PIN naleznete v dokumentaci dodané s bezdrátovým směrovačem.

- 6. Klepněte na možnost **Start Setup** na ovládacím panelu tiskárny.
- 7. Klepněte na možnost **Close**.

Pokud neklepnete na **Close** do uplynutí specifického časového intervalu, obrazovka se automaticky zavře.

#### *Poznámka:* Pokud se připojení nezdaří, restartujte bezdrátový směrovač, přemístěte jej blíže k tiskárně a opakujte akci. Pokud připojení stále nefunguje, vytiskněte stavový list a zkontrolujte řešení.

8. Klepněte na možnost **Close** na obrazovce nastavení síťového připojení.

#### **Související informace**

& ["Kontrola stavu síťového připojení" na str. 281](#page-280-0)

# **Přímé připojení chytrého zařízení a tiskárny (Wi-Fi Direct)**

Funkce Wi-Fi Direct (jednoduchý přístupový bod) umožňuje připojit chytré zařízení přímo k tiskárně bez bezdrátového směrovače a tisknout z chytrého zařízení.

## **O připojení Wi-Fi Direct**

Tuto metodu připojení použijte, když doma nebo v kanceláři nepoužíváte síť Wi-Fi nebo když chcete tiskárnu počítač nebo chytré zařízení propojit přímo. V tomto režimu pracuje tiskárna jako směrovač bezdrátové sítě a můžete k ní zařízení připojit bez nutnosti použít standardní směrovač bezdrátové sítě. Nicméně zařízení přímo připojená k tiskárně nemohou mezi sebou komunikovat prostřednictvím tiskárny.

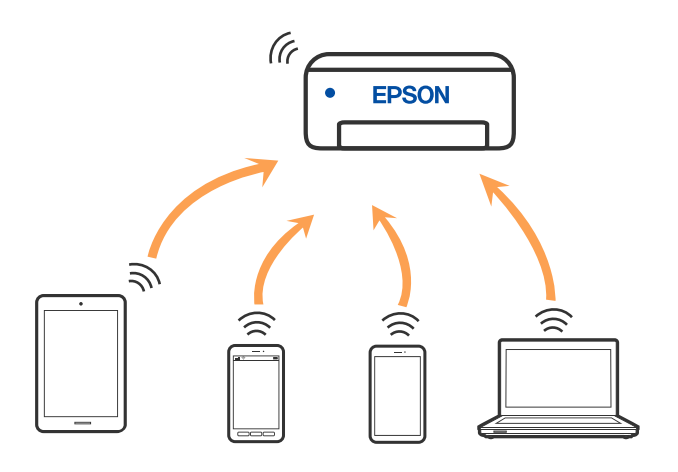

Tiskárna může být současně připojena k síti Wi-Fi a Wi-Fi Direct (jednoduchý přístupový bod). Pokud ale zahájíte síťové připojení v režimu Wi-Fi Direct (jednoduchý přístupový bod), když je tiskárna připojena pomocí sítě Wi-Fi, dojde k dočasnému odpojení sítě Wi-Fi.

## **Připojení k zařízení iPhone, iPad nebo iPod touch pomocí funkce Wi-Fi Direct**

Tato metoda umožňuje připojení tiskárny přímo k zařízením iPhone, iPad nebo iPod touch bez použití bezdrátového směrovače. K připojení pomocí této metody je třeba splnit následující podmínky. Pokud vaše prostředí tyto podmínky nesplňuje, můžete se připojit s použitím volby **Other OS Devices**. Podrobnosti o připojení naleznete v části "Související informace" níže.

- ❏ iOS 11 nebo novější
- ❏ Použití standardní aplikace kamery ke skenování QR kódu
- ❏ Epson iPrint verze 7.0 nebo novější

Epson iPrint se používá k tisku z chytrého zařízení. Nainstalujte aplikaci Epson iPrint do chytrého zařízení předem.

#### *Poznámka:*

Pouze potřebujete provést tato nastavení pro tiskárnu a chytré zařízení, které chcete připojit zároveň. Pokud nedeaktivujete Wi-Fi Direct nebo neobnovíte nastavení sítě na výchozí hodnoty, nemusíte tato nastavení provádět znovu.

1. Klepněte na možnost **Smartphone connect** na domovské obrazovce.

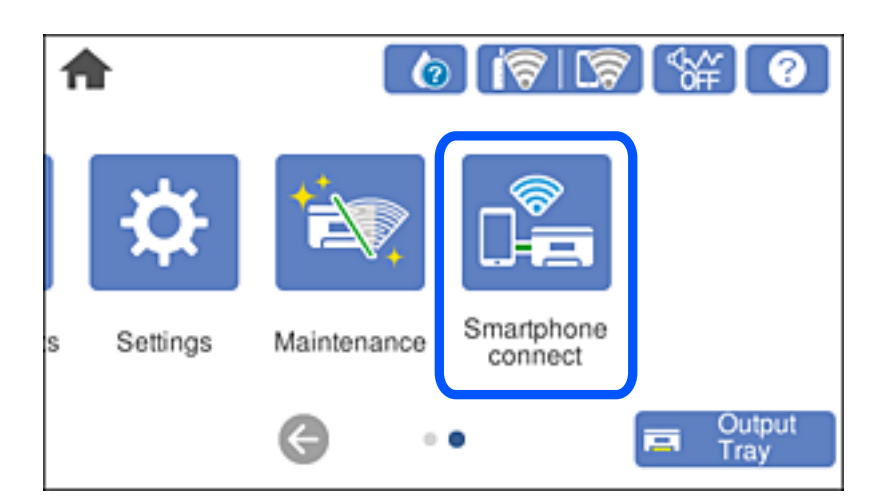

- 2. Klepněte na možnost **Start Setup**.
- 3. Klepněte na možnost **iOS**.

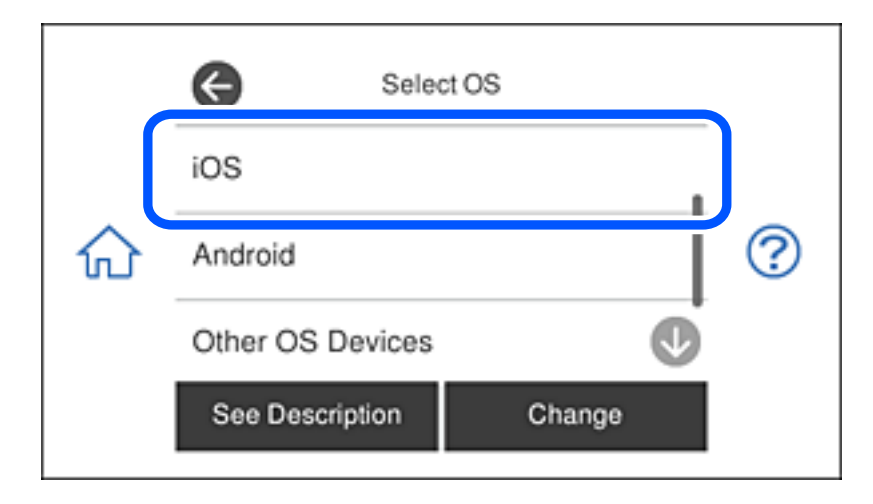

QR kód je zobrazený na ovládacím panelu tiskárny.

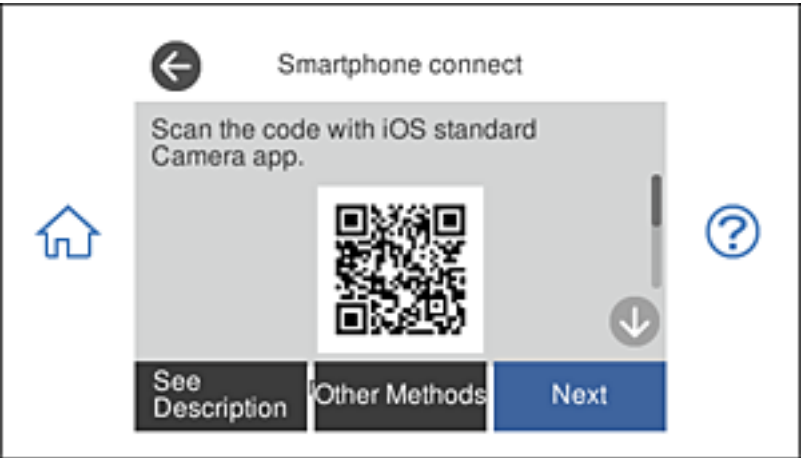

4. Na svém zařízení iPhone, iPad nebo iPod touch spusťte standardní aplikaci fotoaparátu a pak oskenujte QR kód zobrazený na ovládacím panelu tiskárny v režimu FOTO.

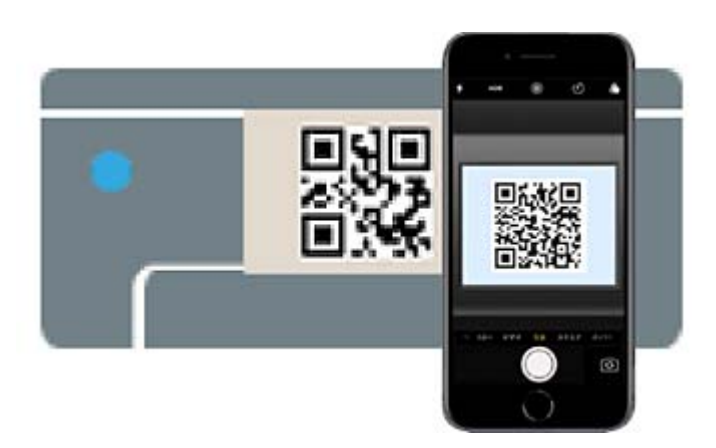

Použijte aplikaci kamery pro iOS 11 nebo novější. Nemůžete se připojit k tiskárně s použitím aplikace kamery pro iOS 10 nebo starší. Také se nemůžete připojit s použitím aplikace ke skenování QR kódů. Pokud se vám nedaří se připojit, na ovládacím panelu tiskárny vyberte možnost **Other Methods**. Podrobnosti o připojení naleznete v části "Související informace" níže.

5. Klepněte na upozornění zobrazené na displeji zařízení iPhone, iPad nebo iPod touch.

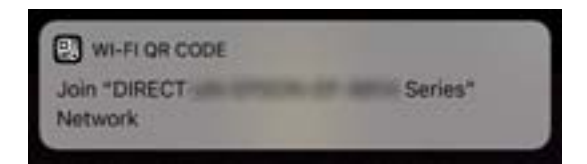

6. Klepněte na možnost **Spojit**.

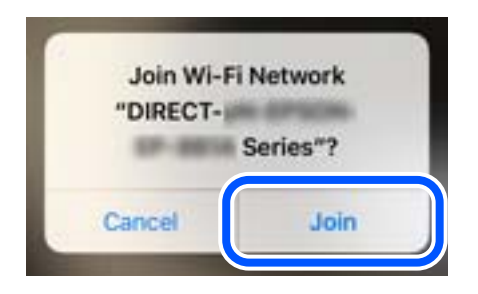

- 7. Na ovládacím panelu tiskárny vyberte možnost **Next**.
- 8. Na svém zařízení iPhone, iPad nebo iPod touch spusťte tiskovou aplikaci Epson.

Příklady tiskových aplikací Epson

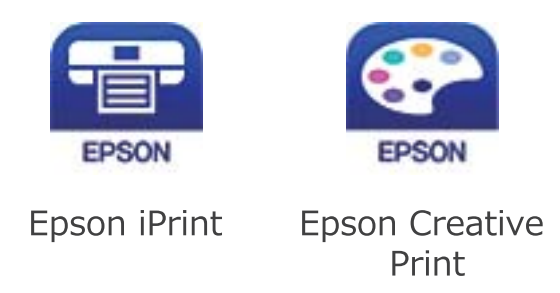

- 9. Na obrazovce tiskové aplikace Epson klepněte na položku **Printer is not selected.**
- 10. Vyberte tiskárnu, ke které se chcete připojit.

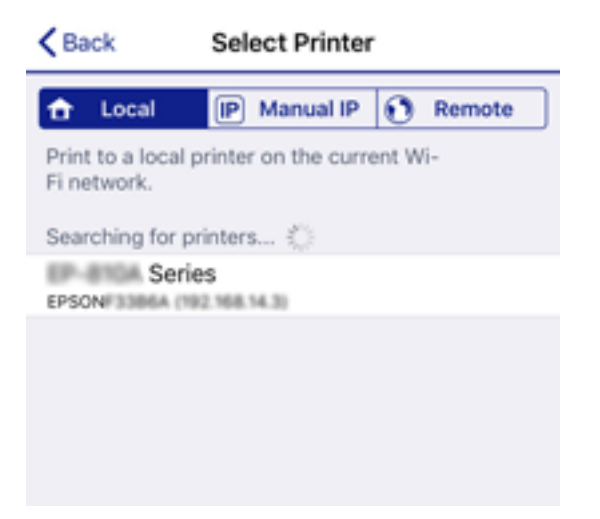

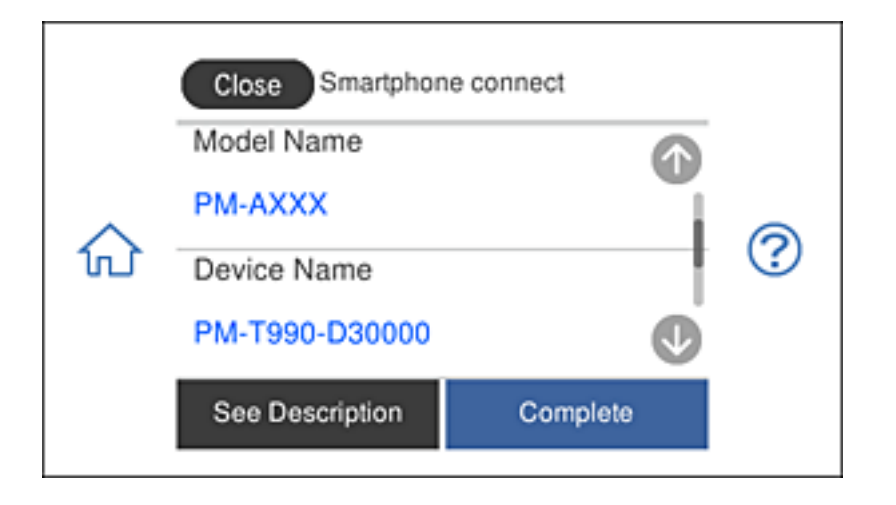

Volbu tiskárny proveďte podle informací zobrazených na ovládacím panelu.

11. Na ovládacím panelu tiskárny vyberte možnost **Complete**.

Pro chytrá zařízení, která byla k tiskárně připojena dříve, zvolte název sítě (SSID) na Wi-Fi obrazovce chytrého zařízení, aby došlo k opětovnému připojení.

#### **Související informace**

- $\rightarrow$  ["Aplikace pro snadný tisk z chytrého zařízení" na str. 300](#page-299-0)
- & ["Připojení k zařízením nevybaveným systémem iOS či Android pomocí funkce Wi-Fi Direct" na str. 277](#page-276-0)

## **Připojení k zařízení Android pomocí Wi-Fi Direct**

Tato metoda umožňuje přímé připojení tiskárny se zařízením Android bez bezdrátového směrovače. Aby bylo možné tuto funkci použít, musí být splněny následující podmínky.

- ❏ Android 4.4 nebo novější
- ❏ Epson iPrint verze 7.0 nebo novější

Epson iPrint slouží k tisku z chytrého zařízení. Předem nainstalujte aplikaci Epson iPrint do chytrého zařízení.

#### *Poznámka:*

Tato nastavení pro tiskárnu a chytré zařízení, ke kterému se chcete připojit, stačí provést pouze jednou. Pokud nedeaktivujete Wi-Fi Direct nebo neobnovíte výchozí hodnoty síťových nastavení, není třeba provádět tato nastavení znovu. 1. Na hlavní obrazovce klepněte na **Smartphone connect**.

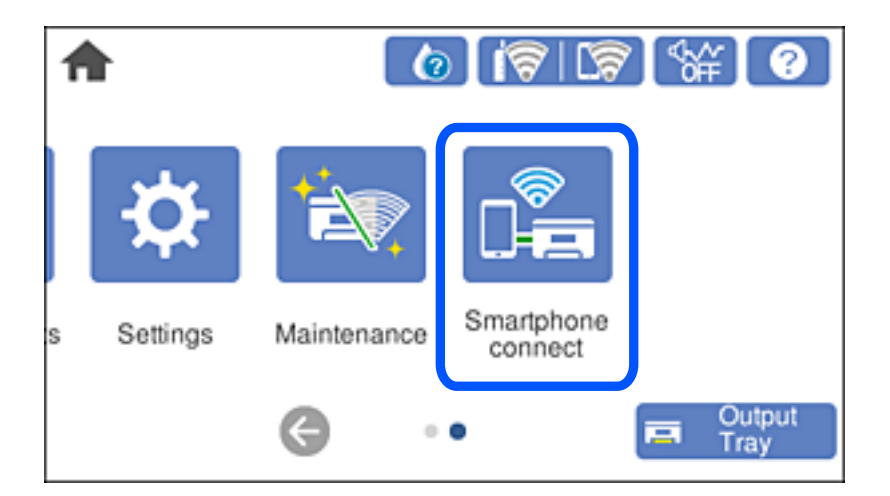

- 2. Klepněte na **Start Setup**.
- 3. Klepněte na **Android**.

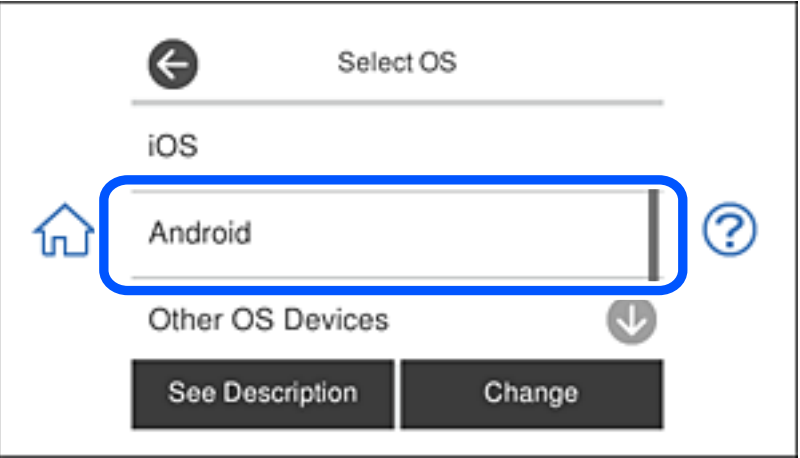

4. V chytrém zařízení spusťte Epson iPrint.

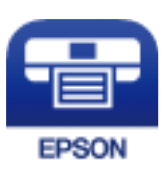

5. Na obrazovce Epson iPrint klepněte na **Printer is not selected.**.

6. Na obrazovce Epson iPrint vyberte tiskárnu, ke které se chcete připojit.

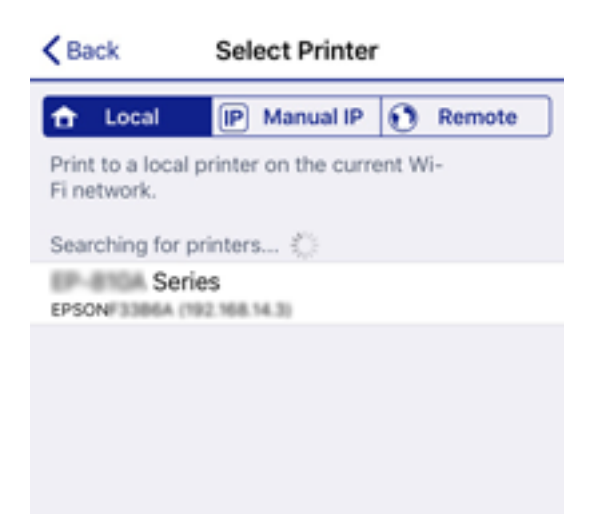

Přečtete si informace zobrazené na ovládacím panelu tiskárny pro výběr tiskárny.

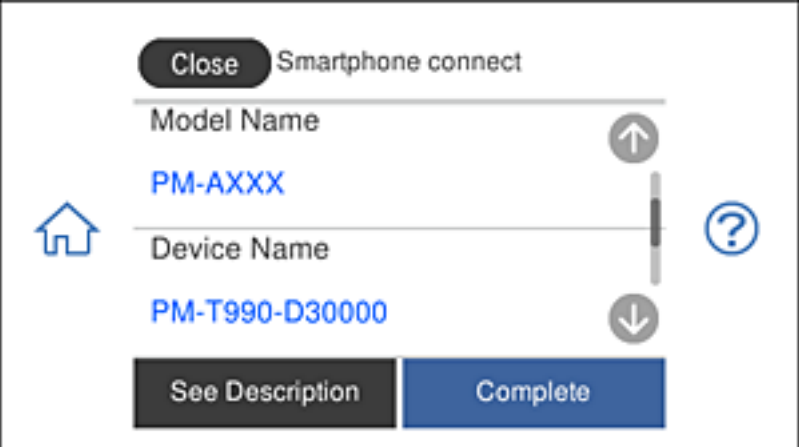

#### *Poznámka:*

Tiskárny se nemusí zobrazovat v závislosti na zařízení Android. Pokud se tiskárny nezobrazují, zkuste vybrat *Other OS Devices*. Pokyny pro připojení naleznete v odkazu na související informace níže.

- 7. Když se zobrazí obrazovka potvrzení připojení zařízení, vyberte možnost **Approve**.
- 8. Na ovládacím panelu tiskárny vyberte **Complete**.

Chcete-li znovu připojit chytrá zařízení, která byla k tiskárně připojena již dříve, vyberte síťový název (SSID) na obrazovce Wi-Fi chytrého zařízení.

#### **Související informace**

- & ["Aplikace pro snadný tisk z chytrého zařízení" na str. 300](#page-299-0)
- & ["Připojení k zařízením nevybaveným systémem iOS či Android pomocí funkce Wi-Fi Direct" na str. 277](#page-276-0)

## <span id="page-276-0"></span>**Připojení k zařízením nevybaveným systémem iOS či Android pomocí funkce Wi-Fi Direct**

Tato metoda umožňuje připojit tiskárnu přímo k chytrým zařízením bez bezdrátového směrovače.

#### *Poznámka:*

Pouze potřebujete provést tato nastavení pro tiskárnu a chytré zařízení, které chcete připojit zároveň. Pokud nedeaktivujete Wi-Fi Direct nebo neobnovíte nastavení sítě na výchozí hodnoty, nemusíte tato nastavení provádět znovu.

1. Klepněte na možnost **Smartphone connect** na domovské obrazovce.

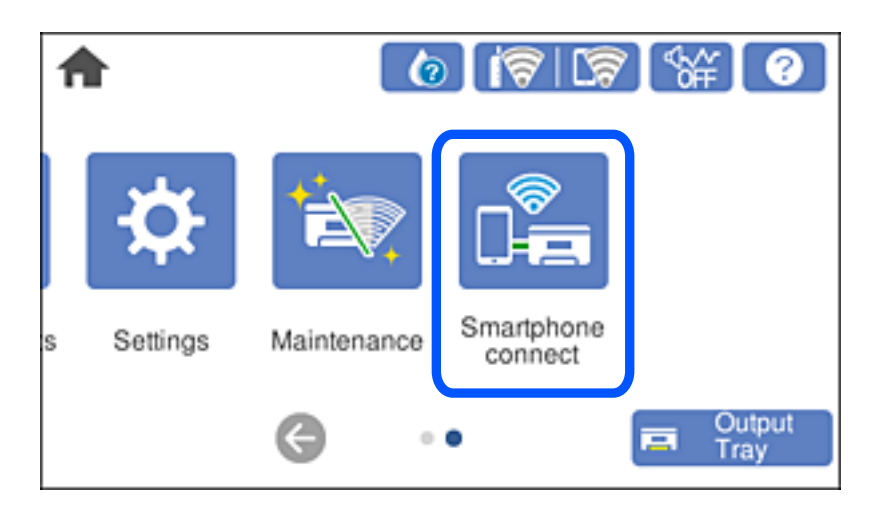

- 2. Klepněte na možnost **Start Setup**.
- 3. Klepněte na možnost **Other OS Devices**.

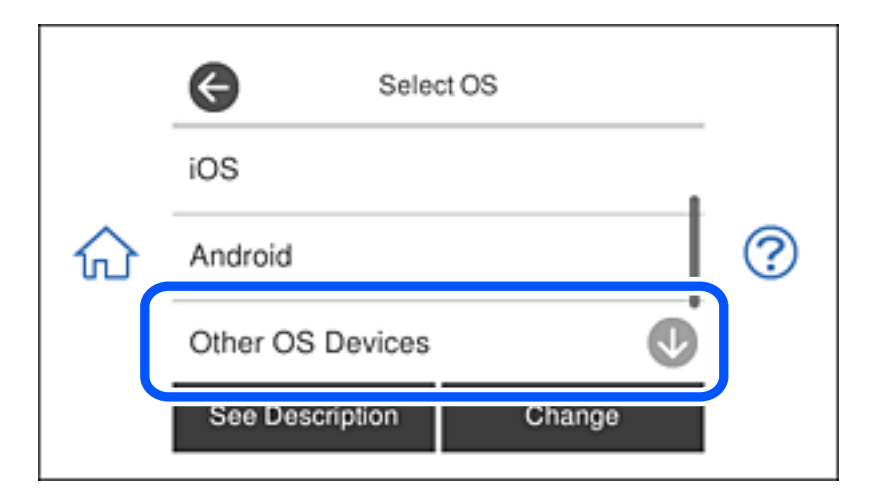

Zobrazí se network (SSID) a Password pro Wi-Fi Direct pro tiskárnu.

4. Na obrazovce Wi-Fi v chytrém zařízení vyberte SSID, zobrazený na ovládacím panelu tiskárny, a pak zadejte heslo.

Snímek obrazovky je příkladem pro zařízení iPhone.

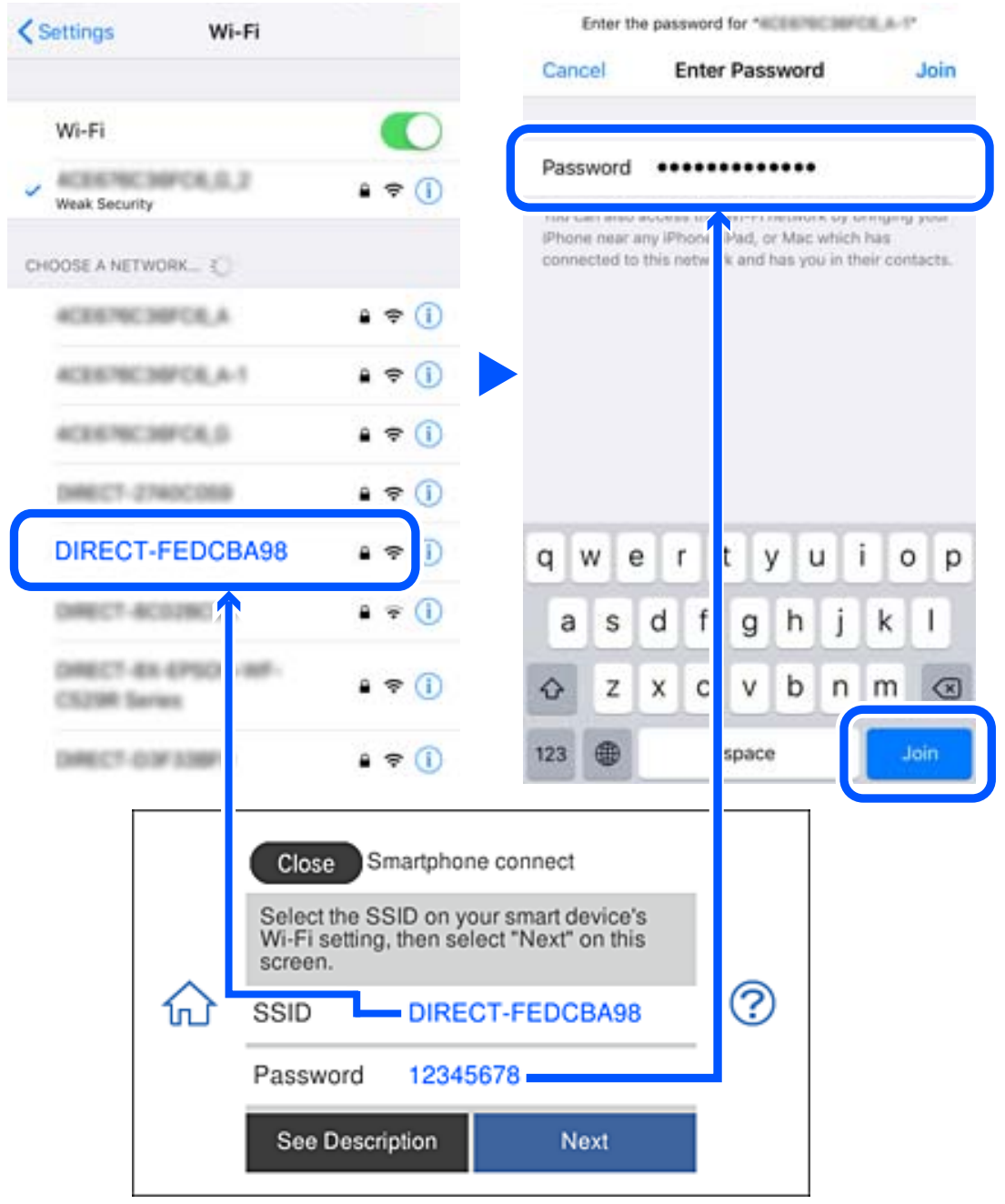

5. Na ovládacím panelu tiskárny vyberte možnost **Next**.

6. Na svém chytrém zařízení spusťte tiskovou aplikaci Epson. Příklady tiskových aplikací Epson

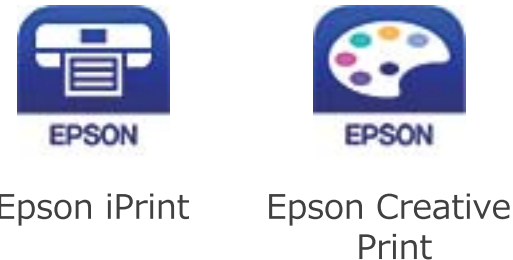

- 7. Na obrazovce tiskové aplikace Epson klepněte na položku **Printer is not selected.**
- 8. Vyberte tiskárnu, ke které se chcete připojit.

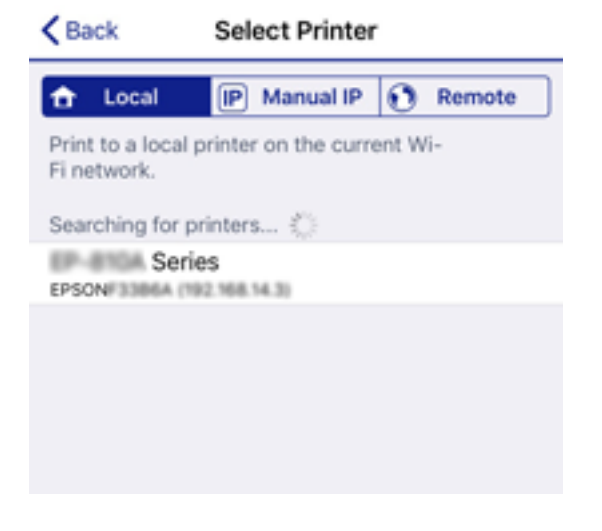

Volbu tiskárny proveďte podle informací zobrazených na ovládacím panelu.

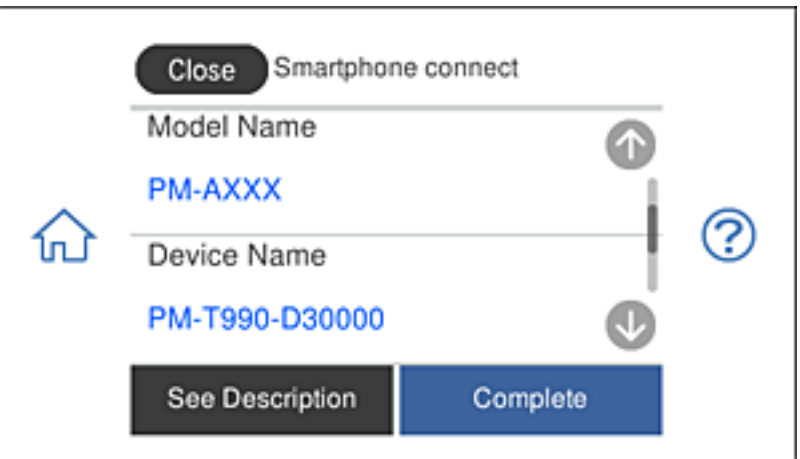

9. Na ovládacím panelu tiskárny vyberte možnost **Complete**.

Pro chytrá zařízení, která byla k tiskárně připojena dříve, zvolte název sítě (SSID) na Wi-Fi obrazovce chytrého zařízení, aby došlo k opětovnému připojení.

#### **Související informace**

& ["Aplikace pro snadný tisk z chytrého zařízení" na str. 300](#page-299-0)

## **Odpojení připojení Wi-Fi Direct (jednoduchý přístupový bod)**

Existují dva způsoby, jak zakázat připojení Wi-Fi Direct (jednoduchý přístupový bod). Můžete všechna připojení vypnout pomocí ovládacího panelu tiskárny nebo vypnout každé připojení z počítače nebo chytrého zařízení. Tato část vysvětluje, jak zakázat všechna připojení.

### c*Důležité:*

Je-li připojení Wi-Fi Direct (jednoduchý přístupový bod) deaktivované, jsou všechny počítače a chytrá zařízení připojená k tiskárně pomocí připojení Wi-Fi Direct (jednoduchý přístupový bod) odpojeny.

#### *Poznámka:*

Pokud chcete odpojit konkrétní zařízení, proveďte odpojení z daného zařízení a nikoli z tiskárny. Chcete-li odpojit připojení Wi-Fi Direct (jednoduchý přístupový bod) od zařízení, vyberte jednu z následujících metod.

- ❏ Odpojte připojení Wi-Fi k síti tiskárny s jiným názvem (SSID).
- ❏ Připojte se k síti s jiným názvem (SSID).

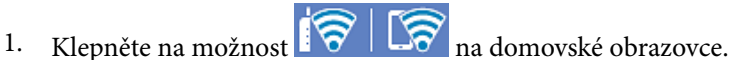

- 
- 2. Klepněte na možnost **Wi-Fi Direct**.

Zobrazí se informace o připojení Wi-Fi Direct (jednoduchý přístupový bod).

- 3. Klepněte na možnost **Start Setup**.
- 4. Klepněte na možnost **Change Settings**.
- 5. Klepněte na možnost **Disable Wi-Fi Direct**.
- 6. Zkontrolujte zprávu a pak klepněte na **Disable the settings**.
- 7. Když se zobrazí zpráva o dokončení, klepněte na **Close**. Pokud neklepnete na **Close** do uplynutí specifického časového intervalu, obrazovka se automaticky zavře.
- 8. Klepněte na možnost **Close**.

## **Změna nastavení Wi-Fi Direct (jednoduchý přístupový bod), například SSID**

Když je aktivováno připojení Wi-Fi Direct (jednoduchý přístupový bod), můžete změnit nastavení z  $\sqrt{8}$ > **Wi-Fi Direct** > **Start Setup** > **Change Settings**, a pak se zobrazí následující položky nabídky.

#### <span id="page-280-0"></span>**Change Network Name**

Změňte název sítě Wi-Fi Direct (jednoduchý přístupový bod) (SSID) používaný pro připojení na libovolný název podle svého výběru. Můžete nastavit název sítě (SSID) ve znacích ASCII zobrazených na softwarové klávesnici na ovládacím panelu. Můžete zadat až 22 znaků.

Při změně názvu sítě (SSID) jsou odpojena všechna připojená zařízení. Pokud chcete zařízení opět připojit, zadejte nový název sítě (SSID).

#### **Change Password**

Změňte heslo Wi-Fi Direct (jednoduchý přístupový bod) pro připojení na libovolné heslo podle svého výběru. Můžete nastavit heslo ve znacích ASCII zobrazených na softwarové klávesnici na ovládacím panelu. Můžete zadat 8 až 22 znaků.

Při změně hesla jsou odpojena všechna připojená zařízení. Pokud chcete zařízení opět připojit, použijte nové heslo.

#### **Disable Wi-Fi Direct**

Deaktivujte nastavení Wi-Fi Direct (jednoduchý přístupový bod) tiskárny. Při deaktivaci jsou všechny počítače a chytrá zařízení připojená k tiskárně ve Wi-Fi Direct (jednoduchý přístupový bod) odpojeny.

#### **Restore Default Settings**

Obnovte veškerá nastavení Wi-Fi Direct (jednoduchý přístupový bod) na výchozí hodnoty.

Informace o připojení Wi-Fi Direct (jednoduchý přístupový bod) o chytrém zařízení uložené na tiskárně budou smazány.

# **Kontrola stavu síťového připojení**

Stav síťového připojení lze zkontrolovat následujícím způsobem.

#### **Související informace**

- & "Kontrola stavu síťového připojení z ovládacího panelu" na str. 281
- $\blacktriangleright$  ["Tisk zprávy o připojení sítě" na str. 282](#page-281-0)

## **Kontrola stavu síťového připojení z ovládacího panelu**

Stav síťového připojení můžete zkontrolovat pomocí ikony sítě nebo informací o síti na ovládacím panelu tiskárny.

## <span id="page-281-0"></span>**Kontrola stavu síťového připojení pomocí ikony sítě**

Pomocí ikony sítě na domovské obrazovce tiskárny můžete zkontrolovat stav síťového připojení a sílu signálu.

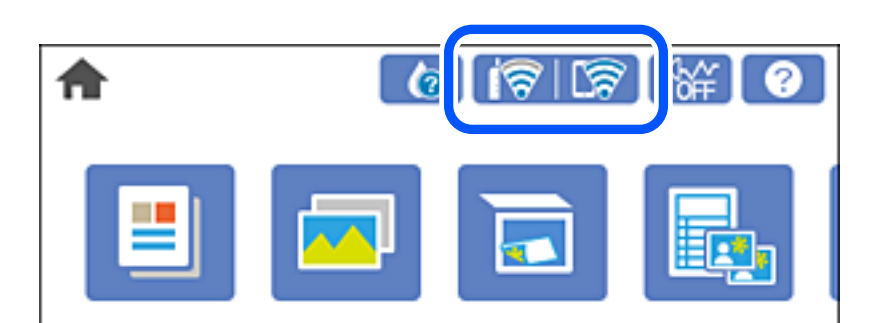

#### **Související informace**

◆ ["Průvodce ikonou sítě" na str. 24](#page-23-0)

## **Zobrazení podrobných informací o síti na ovládacím panelu**

Pokud je vaše tiskárna připojena k síti, informace vztahující se k síti je také možné zobrazit výběrem síťových nabídek, které chcete zkontrolovat.

- 1. Klepněte na možnost **Settings** na domovské obrazovce.
- 2. Vyberte možnost **Network Settings** > **Network Status**.
- 3. Chcete-li zkontrolovat informace, vyberte nabídky, které chcete prověřit.
	- ❏ Wi-Fi Status

Slouží k zobrazení informací o síti (název zařízení, připojení, síla signálu, získaná IP adresa atd.) pro připojení přes síť Wi-Fi.

❏ Wi-Fi Direct Status

Slouží k zobrazení, zda je u připojení Wi-Fi Direct (jednoduchý přístupový bod) povolen nebo zakázán režim Wi-Fi Direct (jednoduchý přístupový bod).

❏ Print Status Sheet

Vytiskne stavový list sítě. Informace pro síť Wi-Fi, režim Wi-Fi Direct (jednoduchý přístupový bod) atd. se vytisknou na dalších dvou nebo více stranách.

## **Tisk zprávy o připojení sítě**

Po vytisknutí zprávy o síťovém připojení můžete zkontrolovat stav připojení mezi tiskárnou a směrovačem bezdrátové sítě.

- 1. Vložte papíry.
- 2. Klepněte na možnost **Settings** na domovské obrazovce.
- 3. Klepněte na možnost **Network Settings** > **Connection Check**. Spustí se kontrola připojení.
- 4. Klepněte na možnost **Print Check Report**.
- 5. Podle pokynů na obrazovce tiskárny vytiskněte zprávu o síťovém připojení. Pokud chyba vznikla, zkontrolujte zprávu o připojení sítě a postupujte podle vytištěných řešení.
- 6. Klepněte na možnost **Close**.

#### **Související informace**

& "Zprávy a řešení na zprávě o připojení sítě" na str. 283

## **Zprávy a řešení na zprávě o připojení sítě**

Zkontrolujte zprávy a kódy chyb na zprávě o připojení sítě a postupujte podle řešení.

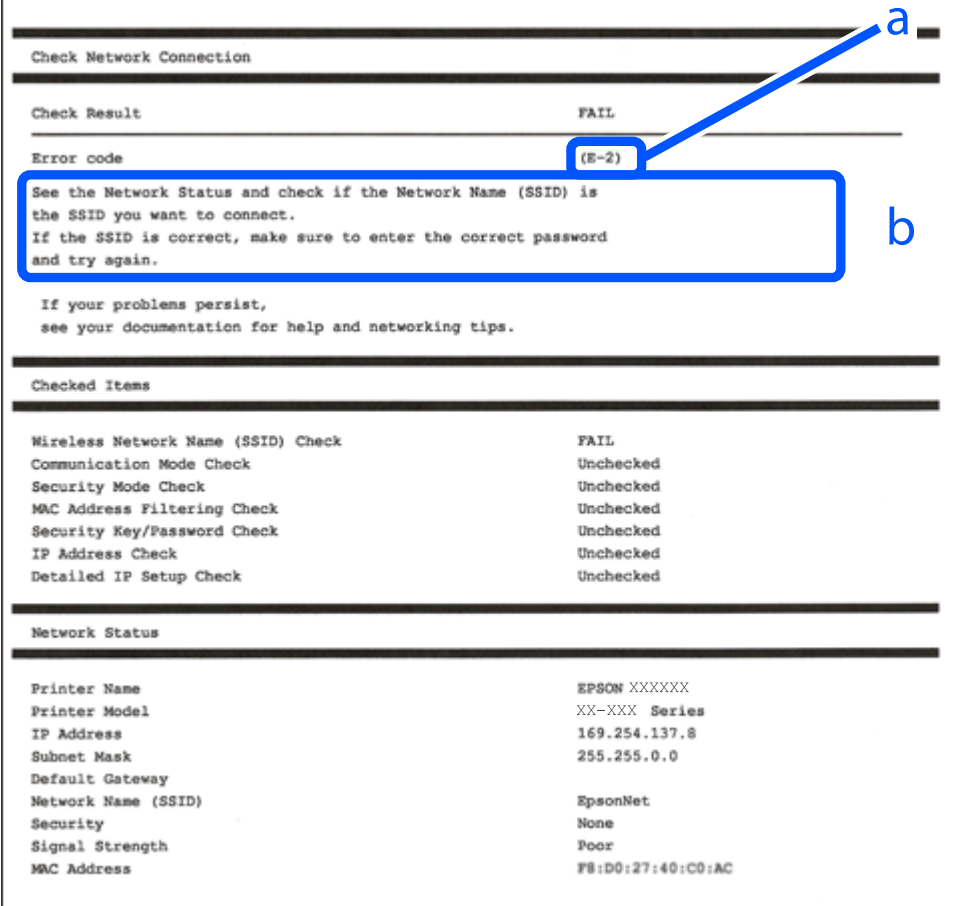

a. Kód chyby

b. Zprávy ohledně síťového prostředí

#### **Související informace**

- $\blacktriangleright$  "E-1" na str. 284
- $\blacktriangleright$   $E$ -2, E-3, E-7" na str. 284
- $\blacktriangleright$   $E$ -5<sup>"</sup> na str. 285
- $\blacktriangleright$   $E$ -6<sup>"</sup> na str. 285
- $\blacktriangleright$   $E 8$ " na str. 286
- $\blacktriangleright$  ["E-9" na str. 286](#page-285-0)
- $\blacktriangleright$  ["E-10" na str. 286](#page-285-0)
- $\blacktriangleright$  ["E-11" na str. 287](#page-286-0)
- $\blacktriangleright$   $E$ -12" na str. 287
- $\blacktriangleright$  ["E-13" na str. 287](#page-286-0)
- & ["Zprávy ohledně síťového prostředí" na str. 288](#page-287-0)

## **E-1**

#### **Řešení:**

- ❏ Zkontrolujte, zda je ethernetový kabel řádně připojen k vaší tiskárně a k vašemu rozbočovači nebo jinému síťovému zařízení.
- ❏ Zkontrolujte, zda je váš rozbočovač nebo jiné síťové zařízení zapnuté.
- ❏ Chcete-li připojit tiskárnu prostřednictví sítě Wi-Fi, znovu proveďte nastavení Wi-Fi pro tiskárnu, protože je deaktivováno.

## **E-2, E-3, E-7**

#### **Řešení:**

- ❏ Zkontrolujte, zda je váš bezdrátový směrovač zapnutý.
- ❏ Ověřte, zda je váš počítač nebo zařízení správně připojeno k bezdrátovému směrovači.
- ❏ Vypněte bezdrátový směrovač. Počkejte přibližně 10 sekund a poté jej znovu zapněte.
- ❏ Umístěte tiskárnu blíže ke svému bezdrátovému směrovači a odstraňte všechny překážky mezi nimi.
- ❏ Pokud jste zadali SSID ručně, zkontrolujte, zda je správný. Vyhledejte SSID v části **Stav sítě** ve zprávě o síťovém připojení.
- ❏ Pokud má bezdrátový směrovač více názvů SSID, vyberte zobrazený název SSID. Pokud název SSID používá nekompatibilní frekvenci, tiskárna jej nezobrazí.
- ❏ Pokud vytváříte síťového připojení stisknutím tlačítka, zkontrolujte, zda váš bezdrátový směrovač podporuje WPS. Metodu stisknutí tlačítka nelze použít, pokud váš bezdrátový směrovač nepodporuje WPS.
- ❏ Zkontrolujte, zda váš název SSID obsahuje pouze znaky ASCII (alfanumerické znaky a symboly). Tato tiskárna nezobrazí název SSID obsahující jiné znaky, než ASCII.
- ❏ Před připojením k bezdrátovému směrovači zkontrolujte, zda znáte svůj název SSID a heslo. Používáte-li výchozí nastavení bezdrátového směrovače, jsou název SSID a heslo uvedené na štítku na bezdrátovém směrovači. Pokud neznáte svůj název SSID a heslo, kontaktujte osobu, která instalovala bezdrátový směrovač, nebo si prostudujte dokumentaci k bezdrátovému směrovači.
- ❏ Když se připojujete k názvu SSID, který vygenerovalo sdílené chytré zařízení, vyhledejte název SSID a heslo v dokumentaci dodané s chytrým zařízením.

<span id="page-284-0"></span>❏ Pokud se vaše připojení Wi-Fi náhle odpojí, zkontrolujte následující. Dojde-li k některému z těchto případů, resetujte nastavení sítě spuštěním softwaru, který stáhnete z následujícího webu.

#### [http://epson.sn](http://epson.sn/?q=2) > **Instalace**

- ❏ Pomocí nastavení stisknutím jediného tlačítka bylo do sítě přidáno další chytré zařízení.
- ❏ Síť Wi-Fi byla vytvořena jinou metodou, než metodou tlačítka.

#### **Související informace**

- & ["Vytvoření nastavení pro připojení k počítači" na str. 264](#page-263-0)
- & ["Nastavování sítě Wi-Fi z ovládacího panelu" na str. 267](#page-266-0)

### **E-5**

#### **Řešení:**

Zkontrolujte, zda je nastaven některý z následujících typů zabezpečení bezdrátového směrovače. Pokud tomu tak není, změňte typ zabezpečení v bezdrátovém směrovači a potom znovu proveďte síťová nastavení tiskárny.

- ❏ WEP-64 bitů (40 bitů)
- ❏ WEP-128 bitů (104 bitů)
- ❏ WPA PSK (TKIP/AES)\*
- ❏ WPA2 PSK (TKIP/AES)\*
- ❏ WPA (TKIP/AES)
- ❏ WPA2 (TKIP/AES)
- \* Typ WPA PSK je rovněž nám jako WPA Personal. Typ WPA2 PSK je rovněž znám jako WPA2 Personal.

### **E-6**

#### **Řešení:**

- ❏ Zkontrolujte, zda je deaktivováno filtrování adres MAC. Pokud je aktivováno, zaregistrujte adresu MAC tiskárny tak, aby nebyla filtrována. Podrobnosti najdete v dokumentaci dodané s bezdrátovým směrovačem. Adresu MAC tiskárny můžete ověřit v části **Stav sítě** ve zprávě o síťovém připojení.
- ❏ Pokud váš bezdrátový směrovač používá sdílené ověřování se zabezpečením WEP, ujistěte se, zda je ověřovací klíč a index správný.
- ❏ Pokud je počet připojitelných zařízení na bezdrátovém směrovači menší, než počet síťových zařízení, která chcete připojit, proveďte na bezdrátovém směrovači nastavení pro zvýšení počtu připojitelných zařízení. Pokyny pro nastavení najdete v dokumentaci dodané s bezdrátovým směrovačem.

#### **Související informace**

 $\rightarrow$  ["Vytvoření nastavení pro připojení k počítači" na str. 264](#page-263-0)

## <span id="page-285-0"></span>**E-8**

#### **Řešení:**

- ❏ Povolte DHCP na bezdrátovém směrovači, pokud je nastavení Získat IP adresu nastaveno na možnost Automaticky.
- ❏ Pokud je nastavení získání IP adresy tiskárny nastaveno na ruční nastavení, je ručně zadaná IP adresa mimo rozsah (příklad: 0.0.0.0) a není platná. Nastavte platnou IP adresu z ovládacího panelu tiskárny.

#### **Související informace**

◆ ["Network Settings" na str. 309](#page-308-0)

### **E-9**

#### **Řešení:**

Zkontrolujte následující.

- ❏ Zařízení jsou zapnutá.
- ❏ Můžete přistupovat k Internetu a ostatním počítačům nebo síťovým zařízením ve stejné síti ze zařízení, která chcete připojit k tiskárně.

Pokud po ověření výše uvedených podmínek přesto nepřipojí vaši tiskárnu a síťová zařízení, vypněte bezdrátový směrovač. Počkejte přibližně 10 sekund a poté jej znovu zapněte. Potom resetujte nastavení sítě spuštěním softwaru, který stáhněte z následujícího webu.

[http://epson.sn](http://epson.sn/?q=2) > **Instalace**

#### **Související informace**

& ["Vytvoření nastavení pro připojení k počítači" na str. 264](#page-263-0)

## **E-10**

#### **Řešení:**

Zkontrolujte následující možnosti.

- ❏ Jiná zařízení na síti jsou zapnutá.
- ❏ Síťové adresy (IP adresa, maska podsítě a výchozí brána) jsou správné, pokud jste nastavili možnost Získat IP adresu tiskárny na ruční.

Pokud není síťová adresa správná, resetujte ji. IP adresu tiskárny, masku podsítě a výchozí bránu můžete zkontrolovat v části **Stav sítě** zprávy o připojení sítě.

Pokud je povolena funkce DHCP, změňte nastavení Získat IP adresu tiskárny na možnost Automaticky. Chcete-li IP adresu zadat ručně, zkontrolujte IP adresu v části **Stav sítě** v sestavě síťového připojení a poté na obrazovce nastavení sítě vyberte možnost Ručně. Nastavte masku podsítě na hodnotu [255.255.255.0].

Pokud tiskárna a síťová zařízení zůstanou stále nepropojeny, vypněte bezdrátový směrovač. Počkejte přibližně 10 sekund a poté jej znovu zapněte.

#### <span id="page-286-0"></span>**Související informace**

& ["Network Settings" na str. 309](#page-308-0)

## **E-11**

#### **Řešení:**

Zkontrolujte následující.

- ❏ Výchozí adresa brány je správná, pokud nastavíte funkci Nastavení TCP/IP tiskárny na možnost Zadat ručně.
- ❏ Zařízení, které je nastaveno jako výchozí brána, je zapnuté.

Nastavte správnou adresu výchozí brány. Výchozí adresu brány můžete ověřit v části **Stav sítě** ve zprávě o síťovém připojení.

#### **Související informace**

& ["Network Settings" na str. 309](#page-308-0)

## **E-12**

#### **Řešení:**

Zkontrolujte následující.

- ❏ Ostatní zařízení v síti jsou zapnutá.
- ❏ Síťové adresy (adresa IP, maska podsítě a výchozí brána) jsou správné, pokud je zadáváte ručně.
- ❏ Síťové adresy ostatních zařízení (maska podsítě a výchozí brána) jsou totožné.
- ❏ Adresa IP nekoliduje s ostatními zařízeními.

Pokud po ověření výše uvedených podmínek přesto nepřipojí vaši tiskárnu a síťová zařízení, vyzkoušejte následující možnosti.

- ❏ Vypněte bezdrátový směrovač. Počkejte přibližně 10 sekund a poté jej znovu zapněte.
- ❏ Znovu proveďte nastavení sítě pomocí instalátoru. Můžete ho spustit z následujícího webu.
	- [http://epson.sn](http://epson.sn/?q=2) > **Instalace**
- ❏ V bezdrátovém směrovači, který používá typ zabezpečení WEP, můžete zaregistrovat více hesel. Pokud je zaregistrováno více hesel, zkontrolujte, zda je první zaregistrované heslo nastaveno v tiskárně.

#### **Související informace**

- & ["Network Settings" na str. 309](#page-308-0)
- $\blacktriangleright$  ["Vytvoření nastavení pro připojení k počítači" na str. 264](#page-263-0)

## **E-13**

### **Řešení:**

Zkontrolujte následující.

- <span id="page-287-0"></span>❏ Síťová zařízení, například bezdrátový směrovač, rozbočovač a směrovač, jsou zapnutá.
- ❏ Nastavení TCP/IP pro síťová zařízení nebylo provedeno ručně. (Pokud je nastavení TCP/IP provedeno automaticky, zatímco nastavení TCP/IP pro ostatní síťová zařízení je provedeno ručně, síť tiskárny se může lišit od sítě pro ostatní zařízení.)

Pokud to nefunguje ani po ověření výše uvedeného, zkuste následující.

- ❏ Vypněte bezdrátový směrovač. Počkejte přibližně 10 sekund a poté jej znovu zapněte.
- ❏ Proveďte nastavení sítě v počítači, který je ve stejné síti, jako tiskárna, pomocí instalačního programu. Můžete ho spustit z následujícího webu.

[http://epson.sn](http://epson.sn/?q=2) > **Instalace**

❏ V bezdrátovém směrovači, který používá typ zabezpečení WEP, můžete zaregistrovat více hesel. Pokud je zaregistrováno více hesel, zkontrolujte, zda je první zaregistrované heslo nastaveno v tiskárně.

#### **Související informace**

- & ["Network Settings" na str. 309](#page-308-0)
- & ["Vytvoření nastavení pro připojení k počítači" na str. 264](#page-263-0)

## **Zprávy ohledně síťového prostředí**

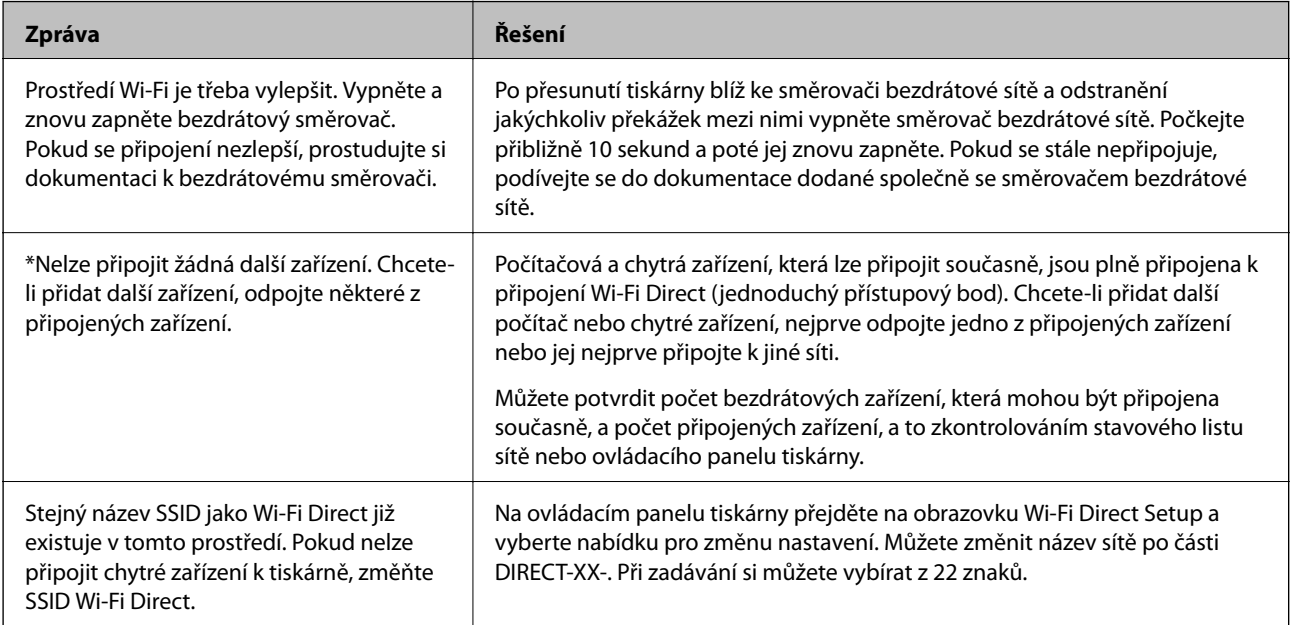

## **Tisk stavového listu sítě**

Po vytisknutí můžete zkontrolovat podrobné informace o síti.

- 1. Vložte papíry.
- 2. Klepněte na možnost **Settings** na domovské obrazovce.
- 3. Klepněte na možnost **Network Settings** > **Network Status**.
- 4. Klepněte na možnost **Print Status Sheet**.
- 5. Zkontrolujte zprávu a poté vytiskněte stavový list sítě.
- 6. Klepněte na možnost **Close**.

# <span id="page-289-0"></span>**Informace o výrobku**

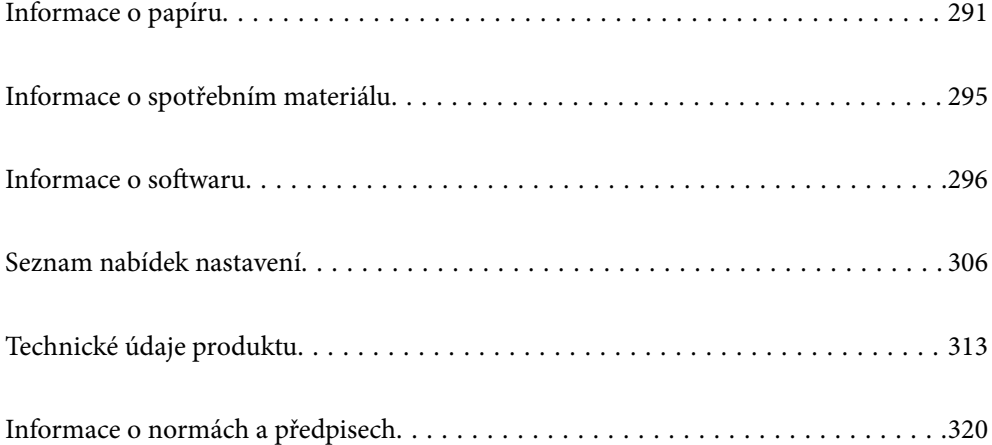

# <span id="page-290-0"></span>**Informace o papíru**

# **Dostupný papír a kapacita**

# **Originální papír Epson**

Společnost Epson doporučuje používat originální papír Epson, čímž dosáhnete vysoké kvality výtisků.

#### *Poznámka:*

- ❏ Dostupnost papíru se liší podle oblasti. Aktuální informace o dostupnosti papíru ve vaší oblasti vám poskytne podpora společnosti Epson.
- ❏ Informace o dostupných typech papíru pro bezokrajový a oboustranný tisk naleznete v následujícím textu.

["Papír pro tisk bez okrajů" na str. 293](#page-292-0)

["Papír pro oboustranný tisk" na str. 294](#page-293-0)

### **Papír vhodný pro tisk dokumentů**

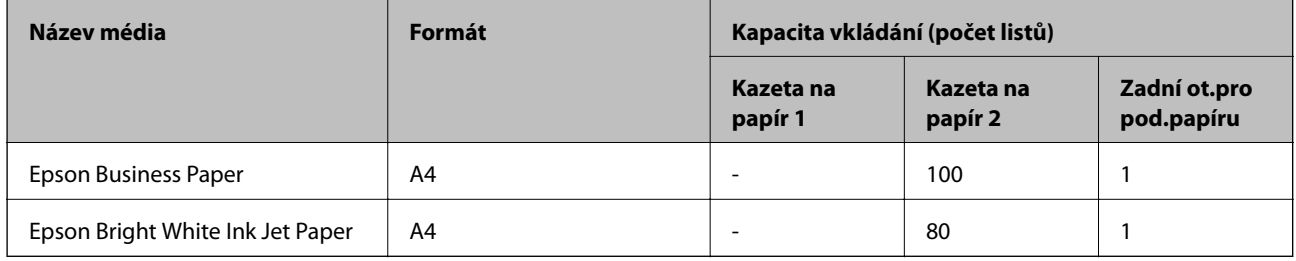

### **Papír vhodný pro tisk dokumentů a fotografií**

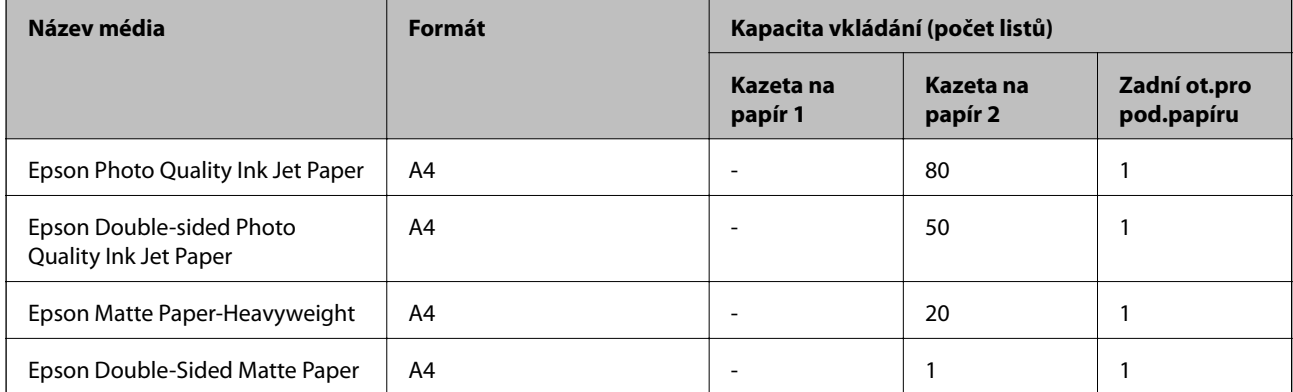

#### ò. **Papír vhodný k tisku fotografií**

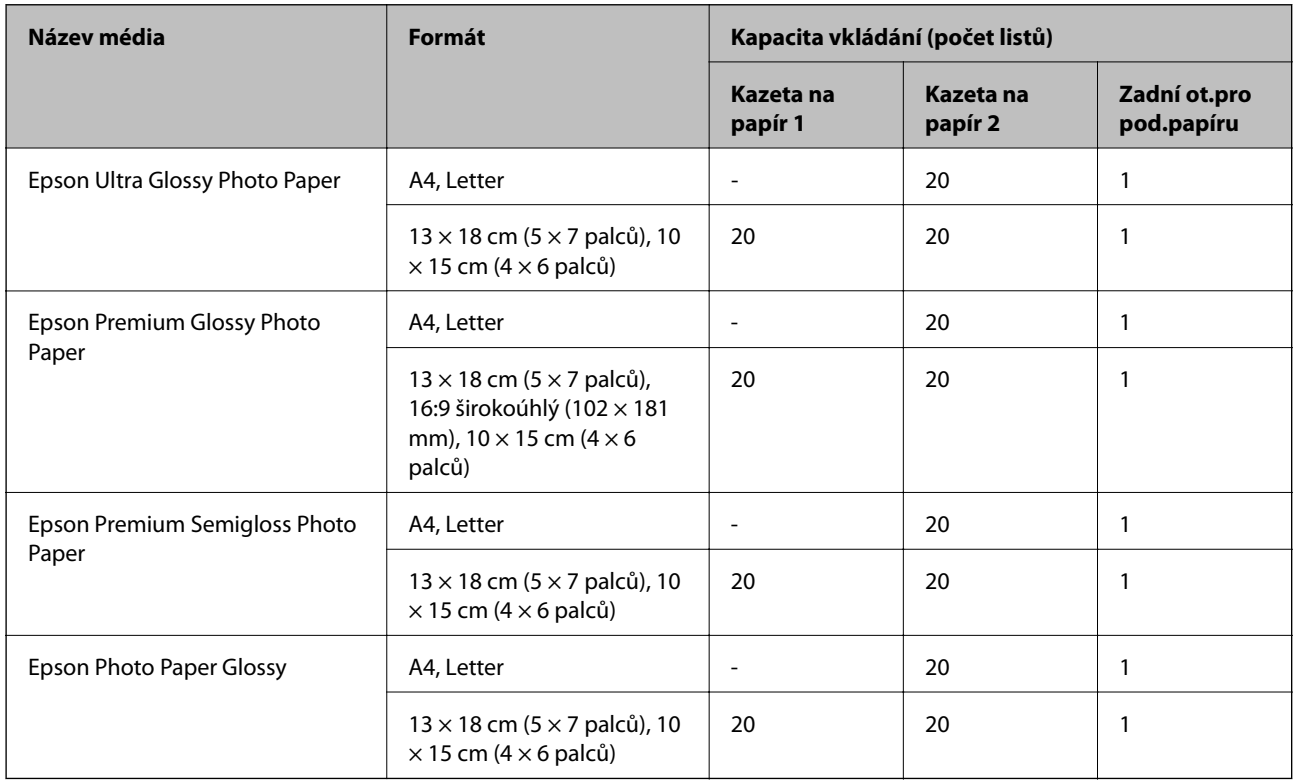

# **Různé další typy papíru**

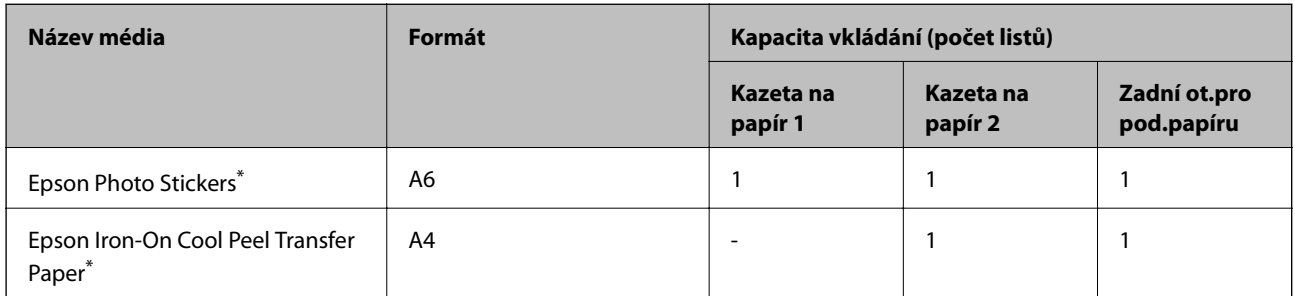

\* K dispozici je pouze tisk z počítače.

# **Komerčně dostupný papír**

#### *Poznámka:*

Informace o dostupných typech papíru pro bezokrajový a oboustranný tisk naleznete v následujícím textu.

["Papír pro tisk bez okrajů" na str. 293](#page-292-0)

["Papír pro oboustranný tisk" na str. 294](#page-293-0)

#### <span id="page-292-0"></span>**Obyčejné papíry**

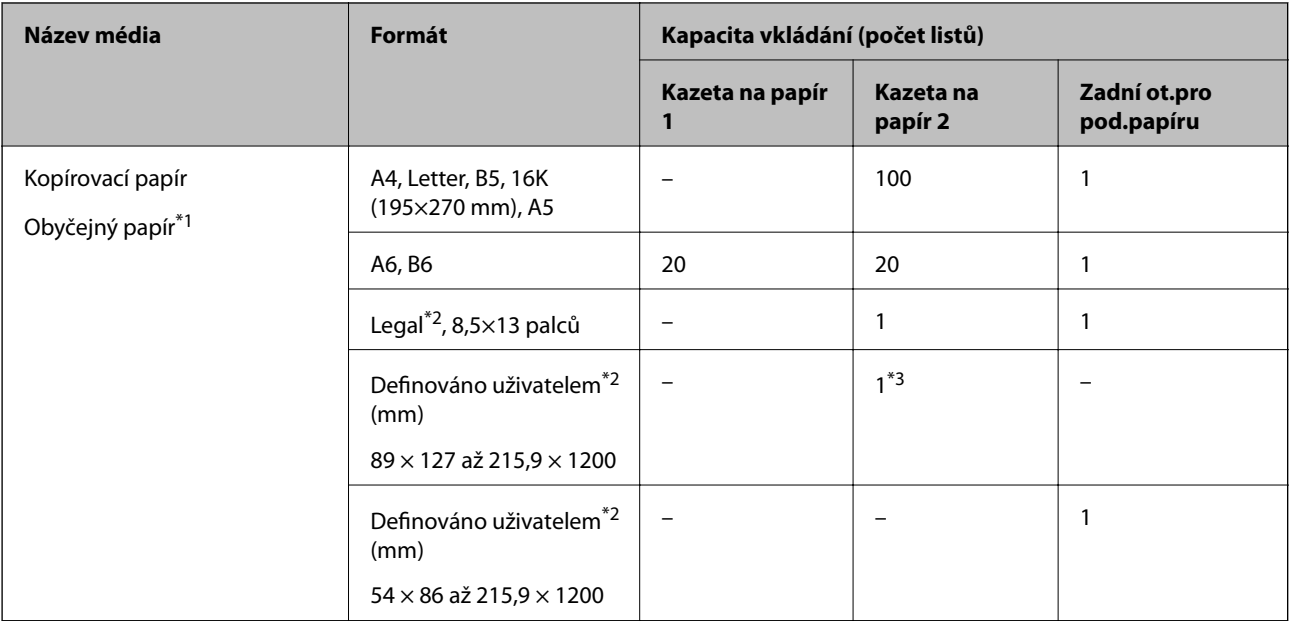

\*1 Použijte zadní podávání papíru a vložte děrovaný papír.

\*2 K dispozici je pouze tisk z počítače.

\*3 Zadní podávání papíru použijte k vložení papíru delšího než formát Legal.

#### **Obálka**

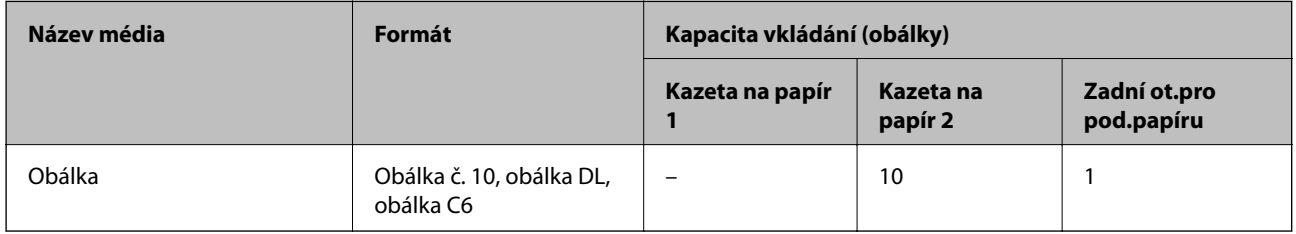

# **Papír pro tisk bez okrajů**

#### *Originální papír Epson*

Tisk bez okrajů není k dispozici pro oboustranný tisk.

- ❏ Epson Bright White Ink Jet Paper
- ❏ Epson Photo Quality Ink Jet Paper
- ❏ Epson Double-sided Photo Quality Ink Jet Paper
- ❏ Epson Matte Paper-Heavyweight
- ❏ Epson Double-Sided Matte Paper
- ❏ Epson Ultra Glossy Photo Paper
- ❏ Epson Premium Glossy Photo Paper
- ❏ Epson Premium Semigloss Photo Paper

<span id="page-293-0"></span>❏ Epson Photo Paper Glossy

#### **Související informace**

& ["Dostupný papír a kapacita" na str. 291](#page-290-0)

### **Papír pro oboustranný tisk**

#### *Originální papír Epson*

Funkce pro oboustranný tisk není k dispozici pro zadní vstup podávání papíru.

- ❏ Epson Business Paper
- ❏ Epson Bright White Ink Jet Paper
- ❏ Epson Double-sided Photo Quality Ink Jet Paper
- ❏ Epson Double-Sided Matte Paper

#### **Související informace**

& ["Dostupný papír a kapacita" na str. 291](#page-290-0)

#### *Komerčně dostupný papír*

Funkce pro oboustranný tisk není k dispozici pro zadní vstup podávání papíru.

 $\Box$  Kopírovací papír, obyčejný papír $^*$ 

\* Pro automatický oboustranný tisk můžete použít velikost papíru A4, Letter, B5, 16K a uživatelsky definované velikosti papíru (182×257 až 215,9×297 mm).

#### **Související informace**

& ["Dostupný papír a kapacita" na str. 291](#page-290-0)

# **Nedostupné typy papíru**

Nepoužívejte následující papíry. Při používání tohoto typu papíru dochází k uvíznutí papíru v tiskárně a rozmazání výtisku.

- ❏ Zvlněné papíry
- ❏ Roztrhané nebo oříznuté papíry
- ❏ Složené papíry
- ❏ Vlhké papíry
- ❏ Příliš silné nebo příliš tenké papíry
- ❏ Papíry s nálepkami

Nepoužívejte následující obálky. Při používání těchto typů obálky dochází k uvíznutí papíru v tiskárně a šmouhám na výtisku.

❏ Zvlněné nebo složené obálky

- <span id="page-294-0"></span>❏ Obálky s lepicími plochami na chlopních nebo obálky s okénky
- ❏ Obálky, které jsou příliš tenké

Během tisku se mohou zkroutit.

# **Informace o spotřebním materiálu**

# **Kódy inkoustových kazet**

Dále jsou uvedeny kódy pro originální inkoustové kazety Epson.

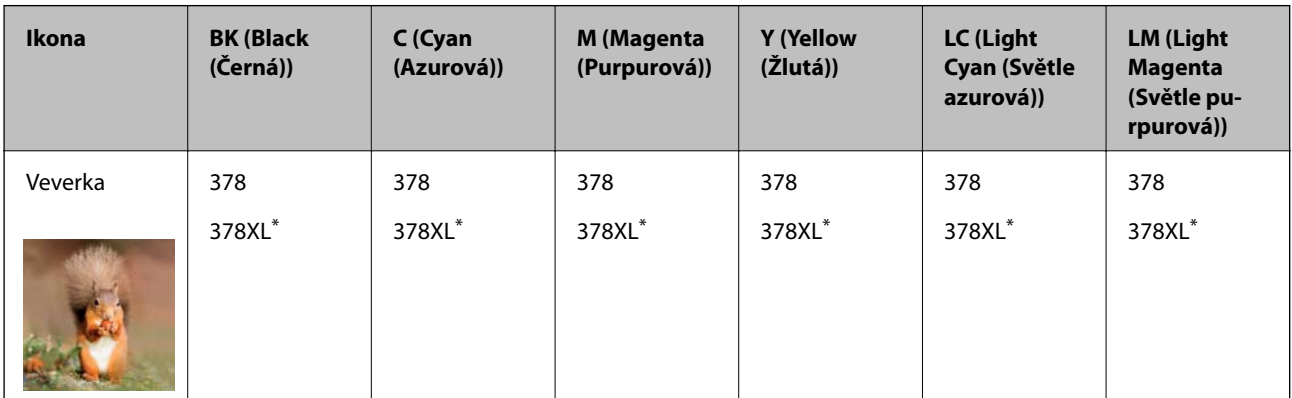

"XL" označuje velkou kazetu.

Pro Austrálii a Nový Zéland

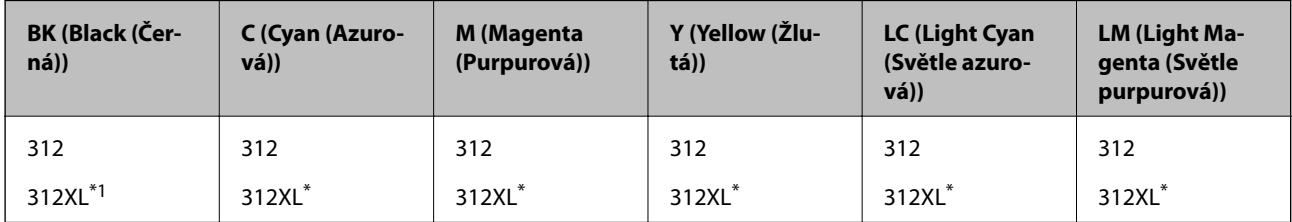

"XL" označuje velkou kazetu.

Společnost Epson doporučuje používat originální inkoustové kazety Epson. Společnost Epson nemůže zaručit kvalitu ani spolehlivost neoriginálního inkoustu. Při použití neoriginálního inkoustu může dojít k poškození, na něž se nebude vztahovat záruka společnosti Epson. Za určitých okolností pak může tiskárna fungovat neočekávaným způsobem. Informace o hladině neoriginálního inkoustu se nemusí zobrazit.

#### *Poznámka:*

- ❏ Kódy inkoustových kazet se v různých oblastech mohou lišit. Správné kódy pro vaši oblast vám poskytne podpora společnosti Epson.
- ❏ Všechny inkoustové kazety nemusejí být k dispozici ve všech oblastech.
- ❏ Uživatelé v Evropě naleznou informace o výtěžnosti inkoustových kazet společnosti Epson na následujícím webu. <http://www.epson.eu/pageyield>
- ❏ Ačkoli inkoustové kazety mohou obsahovat recyklované materiály, nemá to vliv na funkci ani výkonnost tiskárny.
- ❏ Specifikace a vzhled inkoustové kazety se mohou v rámci jejich zlepšování změnit bez předchozího upozornění.

# <span id="page-295-0"></span>**Kód krabice údržby**

Krabici údržby si může uživatel zakoupit a sám vyměnit. Společnost Epson doporučuje používat originální krabici údržby Epson.

Níže je uveden kód pro originální krabici údržby Epson.

T3661

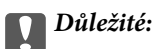

Po instalaci údržbové sady do tiskárny ji nelze použít v jiných tiskárnách.

# **Informace o softwaru**

V této části jsou uvedeny síťové služby a softwarové produkty, které jsou pro vaši tiskárnu k dispozici na webu společnosti Epson nebo na dodaném disku se softwarem.

# **Software pro tisk**

### **Aplikace pro tisk z počítače (Windows)**

Ovladač tiskárny ovládá tiskárnu podle příkazů z aplikace. Nejlepších výsledků tisku dosáhnete nastavením ovladače tiskárny. Pomocí nástroje ovladače tiskárny můžete také zkontrolovat stav tiskárny a udržovat ji v optimálním provozuschopném stavu.

#### *Poznámka:*

Můžete změnit jazyk ovladače tiskárny. Vyberte jazyk, který chcete použít, v nastavení *Jazyk* na kartě *Údržba*.

#### **Přístup k ovladači tiskárny z aplikací**

Chcete-li provést nastavení platná pouze pro používanou aplikaci, konfigurujte nastavení přímo v této aplikaci.

V nabídce **Soubor** vyberte možnost **Tisk** nebo **Nastavení tisku**. Vyberte příslušnou tiskárnu a klikněte na tlačítko **Předvolby** nebo **Vlastnosti**.

#### *Poznámka:*

Operace se liší v závislosti na aplikaci. Podrobnosti najdete v nápovědě k dané aplikaci.

#### **Přístup k ovladači tiskárny z ovládacího panelu**

Chcete-li provést nastavení pro všechny aplikace, otevřete ovladač tiskárny na ovládacím panelu.

❏ Windows 10

Klikněte na tlačítko Start a vyberte položku **Systém Windows** > **Ovládací panely** > **Zobrazit zařízení a tiskárny** v části **Hardware a zvuk**. Klikněte pravým tlačítkem na tiskárnu nebo stiskněte a přidržte její ikonu a vyberte možnost **Předvolby tisku**.

❏ Windows 8.1/Windows 8

Vyberte možnost **Plocha** > **Nastavení** > **Ovládací panely** > **Zobrazit zařízení a tiskárny** v části **Hardware a zvuk**. Klikněte pravým tlačítkem na tiskárnu nebo stiskněte a přidržte její ikonu a vyberte možnost **Předvolby tisku**.

#### ❏ Windows 7

Klikněte na tlačítko Start a vyberte položku **Ovládací panely** > **Zobrazit zařízení a tiskárny** v části **Hardware a zvuk**. Klikněte pravým tlačítkem na tiskárnu a vyberte možnost **Předvolby tisku**.

❏ Windows Vista

Klikněte na tlačítko Start a vyberte položku **Ovládací panely** > **Tiskárny** v části **Hardware a zvuk**. Klikněte pravým tlačítkem na tiskárnu a vyberte možnost **Předvolby tisku**.

❏ Windows XP

Klikněte na tlačítko Start a vyberte položku **Ovládací panely** > **Tiskárny a jiný hardware** v části **Tiskárny a faxy**. Klikněte pravým tlačítkem na tiskárnu a vyberte možnost **Předvolby tisku**.

#### **Přístup k ovladači tiskárny pomocí ikony tiskárny na hlavním panelu**

Ikona tiskárny na hlavním panelu na ploše systému je ikona zástupce pro rychlý přístup k ovladači tiskárny.

Kliknete-li na ikonu tiskárny a vyberete možnost **Nastavení tiskárny**, otevře se stejné okno nastavení tiskárny jako okno zobrazené na ovládacím panelu. Kliknete-li dvakrát na tuto ikonu, můžete zkontrolovat stav tiskárny.

#### *Poznámka:*

Nezobrazí-li se ikona tiskárny na hlavním panelu, otevřete okno ovladače tiskárny, klikněte na tlačítko *Předvolby sledování* na kartě *Údržba* a vyberte možnost *Registrace ikony zástupce na hlavním panelu*.

#### **Spuštění nástroje**

Přejděte do okna ovladače tiskárny. Klikněte na kartu **Údržba**.

#### **Související informace**

& ["Možnosti nabídky pro ovladač tiskárny" na str. 79](#page-78-0)

#### *Provozní nastavení ovladače tiskárny pro Windows*

Můžete konfigurovat nastavení, například povolit nástroj **EPSON Status Monitor 3**.

- 1. Přejděte do okna ovladače tiskárny.
- 2. Klepněte na možnost **Rozšířená nastavení** na kartě **Údržba**.
- 3. Proveďte požadovaná nastavení a klikněte na tlačítko **OK**.

Vysvětlení jednotlivých položek nastavení najdete v nápovědě online.

#### **Související informace**

& ["Aplikace pro tisk z počítače \(Windows\)" na str. 296](#page-295-0)

# **Aplikace pro tisk z počítače (Mac OS)**

Ovladač tiskárny ovládá tiskárnu podle příkazů z aplikace. Nejlepších výsledků tisku dosáhnete nastavením ovladače tiskárny. Pomocí nástroje ovladače tiskárny můžete také zkontrolovat stav tiskárny a udržovat ji v optimálním provozuschopném stavu.

#### **Přístup k ovladači tiskárny z aplikací**

Klikněte na **Nastavení stránky** nebo **Tisk** v nabídce **Soubor** vaší aplikace. V případě potřeby kliknutím na

možnost **Zobrazit podrobnosti** (nebo na symbol ▼) rozbalte okno tisku.

#### *Poznámka:*

V závislosti na používané aplikaci se *Nastavení stránky* nemusí zobrazit v nabídce *Soubor* a postup zobrazení obrazovky tisku se může lišit. Podrobnosti naleznete v nápovědě k aplikaci.

#### **Spuštění nástroje**

Vyberte **Předvolby systému** v nabídce Apple > **Tiskárny a skenery** (nebo **Tisk a skenování**, **Tisk a fax**) a potom vyberte tiskárnu. Klikněte na **Možnosti a spotřební materiál** > **Nástroje** > **Otevřít nástroj tiskárny**.

#### **Související informace**

& ["Možnosti nabídky pro ovladač tiskárny" na str. 102](#page-101-0)

#### *Průvodce ovladačem tiskárny v systému Mac OS*

#### **Epson Printer Utility**

Můžete použít některou funkci údržby, například kontrolu trysek a čištění tiskové hlavy a spuštěním aplikace **EPSON Status Monitor** můžete zjistit stav tiskárny a informace o chybách.

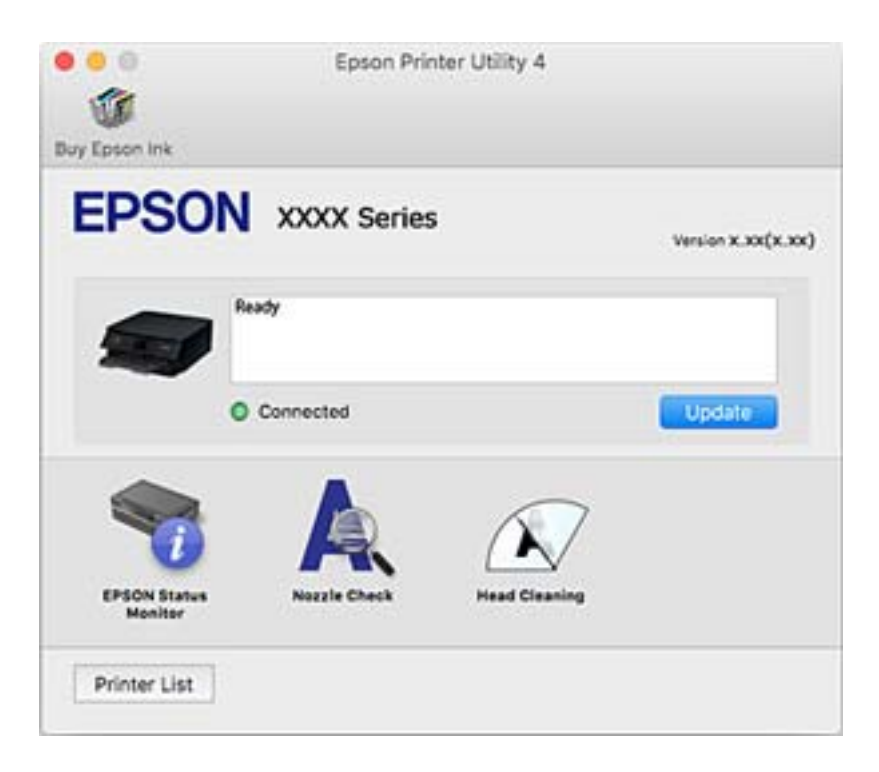

#### *Provozní nastavení ovladače tiskárny pro systém Mac OS*

#### **Otevření okna nastavení operací v ovladači tiskárny pro systém Mac OS**

Vyberte **Předvolby systému** v nabídce Apple > **Tiskárny a skenery** (nebo **Tisk a skenování**, **Tisk a fax**) a potom vyberte tiskárnu. Klikněte na možnost **Volby a materiály** > **Volby** (nebo **Ovladač**).

#### **Provozní nastavení ovladače tiskárny Mac OS**

- ❏ Silný papír a obálky: zabraňuje rozmazávání inkoustu při tisku na tlustý papír. Rychlost tisku se však může snížit.
- ❏ Přeskakovat prázdné stránky: při tisku nevytiskne prázdné stránky.
- ❏ Skrytý režim: omezí hluk během tisku, ale může zpomalit rychlost tisku.
- ❏ Povolit dočasný ČB tisk: dočasně tiskne pouze černým inkoustem.
- ❏ Automat. přepínání kazet: automaticky podává papír z kazeta na papír 2, když v kazeta na papír 1 dojde zásoba papíru. Vložte stejný papír (typ a velikost) do kazeta na papír 1 i kazeta na papír 2.
- ❏ Vysokorychlostní tisk: zajistí tisk v obou směrech pohybu tiskové hlavy. Rychlost tisku se zvýší, může se však snížit kvalita.
- ❏ Upozornění: umožní ovladači tiskárny zobrazovat varovná upozornění.
- ❏ Navázat obousměrnou komunikaci: tato funkce by obvykle měla být nastavená na **Zapnuto**. Pokud není možné získat informace o tiskárně z důvodu sdílení tiskárny s počítači se systémem Windows v síti nebo z jiného důvodu, vyberte možnost **Vypnuto**.
- ❏ Snížit velikost tiskových dat: zvyšuje kompresi tiskových dat, pokud je to možné, což může zvýšit rychlost tisku. Pokud tisknete jemné vzory, ponechte nevybrané.

#### **Související informace**

& ["Pokračujte v tisku dočasně s černým inkoustem" na str. 233](#page-232-0)

### **Aplikace pro rychlý a zábavný tisk z počítače (Epson Photo+)**

Epson Photo+ je aplikace, která umožňuje snadno tisknout obrázky s různým rozvržením. Můžete také provést korekci snímku a upravit polohu při prohlížení náhledu dokumentu. Snímky můžete také rozjasnit tím, že na kterékoliv místo přidáte text a razítka. Můžete také vytisknout obal na disk CD/DVD pro krabičku na disk CD/ DVD. Při tisku na originální fotografický papír Epson se maximalizují parametry inkoustu, čímž vznikne krásná povrchová úprava s vynikajícím zabarvením.

Podrobnosti najdete v nápovědě k dané aplikaci.

#### *Poznámka:*

Chcete-li používat tuto aplikaci, musí být nainstalován ovladač tiskárny pro tuto tiskárnu.

#### **Spuštění v systému Windows**

❏ Windows 10

Klikněte na tlačítko Start a potom vyberte **Epson Software** > **Epson Photo+**.

❏ Windows 8.1/Windows 8

Zadejte název aplikace do ovládacího tlačítka Hledat a poté vyberte zobrazenou ikonu.

❏ Windows 7/Windows Vista/Windows XP

Klikněte na tlačítko Start a vyberte **Všechny programy** nebo **Programy** > **Epson Software** > **Epson Photo+**.

#### **Spuštění v systému Mac OS**

Zvolte položku **Přejít** > **Aplikace** > **Epson Software** > **Epson Photo+**.

#### <span id="page-299-0"></span>**Související informace**

 $\blacktriangleright$  ["Samostatná instalace aplikací" na str. 174](#page-173-0)

# **Aplikace pro snadný tisk z chytrého zařízení**

Epson iPrint je aplikace, která vám umožní tisk fotografií, dokumentů a webových stránek z chytrého zařízení, například chytrého telefonu nebo tabletu. Můžete použít místní tisk, tisknout z chytrého zařízení, které je připojeno ke stejné bezdrátové síti, jako vaše tiskárna, nebo vzdálený tisk, tisknout ze vzdáleného umístění přes Internet. Chcete-li použít vzdálený tisk, zaregistrujte vaši tiskárnu u služby Epson Connect.

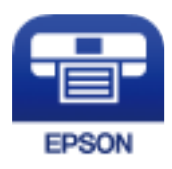

#### *Instalování Epson iPrint*

Aplikaci Epson iPrint můžete nainstalovat do vašeho chytrého zařízení z následující adresy URL nebo kódu QR.

<http://ipr.to/a>

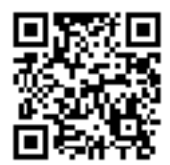

#### *Průvodce obrazovkou Epson iPrint*

Spusťte aplikaci Epson iPrint ve vašem chytrém zařízení a na hlavní obrazovce vyberte položku, kterou chcete použít.

Následující obrazovky mohou být změněny bez předchozího upozornění. Obsah se může lišit v závislosti na produktu.

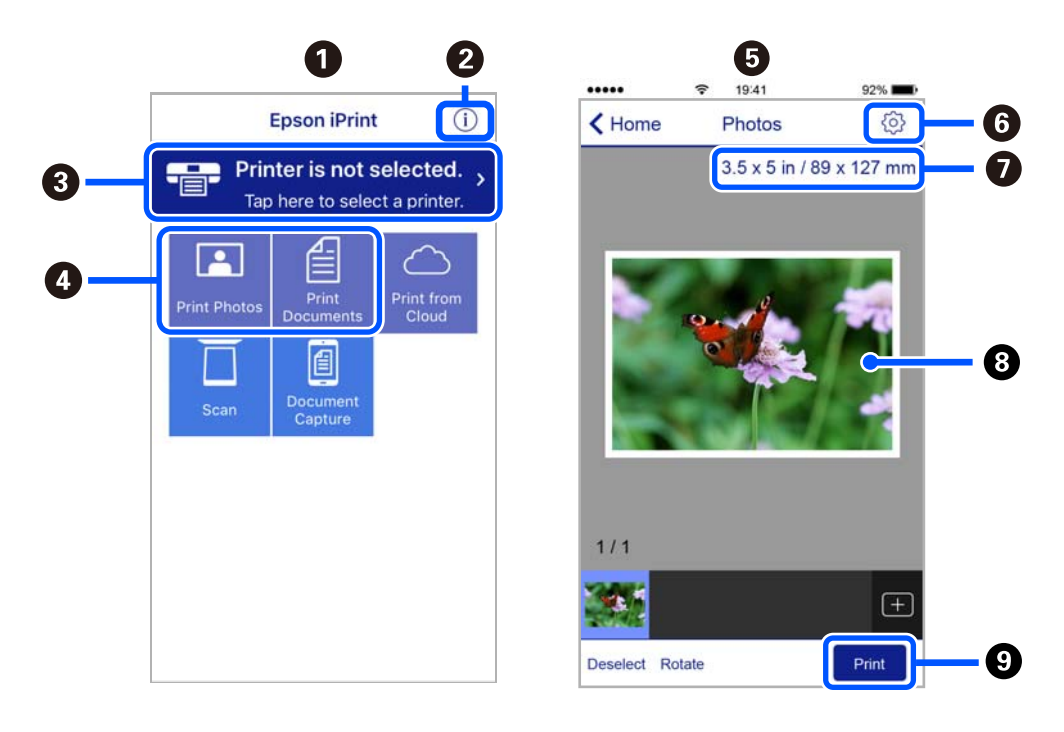

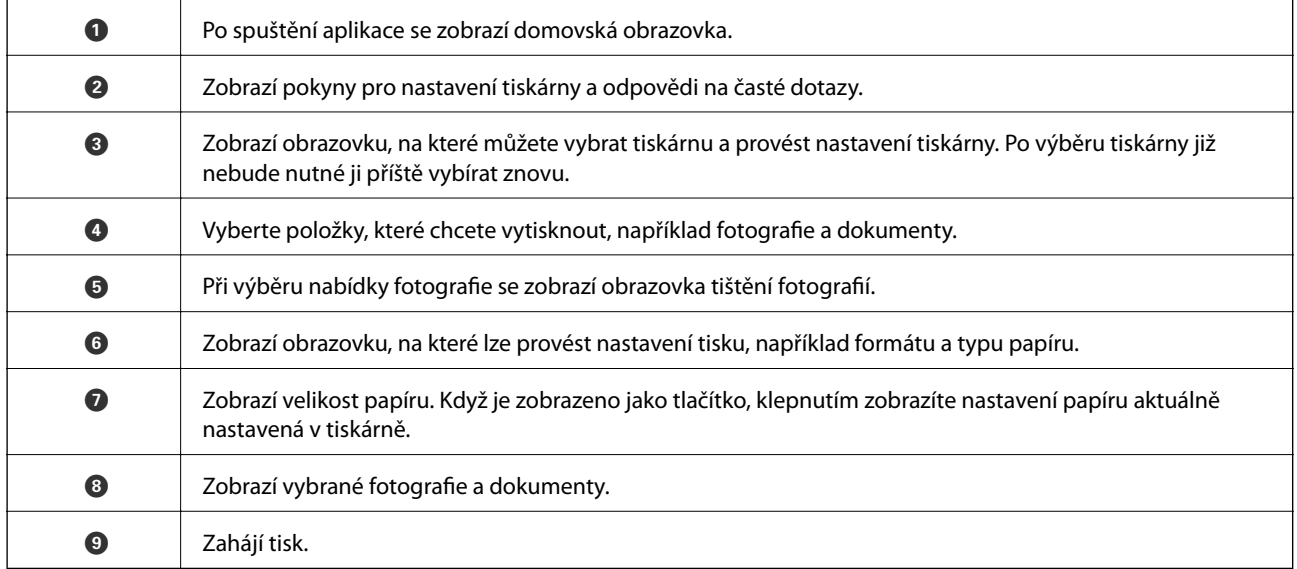

#### *Poznámka:*

Chcete-li tisknout z nabídky dokumentu s použitím přístroje iPhone, iPad a iPod touch s operačním systémem iOS, spusťte aplikaci Epson iPrint poté, co jste přenesli dokument, který chcete tisknout, pomocí funkce sdílení souborů v iTunes.

## **Aplikace pro potěšení z tisku fotografií (Epson Creative Print)**

Epson Creative Print je aplikace, která vám umožní si užívat různé typy tisku fotografií, jako je tisk koláží z chytrého zařízení, například chytrého telefonu nebo tabletu.

<span id="page-301-0"></span>Můžete ji nainstalovat z domovské obrazovky Epson iPrint.

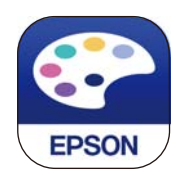

# **Aplikace pro snadný tisk z aplikace Android (Epson Print Enabler)**

Epson Print Enabler je aplikace, která umožňuje bezdrátově tisknout dokumenty, e-maily, fotografie a webové stránky přímo z telefonu nebo tabletu Android (Android v4.4 nebo novější). Pomocí pár klepnutí najde vaše zařízení se systémem Android tiskárnu společnosti Epson, která je připojena ke stejné bezdrátové síti.

Vyhledejte a nainstalujte nástroj Epson Print Enabler ze služby Google Play.

# **Software pro skenování**

### **Aplikace pro skenování z počítače (Epson ScanSmart)**

Tato aplikace umožňuje snadno skenovat dokumenty a fotografie, a naskenované obrázky pak ukládat v jednoduchých krocích.

Viz nápověda aplikace Epson ScanSmart, kde najdete podrobnosti o používání funkcí této aplikace.

#### **Spuštění v systému Windows**

❏ Windows 10

Klikněte na tlačítko Start a potom vyberte možnost **Epson Software** > **Epson ScanSmart**.

❏ Windows 8.1/Windows 8

Zadejte název aplikace do ovládacího tlačítka Hledat a poté vyberte zobrazenou ikonu.

❏ Windows 7

Klikněte na tlačítko Start a poté vyberte **Všechny programy** > **Epson Software** > **Epson ScanSmart**.

#### **Spuštění v systému Mac OS**

Zvolte položku **Přejít** > **Aplikace** > **Epson Software** > **Epson ScanSmart**.

#### **Aplikace pro ovládání skeneru (Epson Scan 2)**

Epson Scan 2 je ovladač skeneru, který umožňuje ovládání skeneru. Umožňuje upravit velikost, rozlišení, jas, kontrast a kvalitu naskenovaného snímku. Tuto aplikaci můžete také spustit z aplikace pro skenování kompatibilní s rozhraním TWAIN. Podrobnosti o používání funkcí najdete v nápovědě k softwaru.

#### **Spuštění v systému Windows**

❏ Windows 10

Klikněte na tlačítko Start a potom vyberte možnost **EPSON** > **Epson Scan 2**.

❏ Windows 8.1/Windows 8

Zadejte název aplikace do ovládacího tlačítka Hledat a poté vyberte zobrazenou ikonu.

❏ Windows 7/Windows Vista/Windows XP

Klikněte na tlačítko Start a vyberte položku **Všechny programy** nebo **Programy** > **EPSON** > **Epson Scan 2**.

#### **Spuštění v systému Mac OS**

Zvolte položku **Přejít** > **Aplikace** > **Epson Software** > **Epson Scan 2**.

#### *Přidání síťového skeneru*

Pokud chcete použít síťový skener, přidejte skener pomocí ovladače skeneru "Epson Scan 2".

- 1. Spusťte aplikaci Epson Scan 2.
	- ❏ Windows 10

Klikněte na tlačítko Start a potom vyberte možnost **EPSON** > **Epson Scan 2**.

❏ Windows 8.1/Windows 8

Zadejte název aplikace do ovládacího tlačítka Hledat a poté vyberte zobrazenou ikonu.

❏ Windows 7/Windows Vista/Windows XP

Klikněte na tlačítko Start a vyberte položku **Všechny programy** nebo **Programy** > **EPSON** > **Epson Scan 2**.

❏ Mac OS

Zvolte položku **Přejít** > **Aplikace** > **Epson Software** > **Epson Scan 2**.

2. Na obrazovce **Nastavení skeneru** klikněte na tlačítko **Přidat**.

#### *Poznámka:*

- ❏ Pokud je možnost *Přidat* šedá, klikněte na položku *Povolit úpravy*.
- ❏ Pokud se zobrazí hlavní obrazovka aplikace Epson Scan 2, byla tiskárna již připojena ke skeneru. Pokud se chcete připojit k jiné síti, výběrem možnosti *Skener* > *Nastavení* otevřete obrazovku *Nastavení skeneru*.
- 3. Přidejte síťový skener. Zadejte následující položky a poté klikněte na možnost **Přidat**.
	- ❏ **Model**: vyberte skener, ke kterému se chcete připojit.
	- ❏ **Název**: zadejte název skeneru. Můžete zadat až 32 znaků.
	- ❏ **Hledat síť**: pokud jsou počítač a skener ve stejné síti, zobrazí se adresa IP. Pokud se nezobrazí, klikněte na tlačítko . Pokud se adresa IP stále nezobrazuje, klikněte na možnost **Zadat adresu** a zadejte adresu IP přímo.
- 4. Na obrazovce **Nastavení skeneru** vyberte skener a poté klikněte na tlačítko **OK**.

# **Aplikace pro správu nastavení skenování na ovládacím panelu (Epson Event Manager)**

Epson Event Manager je aplikace, která umožňuje spravovat skenování z ovládacího panelu a ukládat obrázky do počítače. Můžete přidat svá vlastní nastavení jako předvolby, např. typ dokumentu, umístění uložení adresáře a formát snímku. Podrobnosti o používání funkcí najdete v nápovědě k softwaru.

#### <span id="page-303-0"></span>**Spuštění v systému Windows**

❏ Windows 10

Klikněte na tlačítko Start a potom vyberte možnost **Epson Software** > **Event Manager**.

❏ Windows 8.1/Windows 8

Zadejte název aplikace do ovládacího tlačítka Hledat a poté vyberte zobrazenou ikonu.

❏ Windows 7/Windows Vista/Windows XP

Klikněte na tlačítko Start a vyberte položku **Všechny programy** nebo **Programy** > **Epson Software** > **Event Manager**.

#### **Spuštění v systému Mac OS**

Zvolte položku **Přejít** > **Aplikace** > **Epson Software** > **Event Manager**.

# **Software pro nastavení**

### **Aplikace ke konfiguraci operací tiskárny (Web Config)**

Aplikaci Web Config lze spustit ve webovém prohlížeči, například Internet Explorer a Safari, v počítači nebo chytrém zařízení. Můžete potvrdit stav tiskárny nebo měnit nastavení síťových služeb a tiskárny. Aby bylo možné aplikaci Web Config používat, připojte tiskárnu a počítač nebo zařízení ke stejné síti.

Jsou podporovány následující prohlížeče.

Microsoft Edge, Internet Explorer 8 nebo novější, Firefox\*, Chrome\*, Safari\*

Použijte nejnovější verzi.

#### *Spuštění nástroje Web Config ve webovém prohlížeči*

1. Zkontrolujte IP adresu tiskárny.

Vyberte ikonu sítě na domovské obrazovce tiskárny a poté vyberte aktivní způsob připojení a zkontrolujte adresu IP tiskárny.

#### *Poznámka:*

IP adresu také můžete zkontrolovat tak, že vytisknete zprávu o připojení sítě.

2. V počítači nebo chytrém zařízení spusťte webový prohlížeč a potom zadejte IP adresu tiskárny.

Formát:

IPv4: http://IP adresa tiskárny/

IPv6: http://[IP adresa tiskárny]/

Příklady:

IPv4: http://192.168.100.201/

IPv6: http://[2001:db8::1000:1]/

#### *Poznámka:*

S použitím chytrého zařízení můžete rovněž spustit nástroj Web Config z obrazovky údržby aplikace Epson iPrint.

Vzhledem k tomu, že tiskárna používá při přístupu k protokolu HTTPS certifikát s vlastním podpisem, při spuštění aplikace Web Config se v prohlížeči zobrazí varování; to neznamená problém a lze jej bezpečně ignorovat.

#### **Související informace**

- $\rightarrow$  ["Aplikace pro snadný tisk z chytrého zařízení" na str. 300](#page-299-0)
- $\blacktriangleright$  ["Tisk zprávy o připojení sítě" na str. 282](#page-281-0)

#### *Spuštění aplikace Web Config v systému Windows*

Při připojování počítače k tiskárně pomocí funkce WSD nakonfigurujte podle následujících kroků aplikaci Web Config.

- 1. Na počítači otevřete seznam tiskáren.
	- ❏ Windows 10

Klikněte na tlačítko Start a vyberte položku **Systém Windows** > **Ovládací panely** > **Zobrazit zařízení a tiskárny** v části **Hardware a zvuk**.

❏ Windows 8.1/Windows 8

V části **Hardware a zvuk** (nebo **Hardware**) vyberte možnost **Plocha** > **Nastavení** > **Ovládací panely** > **Zobrazit zařízení a tiskárny**.

❏ Windows 7

Klikněte na tlačítko Start a vyberte položku **Ovládací panely** > **Zobrazit zařízení a tiskárny** v části **Hardware a zvuk**.

❏ Windows Vista

Klikněte na tlačítko Start a vyberte položku **Ovládací panely** > **Tiskárny** v části **Hardware a zvuk**.

- 2. Klikněte pravým tlačítkem na tiskárnu a vyberte možnost **Vlastnosti**.
- 3. Vyberte kartu **Webová služba** a klikněte na adresu URL.

Vzhledem k tomu, že tiskárna používá při přístupu k protokolu HTTPS certifikát s vlastním podpisem, při spuštění aplikace Web Config se v prohlížeči zobrazí varování; to neznamená problém a lze jej bezpečně ignorovat.

#### *Spuštění aplikace Web Config v systému Mac OS*

- 1. Vyberte **Předvolby systému** v nabídce Apple > **Tiskárny a skenery** (nebo **Tisk a skenování**, **Tisk a fax**) a potom vyberte tiskárnu.
- 2. Klikněte na **Možnosti a spotřební materiál** > **Zobrazit webovou stránku tiskárny**.

Vzhledem k tomu, že tiskárna používá při přístupu k protokolu HTTPS certifikát s vlastním podpisem, při spuštění aplikace Web Config se v prohlížeči zobrazí varování; to neznamená problém a lze jej bezpečně ignorovat.

# <span id="page-305-0"></span>**Software pro aktualizaci**

### **Aplikace pro aktualizaci softwaru a firmwaru (EPSON Software Updater)**

EPSON Software Updater je aplikace, která na internetu sleduje nový nebo aktualizovaný software a instaluje ho. Dále umožňuje aktualizovat firmware tiskárny a získat aktuální příručku.

#### **Spuštění v systému Windows**

❏ Windows 10

Klikněte na tlačítko Start a potom vyberte možnost **Epson Software** > **EPSON Software Updater**.

❏ Windows 8.1/Windows 8

Zadejte název aplikace do ovládacího tlačítka Hledat a poté vyberte zobrazenou ikonu.

❏ Windows 7/Windows Vista/Windows XP

Klikněte na tlačítko Start a vyberte položku **Všechny programy** (nebo **Programy**) > **Epson Software** > **EPSON Software Updater**.

#### *Poznámka:*

Nástroj EPSON Software Updater můžete také spustit, kliknete-li na ikonu tiskárny na hlavním panelu na ploše a poté vyberete možnost *Aktualizace softwaru*.

#### **Spuštění v systému Mac OS**

Zvolte položku **Přejít** > **Aplikace** > **Epson Software** > **EPSON Software Updater**.

#### **Související informace**

 $\blacktriangleright$  ["Samostatná instalace aplikací" na str. 174](#page-173-0)

# **Seznam nabídek nastavení**

Na domovské obrazovce tiskárny vyberte možnost **Settings** a proveďte různá nastavení.

# **Supply Status**

Vyberte nabídky na ovládacím panelu, jak je popsáno dále.

#### **Settings** > **Supply Status**

Zobrazí přibližnou hladinu inkoustu a dobu životnosti krabice údržby.

Kdvž se zobrazí symbol , dochází inkoust nebo je krabice údržby téměř plná. Když se zobrazí symbol  $\blacktriangleright$ , je nutné položku vyměnit, protože došel inkoust nebo je krabice údržby plná.

Pomocí této obrazovky můžete vyměnit inkoustové kazety nebo vytisknout informace o stavu spotřebního materiálu.

#### **Související informace**

& ["Výměna inkoustových kazet" na str. 228](#page-227-0)

# **Basic Settings**

Vyberte nabídky na ovládacím panelu, jak je popsáno dále.

#### **Settings** > **Basic Settings**

Sound:

Nastavte hlasitost.

#### Screen Saver:

Pokud chcete po uplynutí tříminutového časového intervalu bez provedení operací zobrazit prezentaci z fotografií, vyberte možnost **Memory Card Data**.

#### LCD Brightness:

Slouží k úpravě jasu LCD obrazovky.

#### Auto Power On:

Pokud vyberete možnost **On**, tiskárna se automaticky zapne, pokud přijme přes připojení USB nebo síťové připojení tiskovou úlohu nebo úlohu skenování. Chcete-li zahájit tisk, je nutné vysunout výstupní zásobník. Pokud povolíte možnost **Auto Power On**, trochu se zvýší spotřeba elektrické energie v pohotovostním režimu ve srovnání se stavem, kdy je tiskárna vypnutá.

Pokud chcete, aby se tiskárna po dokončení úlohy tisku nebo skenování a uplynutí časového intervalu, kdy nebyla provedena žádná akce, automaticky vypnula, použijte nastavení **Power Off Timer**. Tato funkce je užitečná při tisku ze vzdáleného umístění, například z internetu.

#### Power Off Timer:

Podle místa zakoupení může být váš produkt vybaven touto funkcí nebo funkcí **Power Off Settings**.

Pomocí tohoto nastavení lze tiskárnu automaticky vypnout, když se po určitou dobu nepoužívá. Čas, po jehož uplynutí bude tiskárna vypnuta, můžete upravit. Každé prodloužení bude mít vliv na energetickou účinnost produktu. Před provedením každé změny berte ohled na životní prostředí.

#### Power Off Settings:

Podle místa zakoupení může být váš produkt vybaven touto funkcí nebo funkcí **Power Off Timer**.

❏ Power Off If Inactive

Pomocí tohoto nastavení lze tiskárnu automaticky vypnout, když se po určitou dobu nepoužívá. Každé prodloužení bude mít vliv na energetickou účinnost produktu. Před provedením každé změny berte ohled na životní prostředí.

❏ Power Off If Disconnected

Když vyberete toto nastavení, tiskárna se vypne po 30 minutách, když jsou odpojeny všechny porty včetně portu USB. V některých oblastech nemusí být tato funkce dostupná.

#### Sleep Timer:

Slouží k nastavení doby pro přechod do režimu spánku (režimu úspory energie), když tiskárna neprovede žádnou akci. Po uplynutí této doby LCD obrazovka zhasne.

#### Language:

Slouží k výběru jazyka LCD obrazovky.

#### Background Color:

Umožňuje změnit barvu pozadí LCD obrazovky.

#### Clear All Settings:

Slouží k resetování nastavení **Basic Settings** na výchozí hodnoty.

#### **Související informace**

 $\blacktriangleright$  ["Úspora energie" na str. 173](#page-172-0)

# **Printer Settings**

Vyberte nabídky na ovládacím panelu, jak je popsáno dále.

#### **Settings** > **Printer Settings**

#### Paper Source Setting:

Paper Setup:

Slouží k výběru velikosti a typu papíru vloženého do zdroje papíru. U velikosti a typu papíru můžete zadat nastavení **Favorite Paper Settings**.

#### Paper Configuration:

Pokud vyberete možnost **On**, po vložení papíru do zdroje papíru se po výběru možnosti **Settings** > **Printer Settings** > **Paper Source Setting** > **Paper Setup** automaticky zobrazí obrazovka nastavení papíru.Pokud zakážete tuto funkci, nebude možné tisknout pomocí technologie AirPrint z telefonu iPhone nebo ze zařízení iPad

#### CD/DVD:

Slouží k úpravě pozice tisku disku CD/DVD posunutím nahoru, dolů, doleva nebo doprava.

#### CD Inner/Outer:

Slouží k úpravě pozice tisku u vnitřního nebo vnějšího průměru disku CD/DVD. Lze zadat hodnoty až 120 mm u vnějšího průměru a minimálně 18 mm u vnitřního průměru. V závislosti na nastavení může dojít ke znečištění disku CD/DVD či zásobníku na disky CD/DVD. Nastavte rozsah tak, aby se shodoval s tisknutelnou plochou na disku CD/DVD. Zde nastavená tisková oblast je počáteční hodnota při tisku fotografií z paměťové karty na disk CD/DVD.

#### Stickers:

Slouží k úpravě pozice tisku fotografické samolepky posunutím nahoru, dolů, doleva nebo doprava.

#### Thick Paper:

Vyberte možnost **On**, pokud chcete zabránit rozmazání inkoustu na výtiscích, může se tím však snížit rychlost tisku.

#### Quiet Mode:

Vyberte možnost **On**, pokud chcete snížit hluk při tisku, může to však snížit rychlost tisku. V závislosti na zvoleném typu papíru a nastaveních kvality tisku se úroveň hladiny hluku tiskárny nemusí lišit.

#### Ink Drying Time:

Vyberte dobu sušení inkoustu, kterou chcete použít při oboustranném tisku. Tiskárna vytiskne jednu stranu a poté druhou stranu. Pokud je výtisk rozmazaný, nastavte delší dobu.

#### Bidirectional:

Vyberte možnost **On**, pokud chcete změnit směr tisku. Tiskne, zatímco se tisková hlava posunuje doleva a doprava. Pokud vypadají svislé nebo vodorovné čáry linek na výtisku rozmazaně nebo nevyrovnaně, zakázání této funkce může problém vyřešit. Tento režim ale může snížit rychlost tisku.

#### Clear All Settings

Slouží k resetování nastavení **Printer Settings** na výchozí hodnoty.

# **Network Settings**

Vyberte nabídky na ovládacím panelu, jak je popsáno dále.

#### **Settings** > **Network Settings**

Wi-Fi Setup:

Slouží k upravení nebo změně nastavení bezdrátové sítě. Vyberte jeden z následujících způsobů připojení a postupujte podle pokynů na ovládacím panelu.

#### Wi-Fi (Recommended):

- ❏ Wi-Fi Setup Wizard
- ❏ Push Button Setup (WPS)
- ❏ Others
	- ❏ PIN Code Setup (WPS)
	- ❏ Wi-Fi Auto Connect
	- ❏ Disable Wi-Fi

Problémy se sítí je možné vyřešit vypnutím nastavení sítě Wi-Fi nebo novým nastavením

sítě Wi-Fi. Klepněte na možnost > **Wi-Fi (Recommended)** > **Change Settings** > **Others** > **Disable Wi-Fi** > **Start Setup**.

Wi-Fi Direct:

- ❏ iOS
- ❏ Android
- ❏ Other OS Devices
- ❏ Change
	- ❏ Change Network Name
	- ❏ Change Password
	- ❏ Disable Wi-Fi Direct
	- ❏ Restore Default Settings

#### Network Status:

Zobrazí nebo vytiskne aktuální nastavení sítě.

- ❏ Wi-Fi Status
- ❏ Wi-Fi Direct Status
- ❏ Print Status Sheet

#### Connection Check:

Zkontroluje stav aktuálního síťového připojení a vytiskne zprávu. Jsou-li s připojením nějaké problémy, postupujte podle informací na tomto listu.

#### Advanced:

Proveďte následující podrobná nastavení.

- ❏ Device Name
- ❏ TCP/IP
- ❏ Proxy Server

#### **Související informace**

- & ["Provedení Wi-Fi nastavení zadáním SSID a hesla" na str. 267](#page-266-0)
- & ["Jak nastavit Wi-Fi stisknutím jediného tlačítka \(WPS\)" na str. 268](#page-267-0)
- & ["Přímé připojení chytrého zařízení a tiskárny \(Wi-Fi Direct\)" na str. 270](#page-269-0)
- $\blacktriangleright$  ["Kontrola stavu síťového připojení" na str. 281](#page-280-0)

### **Web Service Settings**

Vyberte nabídky na ovládacím panelu, jak je popsáno dále.

#### **Settings** > **Web Service Settings**

#### Epson Connect Services:

Zobrazí, zda je tiskárna zaregistrovaná a připojená ke službě Epson Connect. Chcete-li se zaregistrovat do služby, vyberte možnost **Register** a postupujte podle pokynů. Po dokončení registrace můžete provést následující nastavení.

- ❏ Suspend/Resume
- ❏ Unregister

Podrobné informace naleznete na následujícím webu.

<https://www.epsonconnect.com/>

[http://www.epsonconnect.eu](http://www.epsonconnect.eu/) (pouze pro Evropu)

Google Cloud Print Services:

Zobrazí, zda je tiskárna zaregistrovaná a přihlášená ke službám Google Cloud Print. Po dokončení registrace můžete provést následující nastavení.

❏ Enable/Disable

❏ Unregister

Podrobnosti o registraci do služeb Google Cloud Print jsou dostupné na následujícím webu.

<https://www.epsonconnect.com/> [http://www.epsonconnect.eu](http://www.epsonconnect.eu/) (pouze pro Evropu)

#### **Související informace**

& ["Tisk pomocí služby Cloud Service" na str. 119](#page-118-0)

# **File Sharing Setup**

Vyberte nabídky na ovládacím panelu, jak je popsáno dále.

#### **Settings** > **File Sharing Setup**

Vyberte metodu připojení mezi tiskárnou a počítačem, který bude mít oprávnění k zápisu na paměťovou kartu vloženou do tiskárny. Oprávnění ke čtení a zápisu je uděleno počítači s přednostním připojením. Oprávnění pouze ke čtení je uděleno ostatním počítačům.

#### **Související informace**

& ["Sdílení dat na paměťovém zařízení" na str. 159](#page-158-0)

# **Camera Print Settings**

Vyberte nabídky na ovládacím panelu, jak je popsáno dále.

#### **Settings** > **Camera Print Settings**

Proveďte nastavení při tisku z digitálního fotoaparátu.

#### **Související informace**

- $\rightarrow$  ["Možnosti nabídky pro nastavení papíru a tisku" na str. 69](#page-68-0)
- $\rightarrow$  ["Možnosti nabídek pro úpravu fotografií" na str. 70](#page-69-0)

# **Guide Functions**

Vyberte nabídky na ovládacím panelu, jak je popsáno dále.

#### **Settings** > **Guide Functions**

#### Paper Mismatch:

Slouží k zobrazení varování, pokud nastavení papíru (nastavení tisku) pro tiskovou úlohu neodpovídají nastavením papíru tiskárny provedeným při vložení papíru.Toto nastavení zabraňuje chybám tisku.Obrazovka nastavení papíru se ale nezobrazí, pokud je zakázána volba **Paper Configuration** v následujících nabídkách.

#### **Settings** > **Printer Settings** > **Paper Source Setting**

#### Document Alert:

Slouží k zobrazení varování, pokud byla ve skle sklo skeneru ponechána předloha a víko dokumentů není otevřeno ani po dokončení kopírování nebo skenování pomocí ovládacího panelu.Tato funkce nemusí fungovat správně v závislosti na tloušťce předlohy.

#### Auto Selection Mode:

Pokud je provedena nějaká z následujících operací, zobrazí se nabídka příslušné operace.

- ❏ Je vložena paměťová karta.
- ❏ Je vloženo paměťové zařízení USB.
- ❏ Na sklo skeneru je umístěna předloha.

#### All settings:

Slouží k povolení nebo zakázání všech funkcí s průvodcem.

#### Clear All Settings:

Slouží k resetování nastavení **Guide Functions** na výchozí hodnoty.

### **Customer Research**

Vyberte nabídky na ovládacím panelu, jak je popsáno dále.

#### **Settings** > **Customer Research**

Možnost **Approve** vyberte, pokud chcete společnosti Seiko Epson Corporation poskytovat informace o použití, například počet výtisků.

# **Firmware Update**

Vyberte nabídky na ovládacím panelu, jak je popsáno dále.

#### **Settings** > **Firmware Update**

#### Update:

Slouží ke kontrole, zda byla na síťový server nahrána nejnovější verze firmwaru. Firmware se aktualizuje, když je nalezen nový firmware. Jakmile je aktualizace spuštěna, nelze ji přerušit.

#### Notification:

Vyberte možnost **On**, pokud chcete, aby vám bylo zasláno upozornění, až bude k dispozici aktualizace firmwaru.

#### <span id="page-312-0"></span>**Související informace**

& ["Aktualizace firmwaru tiskárny z ovládacího panelu" na str. 178](#page-177-0)

# **Restore Default Settings**

Vyberte nabídky na ovládacím panelu, jak je popsáno dále.

#### **Settings** > **Restore Default Settings**

Network Settings

Resetuje síťová nastavení na výchozí hodnoty.

All Except Network Settings

Resetuje všechna nastavení vyjma síťových nastavení na výchozí hodnoty.

#### All Settings

Resetuje všechna nastavení na výchozí hodnoty.

# **Technické údaje produktu**

# **Specifikace tiskárny**

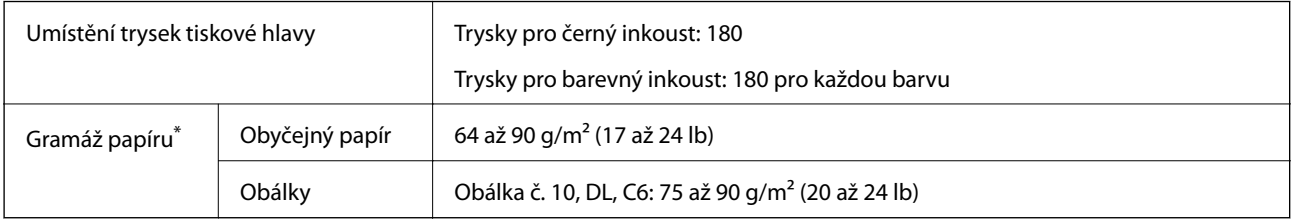

\* I když je gramáž papíru v zadaném rozsahu, tiskárna nemusí papír podat nebo se může v závislosti na vlastnostech nebo kvalitě papíru zhoršit kvalita tisku.

### **Oblast tisku**

#### *Oblast tisku pro jednotlivé listy*

Kvalita tisku se může ve vyšrafovaných oblastech vzhledem k fungování tiskárny snížit.

#### **Tisk s okraji**

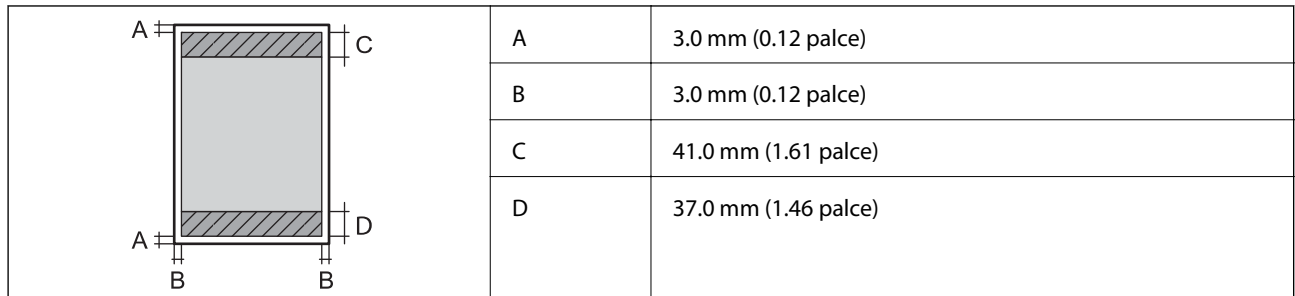

#### **Tisk bez okrajů**

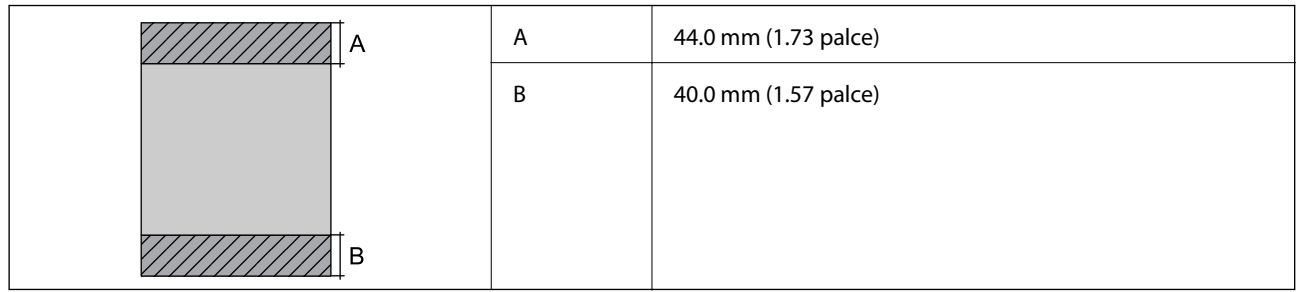

### *Oblast tisku pro obálky*

Kvalita tisku se může ve vyšrafovaných oblastech vzhledem k fungování tiskárny snížit.

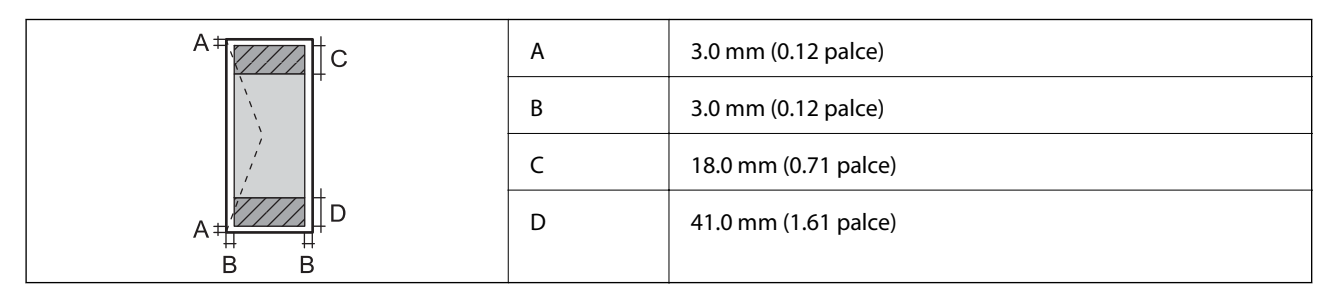

#### *Oblast tisku pro disk CD/DVD*

Kvalita tisku se může ve vyšrafovaných oblastech vzhledem k fungování tiskárny snížit.

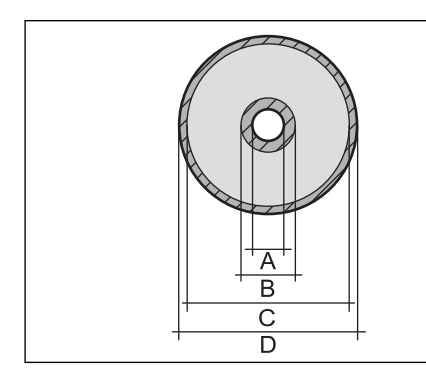

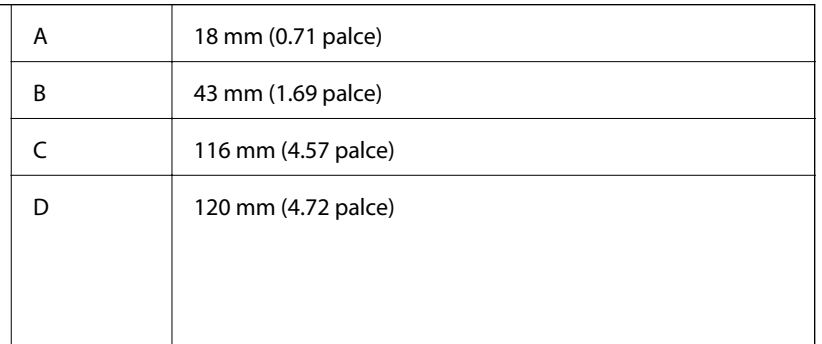

# <span id="page-314-0"></span>**Specifikace skeneru**

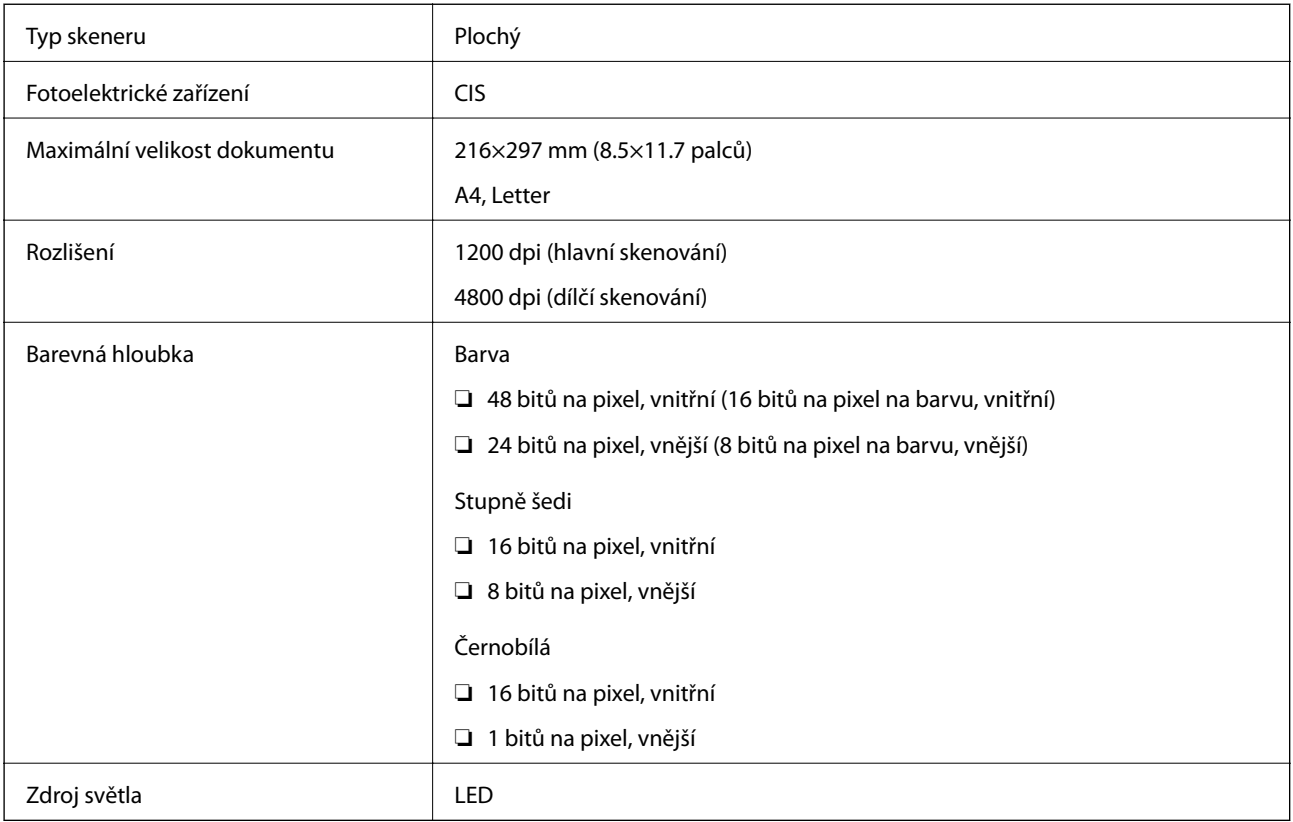

# **Specifikace rozhraní**

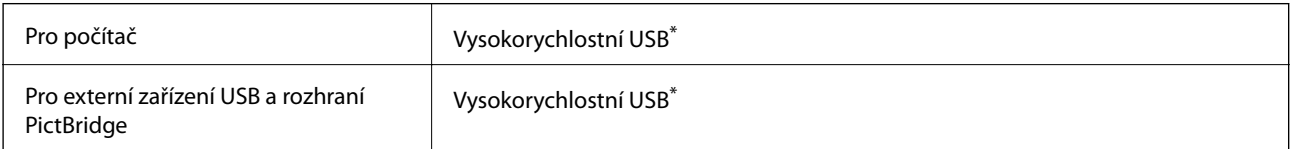

\* Kabely USB 3.0 nejsou podporovány.

# **Specifikace sítě**

# **Specifikace sítě Wi-Fi**

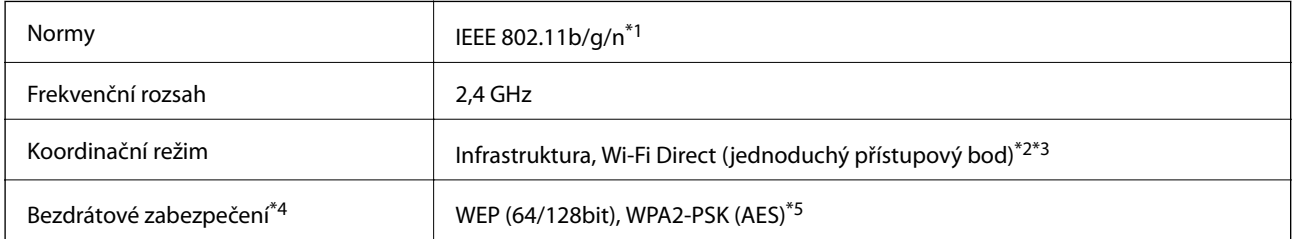

\*1 Standard IEEE 802.11n je dostupný pouze pro režim HT20.

- \*2 Není podporováno standardem IEEE 802.11b.
- \*3 Režim jednoduchého přístupového bodu je kompatibilní s připojením Wi-Fi (infrastruktura).
- \*4 Připojení Wi-Fi Direct podporuje pouze standard WPA2-PSK (AES).
- \*5 Vyhovuje normě WPA2 s podporou standardu WPA/WPA2 Personal.

# **Síťové funkce a IPv4/IPv6**

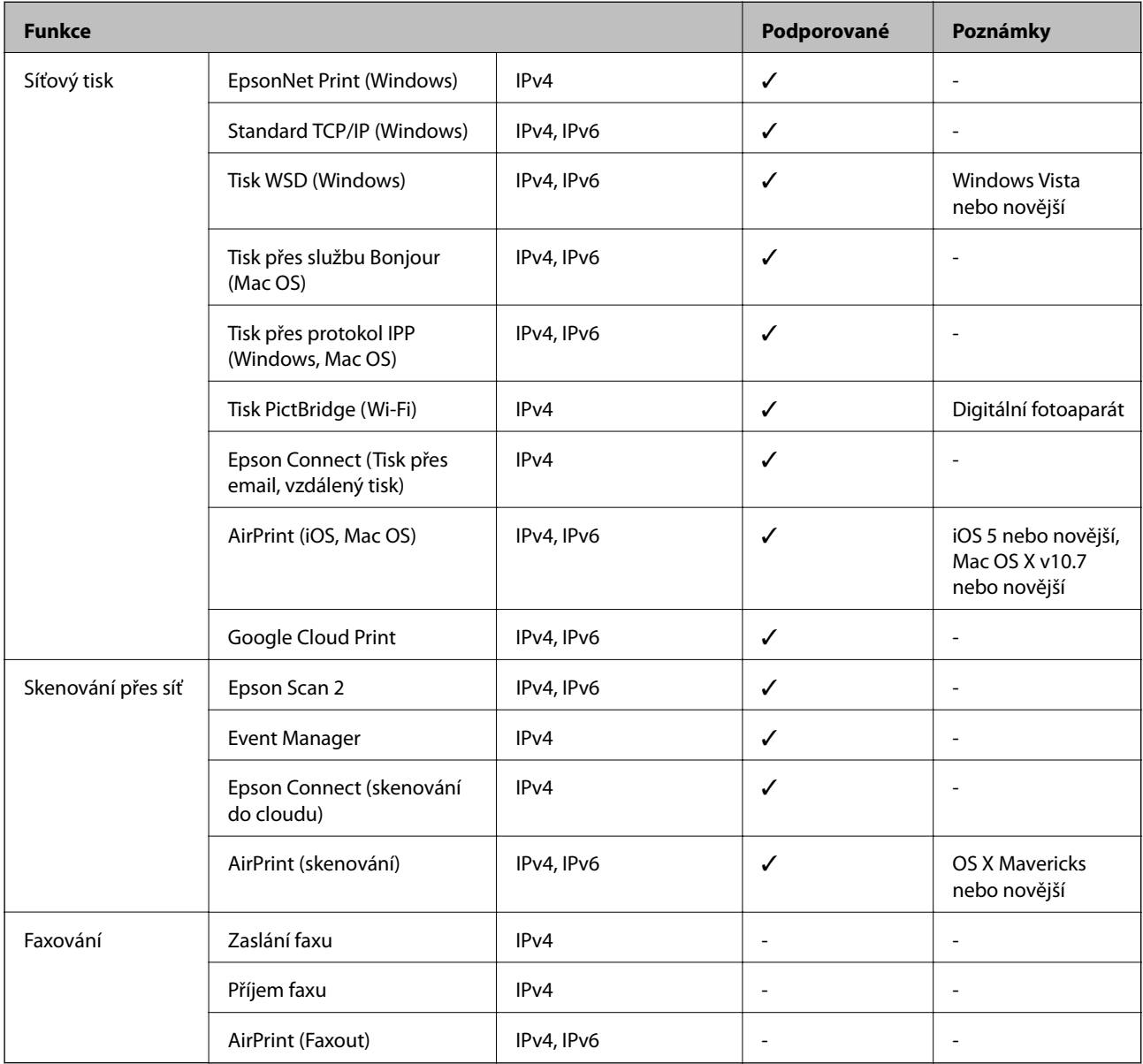

# **Protokol zabezpečení**

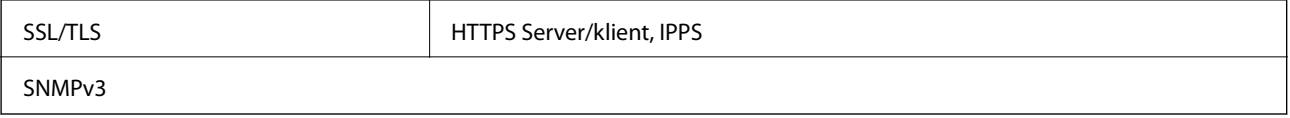

# **Podporované služby dalších poskytovatelů**

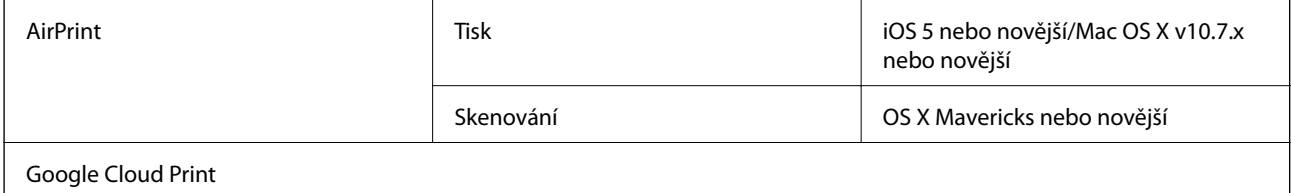

# **Specifikace paměťových zařízení**

# **Specifikace podporovaných paměťových karet**

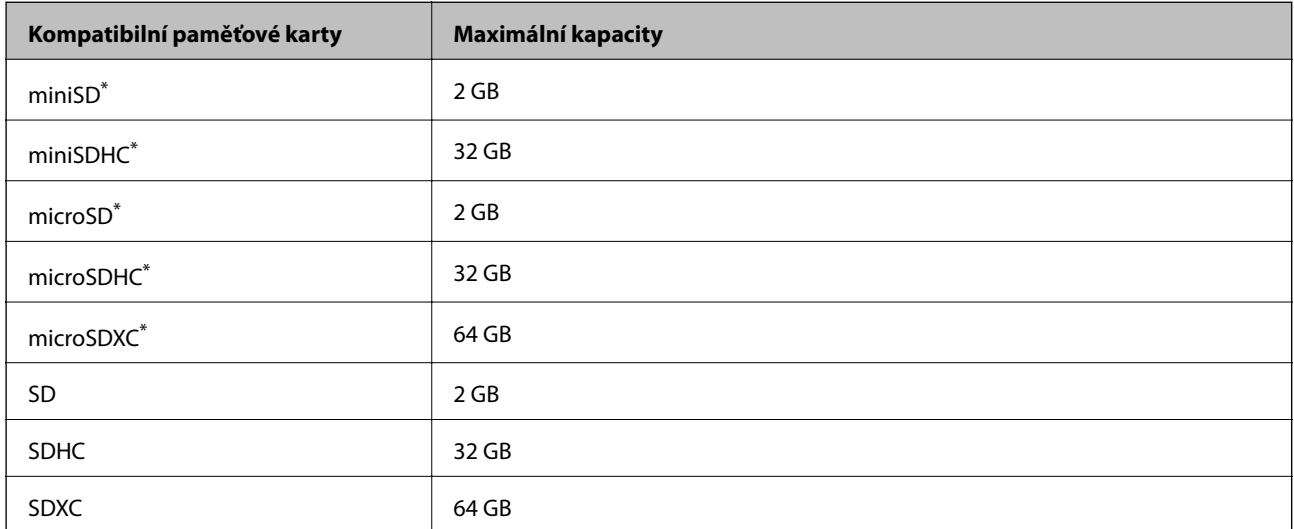

\* Paměťovou kartu zasuňte pomocí připojeného adaptéru. Neučiníte-li tak, karta může uvíznout.

# **Specifikace podporovaných paměťových zařízení**

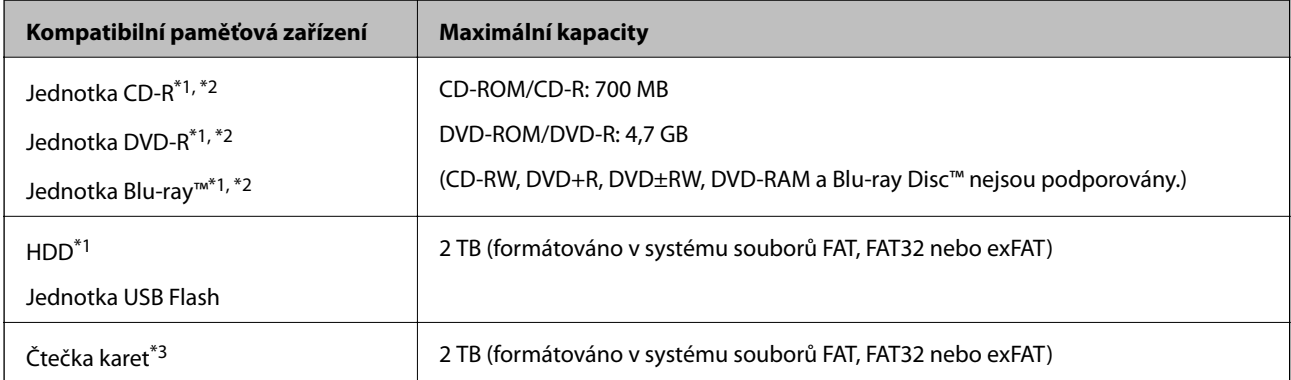

\*1 Nedoporučujeme používat paměťová zařízení, která jsou napájena přes rozhraní USB. Používejte pouze paměťová zařízení s vlastním zdrojem střídavého proudu.

\*2 Pouze ke čtení.

\*3 Do čtečky více karet vložte pouze jednu paměťovou kartu. Čtečky karet s více než dvěma vloženými paměťovými kartami nejsou podporovány.

Nelze použít následující zařízení:

- ❏ Zařízení vyžadující specializovaný ovladač
- ❏ Zařízení s nastavením zabezpečení (heslo, šifrování atd.)
- ❏ Zařízení s integrovaným rozbočovačem USB

Společnost Epson nemůže zaručit funkčnost se všemi externě připojovanými zařízeními.

# **Specifikace podporovaných dat**

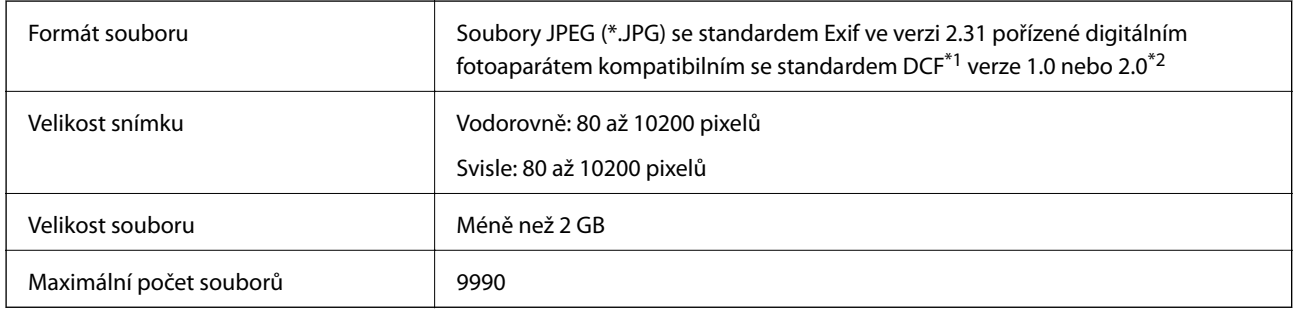

\*1 Jedná se o pravidlo návrhu systému souborů fotoaparátu.

\*2 Data fotografie uložená v interní paměti digitálního fotoaparátu nejsou podporována.

#### *Poznámka:*

Na LCD obrazovce se zobrazí symbol "!", nerozpozná-li tiskárna formát snímku. Vyberete-li v této situaci rozložení s několika snímky, vytisknou se prázdné oddíly.

# **Rozměry**

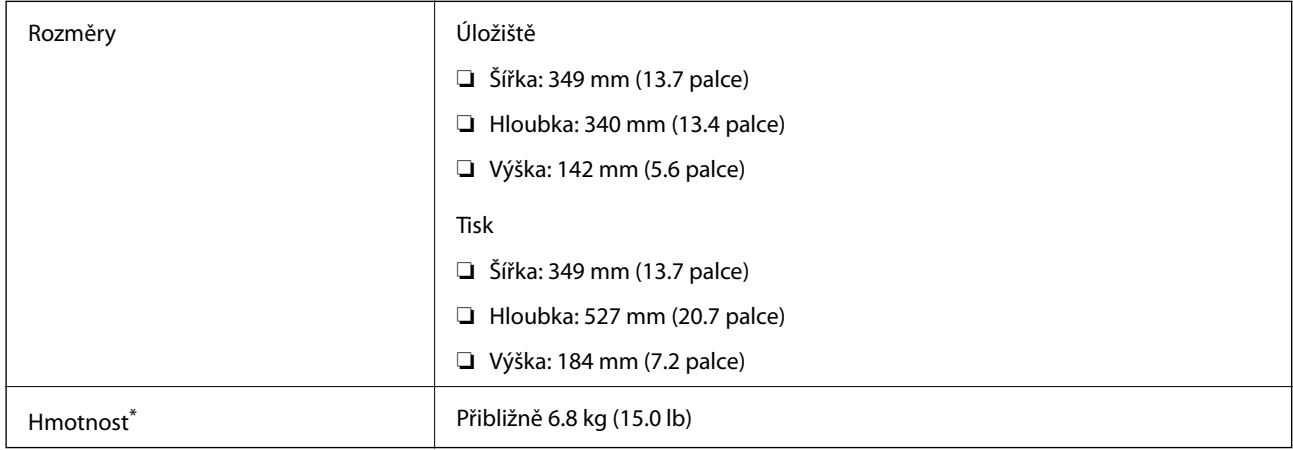

\* : Bez inkoustových kazet, napájecího kabelu a zásobníku pro disky CD/DVD.

# **Elektrické specifikace**

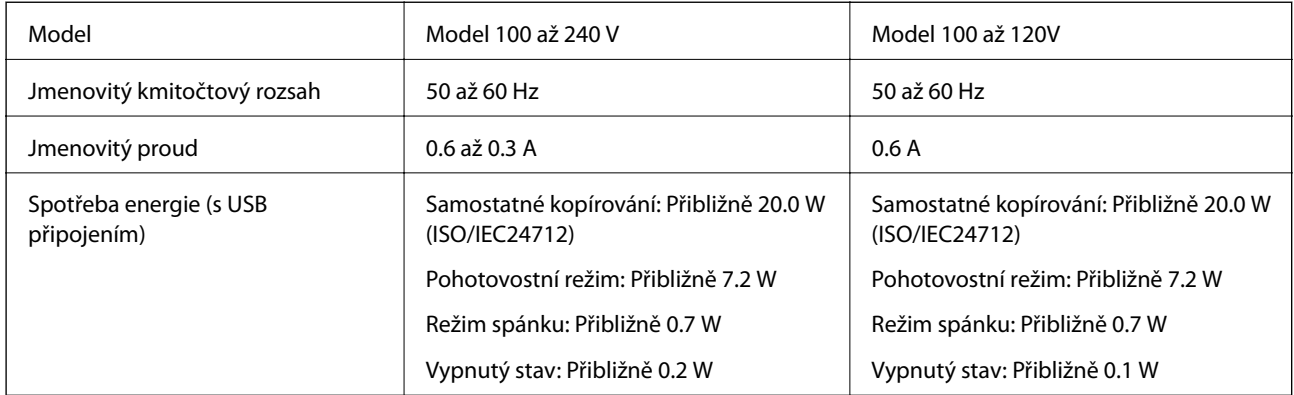

#### *Poznámka:*

❏ Informace o napětí najdete na štítku tiskárny.

❏ Uživatelé v Evropě najdou informace o příkonu na následujících webových stránkách.

<http://www.epson.eu/energy-consumption>

# **Specifikace provozního prostředí**

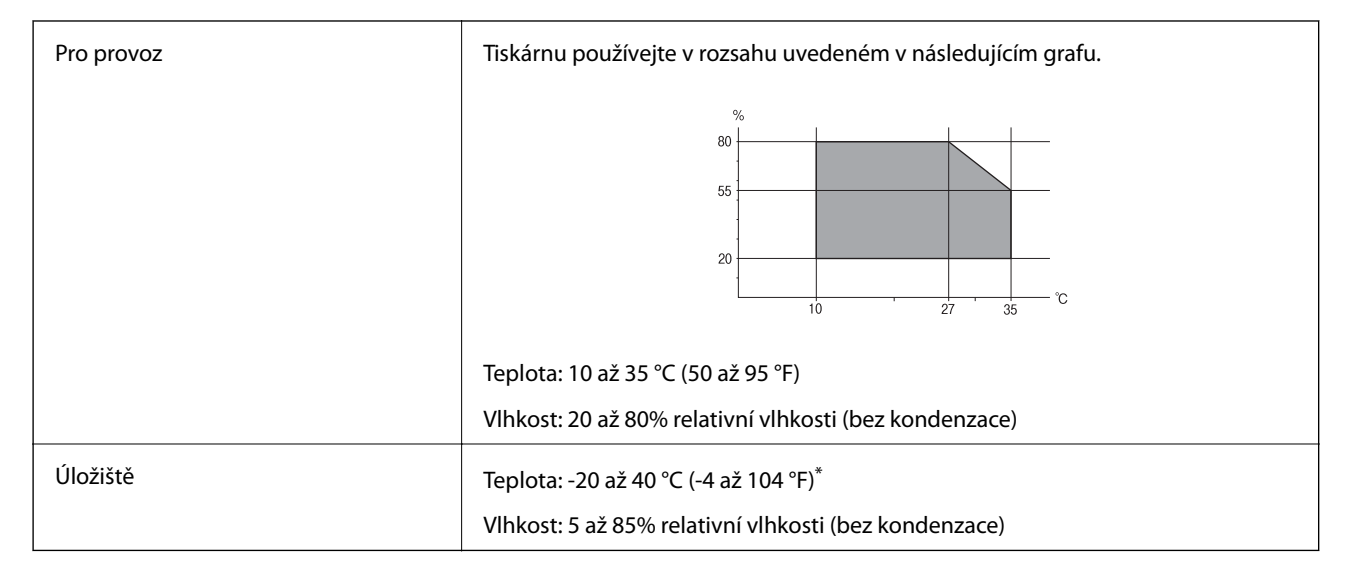

Při teplotě 40 °C (104 °F) lze tiskárnu uchovávat po dobu jednoho měsíce.

# **Specifikace inkoustových kazet z hlediska prostředí**

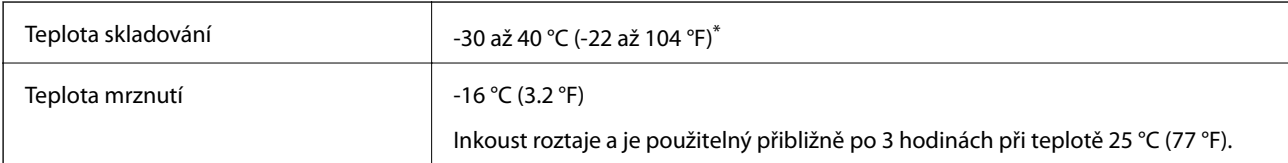

Můžete skladovat po dobu jednoho měsíce při teplotě 40 °C (104 °F).

# <span id="page-319-0"></span>**Požadavky na systém**

- ❏ Windows 10 (32bitová verze, 64bitová verze)/Windows 8.1 (32bitová verze, 64bitová verze)/Windows 8 (32bitová verze, 64bitová verze)/Windows 7 (32bitová verze, 64bitová verze)/Windows Vista (32bitová verze, 64bitová verze)/Windows XP SP3 nebo novější (32bitová verze)/Windows XP Professional x64 Edition SP2 nebo novější
- ❏ macOS Mojave/macOS High Sierra/macOS Sierra/OS X El Capitan/OS X Yosemite/OS X Mavericks/OS X Mountain Lion/Mac OS X v10.7.x/Mac OS X v10.6.8

#### *Poznámka:*

- ❏ Systém Mac OS nemusí podporovat některé aplikace a funkce.
- ❏ Souborový systém UNIX File System (UFS) pro systém Mac OS není podporován.

# **Informace o normách a předpisech**

# **Standardy a schválení**

### **Normy a schválení pro U.S. model**

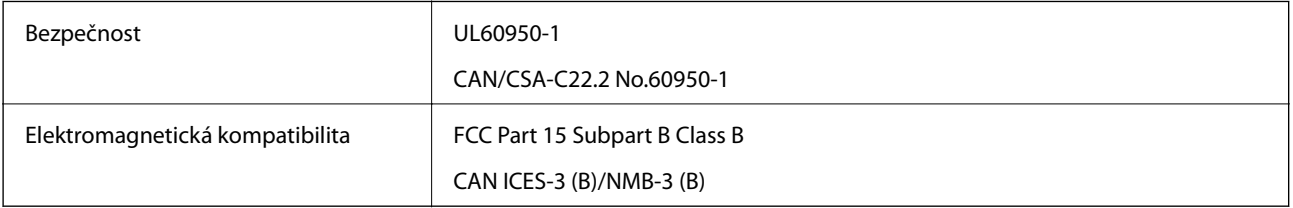

Toto vybavení obsahuje následující bezdrátový modul.

Výrobce: Seiko Epson Corporation

#### Typ: J26H006

Tento produkt je v souladu s částí 15 vyhlášky FCC a článkem RSS-210 vyhlášky IC. Společnost Epson nemůže přijmout odpovědnost za žádné selhání při zajišťování požadavků na ochranu, které vyplývá z nedoporučených úprav produktu. Provoz podléhá následujícím dvěma podmínkám: (1) toto zařízení nesmí způsobovat škodlivé rušení a (2) toto zařízení musí absorbovat jakékoli přijaté rušení, včetně rušení, které může způsobit nežádoucí fungování zařízení.

Aby nedocházelo k rádiové interferenci s licencovanými službami, je toto zařízení určeno k provozu v interiérech a v dostatečné vzdálenosti od oken, aby bylo zajištěno maximální stínění. Zařízení (nebo vysílací anténa) instalované venku podléhá licencování.

Toto zařízení vyhovuje limitům vystavení radiaci FCC/IC stanoveným pro nekontrolované prostředí a zásady vystavení rádiové frekvenci (RF) FCC v Dodatku C k OET65 a RSS-102 pravidel pro vystavení rádiové frekvenci (RF) IC. Toto zařízení musí být nainstalováno a provozováno tak, aby byl zářič udržován alespoň 7,9 palců (20 cm) nebo více od těla osoby (vyjma extrémů: rukou, zápěstí, chodidel a kotníků).

### **Normy a schválení pro evropský model**

Pro evropské uživatele

<span id="page-320-0"></span>Společnost Seiko Epson Corporation tímto prohlašuje, že následující model rádiového zařízení je ve shodě se směrnicí 2014/53/EU. Plné znění EU prohlášení o shodě je dostupné na následujícím webu.

<http://www.epson.eu/conformity>

C561D

Pro použití pouze v Irsku, Velké Británii, Rakousku, Německu, Lichtenštejnsku, Švýcarsku, Francii, Belgii, Lucembursku, Nizozemsku, Itálii, Portugalsku, Španělsku, Dánsku, Finsku, Norsku, Švédsku, na Islandu, v Chorvatsku, na Kypru, v Řecku, Slovinsku, na Maltě, v Bulharsku, České republice, Estonsku, Maďarsku, Lotyšsku, Litvě, Polsku, Rumunsku a na Slovensku.

Společnost Epson nemůže přijmout odpovědnost za žádné selhání při zajišťování požadavků na ochranu, ke kterému došlo v důsledku nedoporučených úprav produktů.

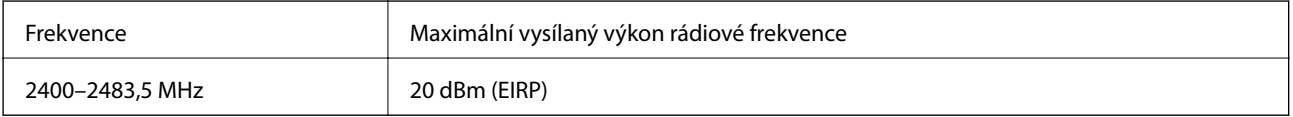

# $\epsilon$

### **Normy a schválení pro australský model**

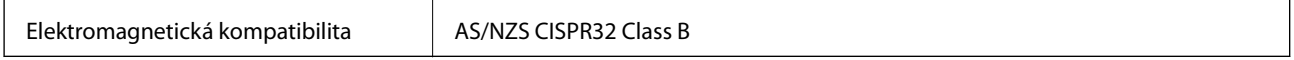

Společnost Epson tímto prohlašuje, že následující modely vybavení splňují základní požadavky a další příslušná ustanovení normy AS/NZS4268:

C561D

Společnost Epson nemůže přijmout odpovědnost za žádné selhání při zajišťování požadavků na ochranu, ke kterému došlo v důsledku nedoporučených úprav produktů.

# **Omezení týkající se kopírování**

Dodržujte následující omezení, aby při použití tiskárny nedošlo k porušení zákonů.

Ze zákona je zakázáno kopírovat následující položky:

- ❏ bankovky, mince, státní obchodovatelné cenné papíry, státní akcie a cenné papíry vydávané městem,
- ❏ nepoužité poštovní známky, předplacené pohlednice a jiné platné poštovní položky s platným poštovným,
- ❏ státní kolky a cenné papíry vydané podle zákonných postupů.

Při kopírování následujících položek buďte obezřetní:

❏ soukromé obchodovatelné cenné papíry (akciové certifikáty, převoditelné úpisy, šeky atd.), různé průkazy, lístky atd.,

❏ pasy, řidičské průkazy, doklady způsobilosti, silniční doklady, stravenky, vstupenky a podobně.

#### *Poznámka:*

Kopírování těchto dokumentů může být rovněž protizákonné.

Zodpovědné používání materiálů podléhajících autorským právům:

Tiskárny lze zneužít ke kopírování materiálů chráněných autorským právem. Pokud nebudete jednat na radu zkušeného právníka, před zkopírováním publikovaných materiálů si vyžádejte oprávnění držitele autorských práv.

# <span id="page-322-0"></span>**Kde najdete pomoc**

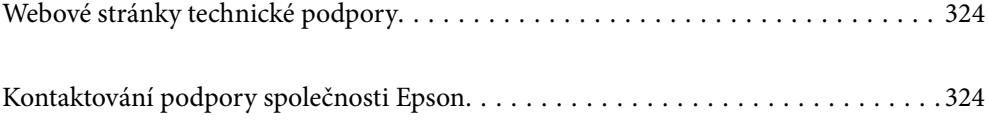

# <span id="page-323-0"></span>**Webové stránky technické podpory**

Potřebujete-li další pomoc, navštivte následující webové stránky podpory společnosti Epson. Vyberte svou zemi nebo oblast a přejděte do části, která je na místních webových stránkách společnosti Epson věnována podpoře. Na těchto stránkách jsou rovněž k dispozici nejnovější ovladače, odpovědi na nejčastější dotazy, příručky a další materiály ke stažení.

<http://support.epson.net/>

<http://www.epson.eu/Support> (pro Evropu)

Pokud váš výrobek Epson nefunguje správně a nedaří se vám problém vyřešit, obraťte se na služby podpory společnosti Epson.

# **Kontaktování podpory společnosti Epson**

# **Než se obrátíte na společnost Epson**

Nefunguje-li produkt Epson správně a problém nelze odstranit podle informací o řešení potíží v příručkách k produktu, obraťte se na služby podpory společnosti Epson. Není-li podpora společnosti Epson poskytována ve vaší oblasti, obraťte se na prodejce, u kterého jste výrobek zakoupili.

Podpora společnosti Epson vám bude schopna pomoci mnohem rychleji, poskytnete-li následující údaje:

❏ Sériové číslo produktu

(Štítek se sériovým číslem se obvykle nachází na zadní straně výrobku.)

- ❏ Model produktu
- ❏ Verze softwaru v produktu

(V softwaru produktu klikněte na tlačítko **About**, **Version Info** nebo na podobné tlačítko.)

- ❏ Značka a model počítače
- ❏ Název počítačového operačního systému a jeho verze
- ❏ Názvy a verze softwarových aplikací, které obvykle s produktem používáte

#### *Poznámka:*

V závislosti na konkrétním produktu může nebo nemusí být možné uložit síťová nastavení do paměti produktu. Při poruše nebo opravě výrobku může dojít ke ztrátě těchto nastavení. Společnost Epson nepřebírá odpovědnost za jakoukoli ztrátu, zálohování nebo obnovu nastavení, a to ani v průběhu záruční doby. Doporučujeme, abyste si pořídili vlastní zálohu dat nebo si údaje zaznamenali.

# **Pomoc pro uživatele v Evropě**

Informace nutné ke kontaktování podpory společnosti Epson najdete v dokumentu Pan-European Warranty.

# **Pomoc pro uživatele v Austrálii**

Společnost Epson Australia usiluje o to, aby svým zákazníkům poskytovala vysokou úroveň služeb. Kromě dokumentace k vašemu výrobku máte k dispozici následující zdroje informací:
#### **Internetové stránky**

#### [http://www.epson.com.au](http://www.epson.com.au/)

Navštivte webové stránky společnosti Epson Australia. Rozhodně stojí za zastávku při surfování na vlnách Internetu! Stránky obsahují část s ovladači ke stažení, přehled kontaktních míst společnosti Epson, informace o nových výrobcích a technickou podporu (prostřednictvím e-mailu).

### **Odborná pomoc Epson**

Telefon: 1300-361-054

Telefonická pomoc Epson je k dispozici jako poslední záloha, která zajišťuje podporu našich zákazníků. Operátoři vám mohou pomoci při instalaci, konfiguraci a používání vašeho výrobku Epson. Pracovníci předprodejní telefonické pomoci vám mohou poskytnout materiály o nových výrobcích Epson a informace o nejbližším prodejci nebo servisu. Tato služba dokáže zodpovědět mnohé dotazy.

Doporučujeme vám, abyste si před zavoláním připravili veškeré relevantní informace. Čím více informací nám poskytnete, tím rychlejší můžeme při řešení problému být. Připravte si proto dokumentaci k výrobkům Epson, údaje o typu počítače, operačním systému, aplikacích a veškeré další informace, které považujete za důležité.

# **Přeprava produktu**

Společnost Epson doporučuje zachovat obal produktu pro budoucí převážení.

# **Pomoc pro uživatele na Novém Zélandu**

Cílem společnosti Epson New Zealand je poskytovat vysokou úroveň služeb pro zákazníky. Kromě dokumentace k vašemu výrobku poskytujeme následující zdroje informací:

# **Internetové stránky**

#### [http://www.epson.co.nz](http://www.epson.co.nz/)

Navštivte webové stránky společnosti Epson New Zealand. Rozhodně stojí za zastávku při surfování na vlnách Internetu! Stránky obsahují část s ovladači ke stažení, přehled kontaktních míst společnosti Epson, informace o nových výrobcích a technickou podporu (prostřednictvím e-mailu).

# **Odborná pomoc Epson**

#### Telefon: 0800 237 766

Telefonická pomoc Epson je k dispozici jako poslední záloha, která zajišťuje podporu našich zákazníků. Operátoři vám mohou pomoci při instalaci, konfiguraci a používání vašeho výrobku Epson. Pracovníci předprodejní telefonické pomoci vám mohou poskytnout materiály o nových výrobcích Epson a informace o nejbližším prodejci nebo servisu. Tato služba dokáže zodpovědět mnohé dotazy.

Doporučujeme vám, abyste si před zavoláním připravili veškeré relevantní informace. Čím více informací nám poskytnete, tím rychlejší můžeme při řešení problému být. Mezi tyto informace patří dokumentace k výrobků Epson, typ počítače, operační systém, aplikace a veškeré další informace, které považujete za důležité.

# **Převážení produktu**

Společnost Epson doporučuje zachovat obal produktu pro budoucí převážení.